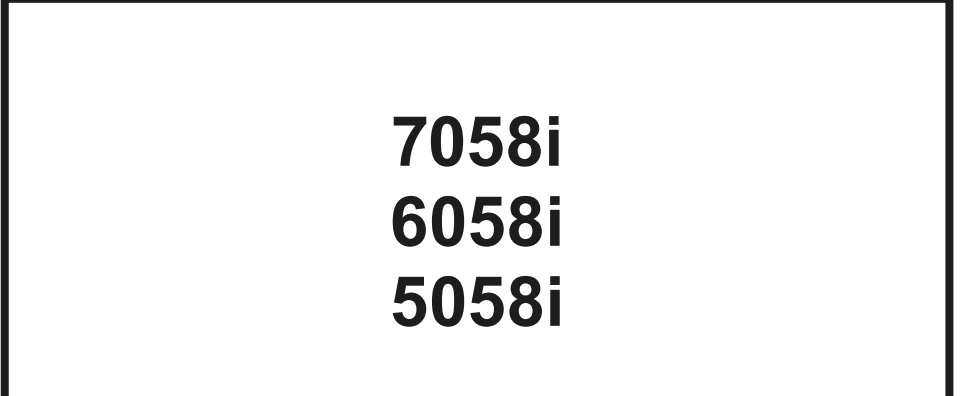

# **BETJENINGSVEJLEDNING**

Læs denne betjeningsvejledning, inden maskinen tages i brug, og opbevar den i nærheden af maskinen, så du har den lige ved hånden, når du skal bruge den.

# <span id="page-1-0"></span>Indledning

Tak fordi du købte denne maskine.

Denne betjeningsvejledning er beregnet til at hjælpe dig med at betjene maskinen korrekt, udføre rutinemæssig vedligeholdelse og løse enkle problemer, hvis der bliver behov for det, så maskinen bevares i optimal stand.

Læs denne betjeningsvejledning, inden du tager maskinen i brug.

#### **Vi anbefaler brug af originale tonerbeholdere, som har bestået streng kvalitetskontrol, for at opretholde kvalitet.**

Hvis du anvender ikke-originale tonerbeholdere, kan det medføre funktionssvigt.

Vi er ikke ansvarlige for skader, der skyldes brug af tilbehør og forsyninger af andet mærke i maskinen.

#### **Kontrol af maskinens serienummer**

Maskinens serienummer er trykt på det sted, der er vist i figuren.

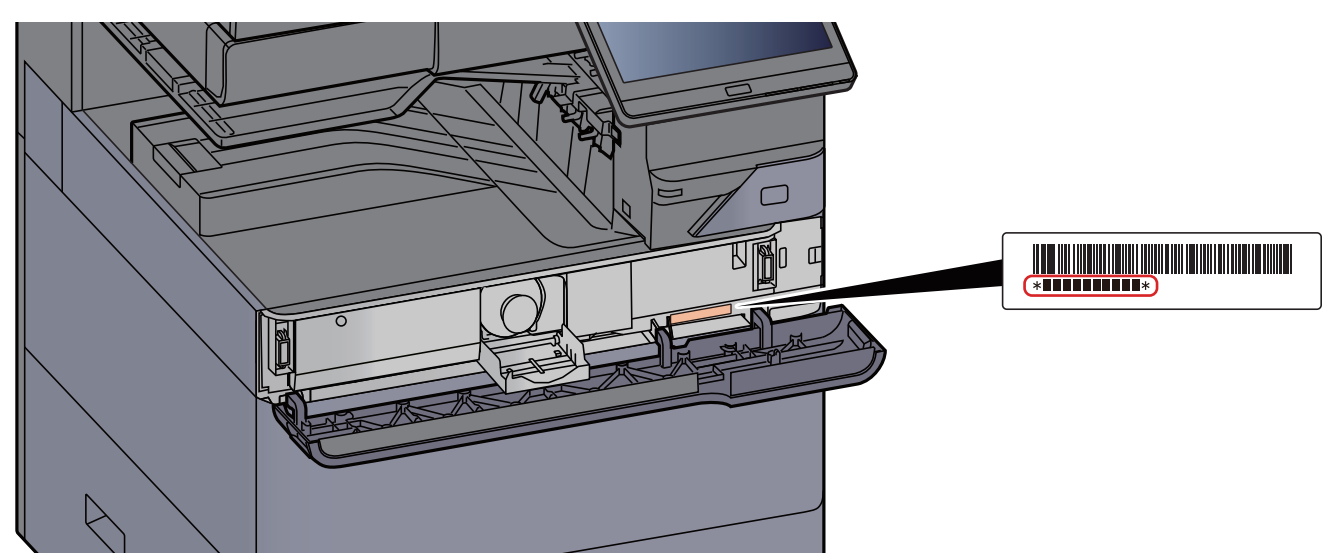

Du skal oplyse maskinens serienummer i forbindelse med henvendelse til serviceteknikeren. Find nummeret frem inden henvendelse til serviceteknikeren.

# <span id="page-2-0"></span>Indholdsfortegnelse

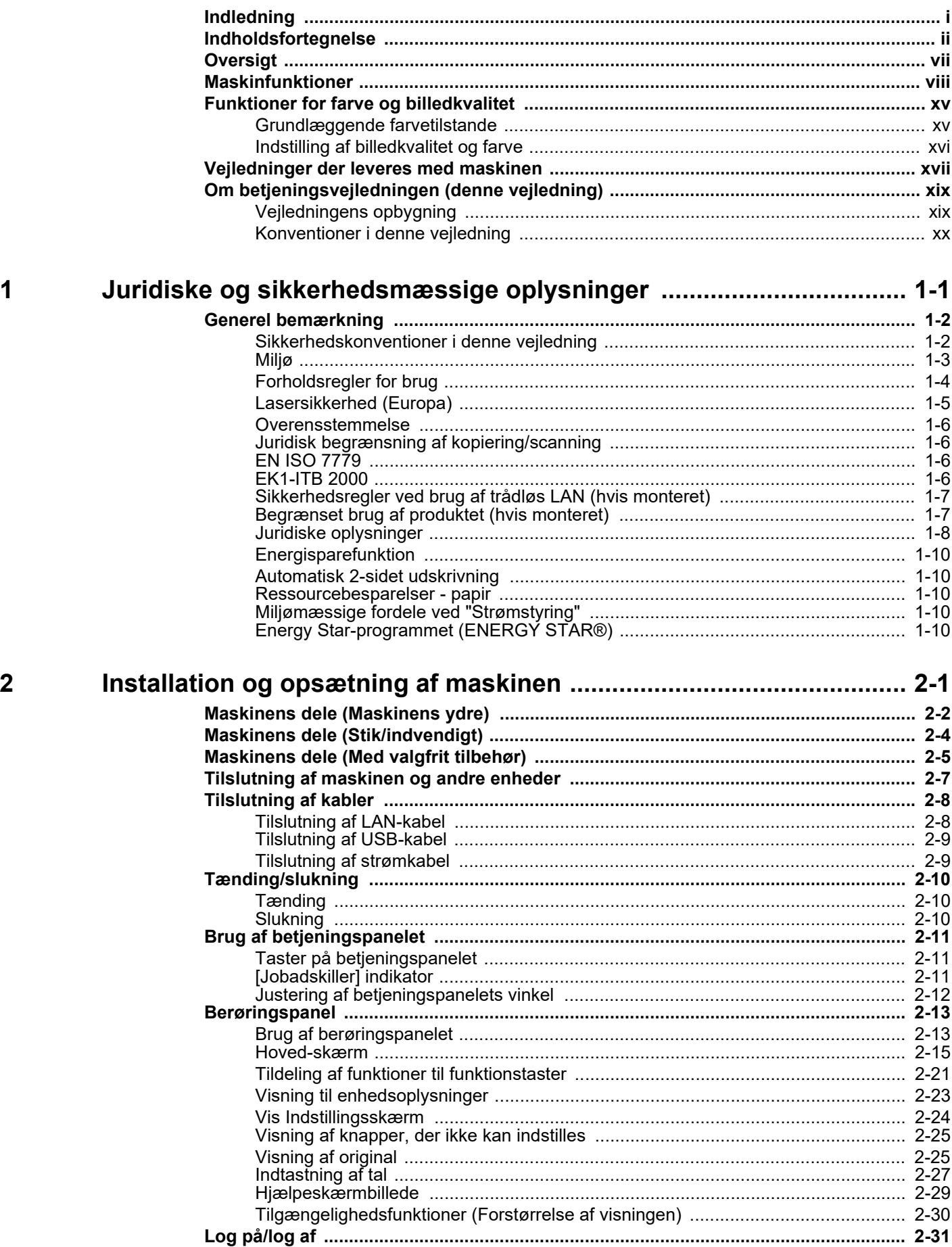

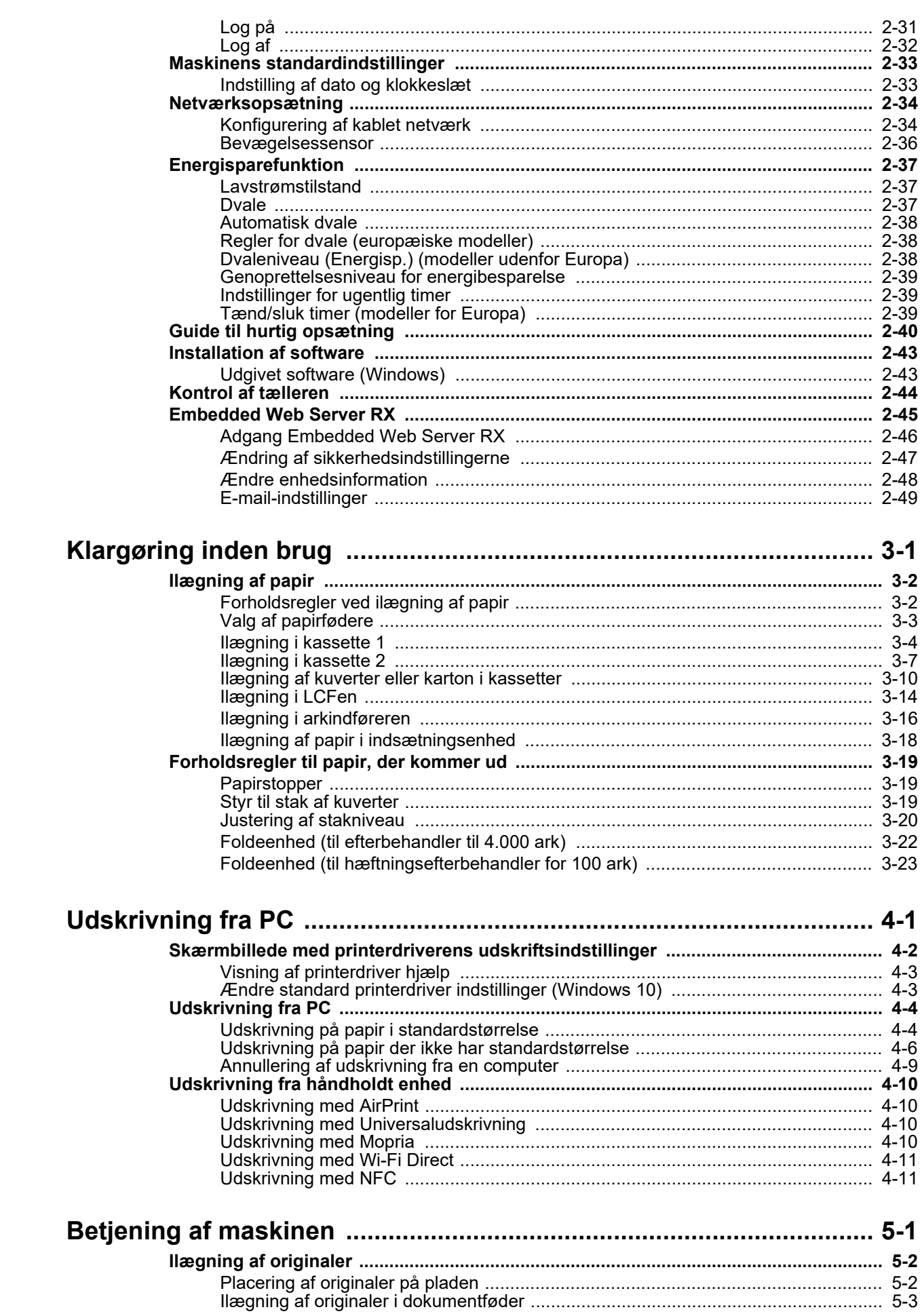

 $\overline{\mathbf{3}}$ 

 $\overline{\mathbf{4}}$ 

5

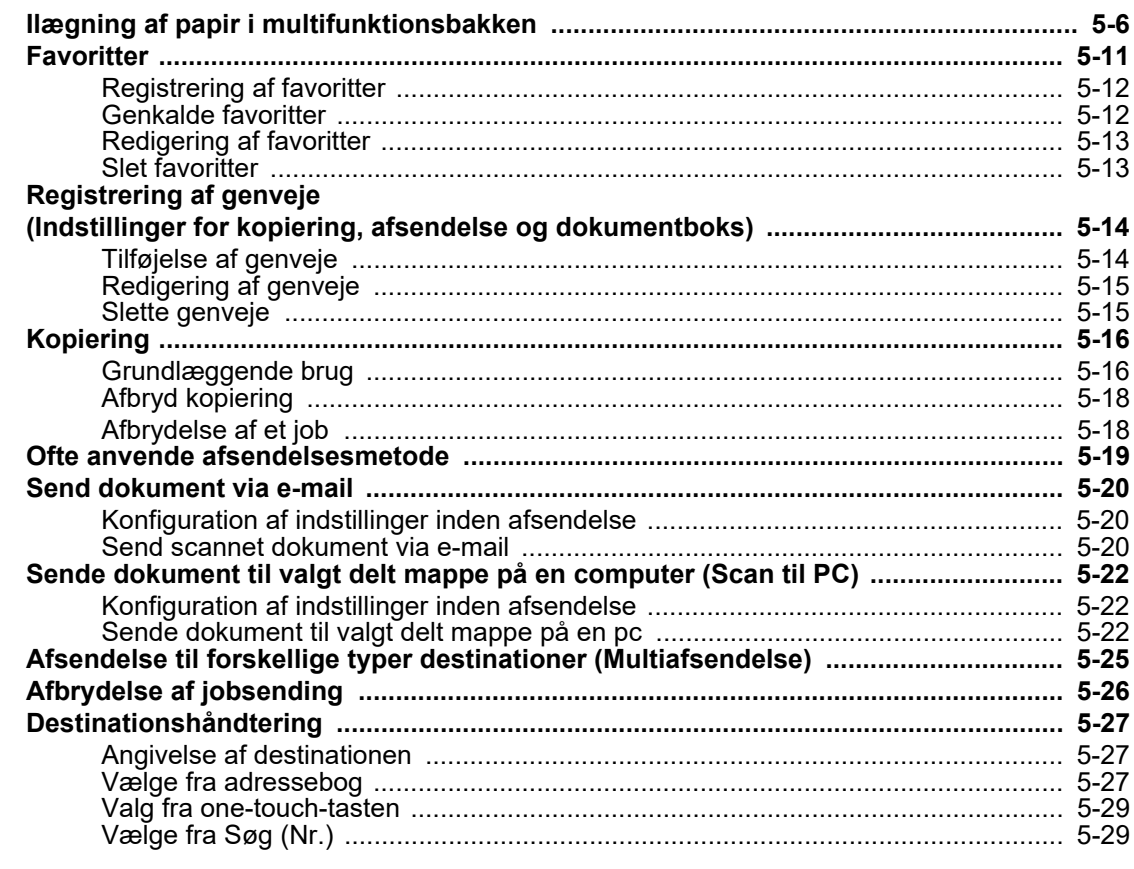

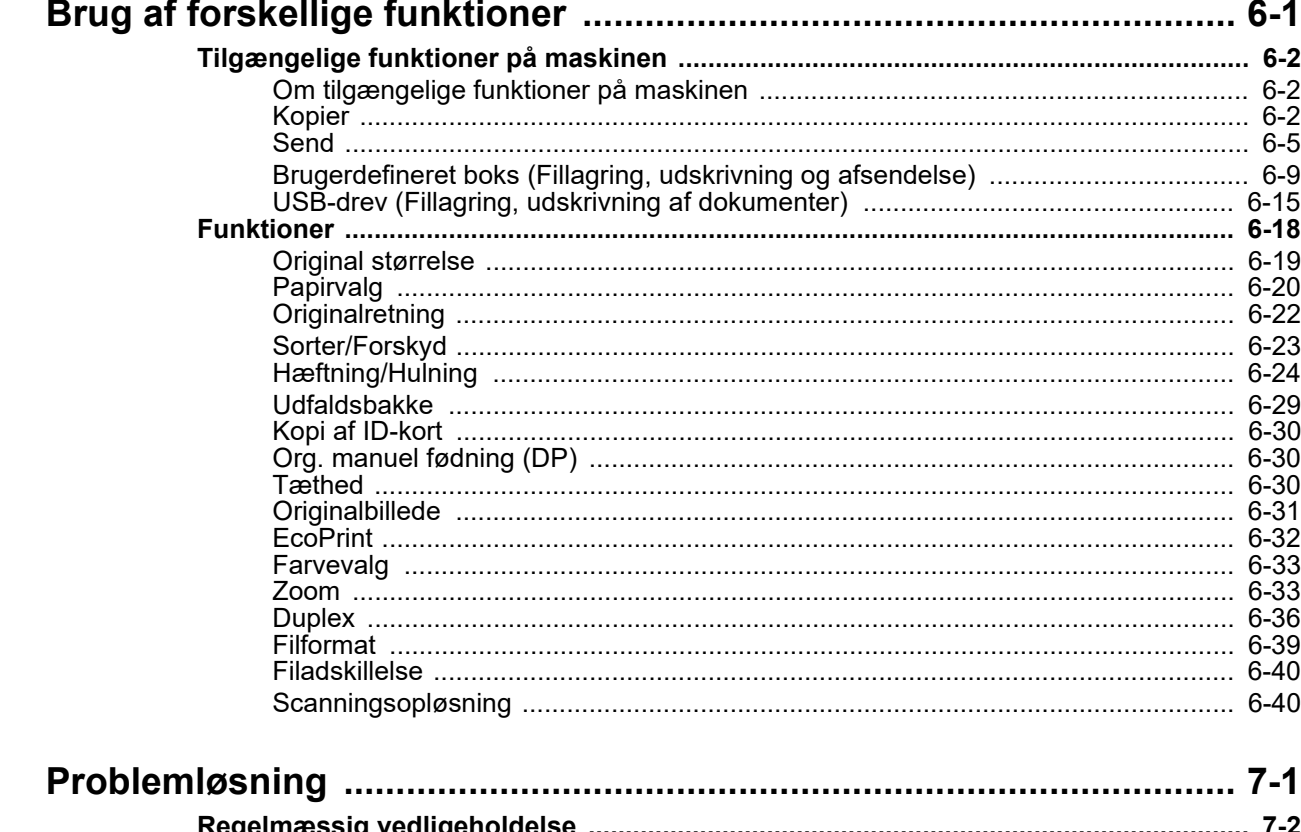

 $\overline{\bf{6}}$ 

 $\overline{7}$ 

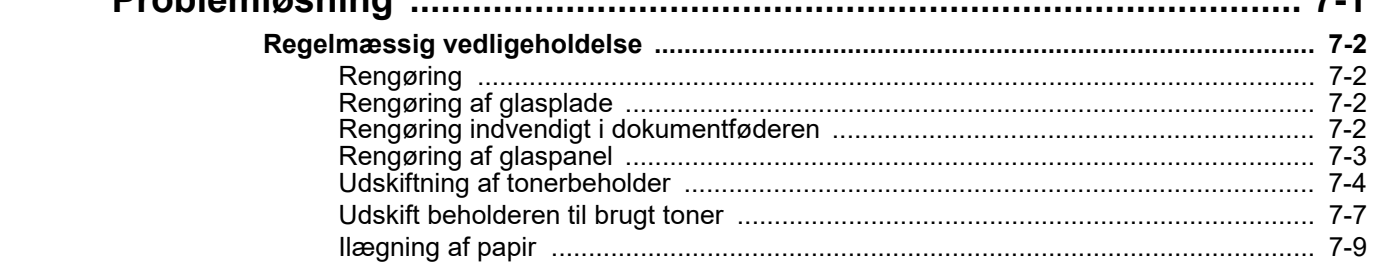

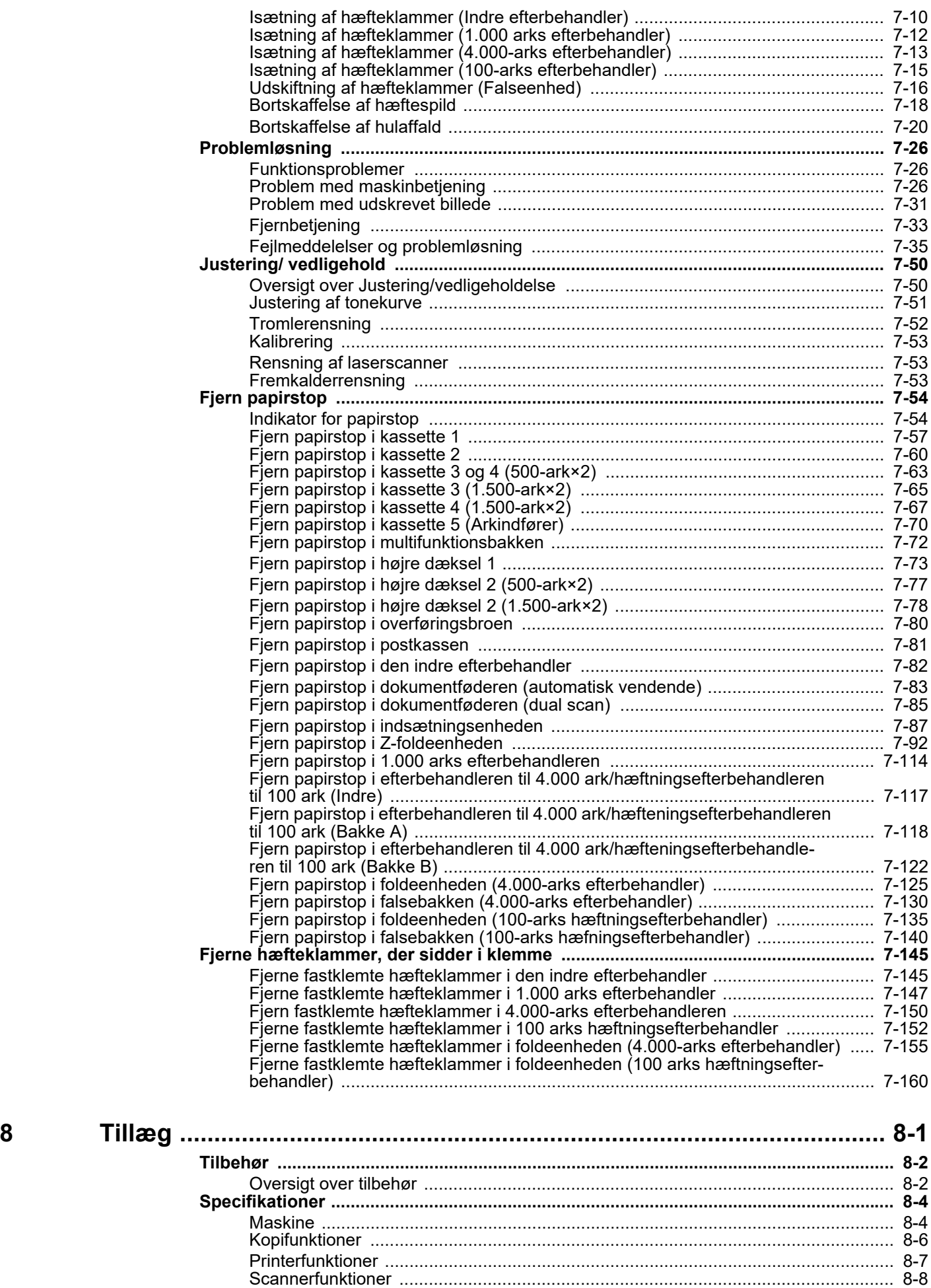

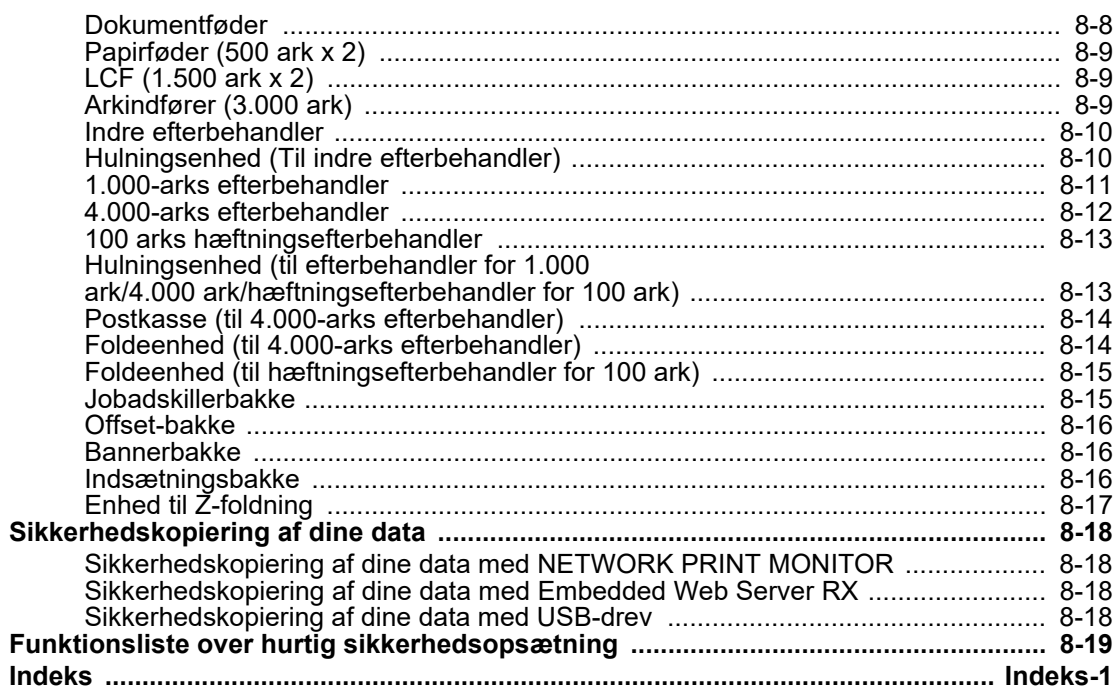

## <span id="page-7-0"></span>**Oversigt**

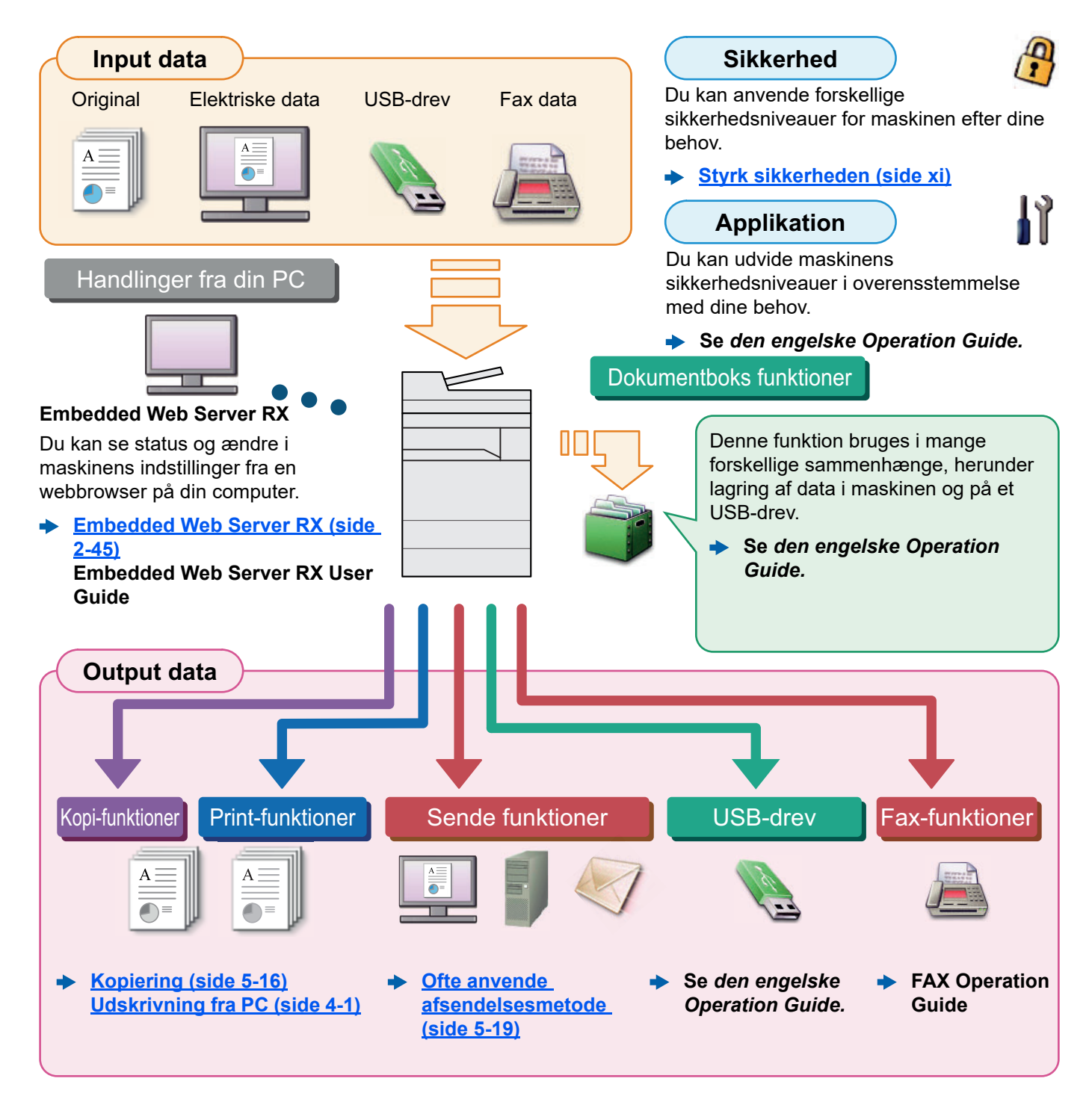

#### <u>idi</u> **BEMÆRK**

- Før du bruger maskinen, skal du læse følgende:
	- [Juridiske og sikkerhedsmæssige oplysninger \(side 1-1\)](#page-23-1)
- For at gøre enheden klar til brug, herunder opsætning af kabelforbindelser og installation af software.
	- $\rightarrow$  [Installation og opsætning af maskinen \(side 2-1\)](#page-33-1)
- For at lære, hvordan du ilægger papir, konfigurerer delte mapper og tilføjer adresser til adressebogen, se følgende:
	- [Klargøring inden brug \(side 3-1\)](#page-84-1)

# <span id="page-8-0"></span>Maskinfunktioner

Maskinen er udstyret med mange nyttige funktioner.

#### **[Brug af forskellige funktioner \(side 6-1\)](#page-147-1)**

Her er nogle eksempler.

#### **Optimér workflowet på kontoret Adgang til ofte anvendte Afbryd andre jobs, og udfør dit Kontroller efterbehandling, før du funktioner med blot et enkelt tryk kopieringsjob omgående (Afbryd kopierer et stort antal ark (Favoritter) kopiering) (Test kopiering)** ☆☆ Du kan afbryde andre jobs og udføre dit kopieringsjob omgående. Når Det er muligt at kopiere et ark før Du kan forudindstille ofte anvendte andre brugere kopierer et stort antal kopiering af et stort antal ark. Dette funktioner. ark, kan du med denne funktion giver dig mulighed for at kontrollere afbryde disse jobs, og udføre dine indholdet og efterbehandling og Når du registrerer hyppigt anvendte kopieringer omgående. kopiere det ønskede antal ark uden indstillinger som foretrukne, kan du igen at scanne originalen, hvis du er nemt hente indstillingerne frem. Når kopieringen afsluttes, genoptager tilfreds med resultatet. Hvis du maskinen de pausede Anvendelse af denne foretrukne giver ønsker at foretage ændringer, kan du de samme resultater, selv hvis betjent udskrivningsjob. ændre indstillingerne og kopiere kun af en anden person. **[Afbryd kopiering \(side 5-18\)](#page-135-2)**  $\blacktriangleright$ ét ark igen. **[Favoritter \(side 5-11\)](#page-128-1) Se** *den engelske Operation*   $\blacklozenge$ *Guide***.**

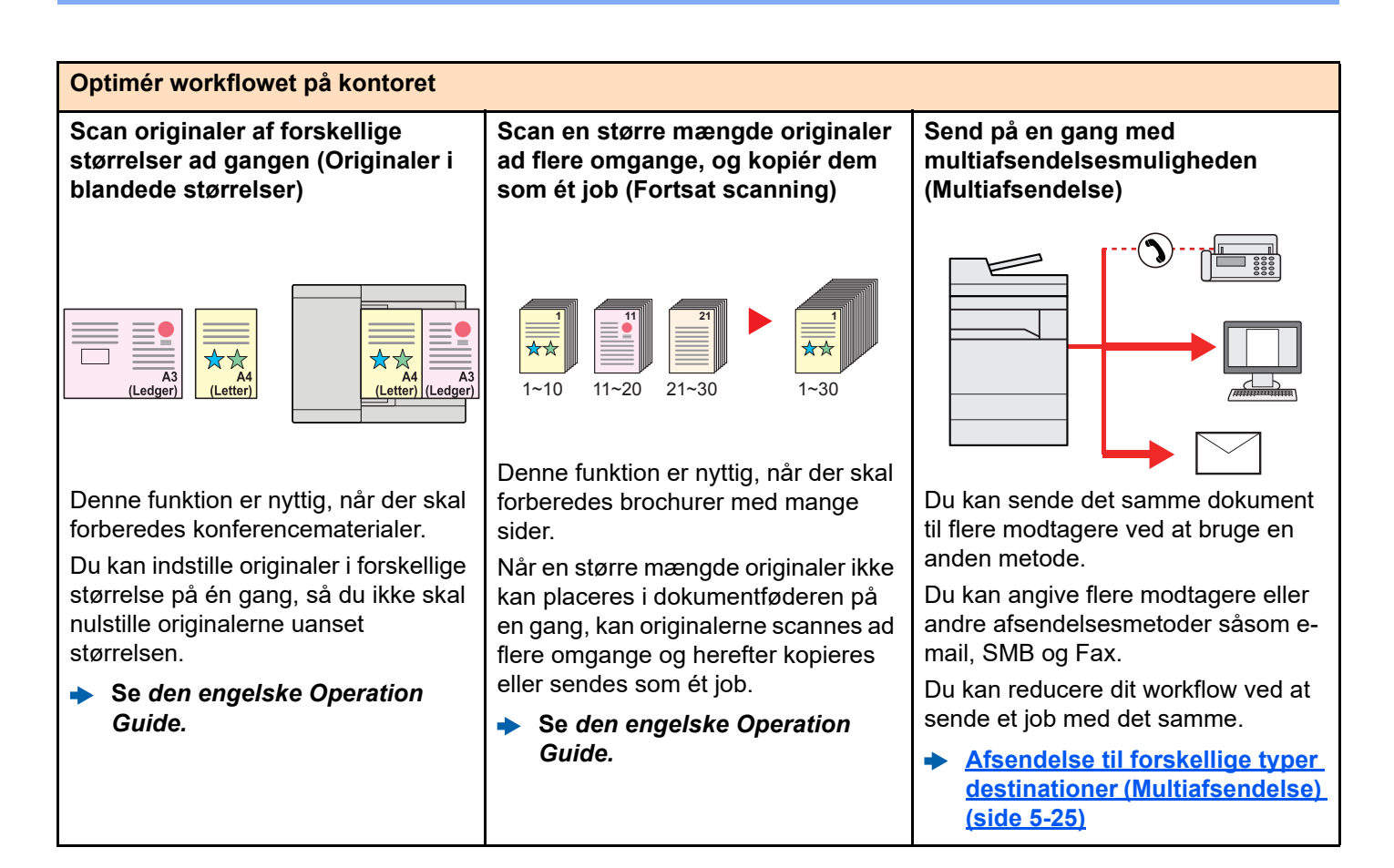

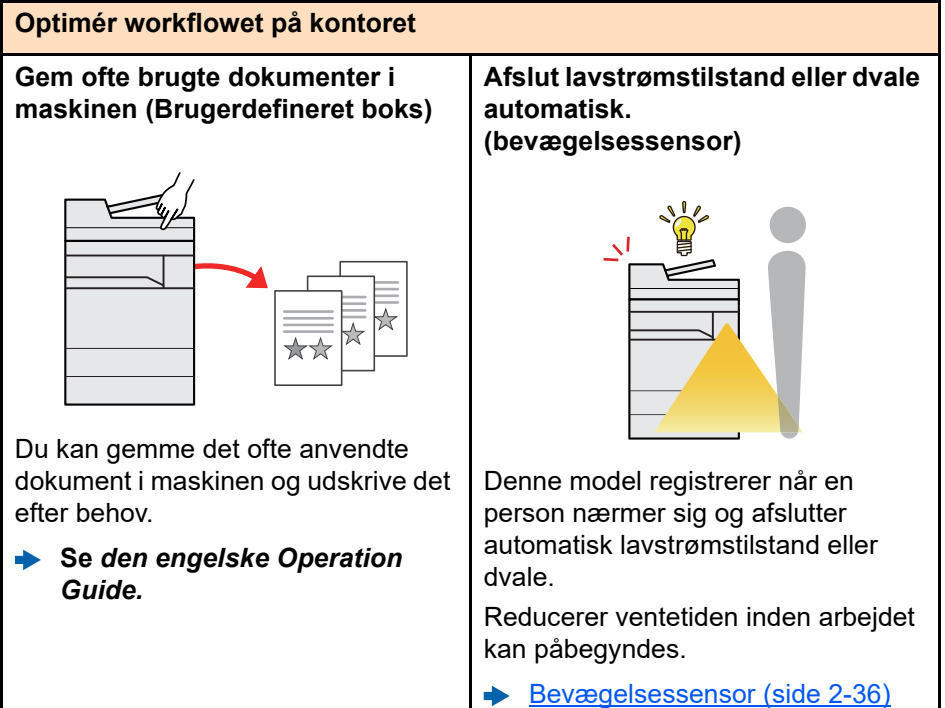

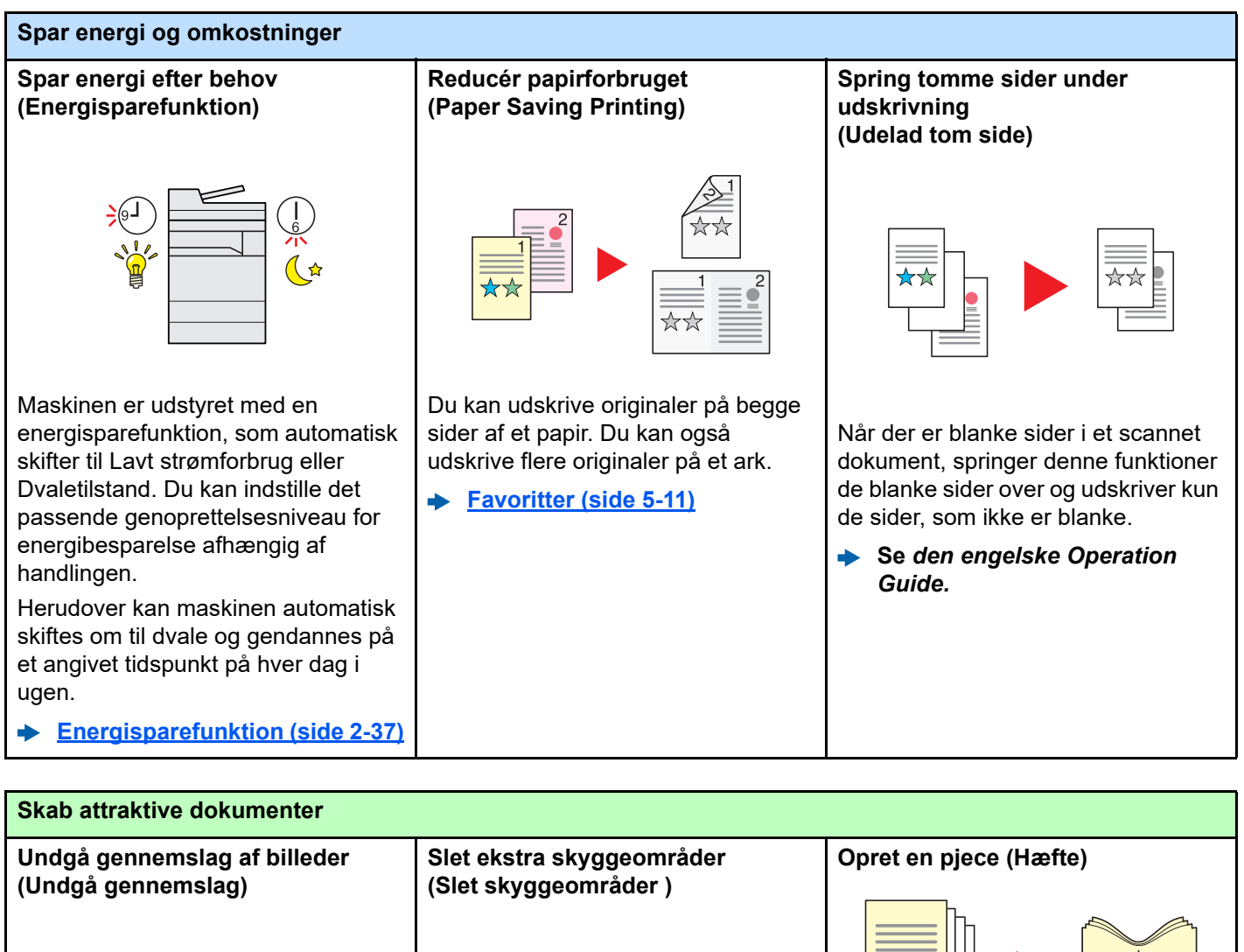

 $A B C$ 

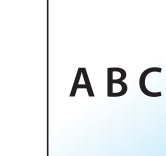

Du kan forhindre gennemslag af billeder på modsatte side, når du scanner tynde originaler.

**Se** *den engelske Operation Guide.*

Når der scannes med åben dokumentbehandler, slettes det ekstra skyggeområde.

**Se** *den engelske Operation*   $\blacktriangleright$ *Guide.*

Denne funktion er nyttig, når der skal forberedes brochurer. Du kan lave et magasin, en pamflet eller anden type pjece fra originale ark.

Sider, der vender mod hinanden, 2 sidet kopier af originaler kan foldes på midten, så der dannes en pjece.

Forsiden kan printes på farvet papir eller tykt papir.

**Se den** *engelske Operation*   $\blacktriangleright$ *Guide***.**

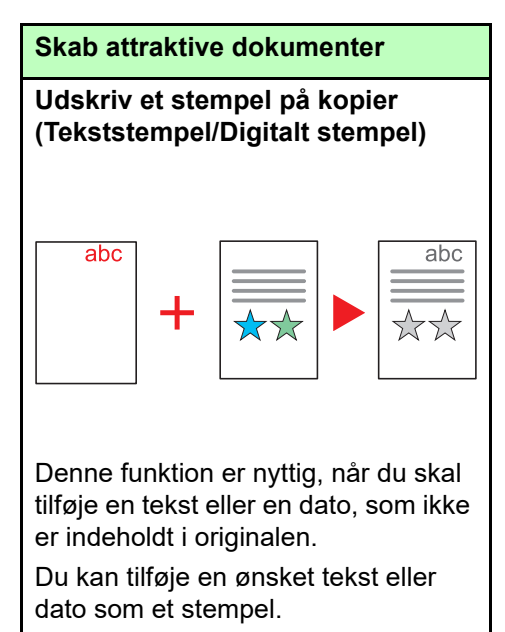

**Se** *den engelske Operation*  ÷ *Guide.*

<span id="page-11-0"></span>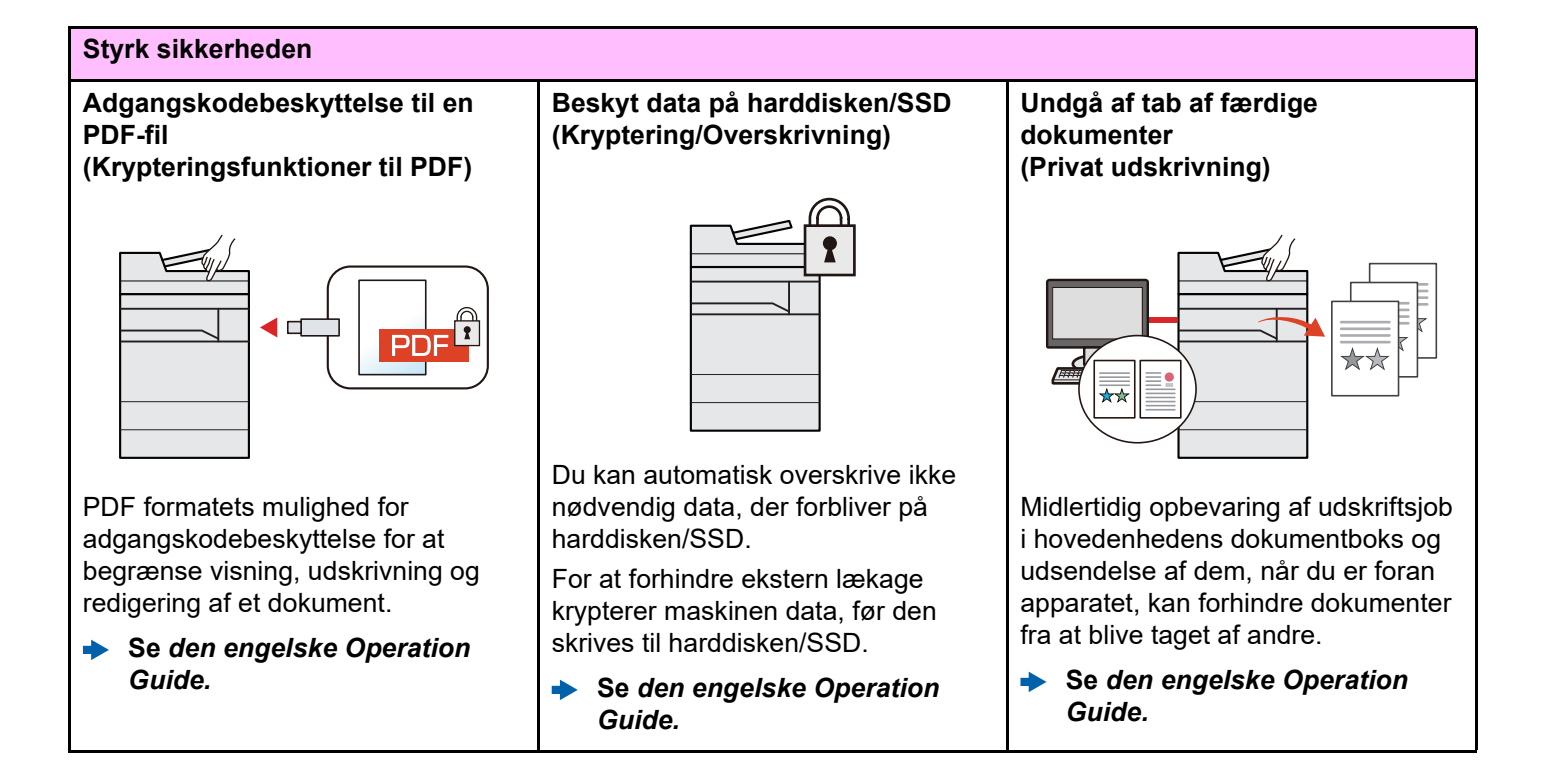

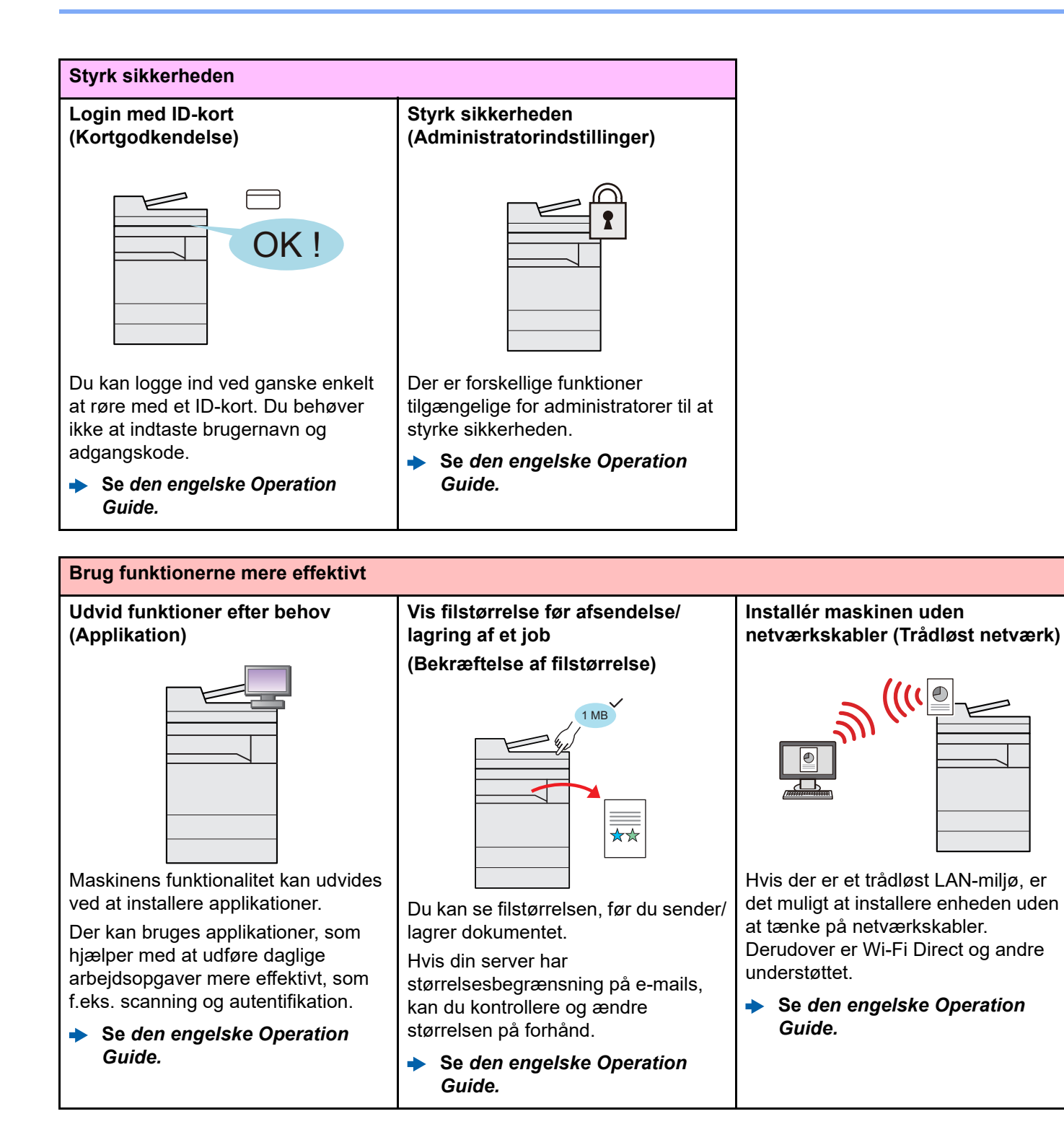

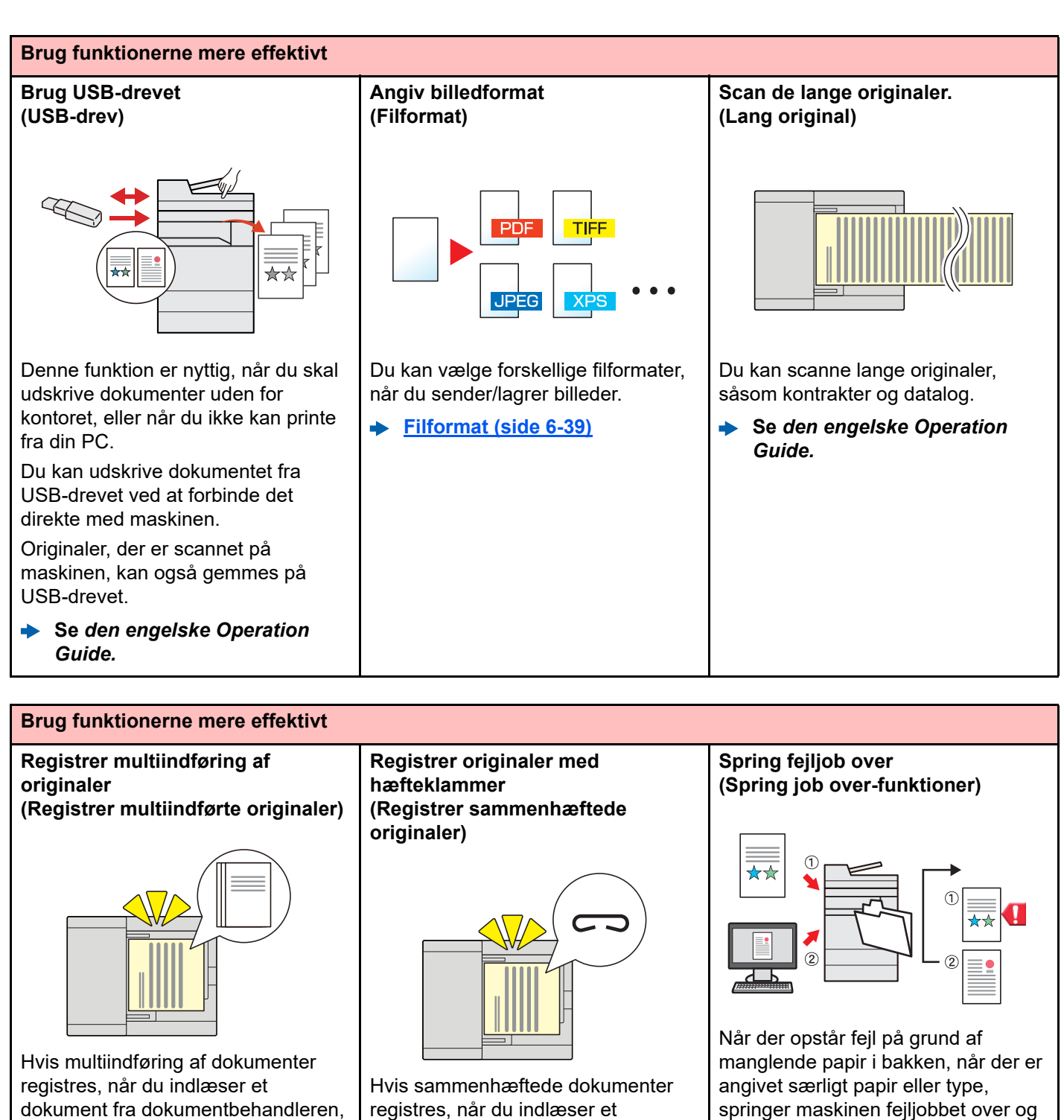

dokument fra dokumentbehandleren, vil indlæsningen stoppe automatisk.

**Se** *den engelske Operation*   $\Delta$ *Guide.*

**Se** *den engelske Operation*   $\blacklozenge$ *Guide.*

dokument fra dokumentbehandleren, vil indlæsningen stoppe automatisk.

 $\blacktriangleright$ **Se** *den engelske Operation Guide.*

udfører næste job.

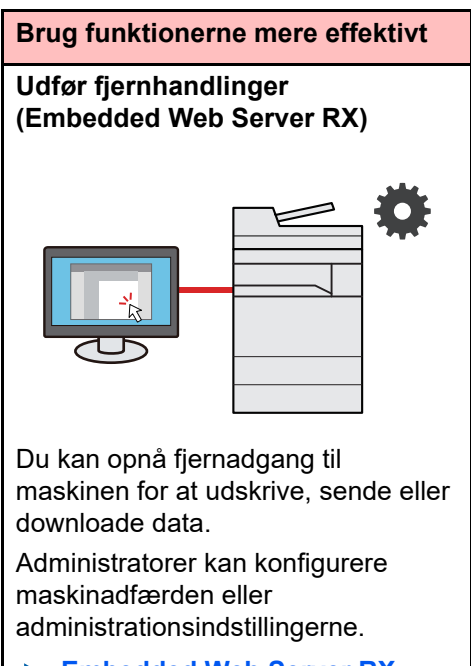

**[Embedded Web Server RX](#page-77-1)**   $\ddot{\phantom{1}}$ **[\(side 2-45\)](#page-77-1)**

# <span id="page-15-0"></span>Funktioner for farve og billedkvalitet

Maskinen er udstyret med forskellige funktioner for farve og billedkvalitet. Du kan justere det scannede billede efter behov.

## <span id="page-15-1"></span>Grundlæggende farvetilstande

De grundlæggende farvetilstande er som følge.

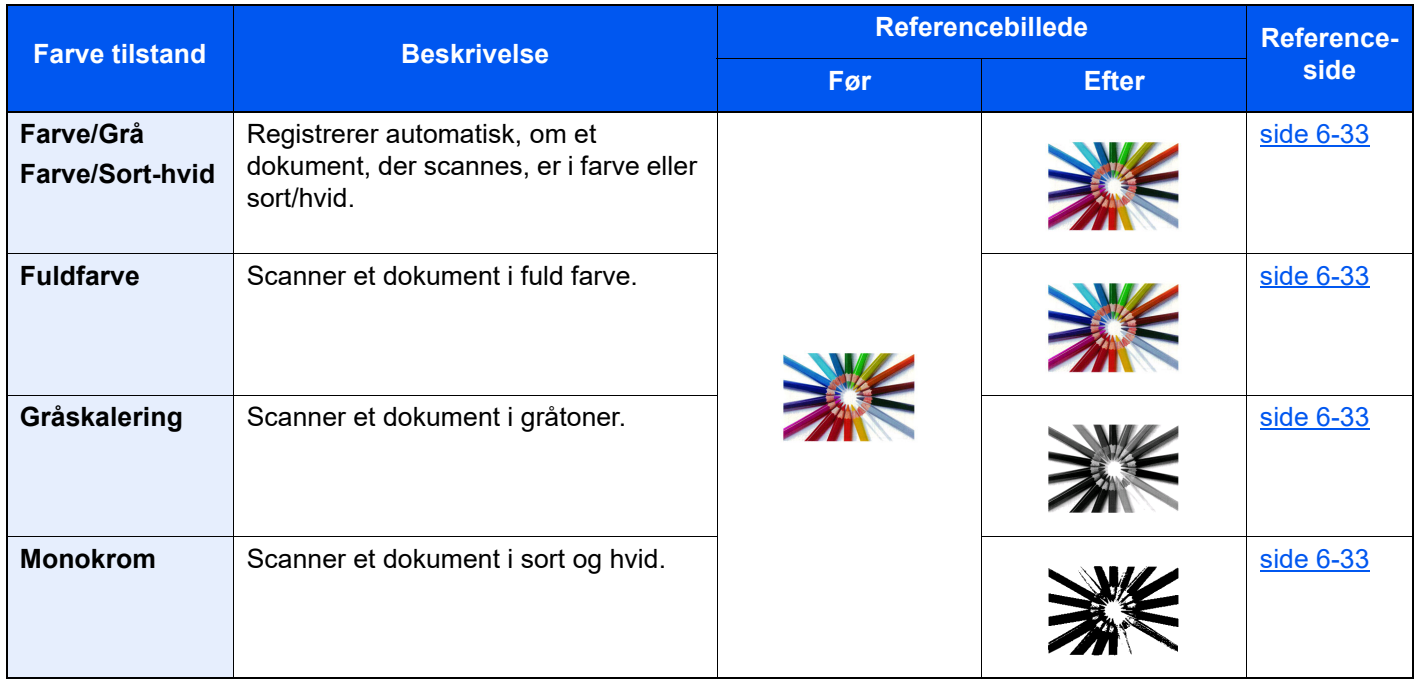

For yderligere oplysninger, se følgende:

**► [Farvevalg \(side 6-33\)](#page-179-2)** 

## <span id="page-16-0"></span>Indstilling af billedkvalitet og farve

Brug følgende funktioner til at indstille billedkvaliteten eller farven af et billed.

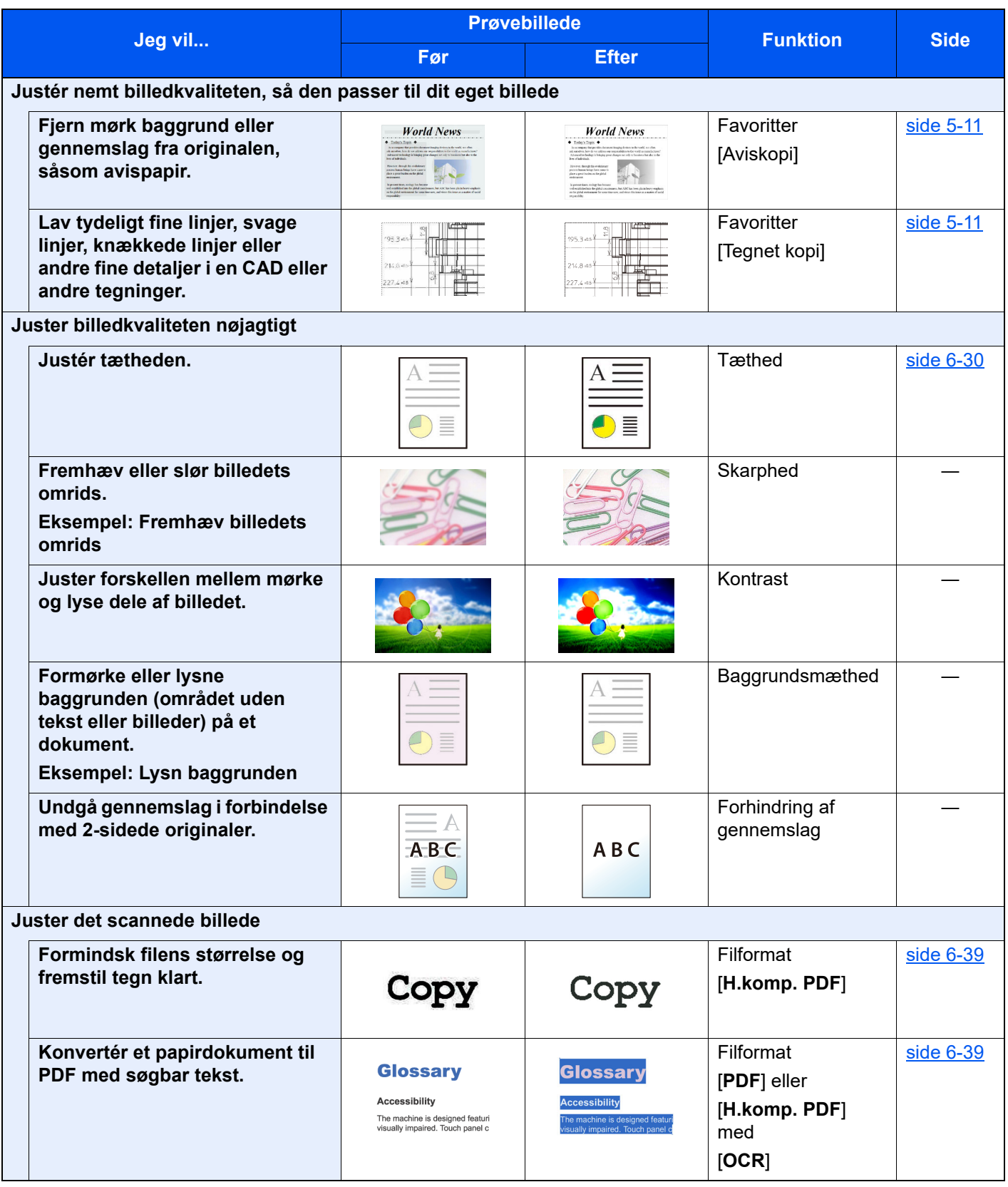

# <span id="page-17-0"></span>Vejledninger der leveres med maskinen

Følgende vejledninger leveres sammen med denne maskine. Se i hver vejledning efter behov.

Indholdet i vejledningerne kan ændres uden varsel for forbedring af maskinens ydeevne.

#### **Udskrevne vejledninger**

**Kom hurtigt i gang med at bruge maskinen**

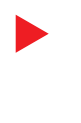

#### **Quick Guide**

Forklarer, hvordan maskinens grundlæggende funktioner bruges, hvordan bekvemme funktionaliteter bruges, hvordan man udfører rutinevedligeholdelse, og hvad man skal gøre, når der opstår problemer.

#### **Safety Guide**

**For sikker brug af maskinen**

Angiver sikkerhedsoplysninger og advarsler for installationsmiljø og brug af maskinen. Læs altid denne vejledning, inden du tager maskinen i brug.

#### **Safety Guide (5058i/6058i/7058i)**

Angiver den nødvendige plads til opstilling af maskinen og beskriver advarselsmærkaterne og anden sikkerhedsinformation. Læs altid denne vejledning, inden du tager maskinen i brug.

### **Vejledninger (PDF) på vores hjemmeside**

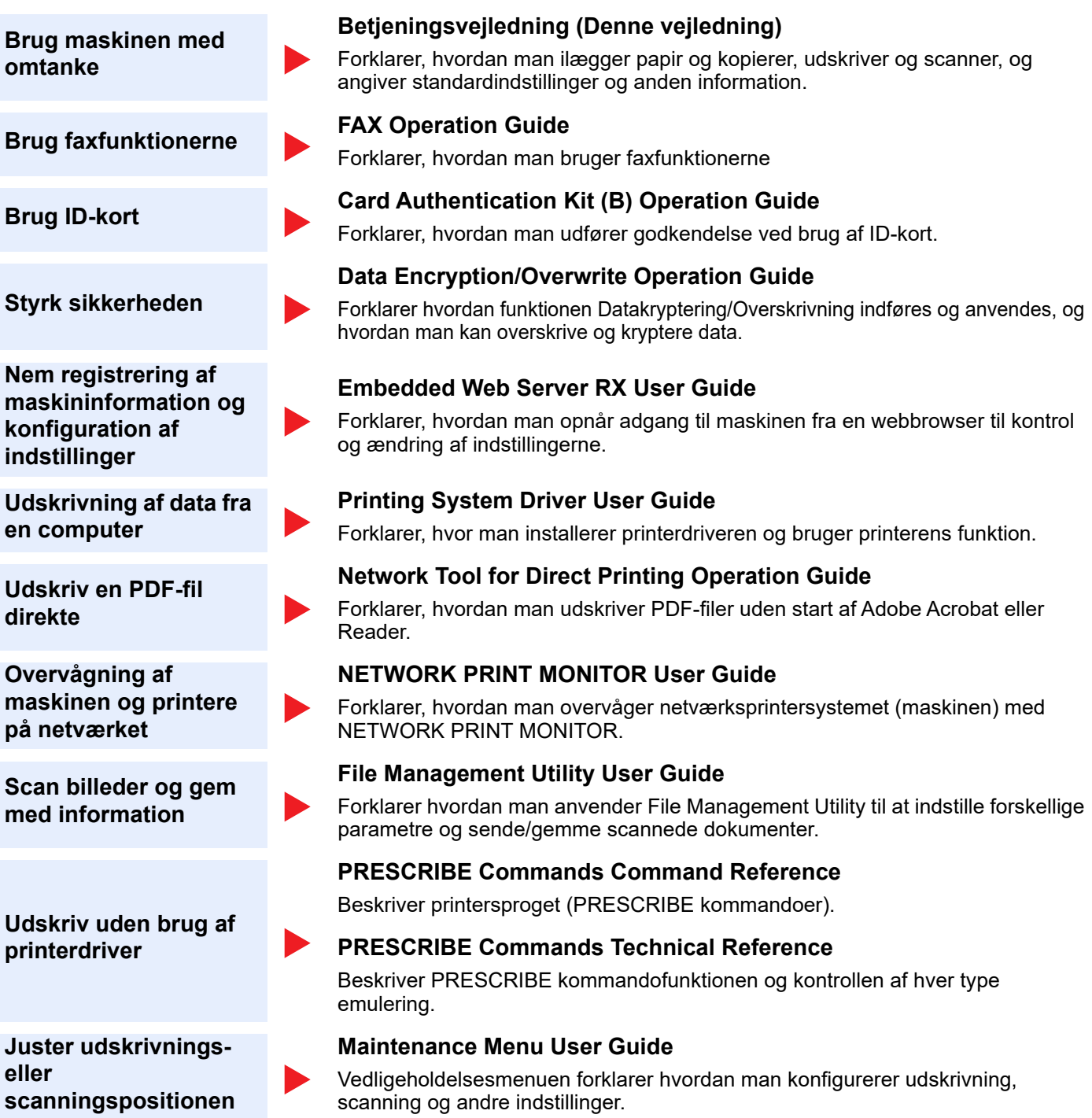

Installér følgende versioner af Adobe Reader for at se manualerne. Version 8.0 eller nyere

# <span id="page-19-0"></span>Om betjeningsvejledningen (denne vejledning)

## <span id="page-19-1"></span>Vejledningens opbygning

Denne betjeningsvejledning indeholder følgende kapitler.

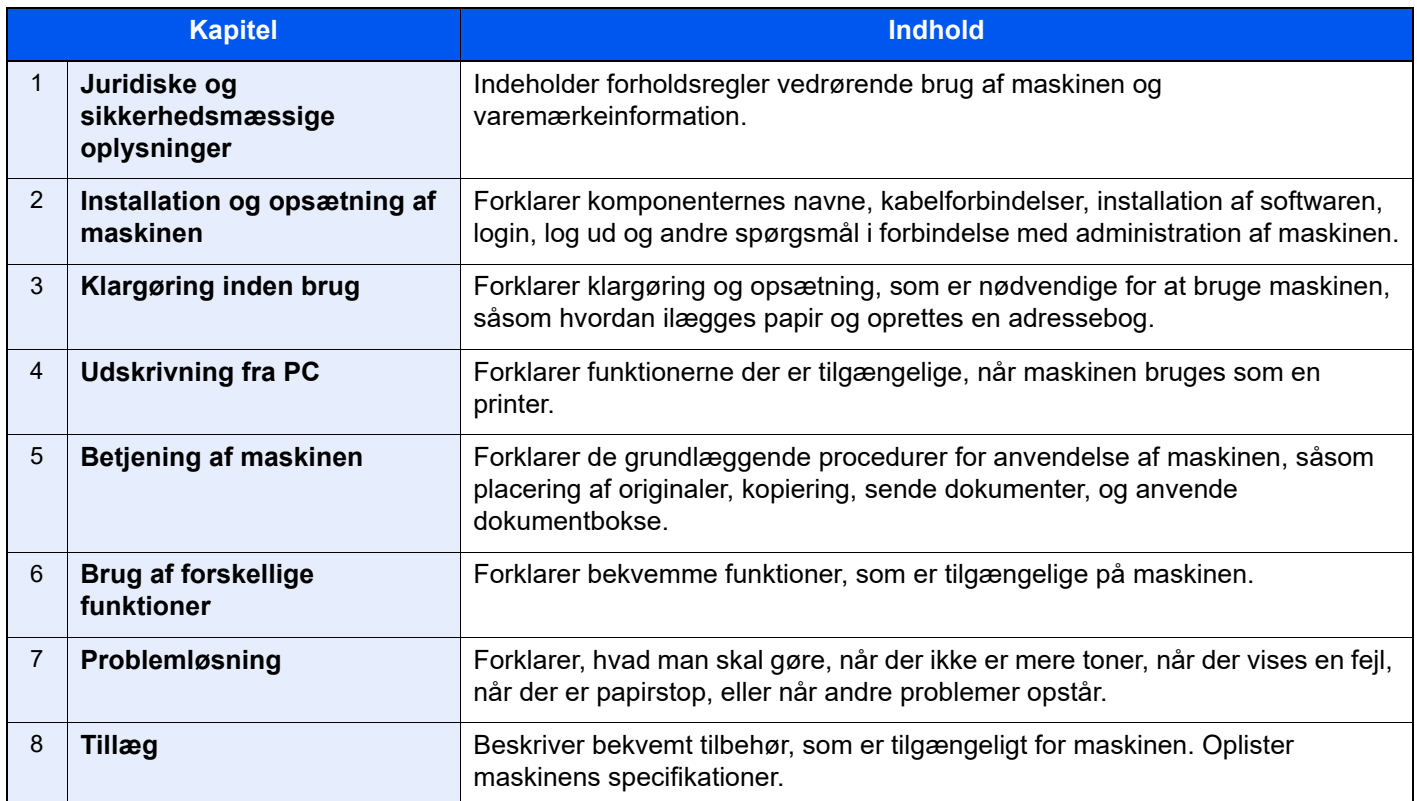

## <span id="page-20-0"></span>Konventioner i denne vejledning

Adobe Reader XI er anvendt som et eksempel i forklaringerne nedenfor.

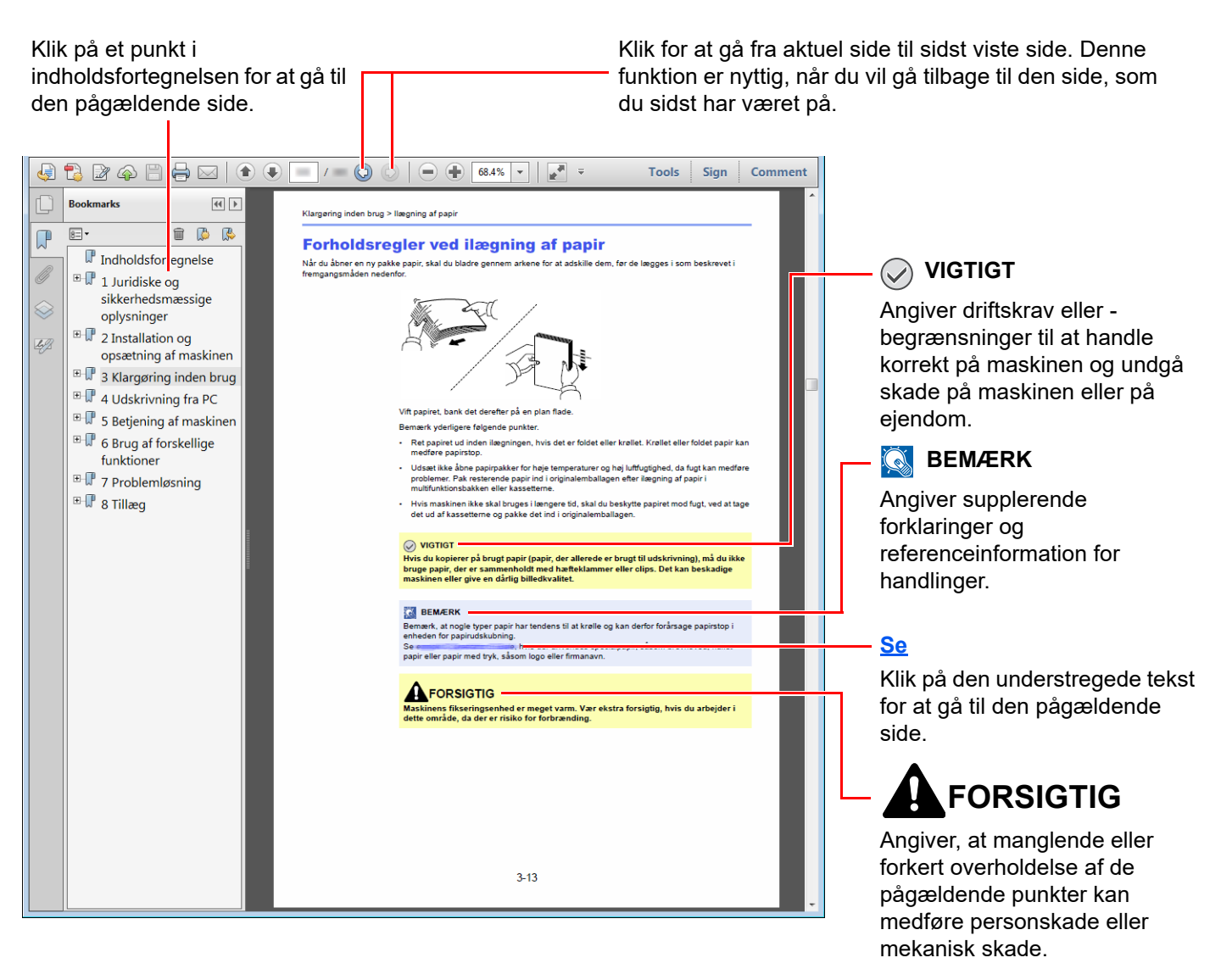

#### **<b>R**BEMÆRK

Punktet, som vises i Adobe Reader kan variere afhængig af, hvordan det bruges. Hvis der ikke fremkommer en indholdsfortegnelse eller værktøjer, se Adobe Reader Help.

Visse punkter er angivet i denne vejledning af nedenstående konventioner.

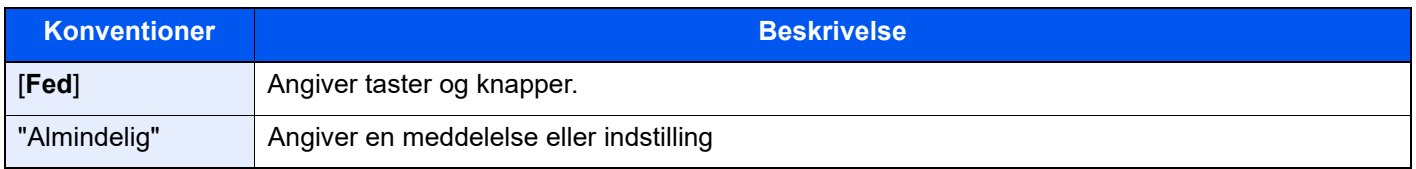

#### **Konventioner brugt i procedurer til drift af maskinen**

I denne betjeningsvejledning beskrives, hvordan berøringspanelets betjenes:

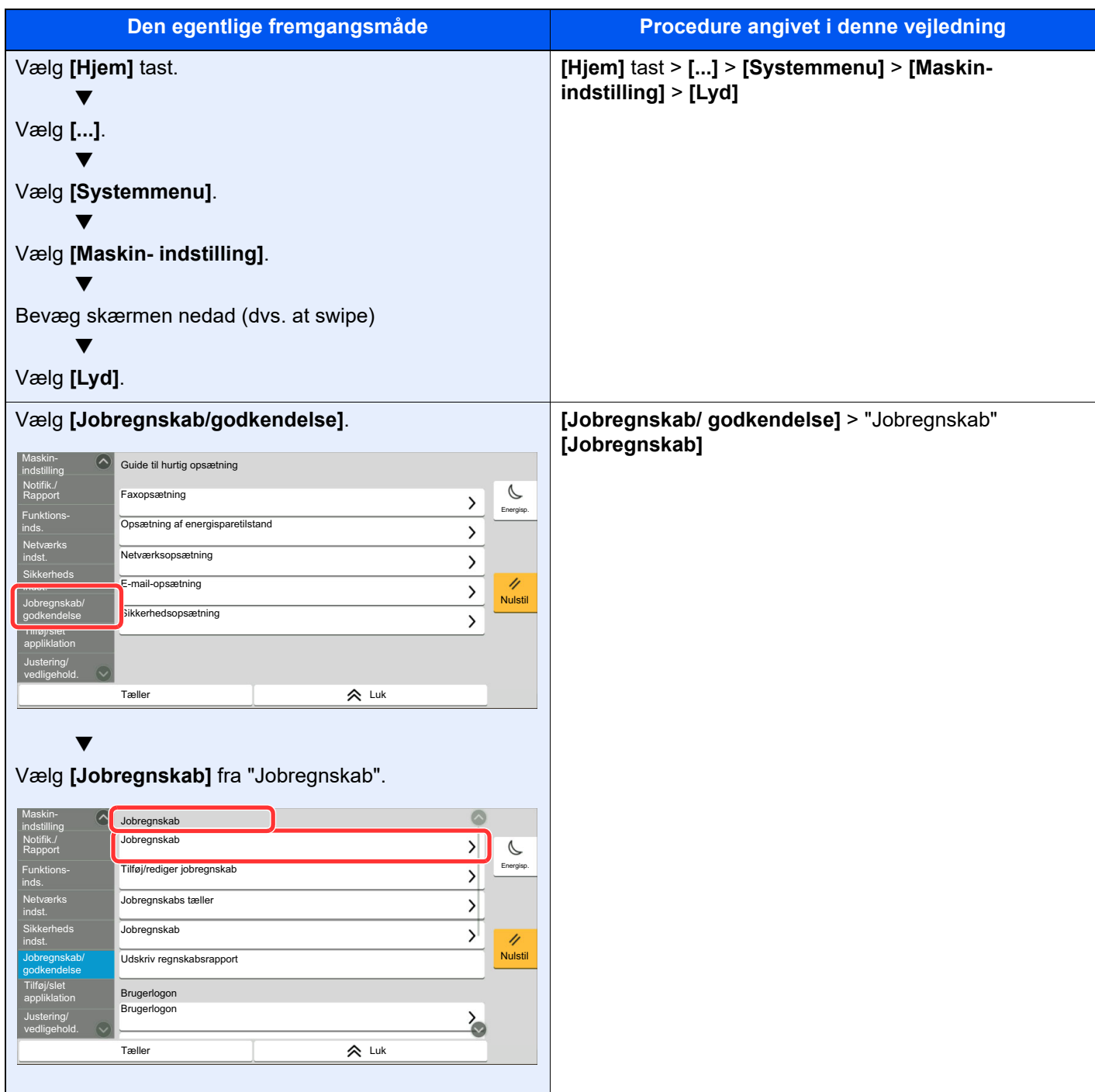

Se følgende for yderligere oplysninger om betjening via berøringspanel:

[Brug af berøringspanelet \(side 2-13\)](#page-45-2)

#### **Størrelse/retning på original og papirformat**

Originalstørrelser og papirformater såsom A4, B5 og Letter kan bruges både i horisontal og vertikal retning. For at adskille mellem retningerne, når disse formater bruges, tilføjes "R" til formater, hvor der bruges horisontal retning. Desuden kan følgende ikoner på berøringspanelet bruges til at angive originaler og papirets retning.

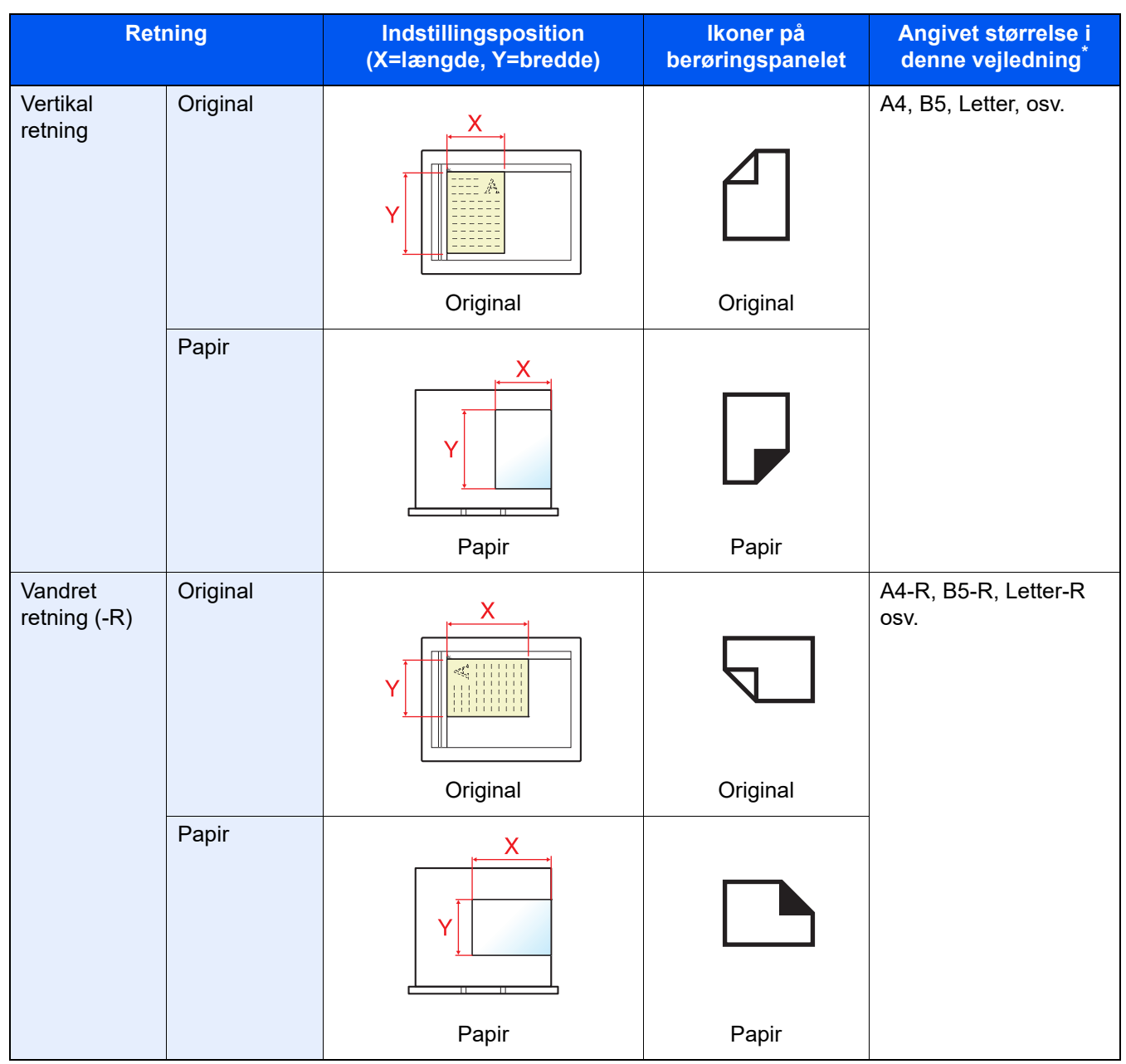

Formatet på originalen/papiret, der kan anvendes, varierer afhængig af den valgte funktion og kildebakke. For yderligere oplysninger, se følgende.

◆ [Specifikationer \(side 8-4\)](#page-354-2)

# <span id="page-23-1"></span>**Juridiske og** sikkerhedsmæssige oplysninger

<span id="page-23-0"></span>1

Læs disse oplysninger, inden du tager maskinen i brug. Dette kapitel indeholder oplysninger om følgende emner:

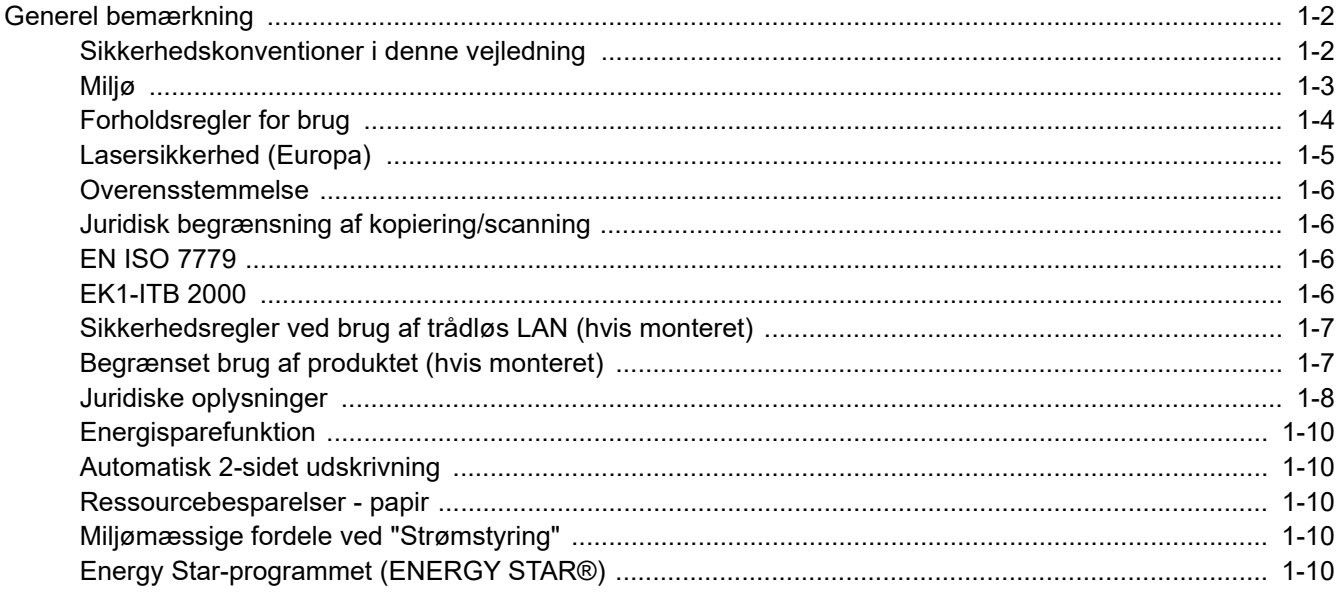

## <span id="page-24-0"></span>Generel bemærkning

## <span id="page-24-1"></span>Sikkerhedskonventioner i denne vejledning

Symboler i vejledningen og på maskinens dele er sikkerhedsadvarsler, der har til formål at beskytte brugeren, andre personer og omgivende objekter og sikre korrekt og sikker brug af maskinen. Symbolerne og deres betydning vises nedenfor.

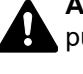

**ADVARSEL**: Angiver, at manglende eller forkert overholdelse af de pågældende punkter kan forårsage alvorlig personskade eller endog dødsfald.

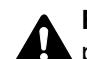

**FORSIGTIG**: Angiver, at manglende eller forkert overholdelse af de pågældende punkter kan medføre personskade eller mekanisk skade.

### **Symboler**

Symbolet  $\triangle$  angiver, at det pågældende afsnit indeholder sikkerhedsadvarsler. Punkter, som brugeren skal være særlig opmærksom på, er angivet inden i symbolet.

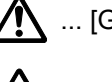

 $\bigwedge$  ... [Generel advarsel]

 $\overbrace{\text{M}}$  ... [Advarsel om høj temperatur]

Symbolet  $\Diamond$  angiver, at det pågældende afsnit indeholder oplysninger om forbudte handlinger. Nærmere oplysninger om den forbudte handling er angivet inden i symbolet.

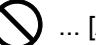

 $\bigotimes$  ... [Advarsel om forbudt handling]

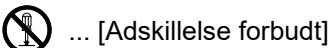

Symbolet  $\bullet$  angiver, at det pågældende afsnit indeholder oplysninger om handlinger, der skal udføres. Nærmere oplysninger om den obligatoriske handling er angivet inden i symbolet.

... [Obligatorisk handling påkrævet]

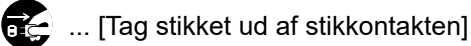

... [Slut altid maskinen til en stikkontakt med jordforbindelse]

Hvis sikkerhedsadvarslerne i denne betjeningsvejledning er ulæselige, eller selve vejledningen mangler, skal du kontakte din servicetekniker for at bestille en ny (gebyr kræves).

#### **<b>BEMÆRK**

I sjældne tilfælde er det ikke muligt at kopiere en original, der stort set ligner en pengeseddel, idet denne maskine udstyret med en funktion til forebyggelse af forfalskninger.

## <span id="page-25-0"></span>Miljø

Servicemiljøforholdene er som følger:

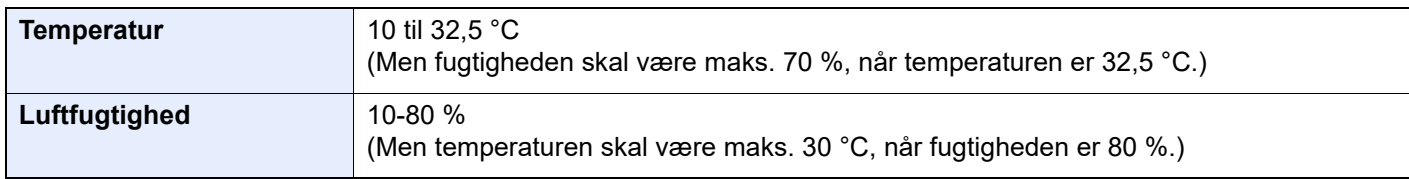

Undgå følgende steder ved placering af maskinen.

- Undgå steder i nærheden af vinduer og direkte sollys.
- Undgå steder med vibrationer.
- Undgå steder med voldsomme temperatursvingninger.
- Placér ikke maskinen et sted, hvor den er udsat for en direkte varm eller kold luftstrøm.
- Undgå steder med dårlig ventilation.

Hvis gulvet er sart over for maskinens hjul, når den flyttes efter installation, kan gulvmaterialet blive beskadiget.

Under kopiering frigives en vis mængde ozon, men denne mængde er ikke sundhedsfarlig. Lugten kan dog være ubehagelig, hvis maskinen bruges i lang tid i et lokale med dårlig ventilation, eller hvis der fremstilles ekstraordinært mange kopier. Det bedste miljø for fotokopiering er et lokale med god ventilation.

## <span id="page-26-0"></span>Forholdsregler for brug

#### **Advarsler i forbindelse med håndtering af forbrugsstoffer**

## FORSIGTIG

Forsøg ikke på at brænde dele, der indeholder toner. Farlige gnister kan forårsage forbrændinger.

Opbevar dele, der indeholder toner, utilgængeligt for børn.

Undgå at indånde eller indtage toner eller få den i øjne eller på huden, hvis der spildes toner fra dele, der indeholder den.

- Hvis du kommer til at indånde toner, skal du gå til et sted med frisk luft og gurgle grundigt med rigelige mængder vand. Kontakt en læge, hvis du begynder at hoste.
- Hvis du kommer til at indtage toner, skal du rense munden med vand og drikke 1-2 glas vand for at fortynde maveindholdet. Kontakt en læge, hvis der er behov for det.
- Hvis du får toner i øjnene, skal du skylle dem grundigt med vand. Kontakt en læge, hvis der fortsat er smerter.
- Hvis du får toner på huden, skal du vaske den af med sæbe og vand.

Forsøg ikke på at åbne eller ødelægge dele, der indeholder toner.

#### **Andre forholdsregler**

Returnér den udtømte tonerbeholder og beholderen til brugt toner til forhandleren eller serviceteknikeren. Den returnerede tonerbeholder og beholderen til brugt toner vil blive genbrugt eller bortskaffet i overensstemmelse med gældende lovbestemmelser.

Placér maskinen på et sted, hvor den ikke udsættes for direkte sollys.

Opbevar maskinen i et lokale, hvor temperaturen forbliver under 40 °C, og hvor markante ændringer af temperatur og luftfugtighed kan undgås.

Hvis maskinen ikke skal bruges i længere tid, skal du tage papiret ud af kassetten og MF-bakken (multifunktionsbakken), lægge det tilbage i originalemballagen og forsegle det igen.

## <span id="page-27-0"></span>Lasersikkerhed (Europa)

Laserstråling kan være farlig. Laserstrålingen inde i maskinen er derfor hermetisk forseglet vha. beskyttelseskabinettet og det ydre dæksel. Der kan ikke slippe stråling ud fra maskinen, når den benyttes normalt af en bruger.

Maskinen er klassificeret som et Class 1-laserprodukt under IEC/EN 60825-1:2014.

**FORSIGTIG**: Udførelse af andre fremgangsmåder end de, der beskrives i denne vejledning, kan medføre farlig stråling.

Disse mærkater er placeret på laserscanneren inde i maskinen og er ikke tilgængelige for brugeren.

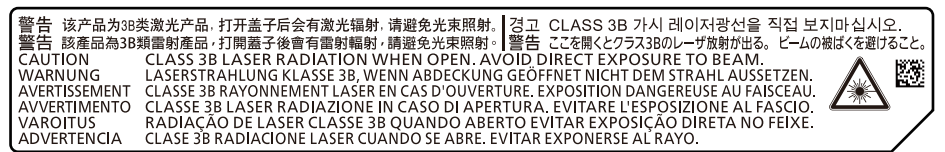

Oplysninger om CLASS 1-laserprodukter findes på typeskiltet.

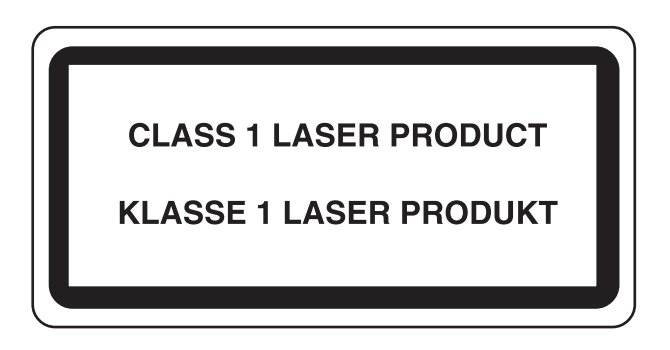

### <span id="page-28-0"></span>Overensstemmelse

TA Triumph-Adler GmbH erklærer hermed, at radioudstyrstypen 5058i, 6058i og 7058i er i overensstemmelse med direktiv 2014/53/EU.

Den fulde ordlyd af EU-overensstemmelseserklæringen er tilgængelig på følgende internetadresse:

https://www.triumph-adler.com/downloads

https://www.triumph-adler.de/ta-de-de/support/downloads https://www.utax.com/downloads

https://www.utax.de/de-de/hardware/download-center

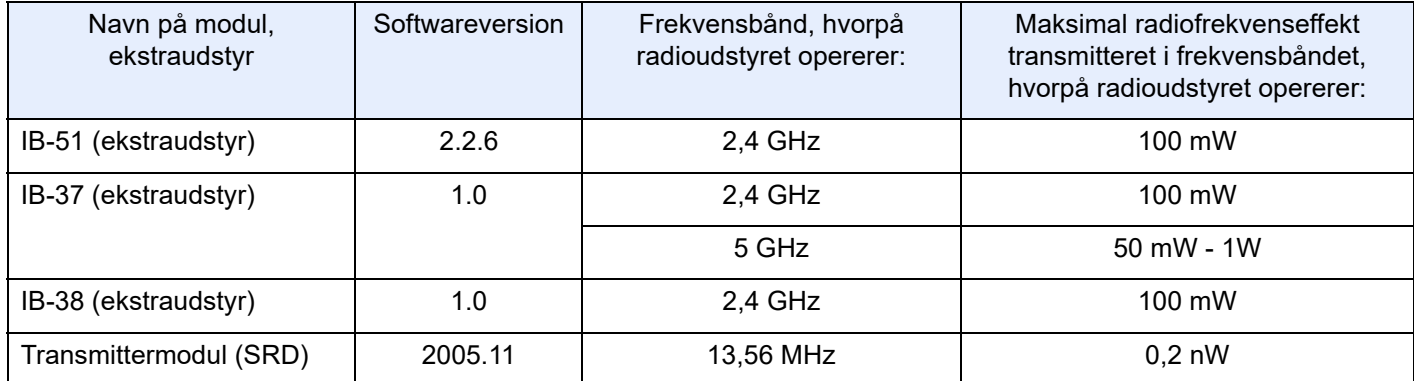

## <span id="page-28-1"></span>Juridisk begrænsning af kopiering/scanning

Det kan være forbudt at kopiere/scanne ophavsretligt beskyttet materiale uden tilladelse fra indehaveren af ophavsretten.

Kopiering/scanning af følgende elementer er forbudt og vil blive retsforfulgt. Forbuddet er ikke begrænset til disse elementer. Udfør ikke bevidst kopiering/scanning af elementer, som ikke må kopieres/scannes.

- Check
- **Pengesedler**
- Værdipapirer
- Frimærker
- Pas
- **Certifikater**

Nationale love og national lovgivning kan forbyde eller begrænse kopiering/scanning af andre elementer end de, der er nævnt ovenfor.

## <span id="page-28-2"></span>EN ISO 7779

Maschinenlärminformations-Verordnung 3. GPSGV, 06.01.2004: Der höchste Schalldruckpegel beträgt 70 dB (A) oder weniger gemäß EN ISO 7779.

## <span id="page-28-3"></span>EK1-ITB 2000

Das Gerät ist nicht für die Benutzung im unmittelbaren Gesichtsfeld am Bildschirmarbeitsplatz vorgesehen. Um störende Reflexionen am Bildschirmarbeitsplatz zu vermeiden, darf dieses Produkt nicht im unmittelbaren Gesichtsfeld platziert werden.

## <span id="page-29-0"></span>Sikkerhedsregler ved brug af trådløs LAN (hvis monteret)

Trådløs LAN giver mulighed til at udveksle oplysninger mellem trådløse adgangspunkter i stedet for at bruge et netværkskabel, hvilket giver den fordel, at en WLAN-forbindelse kan etableres frit i et område, hvor radiobølger kan overføres.

På den anden side, kan der opstå følgende problemer, hvis sikkerhedsindstillinger ikke er konfigureret, fordi radiobølger kan passere gennem forhindringer (herunder vægge) og nå overalt inden for et bestemt område.

#### **Hemmelig visning af kommunikationsindhold**

En tredje person med ondsindet formål kan forsætligt overvåge radiobølger og få uautoriseret adgang til følgende kommunikationsindhold.

- Personlige oplysninger, herunder ID, adgangskoder og kreditkortnumre
- Indholdet af e-mails

#### **Ulovlig indtrængen**

En tredje part med ondsindede hensigter kan få uautoriseret adgang til personligt eller virksomhedsnetværk og gennemføre følgende ulovlige handlinger.

- Udpakning af personlige og fortrolige oplysninger (informationslækage)
- Adgang til samtaler ved samtidig at udgive sig for en bestemt person og distribution af uautoriseret oplysninger (spoofing)
- Ændring og videresendelse af aflyttede samtaler (forfalskning)
- Overførsel af computervirus og ødelæggelse af data og systemer (destruktion)

Trådløse LAN-kort og trådløse adgangspunkter indeholder indbyggede sikkerhedsmekanismer til at løse disse problemer og for at mindske muligheden for disse problemer, der opstår ved at konfigurere sikkerhedsindstillingerne for trådløse LAN-produkter, når produktet anvendes.

Vi anbefaler, at kunderne tager ansvar og bruger deres dømmekraft, når de konfigurerer sikkerhedsindstillingerne, og at de sikrer, at de fuldt ud forstår de problemer, der kan opstå, når produktet anvendes uden at konfigurere sikkerhedsindstillingerne.

## <span id="page-29-1"></span>Begrænset brug af produktet (hvis monteret)

- Radiobølger, der sendes fra dette produkt, kan påvirke medicinsk udstyr. Når produktet anvendes i en medicinsk institution eller i nærheden af medicinske instrumenter, skal du enten bruge produktet i henhold til de instruktioner og forholdsregler, som administratoren af institutionen, eller dem angivet på de medicinske instrumenter.
- Radiobølger, der sendes fra produktet, kan påvirke automatisk styreudstyr, herunder automatiske døre og brandalarmer. Ved brug af dette produkt i nærheden af det automatiske kontroludstyr, skal du bruge produktet i henhold til de instruktioner og forholdsregler, der er fastsat på det automatiske kontroludstyr.
- Hvis dette produkt anvendes i enheder, der er direkte relateret til service, herunder fly, tog, skibe og biler, eller hvis dette produkt anvendes i applikationer, der kræver høj pålidelighed og sikkerhed til at fungere, og i enheder, der kræver præcision, herunder dem, der anvendes i forebyggelse af katastrofer og forebyggelse af kriminalitet og dem, der anvendes til forskellige sikkerhedsmæssige formål, skal du bruge produktet efter at tage hensyn til sikkerhedesdesign af hele systemet, herunder vedtagelse af et fejlsikkert design og redundans design for pålidelighed og sikker vedligeholdelse af hele systemet. Dette produkt er ikke beregnet til brug i applikationer, der kræver høj pålidelighed og sikkerhed, herunder rumfarts instrumenter, kommunikationsudstyr til bagagerum, kontroludstyr til atomkræft og medicinsk udstyr; dermed skal beslutning om, hvorvidt produktet skal anendes i disse applikationer, være nøje overvejet.

## <span id="page-30-0"></span>Juridiske oplysninger

Denne vejledning eller dele heraf må ikke kopieres eller på anden måde gengives uden forudgående skriftligt samtykke fra indehaveren af ophavsretten.

#### **Vedrørende varemærker**

- PRESCRIBE er et registreret varemærke tilhørende Kyocera Corporation.
- KPDL er et varemærke, der tilhører Kyocera Corporation.
- Microsoft, Windows, Windows Server, Internet Explorer, Excel og PowerPoint er registrerede varemærker eller varemærker tilhørende Microsoft Corporation i USA og/eller andre lande.
- PCL er et varemærke, der tilhører Hewlett-Packard Company.
- Adobe Acrobat, Adobe Reader og PostScript er varemærker, der tilhører Adobe Systems, Incorporated.
- Ethernet er et registreret varemærke, der tilhører Xerox Corporation.
- IBM og IBM PC/AT er varemærker, der tilhører International Business Machines Corporation.
- AppleTalk, Bonjour, Macintosh og Mac OS er registrerede varemærker, der tilhører Apple Inc. i USA og andre lande.
- Alle europæiske sprogfonte, der er installeret på denne maskine, bruges i henhold til licensaftale med Monotype Imaging Inc.
- Helvetica, Palatino og Times er registrerede varemærker, der tilhører Linotype GmbH.
- ITC Avant Garde Gothic, ITC Bookman, ITC ZapfChancery og ITC ZapfDingbats er registrerede varemærker, der tilhører International Typeface Corporation.
- ThinPrint er et varemærke, der tilhører Cortado AG i Tyskland og andre lande.
- UFST™ MicroType®-fonte fra Monotype Imaging Inc. er installeret på denne maskine.
- iPad, iPhone og iPod er varemærker tilhørende Apple Inc. registrerede i USA og andre lande.
- AirPrint og AirPrint logo er varemærker tilhørende Apple Inc.
- iOS er et varemærke eller registreret varemærke tilhørende Cisco i USA og andre lande og bruges under licens fra by Apple Inc.
- Google er et varemærke og/eller registreret varemærke tilhørende Google LLC.
- Mopria™ er registreret varemærke tilhørende Mopria™ Alliance.
- Wi-Fi, Wi-Fi Direct og Wi-Fi Protected Setup er varemærker og/eller registrerede varemærker tilhørende Wi-Fi Alliance.
- Leveret af ABBYY FineReader.
	- ABBYY og FineReader er varemærker tilhørende ABBYY Software Ltd.
- RealVNC, VNC og RFB er registrerede varemærker tilhørende RealVNC Ltd. i USA og i andre lande.

Alle andre firmanavne og produktnavne er registrerede varemærker eller varemærker, der tilhører de respektive virksomheder. Betegnelserne ™ og ® bruges ikke i denne betjeningsvejledning.

#### **Monotype Imaging License Agreement**

- 1 *Software* shall mean the digitally encoded, machine readable, scalable outline data as encoded in a special format as well as the UFST Software.
- 2 You agree to accept a non-exclusive license to use the Software to reproduce and display weights, styles and versions of letters, numerals, characters and symbols (*Typefaces*) solely for your own customary business or personal purposes at the address stated on the registration card you return to Monotype Imaging. Under the terms of this License Agreement, you have the right to use the Fonts on up to three printers. If you need to have access to the fonts on more than three printers, you need to acquire a multiuser license agreement which can be obtained from Monotype Imaging. Monotype Imaging retains all rights, title and interest to the Software and Typefaces and no rights are granted to you other than a License to use the Software on the terms expressly set forth in this Agreement.
- 3 To protect proprietary rights of Monotype Imaging, you agree to maintain the Software and other proprietary information concerning the Typefaces in strict confidence and to establish reasonable procedures regulating access to and use of the Software and Typefaces.
- 4 You agree not to duplicate or copy the Software or Typefaces, except that you may make one backup copy. You agree that any such copy shall contain the same proprietary notices as those appearing on the original.
- 5 This License shall continue until the last use of the Software and Typefaces, unless sooner terminated. This License may be terminated by Monotype Imaging if you fail to comply with the terms of this License and such failure is not remedied within thirty (30) days after notice from Monotype Imaging. When this License expires or is terminated, you shall either return to Monotype Imaging or destroy all copies of the Software and Typefaces and documentation as requested.
- 6 You agree that you will not modify, alter, disassemble, decrypt, reverse engineer or decompile the Software.
- 7 Monotype Imaging warrants that for ninety (90) days after delivery, the Software will perform in accordance with Monotype Imaging-published specifications, and the diskette will be free from defects in material and workmanship. Monotype Imaging does not warrant that the Software is free from all bugs, errors and omissions.

The parties agree that all other warranties, expressed or implied, including warranties of fitness for a particular purpose and merchantability, are excluded.

8 Your exclusive remedy and the sole liability of Monotype Imaging in connection with the Software and Typefaces is repair or replacement of defective parts, upon their return to Monotype Imaging.

In no event will Monotype Imaging be liable for lost profits, lost data, or any other incidental or consequential damages, or any damages caused by abuse or misapplication of the Software and Typefaces.

- 9 Massachusetts U.S.A. law governs this Agreement.
- 10 You shall not sublicense, sell, lease, or otherwise transfer the Software and/or Typefaces without the prior written consent of Monotype Imaging.
- 11 Use, duplication or disclosure by the Government is subject to restrictions as set forth in the Rights in Technical Data and Computer Software clause at FAR 252-227-7013, subdivision (b)(3)(ii) or subparagraph (c)(1)(ii), as appropriate. Further use, duplication or disclosure is subject to restrictions applicable to restricted rights software as set forth in FAR 52.227-19 (c)(2).
- 12 You acknowledge that you have read this Agreement, understand it, and agree to be bound by its terms and conditions. Neither party shall be bound by any statement or representation not contained in this Agreement. No change in this Agreement is effective unless written and signed by properly authorized representatives of each party. By opening this diskette package, you agree to accept the terms and conditions of this Agreement.

#### **Åbn licens til kildesoftware**

For "Licens til åben kildesoftware" skal du gå til følgende URL. https://www.triumph-adler.com/support/downloads https://www.utax.com/C12571260052E282/direct/download-centre

## <span id="page-32-0"></span>Energisparefunktion

Maskinen er udstyret med en Lavstrømstilstand, hvor energiforbruget reduceres, når der er gået en vis tid, efter maskinen sidst blev anvendt. Maskinen er også udstyret med Dvale tilstanden, hvor printer- og faxfunktionerne er i venteposition, mens energiforbruget reduceres til et minimum, når maskinen ikke har været i brug i et vist stykke tid.

- **[Lavstrømstilstand \(side 2-37\)](#page-69-4)**
- [Dvale \(side 2-37\)](#page-69-5)
- [Tænd/sluk timer \(modeller for Europa\) \(side 2-39\)](#page-71-3)

## <span id="page-32-1"></span>Automatisk 2-sidet udskrivning

Maskinen har 2-sidet kopiering som standardfunktion. Ved f.eks. at udskrive to 1-sidede originaler på et enkelt ark papir kan papirforbruget reduceres.

 $\rightarrow$  [Duplex \(side 6-36\)](#page-182-1)

Udskrivning i duplextilstand reducerer papirforbruget og bidrager til bevarelse af skovressourcer. Duplextilstanden reducerer også mængden af det papir, der skal købes, og derved omkostninger. Det anbefales at indstille duplexudskrivning som standard i de maskiner, der kan udskrive i duplex.

## <span id="page-32-2"></span>Ressourcebesparelser - papir

For bevarelse og bæredygtig brug af skovressourcer anbefales det at bruge både genbrugspapir og nyt papir, der er certificeret i henhold til miljømæssige initiativer eller er forsynet med anerkendte miljømærker, der overholder EN

12281:2002\* eller en tilsvarende kvalitetsstandard.

Denne maskine understøtter også udskrivning på 64 g/m<sup>2</sup> papir. Anvendelse af denne papirtype, der indeholder færre råvarer, kan føre til yderligere bevarelse af skovressourcer.

\* : EN12281:2002 "Skrive-, kopi- og kontorpapir - Krav til kopipapir til kopimaskiner"

Du kan få oplysninger om anbefalede papirtyper af din forhandler eller servicetekniker.

## <span id="page-32-3"></span>Miljømæssige fordele ved "Strømstyring"

Med henblik på reduktion af strømforbrug er maskinen er udstyret med en strømstyringsfunktion, der automatisk aktiverer strømsparetilstand, når maskinen ikke benyttes i et vist tidsrum.

Selv om det tager maskinen lidt tid til at vende tilbage til KLAR-tilstand, når den er sat til energisparetilstand, er det muligt at opnå betydelig reduktion af energiforbrug. Det anbefales at bruge maskinen med aktiveringstid for strømsparetilstand indstillet som standard.

## <span id="page-32-4"></span>Energy Star-programmet (ENERGY STAR®)

Vi deltager i ENERGY STAR®-programmet.

Vi leverer produkter der er i overensstemmelse med ENERGY STAR<sup>®</sup> til markedet.

ENERGY STAR® er et frivilligt energieffektivitetsprogram med det formål at udvikle og fremme brugen af produkter med høj energieffektivitet med henblik på at forhindre den globale opvarmning. Kunder, der køber produkter der er i overensstemmelse med ENERGY STAR®, bidrager til reduktion af udledning af drivhusgaser og energirelaterede omkostninger.

<span id="page-33-0"></span>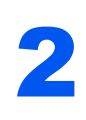

# <span id="page-33-1"></span>2 Installation og opsætning af maskinen

Dette kapitel indeholder information til administratoren om maskinen, såsom maskinens dele, kabelforbindelser og softwareinstallation.

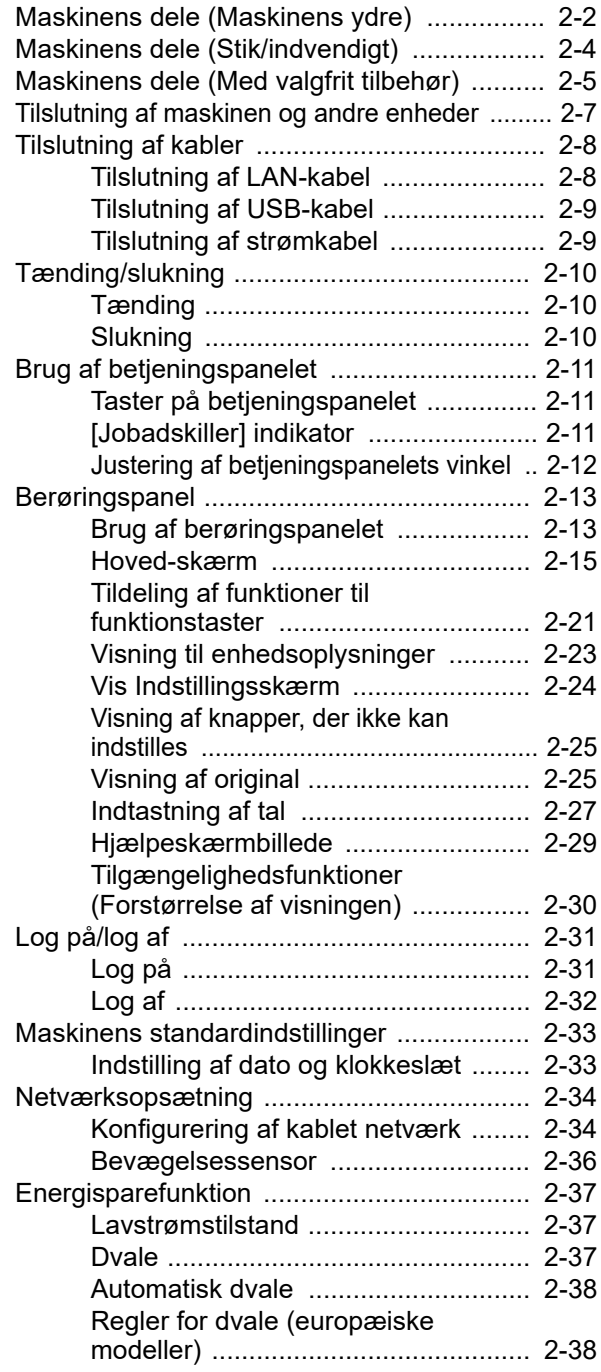

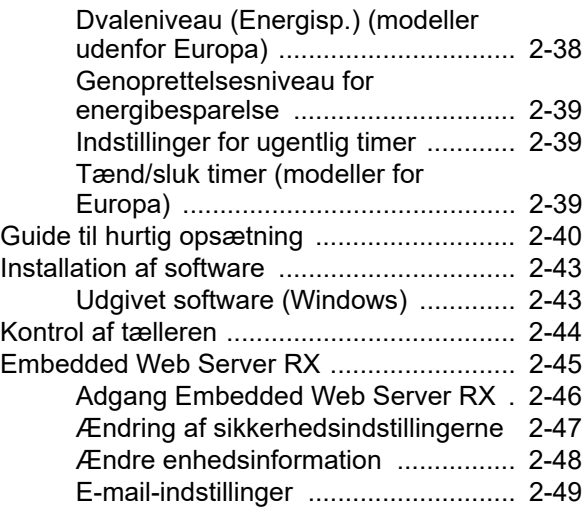

# <span id="page-34-0"></span>Maskinens dele (Maskinens ydre)

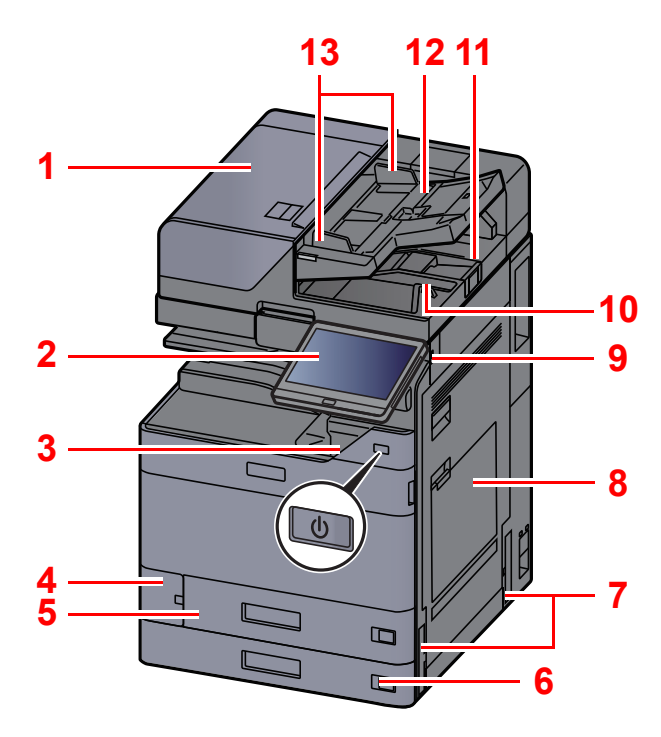

- <span id="page-34-1"></span>1 Dokumentføder
- <span id="page-34-2"></span>2 Betjeningspanel
- <span id="page-34-3"></span>3 Hovedafbryder
- <span id="page-34-4"></span>4 Dæksel til beholder til brugt toner
- <span id="page-34-17"></span>5 Kassette 1
- <span id="page-34-18"></span>6 Kassette 2
- <span id="page-34-12"></span>7 Håndtag
- <span id="page-34-5"></span>8 Multifunktionsbakke
- <span id="page-34-6"></span>9 Stik til USB-hukommelse
- <span id="page-34-7"></span>10 Udskubningsplade for original
- <span id="page-34-16"></span>11 Originalstopper
- <span id="page-34-8"></span>12 Originalplade
- <span id="page-34-9"></span>13 Originalbreddestyr
- <span id="page-34-10"></span>14 Glaspanel
- <span id="page-34-20"></span>15 Jobadskillerbakke
- <span id="page-34-19"></span>16 Papirstopper
- <span id="page-34-11"></span>17 Indre bakke
- <span id="page-34-14"></span>18 Frontlåge
- <span id="page-34-21"></span>19 Bevægelsessensor
- <span id="page-34-15"></span>20 Glasplade
- <span id="page-34-13"></span>21 Indikatorplader for originalstørrelse

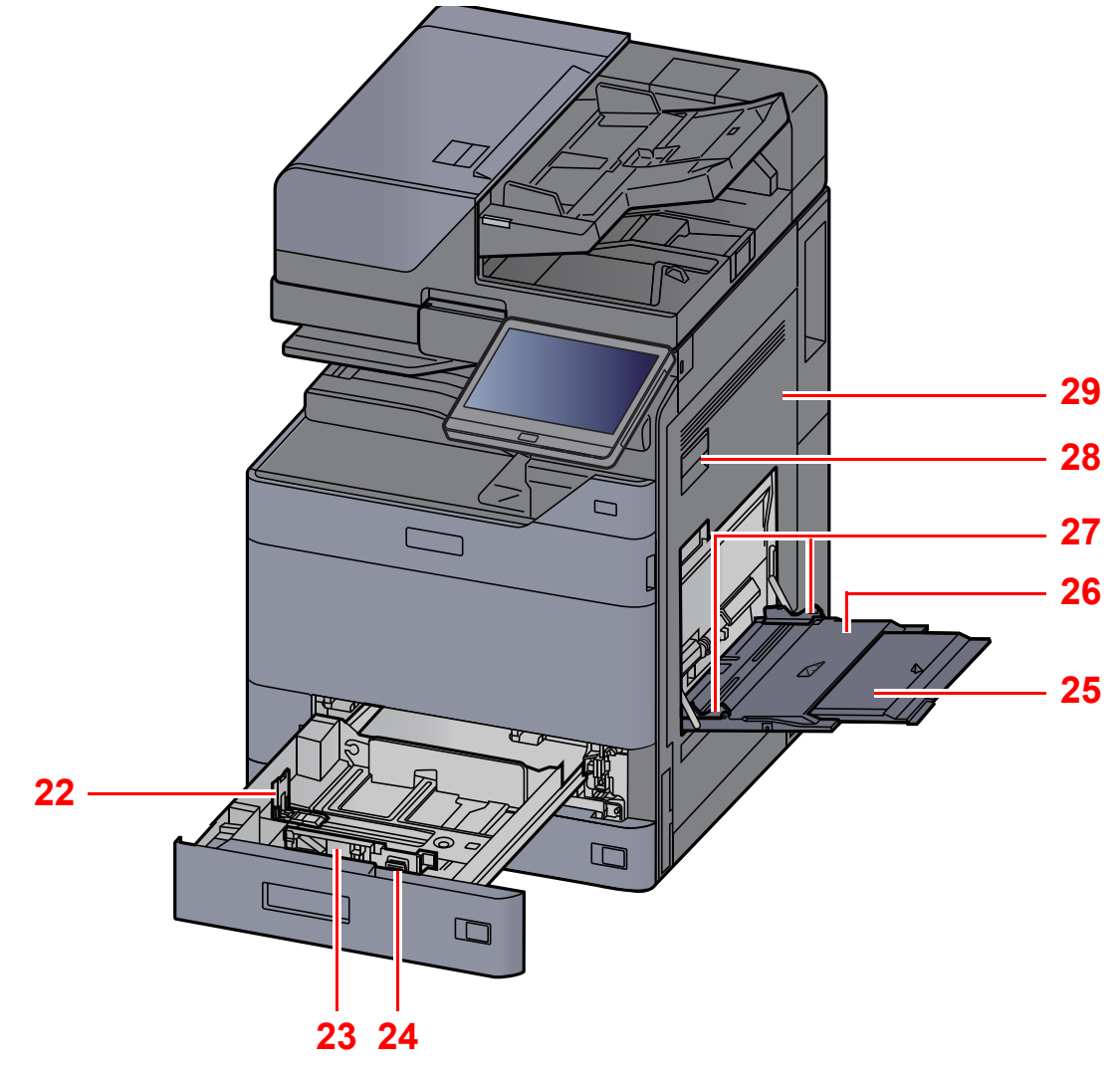

- <span id="page-35-0"></span>22 Justeringsstyr for papirlængde
- <span id="page-35-1"></span>23 Styr for papirbredde
- <span id="page-35-2"></span>24 Justeringsstyr for papirbredde
- <span id="page-35-3"></span>25 Støttebakke til multifunktionsbakken
- <span id="page-35-4"></span>26 Multifunktionsbakke
- <span id="page-35-6"></span>27 Styr for papirbredde
- <span id="page-35-5"></span>28 Håndtag til højre dæksel 1
- <span id="page-35-7"></span>29 Højre dæksel 1
# Maskinens dele (Stik/indvendigt)

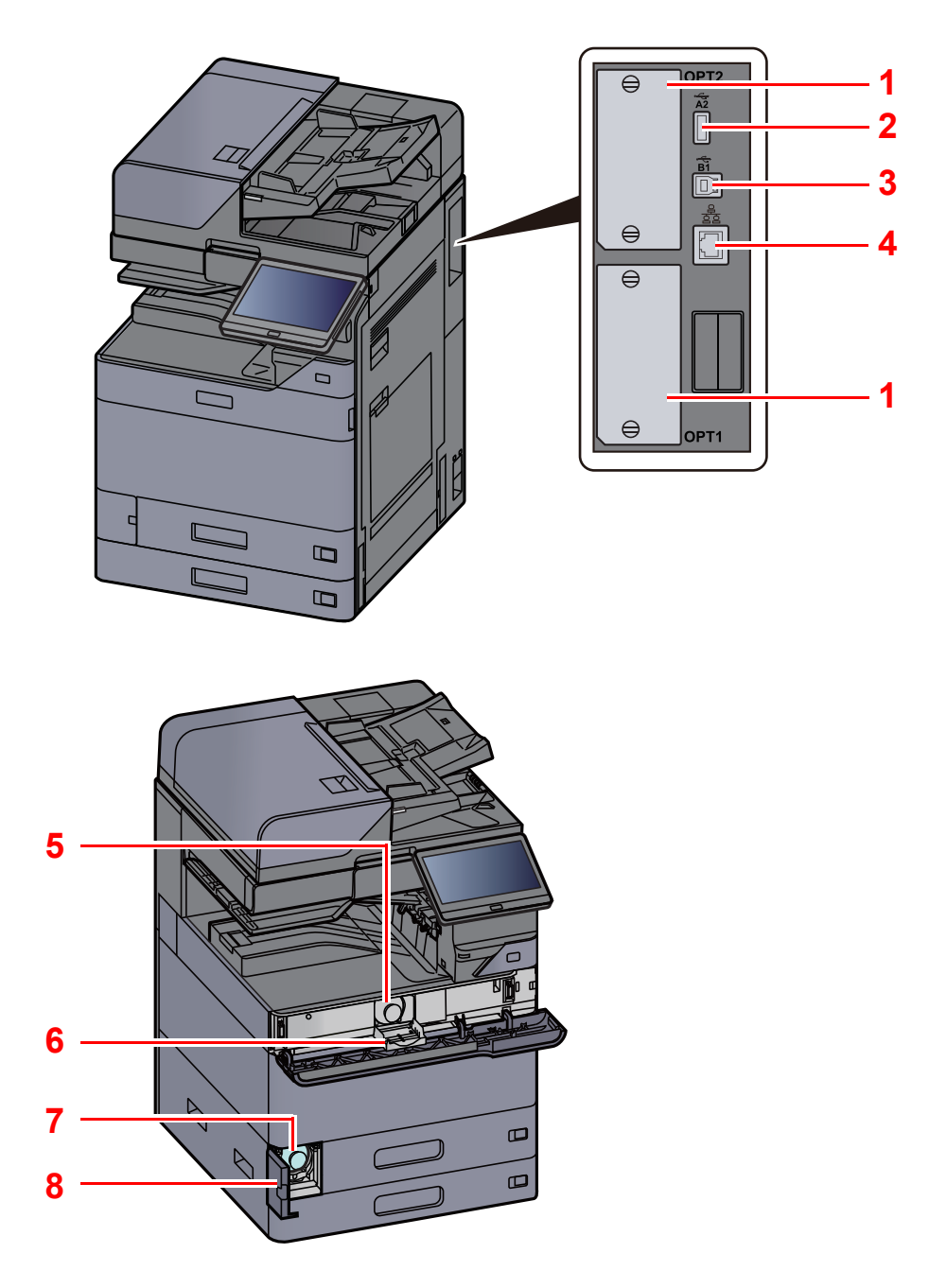

- <span id="page-36-6"></span>1 Interfacestik til tilbehør
- <span id="page-36-4"></span>2 USB-port
- <span id="page-36-5"></span>3 Stik til USB-interface
- <span id="page-36-7"></span>4 Netværksinterfacestik
- <span id="page-36-0"></span>5 Tonerbeholder (sort)
- <span id="page-36-2"></span>6 Dæksel til tonerbeholder
- <span id="page-36-3"></span>7 Beholder til brugt toner
- <span id="page-36-1"></span>8 Dæksel til beholder til brugt toner

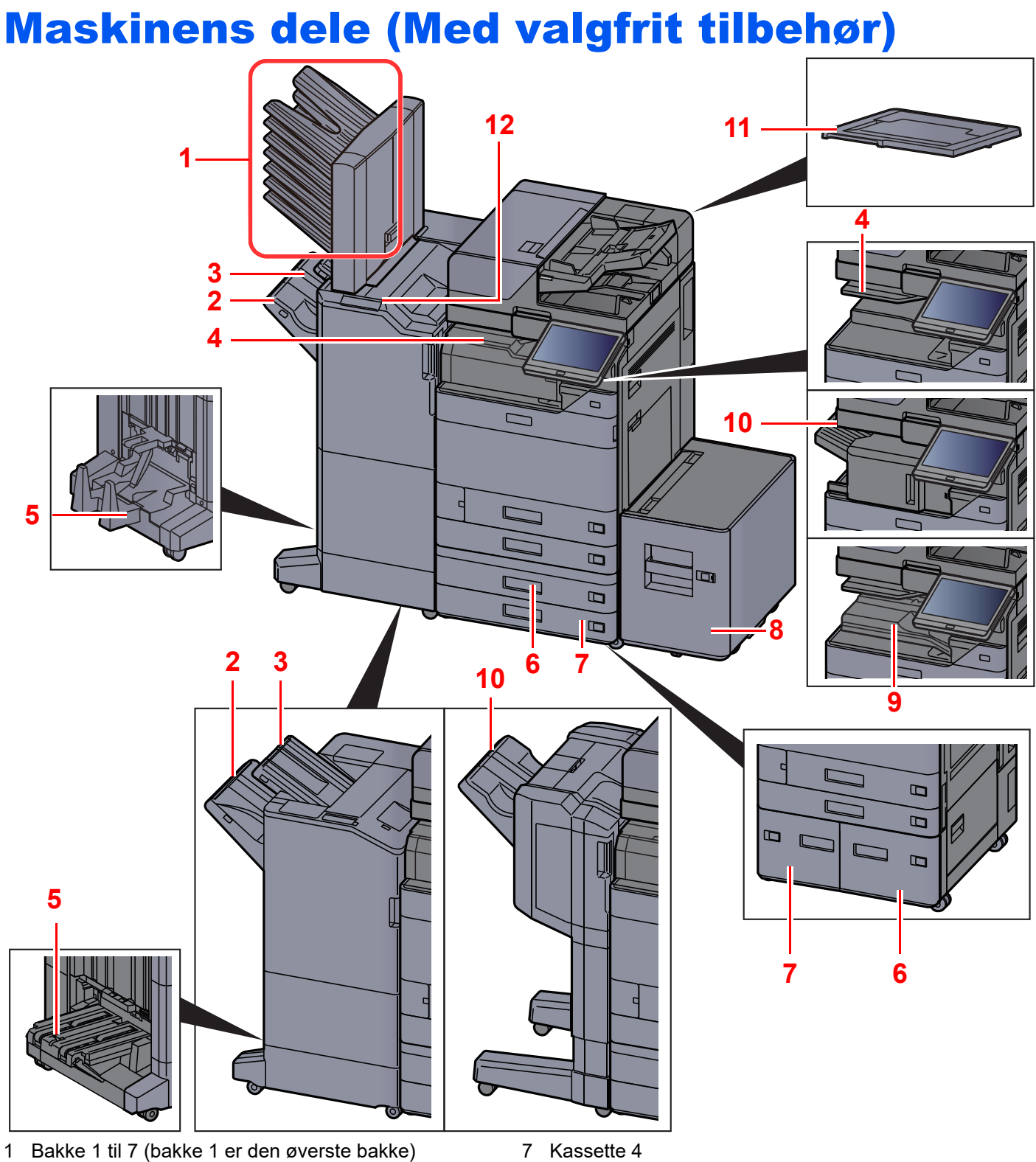

- <span id="page-37-1"></span>
- <span id="page-37-3"></span>2 Bakke A
- <span id="page-37-2"></span>3 Bakke B 4 Jobadskillerbakke
- <span id="page-37-9"></span><span id="page-37-0"></span>5 Falsebakke
- <span id="page-37-5"></span>6 Kassette 3
- [Tilbehør \(side 8-2\)](#page-352-0)
- <span id="page-37-8"></span>7 Kassette 4
- <span id="page-37-6"></span>8 Kassette 5
- <span id="page-37-10"></span>9 Offset-bakke
- <span id="page-37-4"></span>10 Efterbehandlerbakke
- <span id="page-37-11"></span>11 Originaldæksel
- <span id="page-37-7"></span>12 Kontrolsektion for efterbehandler
- Se *den engelske Operation Guide.*

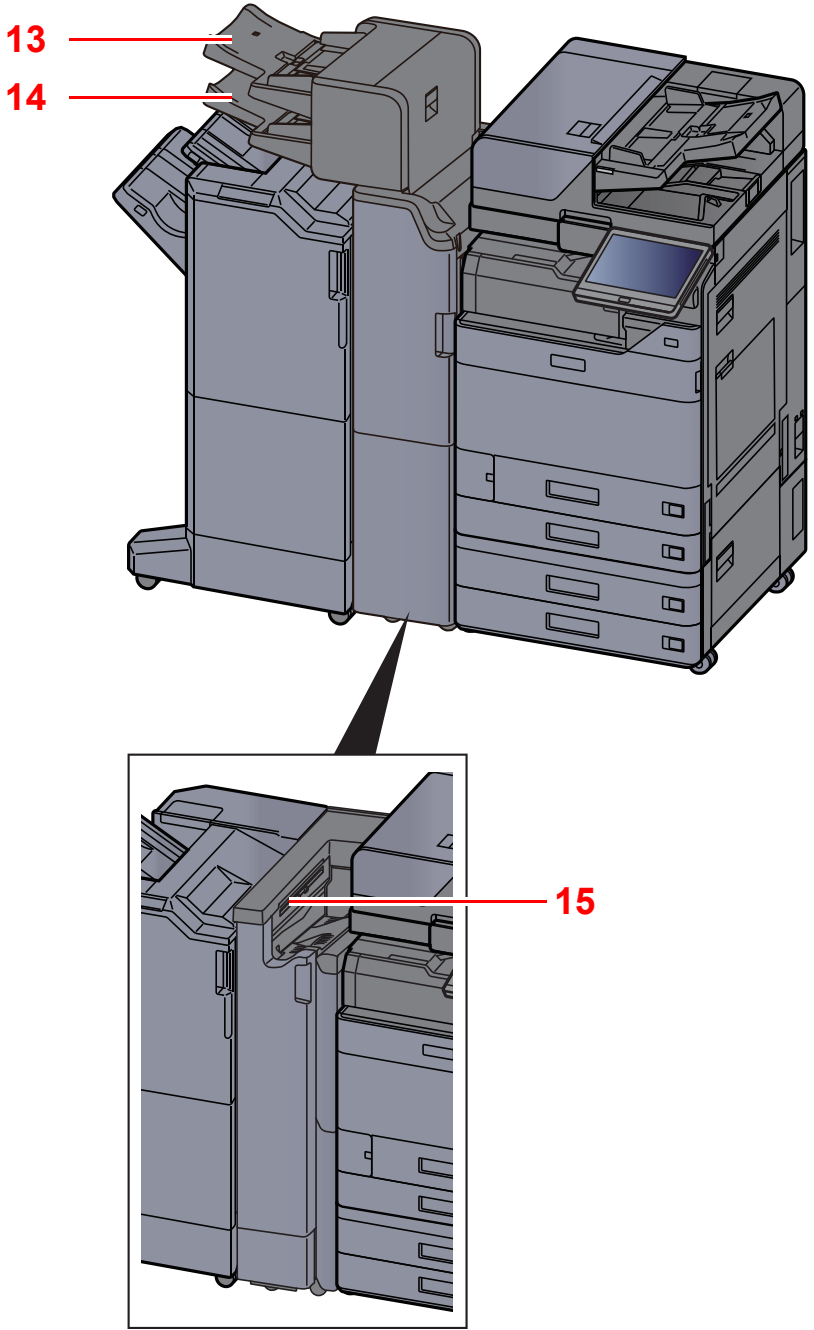

<span id="page-38-2"></span><span id="page-38-1"></span>13 Indsætningsbakke 1 14 Indsætningsbakke 2 15 Bakke til Z-foldning

<span id="page-38-0"></span>**[Tilbehør \(side 8-2\)](#page-352-0)** 

## Tilslutning af maskinen og andre enheder

Forbered de nødvendige kabler, der passer til miljøet og formålet med maskinens anvendelse.

#### **Når maskinen tilsluttes en pc via USB**

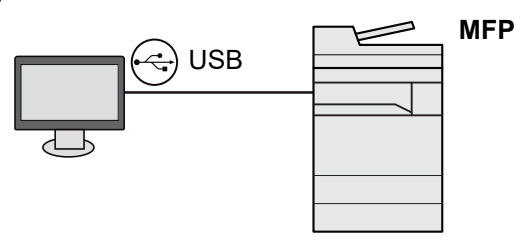

**Når maskinen tilsluttes til en PC eller tablet med netværkskabel, Wi-Fi eller Wi-Fi Direct**

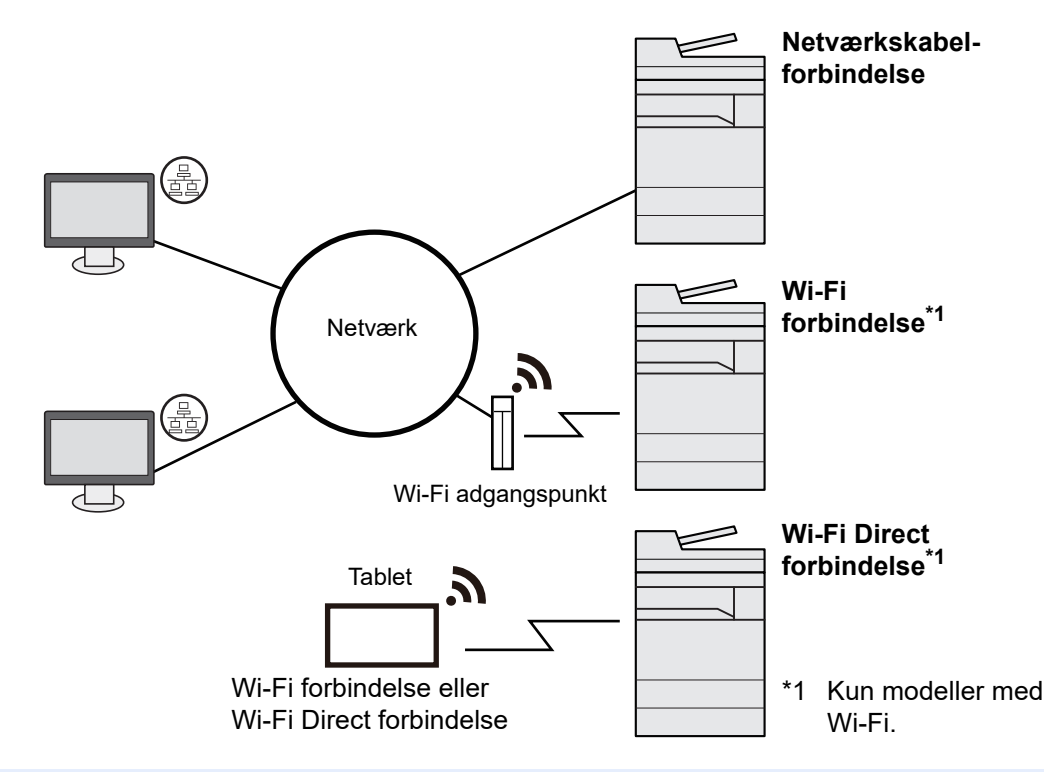

#### **R**BEMÆRK

Hvis du anvender trådløst LAN, se følgende.

*Engelsk Operation Guide*  $\blacktriangleright$ 

#### **Kabler der kan anvendes**

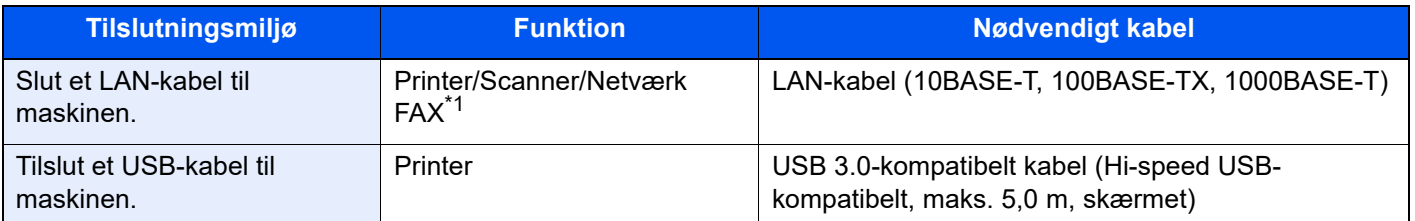

\*1 Funktionen er tilgængelig, når der anvendes en fax (tilbehør). For flere oplysninger om anvendelse af netværks FAX, se **FAX Operation Guide**.

#### **VIGTIGT**

**Der kan opstå fejl ved anvendelse af andre end USB 3.0 kompatible kabler.**

# Tilslutning af kabler

## <span id="page-40-0"></span>Tilslutning af LAN-kabel

**VIGTIGT**

**Sørg for, at strømmen til maskinen er slukket.**

 $\rightarrow$  [Slukning \(side 2-10\)](#page-42-0)

#### **1** Tilslut kablet til maskinen.

1 Tilslut LAN-kablet til netværksinterfacestikket.

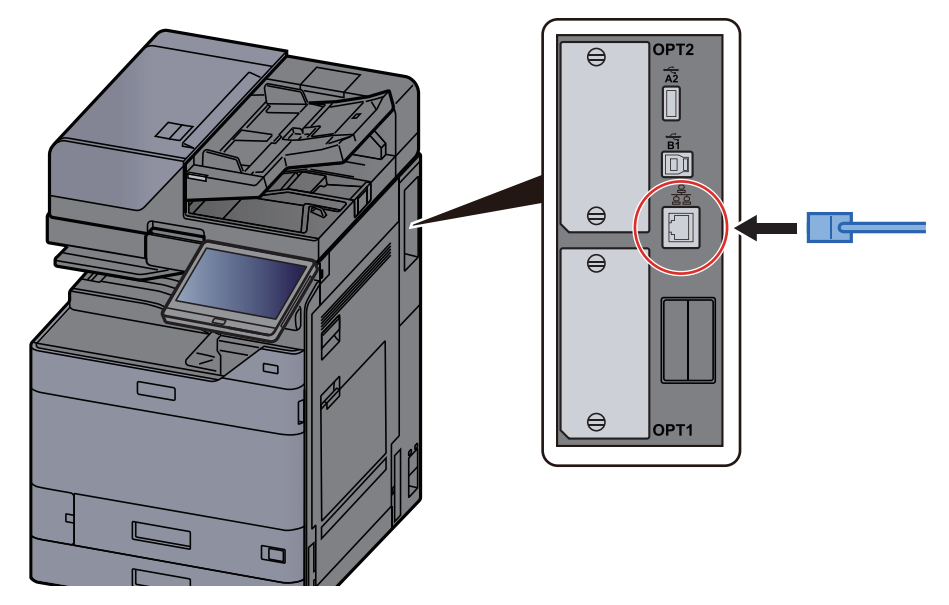

2 Tilslut den anden ende af kablet til hubben eller pc'en.

### 2 Tænd maskinen, og konfigurér netværket.

◆ [Netværksopsætning \(side 2-34\)](#page-66-0)

## Tilslutning af USB-kabel

#### **VIGTIGT**

**Sørg for, at strømmen til maskinen er slukket.**

[Slukning \(side 2-10\)](#page-42-0)

#### **1** Tilslut kablet til maskinen.

1 Forbind USB-kablet til USB-stikket på venstre side af maskinen.

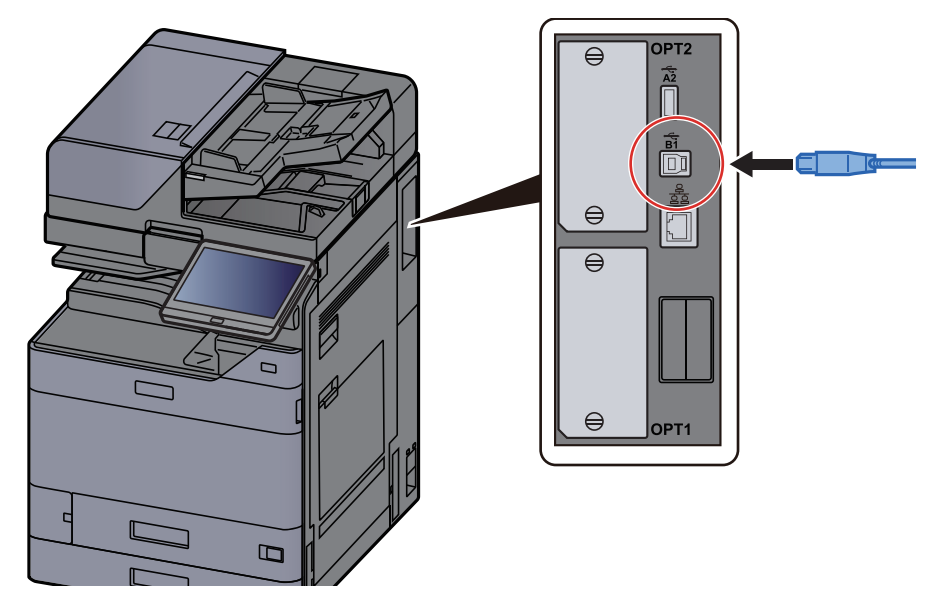

2 Forbind kablets anden ende til PC´en.

### 2 Tænd maskinen.

### Tilslutning af strømkabel

#### **1** Tilslut kablet til maskinen.

Tilslut den ene ende af det medfølgende strømkabel til maskinen og den anden ende til en stikkontakt.

### **VIGTIGT**

**Brug kun det strømkabel, som leveres sammen med maskinen.** 

# Tænding/slukning

## **Tænding**

1 Tænd på hovedafbryderen.

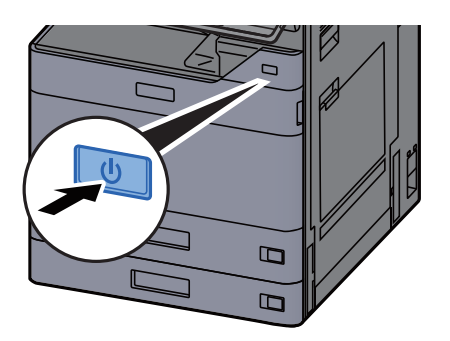

### <span id="page-42-0"></span>Slukning

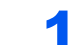

Sluk på afbryderen.

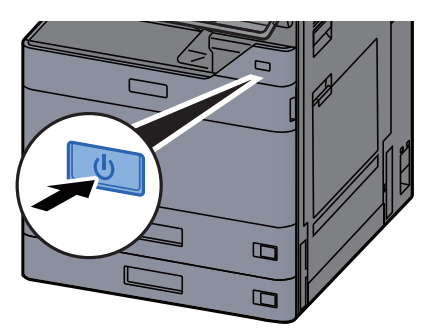

Der vises bekræftelsesmeddelelse for slukket strømforsyning.

Se *den engelske Operation Guide.*

Det tager nogle minutter inden den slukker ned.

# **FORSIGTIG**

**Sluk maskinen på hovedafbryderen, hvis maskinen ikke skal benyttes i en bestemt periode (eksempelvis om natten). Fjern af sikkerhedsmæssige årsager stikket fra stikkontakten, hvis maskinen ikke skal benyttes i en længere periode (eksempelvis i løbet af en ferie).**

### **VIGTIGT**

- **Undlad at trykke og holde hovedafbryderen nede i mere end 5 sekunder ad gangen. At slukke maskinen ved tvang kan skade harddisken eller hukommelsen så der opstår maskinfejl.**
- **Bemærk at faxtransmission og-modtagelse afbrydes, når strømmen kobles fra maskinen, hvis der benyttes maskiner, som har faxtilbehøret installeret.**
- **Fjern papiret fra kassetterne, og pak det ind i originalemballagen for at beskytte det mod fugt.**

# Brug af betjeningspanelet

## Taster på betjeningspanelet

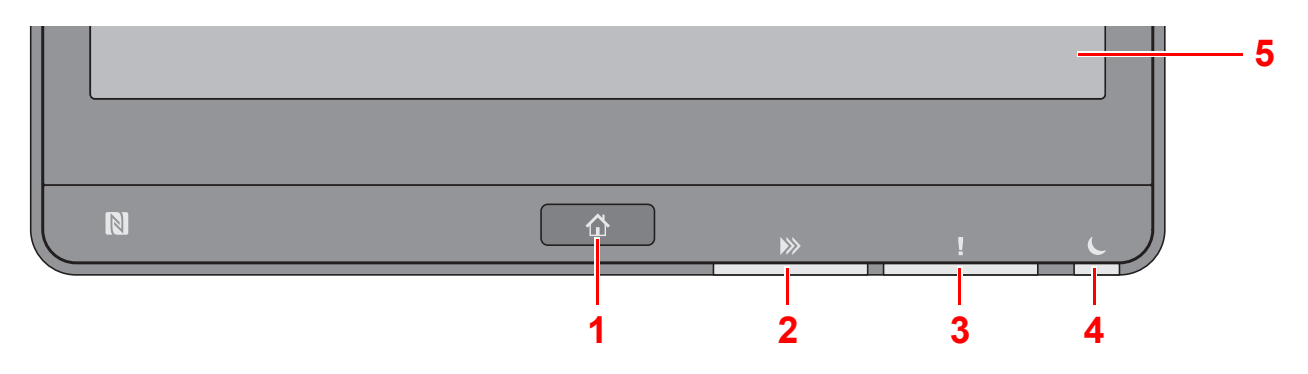

- <span id="page-43-0"></span>1 [**Hjem**] tast: Viser skærmbilledet Start.
- <span id="page-43-1"></span>2 [**Data**] indikator: Blinker, mens maskinen udskriver eller sender/modtager, eller læser fra harddisk/SSD. Lyser også, når der er et fax-afsendelsesjob ved hjælp af forsinket transmission.
- <span id="page-43-2"></span>3 [**Advarsel**] indikator: Tændes eller blinker, hvis der sker en fejl og et job standses.
- <span id="page-43-3"></span>4 [**Energisp.**] indikator: Blinker når maskinen er i dvaletilstand.
- <span id="page-43-4"></span>5 Berøringspanel: Viser ikoner til konfigurering af maskinens indstillinger.

### [Jobadskiller] indikator

Blinker når der er papir i jobadskillerbakken.

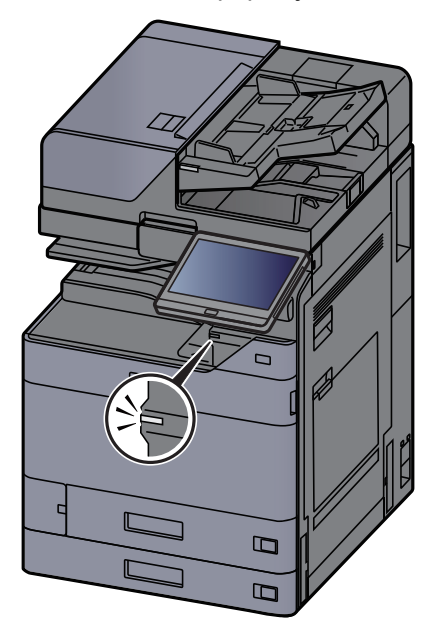

# Justering af betjeningspanelets vinkel

Betjeningspanelets vinkel kan justeres.

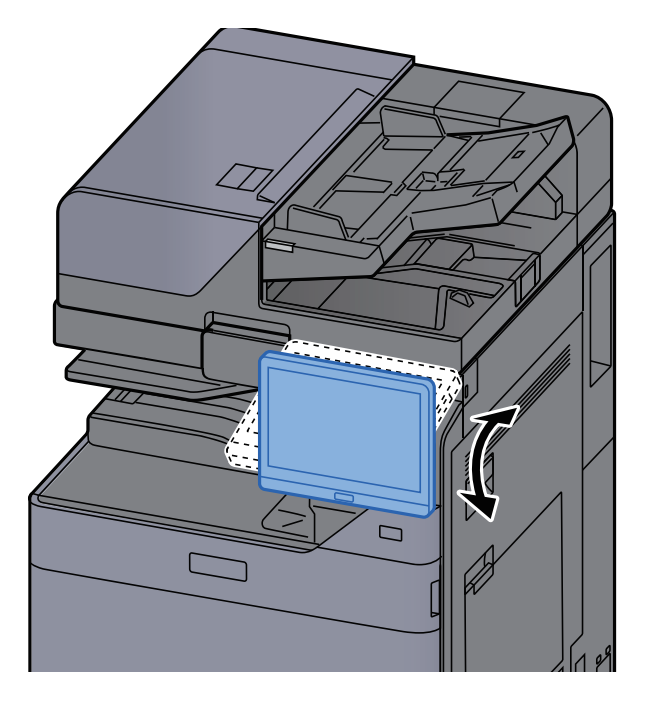

## Berøringspanel

### <span id="page-45-0"></span>Brug af berøringspanelet

Dette afsnit forklarer den grundlæggende brug af berøringspanelet.

#### **Tappe**

Dette er funktionen der bruges til at vælge et ikon eller en tast.

I dette dokument, omtales det at tappe som "vælg."

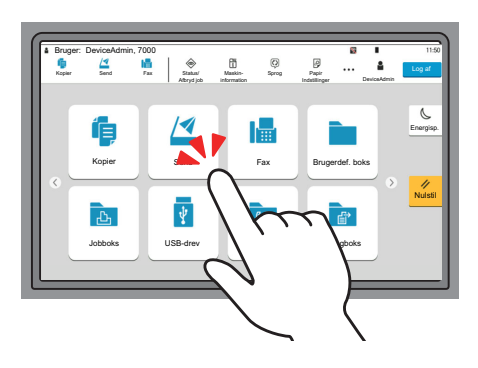

#### **Kontrolpanel**

Tap på ikonerne og tasterne for at få vist detaljerede oplysninger om ikoner og menuer. Et kontrolpanel viser oplysninger og menuer uden at der skiftes mellem skærmbillederne.

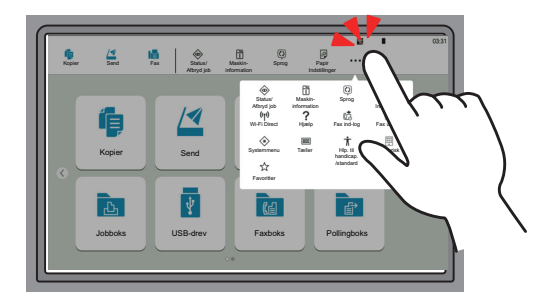

#### **Stryg**

Dette er funktionen der bruges til at bladre mellem skærmbilleder og til at vise elementer der ikke vises på den aktuelle skærm.

Bevæg skærmen i en retning, som at bladre mellem skærmbilleder.

#### **Eksempel: Hoved-skærm**

Bevæg skærmen til venstre og højre.

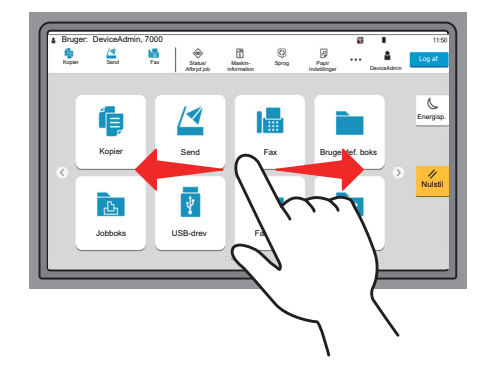

#### **Eksempel: Systemmenuskærm**

Bevæg skærmen op og ned.

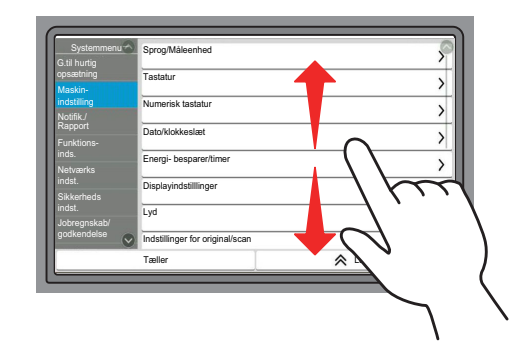

#### **Betjening af berøringspanelet**

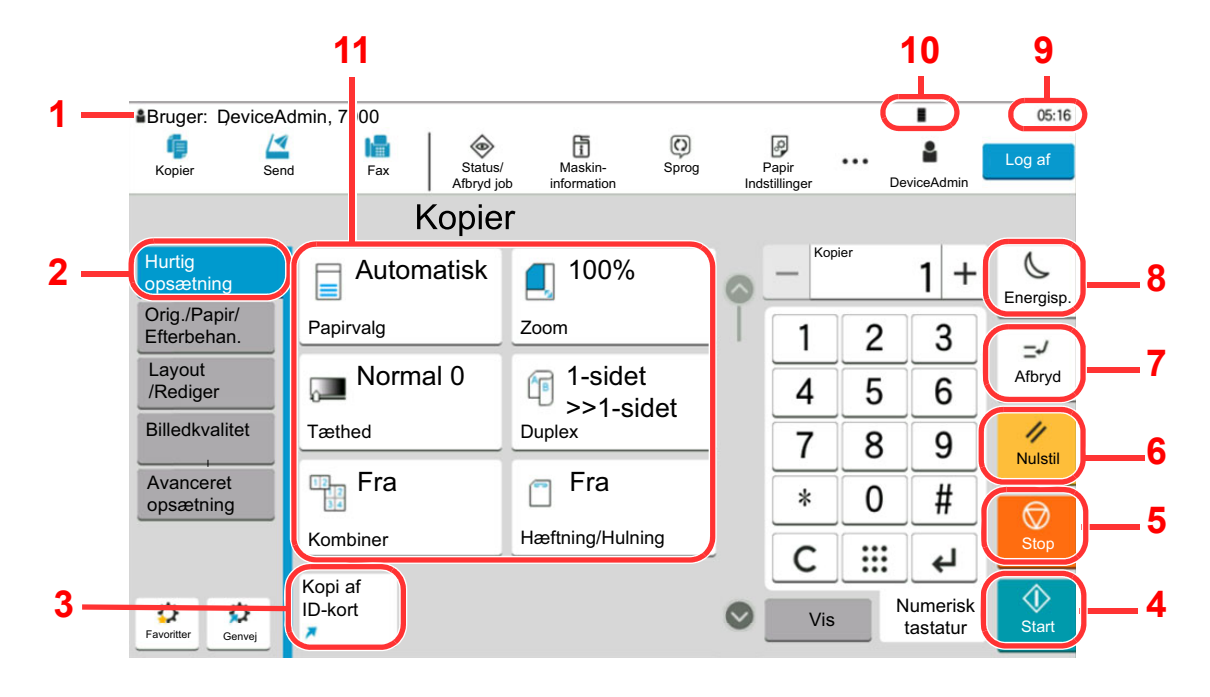

- 1 Viser maskinens status så vel som nødvendige betjeningsmeddelelser.
- 2 Viser skærmbilledet Hurtig opsætning.
- 3 Viser registrerede genveje.
- 4 [**Start**] tast: Starter kopiering og scanning samt behandlingen i forbindelse med indstilling.
- 5 [**Stop**] tast: Annullerer eller pauser det igangværende job.
- 6 [**Nulstil**] tast: Genetablerer standardindstillingerne.
- 7 [**Afbryd**] tast: Viser skærmbilledet Afbryd kopiering.
- 8 [**Energisp.**] tast: Indstiller maskinen til Dvaletilstand.
- 9 Viser klokkeslet.
- 10 Resterende mængde toner.
- 11 Indstil kopi--funktionerne.

### Hoved-skærm

Dette skærmbillede vises ved at vælge tasten [**Hjem**] på betjeningspanelet. Når du trykker på et ikon, vises det pågældende skærmbillede.

Du kan ændre de ikoner, der skal vises på skærmen Hjem, samt baggrunden.

[Tilpasning af Hoved-skærm. \(side 2-17\)](#page-49-0)  $\blacktriangleright$ 

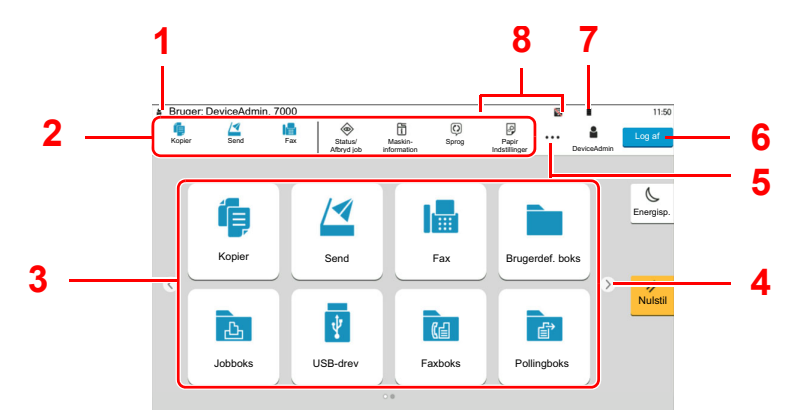

\* Udseendet kan afvige fra din faktiske skærm, afhængigt af din konfiguration og valgte indstillinger.

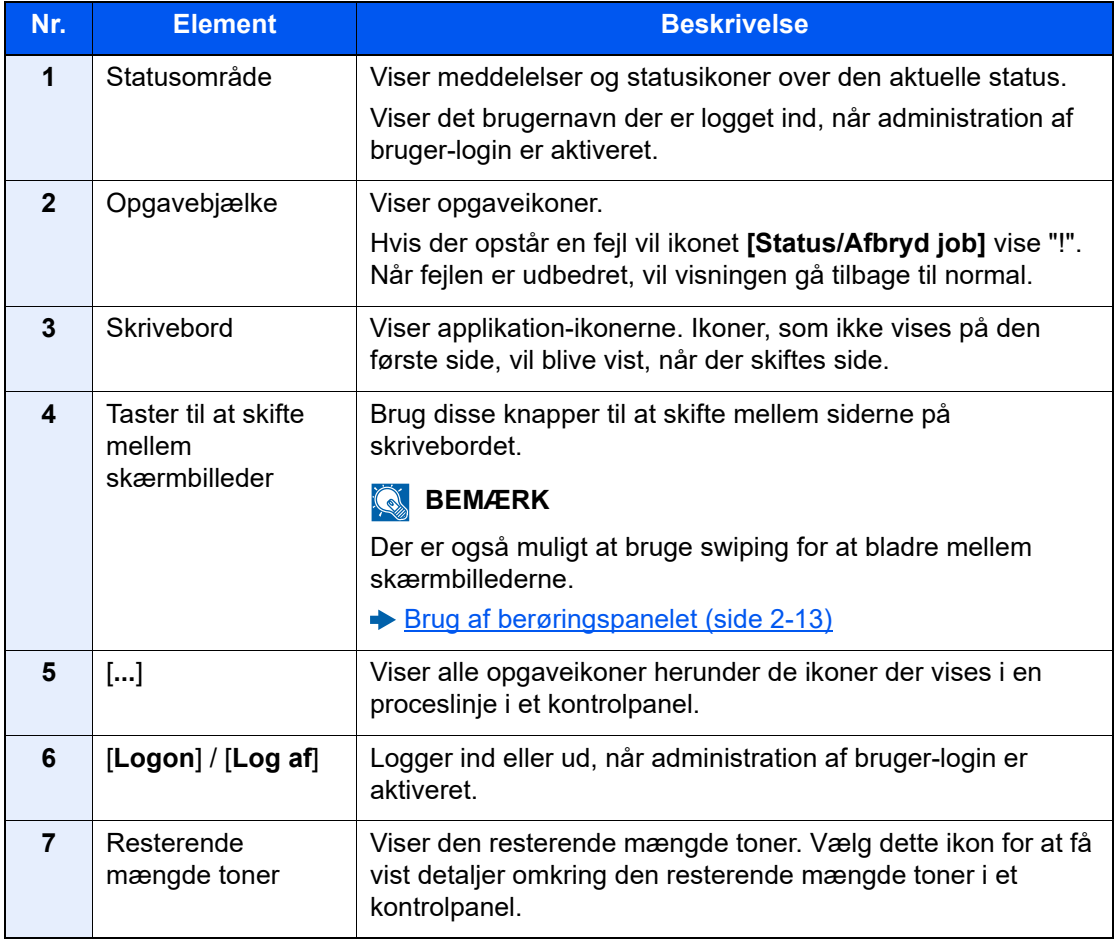

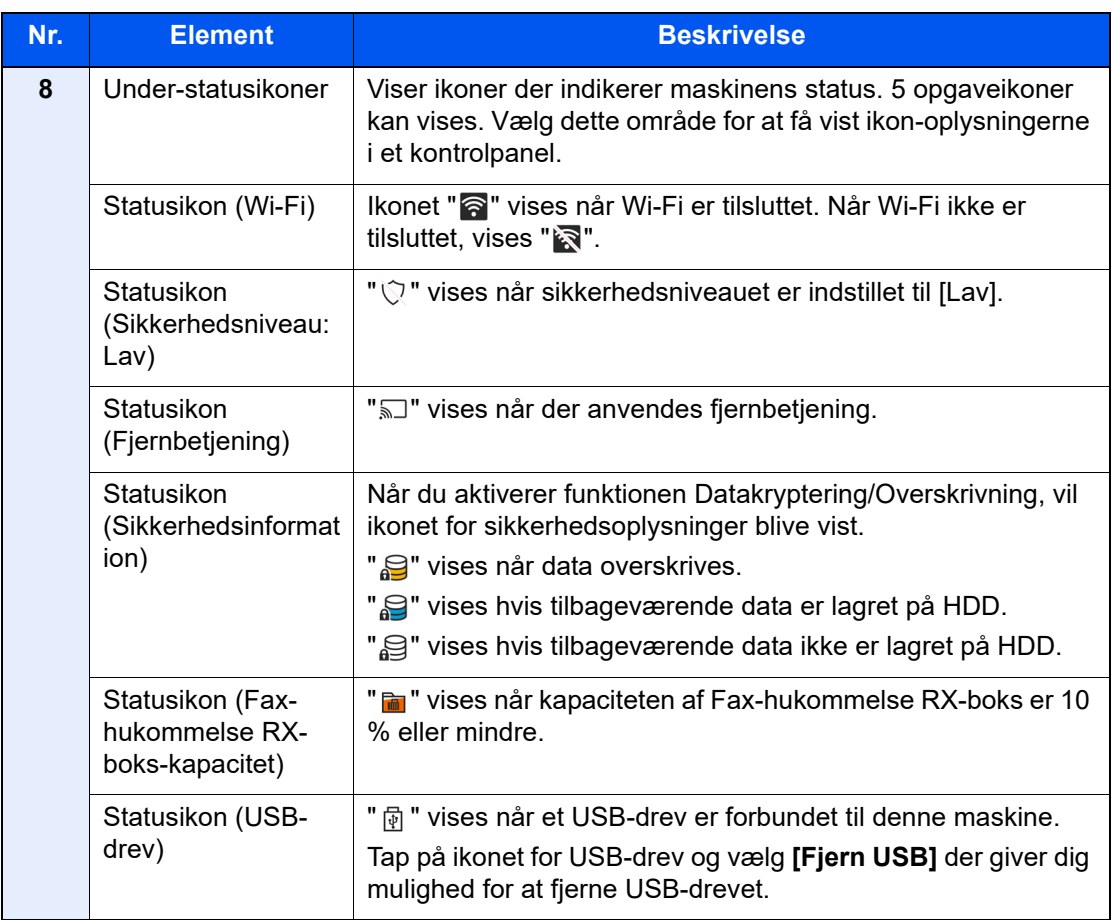

#### <span id="page-49-0"></span>**Tilpasning af Hoved-skærm.**

Du ændrer baggrunden på Hoved-skærm samt de viste ikoner.

#### 1 Vis skærmen.

[**Hjem**] tast > [**...**] > [**Systemmenu**] > [**Funktions- inds.**] > [**Hjem**]

#### **<b>BEMÆRK**

Hvis administration af brugerlogon er aktiveret, kan du kun ændre indstillingerne ved at logge på med administratorrettigheder eller som bruger med rettigheder til at konfigurere denne indstilling. Fabriksindstillet brugernavn og adgangskode til logon er vist nedenfor.

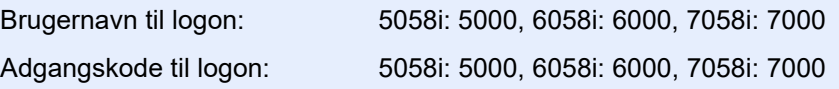

### 2 Konfigurér indstillingerne.

De tilgængelige indstillinger er vist herunder.

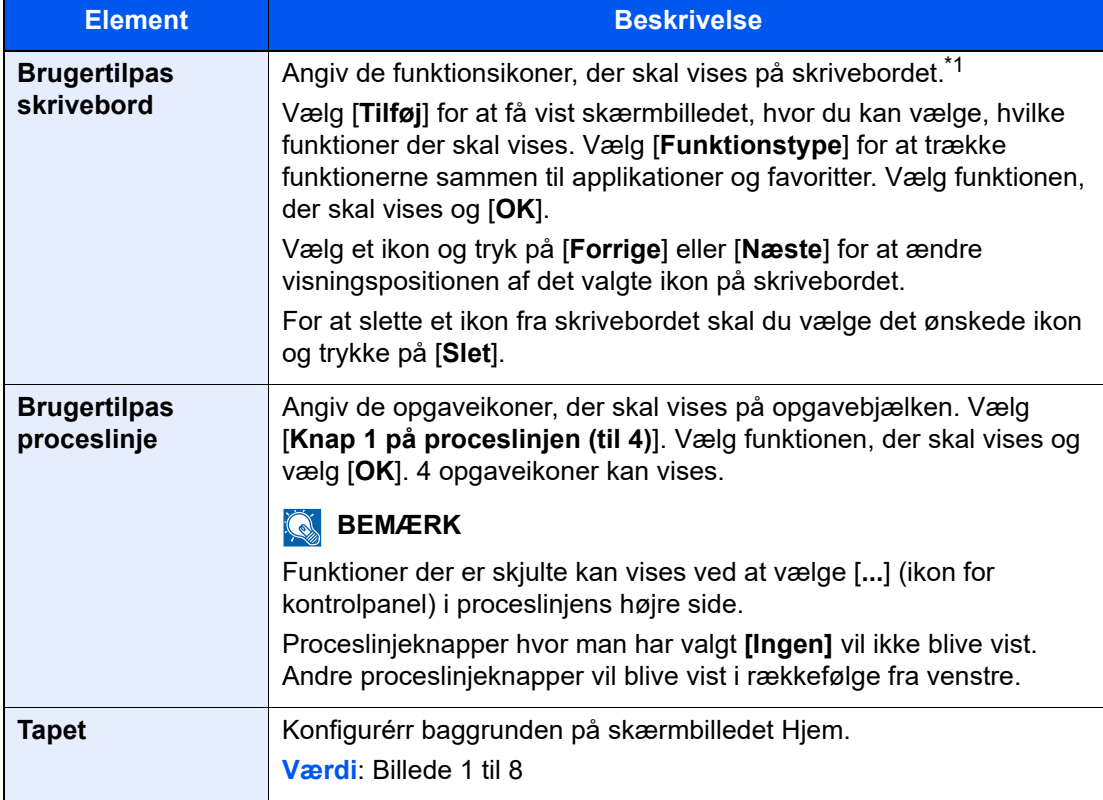

\*1 Viser højst 60 funktionsikoner inklusive de installerede programmer, og de funktioner der kan anvendes, når valgmulighederne er installeret.

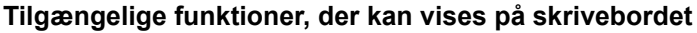

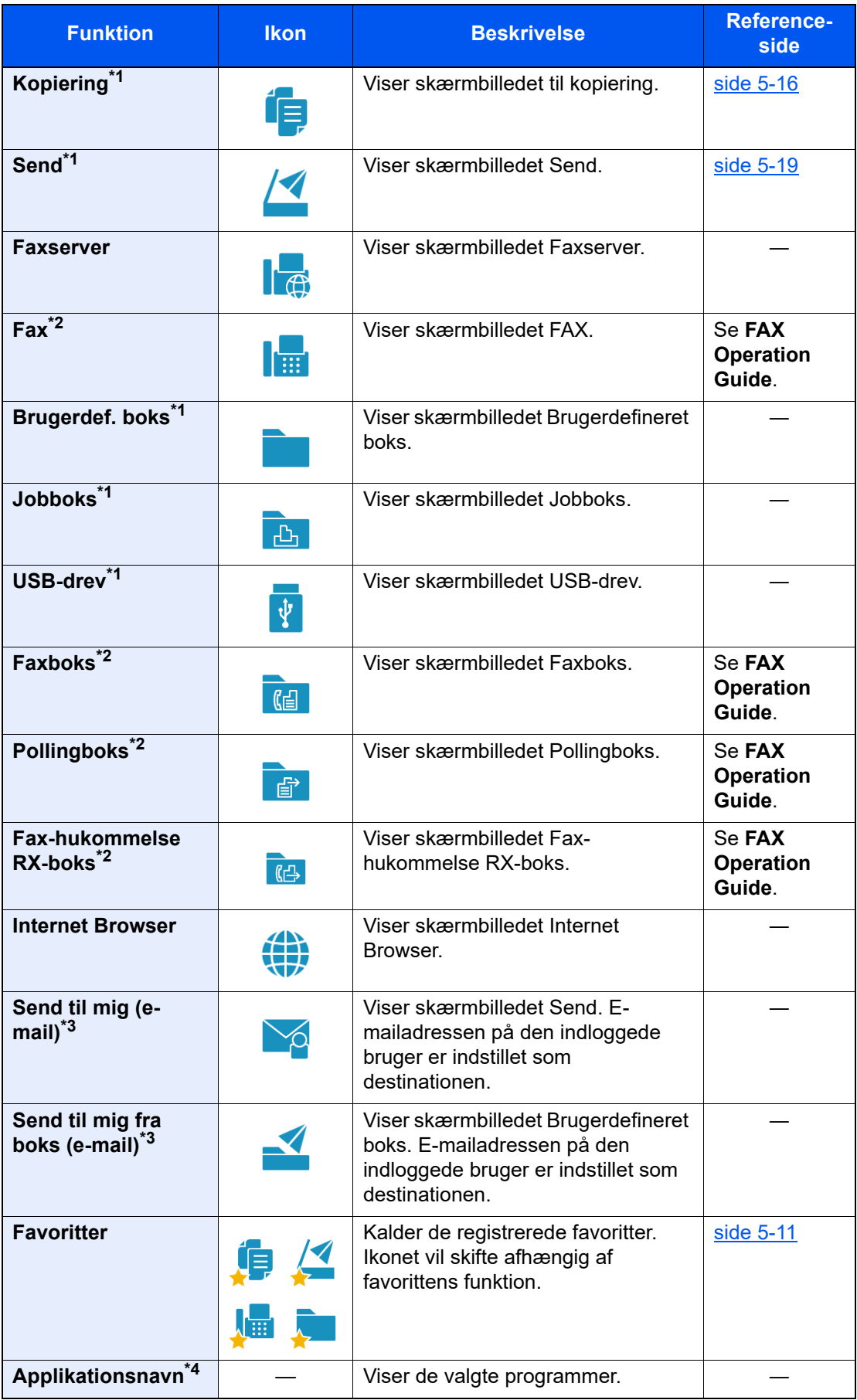

<span id="page-50-0"></span>\*1 Valgt på det tidspunkt, hvor udstyret forlod fabrikken.

<span id="page-50-1"></span>\*2 Vises kun på maskiner, der har faxfunktionen installeret.

- <span id="page-51-0"></span>\*3 Vises når administration af brugerlogon er aktiveret.
- \*4 Programikonet vises.

#### **Tilgængelige funktioner, der kan vises på opgavebjælken**

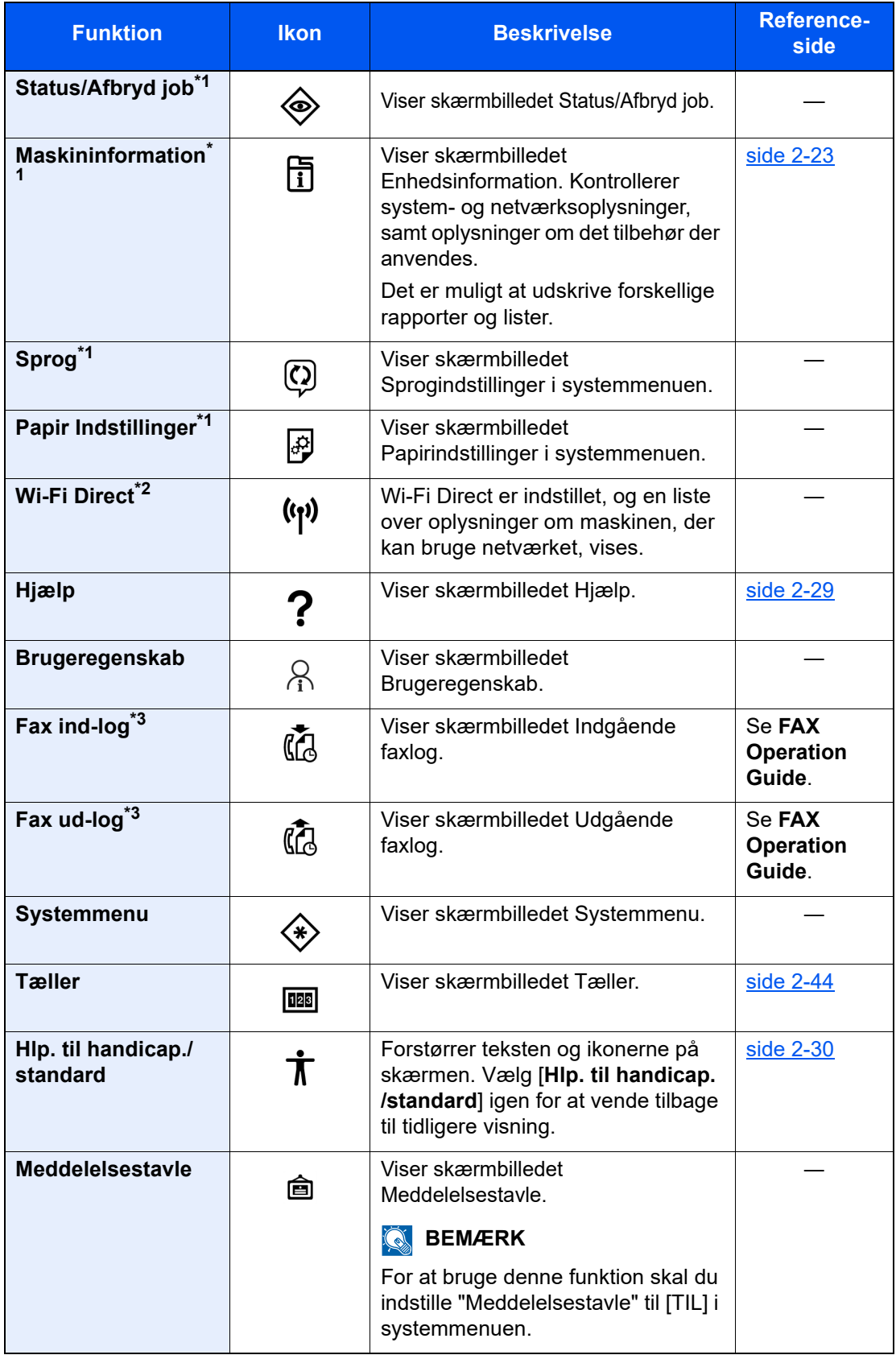

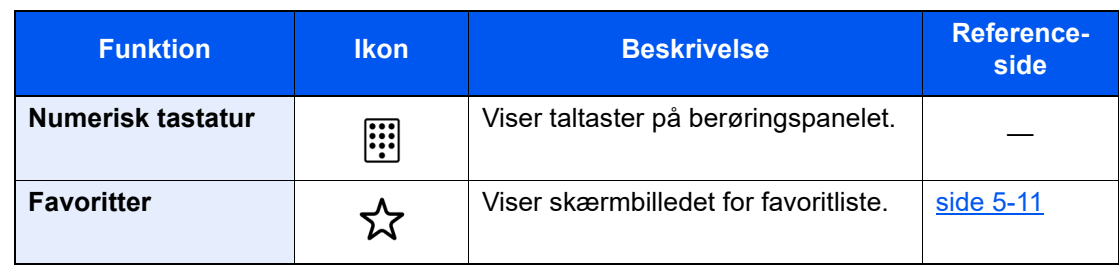

<span id="page-52-0"></span>\*1 Valgt på det tidspunkt, hvor udstyret forlod fabrikken.

\*2 Vises, hvis tilbehøret Trådløst netværks interfacekit er installeret.

<span id="page-52-1"></span>\*3 Vises kun på maskiner, der har faxfunktionen installeret.

## Tildeling af funktioner til funktionstaster

Funktionstaster er taster, hvori forskellige funktioner og anvendelser, herunder kopiering og scanning, kan tildeles. Ofte anvendte funktioner og anvendelser kan tildeles, og skærmen kan nemt blive vist.

Til denne maskine, er følgende funktioner på forhånd tildelt; dog kan alternative funktioner registreres ved at til-dele disse funktioner på ny.

- [**F1**] (Funktionstast 1): Kopiering
- [**F2**] (Funktionstast 2): Send
- [**F3**] (Funktionstast 3): FAX (Tilbehør)

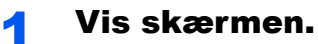

[**Hjem**] tast > [**...**] > [**Systemmenu**] > [**Maskin- indstilling**] > [**Opsæt funktionstast**]

#### **<b>R**BEMÆRK

Hvis administration af brugerlogon er aktiveret, kan du kun ændre indstillingerne ved at logge på med administratorrettigheder eller som bruger med rettigheder til at konfigurere denne indstilling. Fabriksindstillet brugernavn og adgangskode til logon er vist nedenfor.

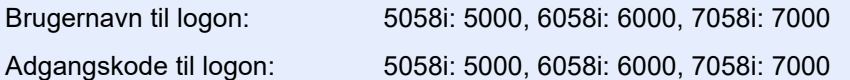

### 2 Konfigurér indstillingerne.

- 1 Vælg den funktion, der skal opsættes.
- 2 Vælg den funktion, der skal tildeles.

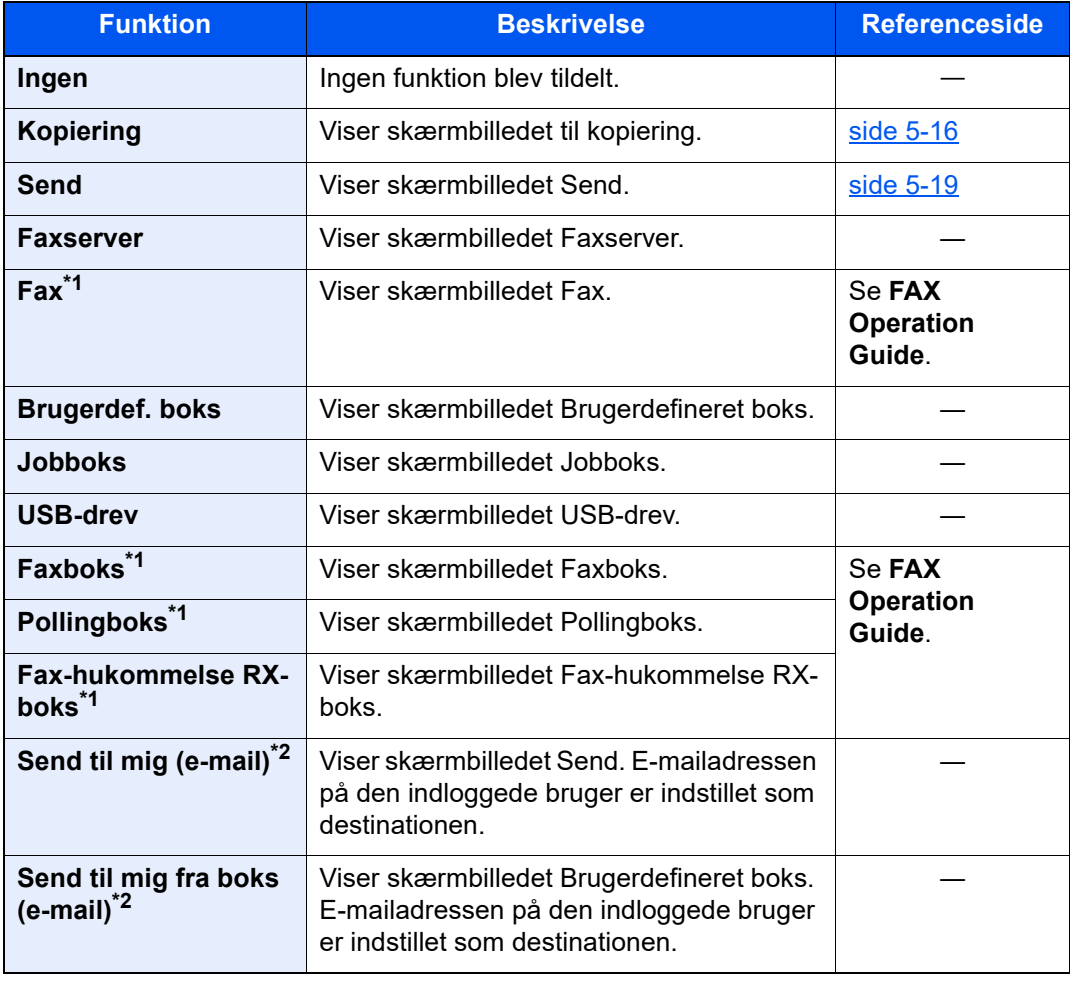

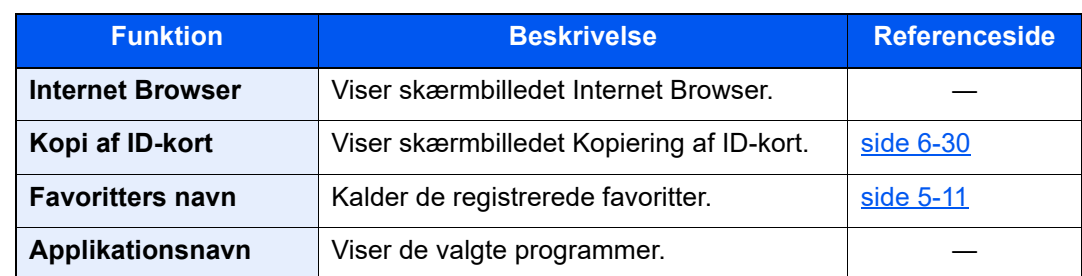

<span id="page-54-0"></span>\*1 Vises kun på maskiner, der har faxfunktionen installeret.

<span id="page-54-1"></span>\*2 Vises når administration af brugerlogon er aktiveret.

## <span id="page-55-0"></span>Visning til enhedsoplysninger

Viser enhedsoplysninger. Det er muligt at kontrollere system- og netværksstatus, status for forbrugsstoffer, så som toner og papir, samt tilstanden for de muligheder der bruges. Det er også muligt at udskrive forskellige rapporter og lister.

- 1 [**Hjem**] tast > [**Maskininformation**]
- 2 Kontrollér enhedsoplysningerne.

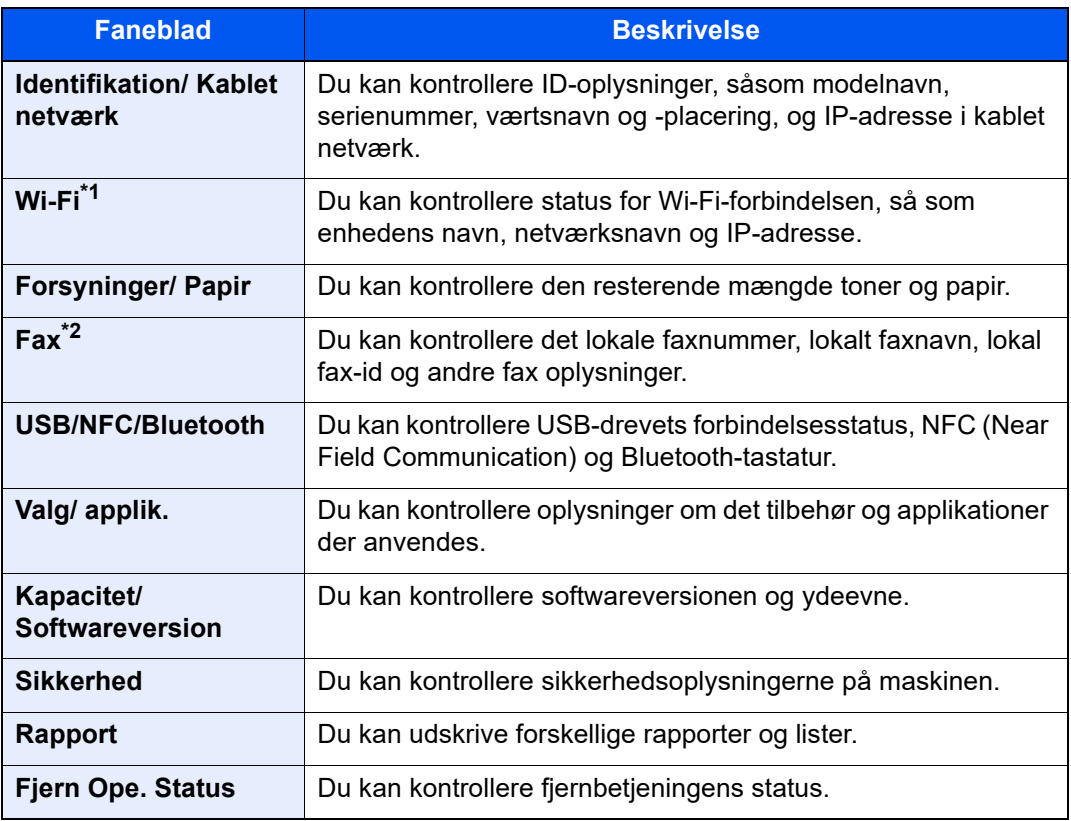

\*1 Vises kun, hvis der er installeret et trådløst netværksinterfacekit som tilbehør.

\*2 Vises kun på maskiner, der har faxfunktionen installeret.

### Vis Indstillingsskærm

Følgende fremgangsmåde er et eksempel på kopieringsskærmen.

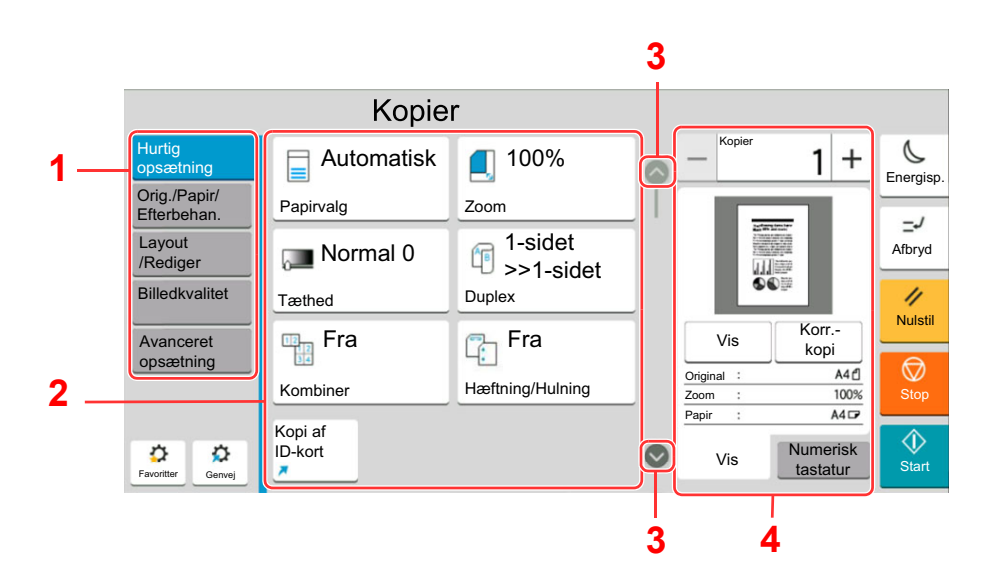

- 1 Global navigation Viser funktionerne i kategorier.
- 2 Funktionsvindue Vis funktioner og genveje til kopiering.
- 3 Rullepil Bevæger skærmen op og ned.
- 4 Berøringspanelets højre side Viser specifikke funktioner så som forhåndsvisning eller numerisk tastatur.

Vælg Global navigation og konfigurer hver funktion. Vælg Rullepilen for at få vist de følgende funktioner.

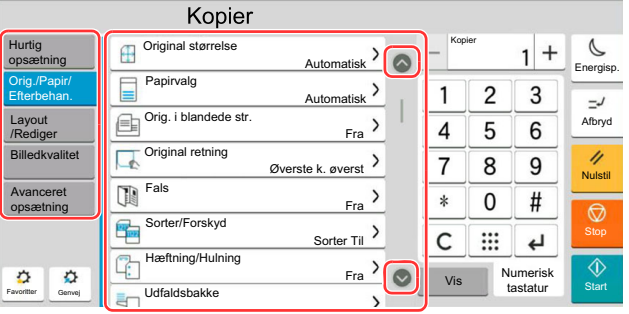

Når en Til/Fra skydeknap vises for en funktion, bruges denne til at skifte mellem TIL og FRA.

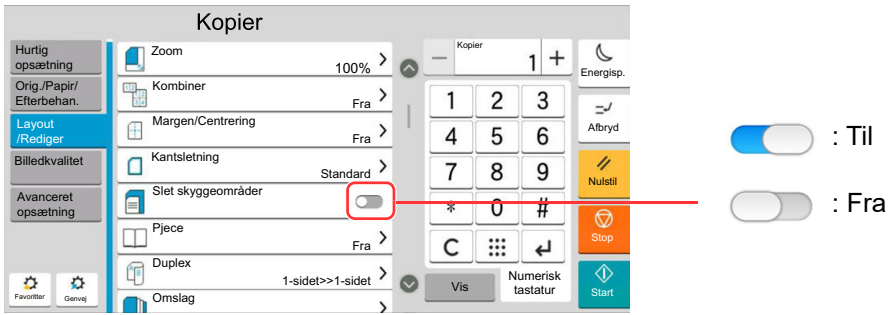

### Visning af knapper, der ikke kan indstilles

Taster til funktioner, som ikke kan benyttes pga. begrænsninger ved kombination af flere funktioner eller manglende installation af tilbehør, er i en ikke-valgbar tilstand.

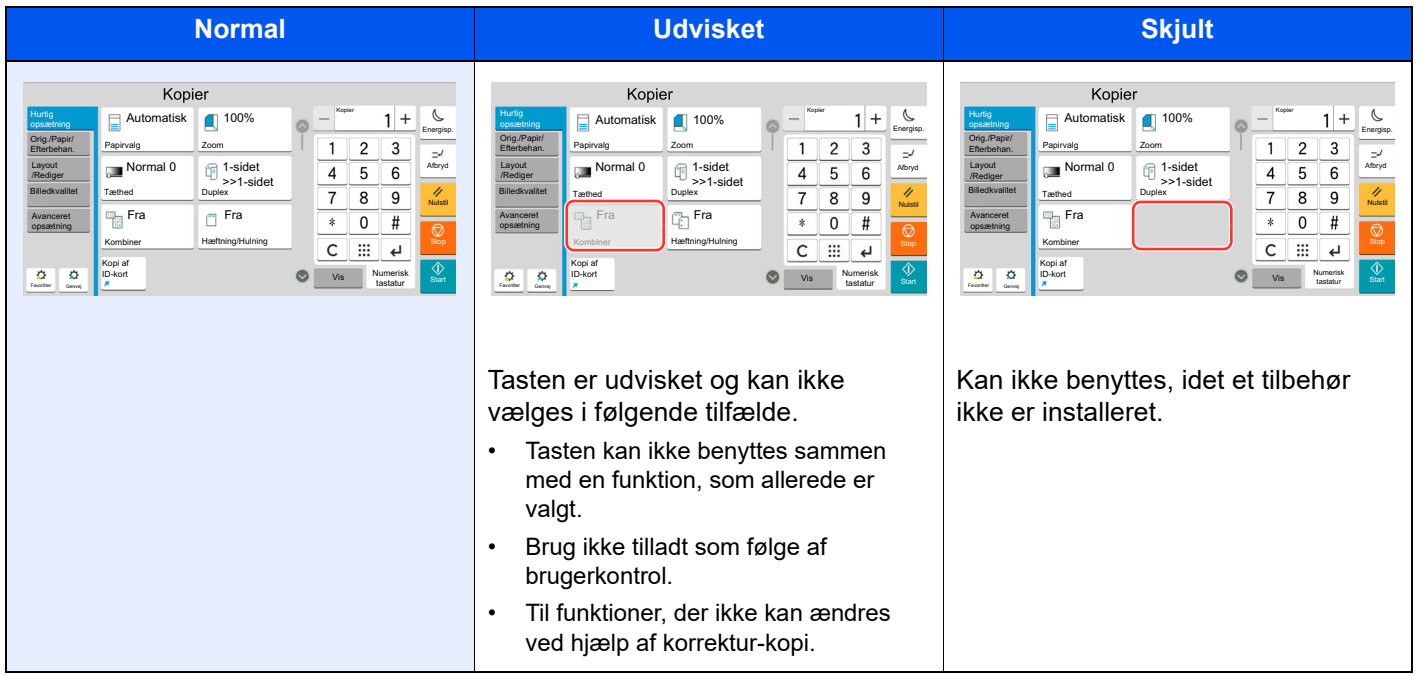

### **<b>R**BEMÆRK

- Hvis du ønsker at benytte en tast, som er udvisket, er indstillingerne fra en foregående bruger eventuelt stadig i kraft. Tryk i dette tilfælde på tasten [**Nulstil**] og prøv igen.
- Hvis tasten fortsat er udvisket efter tryk på tasten [**Nulstil**], er du muligvis udelukket fra brug af denne funktion som følge af administration af bruger-login. Kontakt maskinens administrator.

### Visning af original

Du kan få vist et billede af det scannede dokument på panelet.

#### **REMÆRK**

For at se en forhåndsvisning af et billede, lagret i en brugerdefineret boks, henvises til følgende:

*Engelsk Operation Guide*

Fremgangsmåden, som beskrives her, er til kopiering af en enkeltsidet original.

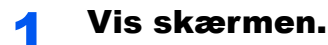

[**Hjem**] tast > [**Kopi**]

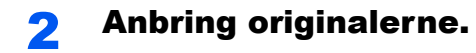

### 3 Vis et billede.

1 Vælg[**Vis**] tast > [**Vis**].

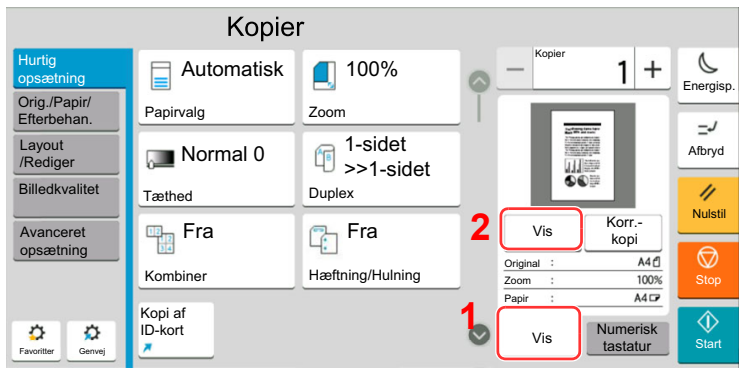

Maskinen begynder at scanne originalen. Når scanningen er fuldført, vises billedet på panelet.

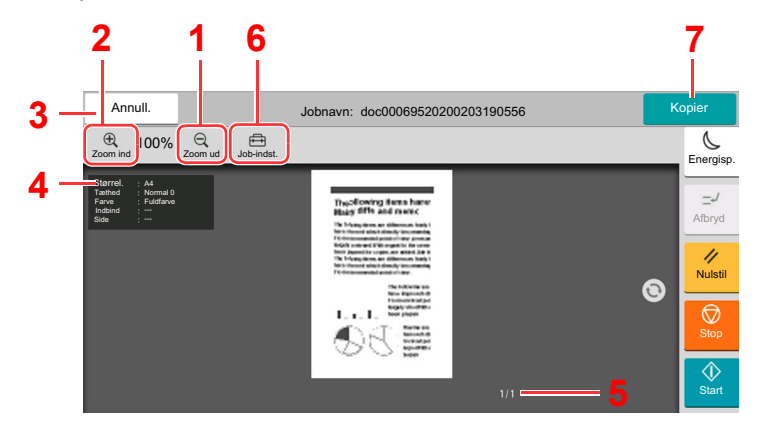

- 1 Zoom ud.
- 2 Zoom ind.
- 3 Slet jobbet.
- 4 Viser dataoplysninger.
- 5 Viser det aktuelle antal sider og det samlede antal sider.
- 6 Du kan ændre jobindstillingerne
- 7 Start kopiering.

#### **Duplexudskrivning**

Der vises indstillinger for duplexudskrivning.

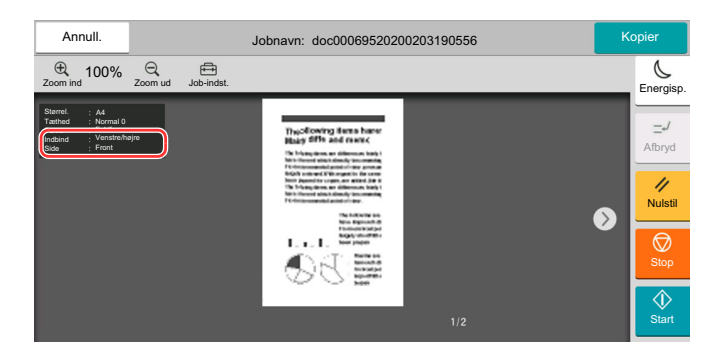

#### **<b>BEMÆRK**

- Vælg [**Slet**] for at ændre i layoutets kvalitet. Skift indstillinger og vælg [**Vis**] igen for at få vist billedet med de nye indstillinger.
- Afhængig af de funktioner, som du bruger, også selvom du scanner en flersidet original, kan kun den første side vises.
- 2 Tryk på tasten [**Kopier**], hvis der ikke er nogen problemer med det viste billede. Kopiering starter.

#### **Brug af skærmbilledet Vis**

Når skærmbilledet Vis er vist, kan du gøre følgende ved at flytte den finger, som rører ved berøringspanelet.

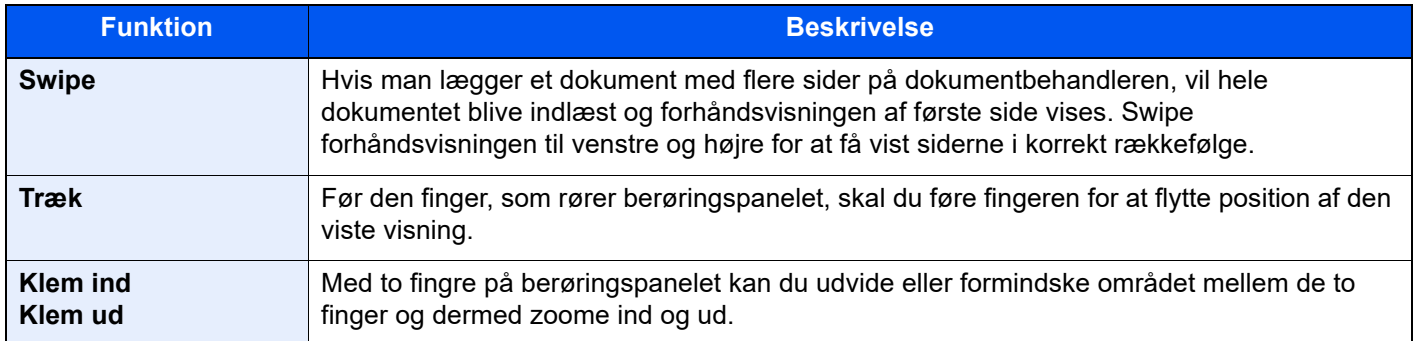

### Indtastning af tal

Når du indtaster tallene, vil det numeriske tastatur blive vist på berøringspanelet, hvis du vælger det område, hvor tallet indtastes.

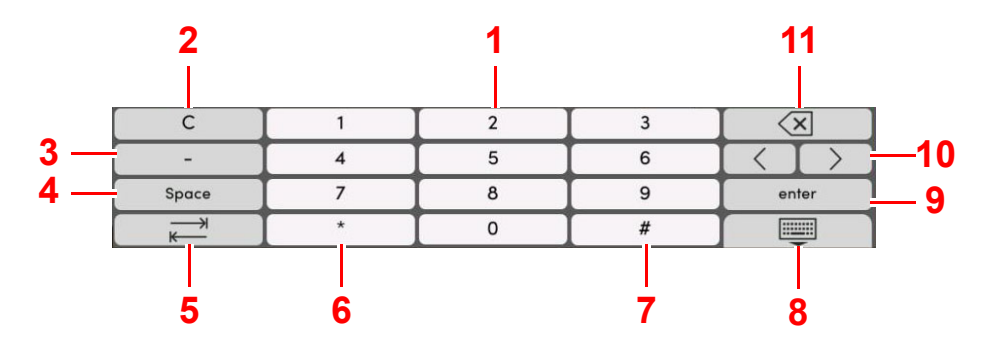

- 1 Indtast tallene.
- 2 Ryd indtastede tal.
- 3 Indsætter [**-**].
- 4 Indsæt mellemrum.
- 5 Gå til den næste indtastningsboks.
- 6 Når [**.**] vises: Indsættes decimaltegnet. De tal, der indtastes efter denne tast er valgt, vil være tallene efter decimaltegnet.

Når [\*] vises: Indsættes [**\***].

7 Når [**+/-**] vises: Skiftes der mellem positive og negative tal.

Når [**#**] vises: Indsættes [**#**].

- 8 Luk det numeriske tastatur.
- 9 Indtastning med taltaster bekræftes.
- 10 Bevæg markøren.
- 11 Slet tegnet til venstre for markøren.

#### **COL BEMÆRK**

- Afhængig af hvilket tegn man indtaster, vil nogle af de taster, der ikke er tal-taster, måske ikke kunne bruges
- Numeriske taster vises ikke på berøringspanelet, hvis et valgfrit numerisk tastatur er installeret.

#### **Eksempel: Ved indtastning af antallet af kopier**

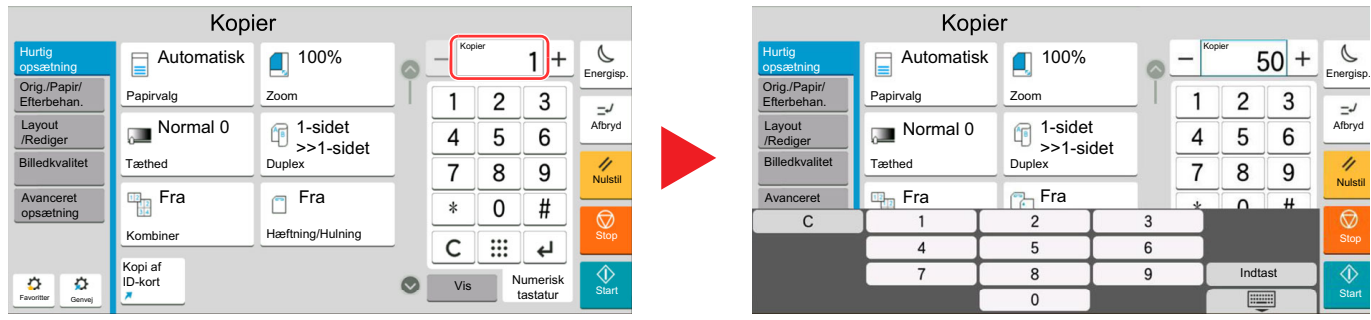

#### **Eksempel: Ved indtastning af et one-touch-tast nummer**

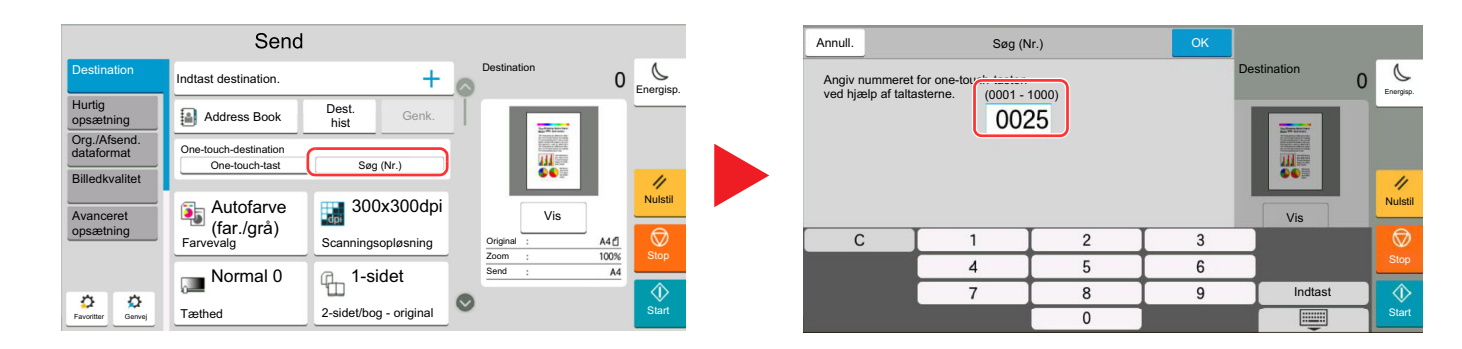

#### **Eksempel: Ved søgning af et adressenummer**

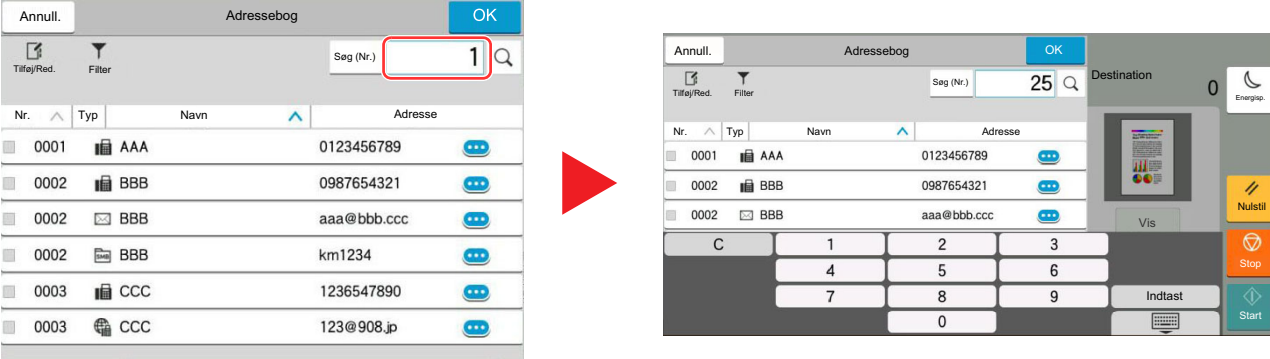

#### **<b>BEMÆRK**

Til kopierings- og udskrivningsskærme, kan du indstille numeriske taster, der skal vises på forhånd. Derudover kan du vælge layout for numeriske taster, der bruges ved anvendelsen.

Se *den engelske Operation Guide.*

## <span id="page-61-0"></span>Hjælpeskærmbillede

I tilfælde af vanskeligheder i forbindelse med betjening af maskinen kan du kontrollere betjeningen ved hjælp af berøringspanelet.

Vælg [**Hjælp**] på Hjem-skærmen for at få vist Hjælp-listen.

### 1 [Hjem] tast > [...] > [Hjælp]

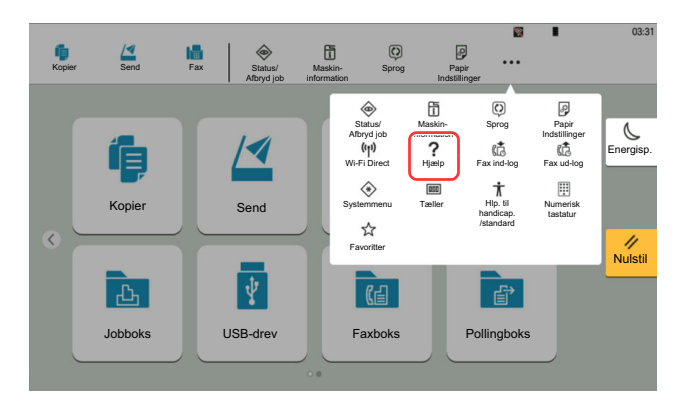

### 2 Vælg de ønskede emner fra listen.

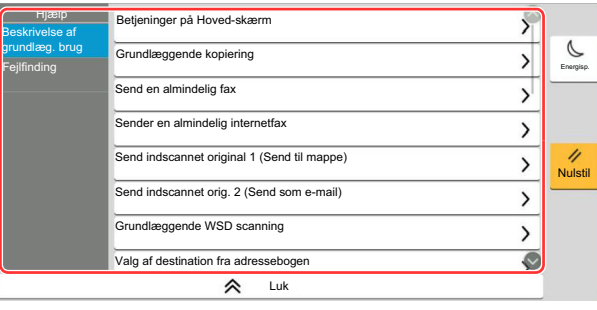

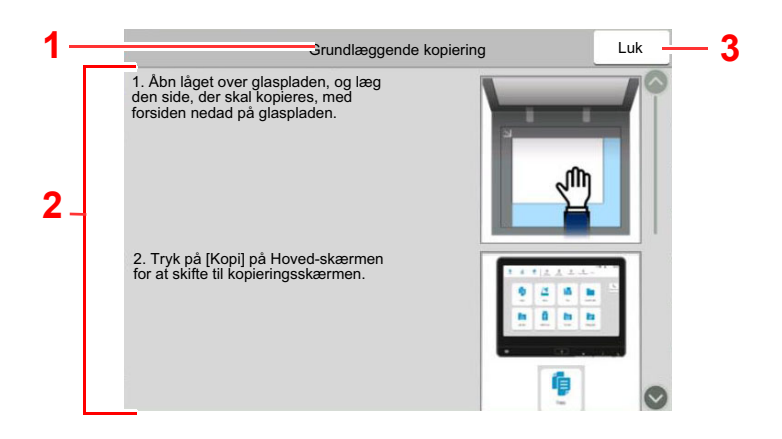

- 1 Hjælp overskrifter
- 2 Viser oplysninger om funktioner og betjening af maskinen.
- 3 Lukker Hjælp-skærmen og vender tilbage til det oprindelige skærmbillede.5

## <span id="page-62-0"></span>Tilgængelighedsfunktioner (Forstørrelse af visningen)

Du kan forstørre teksten og tasterne, som vises på berøringspanelet. Du kan også vælge emner og flytte dem til næste skærm ved hjælp af de numeriske taster.

Vælg [**Hjem**] tast > [**...**] > [**Hlp. til handicap./standard**]

Der vises store taster og stor tekst på berøringspanelet.

#### **BEMÆRK** Q

- Denne funktion kan bruges på skærmbilledet Start og til de funktioner, som blev registeret via Hurtigopsætning af kopier/send/fax.
- For at konfigurere funktioner, som ikke er vist på skærmbilledet Tilgængelighed, skal du gå tilbage til oprindelig visning. Vælg [**Hlp. til handicap./standard**] igen.
- Tryk på tasten [**Hjem**] for at skifte mellem Standardskærmen og skærmen Hjælp til handicappede.

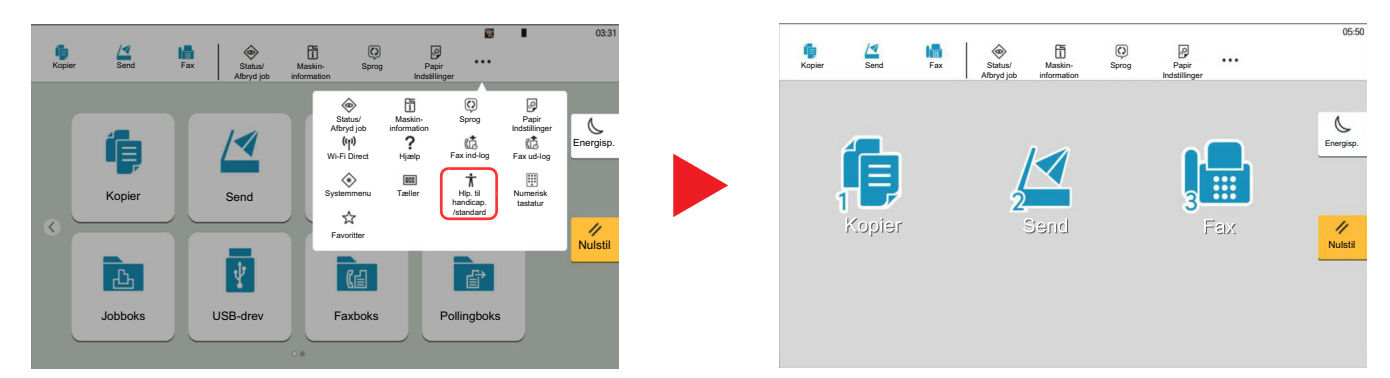

Du kan også kontrollere skærmen ved brug af de numeriske taster, der svarer til nummeret i cirklen. (Eksempel: Vælg [2] tasten på det numeriske tastatur for at få vist skærmbilledet Send.)

Kontroller funktionerne i overensstemmelse med visningen på skærmen.

# Log på/log af

Hvis du indstiller en funktion, der kræver administratorrettigheder, eller hvis administration af brugerlogin er aktiveret, skal du indtaste dit login brugernavn og adgangskode.

#### **BEMÆRK**  $\mathbb{Q}$

Fabriksindstillet brugernavn og adgangskode til logon er vist nedenfor.

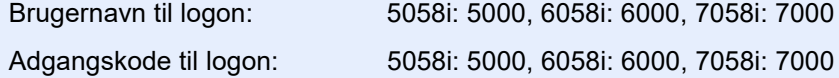

Du har ikke mulighed for at logge på, hvis du glemmer dit brugernavn eller adgangskode til login. I dette tilfælde er det nødvendigt at logge på med administratorrettigheder og ændre brugernavn og adgangskode til login.

## Log på

#### **Normalt login**

#### 1 Indtast dit brugernavn og adgangskode til login.

Hvis denne skærm vises under betjening, indtast brugernavn og adgangskode til login.

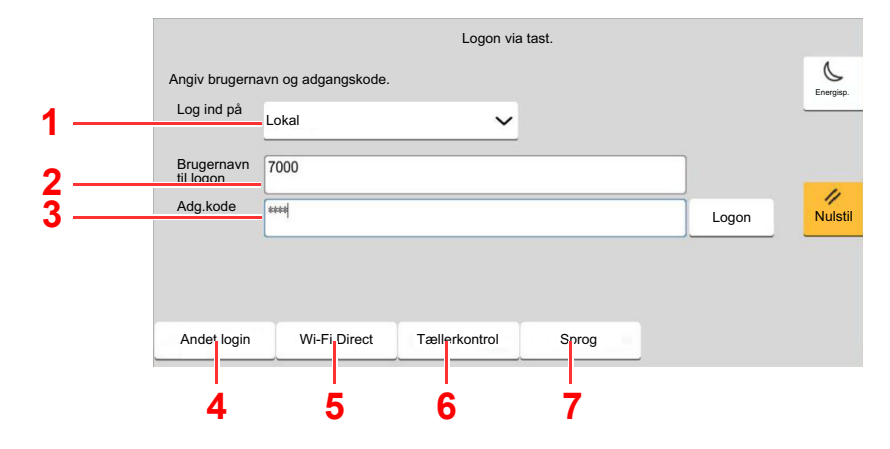

- 1 Hvis [**Netværksgodkendelse**] vælges som metode til brugergodkendelse, vises godkendelsesdestinationer og det er muligt at vælge enten [**Lokal**] eller [**Netværk**] som godkendelsesdestinationen.
- 2 Indtast brugernavn til login.
- 3 Indtast adgangskoden til login.
	- Se *den engelske Operation Guide.*
- 4 Vælg loginmetode fra [**Nem login**], [**PIN-kode login**] og [**IC-kort login**].
	- Se *den engelske Operation Guide.*
- 5 Kontroller Wi-Fi Direct-miljøet.
- 6 Viser antallet af udskrevne sider og antallet af scannede sider. Vises når jobregnskab er aktiveret.
- 7 Indstil sproget for displayet på berøringsskærmen.

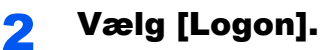

#### **Simpelt login**

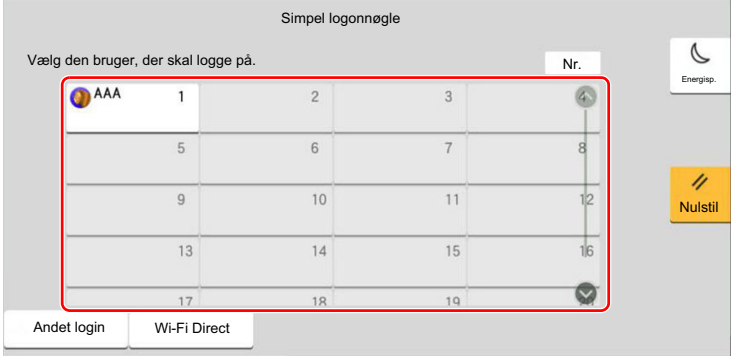

Vælg en bruger og log på, hvis dette skærmbillede vises under betjeningen.

#### **<b>BEMÆRK**

Der vises et indtastningsskærmbillede, hvis en adgangskode er påkrævet.

Se *den engelske Operation Guide.*

### Log af

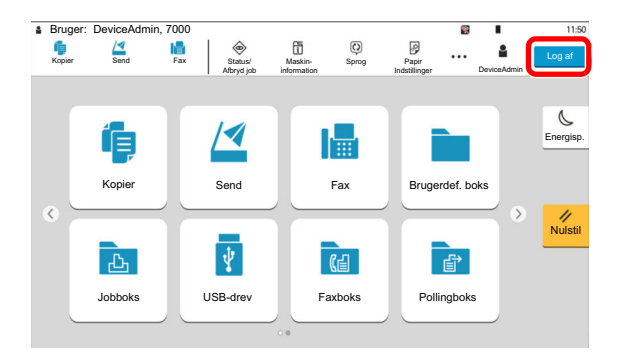

For at logge af denne maskine, tryk på tasten [**Log af**] for at vende tilbage til skærmbilledet til indtastning af brugernavn og adgangskode til login.

Brugerne logges automatisk af i følgende tilfælde:

- Når maskinen går i dvaletilstand.
- Når Automatisk nulstilling er aktiveret.

# Maskinens standardindstillinger

Maskinens standardindstillinger kan ændres i systemmenuen. Før maskinen bruges skal indstillinger som dato og tid, netværkskonfiguration og energisparefunktioner konfigureres.

#### **<b>REMÆRK**

For indstillinger der kan konfigureres fra Systemmenuen, se følgende:

*Engelsk Operation Guide*

### Indstilling af dato og klokkeslæt

Følg fremgangsmåden nedenfor for at indstille dato og klokkeslæt under installationen.

Når du sender en e-mail vha. transmissionsfunktionen, vil datoen og klokkeslættet for denne indstilling blive angivet i emailens overskrift. Indstil datoen, klokkeslættet og tidszonen i forhold til GMT for den lokalitet, hvor maskinen anvendes.

#### **RBEMÆRK**

- Se følgende for at foretage ændringer efter denne indledende konfiguration:
- *Engelsk Operation Guide*
- Den korrekte tid kan periodisk indstilles ved at opnå den tid fra netværkets tidsserver.

#### **Embedded Web Server RX User Guide**

#### Vis skærmen.

[**Hjem**] tast > [**...**] > [**Systemmenu**] > [**Maskin- indstilling**] > [**Dato/klokkeslæt**]

#### 2 Konfigurér indstillingerne.

[**Tidszone**] > [**Dato/klokkeslæt**] > [**Datoformat**]

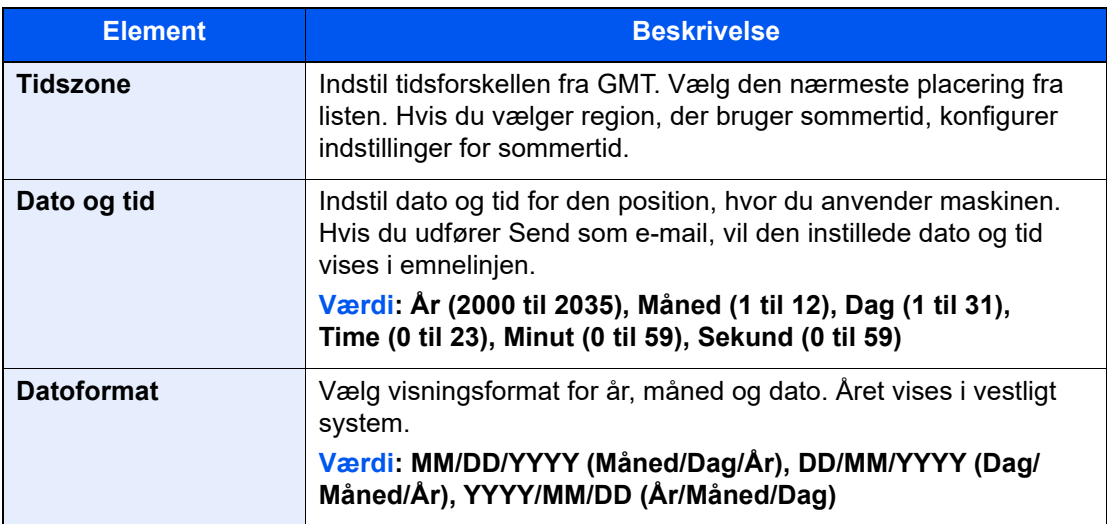

# <span id="page-66-0"></span>Netværksopsætning

## Konfigurering af kablet netværk

Maskinen er udstyret med netværksinterface, der er kompatibelt med netværksprotokoller såsom TCP/IP(IPv4), TCP/ IP(IPv6), NetBEUI, og IPSec. Det gør det muligt at udskrive fra Windows, Macintosh, UNIX og andre platforme.

Opsætning af TCP/IP (IPv4) til forbindelse med Windows-netværket.

Sørg for at tilslutte netværkskabel, før du konfigurerer indstillinger.

#### [Tilslutning af LAN-kabel \(side 2-8\)](#page-40-0)

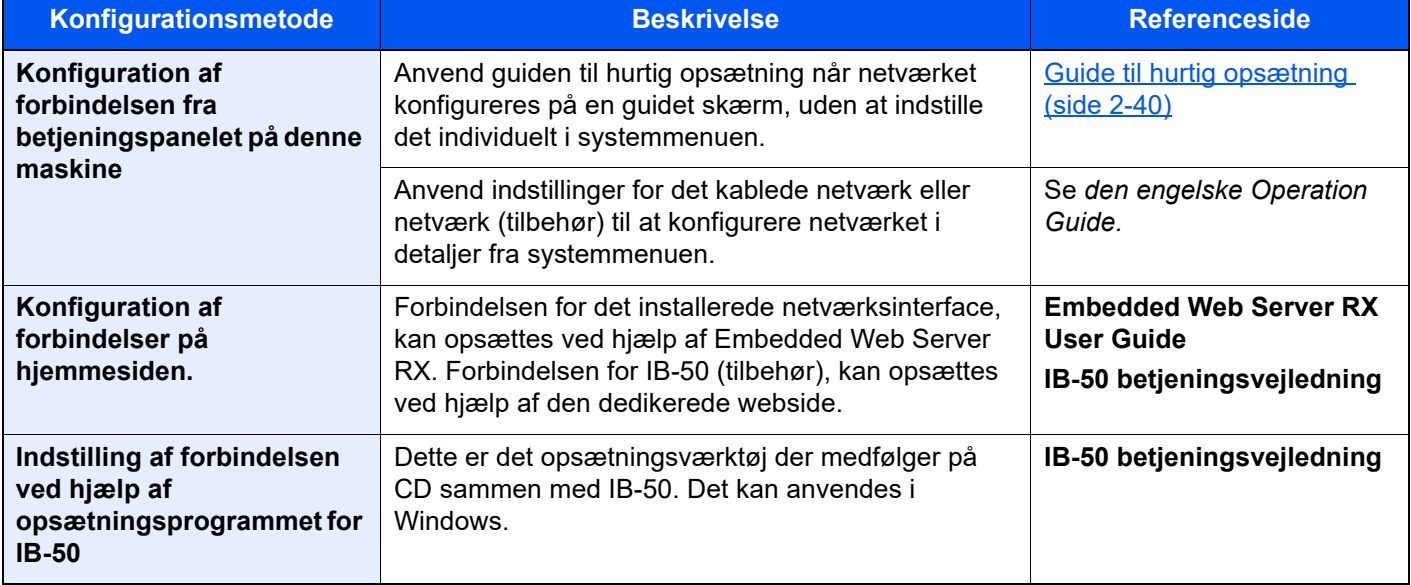

#### **BEMÆRK**  $\mathbb{Q}$

Når du vil skifte til et andet netværksinterface end Kablet (standard), efter at du har installeret et valgfrit netværksinterface-kit (IB-50) og et trådløst netværksinterface-kit (IB-37, IB-38 eller IB-51), skal du vælge den ønskede indstilling for "Primært netværk (klient)".

Se *den engelske Operation Guide.*

Se følgende for yderligere oplysninger om andre netværksindstillinger:

*Engelsk Operation Guide*

#### **Q BEMÆRK**

Hvis administration af brugerlogon er aktiveret, kan du kun ændre indstillingerne ved at logge på med administratorrettigheder eller som bruger med rettigheder til at konfigurere denne indstilling. Hvis administration af brugerlogin er deaktiveret, vises skærmbilledet til brugergodkendelse. Indtast et brugernavn og adgangskode til login, og tryk på [**Logon**].

Fabriksindstillet brugernavn og adgangskode til logon er vist nedenfor.

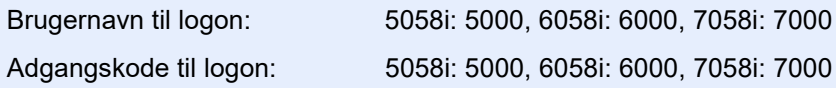

#### **IPv4 indstillinger**

#### 1 Vis skærmen.

[**Hjem**] tast > [**...**] > [**Systemmenu**] > [**Netværks indst.**] > "Netværksindst" [**Kablet netværksindstill.**] > "TCP/IP-indstilling" [**IPv4-indstillinger**]

#### **2** Konfigurér indstillingerne.

**Når du bruger en DHCP-server**

• [**DHCP**]: Sat til [**Til**].

#### **Ved indstilling af den statiske IP-adresse**

- [**DHCP**]: Sat til [**Fra**].
- [**Auto-IP**]: Sat til [**Fra**].
- [**IP-adresse**]: Angiv adressen.
- [**Subnet Maske**]: Indtast undernetmasken med decimaltal (0 til 255).
- [**Standardgateway**]: Angiv adressen.

#### **Når der anvendes Auto-IP**

Indtast "0.0.0.0" i [**IP-adresse**].

#### **Når DNS-server indstilles**

I de følgende tilfælde skal du indstille IP-adressen på DNS-serveren (Domain Name System).

- Når du bruger et værtsnavn med "DHCP"-indstillingerne sat til "Fra"
- Når DNS-server anvendes med IP-adresse der ikke automatisk er tildelt af DHCP.

Vælg [**Brug DNS-server fra DHCP**] eller [**Brug følgende DNS-server**]. Når der er valgt [**Brug følgende DNS-server**] kan du indtaste statisk DNS-serverinformation i de angivne Primær- og Sekundær-felter.

#### **VIGTIGT**

**Genstart netværket fra systemmenuen, eller sluk og tænd maskinen igen efter ændring af indstillingen.**

Se *den engelske Operation Guide.*

#### **<b>BEMÆRK**

Bed din netværksadministrator om IP-adressen på forhånd, og hav den klar, når du konfigurer denne indstilling.

### Bevægelsessensor

Denne model registrerer når en person nærmer sig og afslutter automatisk lavstrømstilstand eller dvale. Registreringsområdet for bevægelsessensoren kan ændres ved hjælp af håndtaget på fronten.

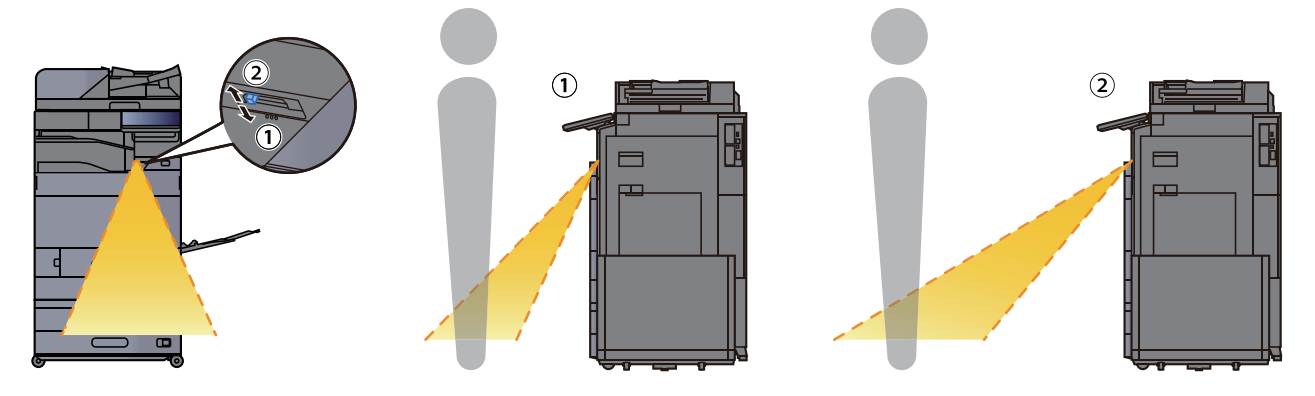

For yderligere oplysninger om indstillinger af bevægelsessensor, henvises til følgende.

*Engelsk Operation Guide*

## Energisparefunktion

Når der forløber en vis tidsperiode efter maskinen sidst har været brugt, går maskinen automatisk i lavstrømstilstand for at reducere strømforbrug. Efter endnu et stykke tid efter maskinen sidst har været brugt, går maskinen automatisk i dvaletilstand for at reducere strømforbrug.

### Lavstrømstilstand

Hvis maskinen ikke anvendes i et stykke tid, lyser energispareindikatoren op og skærmen bliver mørk for at reducere strømforbruget. Denne status kaldes for Lavstrømstilstand. "Lavstrømstilstand" vises på skærmen. I lavstrømstilstand, slukker berøringspanelet og energispareindikatoren lyser.

Den tid, inden maskinen går i Lavstrømstilstand: 3 minutter (standard indstilling).

Hvis der modtages udskrivningsdata i lavstrømstilstanden, tænder maskinen automatisk og begynder udskrivningen. Ligeledes hvis der modtages faxdata mens maskinen er i lavstrømstilstand, tænder maskinen automatisk og starter udskrivningen.

Gør et af følgende for genoptagelse.

- Vælg en hvilken som helst tast på betjeningspanelet.
- Berør berøringspanelet.
- Anbring originalerne i dokumentføderen.
- Åbn dokumentføderen.

Tid for genoprettelse fra Lavstrømstilstand er som følge.

• 14,4 sekunder eller mindre

Bemærk, at særlige forhold i omgivelserne, eksempelvis ventilation, kan forlænge maskinens reaktionstid.

#### **BEMÆRK**  $\mathbb{Q}$

Hvis lavstrømstimeren er magen til dvaletimeren, vil en dvaletilstand gå forud.

### Dvale

Vælg tasten [**Energisp.**], for at aktivere dvaletilstanden. Berøringspanelet og alle indikatorer på betjeningspanelet vil slukkes for at spare en maksimal mængde strøm, undtagen energispareindikatoren der vil blinke. Denne status kaldes for Dvale.

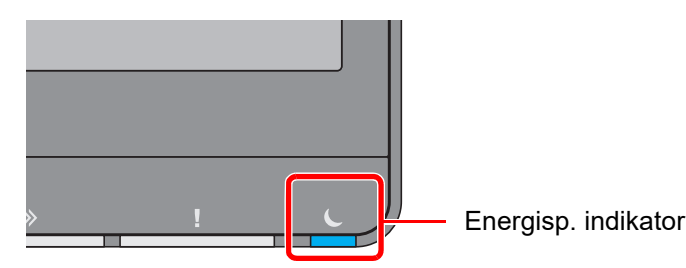

Hvis der modtages udskriftsdata i løbet af dvaletilstanden, tænder maskinen automatisk og begynder udskrivningen. Ligeledes hvis der modtages faxdata mens maskinen er i dvaletilstand, tænder maskinen automatisk og starter udskrivningen.

#### **Når maskinen anvendes**

Starter automatisk op når en person nærmer sig mens bevægelsessensoren anvendes.

For yderligere oplysninger om indstillinger af bevægelsessensor, henvises til følgende.

*Engelsk Operation Guide*

Hvis bevægelsessensoren ikke anvendes, udføres en af følgende handlinger.

- Vælg en hvilken som helst tast på betjeningspanelet.
- Berør berøringspanelet.
- Anbring originalerne i dokumentføderen.
- Åbn dokumentføderen.

Tid for genoprettelse fra dvaletilstand er som følger.

• 14,4 sekunder eller mindre

Bemærk, at særlige forhold i omgivelserne, eksempelvis ventilation, kan forlænge maskinens reaktionstid.

### Automatisk dvale

Hvis automatisk dvaletilstand er valgt, skifter maskinen til dvaletilstand, når den har stået ubenyttet i et vist tidsrum. Den tid, inden maskinen kommer i dvaletilstand, er som følge.

• 10 minutter (standard indstilling).

For at ændre den forudstillede tid, se følgende:

*Engelsk Operation Guide*

#### $\widehat{\mathbb{Q}}$ **BEMÆRK**

Hvis lavstrømstimeren er magen til dvaletimeren, vil en dvaletilstand gå forud.

### Regler for dvale (europæiske modeller)

Du kan indstille, om dvaletilstand gælder for hver funktion. Når maskinen går i dvaletilstand kan id-kort ikke genkendes.

For yderligere oplysninger om indstillinger af regler for dvale henvises til følgende.

*Engelsk Operation Guide*

### Dvaleniveau (Energisp.) (modeller udenfor Europa)

Denne funktion reducerer energiforbruget mere end den normale dvaletilstand og gør det muligt at indstille dvalefunktionen særskilt for hver funktion. Det er ikke muligt at udskrive fra en PC, der er tilsluttet ved hjælp af et USBkabel, mens maskinen er i dvaletilstand. Det tager længere tid for maskinen at tænde og vende tilbage til normal funktion fra energisparefunktion end fra dvaletilstand.

#### **BEMÆRK**  $\mathbb{Q}$

Hvis tilbehøret netværksinterface-kit er installeret, kan Energibesparelse ikke angives.

For yderligere oplysninger om indstillinger af dvaleniveautilstand (Hjem) henvises til følgende.

[Guide til hurtig opsætning \(side 2-40\)](#page-72-0)

### Genoprettelsesniveau for energibesparelse

Denne maskine kan reducere strømforbrug, når den genopretter fra strømsparetilstand.

For genoprettelsesniveau for energibesparelse kan der vælges "Fuld genoptag" eller "Normal genoptag".

Fabriksindstillingerne er "Normal genoptag".

For yderligere oplysninger om indstillinger af energisparetilstand, henvises til følgende.

- [Guide til hurtig opsætning \(side 2-40\)](#page-72-0)
- *Engelsk Operation Guide*

### Indstillinger for ugentlig timer

Indstil maskinen til automatisk at gå i dvale og tænde på bestemte tidspunkter angivet for hver dag.

For flere oplysninger om anvendelse af ugentlig timer, se følgende:

- [Guide til hurtig opsætning \(side 2-40\)](#page-72-0)
- *Engelsk Operation Guide*

### Tænd/sluk timer (modeller for Europa)

Hvis maskinen ikke anvendes under dvaletilstand, slukkes strømmen automatisk. Tænd/sluk timeren anvendes til at indstille tiden, indtil strømmen slukkes.

Fabriksindstillinger for tiden, indtil strømmen slukkes: 3 dage

Se *den engelske Operation Guide.*
# Guide til hurtig opsætning

De følgende indstillinger kan konfigureres i en guide-lignende skærm.

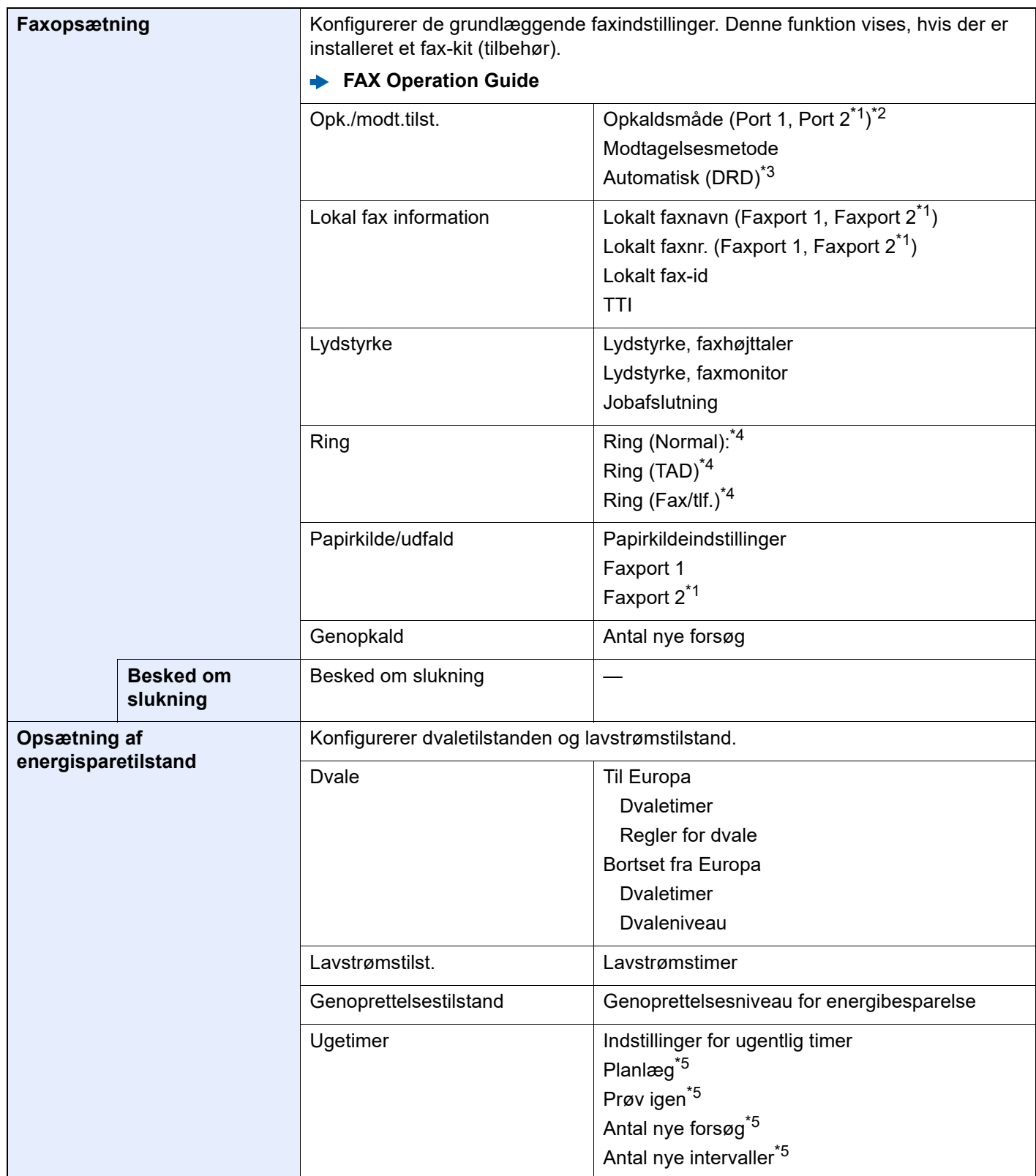

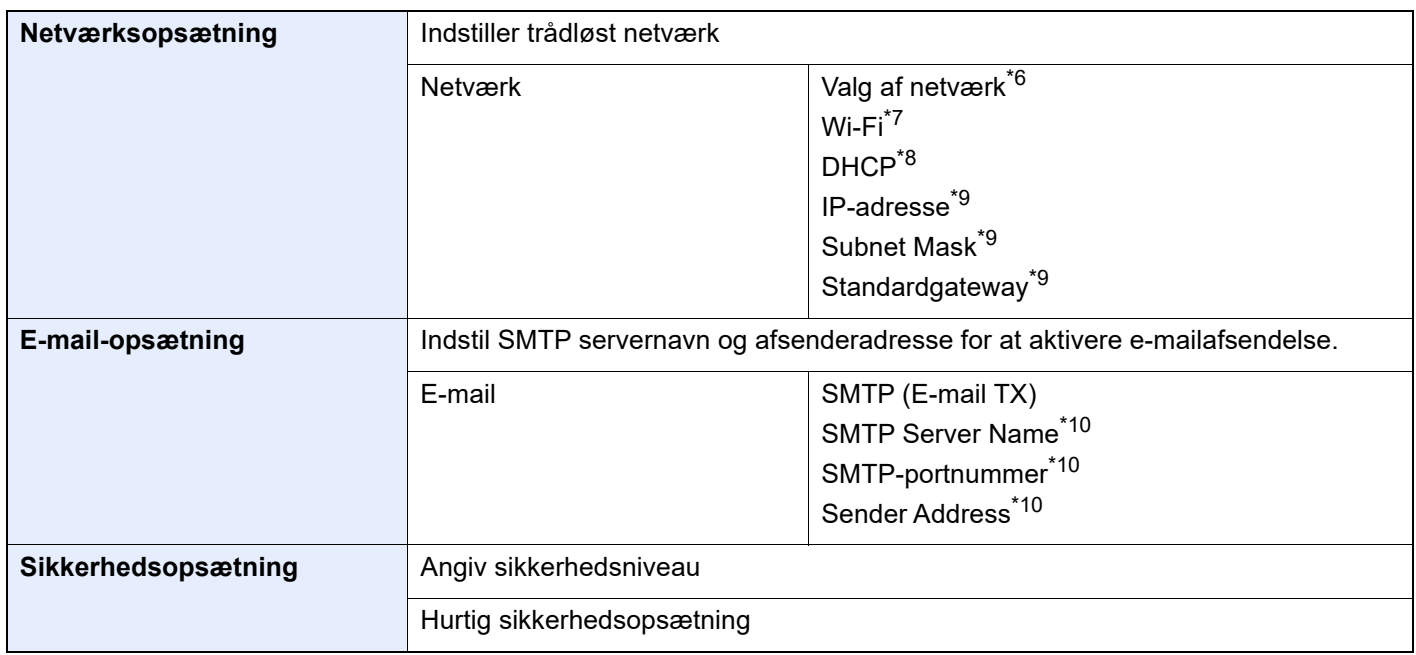

<span id="page-73-0"></span>\*1 Dette vises, når funktion til to fax-kit er installeret.

\*2 Kun tomme-version.

- \*3 DRD-modtagelse er mulig i nogle lande.
- <span id="page-73-1"></span>\*4 Denne indstilling vises ikke i alle regioner.
- <span id="page-73-2"></span>\*5 Denne funktion vises, når [**Ugentlig timer**] er indstillet til [**Til**].
- \*6 Denne funktion vises, hvis der er installeret en Trådløst netværks interfacekit (IB-37 eller IB-38).
- \*7 Denne funktion vises når [**Netværksvalg**] er indstillet til [**Wi-Fi**].
- \*8 Denne funktion vises, når [**Netværk valg**] er indstillet til [**Kabelforbundet netværk**].
- <span id="page-73-3"></span>\*9 Denne funktion vises, når [**DHCP**] er indstillet til [**Fra**].
- <span id="page-73-4"></span>\*10 Denne funktion vises, når **[SMTP (E-mail TX)]** er indstillet til [**Til**].

### **<b>R**BEMÆRK

Hvis brugeridentifikationsskærmbilledet vises, indtast dit login brugernavn og -adgangskode og vælg [**Login**]. Fabriksindstillet brugernavn og adgangskode til logon er vist nedenfor.

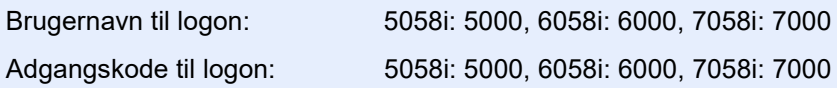

1 Vis skærmen.

[**Hjem**] tast > [**...**] > [**Systemmenu**] > [**Guide til hurtig opsætning**]

# 2 Vælg en funktion.

### 3 Konfigurér indstillingerne.

Start guiden. Følg anvisningerne på skærmen for at konfigurere indstillingerne.

### **<b>BEMÆRK**

I tilfælde af vanskeligheder i forbindelse med konfiguration af indstillingerne kan du se nærmere oplysninger på:

 $\rightarrow$  [Hjælpeskærmbillede \(side 2-29\)](#page-61-0)

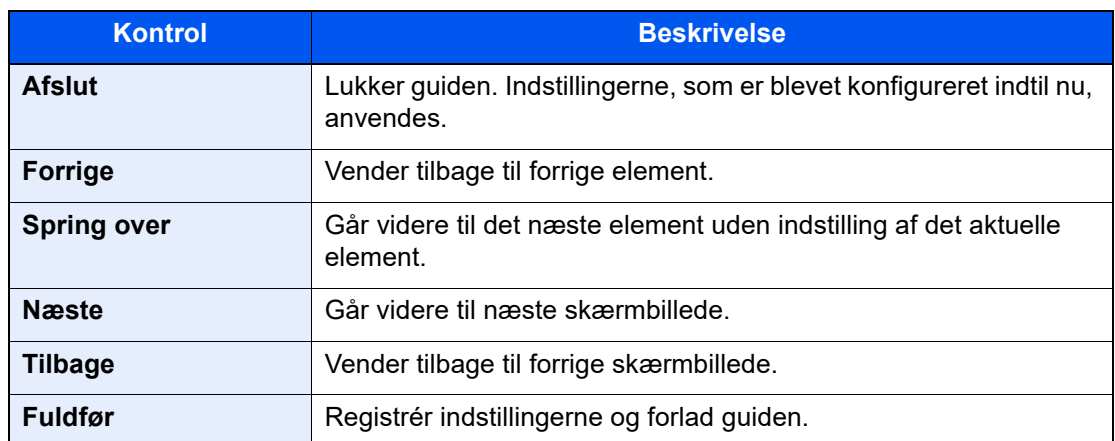

# Installation af software

For at bruge printerfunktionen, TWAIN/WIA-forbindelse eller faxfunktion på netværk er det nødvendigt at downloade og installere forskellig påkrævet software fra hjemmeside ("https://www.triumph-adler.com/support/downloads" eller "https://www.utax.com/C12571260052E282/direct/download-centre").

# Udgivet software (Windows)

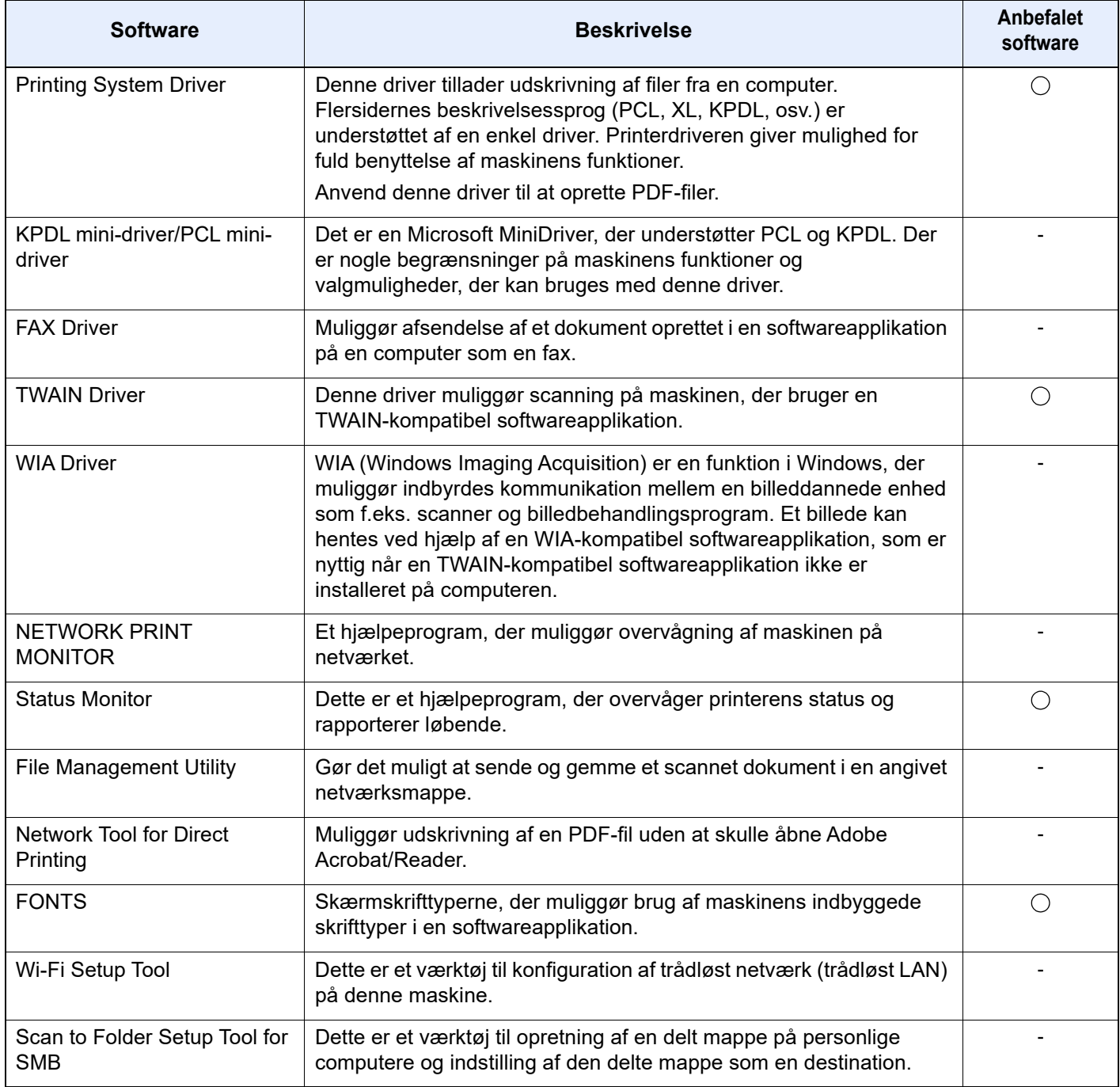

# **BEMÆRK**

• Installation i Windows skal udføres af en bruger der er logget på med administratorrettigheder.

• Det er nødvendigt at benytte faxtilbehøret for at anvende faxfunktionen.

# Kontrol af tælleren

Kontroller antallet af printede og scannede ark.

1 Vis skærmen. [**Hjem**] tast > [**...**] > [**Tæller**]

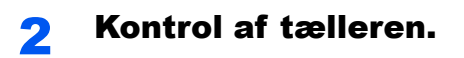

# Embedded Web Server RX

Hvis maskinen er forbundet til netværket, kan du konfigurere forskellige indstillinger ved at bruge Embedded Web Server RX.

Dette afsnit forklarer hvordan der opnås adgang til Embedded Web Server RX, og hvordan sikkerhedsindstillingerne og værtsnavnet ændres.

#### **Embedded Web Server RX User Guide**

#### **BEMÆRK**  $\widehat{\mathbb{Q}}$

For at få fuld adgang til funktionerne i Embedded Web Server RX, indtast da brugernavn og adgangskode og klik [**Login**]. Ved at indtaste den foruddefinerede administratoradgangskode får man adgang til alle sider, herunder dokumentboks, adressebog og indstillinger på navigationsmenuen. Fabriksindstillingen for standard bruger med administratorrettigheder er vist nedenfor. (Der skelnes mellem store og små bogstaver.)

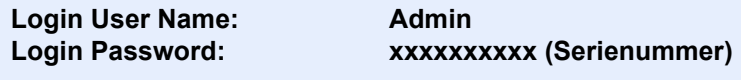

[Kontrol af maskinens serienummer \(side i\)](#page-1-0)  $\blacktriangleright$ 

Indstillinger som administrator og standard brugere kan konfigurere i Embedded Web Server RX er følgende.

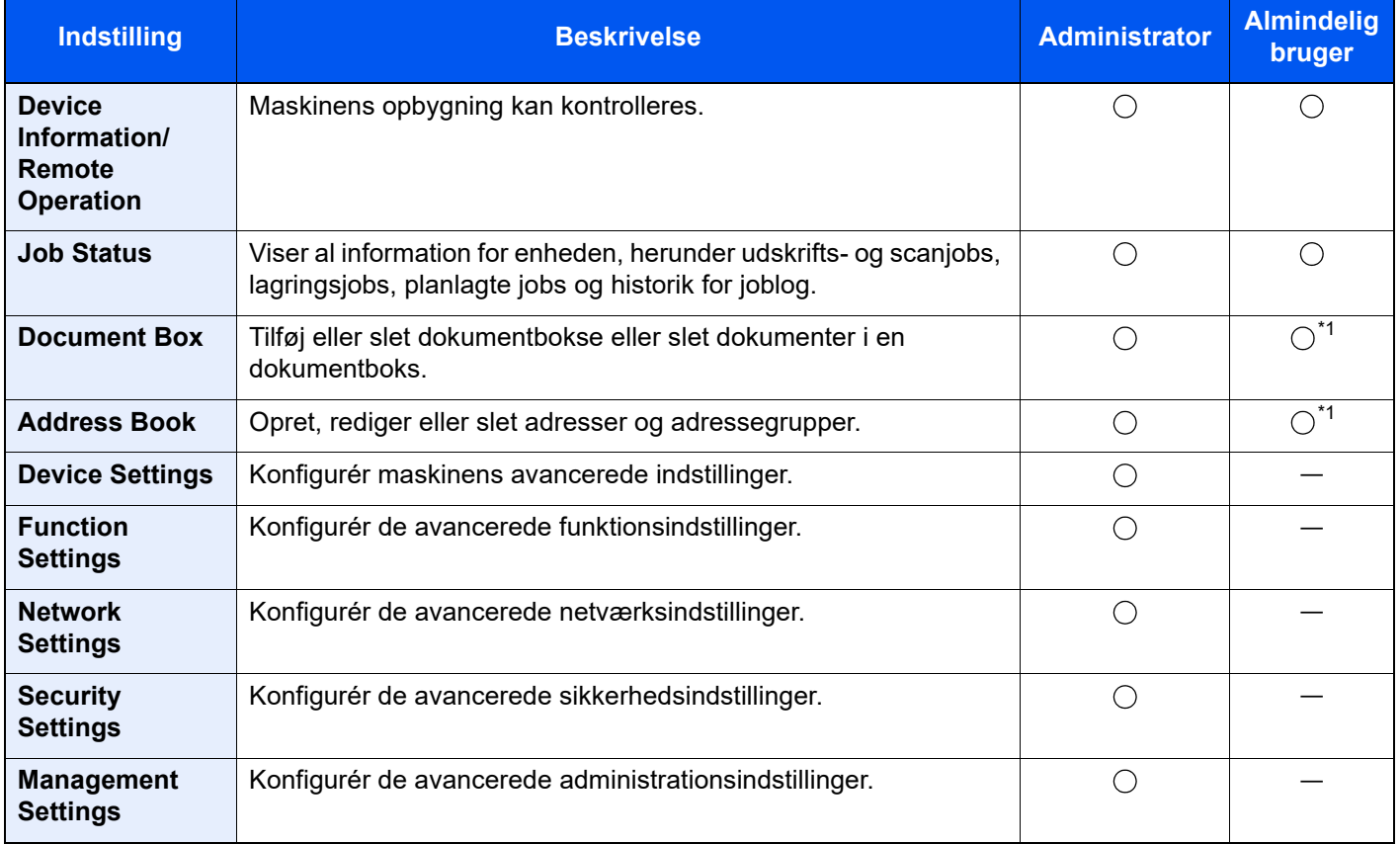

<span id="page-77-0"></span>\*1 Den indloggede anvender kan muligvis ikke konfigurere nogle af indstillingerne afhængigt af tilladelserne for anvenderen.

#### $\widehat{\mathbb{Q}}$ **BEMÆRK**

Det er nødvendigt at benytte faxtilbehøret for at anvende faxfunktionen. Oplysninger om faxindstillingerne er udeladt i denne udgave.

**FAX Operation Guide**

# Adgang Embedded Web Server RX

#### Vis skærmen.

- 1 Start din web-browser.
- 2 I adresse- eller lokationslinjen skal du indtaste maskinens IP-adresse eller værtsnavnet.

Klik på følgende rækkefølge for at kontrollere maskinens IP-adresse og værtsnavn.

[**Maskininformation**] i hovedskærmen > [**Identifikation/Kablet netværk**]

Eksempler: https://10.180.81.3/ (for IP-adresser) https://MFP001 (hvis værtsnavnet er "MFP001")

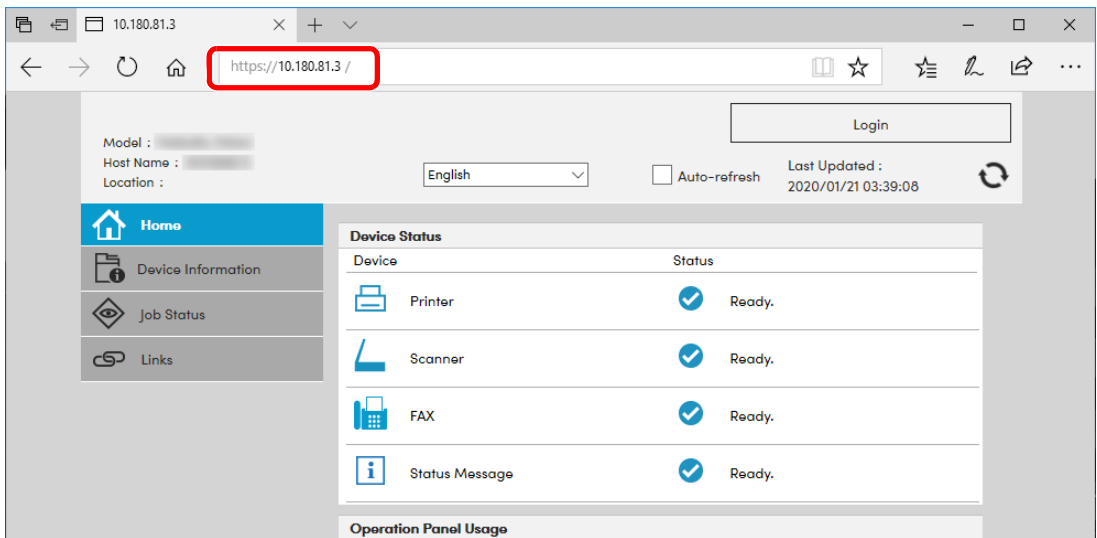

Websiden viser grundlæggende oplysninger om maskinen og Embedded Web Server RX samt deres aktuelle status.

#### **<b>BEMÆRK**

Hvis skærmbilledet "There is a problem with this website's security certificate." vises, skal certifikatet konfigureres.

#### **Embedded Web Server RX User Guide**

Du kan også fortsætte handlingen uden at konfigurere certifikatet.

### **2 Konfigurér funktionen.**

Vælg en kategori fra navigationslinjen i venstre side af skærmbilledet.

#### **<b>BEMÆRK**

For at få fuld adgang til funktionerne i Embedded Web Server RX, indtast da brugernavn og adgangskode og klik [**Login**]. Ved at indtaste den foruddefinerede administratoradgangskode får man adgang til alle sider, herunder dokumentboks, adressebog og indstillinger på navigationsmenuen. Fabriksindstillingen for standard bruger med administratorrettigheder er vist nedenfor. (Der skelnes mellem store og små bogstaver.)

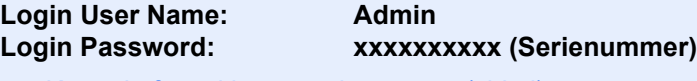

[Kontrol af maskinens serienummer \(side i\)](#page-1-0)

# Ændring af sikkerhedsindstillingerne

#### Vis skærmen.

- 1 Start din web-browser.
- 2 I adresse- eller lokationslinjen skal du indtaste maskinens IP-adresse eller værtsnavnet. Klik på følgende rækkefølge for at kontrollere maskinens IP-adresse og værtsnavn. [**Maskininformation**] i hovedskærmen > [**Identifikation/Kablet netværk**]
- **3** Log på med administratorrettigheder.

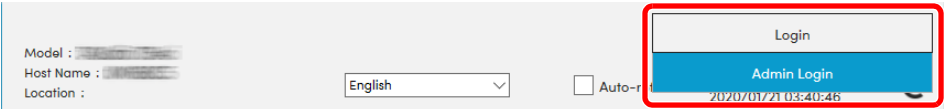

Fabriksindstillingen for standard bruger med administratorrettigheder er vist nedenfor. (Der skelnes mellem store og små bogstaver.)

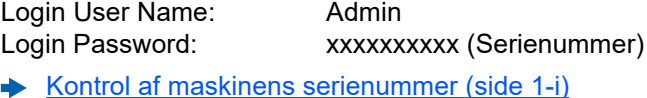

4 Klik på [**Sikkerhedsindstillinger**].

### **2 Konfigurér sikkerhedsindstillingerne.**

Fra menuen [**Security Settings (Sikkerhedsindstillinger)**] skal du vælge den indstilling, som du ønsker at konfigurere.

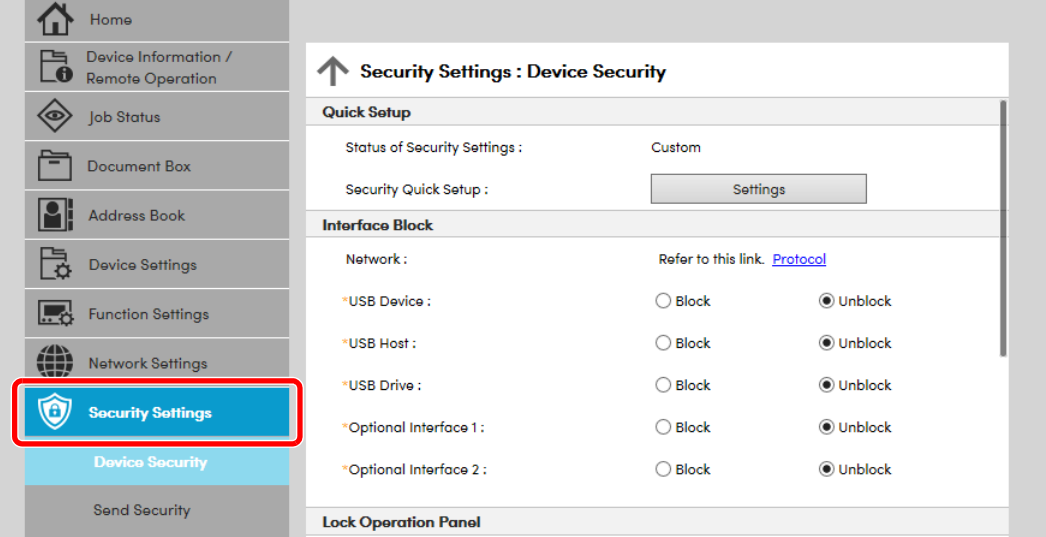

### **<b>REMÆRK**

For yderligere oplysninger om indstillinger af certifikater, se følgende:

**Embedded Web Server RX User Guide**

# Ændre enhedsinformation

#### Vis skærmen.

- 1 Start din web-browser.
- 2 I adresse- eller lokationslinjen skal du indtaste maskinens IP-adresse eller værtsnavnet. Klik på følgende rækkefølge for at kontrollere maskinens IP-adresse og værtsnavn. [**Maskininformation**] i hovedskærmen > [**Identifikation/Kablet netværk**]
- **3** Log på med administratorrettigheder.

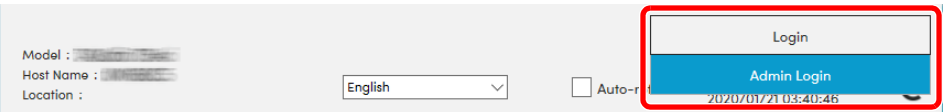

Fabriksindstillingen for standard bruger med administratorrettigheder er vist nedenfor. (Der skelnes mellem store og små bogstaver.)

Login User Name: Admin Login Password: xxxxxxxxxx (Serienummer) [Kontrol af maskinens serienummer \(side 1-i\)](#page-1-0)

4 Fra menuen [**Device Settings (Enhedsindstillinger)**] vælges [**System**].

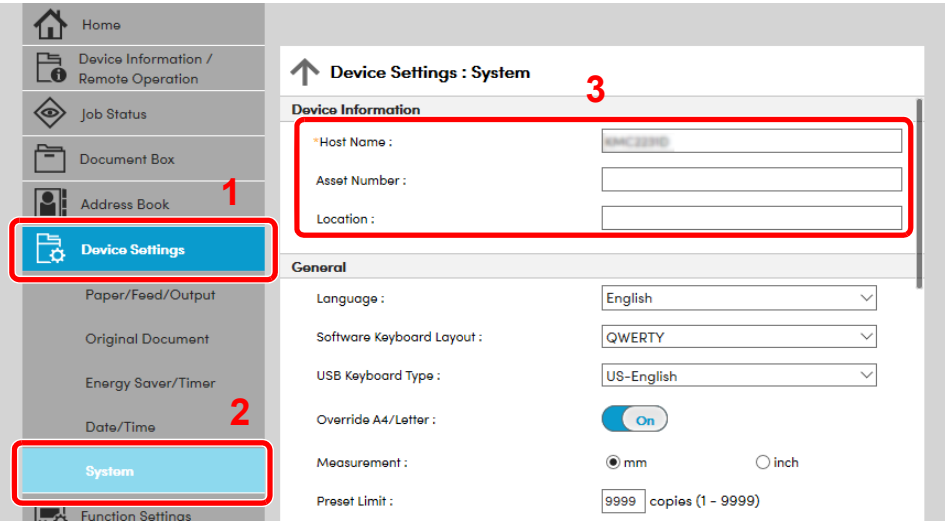

## 2 Angiv værtsnavnet.

Indtast enhedsinformationen, og klik på [**Submit (Send)**].

#### **VIGTIGT**

**Genstart netværket, eller sluk og tænd maskinen igen efter ændring af indstillingen. For at genstarte netværksinterfacekortet, skal du klikke på [Reset (Nulstil)] i menuen [Management Settings (Styringaf indstillinger)], og herefter klikke på [Restart Network (Genstart netværk)] i "Restart (Genstart)".**

# E-mail-indstillinger

Ved at konfigurere SMTP-indstillingerne, er det muligt at sende billederne scannet af maskinen som e-mails med vedhæftede filer, og sende e-mail-meddelelser efter afslutning af job.

For at kunne benytte denne funktion skal maskinen være tilsluttet en mail-server med SMTP-protokollen.

Herudover skal du konfigurere følgende.

- SMTP-indstillinger Element: "SMTP Protocol" og "SMTP Server Name" i "SMTP"
- Afsenderadressen, når maskinen sender e-mails Element: "Sender Address" i "E-mail Send Settings"
- Indstillinger for at begrænse størrelsen af e-mails Element: "E-mail Size Limit" i "E-mail Send Settings"

Fremgangsmåden ved konfiguration af SMTP-indstillingerne forklares nedenfor.

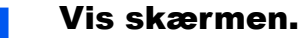

Viser skærmbilledet SMTP-protokol.

- 1 Start din web-browser.
- 2 I adresse- eller lokationslinjen skal du indtaste maskinens IP-adresse eller værtsnavnet.

Klik på følgende rækkefølge for at kontrollere maskinens IP-adresse og værtsnavn.

[**Maskininformation**] i hovedskærmen > [**Identifikation/Kablet netværk**]

**3** Log på med administratorrettigheder.

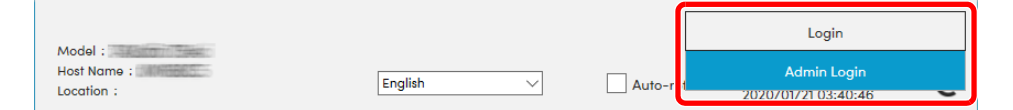

Fabriksindstillingen for standard bruger med administratorrettigheder er vist nedenfor. (Der skelnes mellem store og små bogstaver.)

Login User Name: Admin Login Password: xxxxxxxxxxx (Serienummer)

- [Kontrol af maskinens serienummer \(side 1-i\)](#page-1-0)
- 4 Fra menuen [**Network Settings**] vælges [**Protocol**].

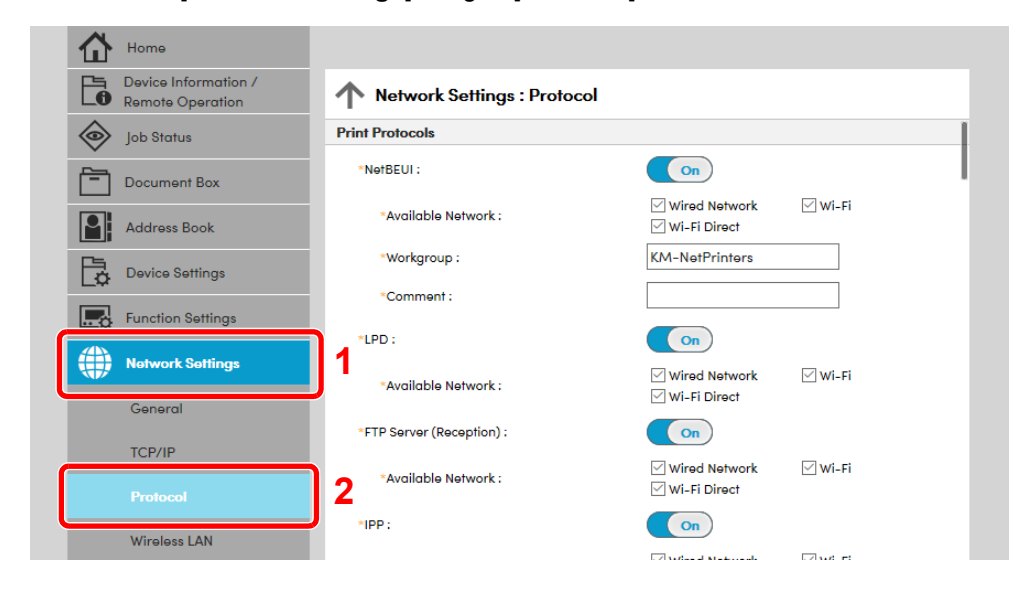

# 2 Konfigurér indstillingerne.

Indstil "SMTP (E-mail TX)" til [**On**] i "Send Protocols".

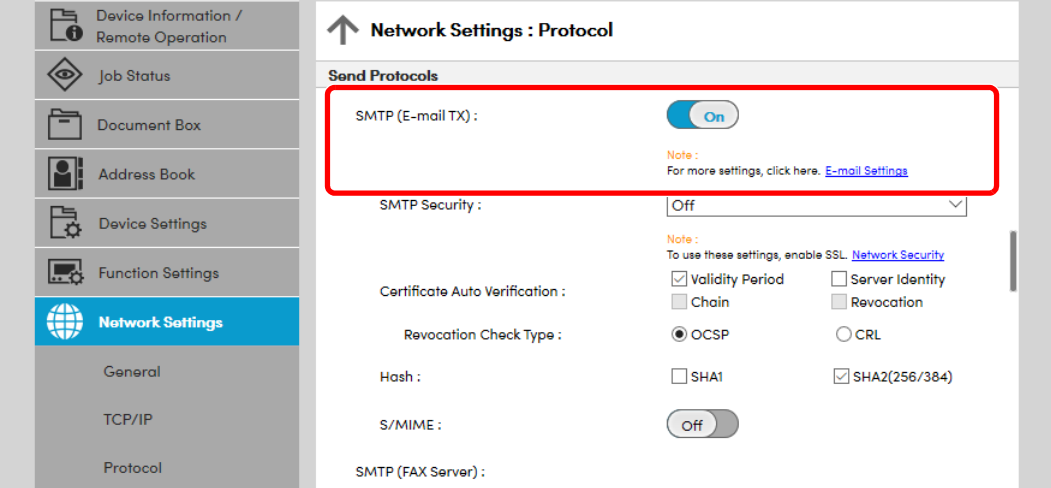

# 3 Vis skærmen.

Viser skærmbilledet med indstillinger for e-mail. Fra menuen [**Function Settings**] vælges [**E-mail**].

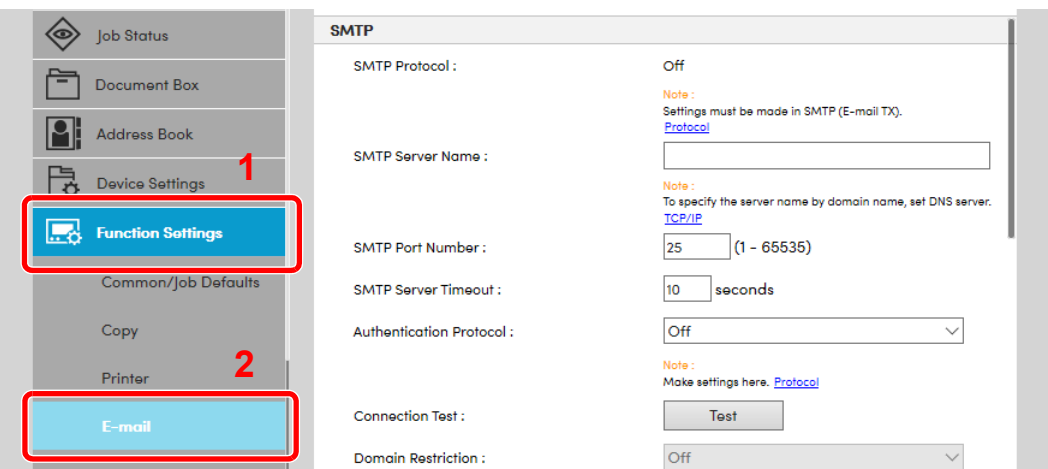

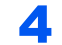

# 4 Konfigurér indstillingerne.

Indtast "SMTP" og "E-mail Send Settings".

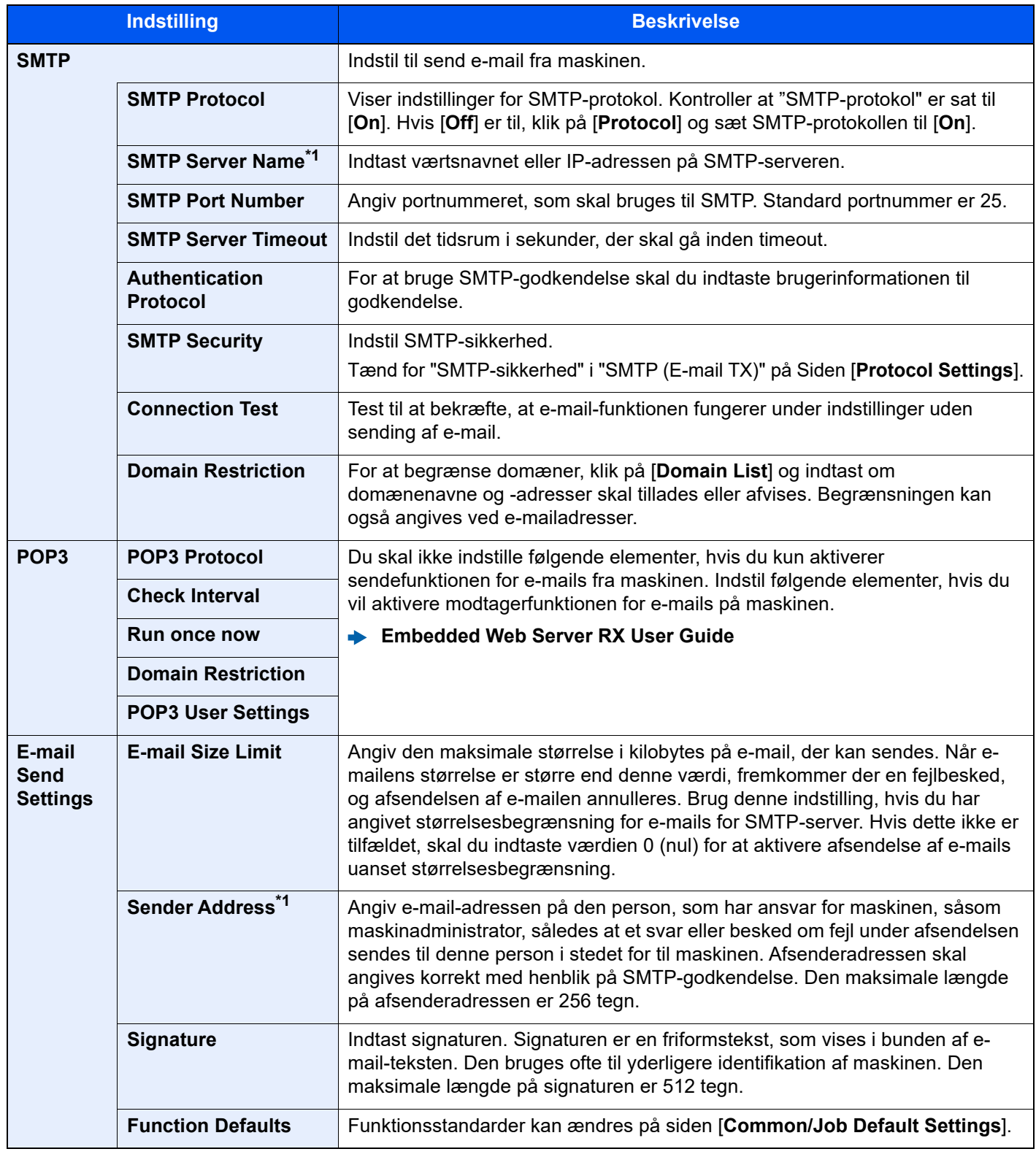

<span id="page-83-0"></span>\*1 Sørg for at indtaste elementerne.

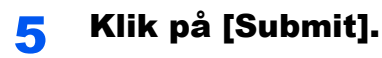

# **Klargøring inden brug** 3

#### Dette kapitel indeholder følgende emner.

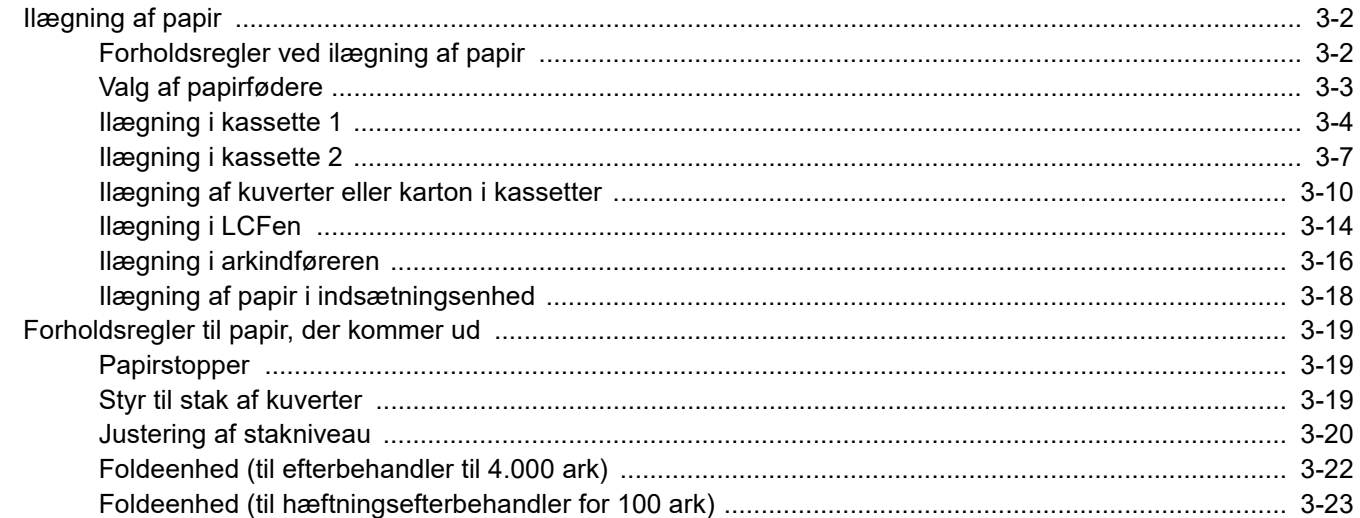

# <span id="page-85-0"></span>Ilægning af papir

# <span id="page-85-1"></span>Forholdsregler ved ilægning af papir

Når du åbner en ny pakke papir, skal du bladre gennem arkene for at adskille dem, før de lægges i som beskrevet i fremgangsmåden nedenfor.

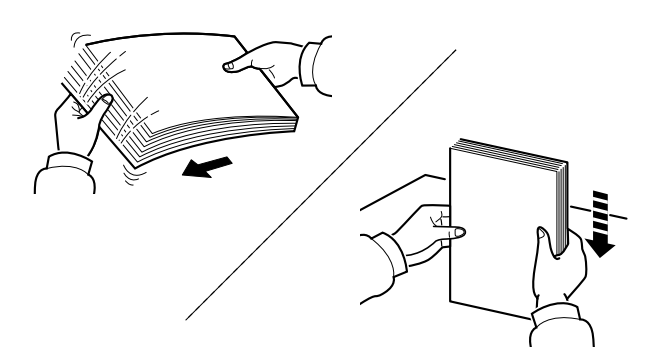

Vift papiret, bank det derefter på en plan flade.

Bemærk yderligere følgende punkter.

- Ret papiret ud inden ilægningen, hvis det er foldet eller krøllet. Krøllet eller foldet papir kan medføre papirstop.
- Udsæt ikke åbne papirpakker for høj luftfugtighed. Fugt kan medføre problemer. Pak resterende papir ind i originalemballagen efter ilægning af papir i multifunktionsbakken eller kassetterne.
- Papir, der blev efterladt i kassetten i lang tid, kan medføre misfarvning af papiret grundet varmen fra kassetens opvarmer.
- Hvis maskinen ikke skal bruges i længere tid, skal du beskytte papiret mod fugt, ved at tage det ud af kassetterne og pakke det ind i originalemballagen.

### **VIGTIGT**

**Hvis du kopierer på brugt papir (papir, der allerede er brugt til udskrivning), må du ikke bruge papir, der er sammenholdt med hæfteklammer eller clips. Det kan beskadige maskinen eller give en dårlig billedkvalitet.**

### **<b>R**BEMÆRK

Se følgende, hvis der anvendes specialpapir, såsom brevhoved, hullet papir eller papir med tryk, såsom logo eller firmanavn:

*Engelsk Operation Guide*

# <span id="page-86-0"></span>Valg af papirfødere

Vælg papirfødere iht. størrelsen og typen af papir.

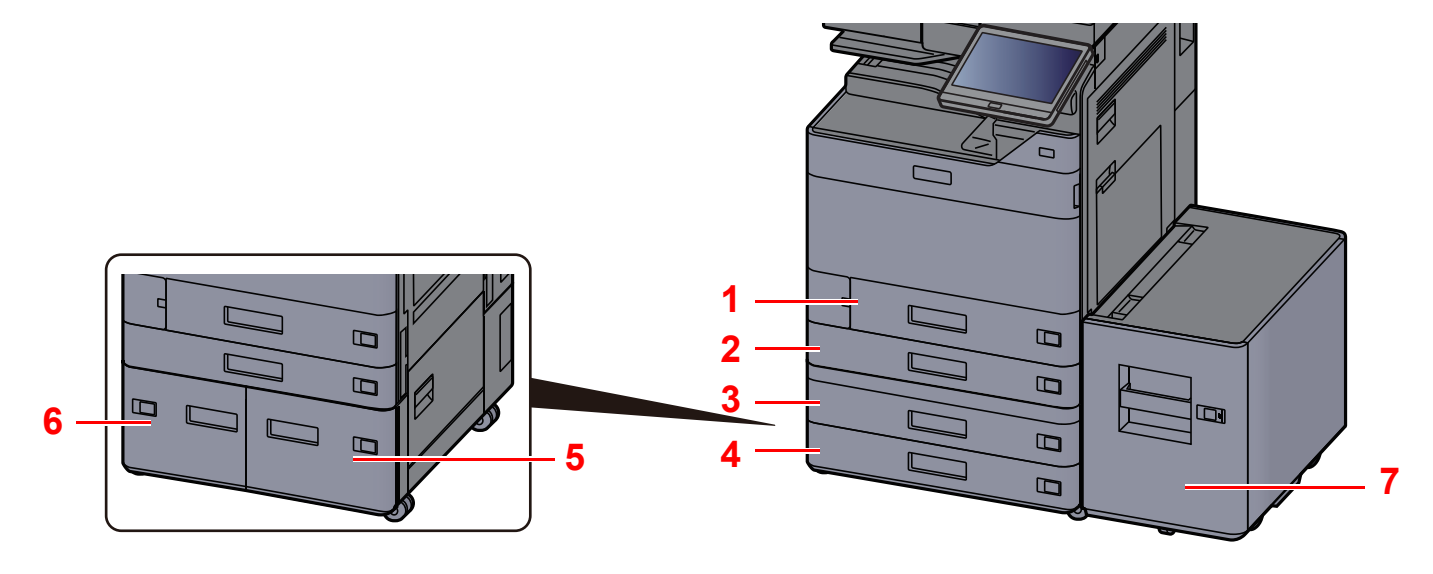

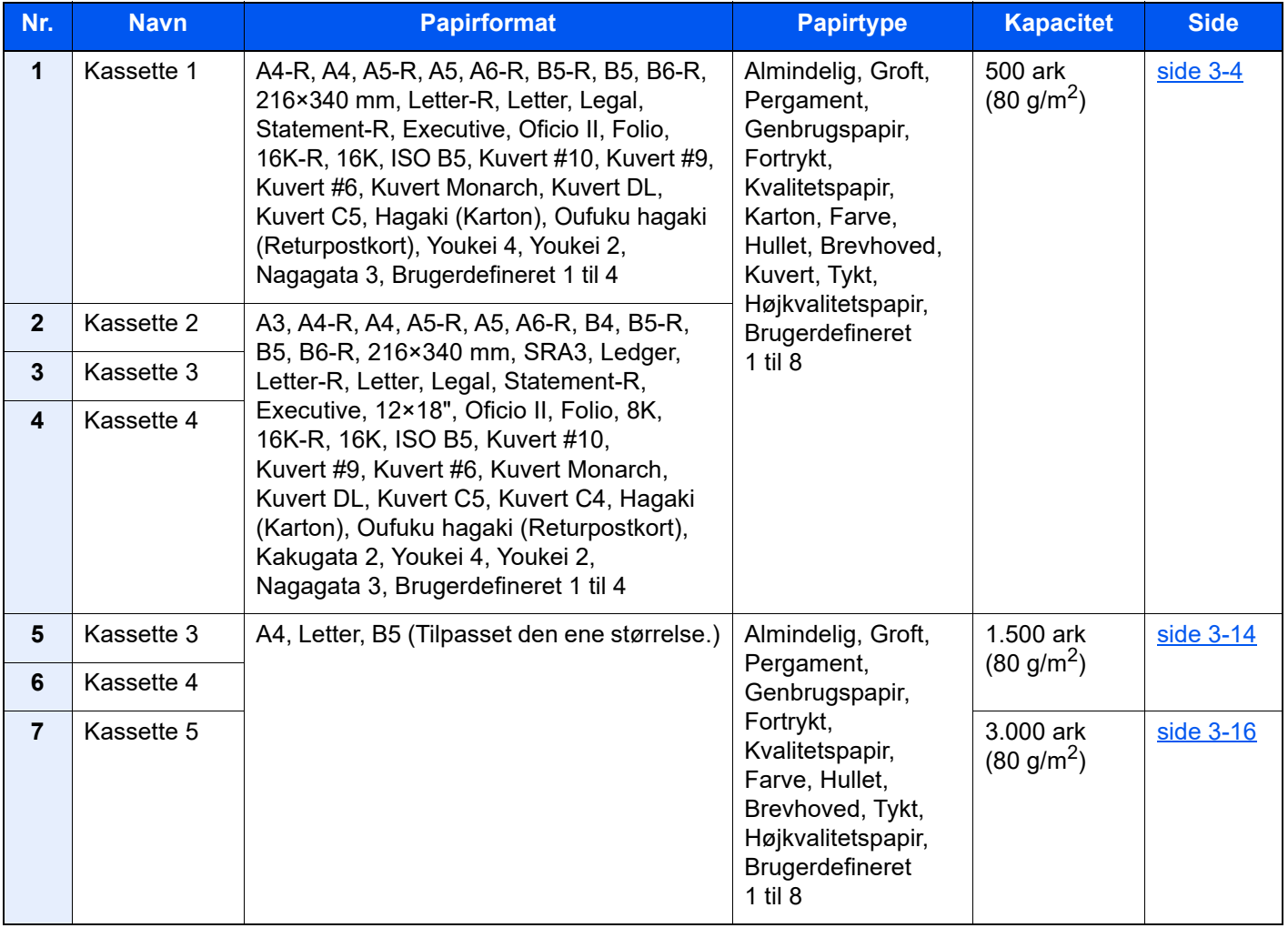

#### $\mathbb{Q}$ **BEMÆRK**

- Antallet af ark varierer afhængigt af omgivelserne og papirtype.
- Brug ikke papir til inkjet printere eller papir med bestrøget overflade. (Disse papirtyper kan medføre papirstop eller andre fejl.)
- For højere kvalitet af farveudskrivning, brug specielt farvepapir.

# <span id="page-87-0"></span>Ilægning i kassette 1

Læg papir i kassetten. Fremgangsmåden, der vises her, vedrører kassette 1.

### Træk kassetten helt ud af maskinen.

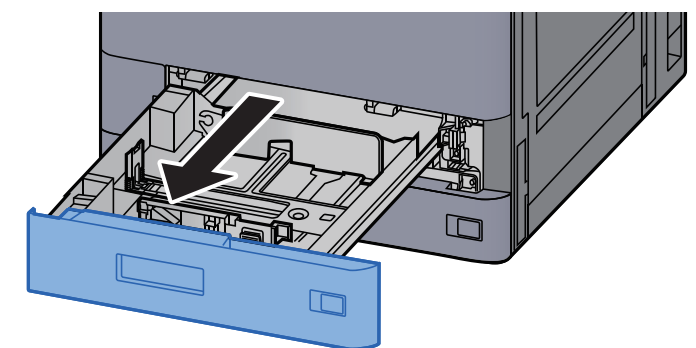

#### **<b>BEMÆRK**

Træk ikke mere end en kassette ud ad gangen.

### 2 Indstil justeringsstyret for papirlængden til den relevante papirstørrelse.

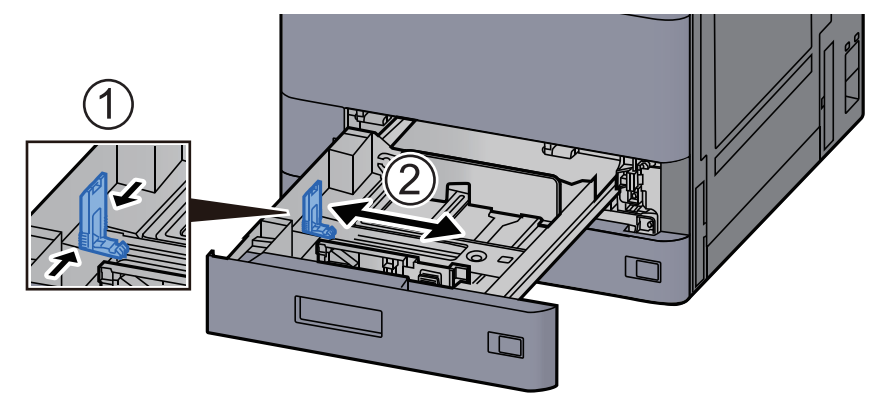

#### **<b>BEMÆRK**

Ved brug af papir i legal-størrelse, skal du flytte justeringsstyret for papirlængde yderst til venstre, og lægge det ned.

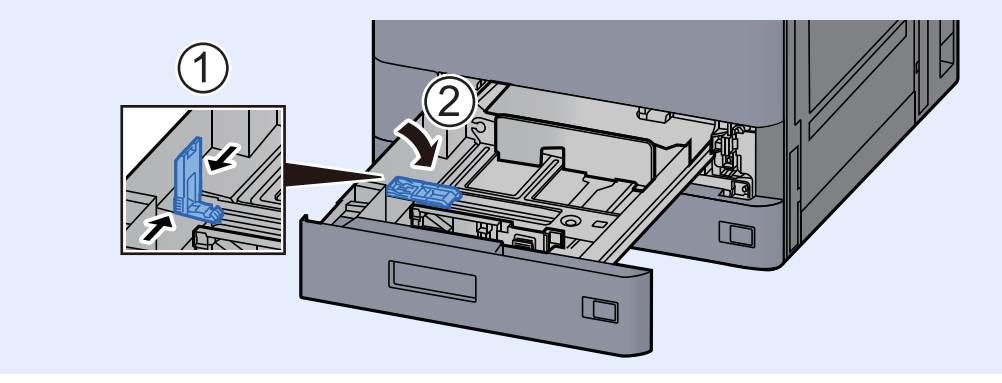

3 Justér positionen af justeringsstyr for papirbredden der er placeret i den venstre og højre side af kassetten.

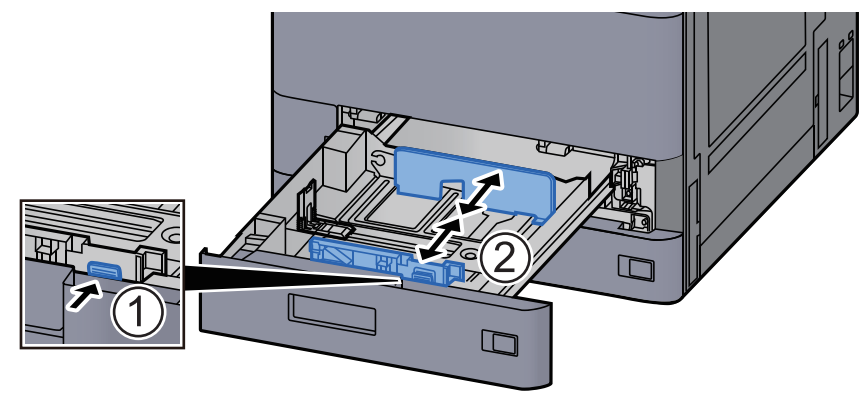

Ilæg papir.

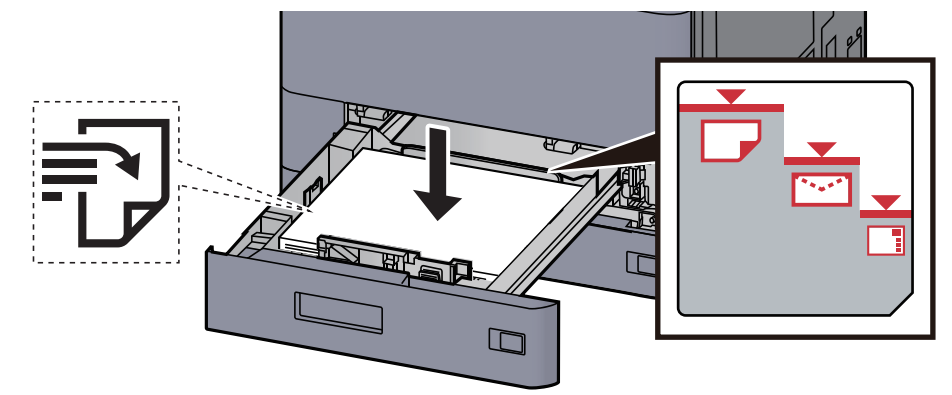

#### **VIGTIGT**

- **Læg papiret i med den side, der skal skrives på, vendt opad.**
- **Efter udpakning af nyt papir er det nødvendigt at bladre gennem papiret, inden det lægges i kassetten.**

[Forholdsregler ved ilægning af papir \(side 3-2\)](#page-85-1)

- **Kontrollér inden ilægning af papir, at det ikke er krøllet eller foldet. Krøllet eller foldet papir kan forårsage papirstop.**
- **Kontrollér, at det ilagte papir ikke overstiger det angivne niveau (se figuren ovenfor).**
- **Hvis papiret er lagt i uden brug af justeringsstyr for papirlængde, kan papiret køre skævt eller sidde fast.**

### 5 Sørg for, at justeringsstyret for papirlængde og -bredde hviler sikkert mod papiret.

Justér styrene, hvis der er et mellemrum.

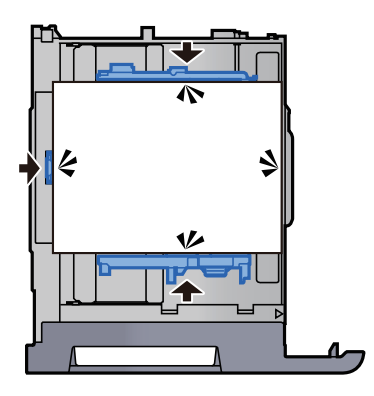

6 Skub forsigtigt kassetten tilbage på plads.

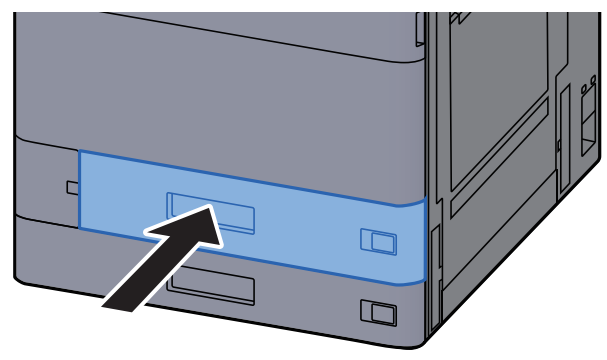

7 Anbring angivelsen på arket, så det svarer til det papirformat og den papirtype, der skal anvendes.

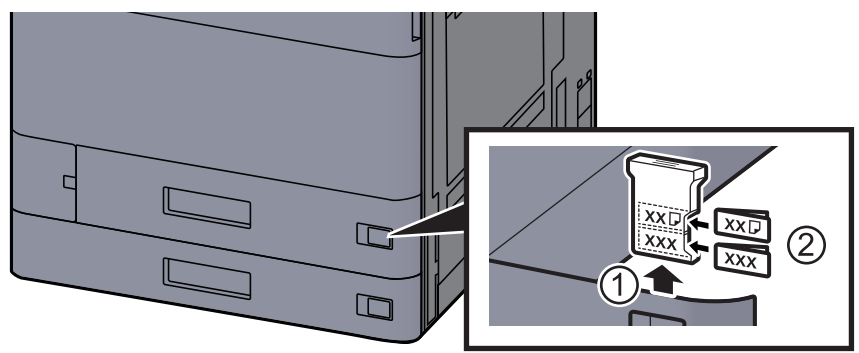

# 8 Vis skærmen.

[**Hjem**] tast > [**...**] > [**Systemmenu**] > [**Maskin- indstilling**] > [**Papirfødning**] > [**Kassette 1**]

# 9 Konfigurér funktionen.

Vælg papirformat og papirtype.

Se *den engelske Operation Guide.*

#### **<b>BEMÆRK**

Papirformatet kan aflæses og vælges automatisk, se følgende.

- **► [Papirvalg \(side 6-20\)](#page-166-0)**
- *Engelsk Operation Guide*

# <span id="page-90-0"></span>Ilægning i kassette 2

#### Træk kassetten helt ud af maskinen.

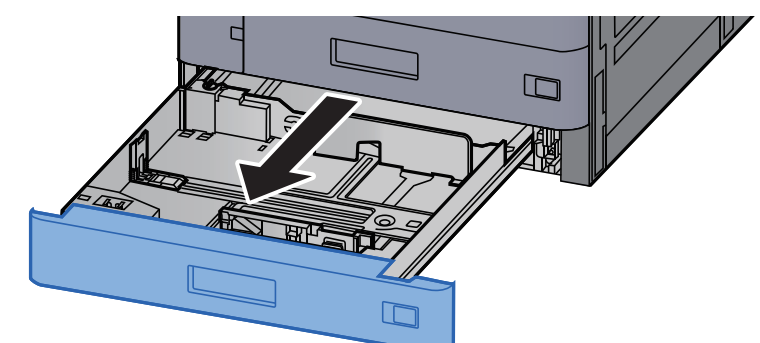

### **<b>BEMÆRK**

Træk ikke mere end en kassette ud ad gangen.

### 2 Indstil justeringsstyret for papirlængden til den relevante papirstørrelse.

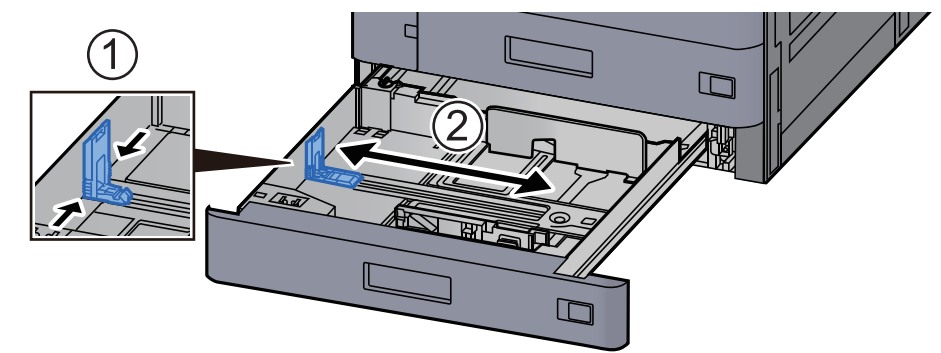

# **BEMÆRK**

Ved brug af papir i størrelse 12x18", skal du flytte justeringsstyret for papirlængde yderst til venstre, og lægge det ned.

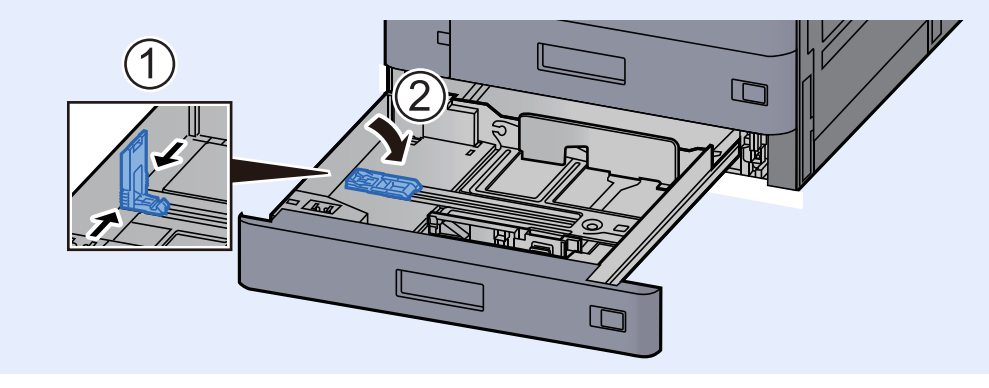

3 Justér positionen af justeringsstyr for papirbredden der er placeret i den venstre og højre side af kassetten.

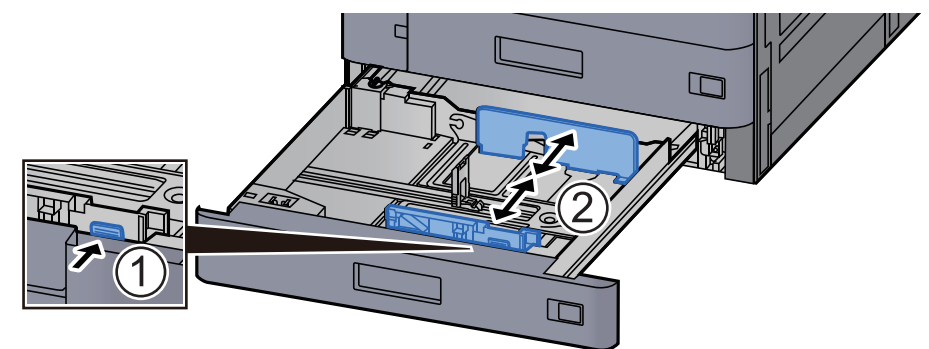

## **BEMÆRK**

Ved brug af SRA3/12×18", A3, eller Ledger papir, skal du tilpasse det hjælpende styr.

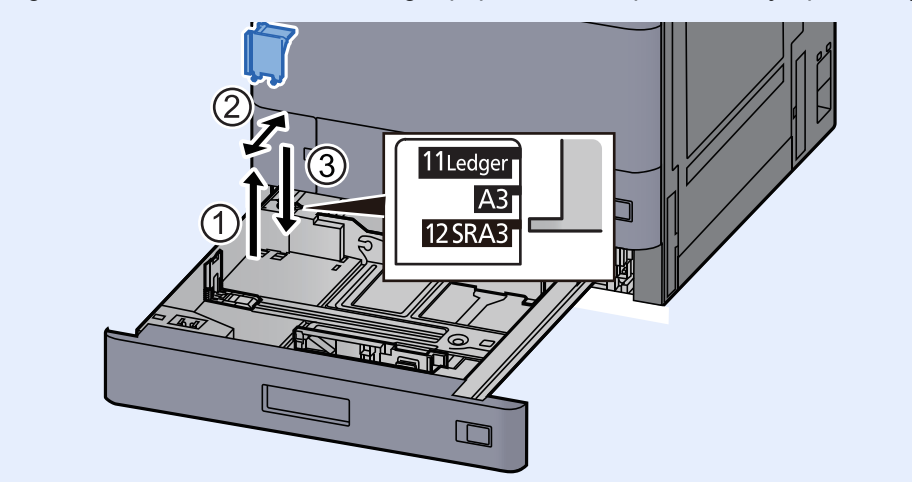

## Ilæg papir.

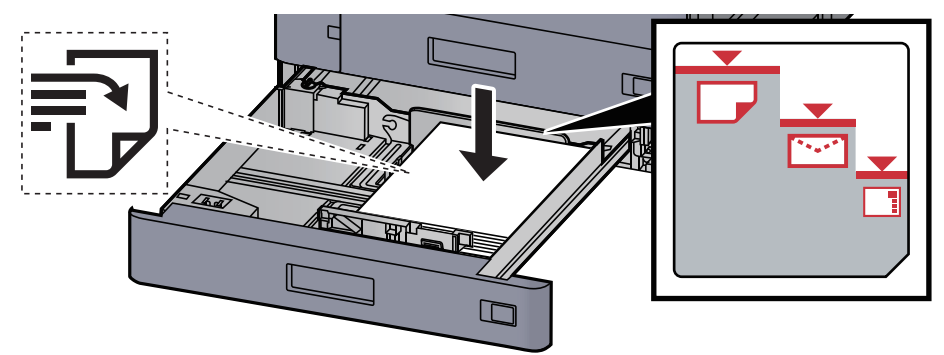

### **VIGTIGT**

- **Læg papiret i med den side, der skal skrives på, vendt opad.**
- **Efter udpakning af nyt papir er det nødvendigt at bladre gennem papiret, inden det lægges i kassetten.** 
	- [Forholdsregler ved ilægning af papir \(side 3-2\)](#page-85-1)
- **Kontrollér inden ilægning af papir, at det ikke er krøllet eller foldet. Krøllet eller foldet papir kan forårsage papirstop.**
- **Kontrollér, at det ilagte papir ikke overstiger det angivne niveau (se figuren ovenfor).**
- **Hvis papiret er lagt i uden brug af justeringsstyr for papirlængde, kan papiret køre skævt eller sidde fast.**

### 5 Sørg for, at justeringsstyret for papirlængde og -bredde hviler sikkert mod papiret.

Justér styrene, hvis der er et mellemrum.

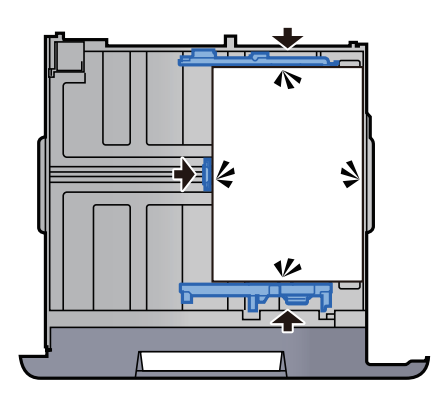

6 Skub forsigtigt kassetten tilbage på plads.

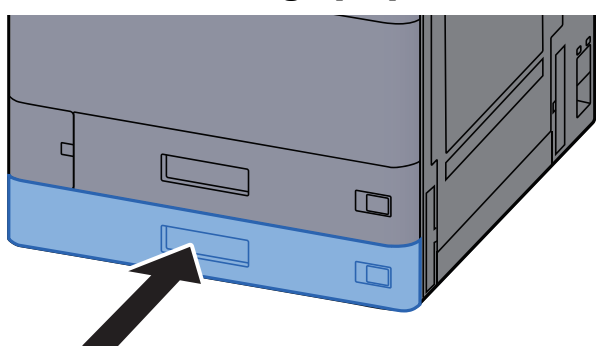

7 Anbring angivelsen på arket, så det svarer til det papirformat og den papirtype, der skal anvendes.

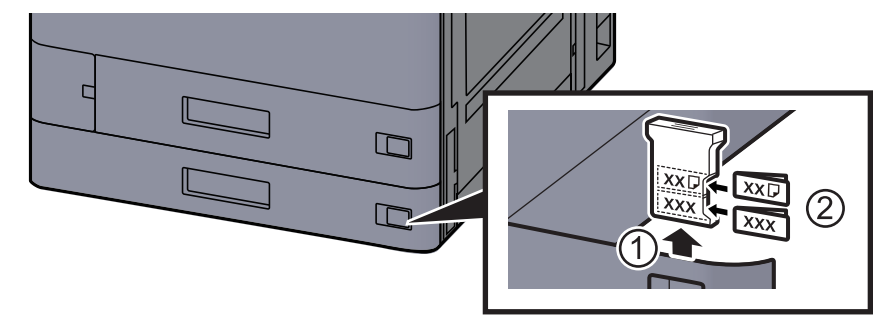

## 8 Vis skærmen.

[**Hjem**] tast > [**...**] > [**Systemmenu**] > [**Maskin- indstilling**] > [**Papirfødning**] > [**Kassette 2**]

# 9 Konfigurér funktionen.

Vælg papirformat og papirtype.

Se *den engelske Operation Guide.*

### **<b>BEMÆRK**

Papirformatet kan aflæses og vælges automatisk, se følgende.

- [Papirvalg \(side 6-20\)](#page-166-0)  $\blacktriangleright$
- *Engelsk Operation Guide*

# <span id="page-93-0"></span>Ilægning af kuverter eller karton i kassetter

Læg kuvert eller karton i kassetten. Her forklarer vi fremgangsmåden med kassette 1 som eksempel.

## 1 Træk kassette 1 helt ud af maskinen.

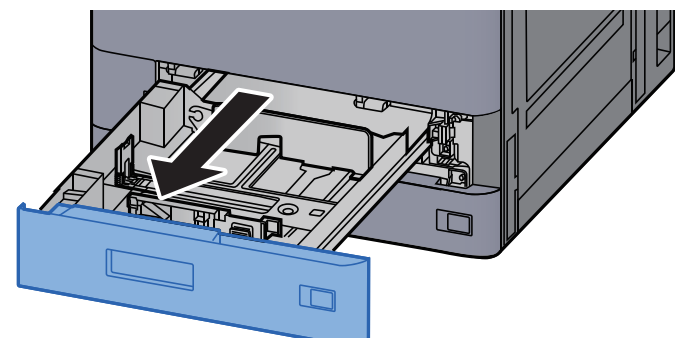

### **<b>BEMÆRK**

Træk ikke mere end en kassette ud ad gangen.

# 2 Fjern papirstyret til kuvert.

Ved ilægning af karton, gå til trin 5.

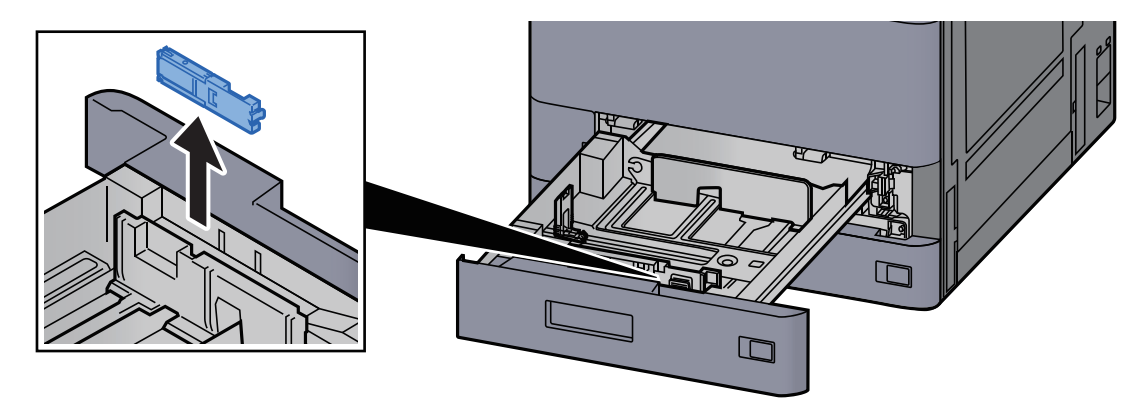

3 Udvid håndtaget til papirstyret til kuvert ved ilægning af kuverter, som er større end Kuvert C5, som har en bredde på 162 mm.

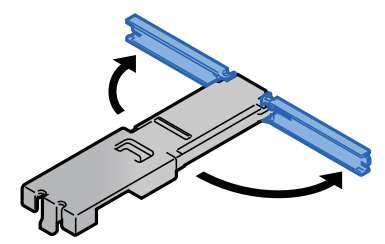

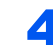

### 4 Montér papirstyret til kuvert, som vist i billedet.

Illustrationen nedenfor viser, at håndtaget til papirstyret er udvidet.

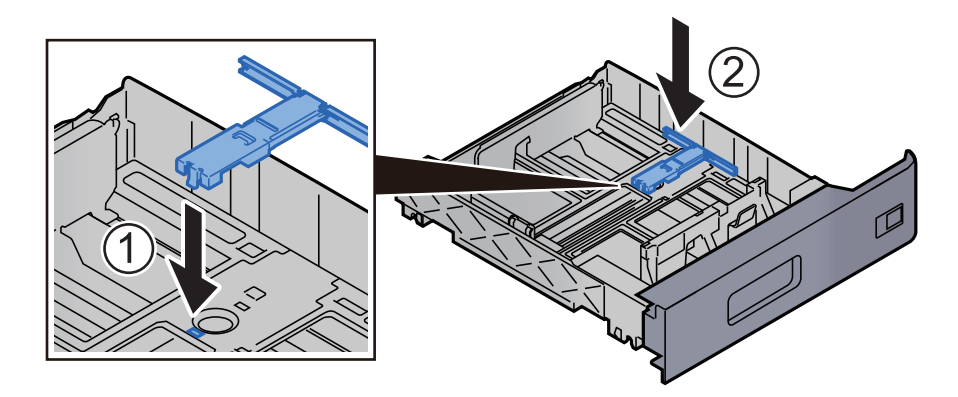

5 Indstil justeringsstyret for papirlængden til den relevante papirstørrelse.

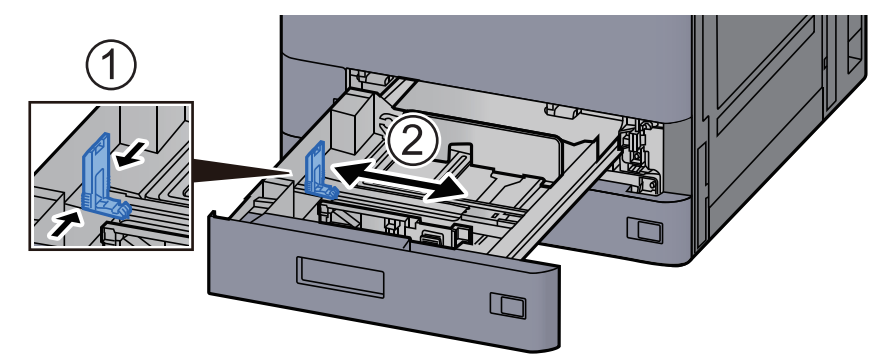

6 Justér positionen af justeringsstyr for papirbredden der er placeret i den venstre og højre side af kassetten.

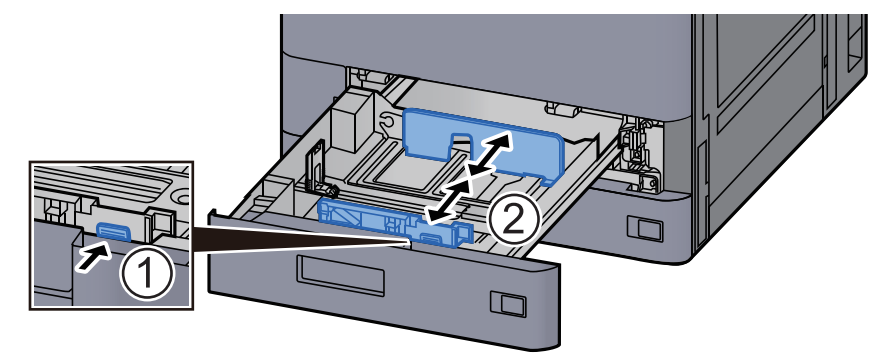

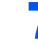

# 7 Læg kuverten i med den side, der skal skrives på, vendt opad.

Eksempel: Ved udskrivning af adresse.

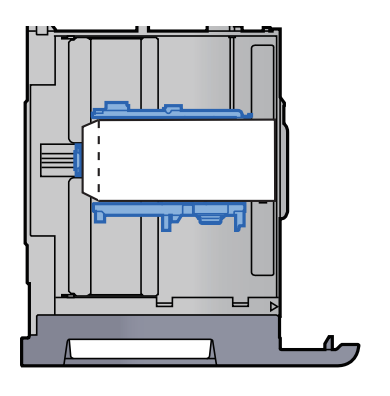

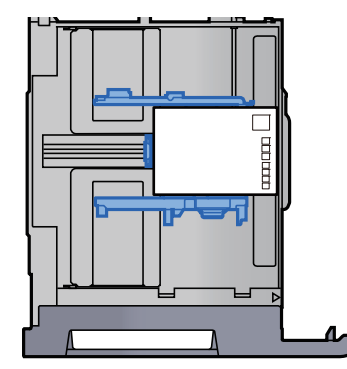

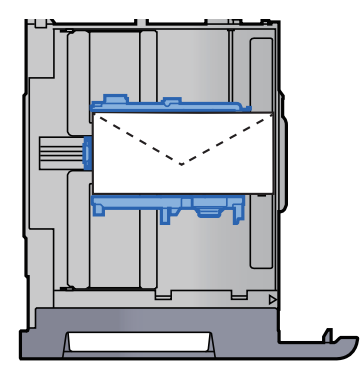

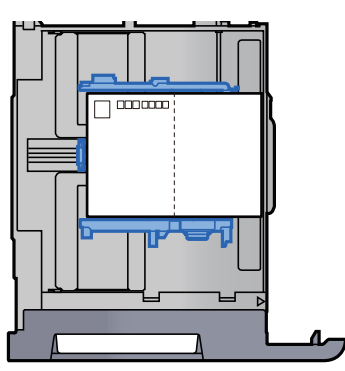

#### **VIGTIGT**

- **Hvordan kuverten skal ilægges (retningen og siden, der vender opad) afhænger af kuverttypen. Sørg for at ilægge den korrekt, da der ellers vil blive trykt i den forkerte retning eller på den forkerte side.**
- **Sørg for, at de ilagte kuverter ikke overstiger niveauindikatoren.**

#### **<b>BEMÆRK**

Der kan indstilles ca. 100 postkort eller 30 kuverter.

### 8 Sørg for, at justeringsstyret for papirlængde og -bredde hviler sikkert mod papiret.

Justér styrene, hvis der er et mellemrum.

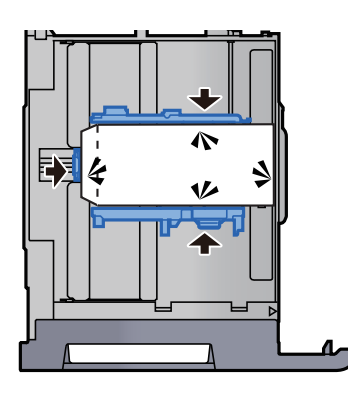

# **Q** Skub kassette 1 forsigtigt tilbage igen.

## 10 Vis skærmen.

[**Hjem**] tast > [**...**] > [**Systemmenu**] > [**Maskin- indstilling**] > [**Papirfødning**] > [**Kassette 1**]

# 11 Konfigurér funktionen.

Vælg papirformat og type af kuvert.

Se *den engelske Operation Guide.*

# 12 Indstil ved hjælp af printerdriveren på pc'en.

Vælg papirformatet og typen af kuvert ved hjælp af printerdriveren på pc'en.

- [Udskrivning på papir i standardstørrelse \(side 4-4\)](#page-110-0)
- [Udskrivning på papir der ikke har standardstørrelse \(side 4-6\)](#page-112-0)

# <span id="page-97-0"></span>Ilægning i LCFen

Fremgangsmåden, der vises her, vedrører kassette 3.

# 1 Træk kassetten helt ud af maskinen.

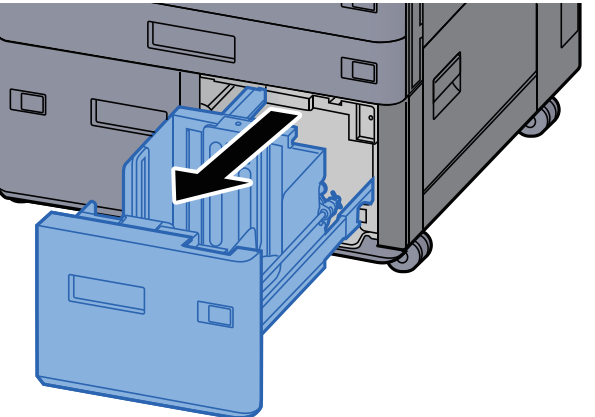

# Ilæg papir.

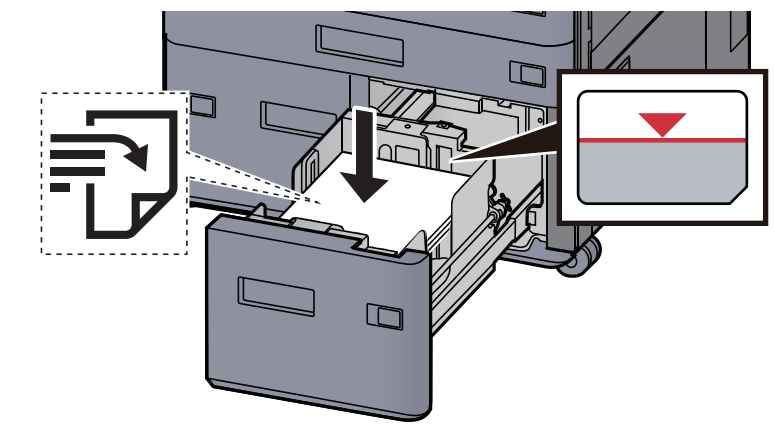

## **VIGTIGT**

- **Læg papiret i med den side, der skal skrives på, vendt opad.**
- **Efter udpakning af nyt papir er det nødvendigt at bladre gennem papiret, inden det lægges i kassetten.** 
	- [Forholdsregler ved ilægning af papir \(side 3-2\)](#page-85-1)
- **Kontrollér inden ilægning af papir, at det ikke er krøllet eller foldet. Krøllet eller foldet papir kan forårsage papirstop.**
- **Kontrollér, at det ilagte papir ikke overstiger niveauindikatoren.**

#### **3** Skub forsigtigt kassetten tilbage på plads.

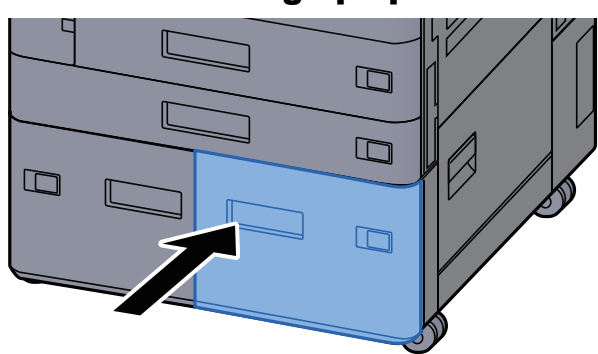

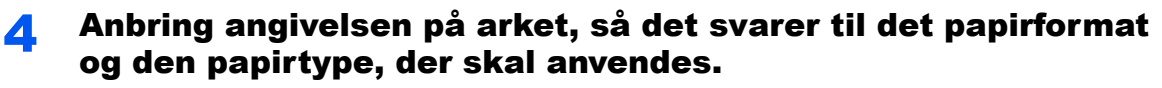

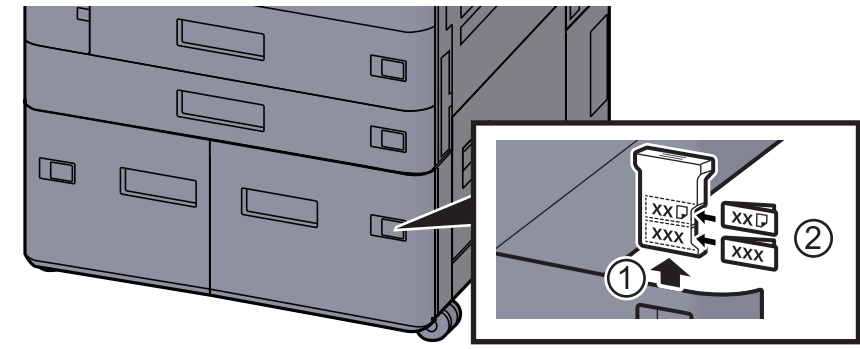

# 5 Vis skærmen.

[**Hjem**] tast > [**...**] > [**Systemmenu**] > [**Maskin- indstilling**] > [**Papirfødning**] > [**Kassette 3**]

# 6 Konfigurér funktionen.

Vælg papirtypen.

Se *den engelske Operation Guide.*

# <span id="page-99-0"></span>Ilægning i arkindføreren

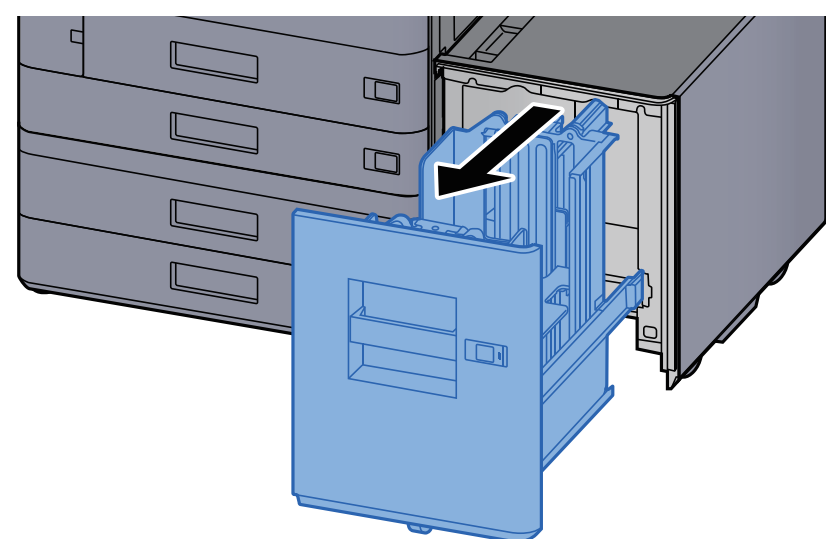

# Træk kassetten helt ud af maskinen.

# 2 Ilæg papir.

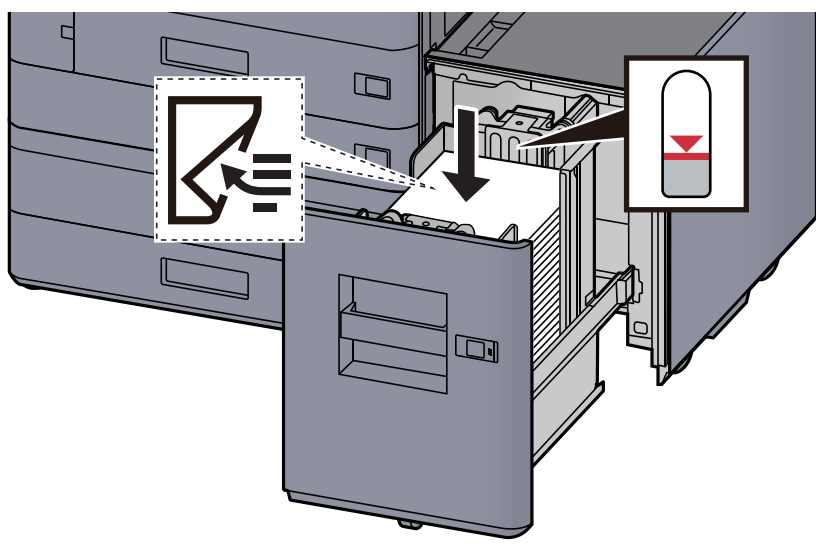

### **VIGTIGT**

- **Læg papiret i med den side, der skal skrives på, vendt nedad.**
- **Efter udpakning af nyt papir er det nødvendigt at bladre gennem papiret, inden det lægges i kassetten.** 
	- [Forholdsregler ved ilægning af papir \(side 3-2\)](#page-85-1)
- **Kontrollér inden ilægning af papir, at det ikke er krøllet eller foldet. Krøllet eller foldet papir kan forårsage papirstop.**
- **Kontrollér, at det ilagte papir ikke overstiger niveauindikatoren.**

3 Skub forsigtigt kassetten tilbage på plads.

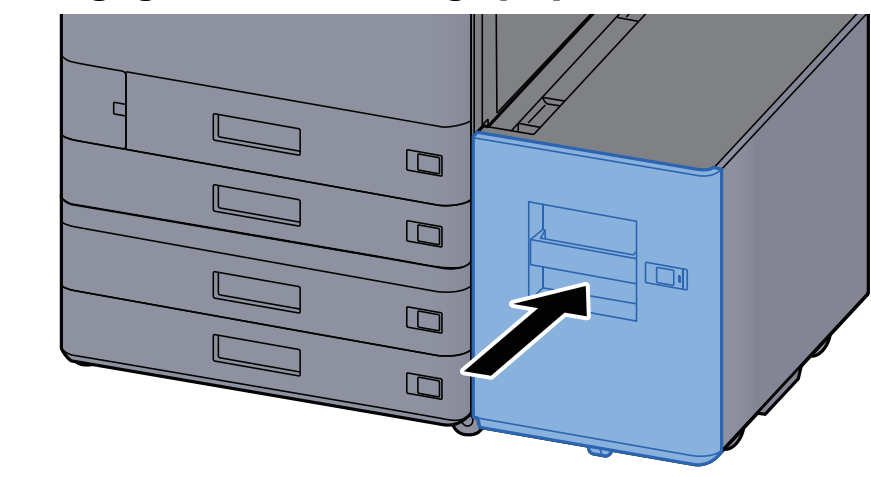

4 Anbring angivelsen på arket, så det svarer til det papirformat og den papirtype, der skal anvendes.

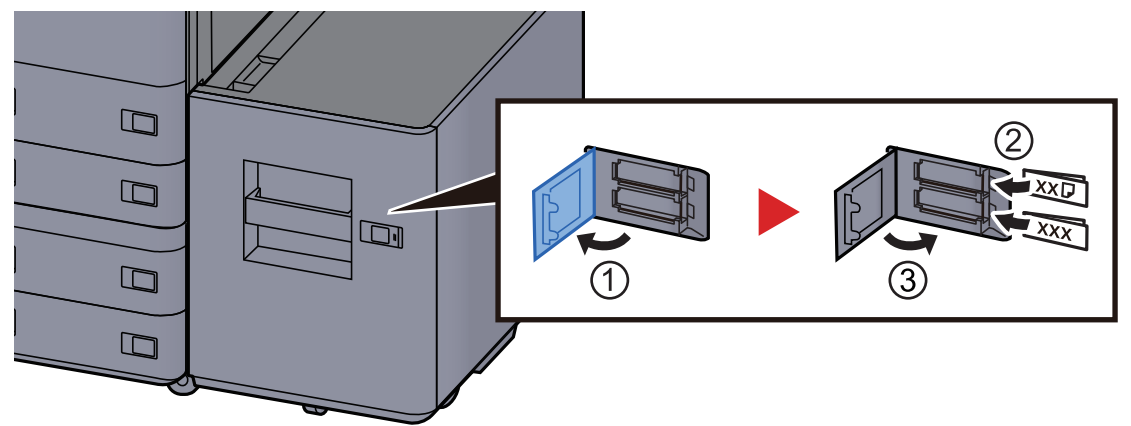

# 5 Vis skærmen.

[**Hjem**] tast > [**...**] > [**Systemmenu**] > [**Maskin- indstilling**] > [**Papirfødning**] > [**Kassette 5**]

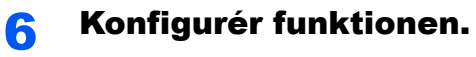

Vælg papirtypen.

Se *den engelske Operation Guide.*

# <span id="page-101-0"></span>Ilægning af papir i indsætningsenhed

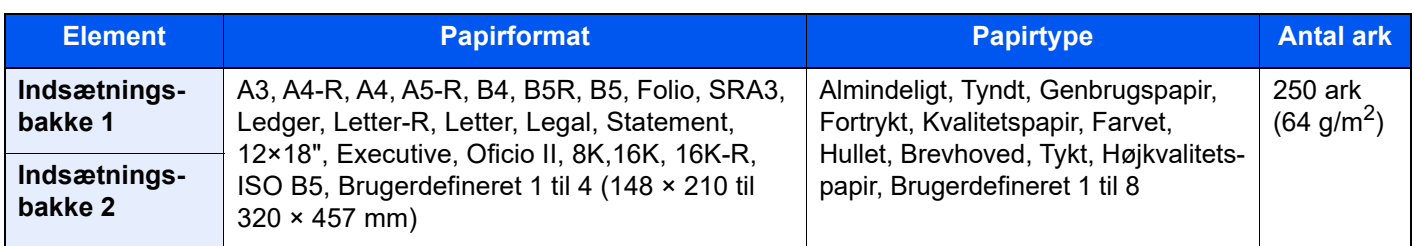

#### $\mathbb{Q}^+$ **BEMÆRK**

- Antallet af ark varierer afhængigt af omgivelserne og papirtype.
- Brug ikke papir til inkjet printere eller papir med bestrøget overflade. (Disse papirtyper kan medføre papirstop eller andre fejl.)

Læg papir i indsætningsbakken. Her er indsætningsbakke 1 brugt som eksempel.

### 1 Justér indsætningsbakkens størrelse.

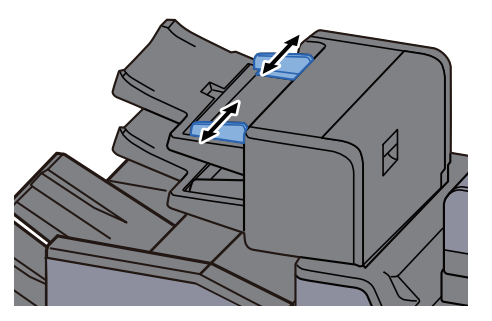

Ilæg papir.

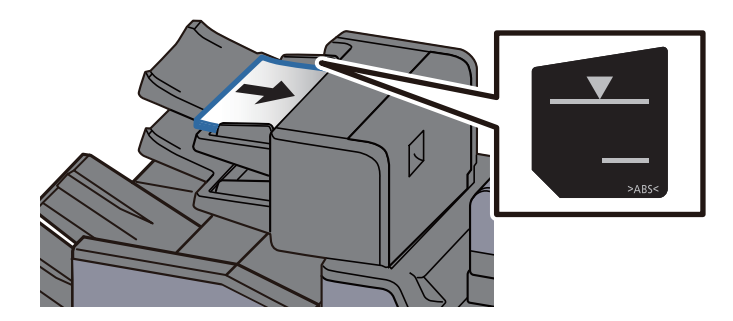

## **VIGTIGT**

- **Læg papiret i med den side, der skal skrives på, vendt opad.**
- **Se følgende omkring papirilægningsmetode, når indstillingen er sat til Pjece:** *Engelsk Operation Guide*
- **Efter udpakning af nyt papir er det nødvendigt at bladre gennem papiret, inden det lægges i kassetten.** 
	- [Forholdsregler ved ilægning af papir \(side 3-2\)](#page-85-1)
- **Kontrollér inden ilægning af papir, at det ikke er krøllet eller foldet. Krøllet eller foldet papir kan forårsage papirstop.**
- **Kontrollér, at det ilagte papir ikke overstiger niveauindikatoren. Øverste: Almindeligt papir nederste: Tykt papir**

# <span id="page-102-0"></span>Forholdsregler til papir, der kommer ud

# <span id="page-102-1"></span>Papirstopper

Når du anvender A3/Ledger eller større papir, skal du åbne papirstopperen der er vist i figuren.

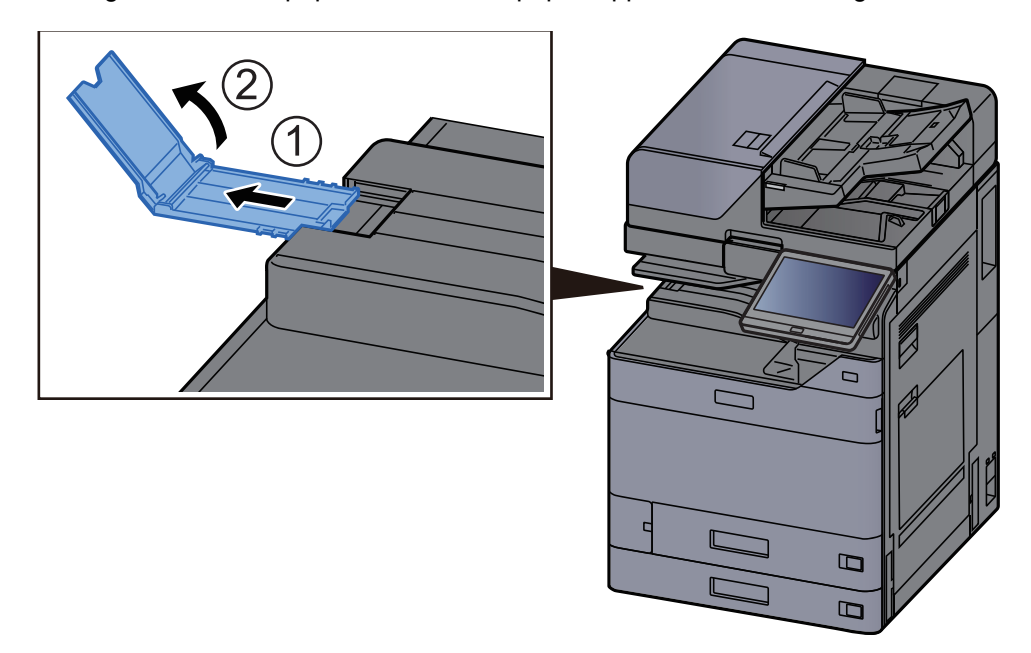

#### **BEMÆRK**  $\ddot{\mathbb{Q}}$

Når du bruger jobadskilleren til papir, der kommer ud, kan du, hvis nødvendigt, åbne papirstopperen på jobadskilleren.

# <span id="page-102-2"></span>Styr til stak af kuverter

For at bruge en kuvert, skal du åbne styret til stak af kuverter, som vist nedenfor.

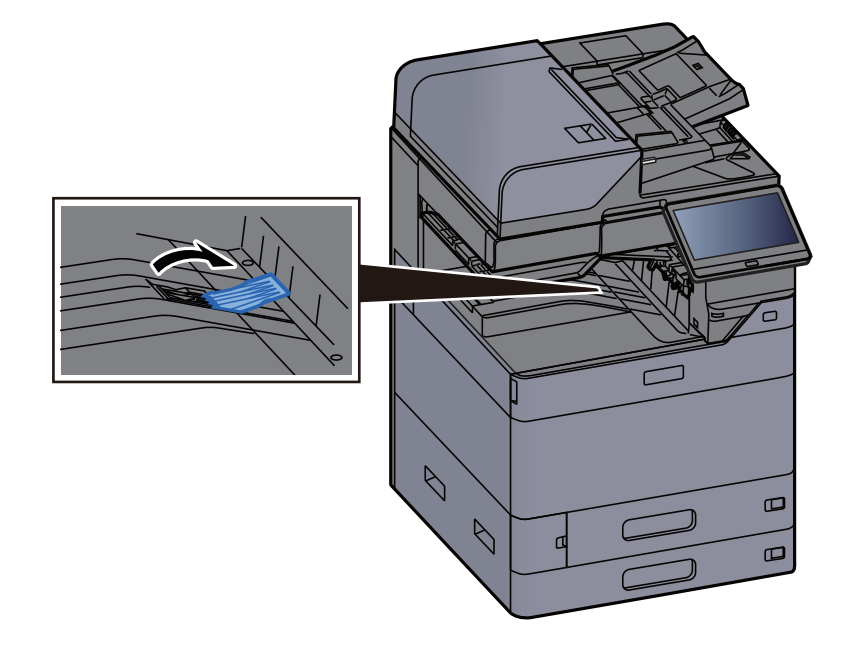

# <span id="page-103-0"></span>Justering af stakniveau

Hvis papiret, der kommer ud, er meget krøllet, kan du udvide justering af stakniveau som vist i figuren.

#### **Jobadskillerbakke**

#### **Udvidelse af justering af stakniveau**

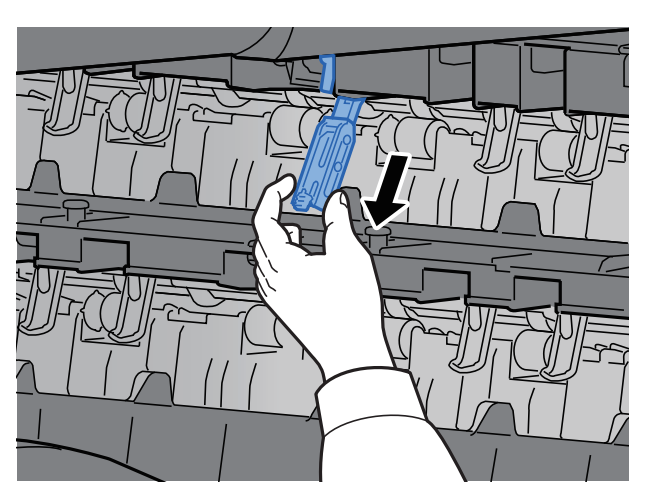

#### **Gendannelse af justering af stakniveau**

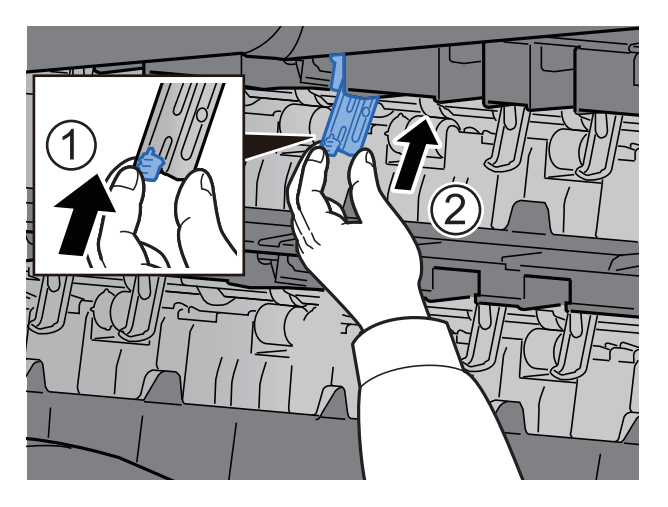

# **Offset-bakke**

**Udvidelse af justering af stakniveau**

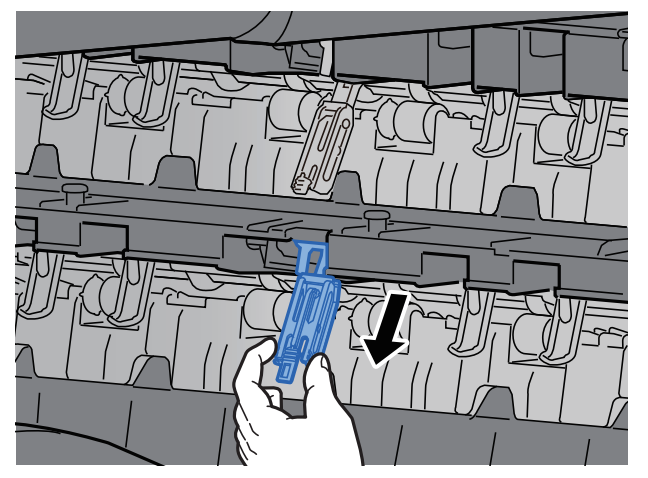

### **Gendannelse af justering af stakniveau**

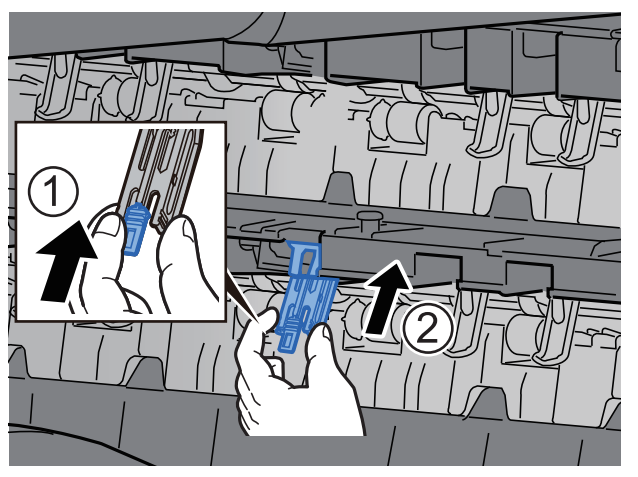

# <span id="page-105-0"></span>Foldeenhed (til efterbehandler til 4.000 ark)

I tilfælde af, at antallet af sæt til udkast overskrider opbevaringsbegrænsningen i foldeenheden, fjern foldeenheden.

#### $\ddot{\mathbb{Q}}$ **BEMÆRK**

Se følgende for det maksimale antal der kan lagres i foldeenheden.

[Foldeenhed \(til 4.000-arks efterbehandler\) \(side 8-14\)](#page-364-0) $\blacktriangleright$ 

#### **I tilfælde af udkast til falsebakken**

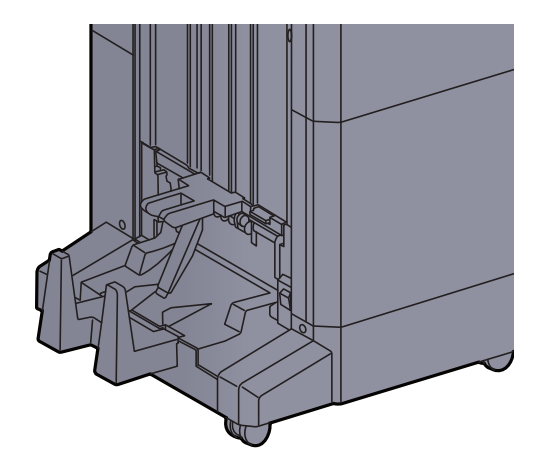

**I tilfælde af udkast af mere end begrænsningen for falsebakken**

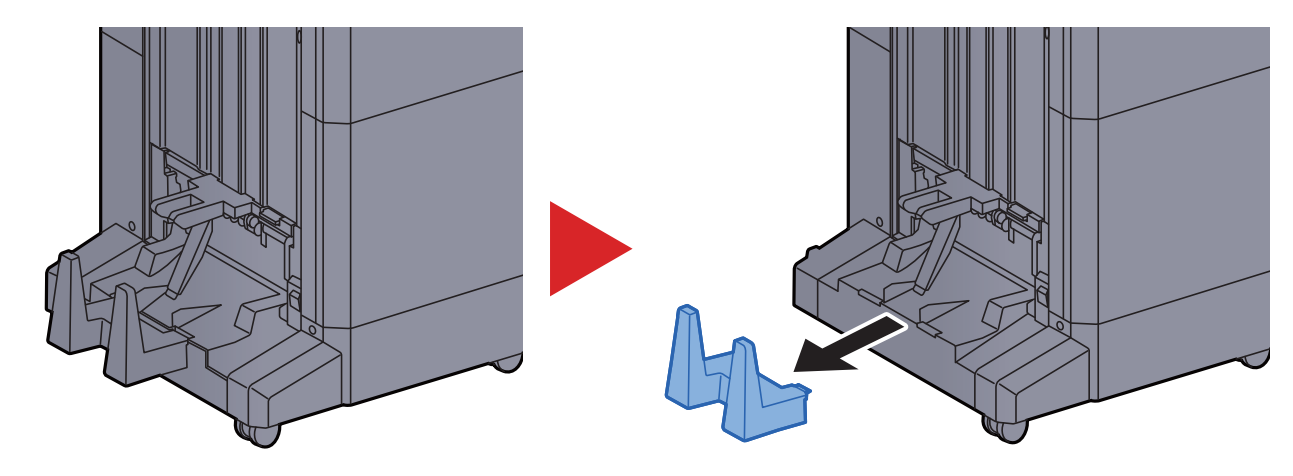

# <span id="page-106-0"></span>Foldeenhed (til hæftningsefterbehandler for 100 ark)

I tilfælde af, at antallet af sæt til udkast overskrider opbevaringsbegrænsningen i foldeenheden, skal de opbevares i underbakken.

#### **Q BEMÆRK**

- Se følgende for det maksimale antal der kan lagres i foldeenheden.
- [Foldeenhed \(til hæftningsefterbehandler for 100 ark\) \(side 8-15\)](#page-365-0) $\blacklozenge$

#### **I tilfælde af udkast til falsebakken**

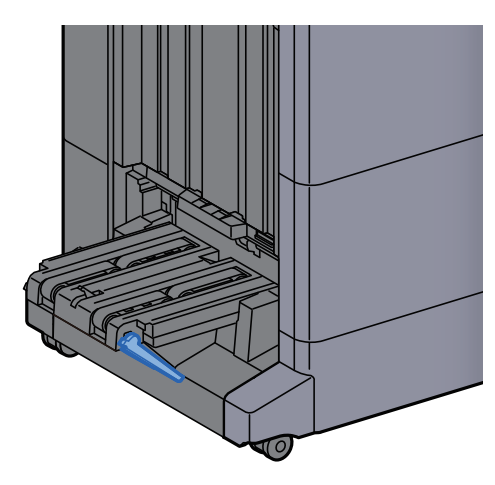

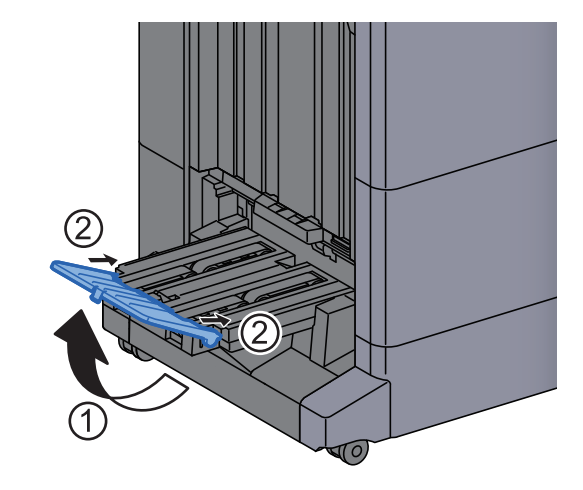

**I tilfælde af udkast af mere end begrænsningen for falsebakken**

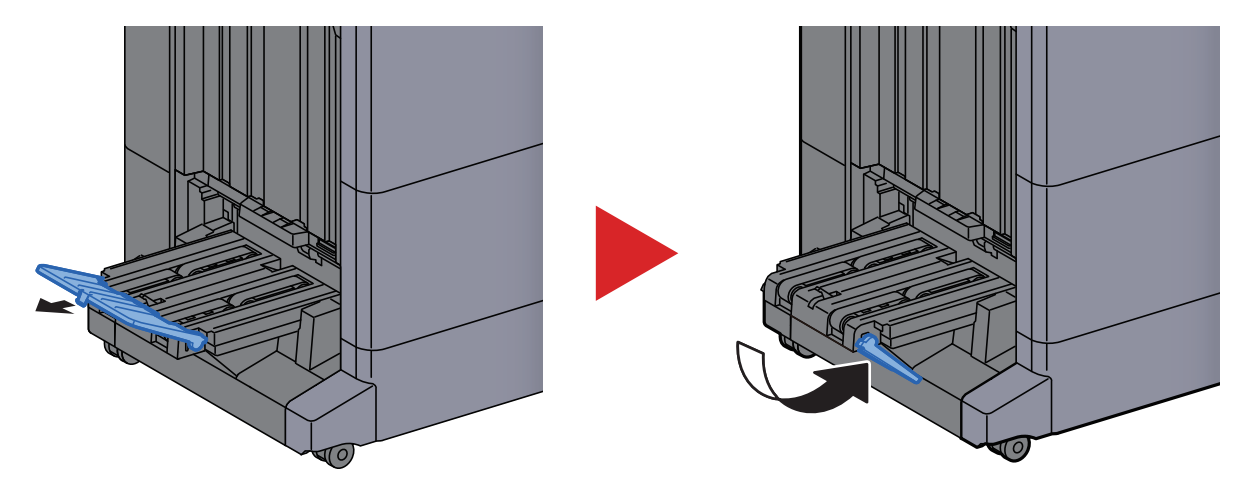

# **Udskrivning fra PC** 4

#### Dette kapitel indeholder følgende emner:

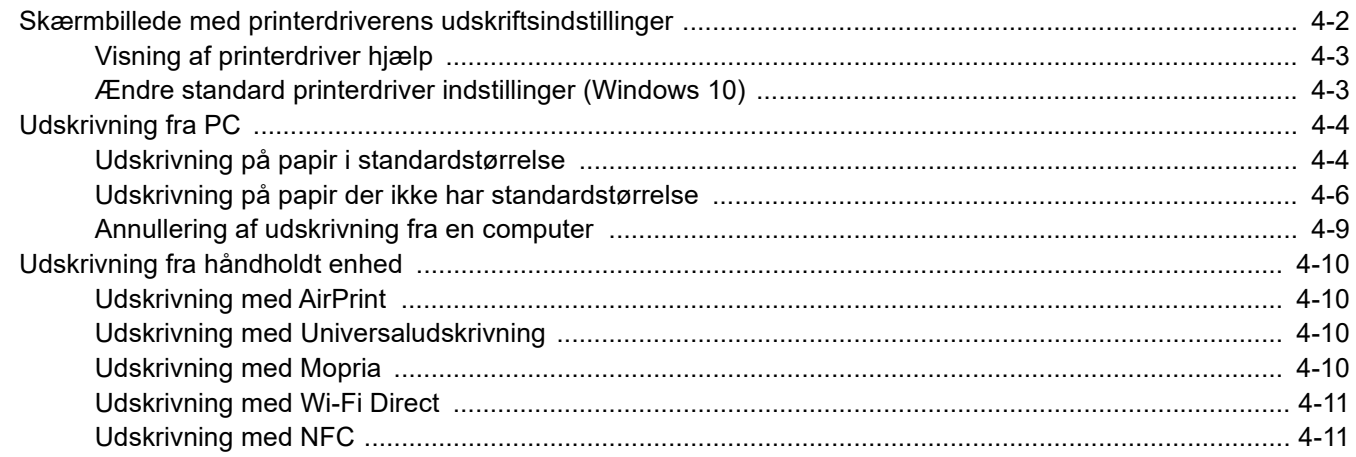
### Skærmbillede med printerdriverens udskriftsindstillinger

Skærmbilledet for printerdriverens udskriftsindstillinger giver dig mulighed for at konfigurere forskellige print-relaterede indstillinger.

#### **Printing System Driver User Guide**

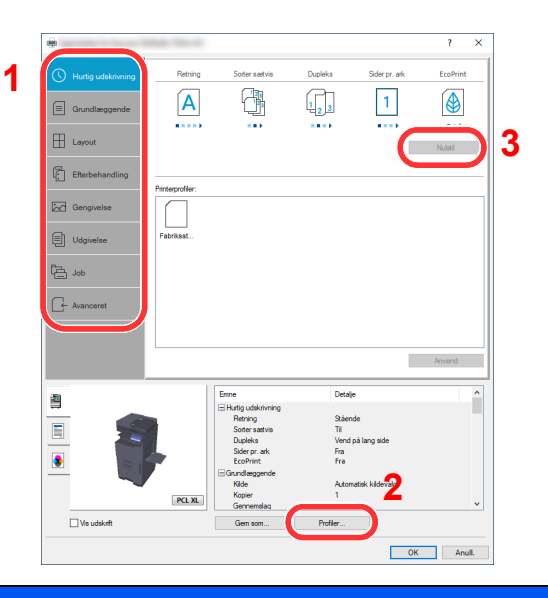

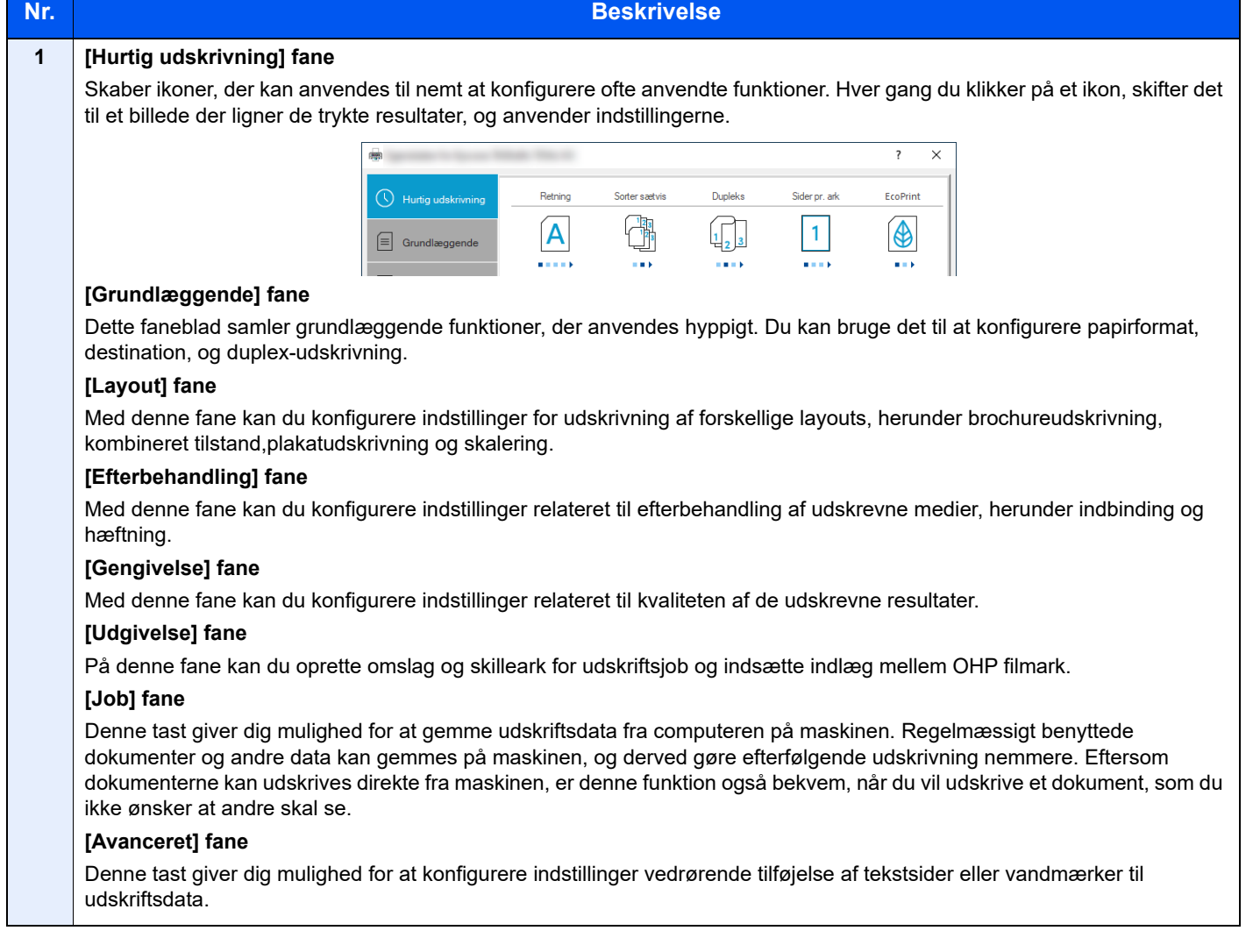

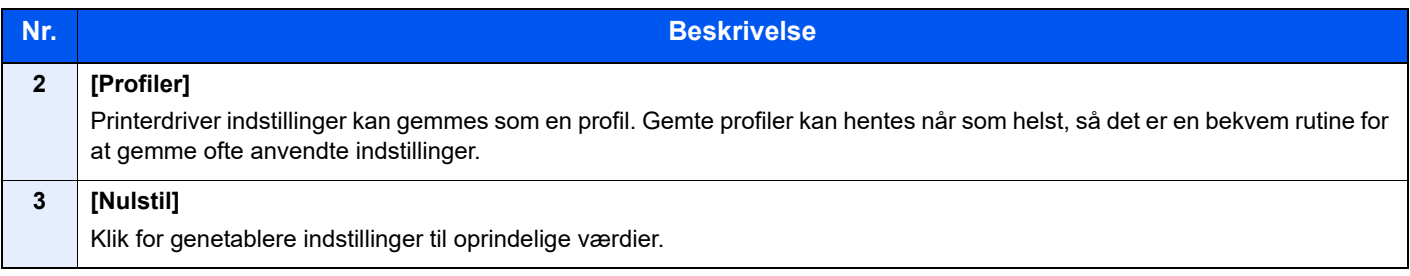

### Visning af printerdriver hjælp

Der er inkluderet hjælp i printerdriveren. For at lære om udskriftsindstillingerne åbn skærmen for printerdriverens udskriftsindstillinger, og vis Hjælp som forklaret nedenfor.

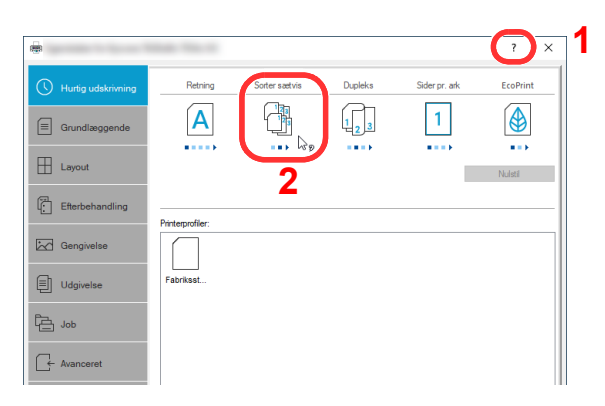

- 1 Klik på knappen [**?**] i det øverste, højre hjørne på skærmen.
- 2 Klik på det emne, du vil vide noget om.

### **<b>BEMÆRK**

Hjælpen kommer også frem, når du klikker på det emne du ønsker at vide mere om, og trykker på tasten [**F1**] på dit tastatur.

### Ændre standard printerdriver indstillinger (Windows 10)

Standard printerdriver indstillingerne kan ændres. Ved at vælge ofte anvendte indstillinger, kan du springe trin over, når du udskriver Se følgende for yderligere oplysninger om indstilling:

- **Printing System Driver User Guide**
	- 1 Klik på [Start]-knappen i Windows og vælg [Windows System], [Kontrolpanel], og [Enheder og Printere].
	- **2** Højreklik på printerdriverikonet af maskinen, og klik på printerdriverens menu [Printeregenskaber].
	- 3 Klik på knappen [Grundlæggende] under fanen [Generelt].
	- 4 Vælg standardindstillinger, og klik på knappen [OK].

## Udskrivning fra PC

Dette afsnit beskriver udskrivningsmetoden ved anvendelse af Printing System Driver.

#### **BEMÆRK**  $\mathbb{Q}$

- For at udskrive dokumentet fra applikationerne skal printerdriveren downloadet fra vores hjemmeside installeres på din computer.
- I nogle miljøer, vises de aktuelle indstillinger nederst på printerdriveren.

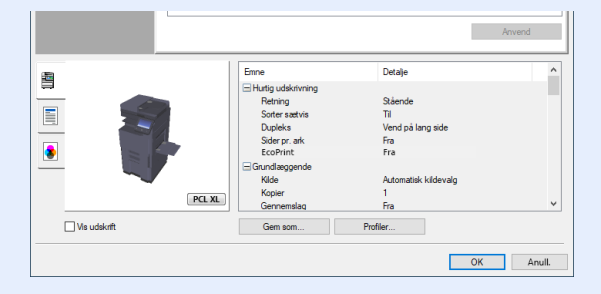

- Ved udskrivning på karton eller konvolutter, indlæs karton eller konvolutterne i multifunktionsbakken før den følgende procedure udføres.
	- **E** lægning af papir i multifunktionsbakken (side 5-6)

### Udskrivning på papir i standardstørrelse

Hvis du har ilagt et papirformat, der er inkluderet i udskriftstørrelserne på maskinen, skal du vælge papirformatet under fanen [**Grundlæggende**] i skærmbilledet for udskriftsindstillinger i printerdriveren.

### **<b>BEMÆRK**

Angiv papirformatet og medietypen til udskrivning fra betjeningspanelet.

Se *den engelske Operation Guide.*

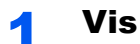

#### 1 Vis skærmen.

Tryk på [**Fi**], og vælg [**Udskriv**] i programmet.

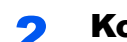

#### 2 Konfigurér indstillingerne.

1 Vælg maskinen fra "Printer" menuen, og klik på knappen [**Egenskaber**].

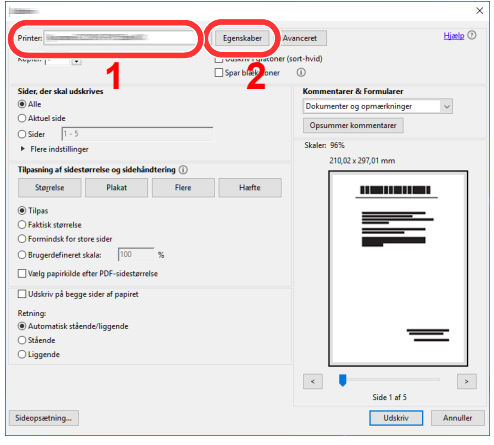

2 Vælg fanebladet [**Grundlæggende**].

3 Klik på "Udskriftsstørrelse" menuen og vælg papirformatet, der skal anvendes til udskrivning.

For at ilægge et papirformat, der ikke er medtaget i udskriftstørrelser på maskinen, såsom karton eller kuverter, skal papirformatet registreres.

[Udskrivning på papir der ikke har standardstørrelse \(side 4-6\)](#page-112-0)

For at udskrive på specialpapir, såsom tykt papir eller transparenter, klik på "Medietype" menuen og vælg medietype.

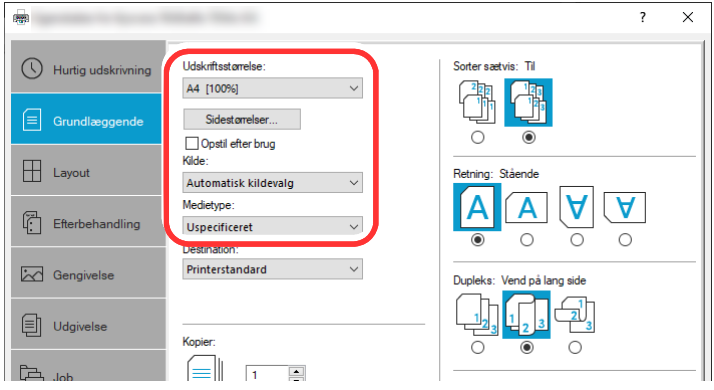

4 Tryk på [**OK**] for at vende tilbage til dialogboksen Udskriv.

#### 3 Start udskrivning.

Tryk på tasten [**OK**].

### <span id="page-112-0"></span>Udskrivning på papir der ikke har standardstørrelse

Hvis du har ilagt et papirformat, der er inkluderet i udskriftstørrelserne på maskinen, skal du vælge papirformatet under [**Grundlæggende**] fanen i skærmbilledet for udskriftsindstillinger i printerdriveren.

Den registrerede størrelse kan vælges fra "Udskriftsstørrelse" i menuen.

#### Q **BEMÆRK**

For at udføre udskrivning på maskinen, skal du indstille papirformat og -type i følgende:

 Se *den engelske Operation Guide.*  $\blacksquare$ 

#### 1 Vis skærmen.

1 Klik på knappen **[Start]** i Windows og vælg **[Windows System]**, **[Kontrolpanel]**, og **[Se enheder og printere]**.

#### **<b>R**BEMÆRK

I charms på skrivebordet, skal du klikke på [**Indstillinger**] i Windows 8.1, [**Kontrolpanel**], og derefter [**Enheder og printere**].

- 2 Højreklik på printerdriverikonet af maskinen, og klik på [**Printeregenskaber**] i printerdriverens menu.
- 3 Klik på knappen [**Præferencer**] i fanen [**Grundlæggende**].

#### 2 Registrér papirstørrelsen.

1 Klik på fanebladet [**Grundlæggende**].

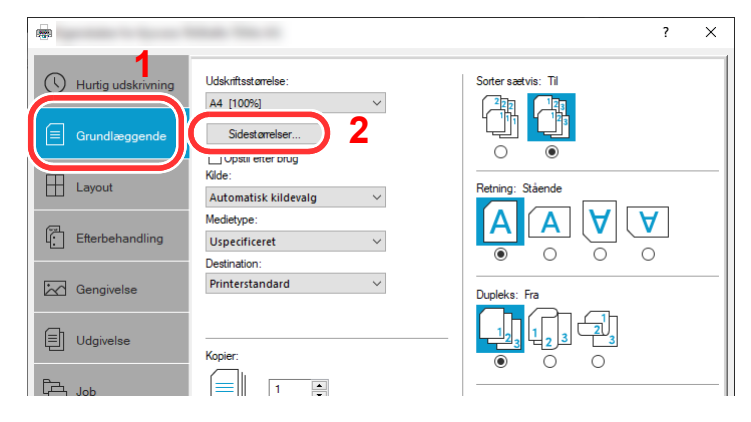

- 2 Tryk på knappen [**Sidestørrelser...**].
- 3 Tryk på knappen [**Ny**].

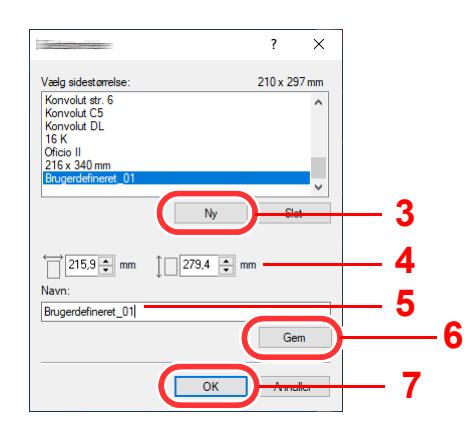

- 4 Indtast papirstørrelsen.
- 5 Indtast navn på papiret.
- 6 Tryk på knappen [**Gem**].
- 7 Tryk på tasten [**OK**].
- 8 Tryk på tasten [**OK**].

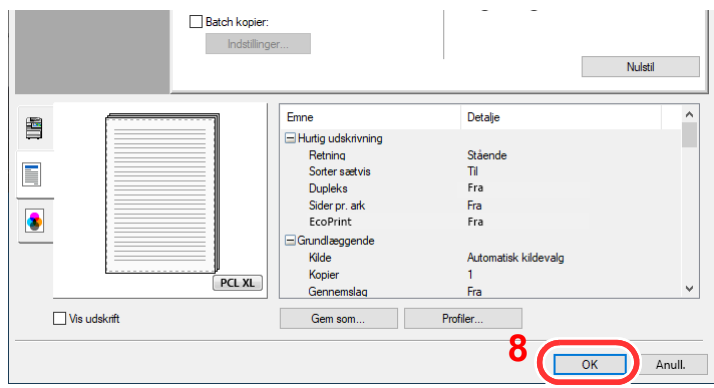

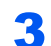

#### 3 Viser skærmbilledet Udskriftsindstillinger.

Tryk på [**Fi**], og vælg [**Udskriv**] i programmet.

#### 4 Vælg papirformatet og typen af papir, der ikke er i standardstørrelse.

1 Vælg maskinen fra "Printer" menuen, og klik på knappen [**Egenskaber**].

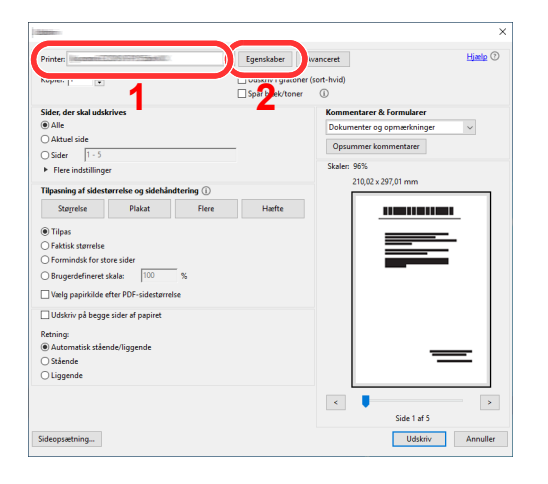

2 Vælg fanebladet [**Grundlæggende**].

3 Klik på "Udskriftsstørrelse" menuen, og vælg papirformatet, der blev registreret i trin 2.

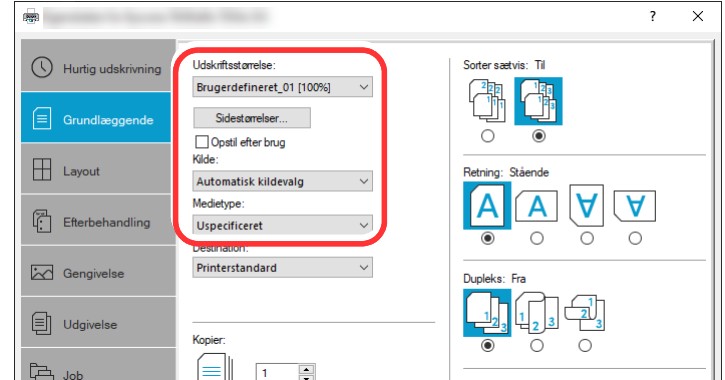

For at udskrive på specialpapir, såsom tykt papir eller transparenter, klik på "Medietype" menuen og vælg medietype.

#### **<b>BEMÆRK**

Hvis du har ilagt et postkort eller konvolut, skal du vælge [**Karton**] eller [**Konvolut**] i menuen "Medietype".

- 4 Vælg papirkilden i menuen "Kilde".
- 5 Tryk på [**OK**] for at vende tilbage til dialogboksen Udskriv.

#### 5 Start udskrivning.

Tryk på tasten [**OK**].

### Annullering af udskrivning fra en computer

Gør følgende for at annullere et udskrivningsjob udført ved hjælp af printerdriveren, inden printeren begynder udskrivningen:

#### **<b>BEMÆRK**

For at annullere udskrivning fra denne maskine, se:

- $\rightarrow$  [Afbrydelse af et job \(side 5-18\)](#page-135-0)
- 1 Dobbeltklik på printer-ikonet (**I. a**) i Windows-opgavebjælken, nederst til højre på skrivebordet for at vise en dialogboks for printeren.
- 2 Klik på filen, som ikke skal udskrives, og vælg [Annuller] fra "Dokument"-menuen.

## Udskrivning fra håndholdt enhed

Denne maskine understøtter AirPrint og Mopria. Ifølge den understøttede OS og applikation, kan du udskrive jobbet fra enhver håndholdt enhed eller computer uden at installere en printerdriver.

### Udskrivning med AirPrint

AirPrint er en udskrivningsfunktion der er standard i iOS 4.2 og nyere produkter, og i Mac OS X 10.7 og nyere produkter. For at kunne anvende AirPrint, sørg for at AirPrint indstillingen er aktiveret i Embedded Web Server RX.

**Embedded Web Server RX User Guide**

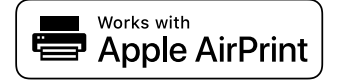

### Udskrivning med Universaludskrivning

Universaludskrivning er en udskrivningstjeneste, der leveres af Microsoft. Denne tjeneste giver brugere med en Azure Active Directory mulighed for at udskrive fra en maskine tilsluttet internettet.

Maskinen kan konfigureres i Embedded Web Server RX.

#### **Embedded Web Server RX User Guide**

#### **R**BEMÆRK

- For at kunne bruge Universaludskrivning, er det nødvendigt med licens til Windows 10 eller en Microsoft365 og en Azure Active Directory-konto. Har du ikke dette, bedes du skaffe dig disse licenser og kontoen.
- Det er også nødvendigt at registrere maskinen i Azure-portalen i forvejen. Maskinen kan registreres fra en computer tilsluttet samme netværk.

### Udskrivning med Mopria

Mopria er en standard udskrivningsfunktion, der er inkluderet i Android 4.4. og nyere produkter.

Mopria udskrivningstjeneste skal være installeret og aktiveret inden udskrivning.

For yderligere detaljer, find en hjemmeside fra Mopria Alliance.

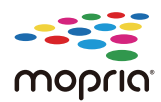

### Udskrivning med Wi-Fi Direct

Wi-Fi Direct er en trådløs LAN-standard etableret af Wi-Fi Alliance. Dette er en af funktionerne i trådløst LAN, uden et trådløst LAN-adgangspunkt eller en trådløs LAN-router, kan enhederne kommunikere direkte med hinanden på en peertil-peer-basis.

Proceduren for udskrivning med Wi-Fi Direct er den samme som fra de normale håndholdte enheder.

Når du bruger et printernavn eller Bonjour-navn til portindstillingerne i printerens egenskaber, kan du udskrive jobbet ved at angive navnet på Wi-Fi Direct-forbindelsen.

Når du anvender en IP-adresse til porten, skal maskinens IP-adresse angives.

### Udskrivning med NFC

Når Wi-Fi og Wi-Fi Direct er konfigureret på forhånd, kan netværket mellem denne maskine og den håndholdte enhed konfigureres ved blot at trykke en NFC-tag.

Se *den engelske Operation Guide.*

## 5

# **Betjening af maskinen**

Dette kapitel indeholder følgende emner:

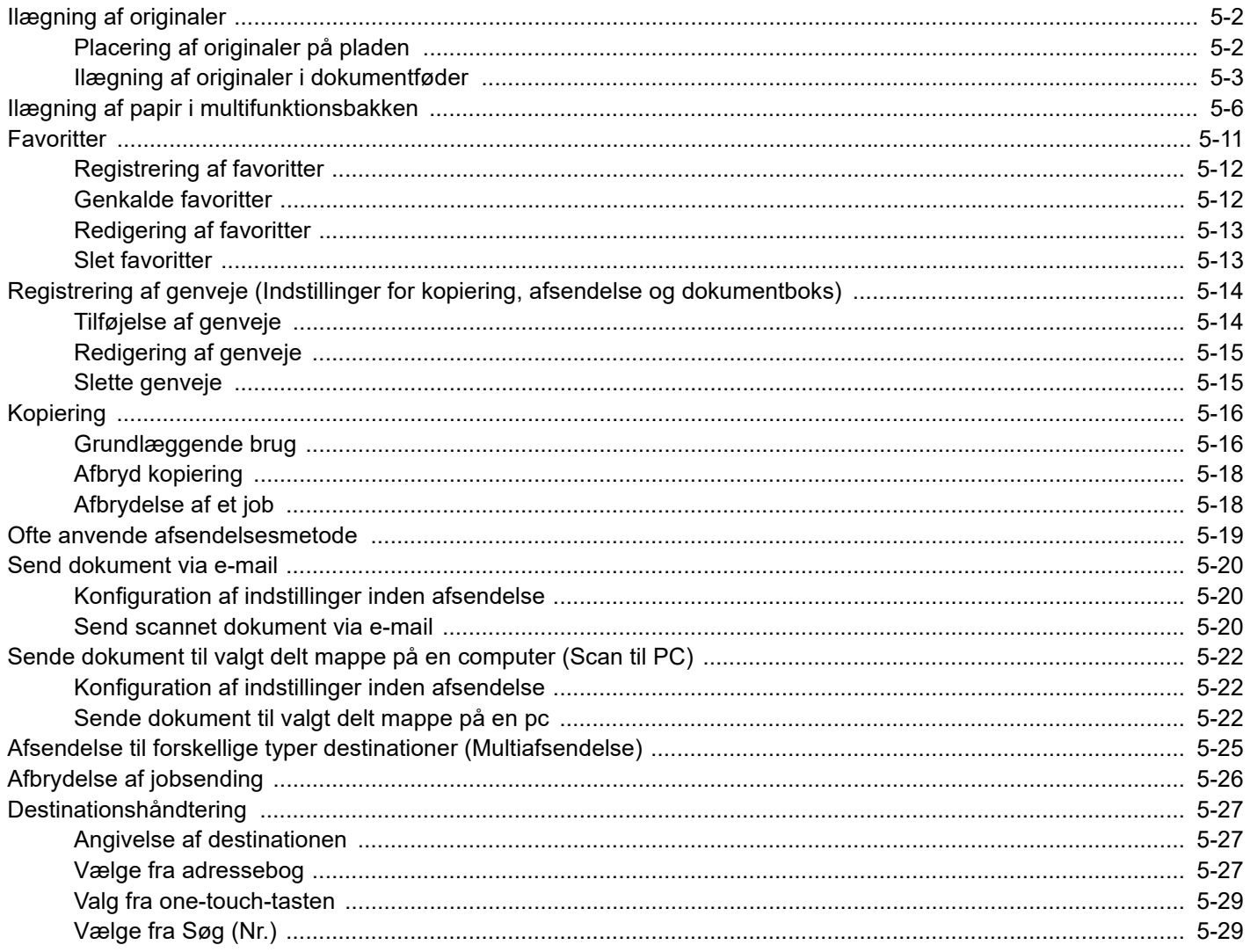

## <span id="page-119-0"></span>Ilægning af originaler

Læg originaler på pladen eller i dokumentføderen, afhængig af originalens størrelse, type, mængde og funktion.

- Glasplade: Læg ark, bog, postkort og kuverter.
- Dokumentføder: Anbring alle originalerne. Du kan også anbringe 2-sidet originaler.

### <span id="page-119-1"></span>Placering af originaler på pladen

Du kan anbringe en bog eller et blad på glaspladen foruden almindelige originalark.

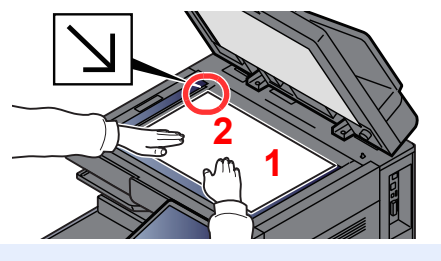

- <span id="page-119-5"></span>1 Læg den side, der skal scannes, nedad.
- <span id="page-119-4"></span>2 Sørg for, at den flugter med indikatorpladerne for originalstørrelsen, hvor det bageste venstre hjørne tjener som referencepunkt.

#### **BEMÆRK**

- A5 er registreret som A4-R. Indstil papirformatet til A5 ved hjælp af funktionstasten på berøringspanelet.
- **► [Original størrelse \(side 6-19\)](#page-165-0)**
- For detaljer om originalretning, se følgende:
	- ◆ [Originalretning \(side 6-22\)](#page-168-0)

#### **Når du lægger kuvert eller karton på glaspladen**

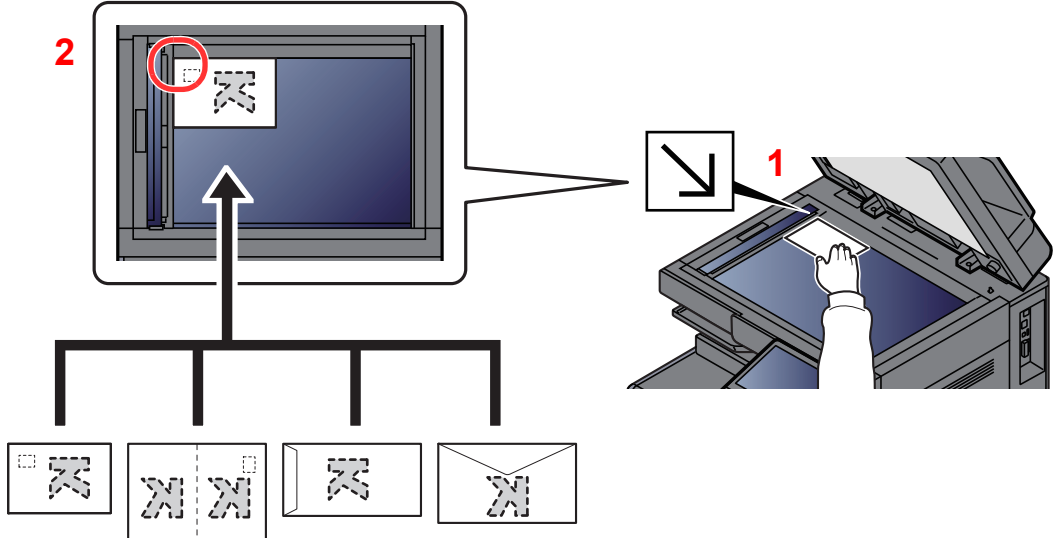

- <span id="page-119-3"></span>1 Læg den side, der skal scannes, nedad.
- <span id="page-119-2"></span>2 Sørg for, at den flugter med indikatorpladerne for originalstørrelsen, hvor det bageste venstre hjørne tjener som referencepunkt.

#### $\mathbb{Q}$ **BEMÆRK**

Se følgende for fremgangsmåden til indføring af kuvert eller karton:

[Ilægning af kuverter eller karton i multifunktionsbakken \(side 5-8\)](#page-125-0)

### **FORSIGTIG**

**Lad ikke dokumentføderen stå åben, da det kan medføre personskade.**

#### **VIGTIGT**

- **Brug ikke magt, når du lukker dokumentføderen. Et hårdt tryk kan få glaspladen til at knække.**
- **Dokumentføderen skal være åben i forbindelse med anbringelse af bøger eller tidsskrifter i maskinen.**

### <span id="page-120-0"></span>Ilægning af originaler i dokumentføder

Dokumentføderen scanner automatisk hvert ark i en bunke med flere originaler. Begge sider af en 2-sidet original scannes.

Følgende originaltyper kan anvendes i dokumentføderen.

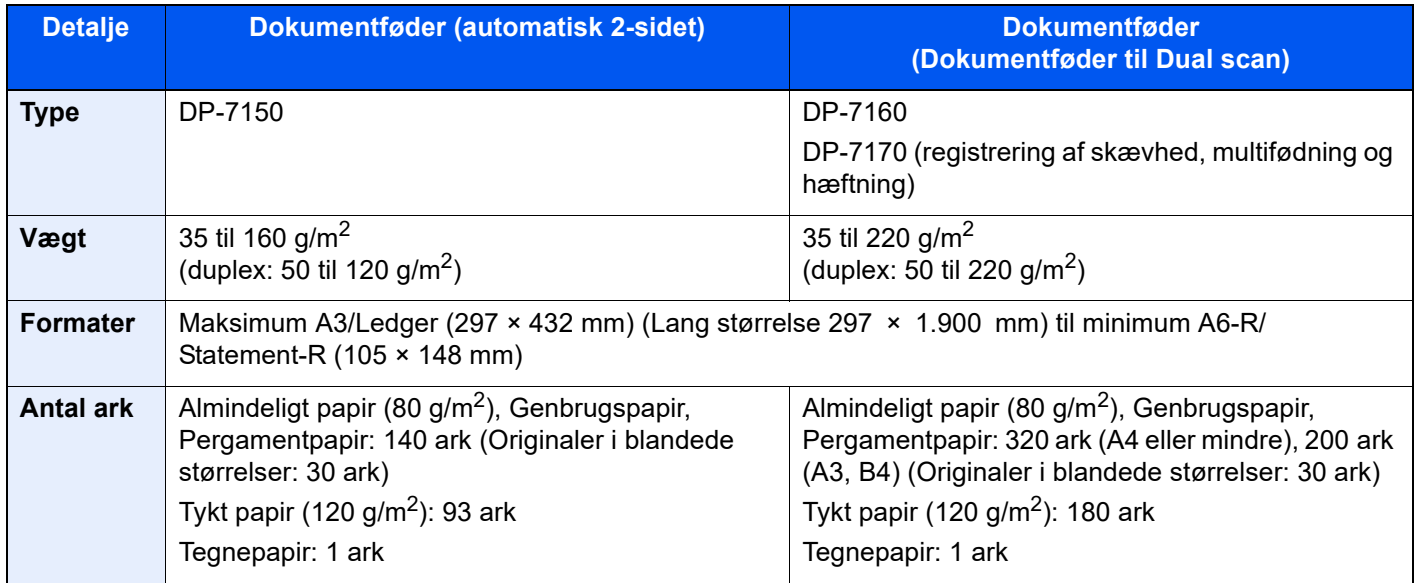

Brug ikke dokumentføderen til følgende originaltyper: originalerne kan blive fastklemt eller dokumentføderen kan blive beskidt.

- Originaler, der er samlet med hæfteklammer eller clips (fjern clips eller hæfteklammer, og glat papiret helt ud inden ilægning. I modsat fald kan originalerne sætte sig fast.)
- Originaler med klæbestrimmel eller lim
- Originaler med udklippede dele
- Krøllede originaler
- Originaler med folder (folderne skal rettes ud inden ilægning. I modsat fald kan originalerne sætte sig fast.)
- **Karbonpapir**
- Krøllet papir

#### **VIGTIGT**

- **Kontrollér inden ilægning af originalerne, at der ikke ligger originaler i originaludskubningspladen. Hvis originaler efterlades i originaludskubningspladen, kan nye originaler sætte sig fast.**
- **Du må ikke berøre dokumentføderens øverste dæksel ved f.eks. at tilpasse originalerne til dækslet. Det kan medføre en fejl i dokumentføderen.**

#### Justér originalbreddestyrene.

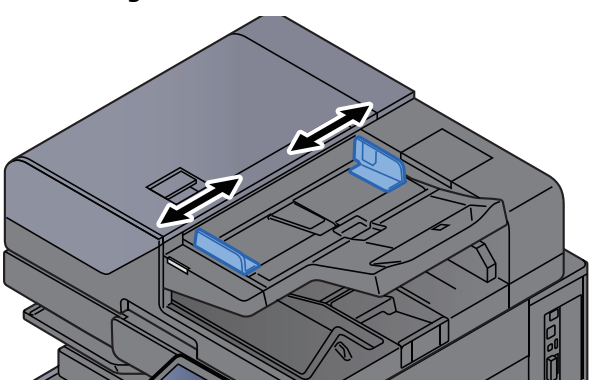

#### **2** Anbring originalerne.

1 Læg den side, der skal scannes (eller den første af 2-sidet originaler), så den vender opad. Lad den førende kant glide ind i dokumentføderen, indtil den ikke kan komme længere. Indikator for ilagt original lyser, når originalen er placeret korrekt.

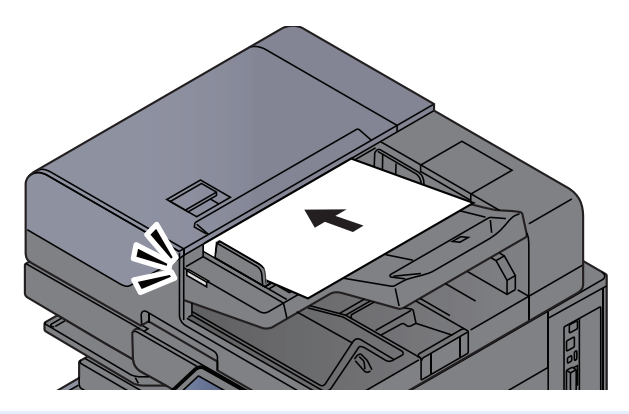

#### **<b>R**BEMÆRK

For detaljer om originalretning, se følgende:

[Originalretning \(side 6-22\)](#page-168-0)

#### **VIGTIGT**

**• Kontrollér, at originalbreddestyrene passer nøjagtigt til originalernes bredde. Justér originalbreddestyrene, hvis der er et mellemrum. Mellemrummet kan få originalerne til at sætte sig fast.**

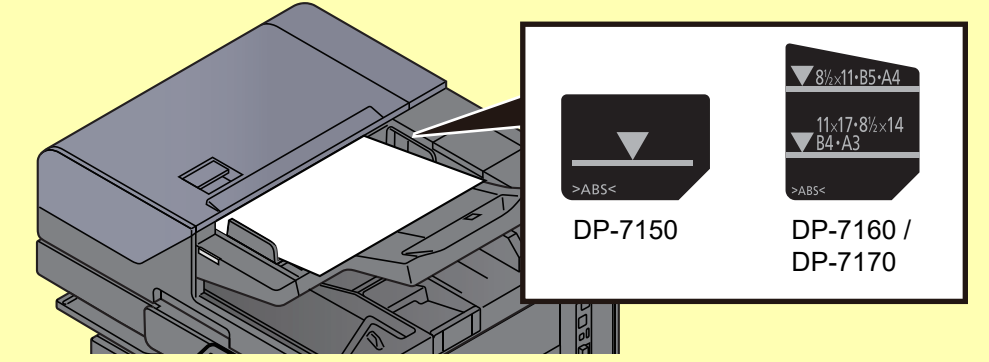

- **Sørg for, at de ilagte originaler ikke overstiger niveauindikatoren. Originalerne kan sidde fast, hvis det maksimale niveau overstiges.**
- **Originaler med huller eller perforerede linjer skal anbringes, således at hullerne eller perforeringen scannes sidst (ikke først).**

2 Åbn originalstopperen for at tilpasse størrelsen af originalindstillingen.

**Dokumentføder (Automatisk retningsskift)/Dokumentføder (Dobbelt scanning)**

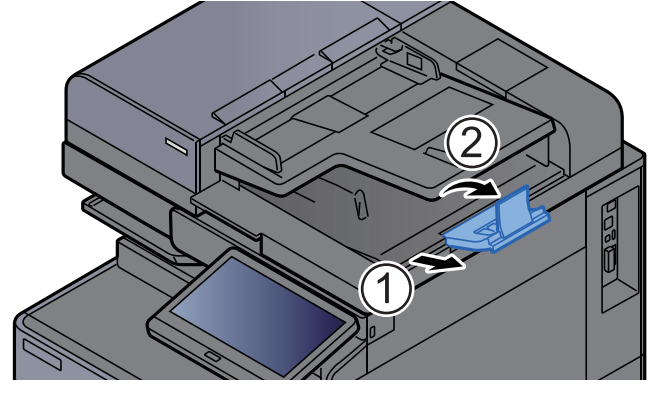

#### **Dokumentføder (Dobbelt scanning med registrering af skævhed, multifødning og hæftning)**

(Original størrelse: A4/Letter eller mindre)

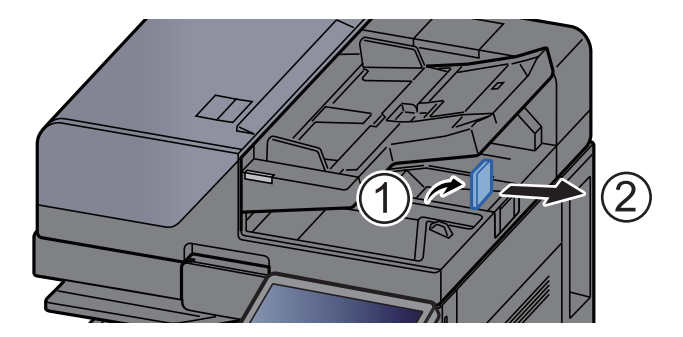

(Original størrelse: B4/Legal eller mere)

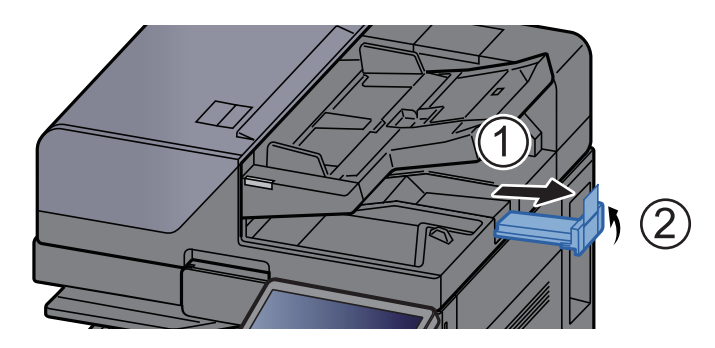

## <span id="page-123-1"></span><span id="page-123-0"></span>Ilægning af papir i multifunktionsbakken

Multifunktionsbakken kan rumme op til 150 ark almindeligt papir (80 g/m<sup>2</sup>).

Se følgende for yderligere detaljer om understøttede papirstørrelser:

- *Engelsk Operation Guide*
- Se følgende for yderligere oplysninger om indstilling af papirtype:
- *Engelsk Operation Guide*

Sørg for at bruge multifunktionsbakken, når du udskriver på specialpapir.

#### **VIGTIGT**

- **Indstil medietypen til Tykt, og indstil papirvægten, hvis du bruger papir med en papirvægt på min. 106 g/m2.**
- **Fjern hver transparent fra den indre bakke eftersom det udskrives. Transparenter, der efterlades i den indre bakke, kan medføre papirstop.**

Multifunktionsbakken har følgende kapacitet.

- Almindeligt papir A4 eller mindre (80 g/m<sup>2</sup>), genbrugspapir eller farvet papir: 150 ark
- Almindeligt papir B4 eller større (80 g/m<sup>2</sup>), genbrugspapir eller farvet papir: 50 ark
- Tykt papir (209 g/m<sup>2</sup>): 10 ark
- Tykt papir (157  $\frac{q}{m^2}$ ): 50 ark
- Tykt papir (104,7 g/m<sup>2</sup>): 50 ark
- Hagaki (Karton): 30 ark
- Kuvert DL, Kuvert C5, Kuvert #10, Kuvert #9, Kuvert #6 3/4, Kuvert Monarch, Kakugata 2, Youkei 4, Youkei 2, Younaga 3, Nagagata 3, Nagagata 4: 10 ark
- OHP-film: 10 ark
- Bestrøget: 10 ark
- Banner papir 488,1 mm til maksimalt 1,220 mm: 1 ark (manuel indføring), 10 ark (når bannerbakke (tilbehør) er isat)
- Opdelere af indeksfaneblade: 15 ark

### **<b>R**BEMÆRK

- Når du ilægger et brugerdefineret papirformat, skal du angive papirformatet jf.:
	- *Engelsk Operation Guide*
- Når du anvender specialpapir, såsom transparent eller tykt papir, skal du vælge medietypen, som angivet i:
	- *Engelsk Operation Guide*
- Papirformatet kan aflæses og vælges automatisk, se følgende:
	- $\rightarrow$  [Papirvalg \(side 6-20\)](#page-166-0)
	- *Engelsk Operation Guide*

#### 1 Åbn multifunktionsbakken.

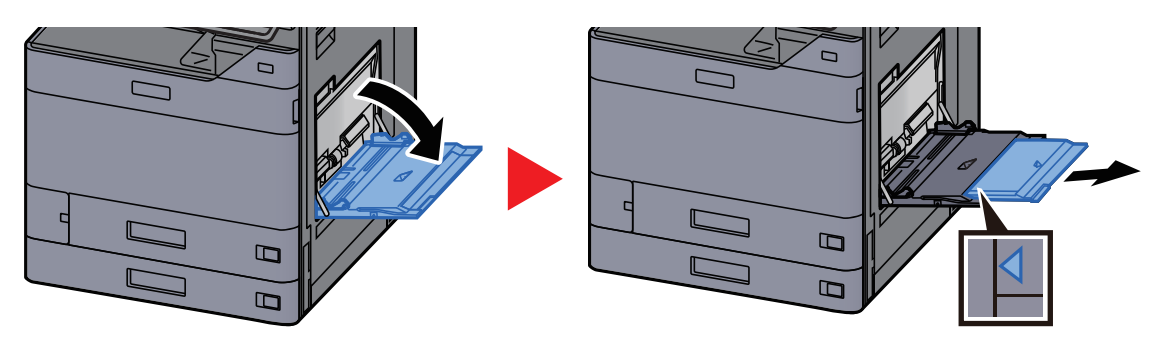

#### 2 Justér multifunktionsbakkens størrelse.

Papirformaterne er angivet på multifunktionsbakken.

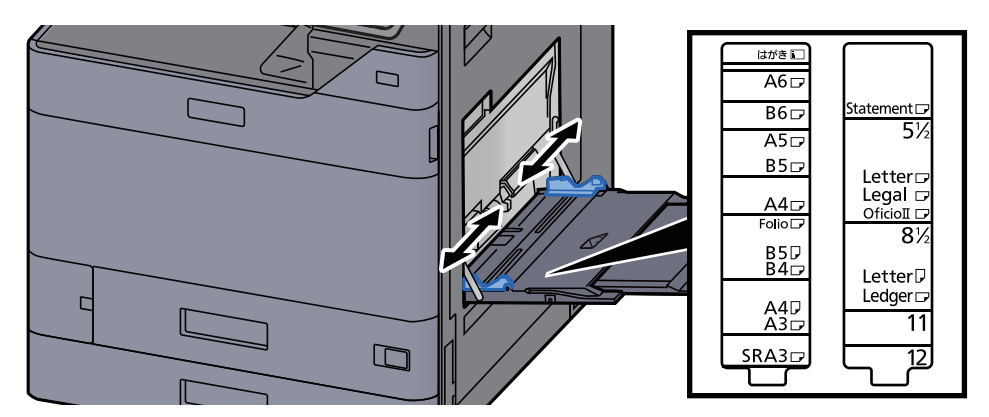

#### 3 Ilæg papir.

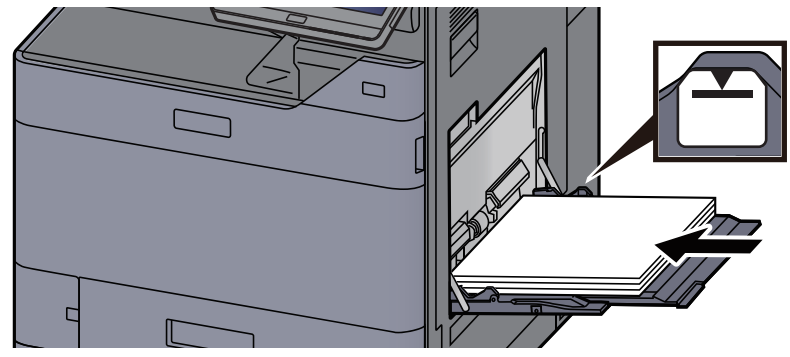

Før papiret ind i bakken langs med styrene, indtil det ikke kan komme længere.

Efter udpakning af nyt papir er det nødvendigt at bladre gennem papiret, inden det lægges i multifunktionsbakken.

[Forholdsregler ved ilægning af papir \(side 3-2\)](#page-85-0)

#### **VIGTIGT**

- **Læg papiret i med den side, der skal skrives på, vendt nedad.**
- **Krøllet papir skal rettes ud inden brug.**
- **Kontrollér inden ilægning af papir i multifunktionsbakken, at der ikke er papir tilbage fra et tidligere job i bakken. Hvis der er nogle få ark papir tilbage i multifunktionsbakken, og du ønsker at ilægge flere papirer, skal du først fjerne det resterende papir fra bakken, og blande det med det nye papir, inden papiret ilægges i bakken.**
- **Flyt justeringsstyrene for papirbredde, så de passer til papiret, hvis der er et mellemrum mellem papiret og styrene. Herved hindres forskydning af arkene og papirstop.**
- **Kontrollér, at det ilagte papir ikke overstiger ilægningsgrænser.**

#### **4** Angiv papirtypen der er lagt i multifunktionsbakken ved hjælp af kontrolpanelet.

Se *den engelske Operation Guide.*

#### <span id="page-125-0"></span>**Ilægning af kuverter eller karton i multifunktionsbakken**

Læg papiret i med den side, der skal skrives på, vendt nedad. For proceduren for udskrivning, se:

**Printing System Driver User Guide**

Eksempel: Ved udskrivning af adresse.

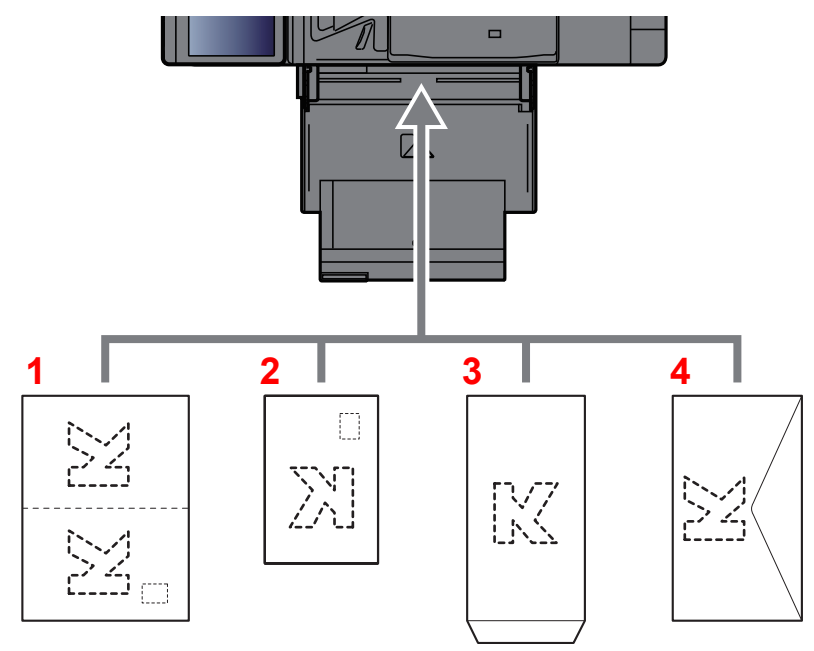

- 1 Oufuku Hagaki (returpostkort)
- 2 Hagaki (karton)
- 3 Kuverten har et stående format (åbn flappen)
- 4 Kuverten har et liggende format (luk flappen)

#### **VIGTIGT**

- **Brug ufoldet Oufuku hagaki (returpostkort).**
- **Hvordan kuverten skal ilægges (retningen og siden, der vender opad) afhænger af kuverttypen. Sørg for at ilægge den korrekt, da der ellers vil blive trykt i den forkerte retning eller på den forkerte side.**

#### **<b>R**BEMÆRK

- Når du ilægger en kuvert i multifunktionsbakken, vælg kuverttypen som anvist i:
	- *Engelsk Operation Guide*
- Når du ilægger karton i multifunktionsbakken, åbn stopperen som vist nedenfor.

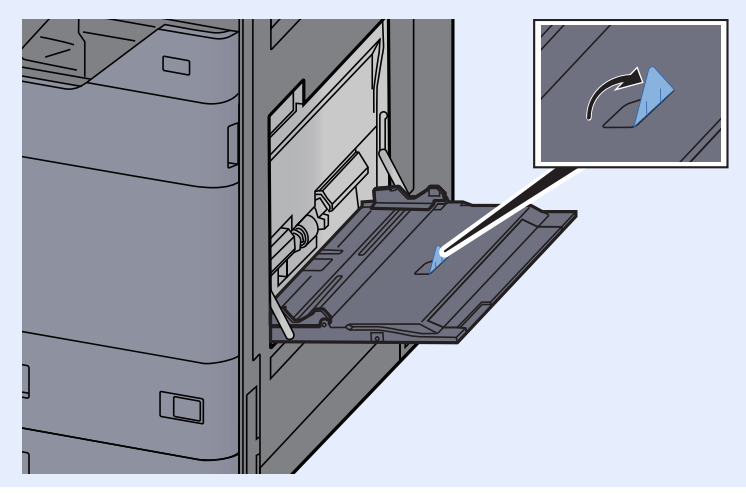

#### **Ilægning af indekspapir i multifunktionsbakken**

### Klargør papir.

Sorter siderne således, at den 1. side er bagerst.

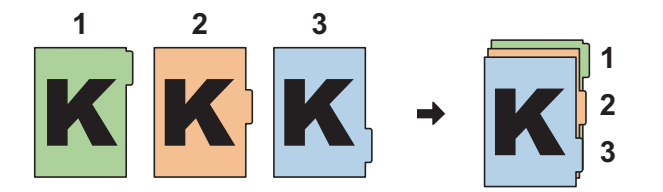

### 2 Orientér papiret i samme retning.

Anbring papirets udskriftside nedad, så fanerne er på papirets bagerste side, når papiret indføres.

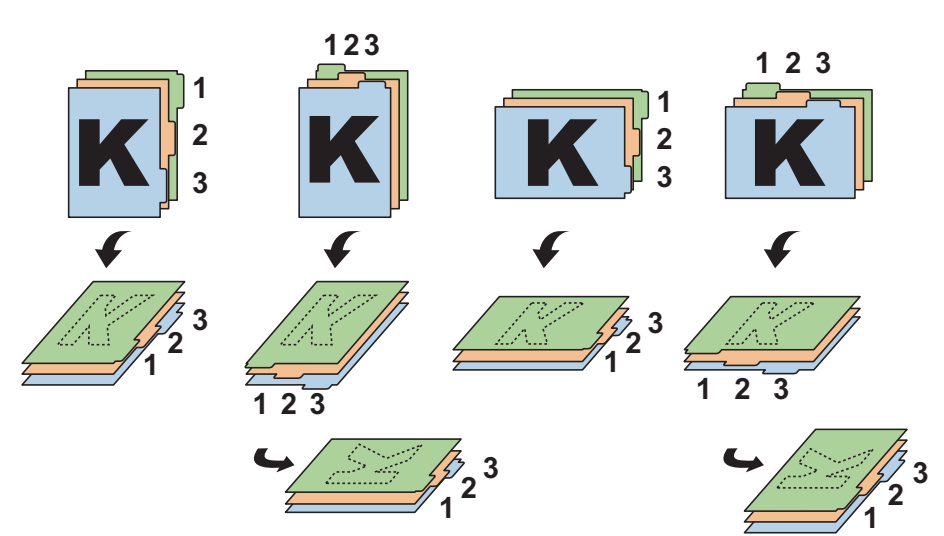

### 3 Ilæg papir.

Læg papir i bakken.

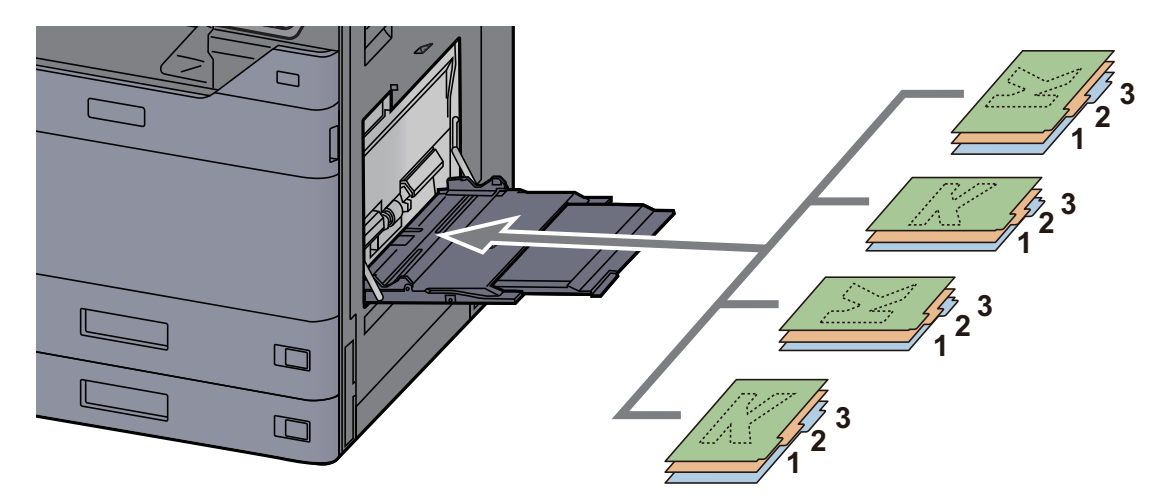

For proceduren for udskrivning, se:

#### **Printing System Driver User Guide**

Indekspapir skal opfylde følgende betingelser.

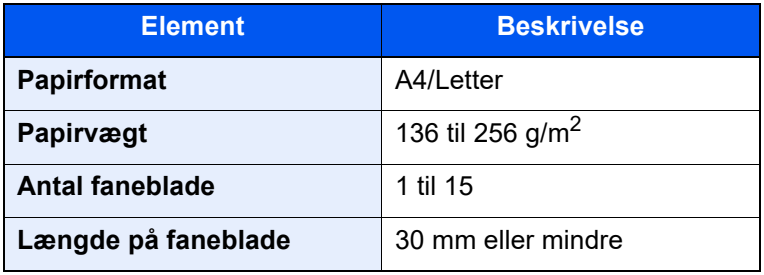

### <span id="page-128-0"></span>**Favoritter**

Efter du har tilføjet ofte brugte funktioner til Favoritter, kan du hurtigt og nemt kan genkalde dem. Du kan også navngive favoritterne, så de hurtigt kan identificeres i forbindelse med indlæsning.

Nedenstående favoritter er blevet forudregistreret. Det registrerede indhold kan forudregistreres, så det passer til dit miljø.

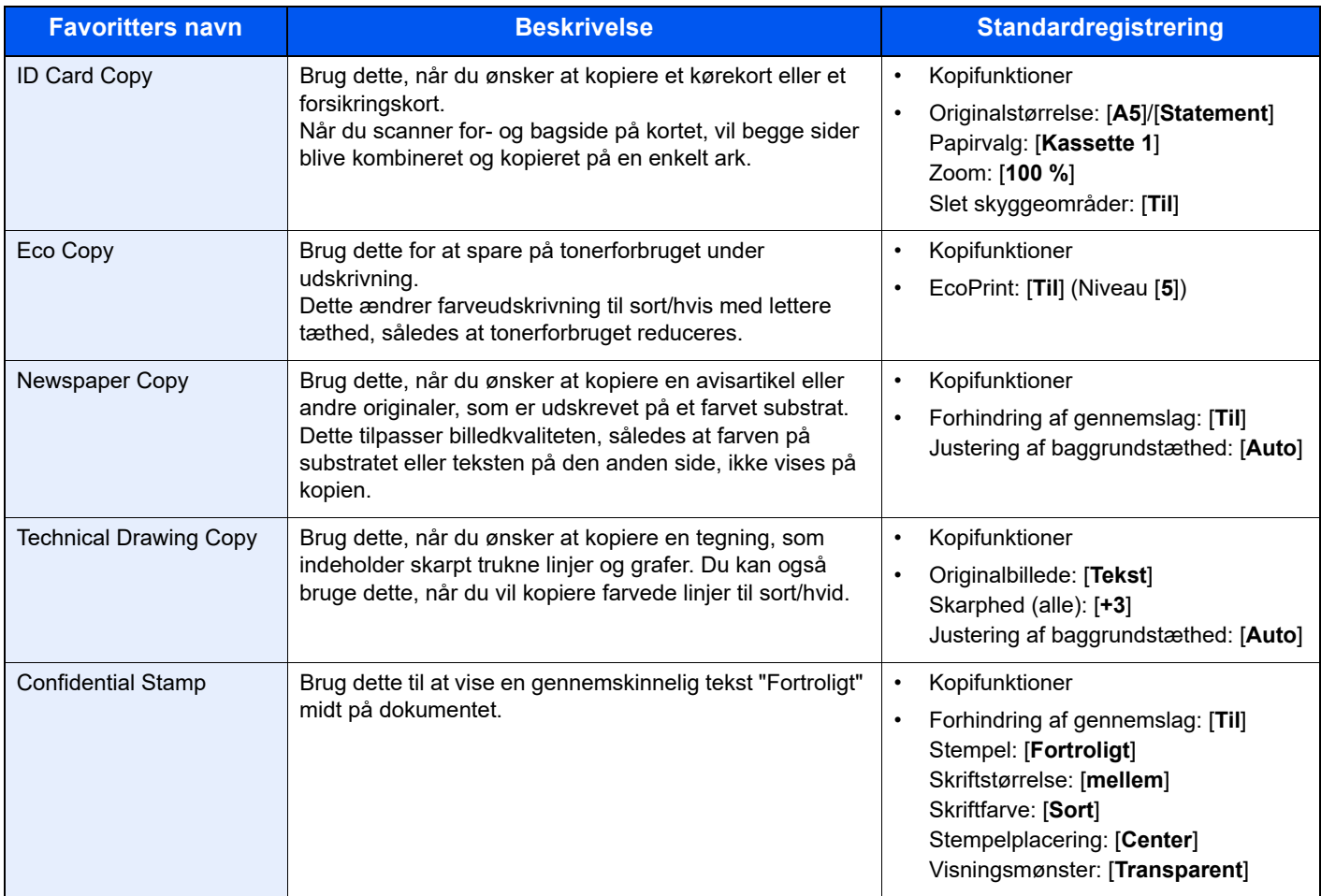

#### **<b>BEMÆRK**

- Der kan registreres op til 50 funktioner i favoritterne for både kopiering og afsendelse.
- Hvis administration af brugerlogon er aktiveret, skal du logge på som bruger med administratorrettigheder for at kunne registrere funktionerne.

### <span id="page-129-0"></span>Registrering af favoritter

Følgende fremgangsmåde er et eksempel på registrering af en kopieringsfunktion.

#### Vis skærmen.

- 1 [**Hjem**] tast > [**Kopi**]
- 2 Vælg [**Favoritter**] i kopieringstilstanden.

### 2 Registrér favoritten.

1 [**Tilføj/Rediger**] > Vælg et tal (01 til 50) for favorittens tal

#### **<b>R**BEMÆRK

Hvis du registrerer favoritten med et tal der allerede har en favorit registreret, slet da den aktuelt registrerede favorit før registrering.

2 Indtast favorittens navn > [**Registrér**]

Favoritten er registreret.

For at vise en registreret favorit på Hjemskærmen, skal du vælge **[Tilføj]** på skærmbilledet for bekræftelse der fremkommer.

3 Vælg [**OK**].

### <span id="page-129-1"></span>Genkalde favoritter

#### Genkald favoritten.

1 [**Hjem**] tast > [**...**] > [**Favoritter**] eller vælg favorittens ikon.

Hvis du valgte en favorits ikon, vil den favorit blive genkaldt. Hvis du valgte [**Favoritter**], gå videre til trin 1-2.

2 Vælg tasten for det favoritnummer, du ønsker at indlæse.

Vælg [**Søg**] for at indtaste den favorittens tal (01 til 50) til direkte genkaldelse.

#### **<b>BEMÆRK**

Hvis favoritten ikke kan indlæses, er den angivne dokumentboks eller formular-overlay i favoritten muligvis blevet slettet. Kontroller dokumentboksen.

### **2** Tilbagekald favoritten.

Ilæg originalerne > tast [**Start**]

#### **<b>BEMÆRK**

Der kan trykkes på [**Favoritter**] i hver funktion for at hente de registrerede favoritter for funktionen.

### <span id="page-130-0"></span>Redigering af favoritter

Du kan ændre et favoritnummer og -navn.

#### 1 Vis skærmen.

- 1 [**Hjem**] tast > [**...**] > [**Favoritter**]
- 2 Vælg [**Tilføj/Rediger**].

### 2 Redigér favoritten.

- 1 Vælg det respektive tal for det favoritnummer (01 til 50), der skal ændres.
- 2 Vælg [**Rediger**], for at skifte et favoritnummer og favoritnavn.
	- [Registrering af favoritter \(side 5-12\)](#page-129-0)
- 3 [**OK**] > [**OK**]

### <span id="page-130-1"></span>Slet favoritter

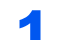

#### 1 Vis skærmen.

- 1 [**Hjem**] tast > [**...**] > [**Favoritter**]
- 2 Vælg [**Tilføj/Rediger**].

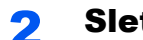

#### 2 Slet favoritten.

- 1 Vælg det respektive tal for det favoritnummer (01 til 50), der skal slettes.
- 2 [**Slet**] > [**Slet**]

## <span id="page-131-0"></span>Registrering af genveje (Indstillinger for kopiering, afsendelse og dokumentboks)

Registrer genveje for at få hurtig adgang til ofte anvendte funktioner. Funktionsnavne, der er tilknyttet en registreret genvej, kan om nødvendigt ændres.

### <span id="page-131-1"></span>Tilføjelse af genveje

Genveje skal registreres i standardskærmbilledet for hver funktion.

Vis standardskærmbilledet du ønsker at registrere.

### Registrér genvejene.

1 Vælg [**Genvej**].

Vis genvejsmenuen.

2 Vælg [**Tilføj**].

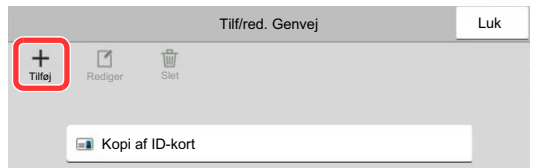

- 3 Vælg den indstilling, du ønsker at tilføje > [**Næste>**]
- 4 Indtast genvejsnavn > [**Næste >**].

#### **<b>R**BEMÆRK

Funktionsnavnet vil blive vist hvis du ikke indtaster en genvejstast.

**5** Bekræft indtastningen.

Vælg [**Genvejsnavn**], [**Funktion**], eller [**Tilladelse**] for at ændre indstillinger.

#### **<b>RBEMÆRK**

[Tilladelse] vises, mens administration af brugerlogin er aktiveret.

6 Vælg [**Udfør**].

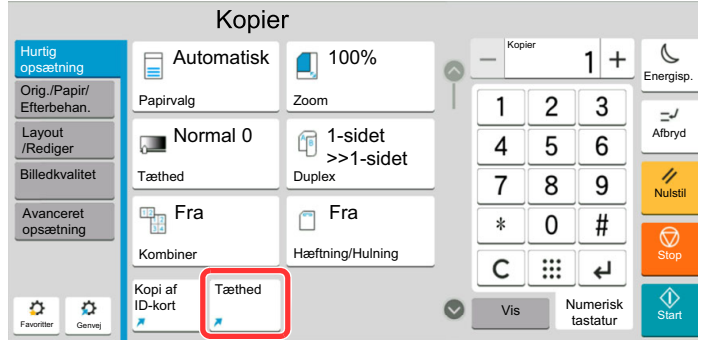

Genvejen er registreret.

### <span id="page-132-0"></span>Redigering af genveje

#### 1 Vis skærmen.

- 1 Vælg [**Genvej**].
	- Vis genvejsmenuen.
- 2 Vælg  $[\n\mathbb{Z}]$  (rediger ikon).

### 2 Redigér genvejen.

- 1 Vælg den genvejstast, som du ønsker at redigere.
- 2 Vælg [**Redigér**].
- 3 Vælg [**Genvejsnavn**] eller [**Funktion**] > Ændr indstillinger > [**OK**].
- 4 [**Udfør**] > [**Opdatér**]

### <span id="page-132-1"></span>Slette genveje

#### 1 Vis skærmen.

- 1 Vælg [**Genvej**]. Vis genvejsmenuen.
- 2 Vælg  $[\n \fbox{]}$  (rediger ikon).

### 2 Slet genvejen.

Vælg genvejstasten du ønsker at slette > [**Slet**] > [**Slet**]

## <span id="page-133-0"></span>Kopiering

Proceduren her beskriver betjening af den grundlæggende kopiering og hvordan kopiering afbrydes.

### <span id="page-133-1"></span>Grundlæggende brug

- [Hjem] tast > [Kopi]
- Anbring originalerne.

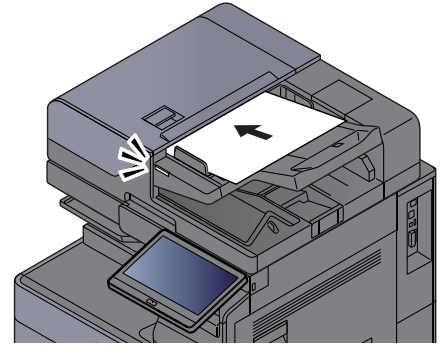

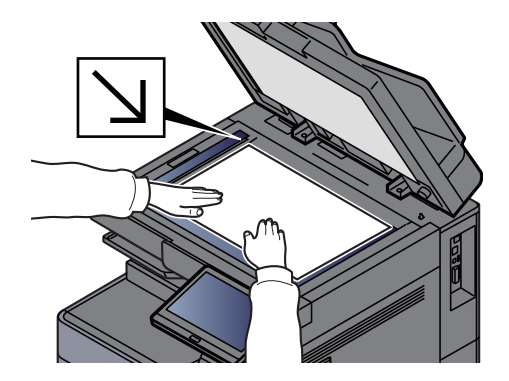

**E** llægning af originaler (side 5-2)

#### 3 Vælg funktionerne.

For at konfigurere indstillinger for funktioner trykkes der på Global navigation.

[Om tilgængelige funktioner på maskinen \(side 6-2\)](#page-148-0)

#### **4** Indtast antal kopier vha. taltasterne.

Vælg området til at indtaste antallet af ark for at se det numeriske tastatur. Eller, brug [**+**] eller [**-**] for at indtaste antallet af ark. Angiv det ønskede antal op til 9999.

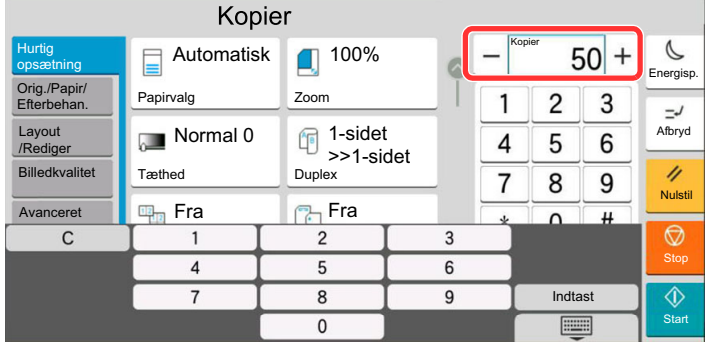

#### 5 Kontroller det viste billede.

Vælg [**Vis**] tast > [**Vis**] vor at få vist et billede.

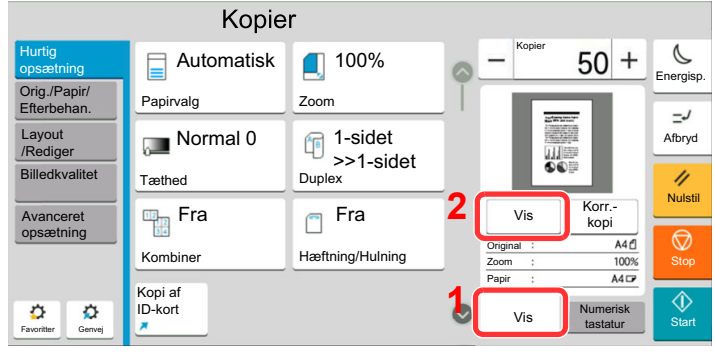

[Visning af original \(side 2-25\)](#page-57-0)

6 Tryk på [Start]-tasten. Kopieringen starter.

#### **<b>BEMÆRK**

Denne funktion gør det muligt at reservere det næste job under udskrivning. Når denne funktion anvendes, scannes originalen, mens maskinen udskriver. Når det igangværende udskrivningsjob er afsluttet, udskrives det reserverede kopieringsjob. Hvis "Reserver næsteprioritet" er indstillet til [**Fra**], vises [**Reserv.næste**]. Vælg [**Reserv.næste**], og opsæt de nødvendige indstillinger for kopieringsjobbet.

Se *den engelske Operation Guide.*

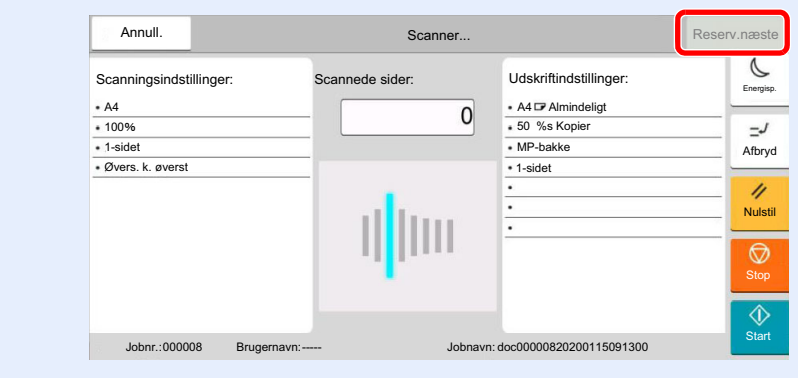

### <span id="page-135-1"></span>Afbryd kopiering

Denne funktion gør det muligt at pause de igangværende job, når du har brug for at kopiere.

Når kopieringen afsluttes, genoptager maskinen de pausede udskrivningsjob.

#### **<b>REMÆRK**

• Hvis maskinen ikke benyttes i 60 sekunder i Afbryd kopiering tilstanden, annulleres afbrydelsen af kopieringen automatisk, og udskrivningen genoptages.

Forsinkelsen kan ændres, indtil afbrydelsen annulleres. Indstil forsinkelsen som ønsket.

- **► Se den engelske Operation Guide.**
- Funktionen til afbrydelse af kopiering kan være utilgængelig afhængig af status på brug af dokumentefterbehandler. Prøv i dette tilfælde tilsidesættelse af prioritet.
	- Se *den engelske Operation Guide.*

#### 1 Konfigurér indstillingerne.

1 Vælg tasten [**Afbryd**].

Det igangværende udskrivningsjob afbrydes midlertidigt.

2 Anbring originalerne på maskinen for afbrydelse af kopi og konfigurér kopieringsindstillingerne.

### 2 Tryk på [Start]-tasten.

Afbrydelse af kopiering påbegyndes.

#### 3 Tryk på tasten [Afbryd] når kopieringen afsluttes.

Maskinen genoptager de pausede udskrivningsjob.

### <span id="page-135-2"></span><span id="page-135-0"></span>Afbrydelse af et job

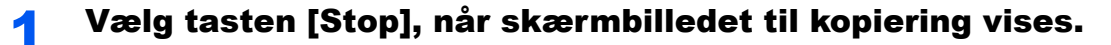

### Slet et job.

#### **Mens et job scannes**

Kopieringsjobbet slettes.

#### **Mens et job udskrives eller på standby**

Skærmbilledet Afbrydelse af job vises. Det igangværende udskrivningsjob afbrydes midlertidigt.

Vælg det job du ønsker af afbryde > [**Afbryd**] > [**Ja**]

#### $\mathbb{Q}$ **BEMÆRK**

Hvis Reserver næste-prioritet er indstillet til [**Fra**], vises skærmbilledet Kopiering i berøringspanelet. I dette tilfælde, vil valg af tasten [**Stop**] eller [**Afbryd**] afbryde det igangværende udskrivningsjob.

Se *den engelske Operation Guide.*

### <span id="page-136-0"></span>Ofte anvende afsendelsesmetode

Maskinen kan sende det scannede billede som en vedhæftet fil i en e-mail eller til en computer på netværket. For at kunne gøre dette skal adressen på afsenderen og destinationen (modtager) registreres på netværket.

Et netværksmiljø, som giver maskinen adgang til en mailserver, er nødvendigt for at kunne afsende en e-mail. Det anbefales at anvende et Local Area Network (LAN) for at forbedre overførselshastighed og sikkerhed.

Du kan udføre almindelige afsendelser ved at følge fremgangsmåderne nedenfor. Du kan vælge mellem følgende fire indstillinger:

- Send som e-mail (Indtastning af e-mail-adresse): Sender et scannet originalbillede som e-mail-vedhæftning.
	- [Send dokument via e-mail \(side 5-20\)](#page-137-0)

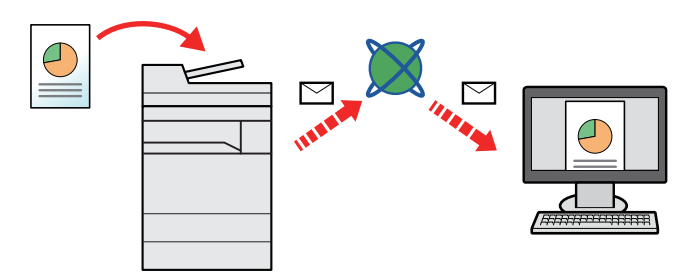

- Send til mappe (SMB): Gemmer et scannet originalbillede i en delt mappe på enhver computer.
	- [Sende dokument til valgt delt mappe på en computer \(Scan til PC\) \(side 5-22\)](#page-139-0)
- Send til mappe (FTP): Gemmer et scannet originalbillede i en mappe på en FTP-server.
	- Se *den engelske Operation Guide.*

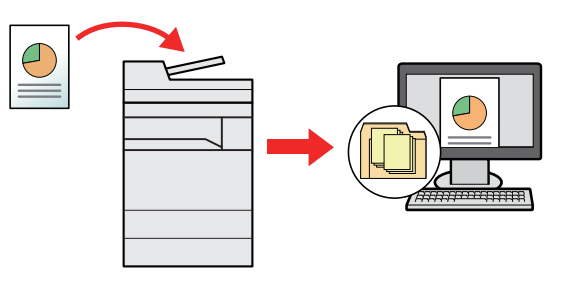

- Scanning af billeddata med TWAIN/WIA: Scan dokumentet ved hjælp af et TWAIN eller WIA kompatibelt applikationsprogram.
	- Se *den engelske Operation Guide.*

#### **<b>RBEMÆRK**

- De forskellige sendemuligheder kan kombineres.
- [Afsendelse til forskellige typer destinationer \(Multiafsendelse\) \(side 5-25\)](#page-142-0)
- Faxfunktionen kan anvendes på produkter, der er udstyret med faxfunktion.
	- **FAX Operation Guide**

### <span id="page-137-0"></span>Send dokument via e-mail

Når der sendes ved hjælp af trådløs LAN, skal du vælge det interface, der i forvejen er dedikeret til afsendelse.

Se *den engelske Operation Guide.*

### <span id="page-137-1"></span>Konfiguration af indstillinger inden afsendelse

Inden der afsendes en e-mail, skal indstillingerne for SMTP og e-mail konfigureres ved hjælp af Embedded Web Server RX.

**[E-mail-indstillinger \(side 2-49\)](#page-81-0)** 

### <span id="page-137-2"></span>Send scannet dokument via e-mail

- [Hjem] tast > [Send]
- 2 Anbring originalerne.

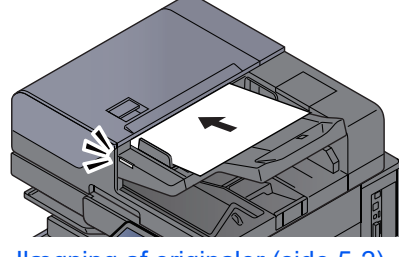

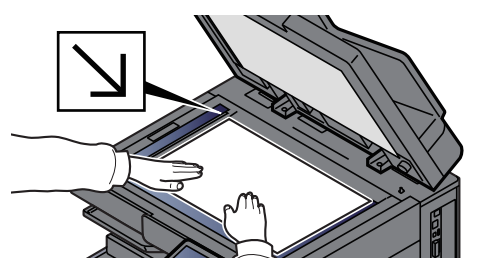

**►** [Ilægning af originaler \(side 5-2\)](#page-119-0)

### 3 I destinationsskærmen for afsendelse vælges [+] > [E-mail]

#### $\Lambda$  Indtast E-mailadressens destination > [OK]

Der kan indtastes op til 256 tegn.

**► Se den engelske Operation Guide.** 

For at indtaste flere destinationer, vælg [**Næste destination**], og indtast den næste destination. Der kan indtastes op til 100 e-mail-adresser.

Du kan registrere den indtastede e-mail-adresse i adressebogen, ved at vælge [**Tilføj til adressebog**]. Du kan også ændre oplysningerne for en tidligere registreret destination.

Destinationerne kan ændres senere.

Se *den engelske Operation Guide.*

#### **<b>BEMÆRK**

Hvis [**Forbyd**] er indstillet til "Broadcast", kan flere destinationer ikke indtastes.

**→** Se den engelske Operation Guide.

#### 5 Vælg funktionerne.

Vælg Global navigation for at vise de andre funktioner.

 $\rightarrow$  [Send \(side 6-5\)](#page-151-0)

#### **VIGTIGT**

- **[E-mail krpyteret TX] og [Digital signatur til E-mail] vises, når man indstiller S/MIME i Embedded Web Server RX.**
	- **Embedded Web Server RX User Guide**
- **Ved brug af [E-mail krpyteret TX] og [Digital signatur til e-mail] angives de emailadresser fra adressebogen, der har et krypteringscertifikat. De direkte indtastede adresser kan ikke konfigureres til disse funktioner. Ved indtastning af emailadresse fra betjeningspanelet, kan du ikke bruge disse funktioner.**

### **6** Tryk på [Start]-tasten.

Afsendelse påbegyndes.

## <span id="page-139-0"></span>Sende dokument til valgt delt mappe på en computer (Scan til PC)

Du kan gemme det scannede dokument i en valgt delt mappe på en pc.

### <span id="page-139-1"></span>Konfiguration af indstillinger inden afsendelse

Inden der sendes et dokument, skal følgende indstillinger konfigureres.

- Skriv en note om computernavnet og hele computernavnet
- Se *den engelske Operation Guide.*
- Skriv en note om brugernavn og domænenavnet
	- Se *den engelske Operation Guide.*
- Opret en delt mappe, og skriv en note om en delt mappe
	- Se *den engelske Operation Guide.*
- Opsæt Windows firewall
	- Se *den engelske Operation Guide.*

### <span id="page-139-2"></span>Sende dokument til valgt delt mappe på en pc

Når der sendes ved hjælp af trådløs LAN, skal du vælge det interface, der i forvejen er dedikeret til afsendelse.

Se *den engelske Operation Guide.*

[Hjem] tast > [Send]

2 Anbring originalerne.

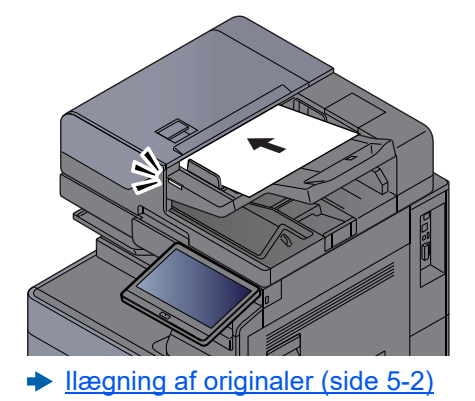

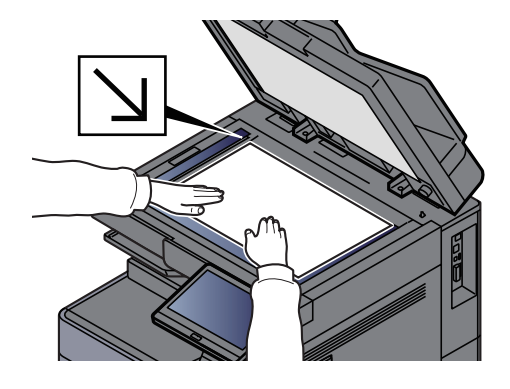

#### 3 I destinationsskærmen for afsendelse vælges [+] > [SMB]

#### **A** Indtast oplysninger om destinationen.

• For at søge efter en mappe på en computer eller et netværk skal du vælge [**Søg mappe fra netværk**] eller [**Søg mappe efter værtsnavn**].

Hvis du har valgt [**Søg mappe fra netværk**], kan du søge efter alle computere på en destinations netværk.

Hvis du har trykket på [**Søg mappe efter værtsnavn**], kan du indtast "Domæne/ Arbejdsgruppe", og "Værtsnavn" for at søge efter computere på destinationens netværk.

Der kan vises op til 500 adresser. Vælg det værtsnavn (computernavn), som du vil angive i det skærmbillede, der vises, og vælg [**OK**]. Skærmbilledet til indtastning af brugernavn og adgangskode til logon vises.

De delte mapper vises efter indtastning af brugernavn og adgangskode til login på destinationscomputeren. Vælg den mappe, du vil angive, og vælg [**OK**]. Adressen for den valgte mappe er nu indstillet.

Vælg mappen fra listen over søgeresultater.

- For direkte at specificere SMB-mappen, vælg [**Indtastning af mappesti**] og indtast hvert element.
	- Se *den engelske Operation Guide.*

Nedenstående skema viser elementerne, som skal indstilles.

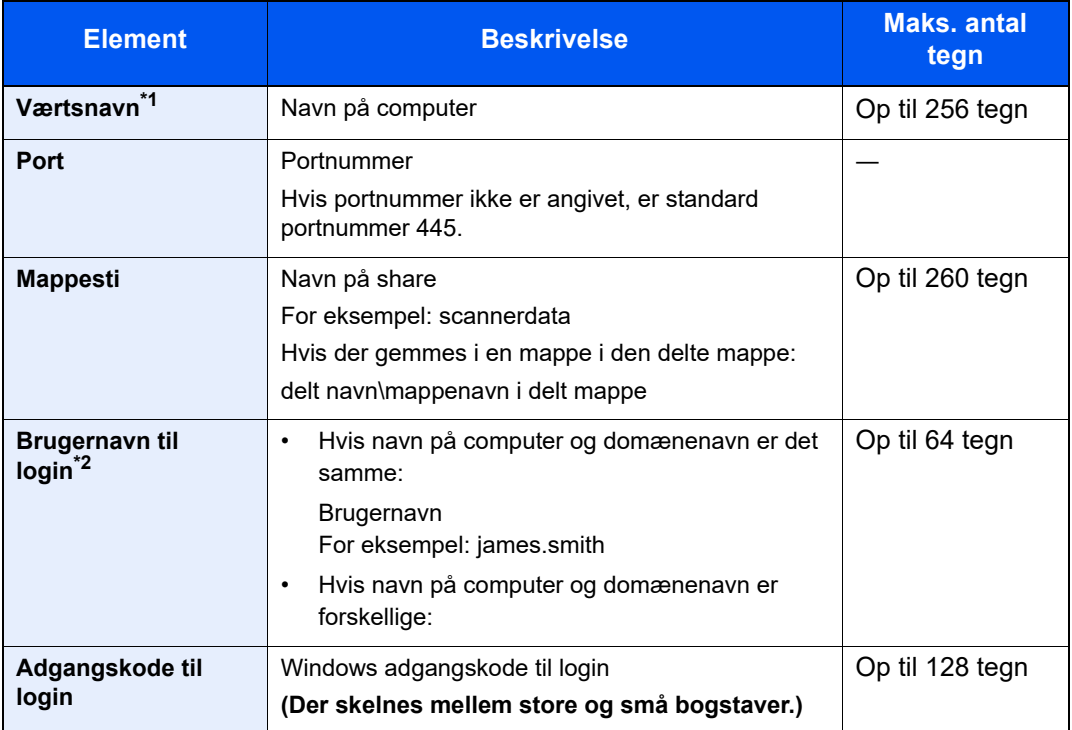

\*1 Indtast værtsnavn eller IP-adresse. Indtast IPv6-adressen ved at angive adressen mellem klammer [ ] (Eksempel: [2001:db8:a0b:12f0::10])

\*2 Domænenavn\Brugernavn For eksempel: abcdnet\james.smith Når du sende et dokument gennem netværksgrænseflade (tilbehør) (IB-50 eller IB-51), kan "\" ikke anvendes. Hvis computernavnet er andet end domænenavnet, skal brugernavn til logon indtastes ved brug af "@." (f.eks.: james.smith@abcdnet)

### 5 Kontrol af status

1 Kontrollér oplysningerne.

Indstil forsinkelsen som ønsket.

#### 2 Vælg [**Test af forbindelse**] for at kontrollere forbindelsen.

"Forbundet." vises, når forbindelsen til destinationen er blevet oprettet. Gennemgå de indtastede data, hvis meddelelsen "Kan ikke opnå forbindelse." vises.

For at indtaste flere destinationer, vælg [**Næste destination**], og indtast den næste destination.

Du kan registrere de indtastede oplysninger i adressebogen, ved at vælge [**Tilføj til adressebog**].

#### **<b>BEMÆRK**

Hvis [**Forbyd**] er indstillet til "Broadcast", kan flere destinationer ikke indtastes.

Se *den engelske Operation Guide.*

### 6 Vælg [OK].

Destinationerne kan ændres senere.

Se *den engelske Operation Guide.*

#### 7 Vælg funktionerne.

Vælg Global navigation for at vise de andre funktioner.

 $\rightarrow$  [Send \(side 6-5\)](#page-151-0)

#### 8 Tryk på [Start]-tasten.

Afsendelse påbegyndes.

## <span id="page-142-0"></span>Afsendelse til forskellige typer destinationer (Multiafsendelse)

Du kan angive destinationer, som kombinerer e-mailadresser, mapper (SMB eller FTP), faxnumre og i-FAX. Dette kaldes Multiafsendelse. Dette er nyttigt i forbindelse med afsendelse til forskellige destinationstyper (e-mailadresser, foldere osv.) i en enkelt arbejdsgang.

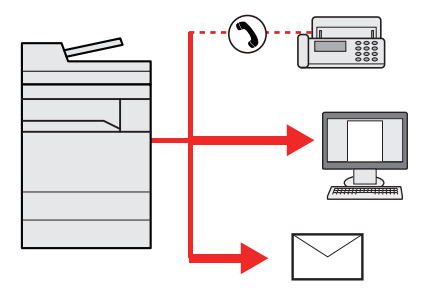

Antal af afsendte emner: Op til 500

Antallet af emner kan dog være begrænset for følgende afsendelsesmuligheder.

- E-mail: Op til 100
- Mapper (SMP, FTP): I alt 10 SMB og FTP
- i-FAX: Op til 100

Du kan også, afhængigt af indstillingerne, sende og udskrive på samme tid.

Fremgangsmåden er den samme, som når der angives destinationer for de enkelte typer. Fortsæt med at indtaste email-adresse eller mappesti, så de fremgår af destinationslisten. Tryk på tasten [**Start**] for at starte overførslen til alle destinationer på en gang.

#### **<b>BEMÆRK**

- Hvis destinationerne omfatter en fax, vil billeder, der sendes til alle destinationer, være sort/hvide.
- Hvis [**Forbyd**] er indstillet til "Broadcast", kan flere destinationer ikke specificeres.
	- Se *den engelske Operation Guide.*

## <span id="page-143-0"></span>Afbrydelse af jobsending

#### 1 Vælg tasten [Stop], når skærmbilledet til afsendelse vises.

#### 2 Slet et job.

#### **Mens et job scannes**

Afbryd job vises.

#### **Mens et job afsendes eller er på standby**

Skærmbilledet Afbrydelse af job vises. Vælg det job du ønsker af afbryde > [**Afbryd**] > [**Ja**]

#### **<b>BEMÆRK**

Et tryk på tasten [**Stop**] medfører ikke midlertidig afbrydelse af et job, hvor overførslen allerede er i gang.
## Destinationshåndtering

Dette afsnit forklarer hvordan der vælges og bekræftes en destination.

## Angivelse af destinationen

Vælg destinationen vha. en af følgende metoder, udover at indtaste adressen direkte:

- Vælge fra adressebog
	- **→** [Vælge fra adressebog \(side 5-27\)](#page-144-0)
- Vælge fra den eksterne adressebog
- Se følgende for yderligere oplysninger om den eksterne adressebog:
	- **Embedded Web Server RX User Guide**
- Vælge fra one-touch-tast
	- ◆ [Valg fra one-touch-tasten \(side 5-29\)](#page-146-0)
- Vælge fra Søg (Nr.) ◆ <u>[Vælge fra Søg \(Nr.\) \(side 5-29\)](#page-146-1)</u>
- Vælge fra faxen
	- **FAX Operation Guide**

## **<b>REMÆRK**

- Maskinen kan indstilles, så skærmbilledet til visning af adressebog vises, når du trykker på tasten [**Send**].
	- Se *den engelske Operation Guide.*
- Du kan angive faxdestinationen, hvis du benytter en maskine, der er udstyret med faxfunktion. Indtast modtagerens nummer vha. det numeriske tastatur.

## <span id="page-144-0"></span>Vælge fra adressebog

For yderligere oplysninger omkring registrering af destinationer i adressebogen, er dette beskrevet under:

*Engelsk Operation Guide*

### I destinationsskærmen for afsendelse, vælg  $\begin{bmatrix} \frac{1}{2} \\ 0 \end{bmatrix}$ (Adressebogsikon).

### **<b>R**BEMÆRK

Se følgende for yderligere oplysninger om den eksterne adressebog:

**Embedded Web Server RX User Guide**

### 2 Vælg destinationerne

Vælg afkrydsningsfeltet for at vælge den ønskede destination fra listen. De valgte destinationer angives ved et markeret afkrydsningsfelt. For at anvende adressebogen på en LDAP server, vælg [**Valg**] > [**Adressebog**] > [**Ekst. adressebog**].

Du kan også ændre destinationernes rækkefølge ved at vælge [**Navn**] eller [**Nr.**].

## **<b>BEMÆRK**

- Tryk på afkrydsningsfeltet på ny for at fjerne markeringen.
- Hvis [**Forbyd**] er indstillet til "Broadcast", kan flere destinationer ikke vælges. Dette gælder også for en gruppe, hvori flere destinationer er registreret.
	- Se *den engelske Operation Guide.*

#### **Søgning efter destination**

Der kan søges blandt de destinationer, som er registreret i adressebogen. Der kan også foretages en avanceret søgning efter type eller begyndelsesbogstaver.

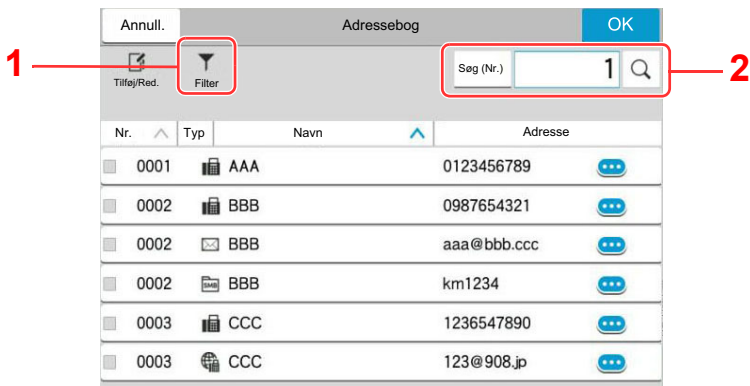

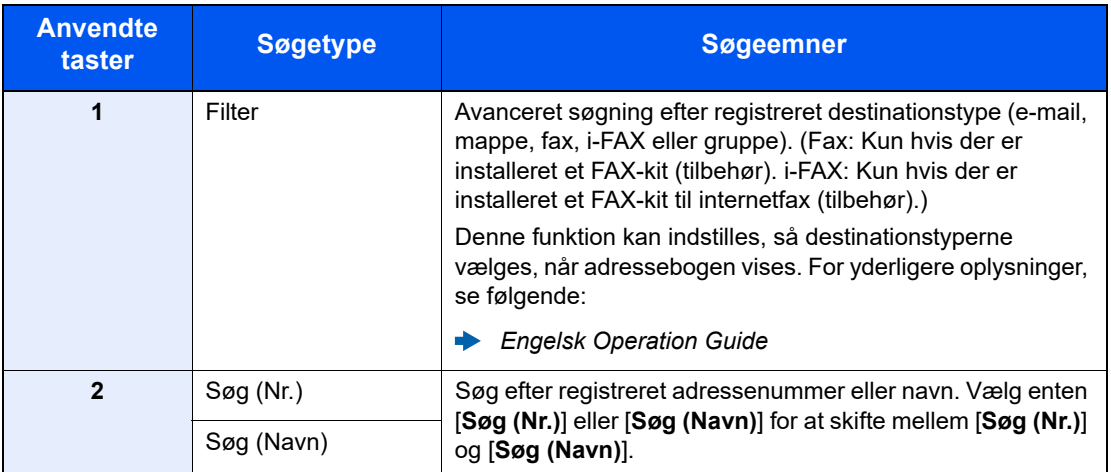

## 3 Accepter destinationen > [OK]

Destinationerne kan ændres senere.

Se *den engelske Operation Guide.*

### **<b>BEMÆRK**

- For at slette destinationen, vælg  $[\vee]$  >  $[\overline{m}]$  (slet ikon) for den destination du ønsker at slette > [**Slet**]
- Du kan indstille standard for sorteringsindstillinger af adresser for adressebogen.
	- Se *den engelske Operation Guide.*

## <span id="page-146-0"></span>Valg fra one-touch-tasten

Fra destinationsskærmen til afsendelse vælges one-touch-tasten, hvor destinationen er registreret.

#### Q **BEMÆRK**

Hvis one-touch-tasterne for den ønskede destination er ikke vises i berøringspanelet, vælg  $[\diamond]$  eller  $[\diamond]$  for at vise alle one-touch-taster. Ved denne fremgangsmåde antages det, at one-touch-tasterne allerede er blevet registreret. Se følgende for yderligere oplysninger om tilføjelse af one-touch-taster:

*Engelsk Operation Guide*  $\blacktriangleright$ 

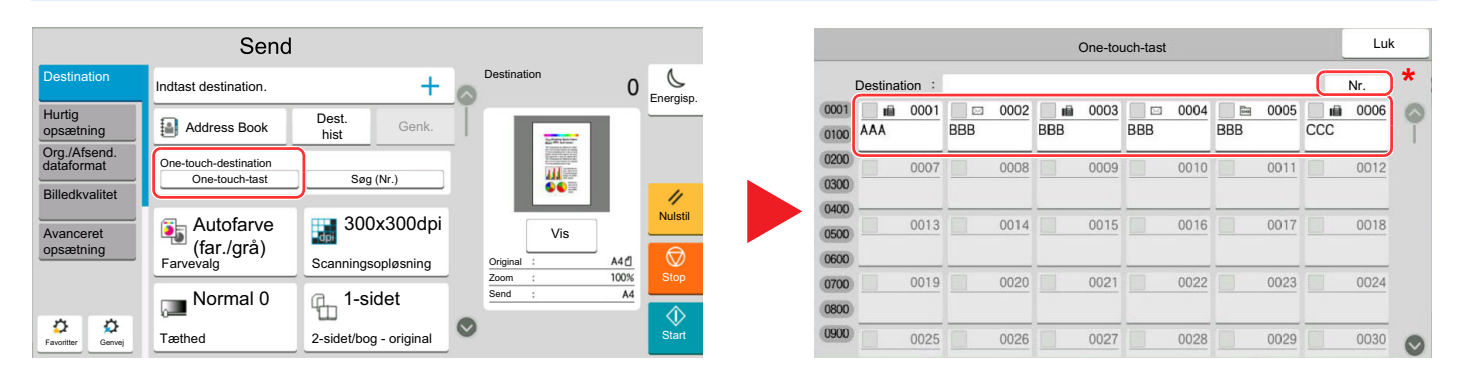

\* Tasten [**Nr.**] har samme funktion som [**Søg (Nr.)**] på berøringspanelet. Brug for direkte at indtaste et nummer med de numeriske taster, så som angivelse af en transmissionsadresse vha. et one-touch-tast nummer, eller at fremkalde et gemt program ved hjælp af programnummeret. For flere oplysninger om anvendelse af one-touchtaster, se følgende:

## <span id="page-146-1"></span>Vælge fra Søg (Nr.)

Find destinationen ved at angive et 4-cifret (0001-1000) nummer til one-touch-tasten.

I destinationsskærmen for afsendelse, vælg [**Søg (Nr.)**] for at få vist det numeriske skærmbillede. Vælg indtastningsfeltet, og brug de numeriske taster for at indtaste kortnummeret.

#### $\mathbb{Q}$ **BEMÆRK**

Vælg [**OK**], hvis du har indtastet et one-touch-nummer bestående af 1-3 tegn.

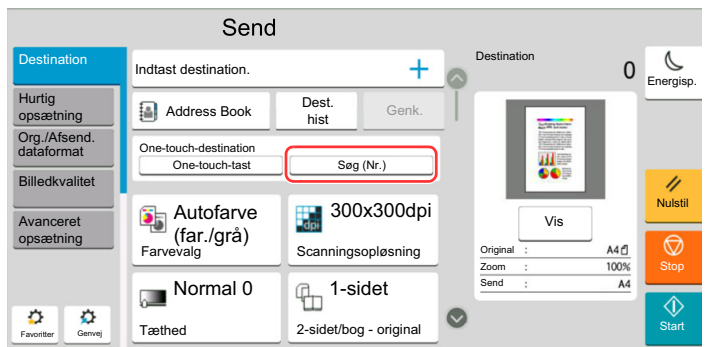

6

# **Brug af forskellige** funktioner

Dette kapitel indeholder følgende emner:

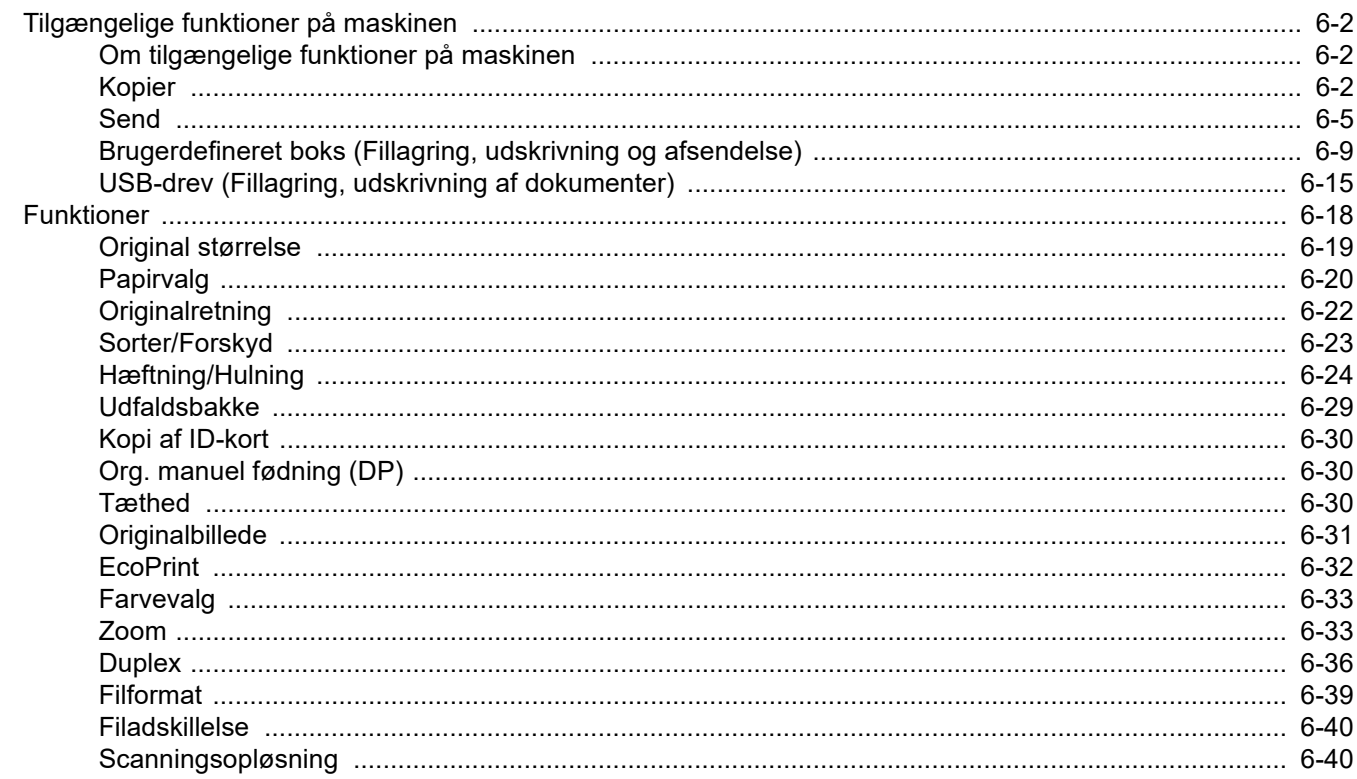

## <span id="page-148-0"></span>Tilgængelige funktioner på maskinen

## <span id="page-148-1"></span>Om tilgængelige funktioner på maskinen

Denne maskine giver de forskellige funktioner der er til rådighed.

## <span id="page-148-2"></span>Kopier

Hver funktion vises i Funktionsvinduet når Global navigation vælges.

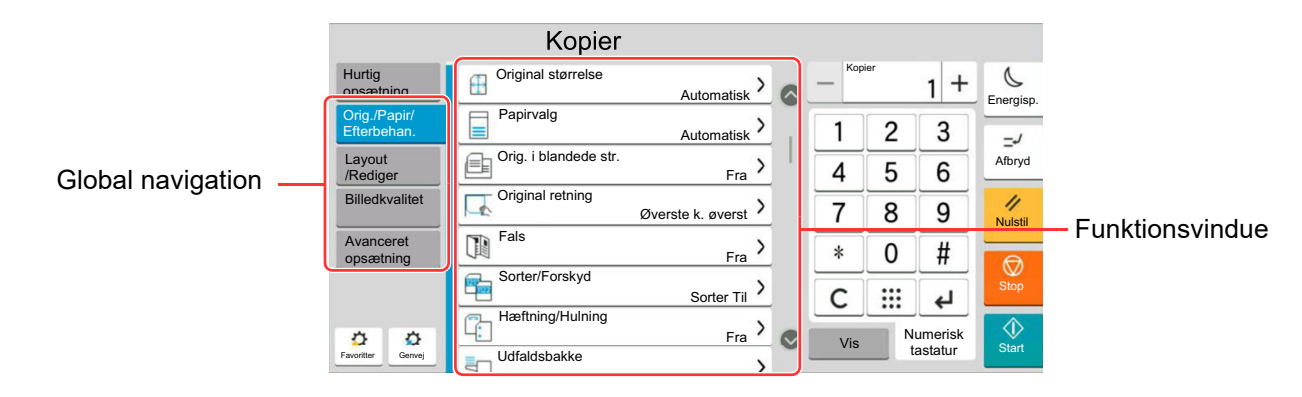

Se nedenstående tabel for oplysninger om hver enkelt funktion.

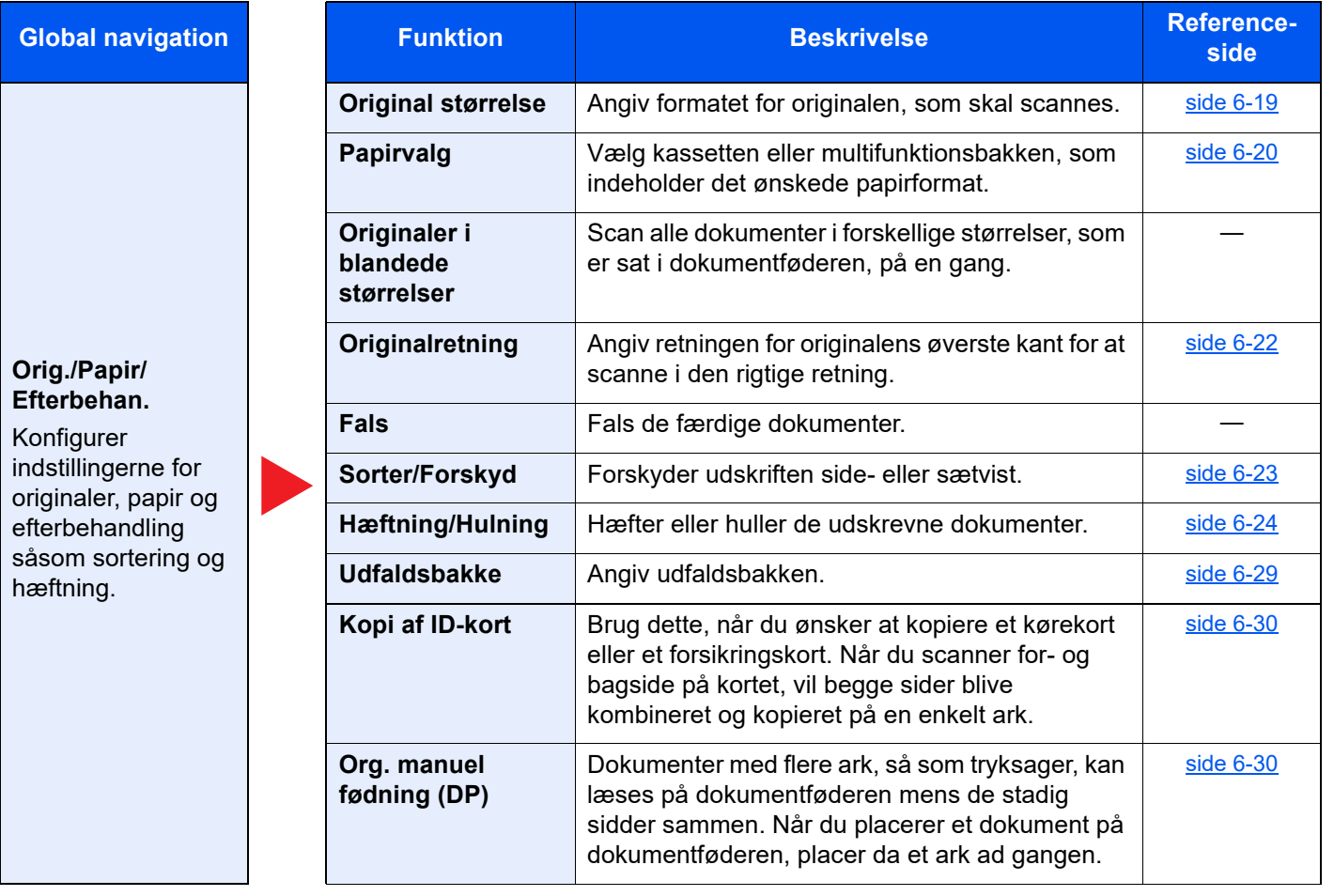

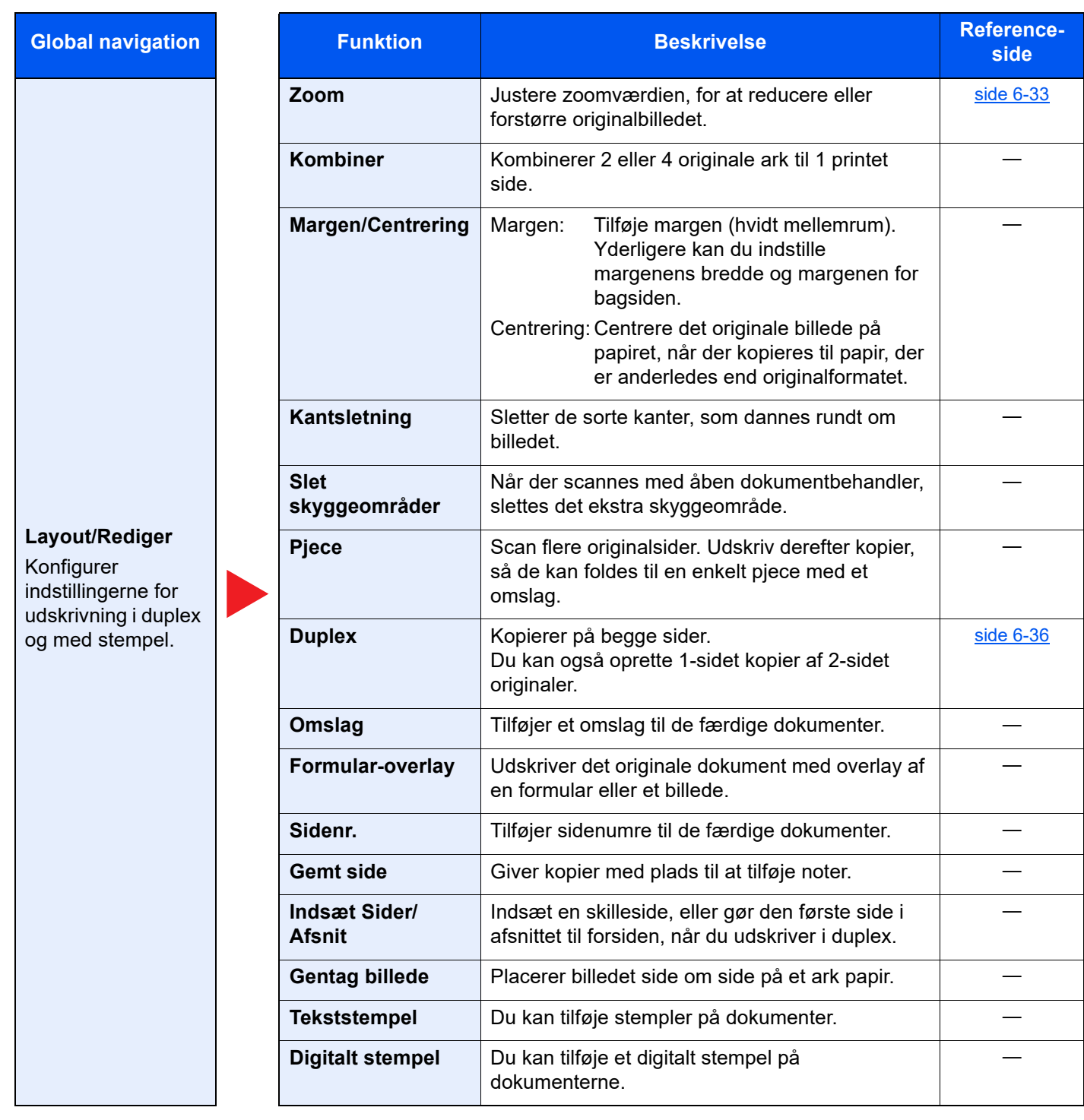

#### **Global navigation**

#### **Billedkvalitet**

Konfigurer indstillingerne for tæthed, kvalitet af kopier og farvebalance.

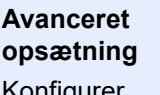

Konfigurer indstillingerne for funktionerne fortsat scanning, spejlvend kopier og Spring blanke sider over.

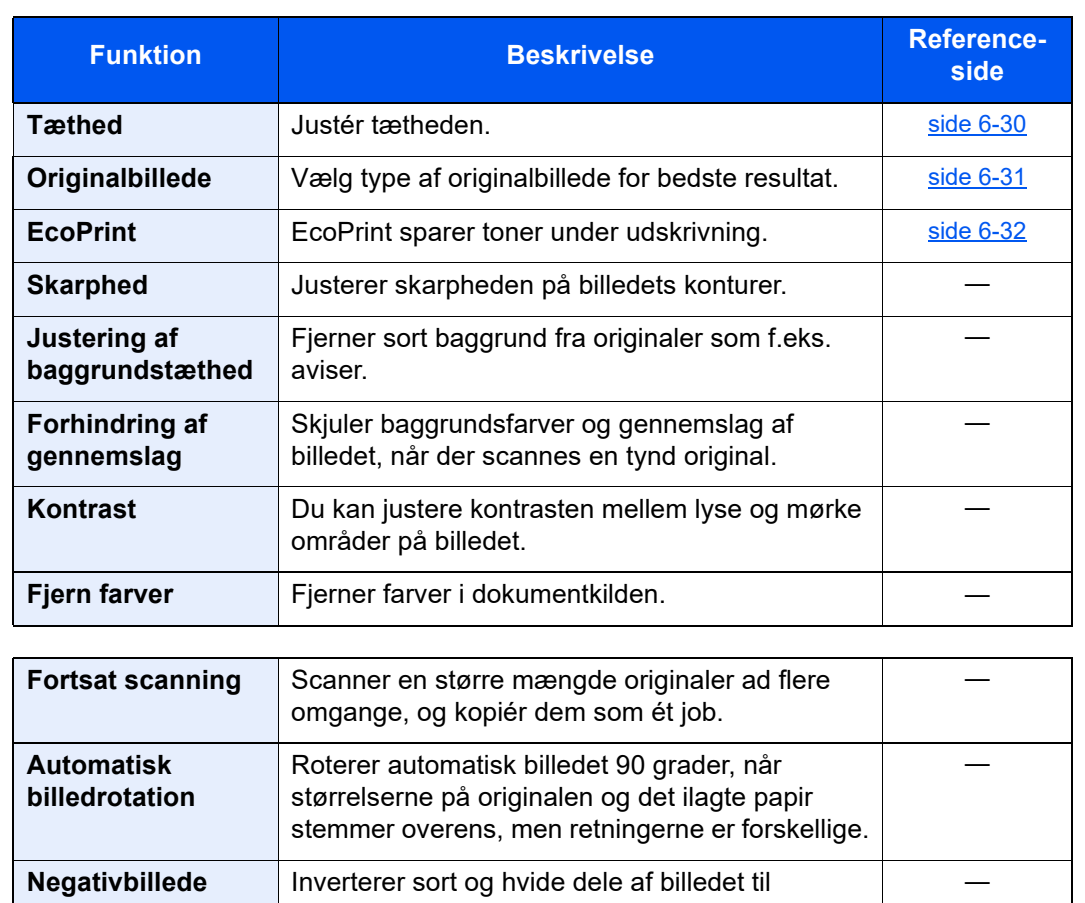

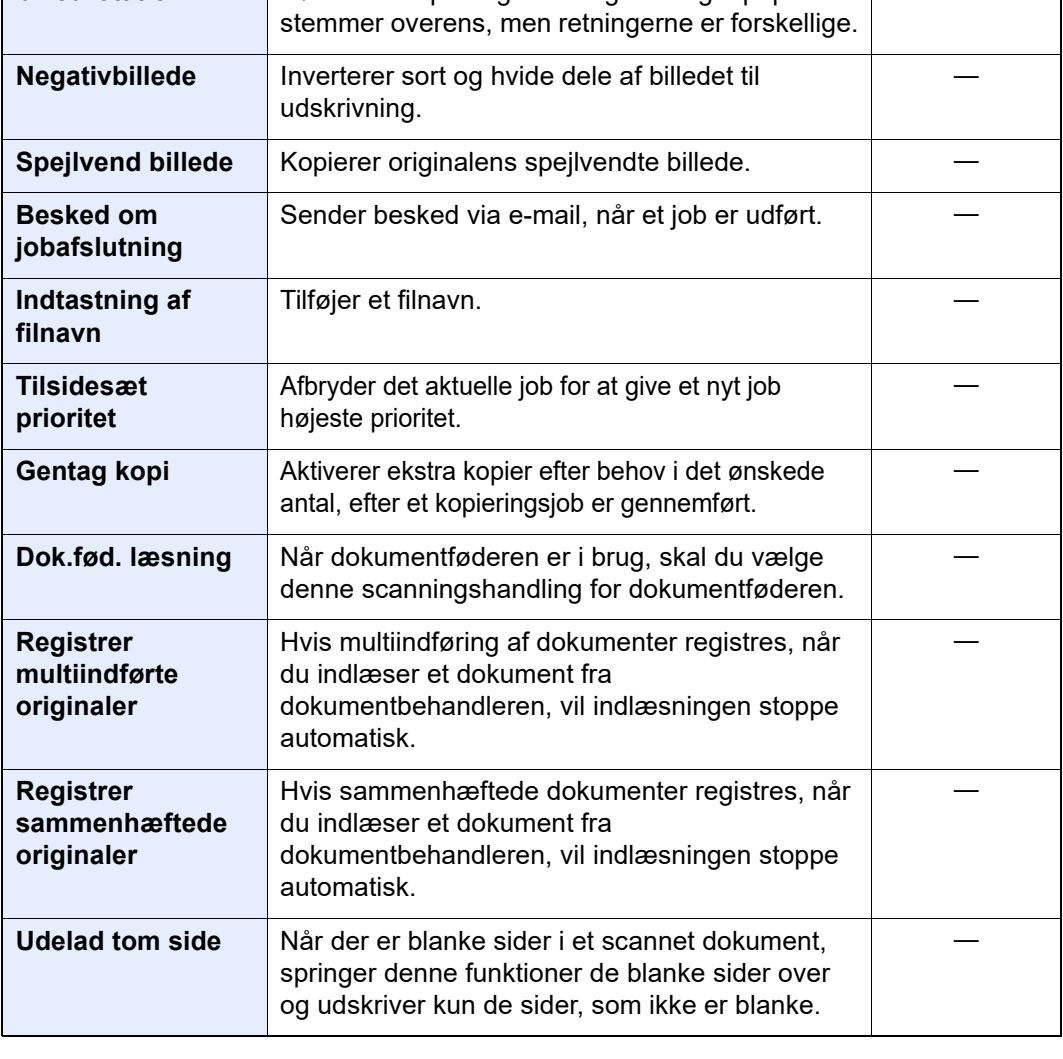

## <span id="page-151-0"></span>**Send**

Hver funktion vises i Funktionsvinduet når Global navigation vælges.

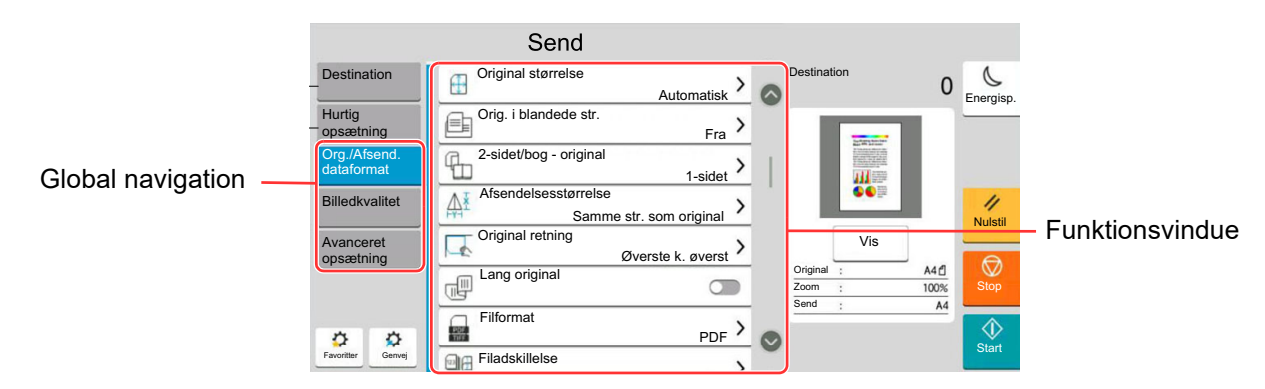

Se nedenstående tabel for oplysninger om hver enkelt funktion.

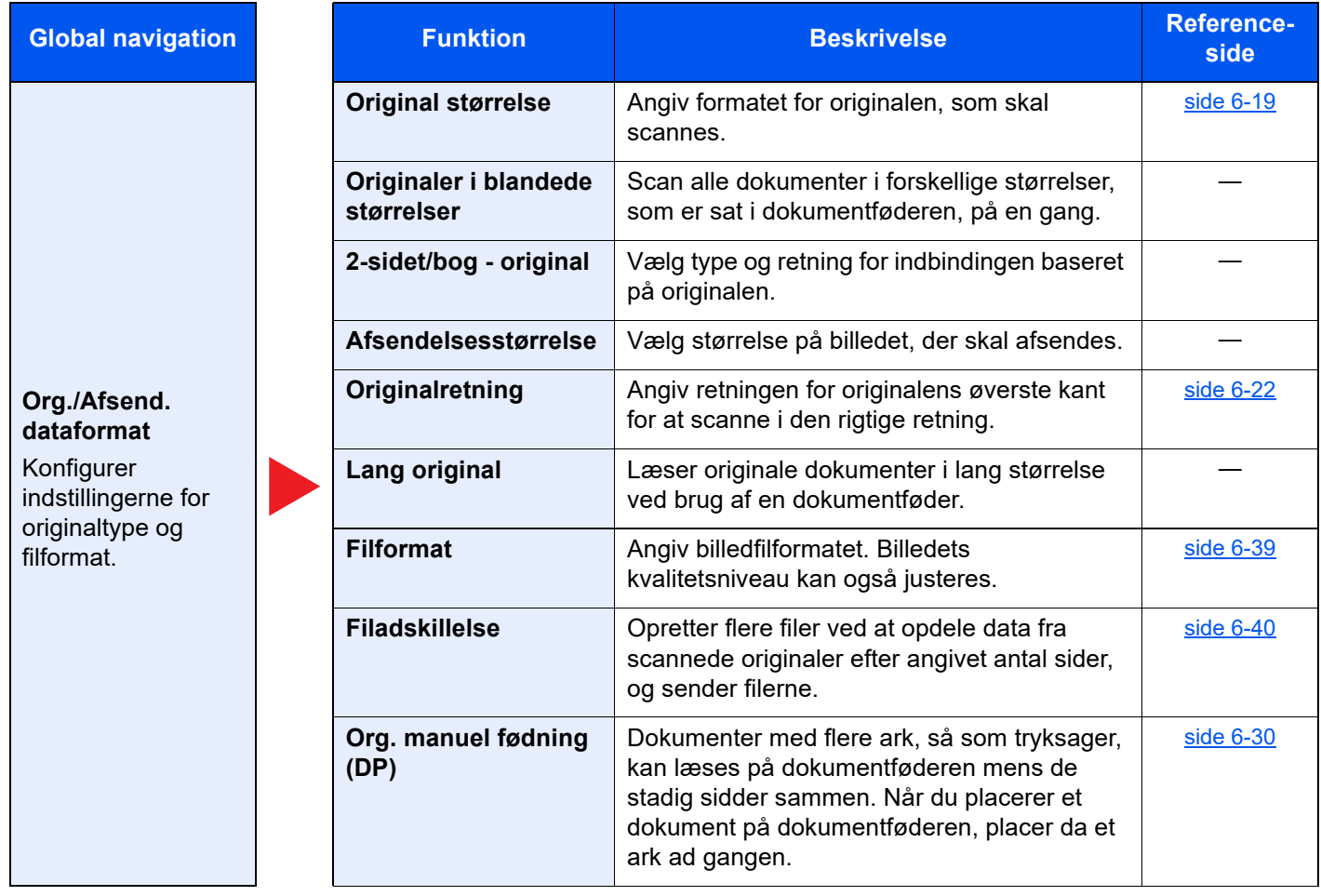

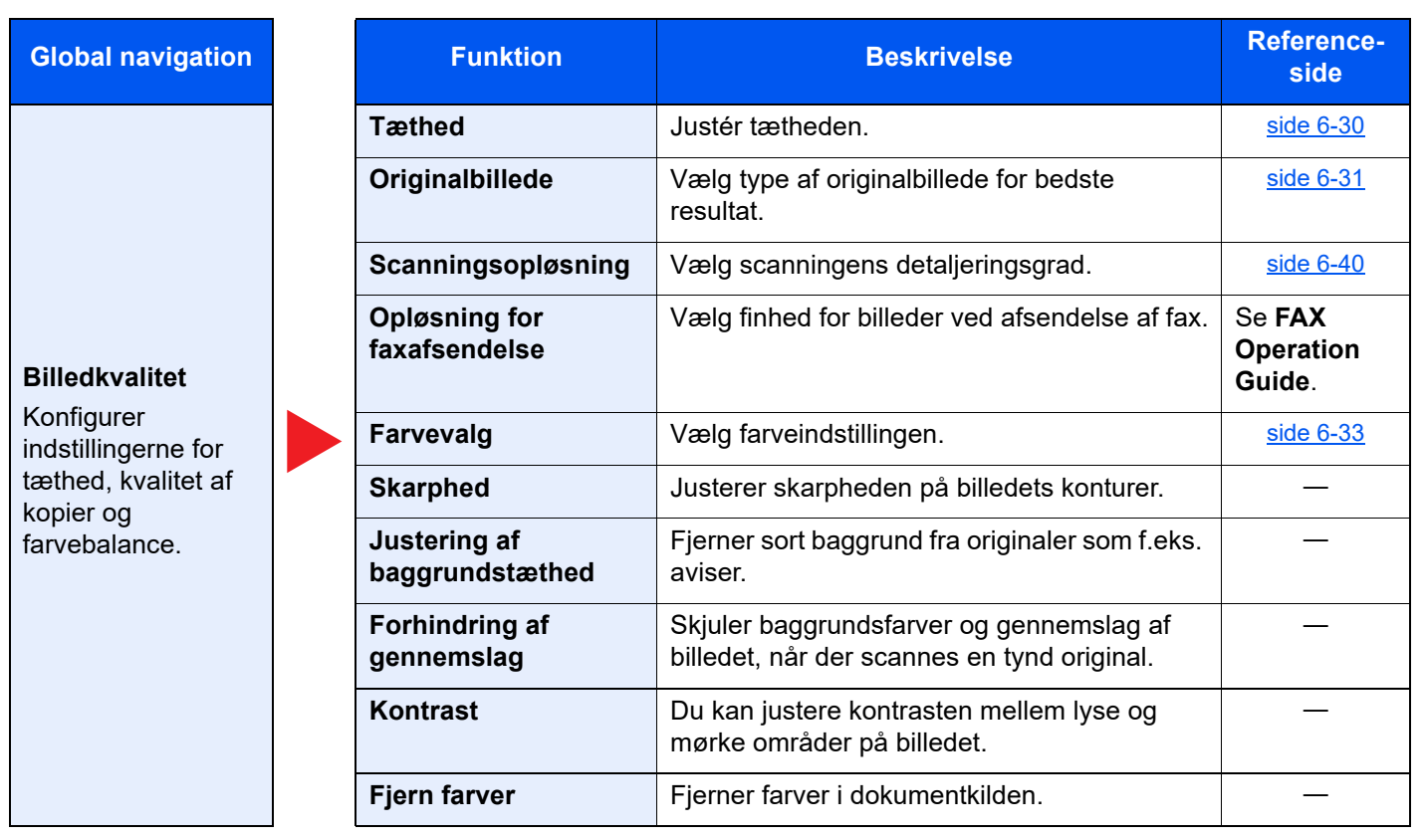

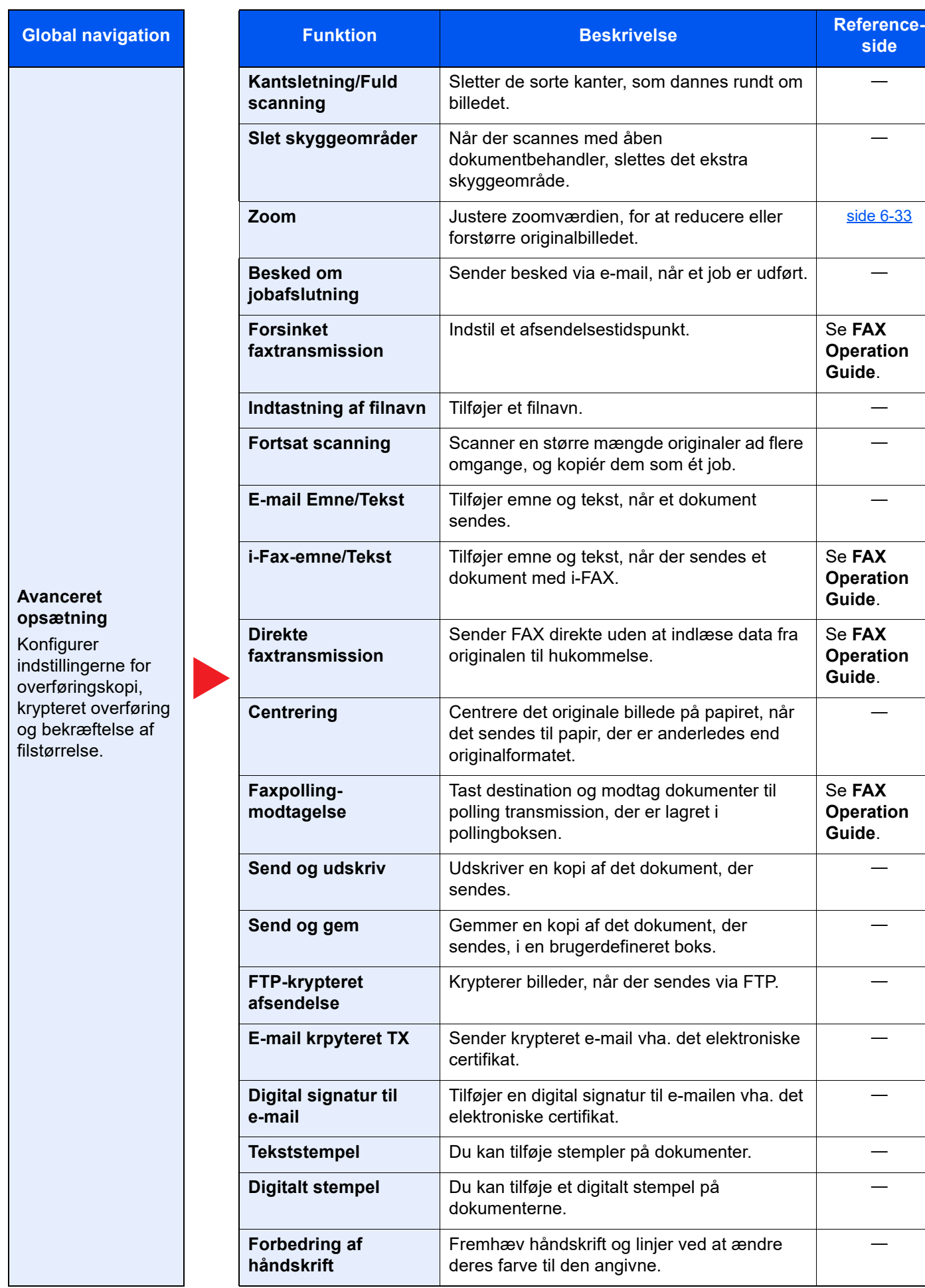

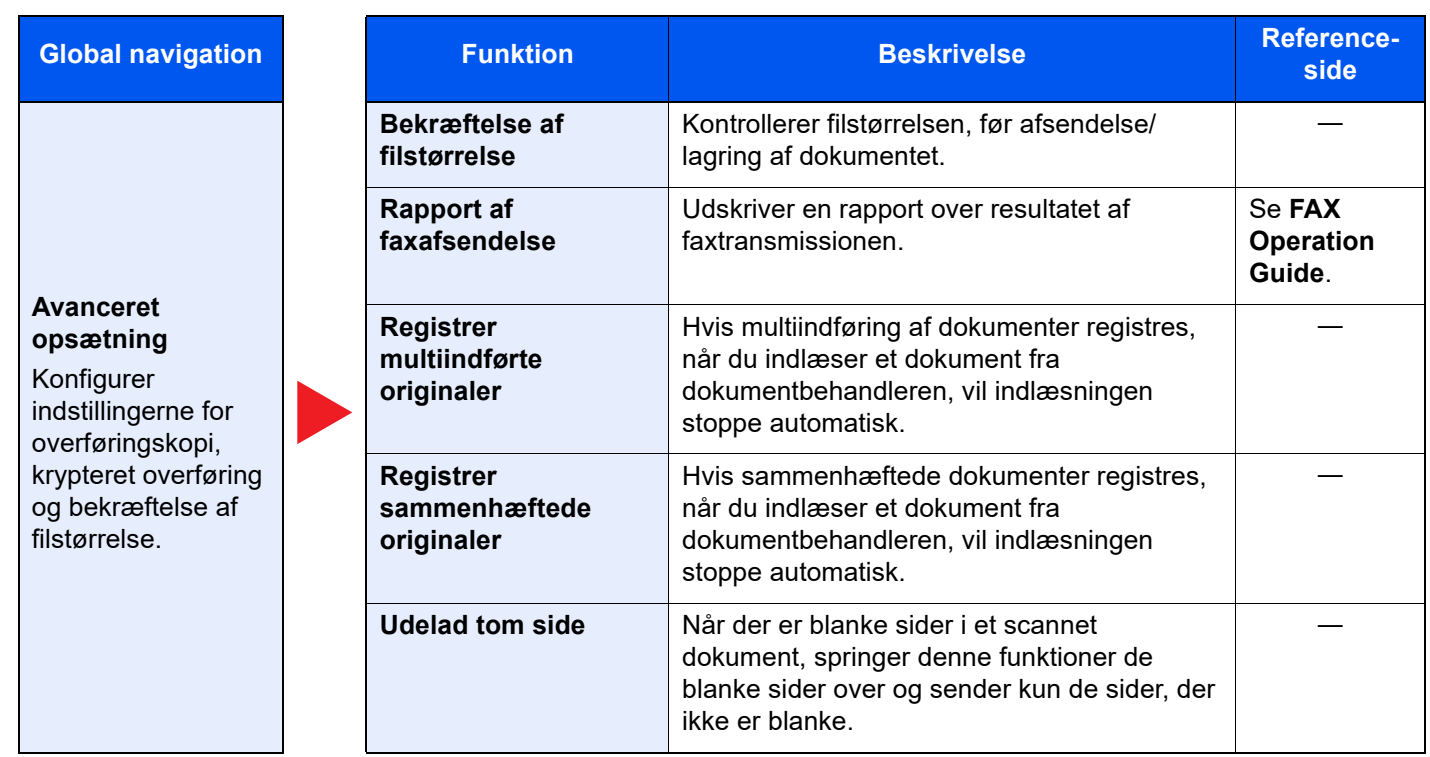

## <span id="page-155-0"></span>Brugerdefineret boks (Fillagring, udskrivning og afsendelse)

Hver funktion vises i Funktionsvinduet når Global navigation vælges.

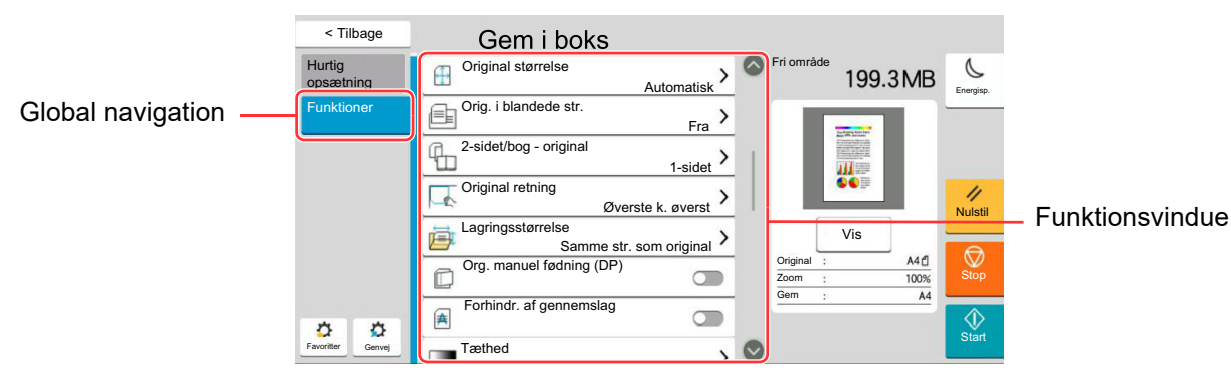

Se nedenstående tabel for oplysninger om hver enkelt funktion.

## **Gem fil**

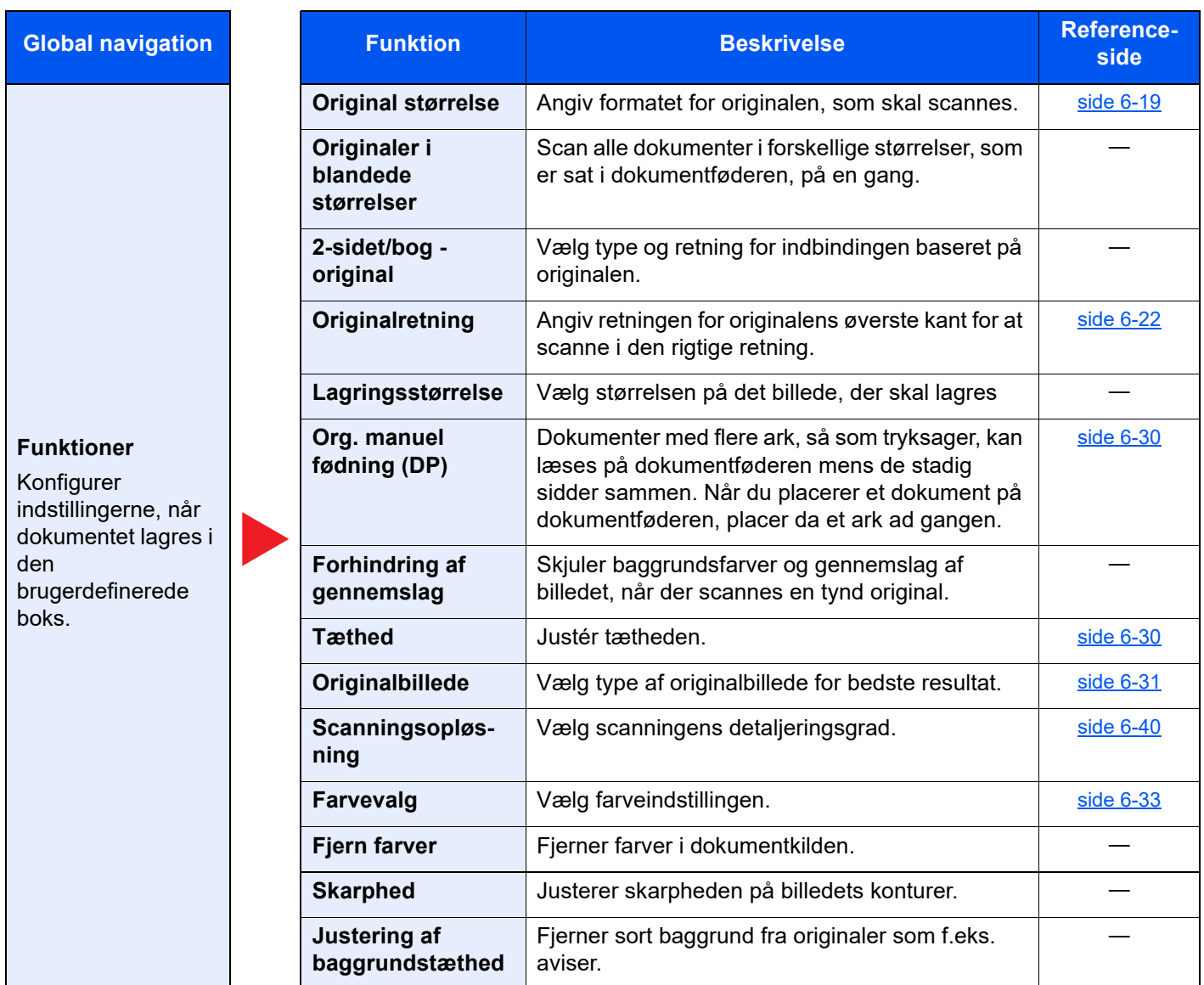

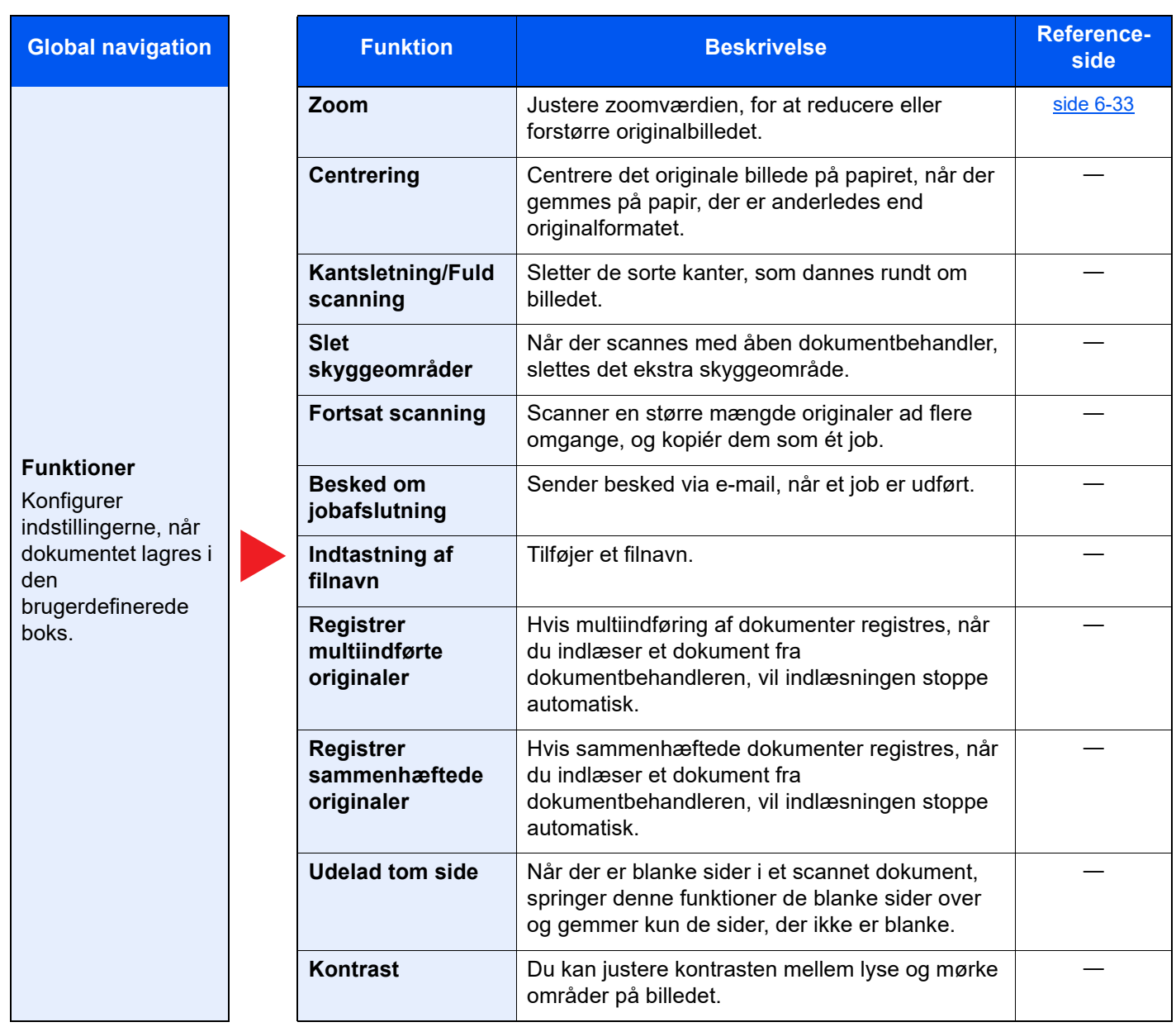

### **Udskriv**

**Global navigation** 

#### **Funktioner**

Konfigurer indstillingerne for papirvalg og udskrivning af duplex, når der udskrives fra brugerdefineret boks.

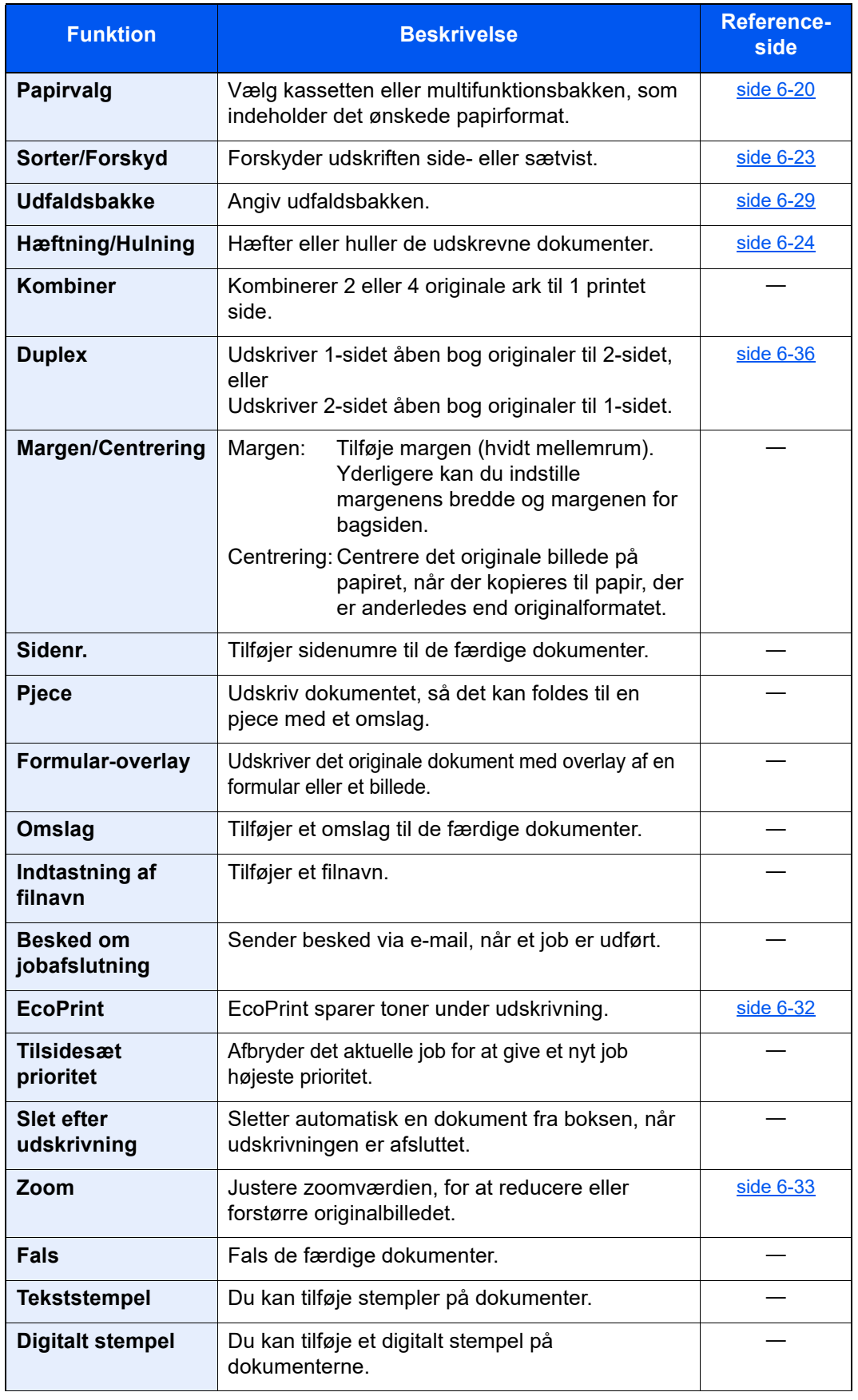

### Brug af forskellige funktioner > Tilgængelige funktioner på maskinen

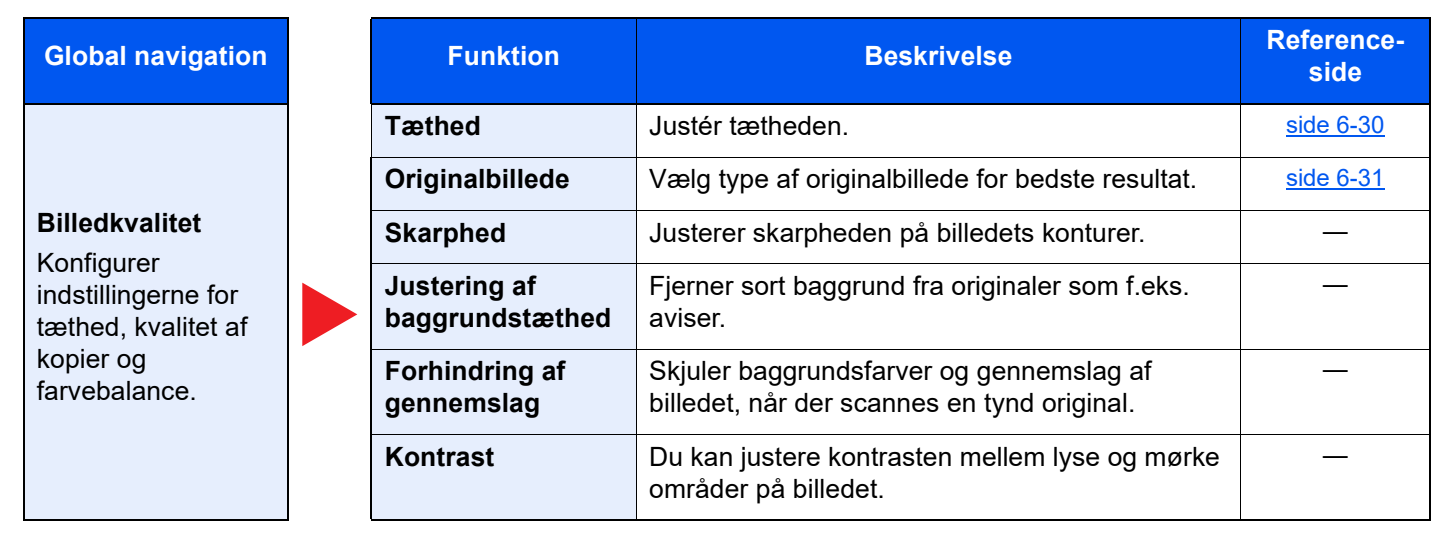

### **Send**

**Global navigation** 

## **Funktioner**

Konfigurer indstillingerne for filformat og FAXoverføringer, når der sendes fra en brugerdefineret boks.

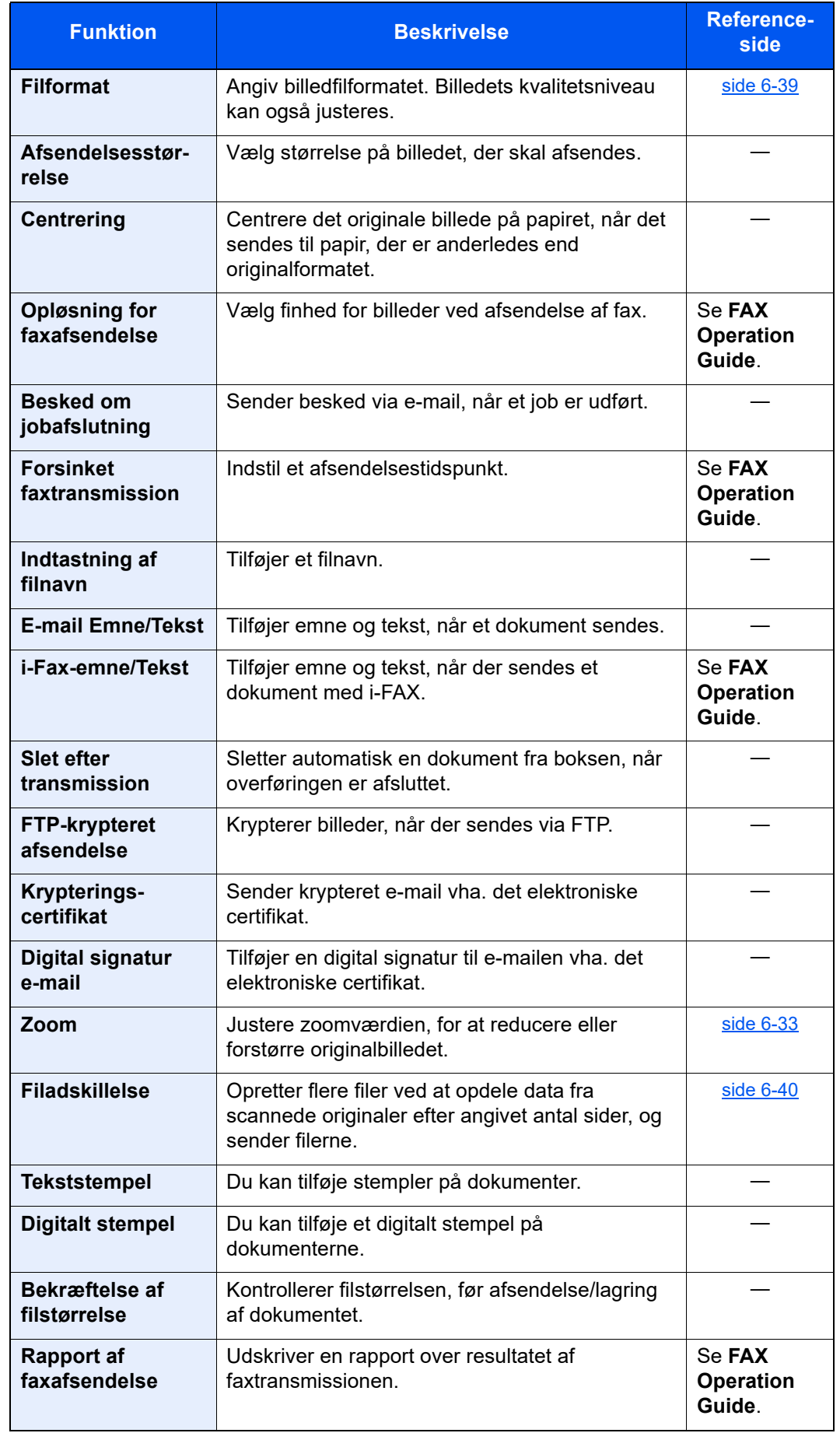

#### Brug af forskellige funktioner > Tilgængelige funktioner på maskinen

#### **Global navigation**

#### **Billedkvalitet**

Konfigurer indstillingerne for tæthed, kvalitet af kopier og farvebalance.

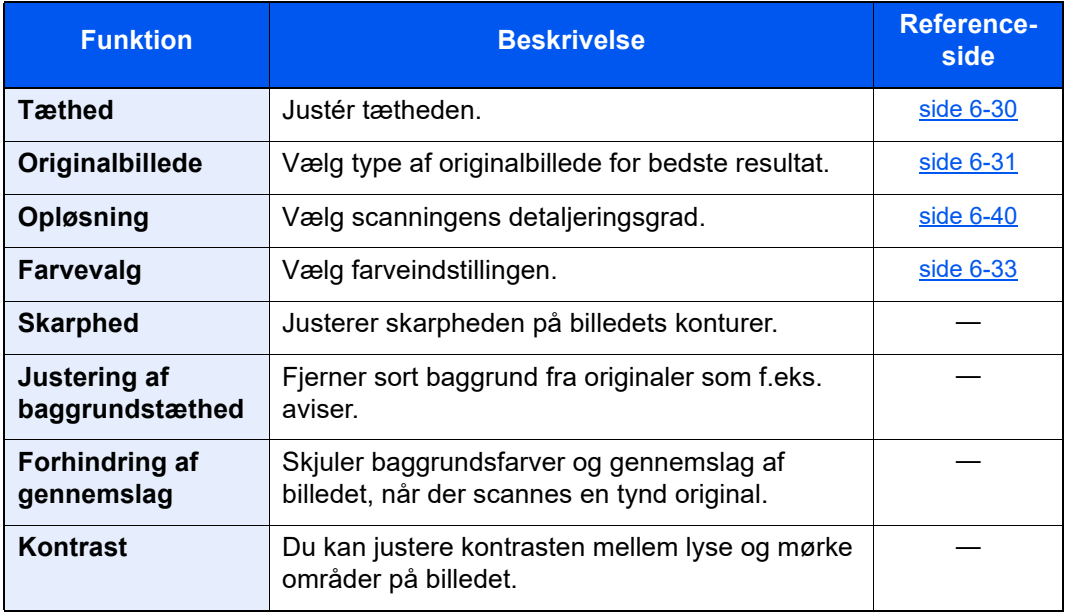

## <span id="page-161-0"></span>USB-drev (Fillagring, udskrivning af dokumenter)

Hver funktion vises i Funktionsvinduet når Global navigation vælges.

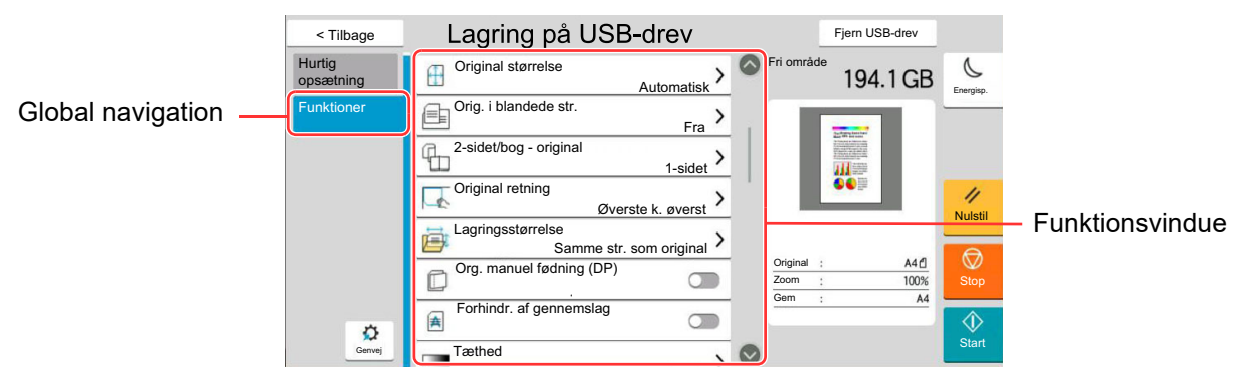

Se nedenstående tabel for oplysninger om hver enkelt funktion.

### **Gem fil**

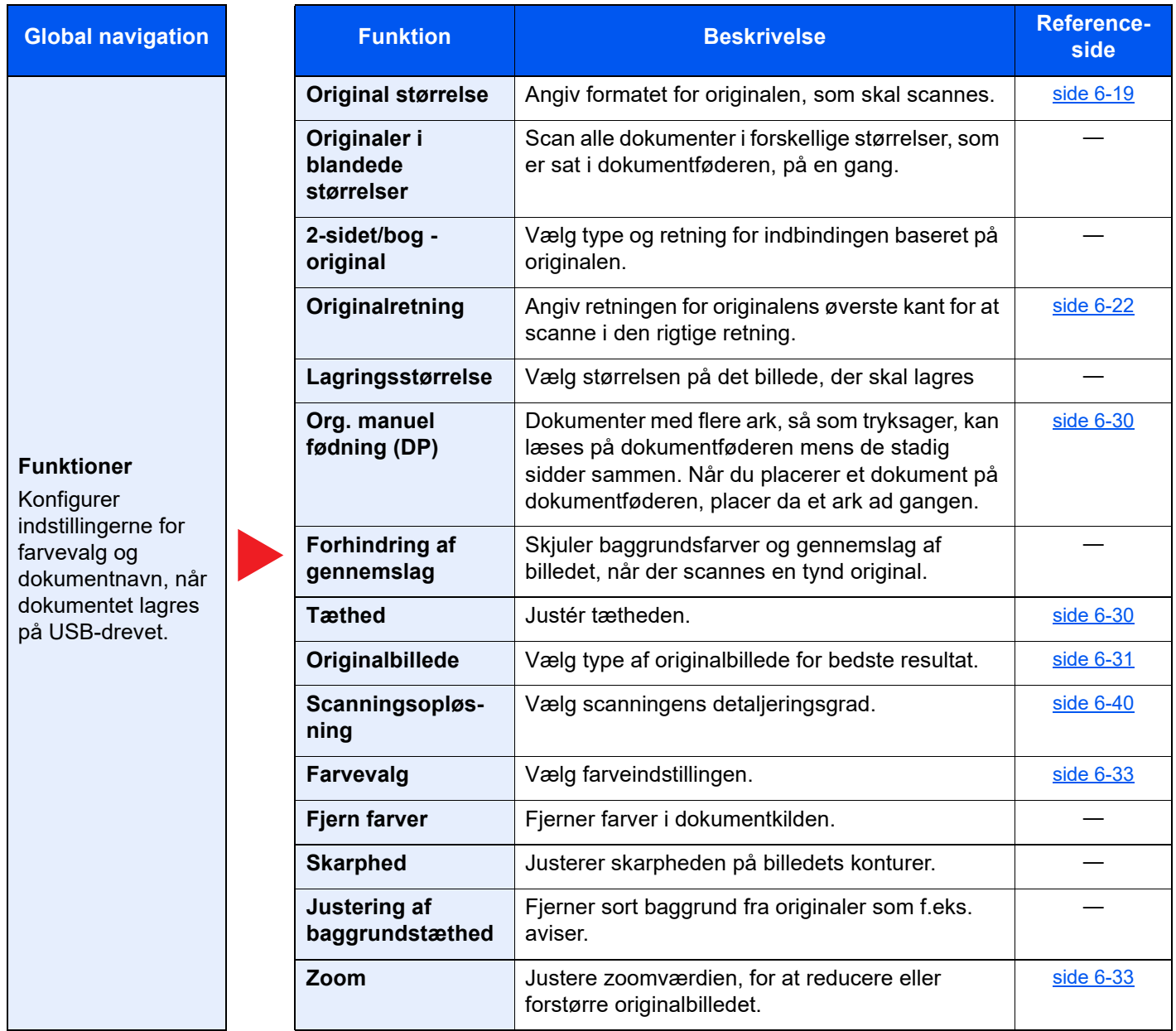

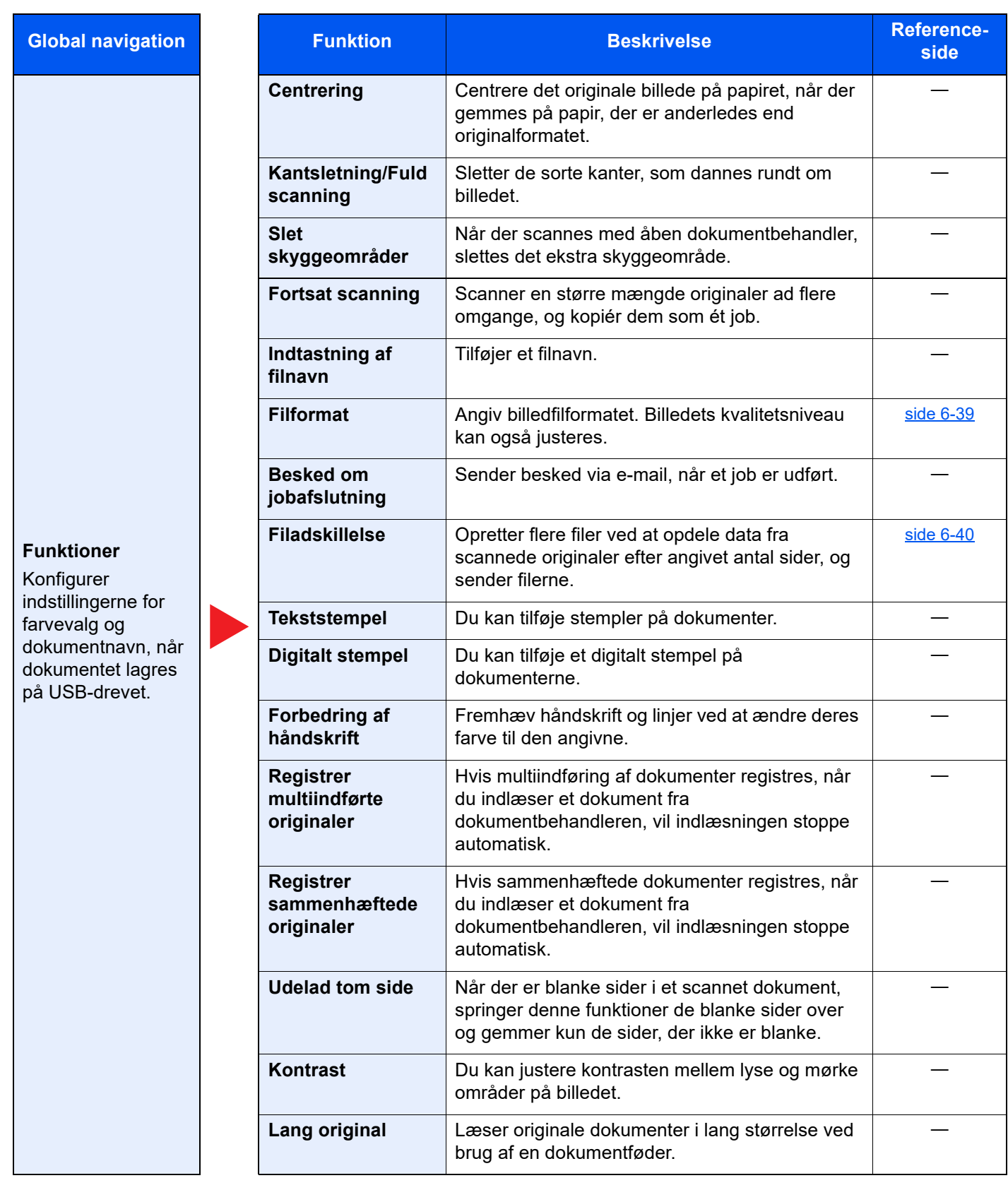

## **Udskriv**

**Global navigation** 

## **Funktioner**

Konfigurer indstillingerne for papirvalg og udskrivning af duplex, når der udskrives fra USBdrevet.

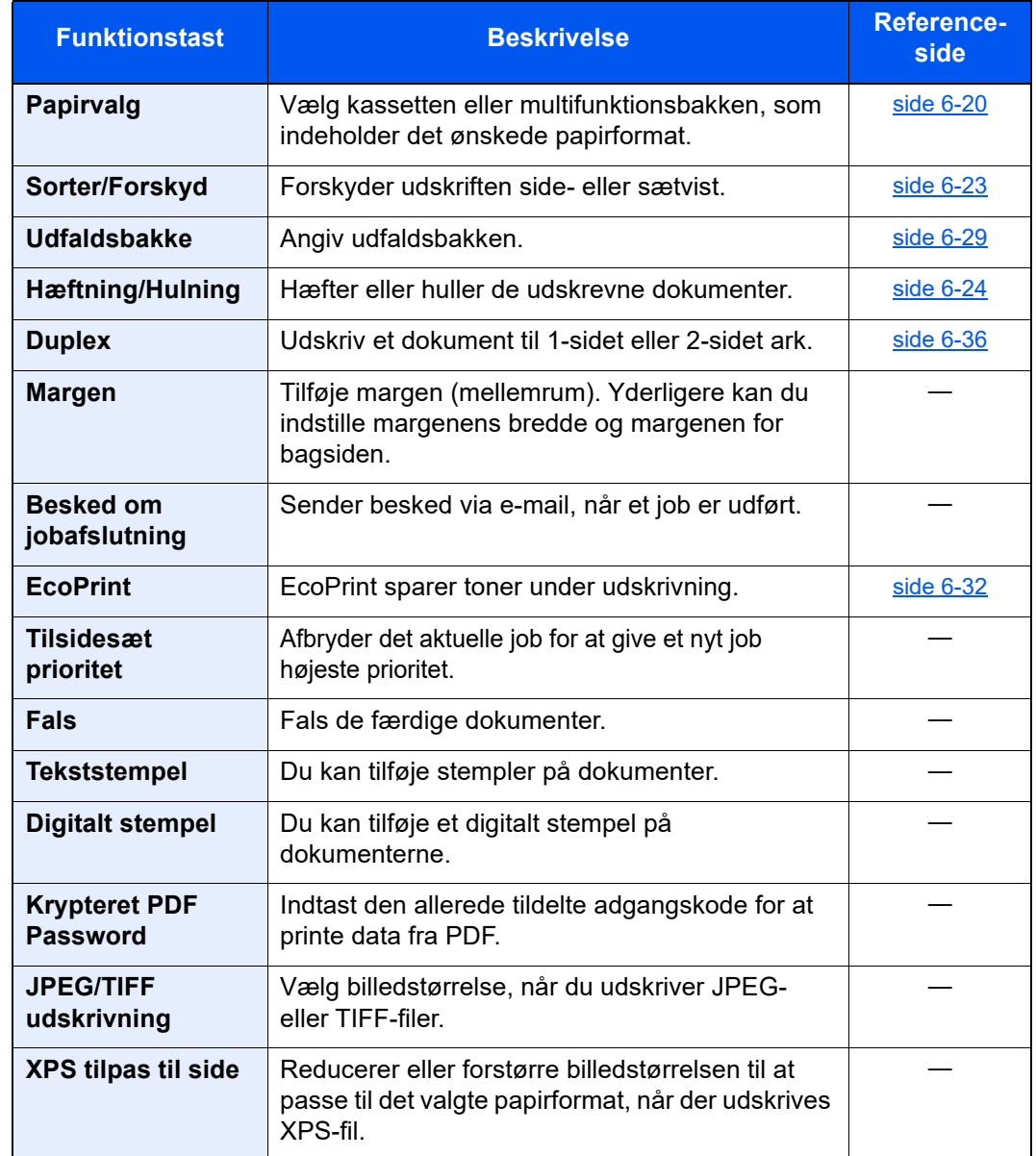

## <span id="page-164-0"></span>Funktioner

På sider, som forklarer en bekvem funktion, er tilstanden, som pågældende funktion kan bruge i, angivet med ikoner.

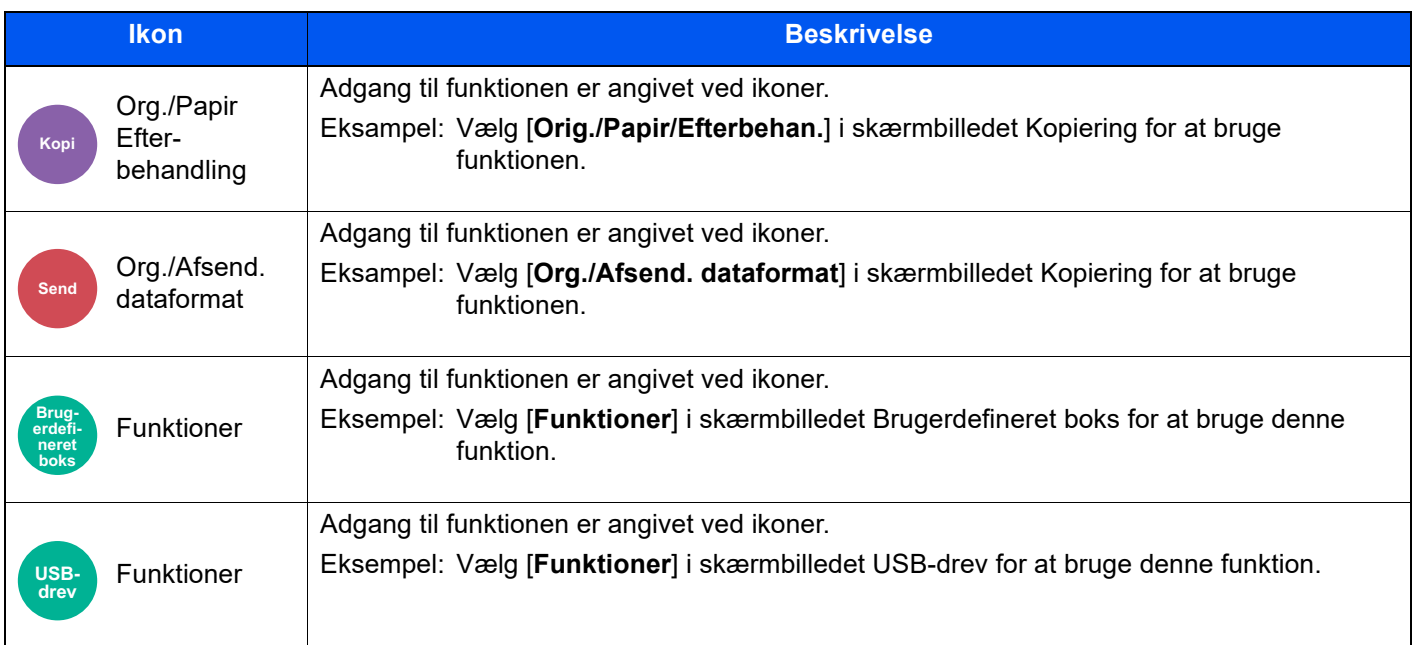

## <span id="page-165-0"></span>Original størrelse

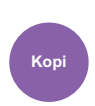

Org./Papir Efter-**Kopi Send** behandling

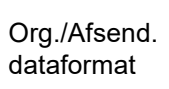

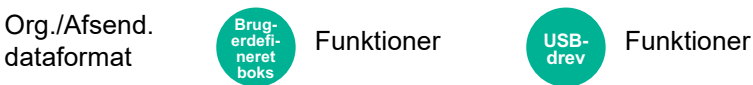

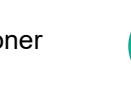

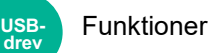

<span id="page-165-1"></span>Angiv formatet for originalen, som skal scannes.

Vælg [**Automatisk(dokumentføder)**], [**Metrisk**], [**Inch**], [**Andre**] eller [**Indtastning af Størrelse**] for at vælge den originale størrelse.

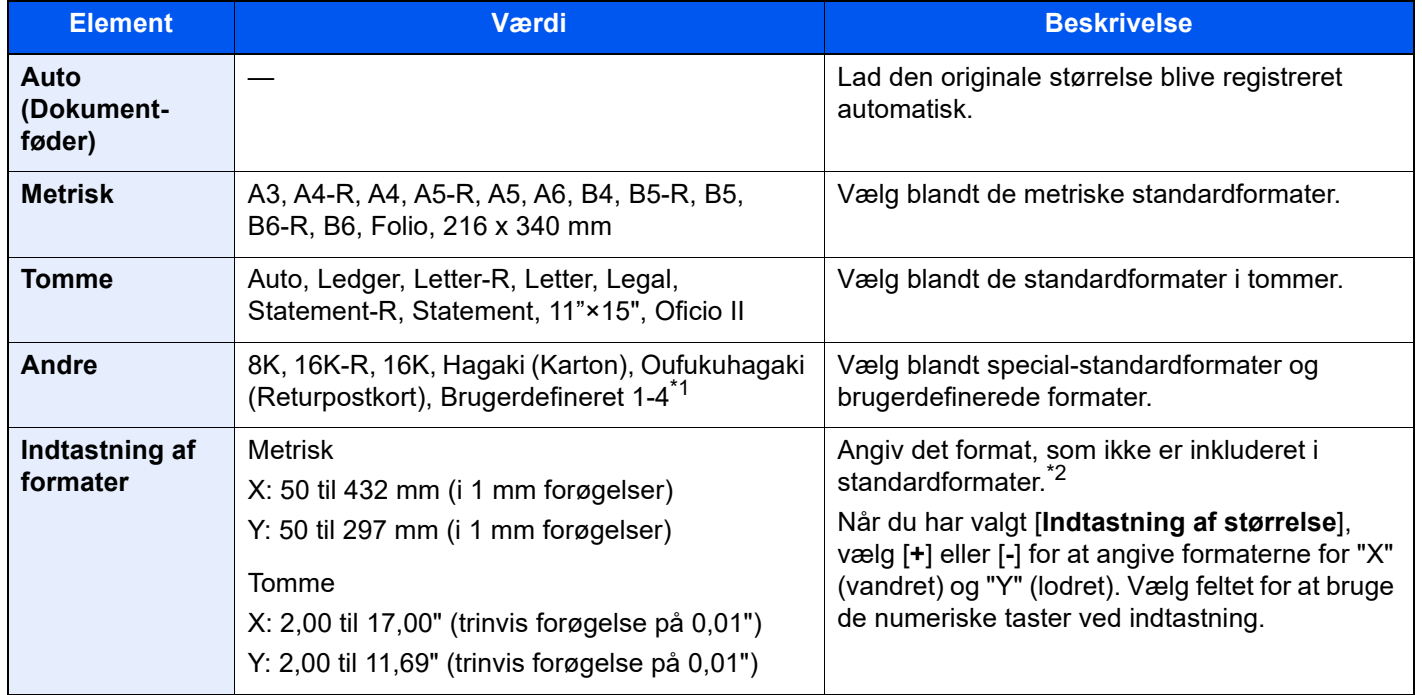

\*1 Se følgende vedrørende vejledning i specificering af brugerdefineret originalstørrelse: *Engelsk Operation Guide*

\*2 Input-enhederne kan ændres i systemmenuen. For yderligere oplysninger, se følgende:

*Engelsk Operation Guide*

## **<b>R**BEMÆRK

Angiv altid originalformatet, når der anvendes original i brugerdefineret format.

## <span id="page-166-0"></span>Papirvalg

Org./Papir Efterbehandling **Kopi**

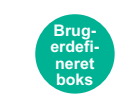

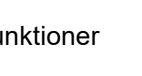

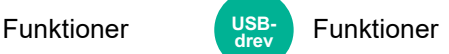

**USBdrev**

<span id="page-166-1"></span>Vælg kassetten eller multifunktionsbakken, som indeholder det ønskede papirformat.

Vælg fra [1] (Kassette 1) til [5] (Kassette 5) for at bruge det papir, der er i denne kassette.

Hvis [**Auto**] er valgt, vælges papiret, som passer til originalen, automatisk.

#### **Q BEMÆRK**

- Angiv først formatet og typen for papiret i kassetten.
- Se *den engelske Operation Guide.*
- Kassetter efter kassette 2 vises, når papirføderen (tilbehør) er installeret.

Hvis du ændrer papirstørrelse og medietype i multifunktionsbakken, vælg **[Skift multifunktionsbakkeindstillin.]** og ændre Papirformat og Medietype. De tilgængelige papirformater og medietyper er vist i nedenstående skema.

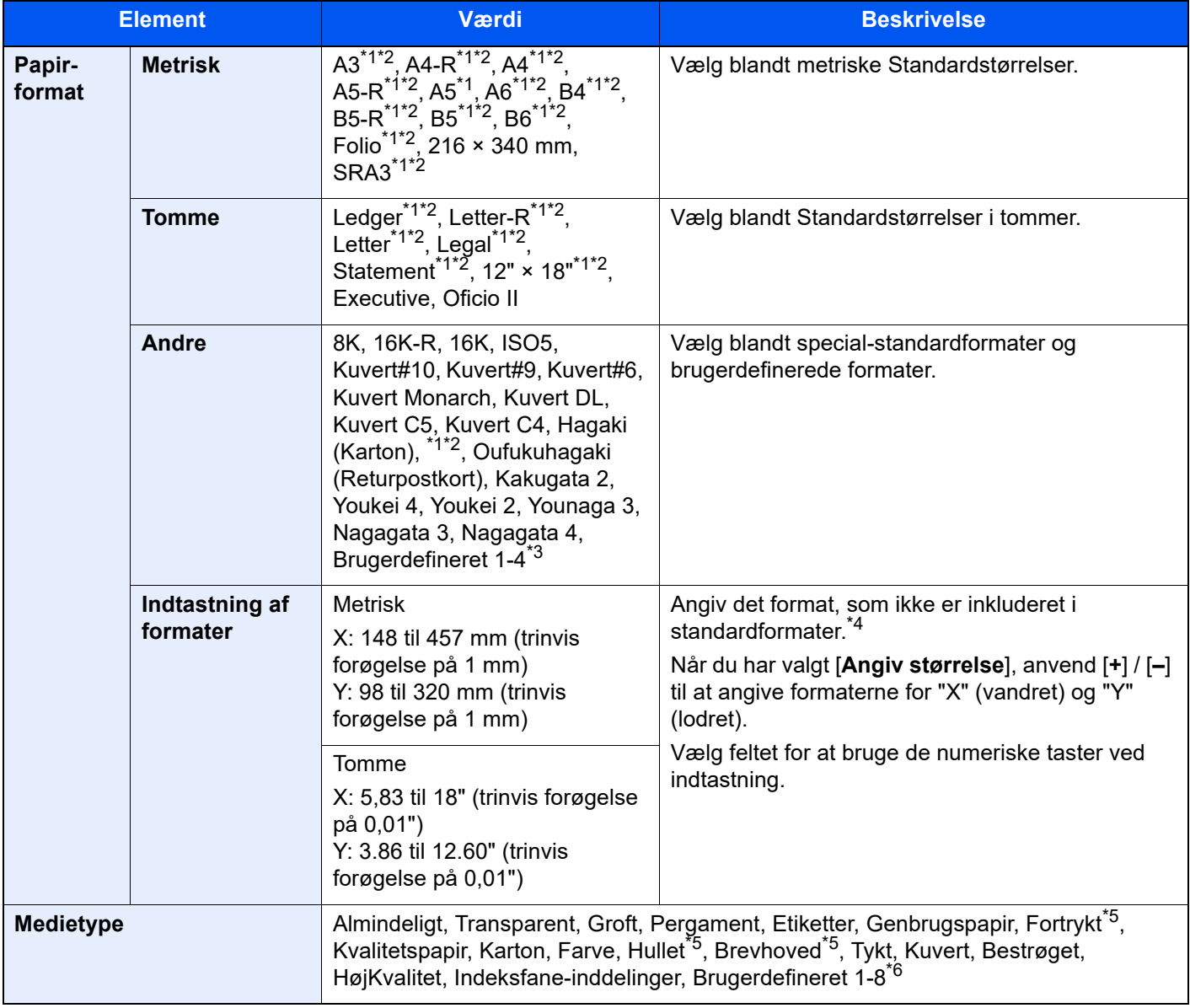

<span id="page-166-2"></span>\*1 Papirformatet aflæses automatisk i kassetten.

<span id="page-166-3"></span>\*2 Papirformatet aflæses automatisk i multifunktionsbakken.

- \*3 Se følgende vedrørende vejledning i specificering af brugerdefineret papirstørrelse: *Engelsk Operation Guide*
- \*4 Input-enhederne kan ændres i systemmenuen. For yderligere oplysninger, se følgende:
	- *Engelsk Operation Guide*
- <span id="page-167-0"></span>\*5 Se følgende for udskrivning på fortrykt eller hullet papir eller brevhoved:
- *Engelsk Operation Guide*
- \*6 Se følgende vedrørende vejledning i angivelse af brugerdefineret papirformat af typen 1 til 8:
	- *Engelsk Operation Guide*

## **<b>BEMÆRK**

- Du kan nemt på forhånd vælge størrelsen og typen af papir, der anvendes ofte og indstille dem som standard.
- Se *den engelske Operation Guide.*
- Hvis det specificerede papir ikke er indlæst i kildepapirkassetten eller multifunktionsbakken, fremkommer der et skærmbillede med bekræftelse. Ilæg den påkrævede papirtype i multifunktionsbakken og vælg [**Fortsæt**] for at påbegynde kopieringen.

## <span id="page-168-0"></span>**Originalretning**

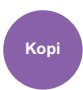

Org./Papir Efter-**Kopi Send** behandling

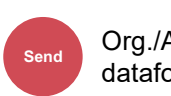

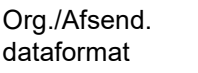

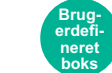

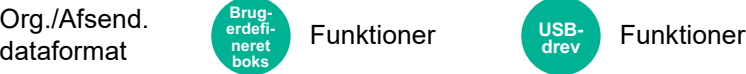

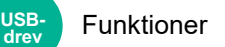

<span id="page-168-1"></span>Angiv retningen for originalens øverste kant for at scanne i den rigtige retning.

Originalretningen skal indstilles for at kunne bruge følgende funktioner.

- Zoom
- **Duplex**
- Margen/Centrering
- Kantsletning, Kantsletning/Fuld scanning
- Kombiner
- Gemt side
- Sidenr.
- Pjece
- Hæftning/Hulning (tilbehør)
- 2-sidet/bog original
- **Tekststempel**
- Digitalt stempel

#### **BEMÆRK**  $\mathbb{Q}$

Hvis [**Til**] er valgt under indstillinger for Originalretning i Systemmenuen, vises skærmen til valg af originalretning, når du vælger en af ovenstående funktioner.

Se *den engelske Operation Guide.*  $\blacktriangleright$ 

### Vælg originalretning fra [**Øverste kant øverst**], [**Øverste kant til venstre**] eller [**Auto**].

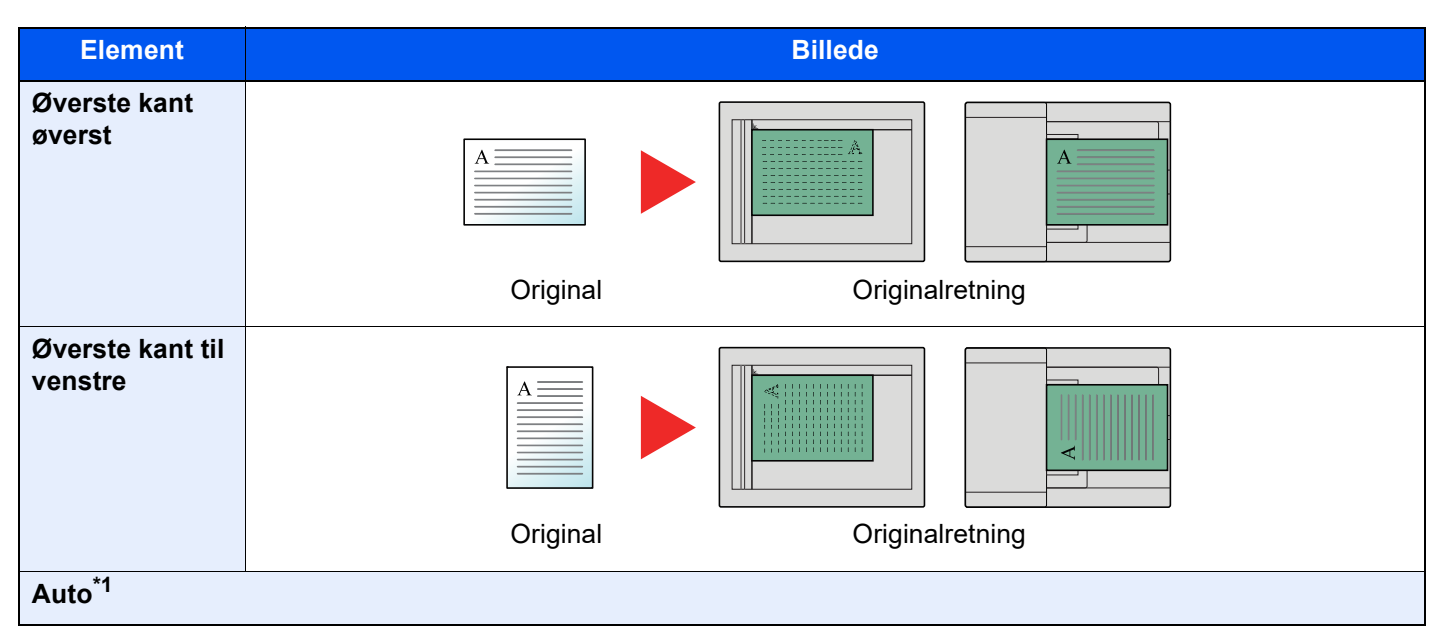

\*1 Denne funktion kan kun anvendes, når tilbehøret OCR Scan Activation-kittet er installeret.

#### **BEMÆRK**  $\mathbb{Q}$

Standardindstilling for Originalretning kan ændres.

 $\blacklozenge$ Se *den engelske Operation Guide.*

## <span id="page-169-0"></span>Sorter/Forskyd

Org./Papir Efter-

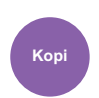

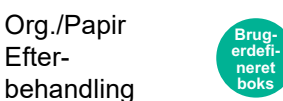

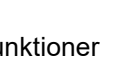

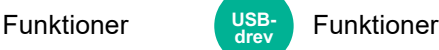

<span id="page-169-1"></span>Forskyder udskriften side- eller sætvist.

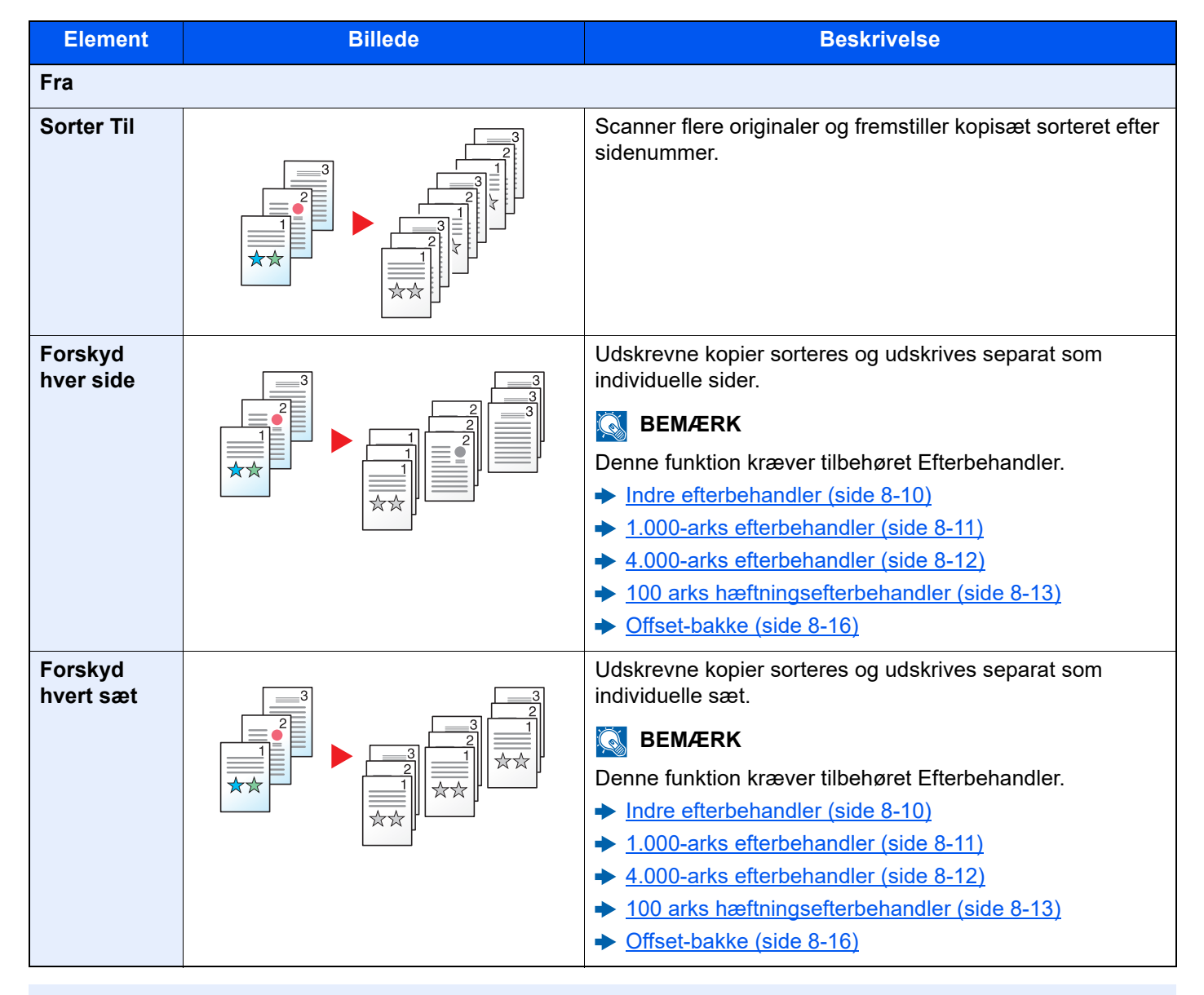

## **BEMÆRK**

Papirformatet der understøttes til forskydning, er Legal, Ledger, Oficio II, Letter, A3, A4, B4, B5, 216 × 340 mm og 8K, 16K.

## <span id="page-170-0"></span>Hæftning/Hulning

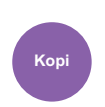

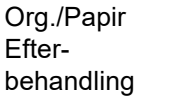

#### **Brugerdefineret boks**

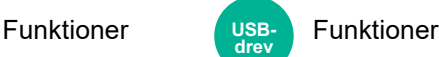

## **Hæftning**

Hæfter de færdige dokumenter. Positionen for hæftning kan vælges.

#### Q **BEMÆRK**

Denne funktion kræver tilbehøret Efterbehandler.

- **►** [Indre efterbehandler \(side 8-10\)](#page-360-0)
- $\rightarrow$  [1.000-arks efterbehandler \(side 8-11\)](#page-361-0)
- $\rightarrow$  [4.000-arks efterbehandler \(side 8-12\)](#page-362-0)
- [100 arks hæftningsefterbehandler \(side 8-13\)](#page-363-0)  $\blacklozenge$

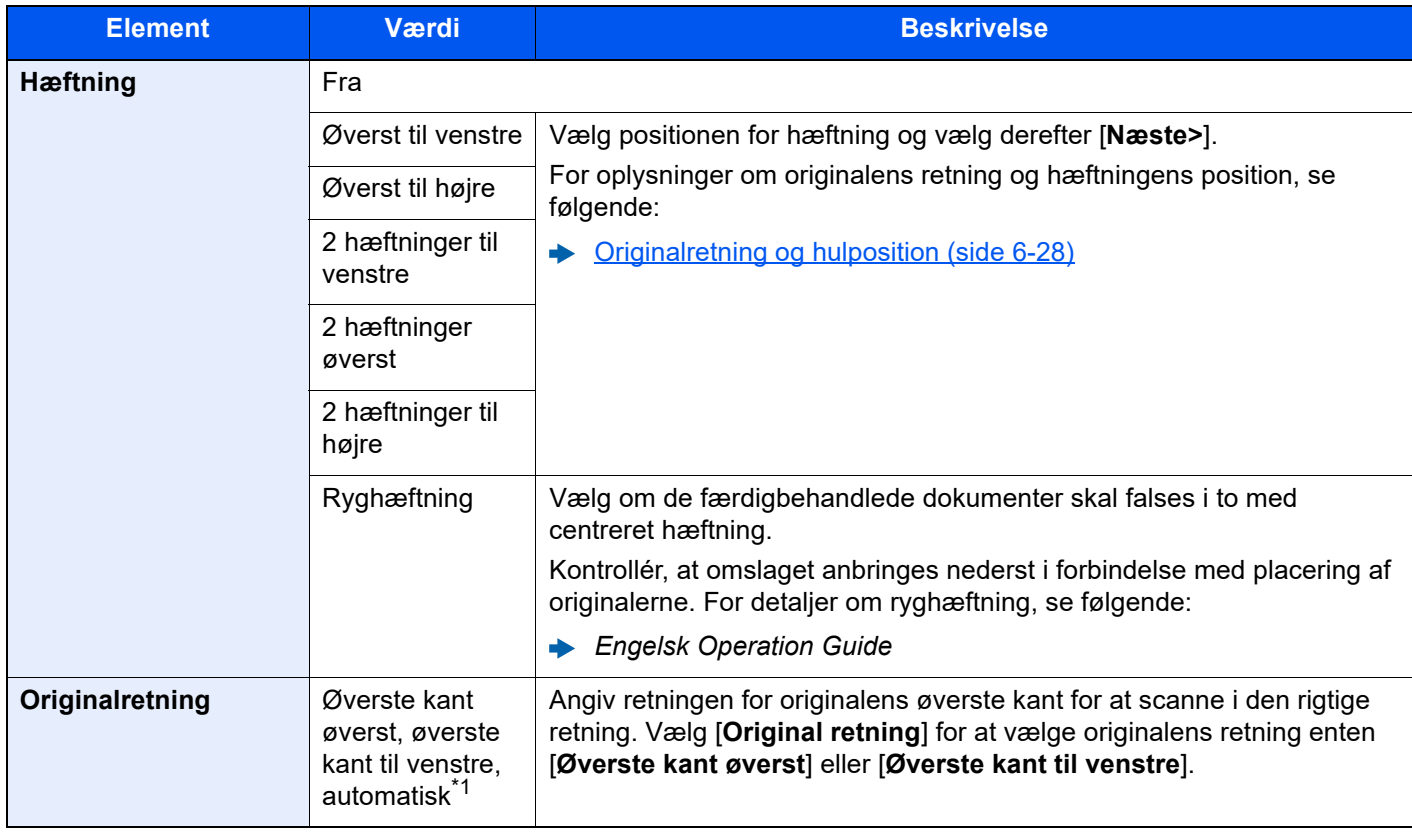

\*1 Denne funktion kan kun anvendes, når tilbehøret OCR Scan Activation-kittet er installeret.

#### **Originalretning og hæfteposition**

1.000 arks efterbehandler, 4.000 arks efterbehandler, 100 arks hæftningsefterbehandler

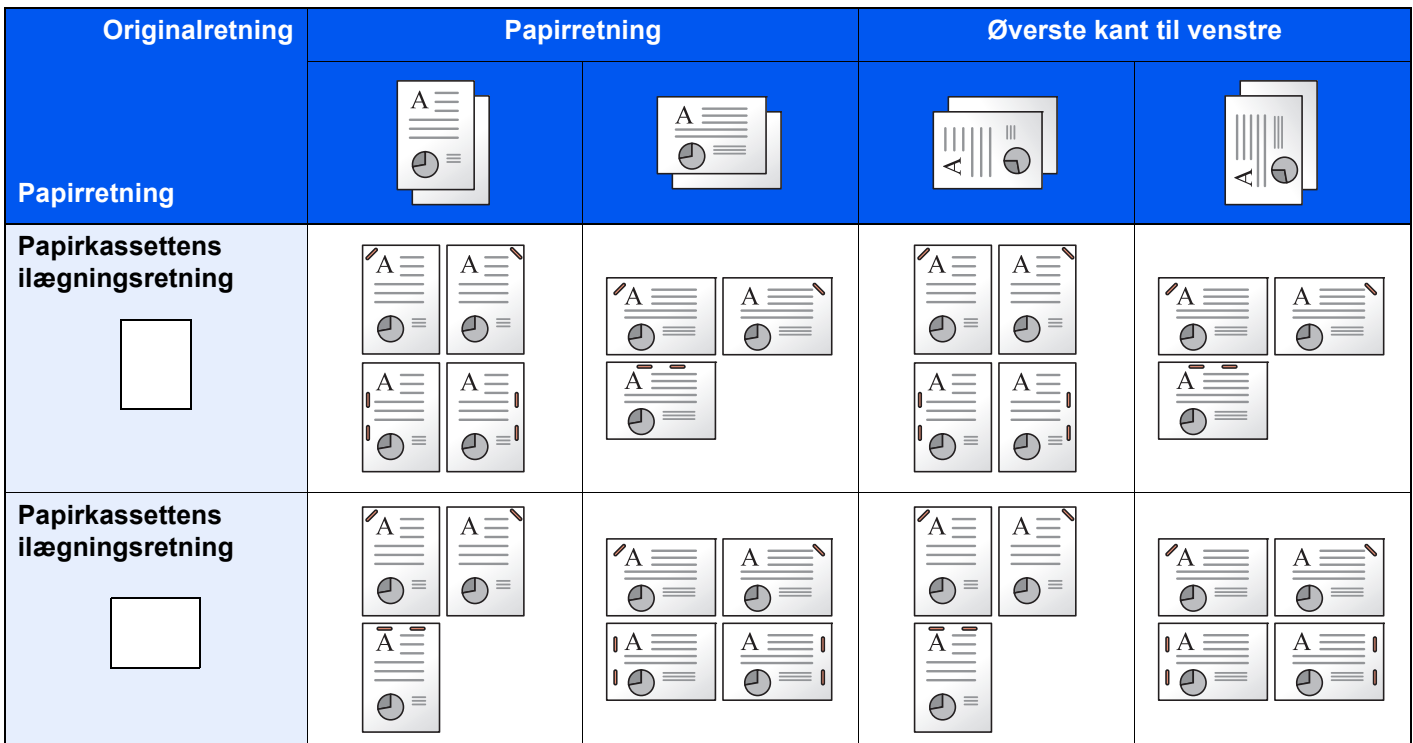

#### Indre efterbehandler

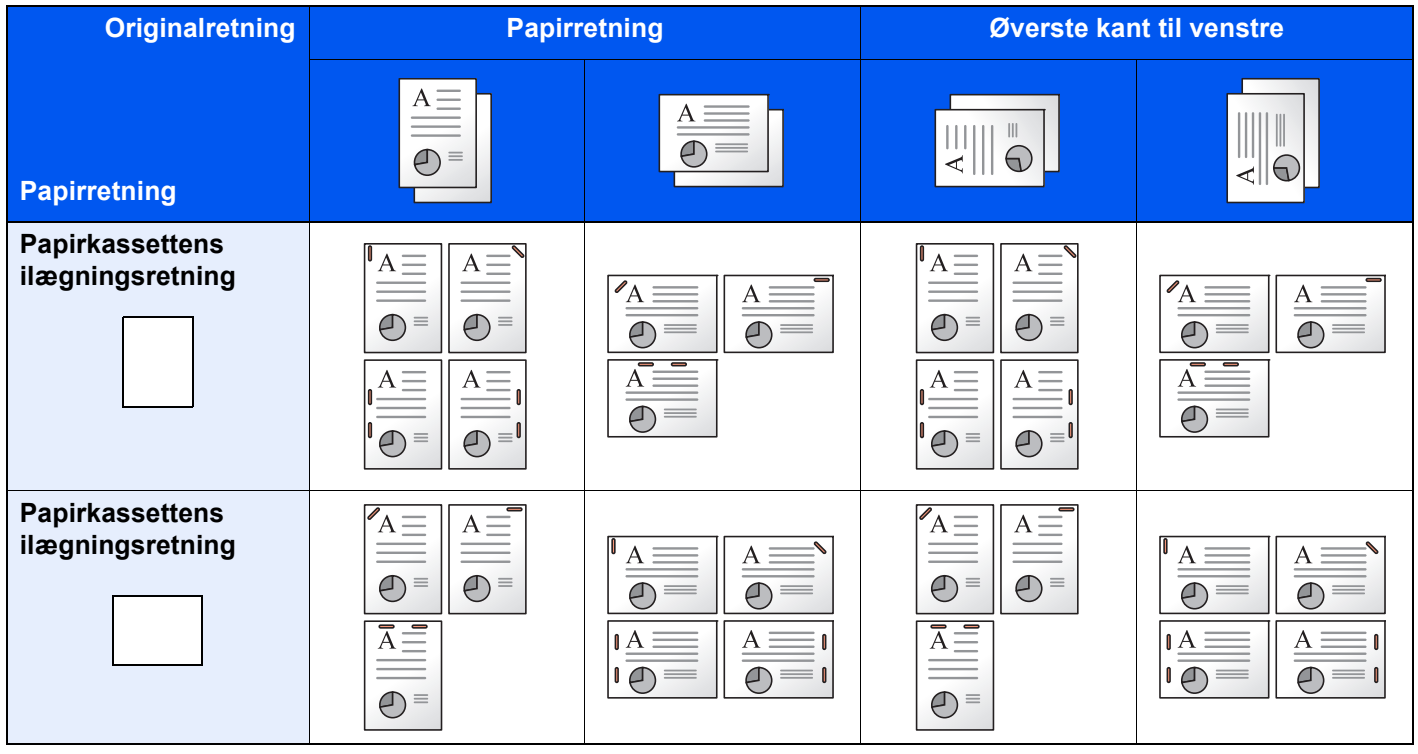

## **<b>BEMÆRK**

En placeringshæftning hælder ikke for følgende papirformater.

B5-R, 16K-R

#### **Hæftning af forskellige formater**

Udskrifter med forskellige papirformater kan hæftes, så længe formaterne har samme bredde som vist i eksemplerne nedenfor.

- A3 og A4
- B4 og B5
- Ledger og Letter
- Ledger og Letter-R
- 8K og 16K

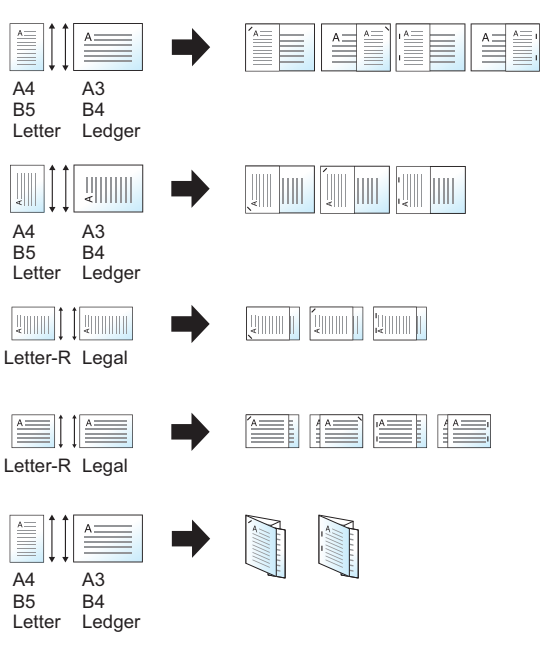

- A3 og A4 (A3 Z-foldning og A4)
- B4 og B5 (B4 Z-foldning og B5)
- Ledger og Letter (Ledger Z-foldning og Letter)
- 8K og 16K (8K Z-foldning og 16K)

#### **<b>BEMÆRK**

- Antal ark, der kan hæftes: på til 30 ark.
- Når der foretages hæftning af forskellige formater, se følgende:
- *Engelsk Operation Guide*

## **Hulning**

Laver huller i sæt af færdigbehandlede dokumenter

## **<b>BEMÆRK**

- Denne funktion kræver tilbehøret Efterbehandler og Hulningsenhed.
- Se følgende vedrørende oplysninger om papirformater, der kan forsynes med huller.
	- $\rightarrow$  [Hulningsenhed \(Til indre efterbehandler\) \(side 8-10\)](#page-360-1)
	- [Hulningsenhed \(til efterbehandler for 1.000 ark/4.000 ark/hæftningsefterbehandler for 100 ark\) \(side 8-13\)](#page-363-1)
- Den amerikanske model giver mulighed for hulning med to eller tre huller. Den europæiske model giver mulighed for hulning med to eller fire huller.

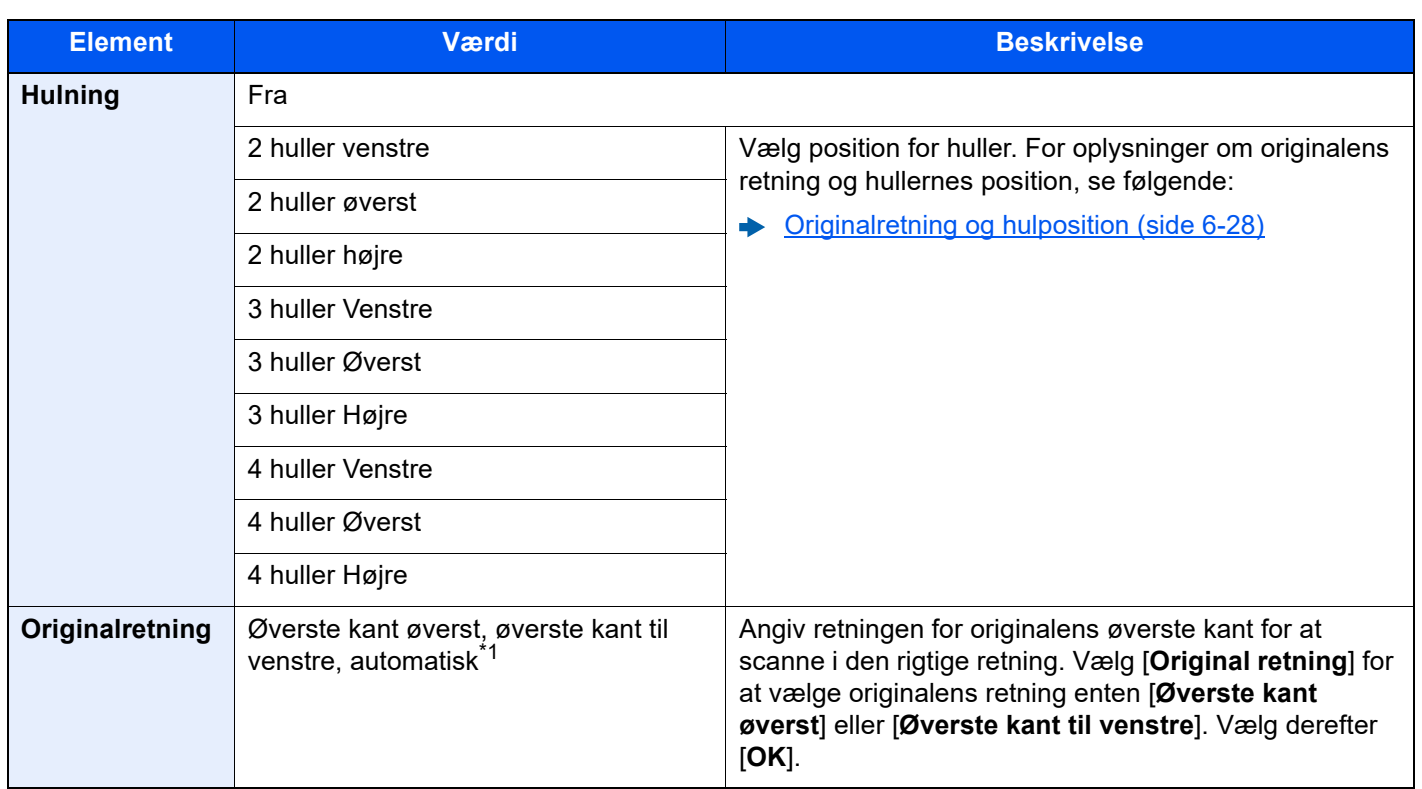

\*1 Denne funktion kan kun anvendes, når tilbehøret OCR Scan Activation-kittet er installeret.

#### <span id="page-174-0"></span>**Originalretning og hulposition**

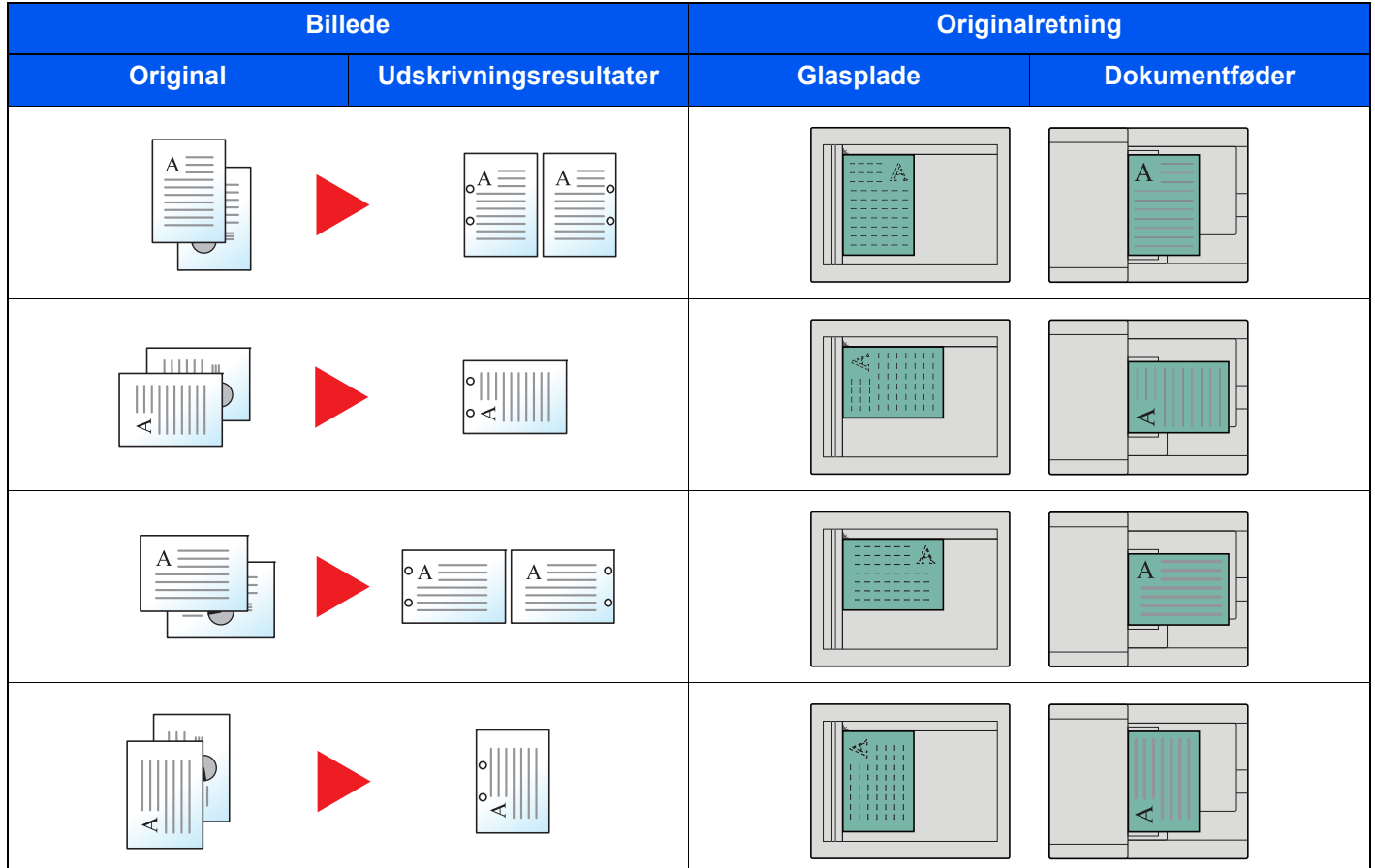

## **BEMÆRK**

Den amerikanske model giver mulighed for hulning med to eller tre huller. Den europæiske model giver mulighed for hulning med to eller fire huller.

## <span id="page-175-0"></span>Udfaldsbakke

Org./Papir Efterbehandling **Kopi**

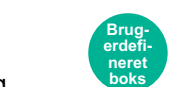

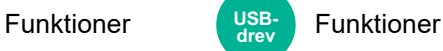

<span id="page-175-1"></span>Angiv udfaldsbakken.

## **med jobadskiller (tilbehør)**

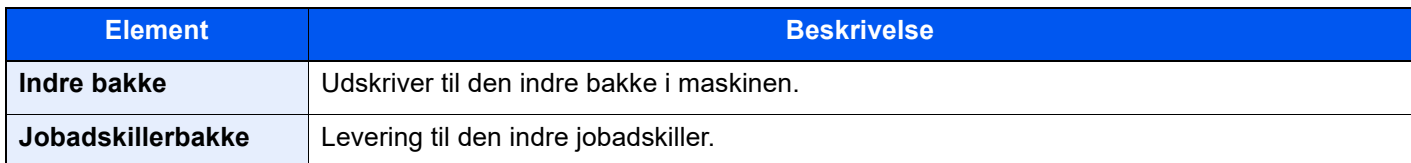

## **med tilbehøret 1.000 arks efterbehandler**

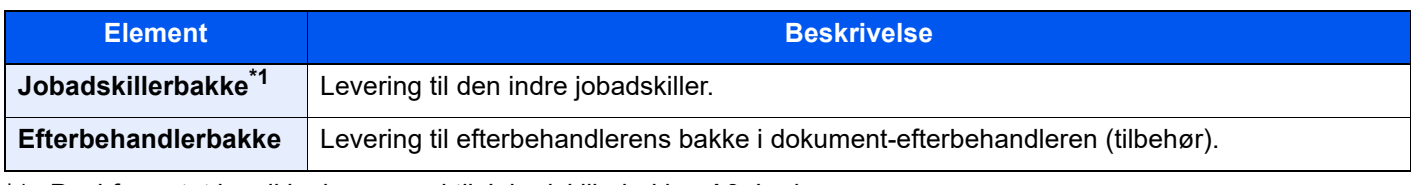

\*1 Papirformatet kan ikke komme ud til Jobadskillerbakke: A3, Ledger.

### **med tilbehøret efterbehandler til 4.000 ark eller efterbehandler til hæftning af 100 ark**

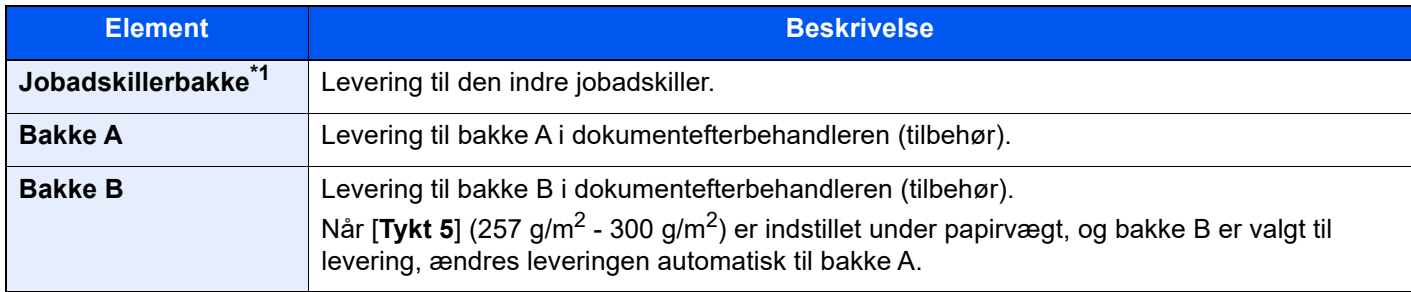

\*1 Papirformatet kan ikke komme ud til Jobadskillerbakke: A3, Ledger.

## **med postkasse (tilbehør)**

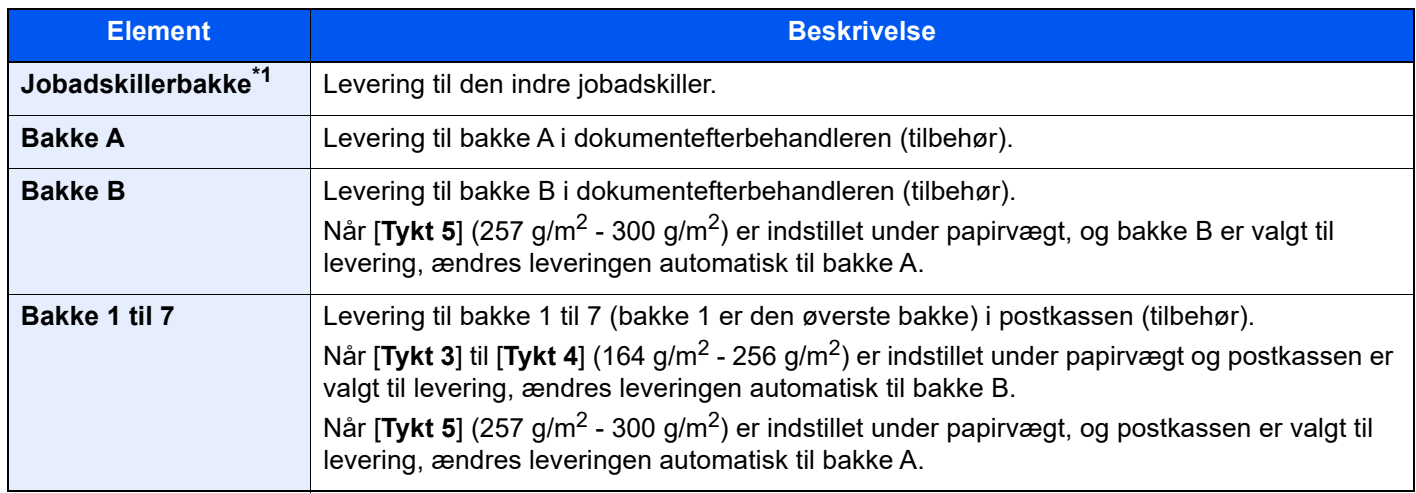

\*1 Papirformatet kan ikke komme ud til Jobadskillerbakke: A3, Ledger.

#### **BEMÆRK**  $\mathbb{Q}$

- Dette kan indstilles, når jobadskilleren (tilbehør) eller dokumentefterbehandleren (1.000 arks efterbehandler, 4.000 arks efterbehandler, eller 100 arks hæftningsefterbehandler) er installeret. Dette kan indstilles, når indre efterbehandler (tilbehør) er installeret.
- Standardindstillingen for Udfaldsbakken kan ændres.
	- Se *den engelske Operation Guide.*

## <span id="page-176-0"></span>Kopi af ID-kort

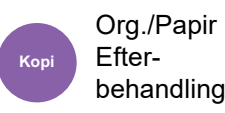

<span id="page-176-3"></span>Brug dette, når du ønsker at kopiere et kørekort eller et forsikringskort. Når du scanner for- og bagside på kortet, vil begge sider blive kombineret og kopieret på en enkelt ark.

(**Værdi**: [**Fra**] / [**Til**])

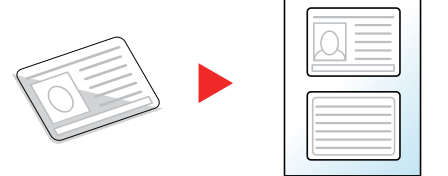

## <span id="page-176-1"></span>Org. manuel fødning (DP)

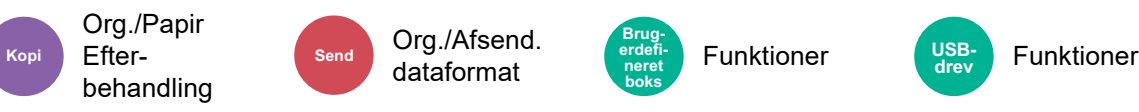

Dokumenter med flere ark, så som tryksager, kan læses på dokumentføderen mens de stadig sidder sammen. Når du placerer et dokument på dokumentføderen, placer da et ark ad gangen.

(**Værdi**: [**Fra**] / [**Til**])

### **<b>R**BEMÆRK

- Kræver ekstraudstyret dokumentføder (Dobbelt scanning med registrering af skævhed og multifødning)
- Man kan anbringe dokumenter hvis den samlede tykkelse af de samlede dokumenter er 220 g/m<sup>2</sup> eller mindre.

## <span id="page-176-2"></span>Tæthed

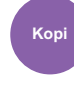

**Kopi** Billedkvalitet (send) Billedkvalitet

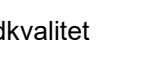

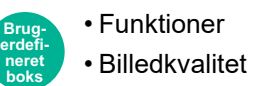

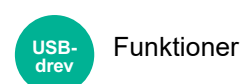

<span id="page-176-4"></span>Justér tætheden.

Justér tætheden ved at vælge [**-4**] (lysere) til [**+4**] (mørkere).

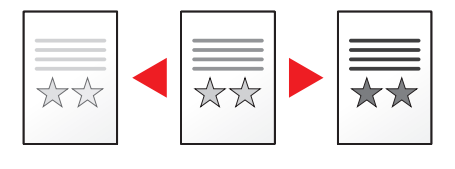

## <span id="page-177-0"></span>**Originalbillede**

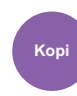

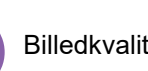

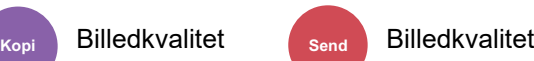

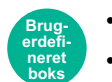

• Funktioner • Billedkvalitet

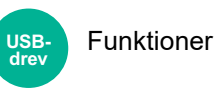

<span id="page-177-1"></span>Vælg type af originalbillede for bedste resultat.

## **Kopiering**

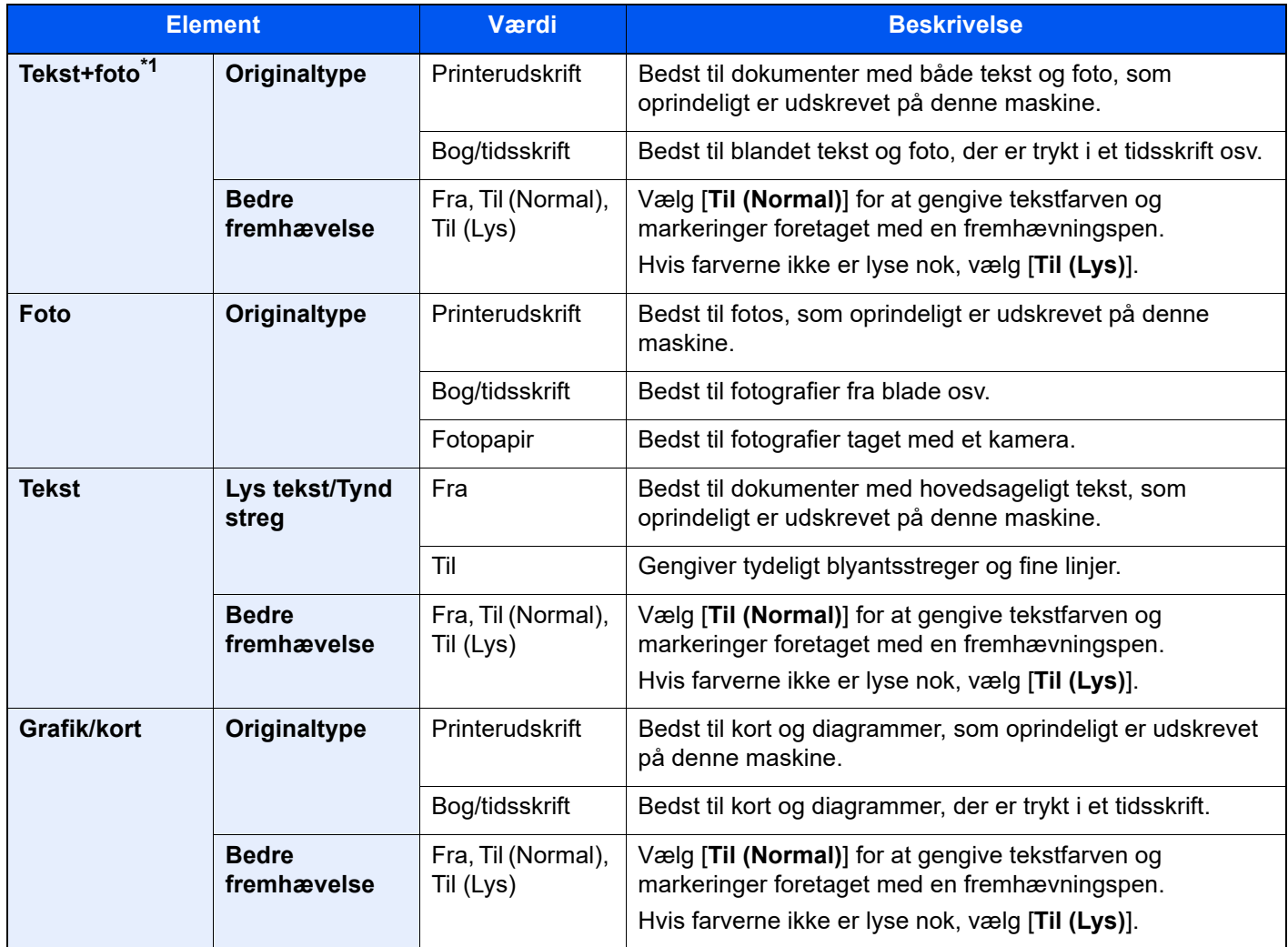

\*1 Vælg [**Tekst**] for at forbedre resultatet, hvis grå tekst ikke udskrives fuldstændigt ved brug af [**Tekst+foto**].

## **Sender/Udskriver/Gemmer**

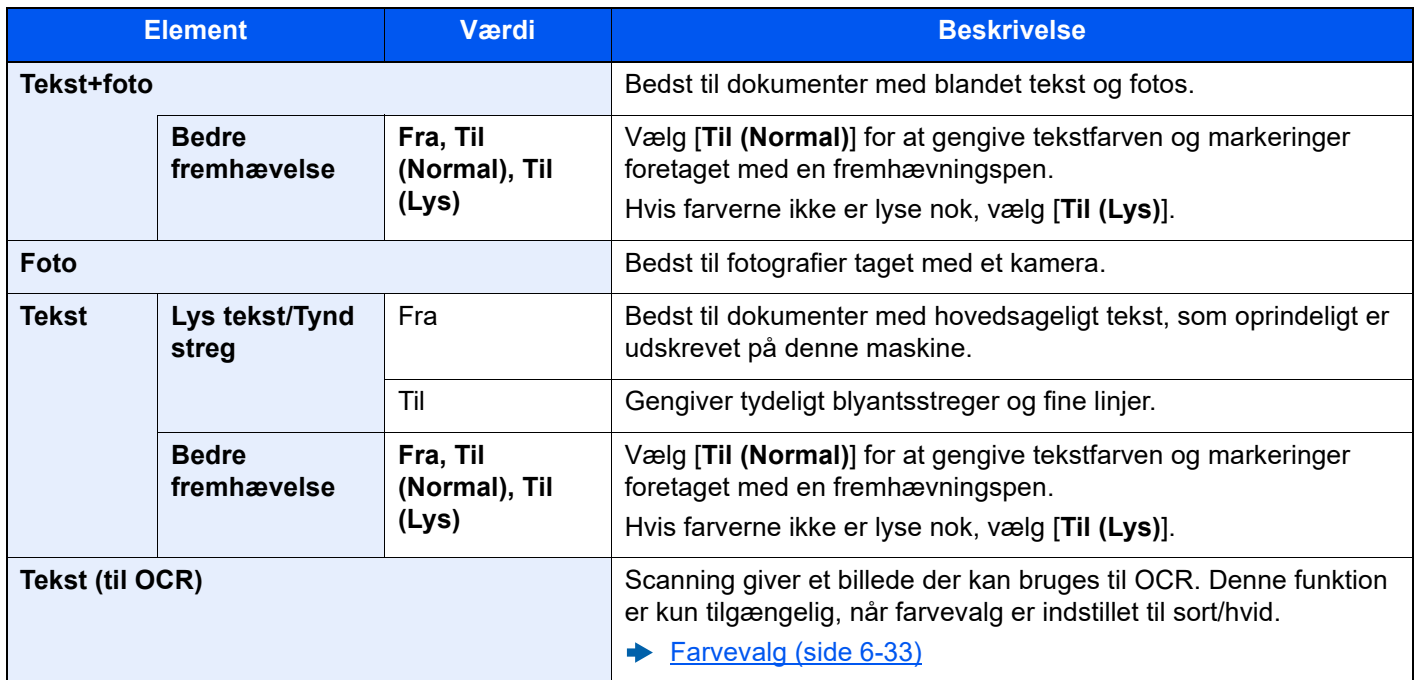

## <span id="page-178-0"></span>EcoPrint

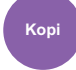

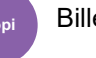

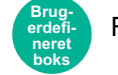

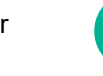

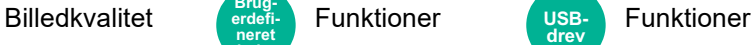

<span id="page-178-1"></span>EcoPrint sparer toner under udskrivning.

Anvend denne funktion til testudskrivning eller enhver anden lejlighed, når det ikke er nødvendigt med udskrivning i høj kvalitet.

**USB-drev**

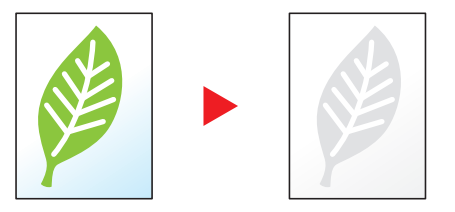

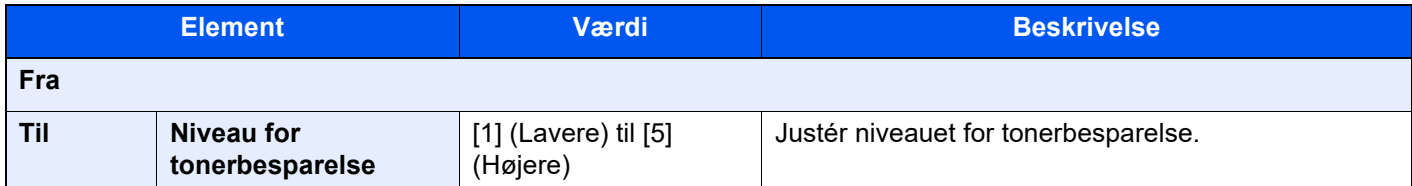

## <span id="page-179-0"></span>Farvevalg

<span id="page-179-3"></span>Vælg farveindstillingen.

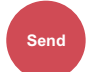

**Brug-**

**neret** 

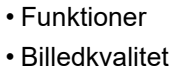

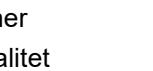

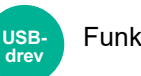

Funktioner

**Element Beskrivelse Auto (Farve/Gråtoner)** Registrerer automatisk, om dokumentet er i farver eller sort og hvid, og scanner farvedokumenter i fuld farve og sort-hvide dokumenter i gråtoner. **Auto (Farve/Monokrom)** Registrerer automatisk, om dokumentet er i farver eller sort og hvid, og scanner farvedokumenter i fuld farve og sort-hvide dokumenter i sort-hvid. **Fuldfarve** Scanner dokumenter i fuld farve. Gråskalering **Scanner dokumenter i gråtoner. Giver et jævnt, detaljeret billede. Monokrom** Scanner dokumentet i sort og hvid. **boks**

## <span id="page-179-1"></span>Zoom

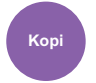

Layout/ Rediger **Kopi Send**

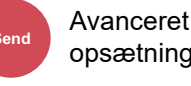

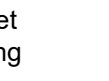

**Brugerdefineret boks**

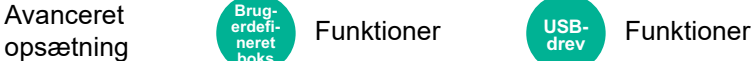

<span id="page-179-2"></span>Justere zoomværdien, for at reducere eller forstørre originalbilledet.

## **Kopiering**

Du kan vælge mellem følgende zoomindstillinger:

### **Auto**

Justerer billedet, så det passer til papirformatet.

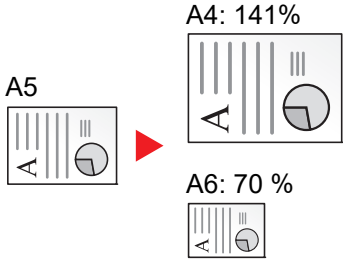
#### **Standardzoom**

Reducerer eller forstørrer med foruddefinerede zoomværdier.

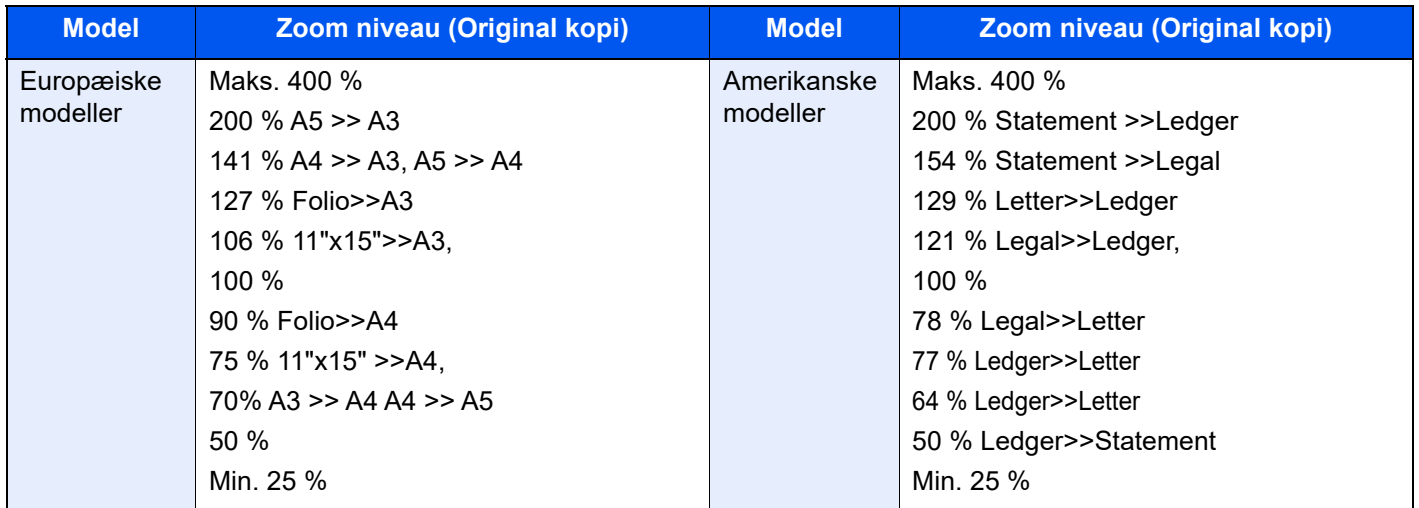

#### **Zoom-indtastning**

Reducerer eller forstørrer originalbilledet manuelt med 1 % trin mellem 25 % og 400 %. Anvend de numeriske taster, eller vælg [+] eller [-] til at indtaste en forstørrelse.

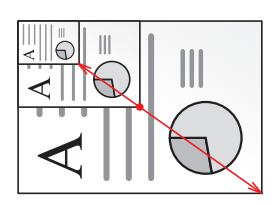

#### **XY-zoom**

Bruges til at justere zoomværdien individuelt for højde og bredde. Forstørrelse kan indstilles i trin på 1 % mellem 25 % og 400 %.

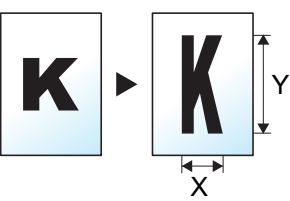

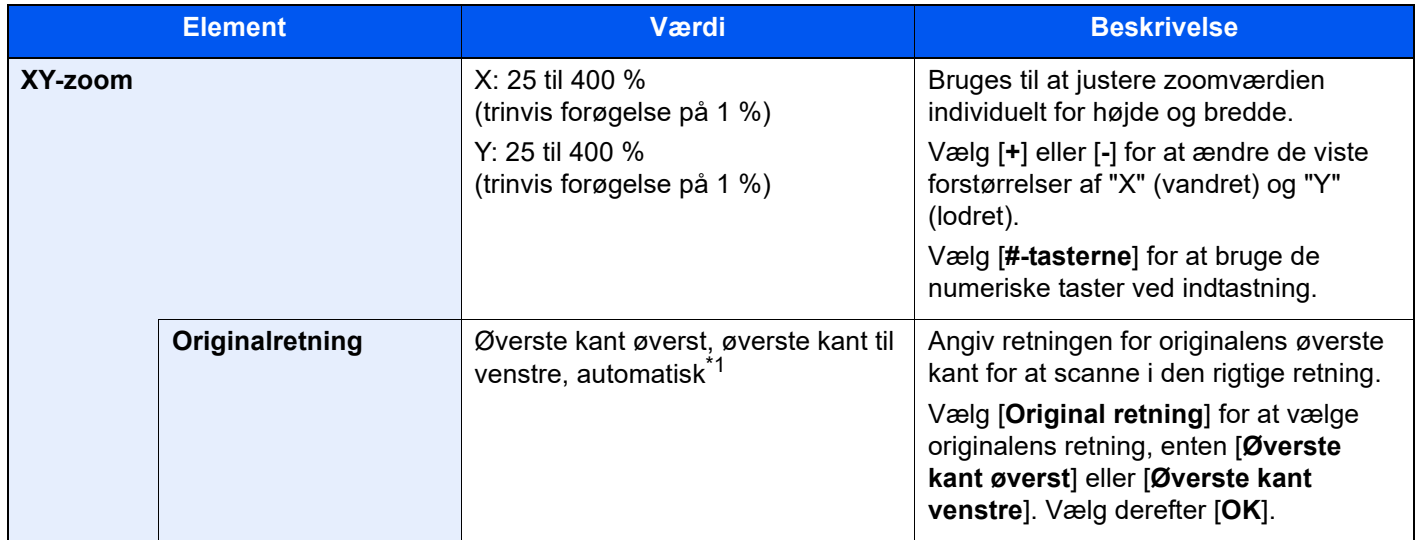

\*1 Denne funktion kan kun anvendes, når tilbehøret OCR Scan Activation-kittet er installeret.

#### **Udskrivning/Afsendelse/Lagring**

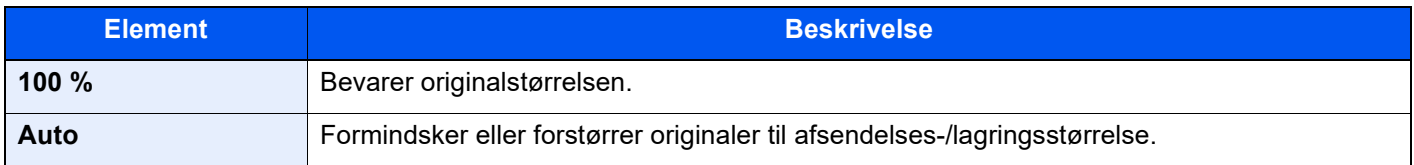

### **<b>BEMÆRK**

- For at formindske eller forstørre billedet skal du vælge papirformat, afsendelsesstørrelse eller lagringsstørrelse.
	- ◆ [Papirvalg \(side 6-20\)](#page-166-0)
	- Se *den engelske Operation Guide.*
- Nogle kombinationer mellem originalformat og papirformat eller afsendelsesstørrelse kan medføre, at billedet placeres ved papirets kant. Anvend funktionen Centrering, til at centrere originalen lodret og vandret på papiret.
	- Se *den engelske Operation Guide.*

# **Duplex**

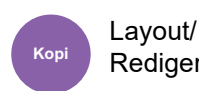

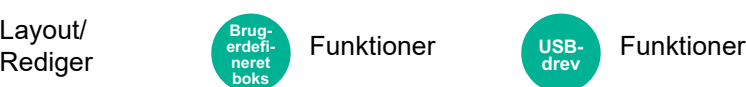

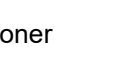

**USBdrev**

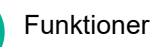

Kopierer på begge sider. Du kan også oprette 1-sidet kopier af 2-sidet originaler.

Der kan vælges mellem følgende funktioner.

### **1-sidet til 2-sidet**

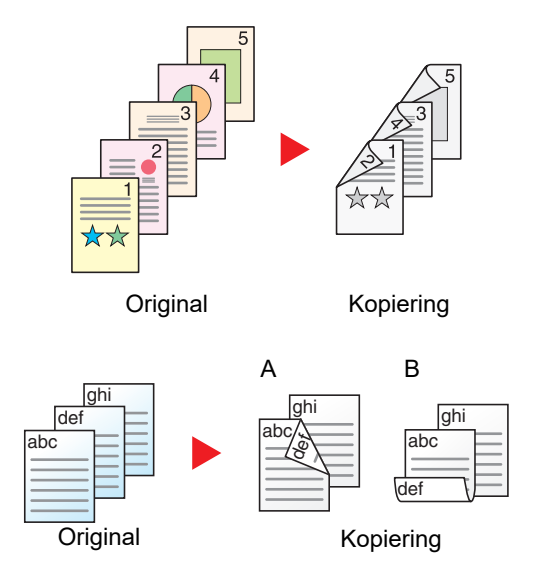

Fremstiller 2-sidet kopier af 1-sidet originaler. Bagsiden af den sidste kopi vil være blank, hvis antallet er originaler er ulige.

- Du kan vælge mellem følgende indbindingsindstillinger:
- A Indbinding Venstre/Højre: Bagsiderne roteres ikke.
- B Indbinding øverst: Billederne på bagsiderne roteres 180 grader. Kopierne kan indbindes langs den øverste kant og således at de har samme retning, når siderne vendes.

### **2-sidet til 1-sidet**

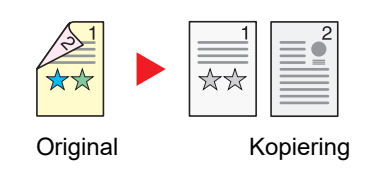

Kopierer hvert ark i en 2-sidet original på to ark. Anbring originalerne i dokumentføderen.

Du kan vælge mellem følgende indbindingsindstillinger:

- Indbinding Venstre/Højre: Bagsiderne roteres ikke.
- Indbinding øverst: Billederne på bagsiderne roteres 180 grader.

### **2-sidet til 2-sidet**

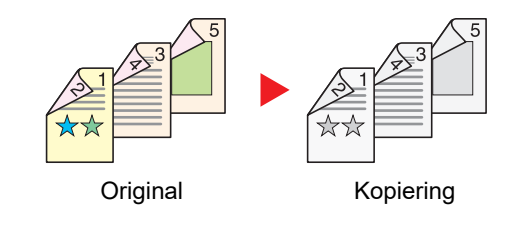

Fremstiller 2-sidet kopier af 2-sidet originaler. Anbring originalerne i dokumentføderen.

#### **BEMÆRK**  $\ddot{\mathbb{Q}}$

Papirformater understøttet i Duplex: A3, A4-R, A4, A5-R, A5, A6-R, B4, B5-R, B5, B6-R, 216×340 mm, SRA3, Ledger, Letter-R, Letter, Legal, Statement-R, Executive, 12×18", Oficio II, Folio, 8K, 16K-R, 16K, ISO B5, Hagaki (Karton), Oufuku hagaki (Returpostkort) og Brugerdefineret 1 til 4.

### **Bog til 1-sidet**

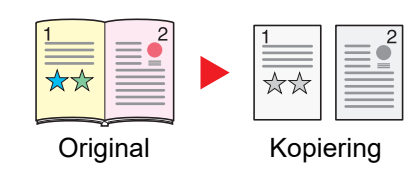

Udskriver en 1-sidet kopi af en 2-sidet original eller en åben bog. Du kan vælge mellem følgende indbindingsindstillinger: Indbinding til venstre: Originaler med modstående sider kopieres fra venstre mod højre.

Indbinding til højre: Originaler med modstående sider kopieres fra højre mod venstre.

#### $|\mathbb{Q}|$ **BEMÆRK**

- De originale størrelser, der understøttes i Bog til 1-sidet tilstand: A3, A4-R, A5-R, B4, B5-R, Ledger, Letter-R og 8K
- De papirformater, der understøttes i Bog til 1-sidet tilstand: A4-R, A4, A5, B5-R, B5, Letter-R, Letter, 16K-R og 16K

### **Bog til 2-sidet**

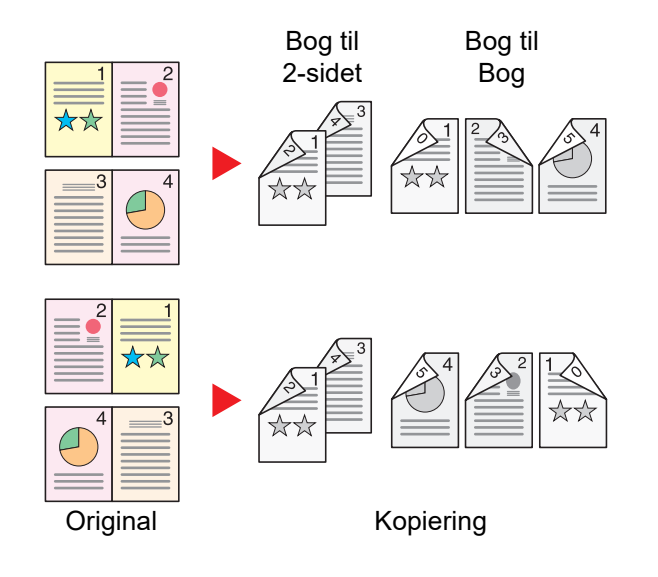

Fremstiller 2-sidede kopier af en åben bogoriginal med modstående sider.

### **<b>BEMÆRK**

- De originale størrelser, der understøttes i Bog til 2-sidet tilstand: A3, A4-R, A5-R, B4, B5-R, Ledger, Letter-R og 8K
- De papirformater, der understøttes i Bog til 2-sidet tilstand: A4-R, A4, A5, B5-R, B5, Letter-R, Letter, 16K-R og 16K

### **Kopiering**

Udskriver 1-sidet eller åben bog originaler til 2-sidet udskrivning, eller 2-sidet eller åben bog originaler til 1-sidet. Vælg indbindingsretning for original og færdigbehandlede dokumenter.

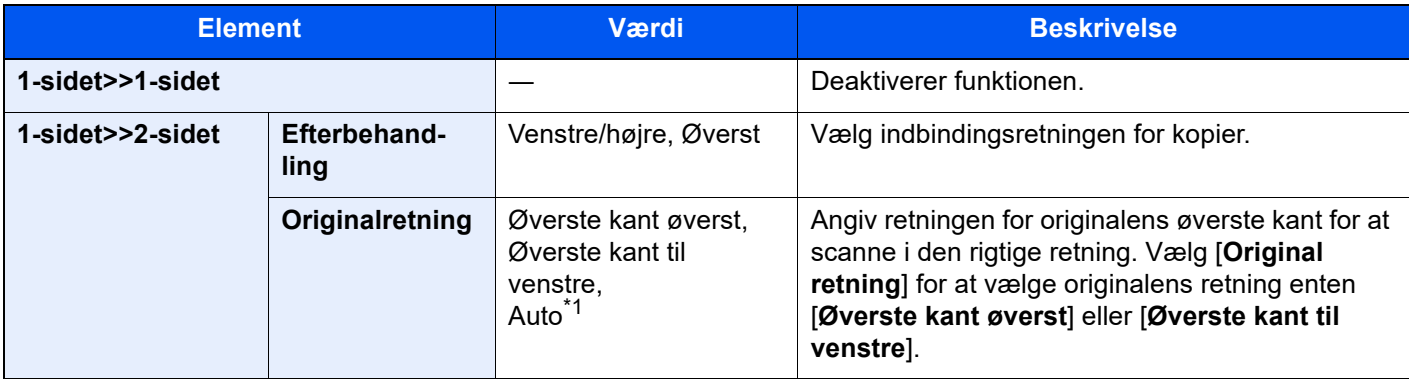

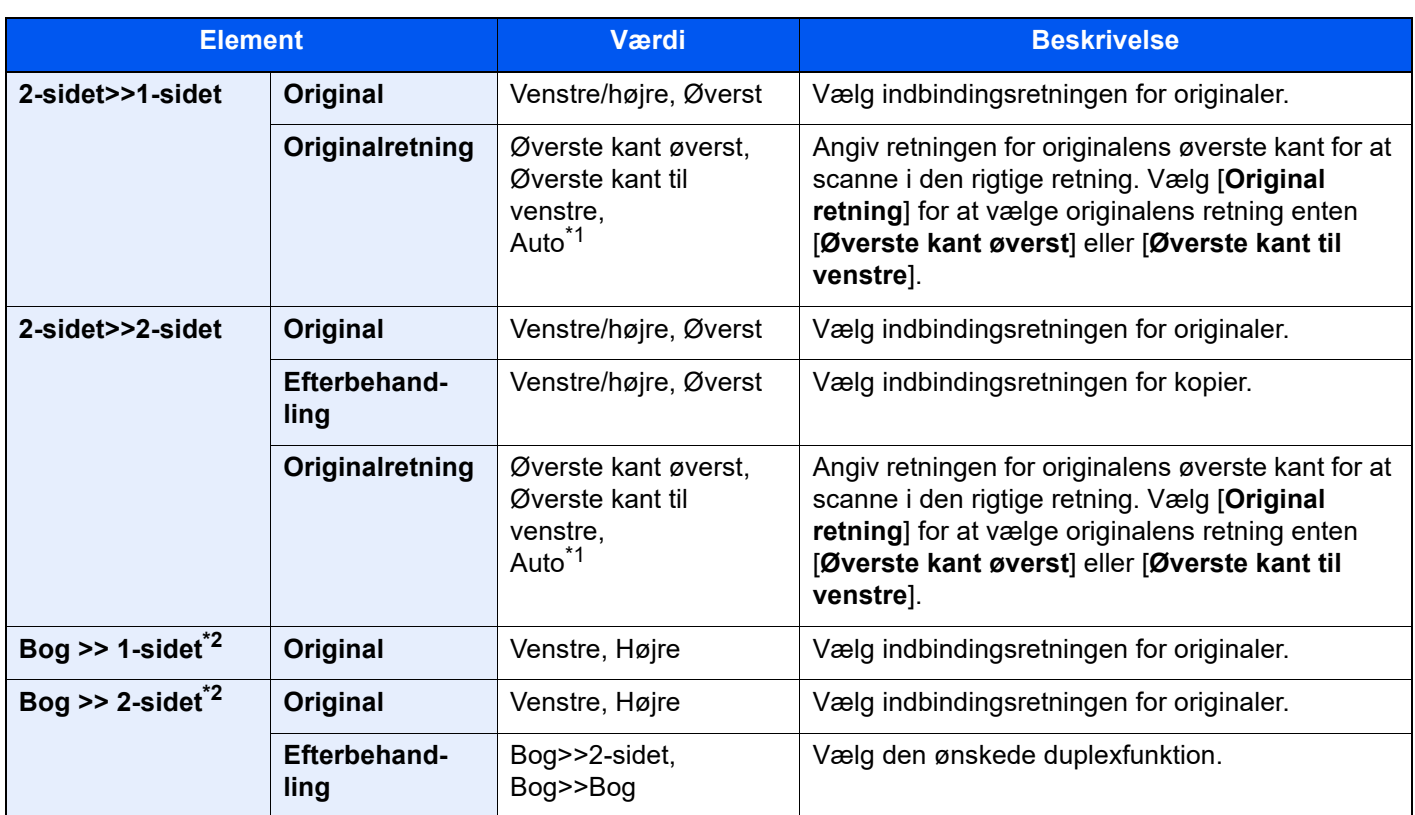

<span id="page-184-0"></span>\*1 Denne funktion kan kun anvendes, når tilbehøret OCR Scan Activation-kittet er installeret.

<span id="page-184-1"></span>\*2 [**Øverste kant øverst**] er indstillet for "Original retning".

Når originalen placeres på pladen, skal du fortløbende erstatte hver original og trykke på tasten [**Start**].

Når alle originaler er blevet scannet, vælg [**Scanning slut**], for at starte kopieringen.

### **Udskrivning**

Udskriv et dokument til 1-sidet eller 2-sidet ark.

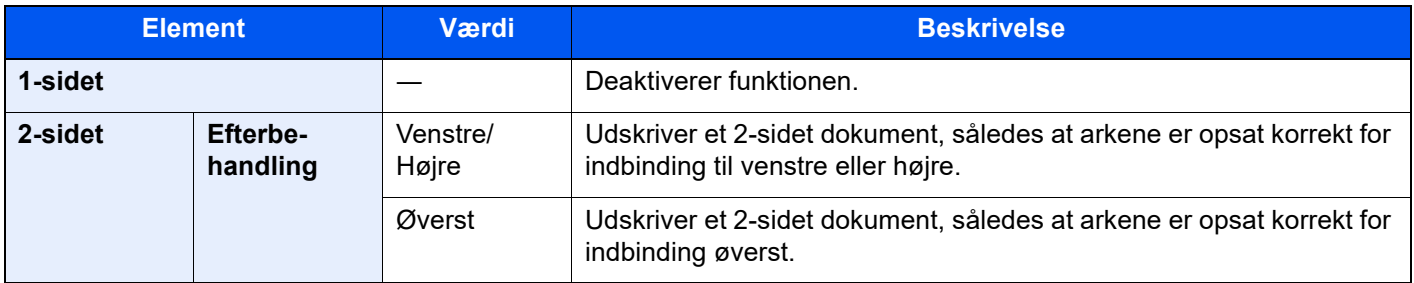

### Filformat

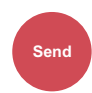

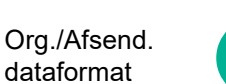

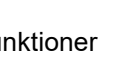

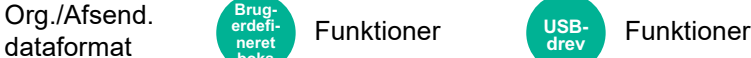

Angiv billedfilformatet. Billedets kvalitetsniveau kan også justeres.

**Brugerdefineret boks**

Vælg filformat fra **[PDF]**, **[TIFF]**, **[JPEG]**, **[XPS]**, **[OpenXPS]**, **[Højt komp. PDF]**, **[Word]**, **[Excel]**, og **[PowerPoint]**.

Når farvetilstand i scanningen er valgt for gråskalering eller fuldfarve, skal du indstille billedkvaliteten.

Hvis du har valgt [**PDF**] eller [**Højt komp. PDF**], kan du specificere kryptering eller PDF/A-indstillinger.

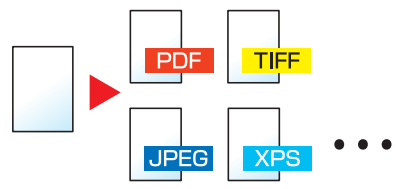

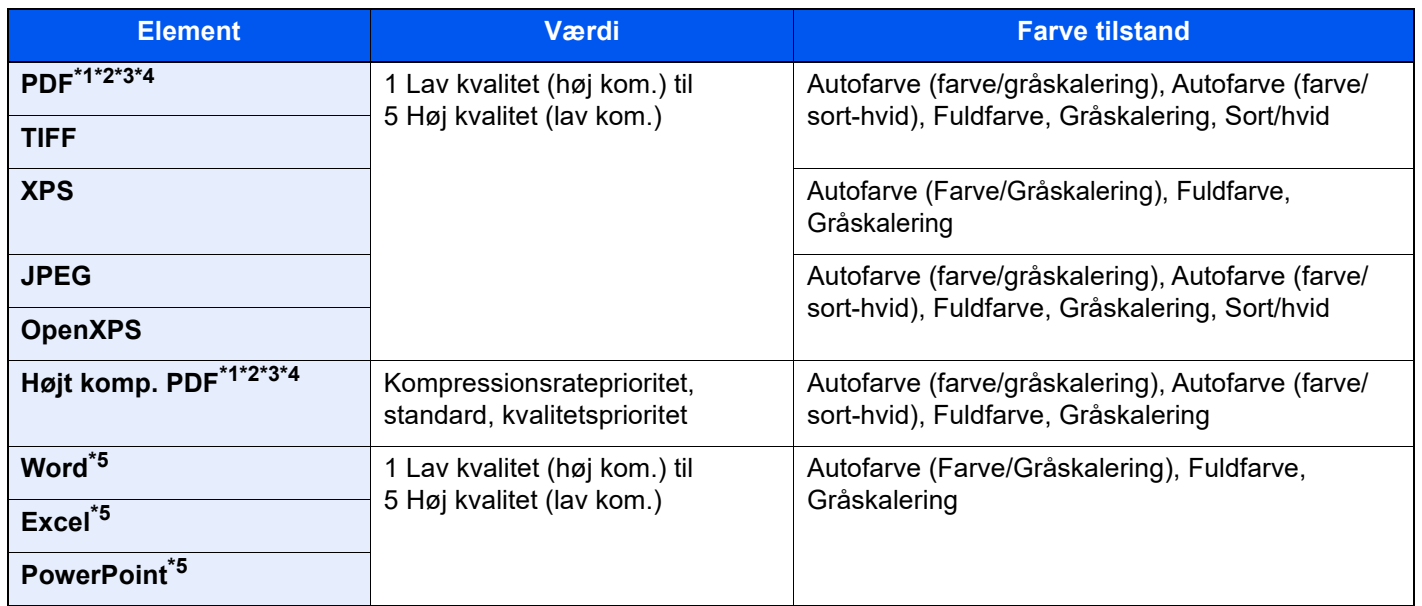

<span id="page-185-0"></span>\*1 Du kan oprette søgbare PDF-filer ved at køre OCR på det scannede dokument.

Se *den engelske Operation Guide.*

<span id="page-185-1"></span>\*2 Indstil PDF/A. (Værdi: [**Fra**] / [**PDF/A-1a**] / [**PDF/A-1b**] / [**PDF/A-2a**] / [**PDF/A-2b**] / [**PDF/A-2u**]).

- <span id="page-185-2"></span>\*3 Indstil PDF-kryptering.
	- Se *den engelske Operation Guide.*
- <span id="page-185-4"></span>\*4 Sæt digital signatur på fil.
	- Se *den engelske Operation Guide.*

<span id="page-185-3"></span>\*5 Word, Excel og PowerPoint gemmes i filformatet for Microsoft Office 2007 eller senere.

**► Se den engelske Operation Guide.** 

# Filadskillelse

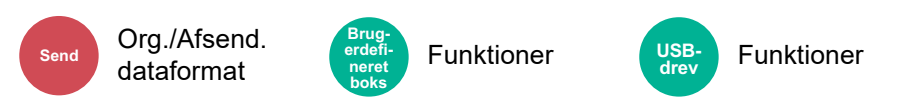

Opretter flere filer ved at opdele data fra scannede originaler efter angivet antal sider, og sender filerne.

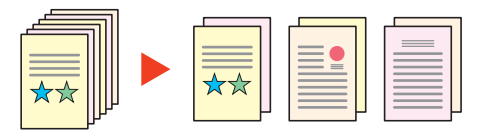

### **<b>BEMÆRK**

Et tre-cifret serienummer såsom "abc\_001.pdf, abc\_002.pdf..." er vedhæftet til enden af filnavnet.

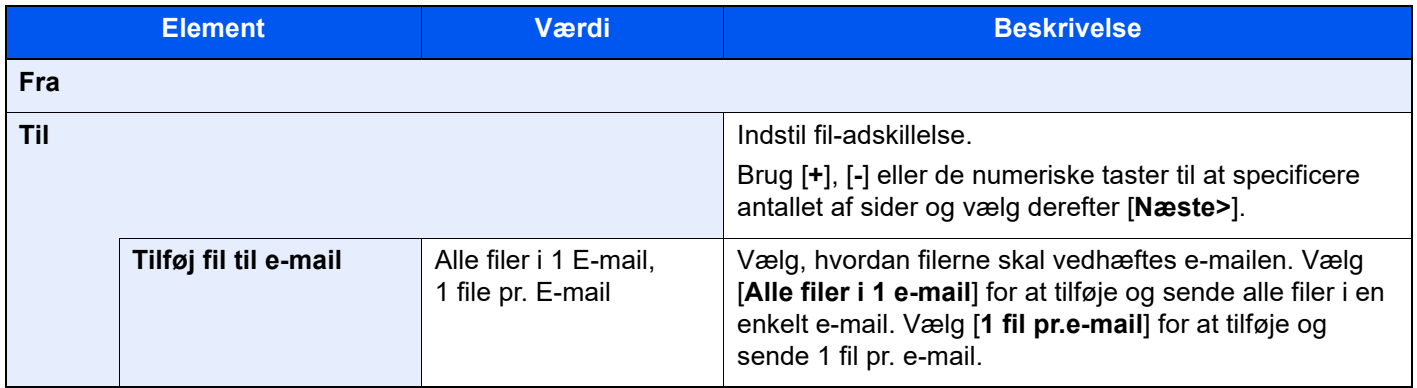

### Scanningsopløsning

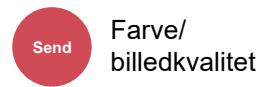

• Funktioner • Farve/billedkvalitet **Brugerdefineret boks**

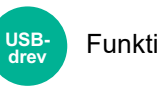

Funktioner

Vælg scanningens detaljeringsgrad.

(**Værdi**: [**600 × 600dpi**] / [**400 × 400dpi Ultra fine**] / [**300 × 300dpi**] / [**200 × 400dpi Super fine**] / [**200 × 200dpi Fine**] / [**200 × 100dpi Normal**])

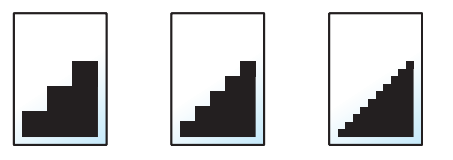

#### **Q BEMÆRK**

Jo højere tal, jo bedre billedopløsning. En bedre opløsning giver imidlertid også større filer og længere afsendelsestider.

# 7 Problemløsning

#### Dette kapitel indeholder følgende emner:

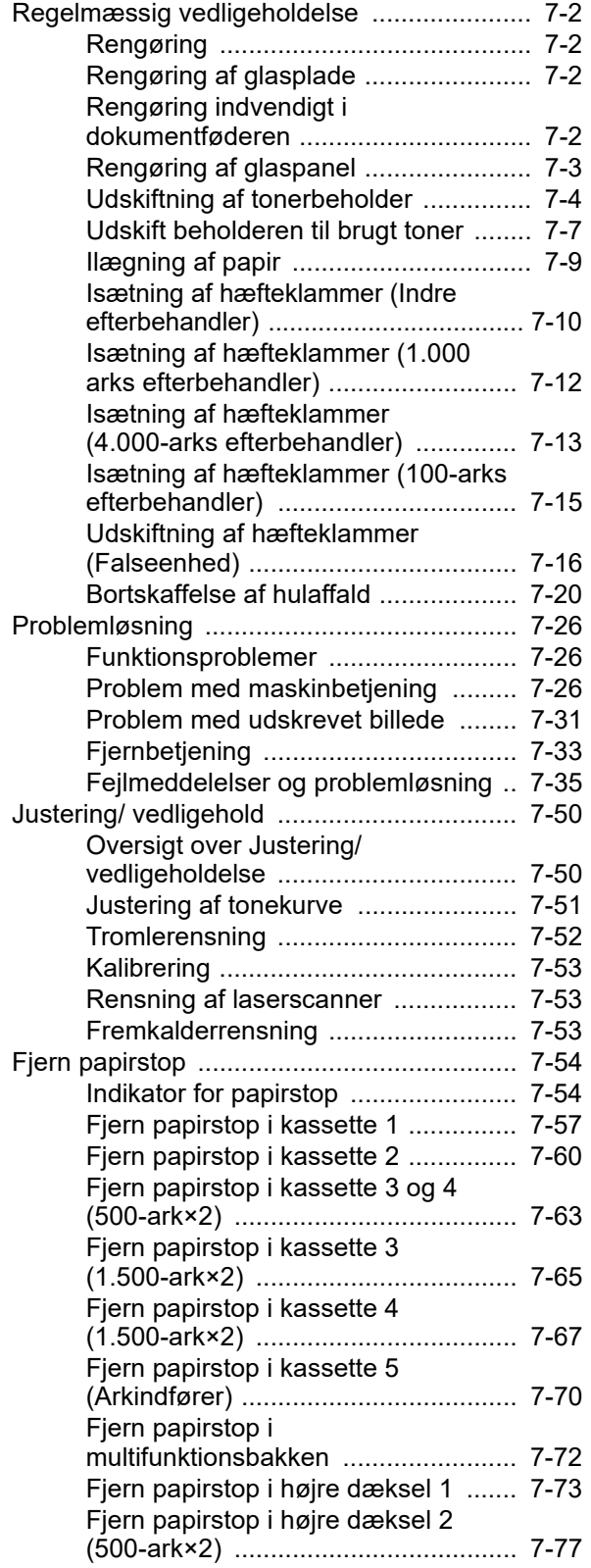

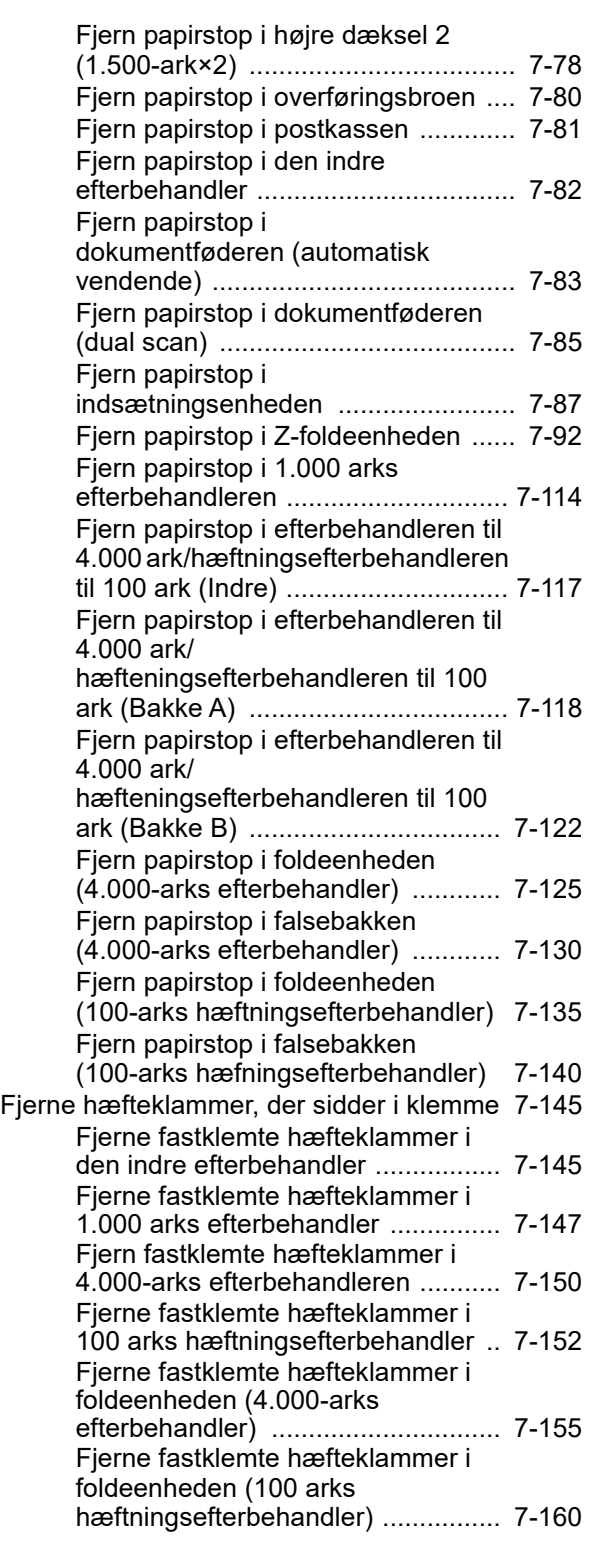

# <span id="page-188-0"></span>Regelmæssig vedligeholdelse

# <span id="page-188-1"></span>Rengøring

Maskinen bør rengøres regelmæssigt for at sikre den bedste udskrivningskvalitet.

# **FORSIGTIG**

**Af sikkerhedsmæssige årsager skal du altid trække strømkablet ud af stikkontakten, inden maskinen rengøres.**

# <span id="page-188-2"></span>Rengøring af glasplade

Tør bagsiden af originaldækslet, indersiden af dokumentføderen og glaspladen af med en blød klud, der er fugtet med sprit eller et mildt rengøringsmiddel.

**VIGTIGT**

**Brug ikke fortynder eller andre organiske opløsningsmidler.**

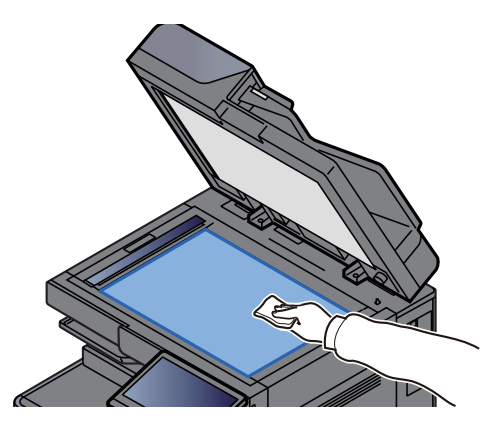

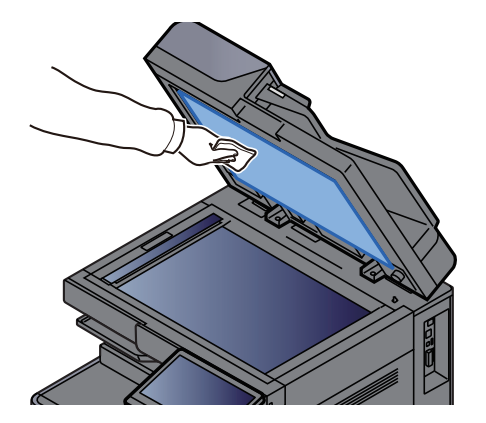

### <span id="page-188-3"></span>Rengøring indvendigt i dokumentføderen

Rens dualscanneren med den leverede renseklud, når dokumentføderen benyttes til muliggørelse af 2-sidet scanning.

#### **VIGTIGT**

**Brug ikke fortynder eller andre organiske opløsningsmidler.**

### 1 Udtag kluden fra rummet til renseklude og åben dækslet til dokumentføderen.

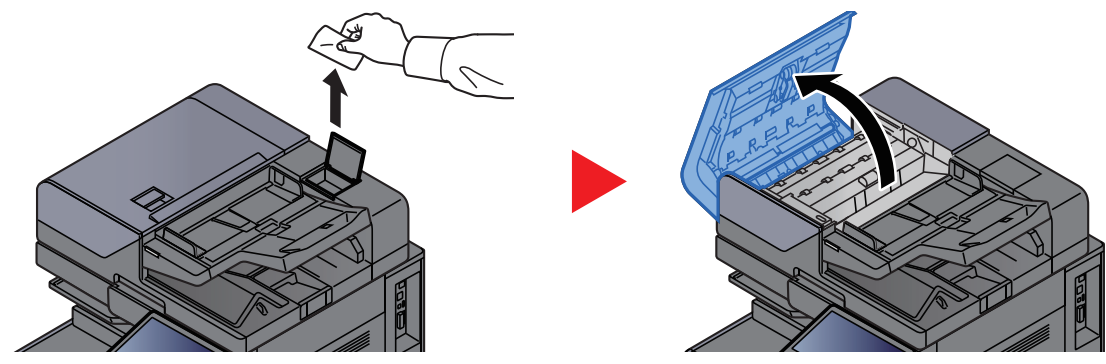

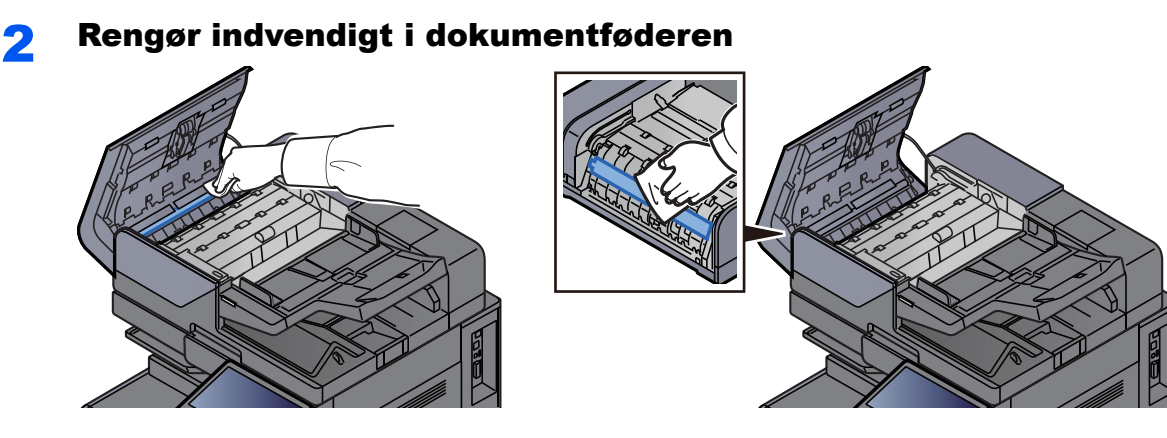

### <span id="page-189-0"></span>Rengøring af glaspanel

Når du anvender dokumentføderen, rengør glaspanelets overflade og læseguiden med den medfølgende renseklud.

#### **VIGTIGT**

**Rengør glaspanelet med den medfølgende renseklud.**

#### **BEMÆRK Q**

Snavs på glaspanelet eller læseguiden kan forårsage sorte striber på resultatet.

### **1 Tag kluden ud af rummet til rensekluden.**

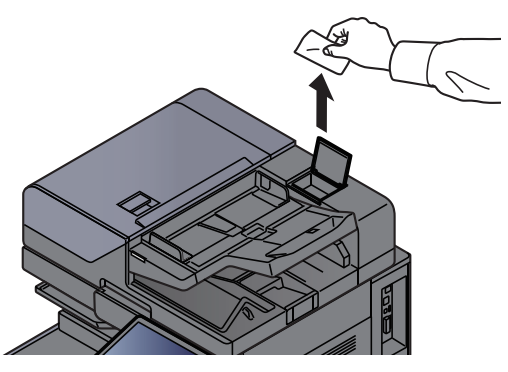

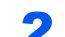

2 Rengør glaspanelets overflade og læseguiden.

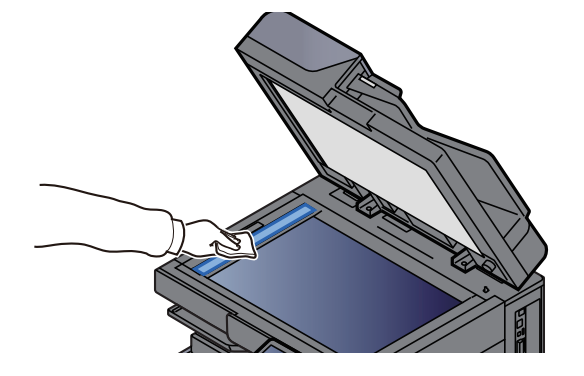

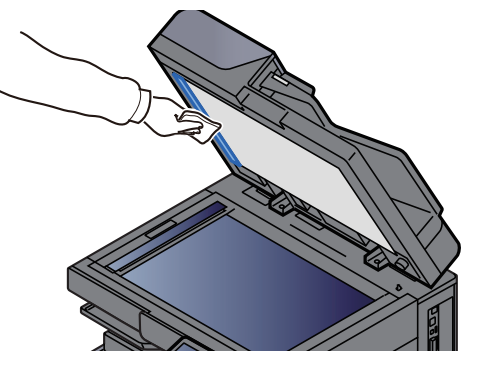

### <span id="page-190-0"></span>Udskiftning af tonerbeholder

Når toneren er tom, vises følgende meddelelse. Udskift tonerbeholderen.

"Toner er tom."

Når tonerniveauer bliver lavt, vises følgende meddelelse. Sørg for at have en ny tonerbeholder klar til udskiftning.

Toneren er lav. (Udskift når tom.)

#### $\mathbb{Q}$ **BEMÆRK**

- Brug altid en original tonerbeholder. Brug af ikke original tonerbeholder kan medføre billeddefekter og produktfejl.
- Hukommelseschippen, der sidder i tonerbeholderen, indeholder oplysninger til forbedring af brugervenligheden, til genbrug af brugte tonerbeholdere og til planlægning og udvikling af nye produkter. De lagrede oplysninger gør det ikke muligt at identificere personer og anvendes kun anonymt til ovennævnte formål.

# **FORSIGTIG**

**Forsøg ikke på at brænde dele, der indeholder toner. Farlige gnister kan forårsage forbrændinger.**

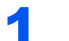

#### Åbn frontdækslet.

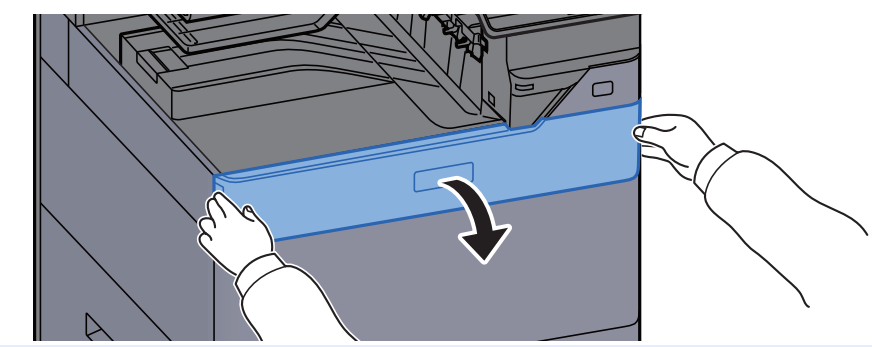

### **<b>R**BEMÆRK

Hvis du lukker dækslet til tonerbeholderen før udskiftning af beholderen vælges [**Åbn dæksel til tonerbeholder**].

### **2** Fjern tonerbeholderen.

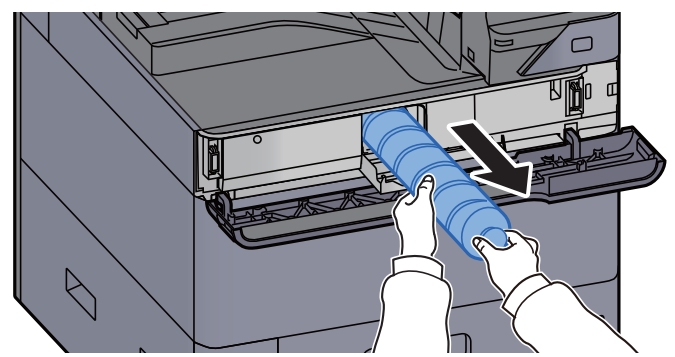

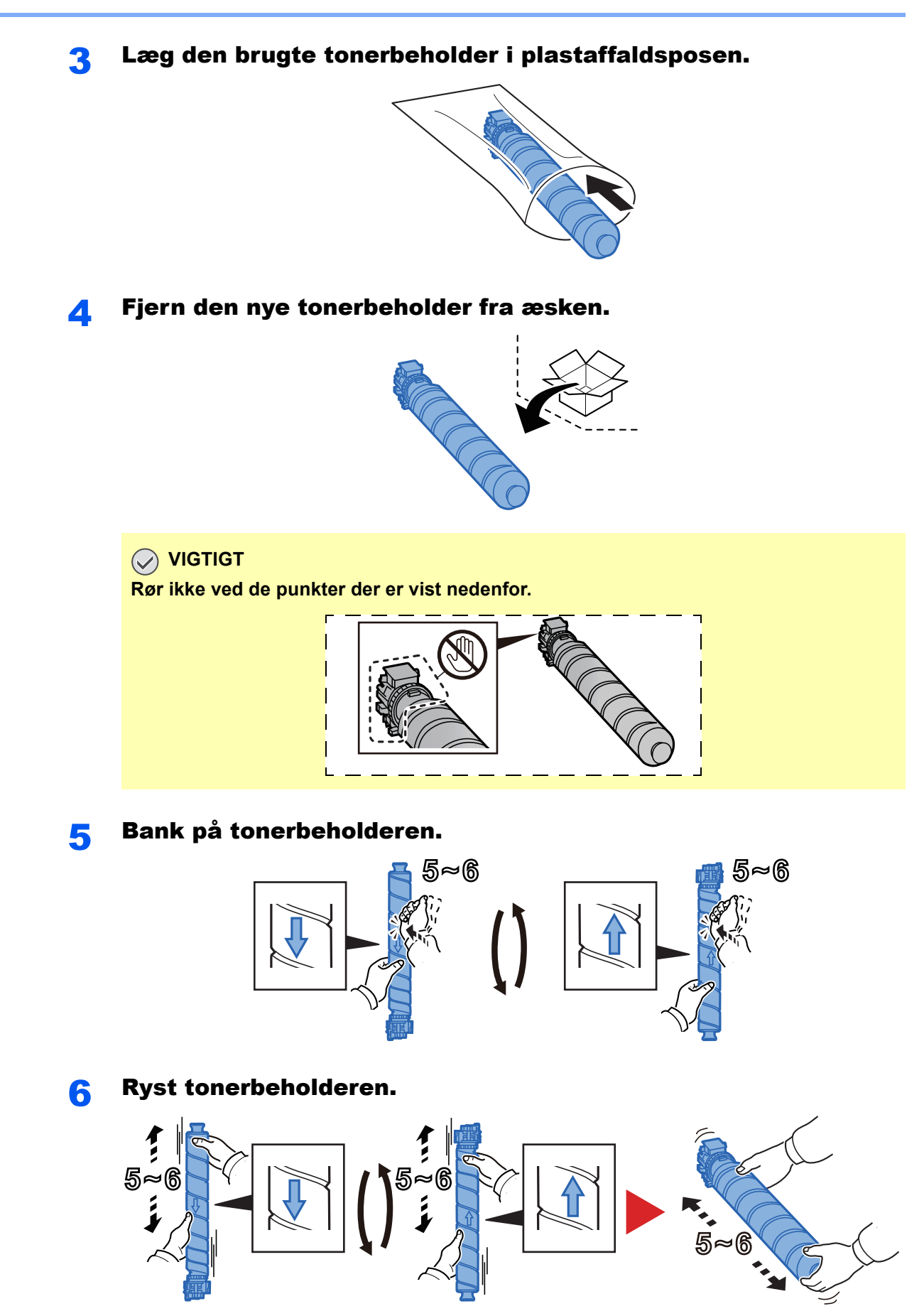

### 7 Installér tonerbeholderen.

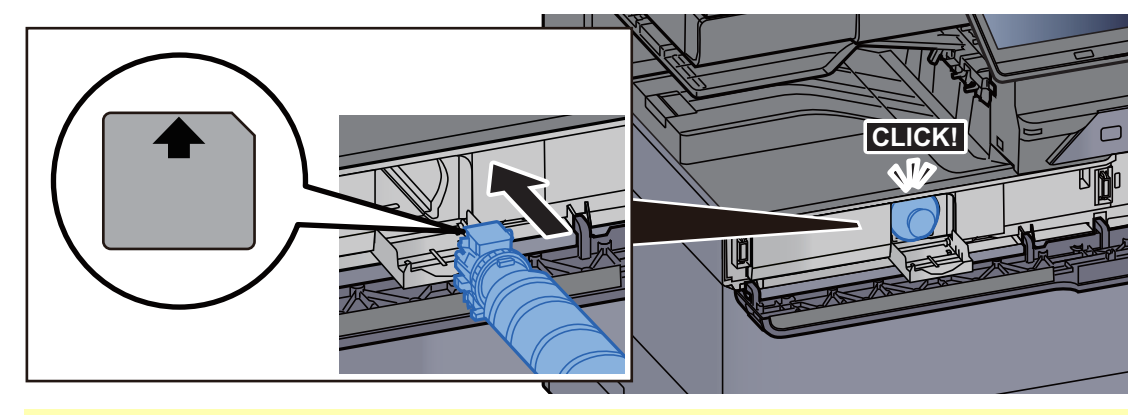

**VIGTIGT Skub tonerbeholderen helt ind.**

### 8 Luk tonerbeholderens dæksel.

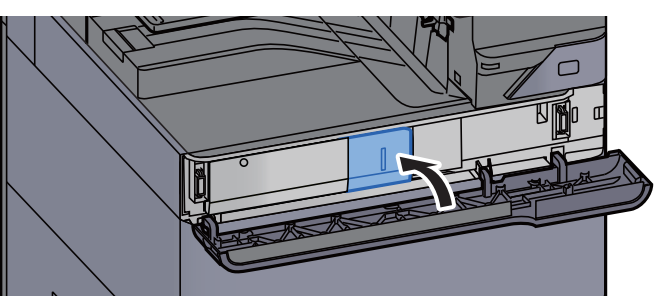

9 Luk frontdækslet.

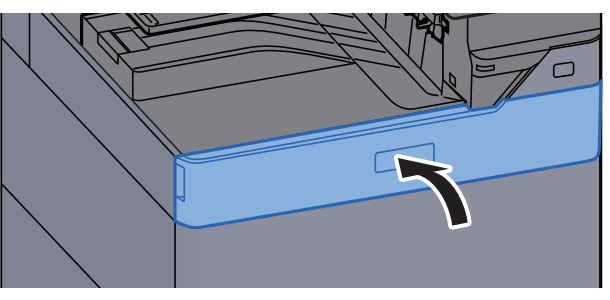

#### **<b>BEMÆRK**

- Hvis toerbeholderens dæksel ikke lukker, kontrollér at den nye tonerbeholder er installeret korrekt.
- Returnér den tomme tonerbeholder til din forhandler eller servicetekniker. Den returnerede tonerbeholder vil blive genbrugt eller bortskaffet i overensstemmelse med gældende lovbestemmelser.

### <span id="page-193-0"></span>Udskift beholderen til brugt toner

Når beholderen til brugt toner er fuld, vises følgende meddelelse. Udskift beholderen til brugt toner med det samme. "Udskift beholderen til brugt toner."

# **FORSIGTIG**

**Forsøg ikke på at brænde dele, der indeholder toner. Farlige gnister kan forårsage forbrændinger.**

4 Åbn dækslet til beholderen til brugt toner?

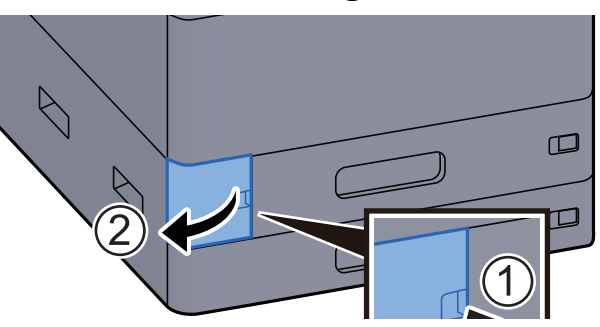

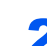

**2** Fjern beholderen til brugt toner.

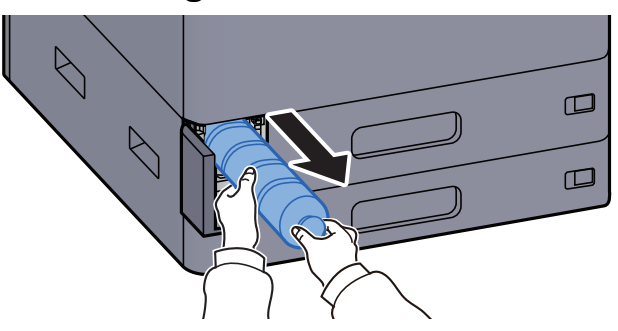

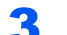

2 Læg beholderen til brugt toner i plastaffaldsposen.

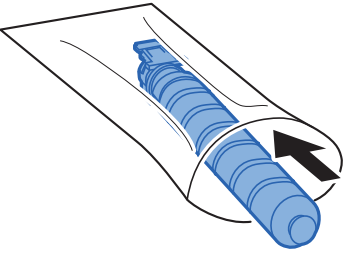

**4** Fjern den nye beholder til brugt toner.

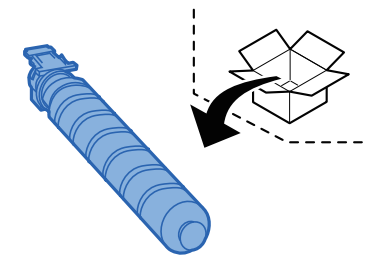

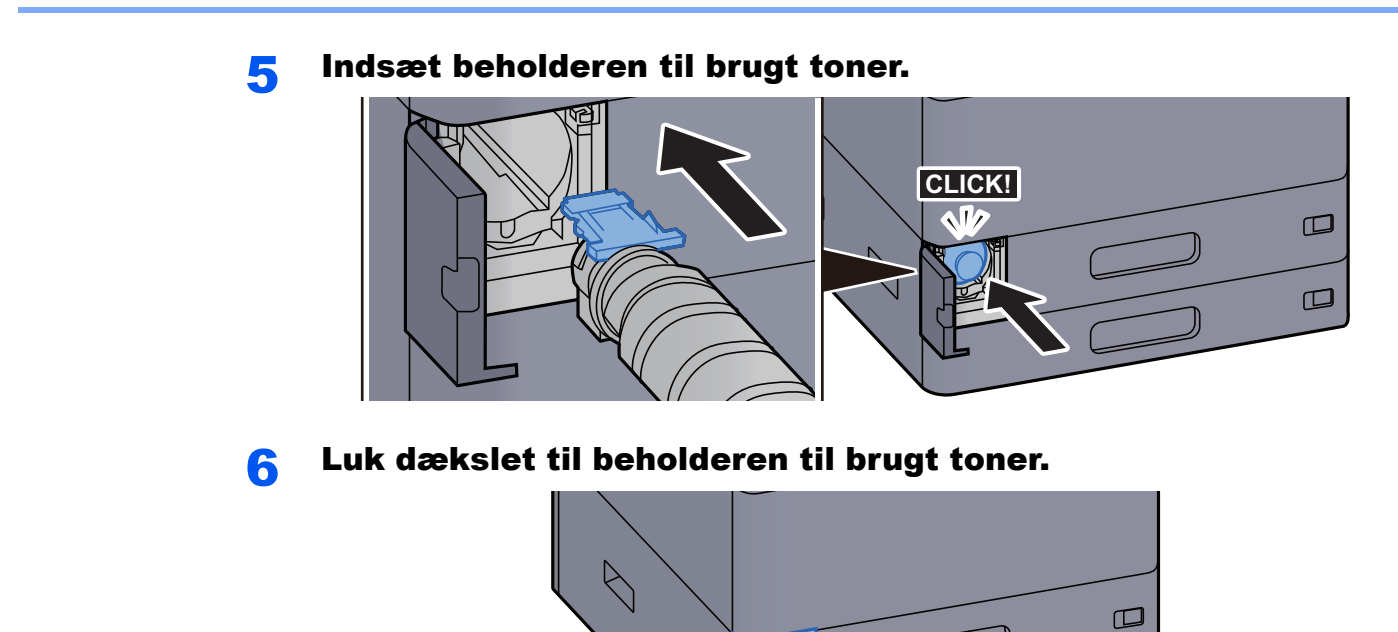

 $\bigwedge$ 

 $\square$ 

#### **<b>BEMÆRK**

Returnér den tomme beholder til brugt toner til din forhandler eller servicetekniker. Den returnerede beholder for brugt toner vil blive genbrugt eller bortskaffet i overensstemmelse med gældende lovbestemmelser.

### <span id="page-195-0"></span>Ilægning af papir

Når kassette # løber tør for papir, vises følgende besked.

"Læg papir i kassette #"

"Læg papir i multifunktionsbakken."

- **Example 2** llægning i kassette 1 (side 3-4)
- $\rightarrow$  [Ilægning i kassette 2 \(side 3-7\)](#page-90-0)
- **E** llægning i LCFen (side 3-14)
- **Example 1** lægning i arkindføreren (side 3-16)
- **EXECUTE:** [Ilægning af papir i multifunktionsbakken \(side 5-6\)](#page-123-0)

### **<b>BEMÆRK**

Når [**Vis besked om papiropsæt.**] er sat til [**Til**], vises bekræftelsesskærmen for papirindstilling, når papiret indstilles. Hvis papiret udskiftes skal papirindstillinger ændres.

Se *den engelske Operation Guide.*

# <span id="page-196-0"></span>Isætning af hæfteklammer (Indre efterbehandler)

Når hæftemaskinen løber tør for hæfteklammer, vises følgende besked. Hæfteklammebeholderen skal fyldes op med hæfteklammer.

"Der er ikke flere hæfteklammer."

#### **BEMÆRK Q**

Kontakt serviceteknikeren eller salgsstedet, hvis hæftemaskinen løber tør for hæfteklammer.

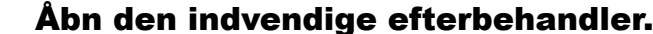

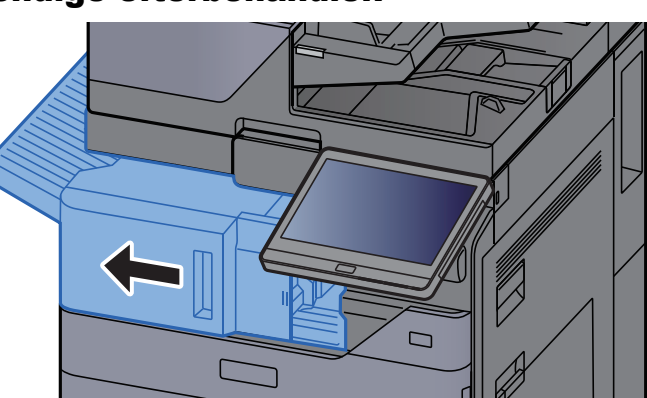

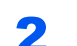

2 Åbn hæfteenhedens dæksel.

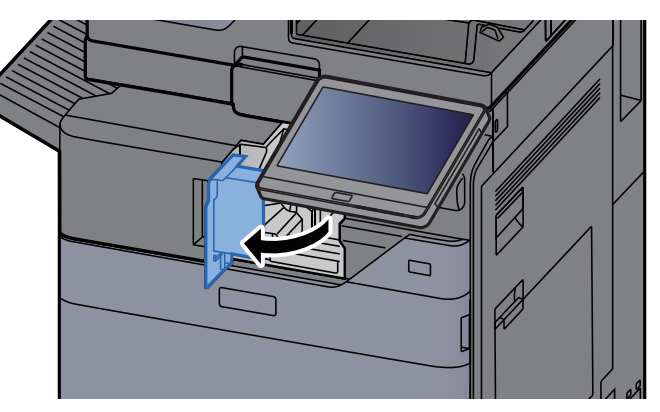

**3** Fjern holderen til hæfteklammebeholderen.

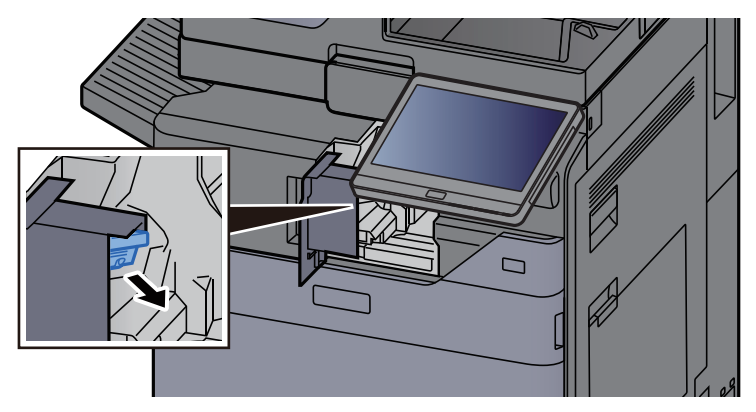

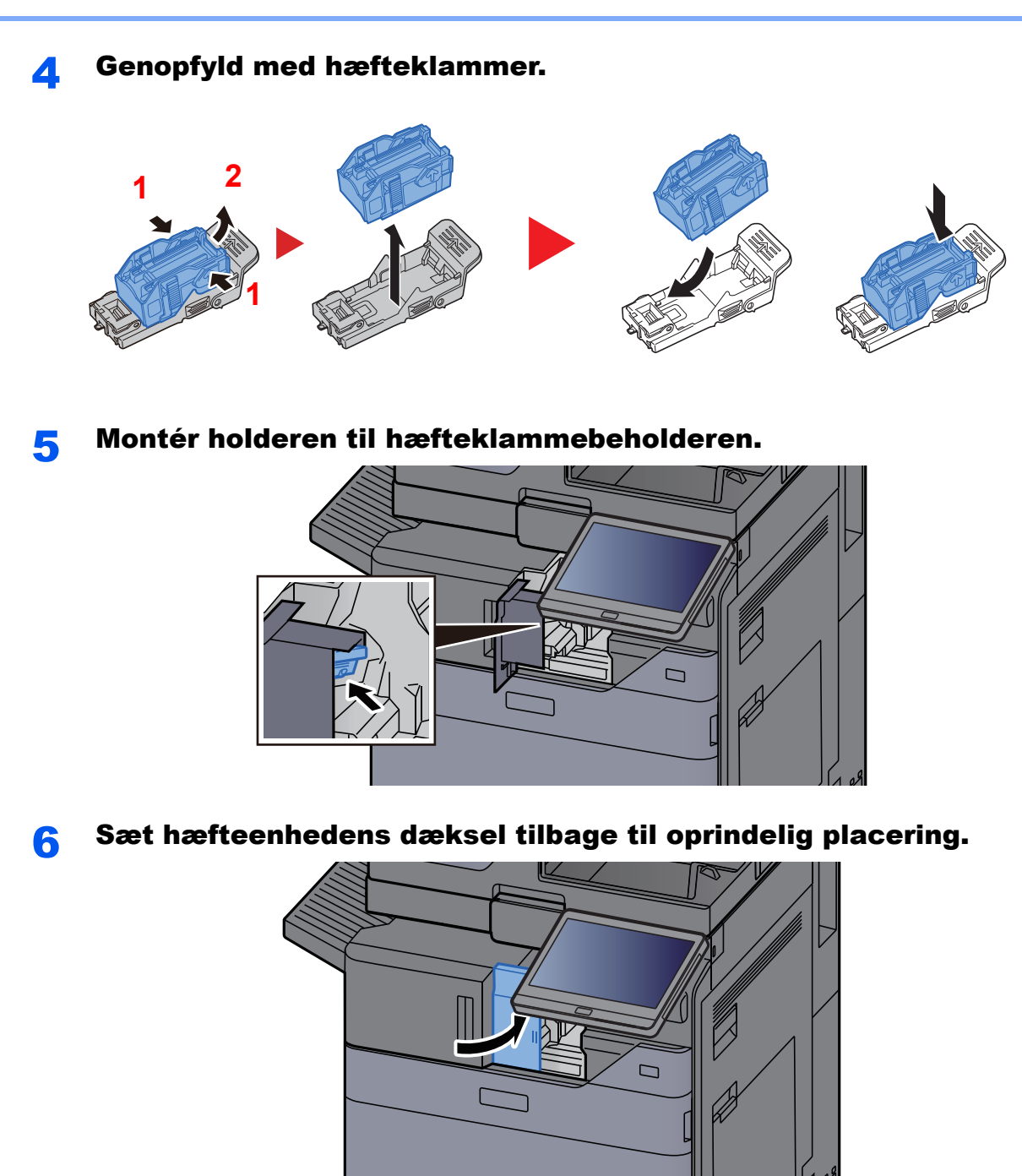

Sæt enheden tilbage til oprindelig placering.

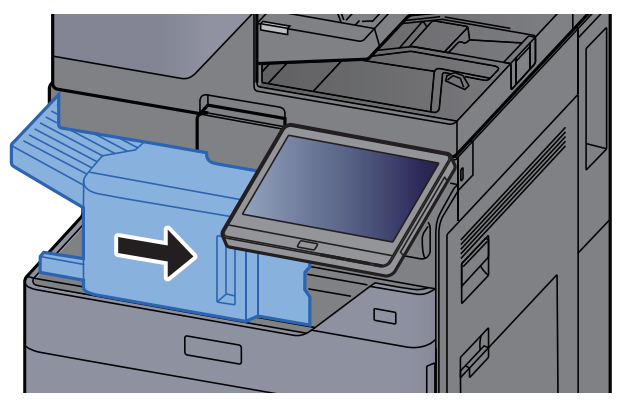

### <span id="page-198-0"></span>Isætning af hæfteklammer (1.000 arks efterbehandler)

Når hæftemaskinen løber tør for hæfteklammer, vises følgende besked. Hæfteklammebeholderen skal fyldes op med hæfteklammer.

"Der er ikke flere hæfteklammer."

#### **BEMÆRK** Ó

Kontakt serviceteknikeren eller salgsstedet, hvis hæftemaskinen løber tør for hæfteklammer.

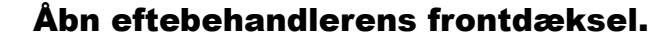

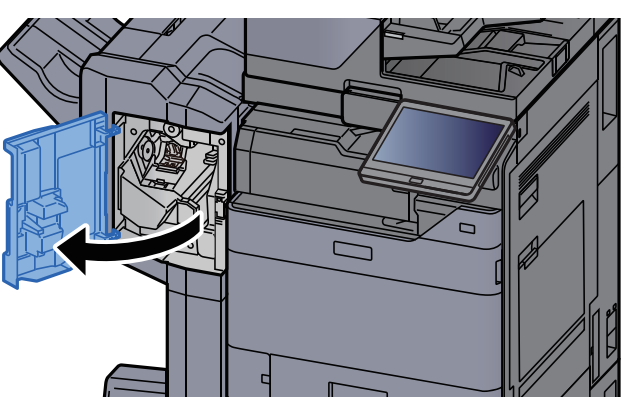

2 Fjern holderen til hæfteklammebeholderen.

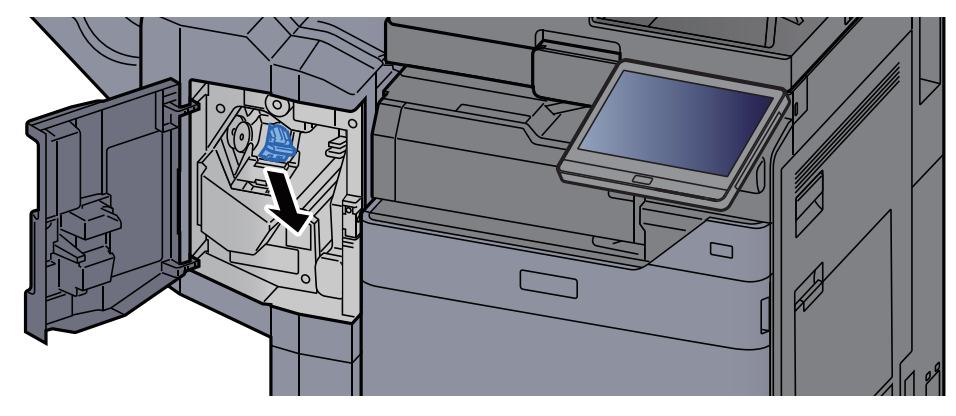

Genopfyld med hæfteklammer.

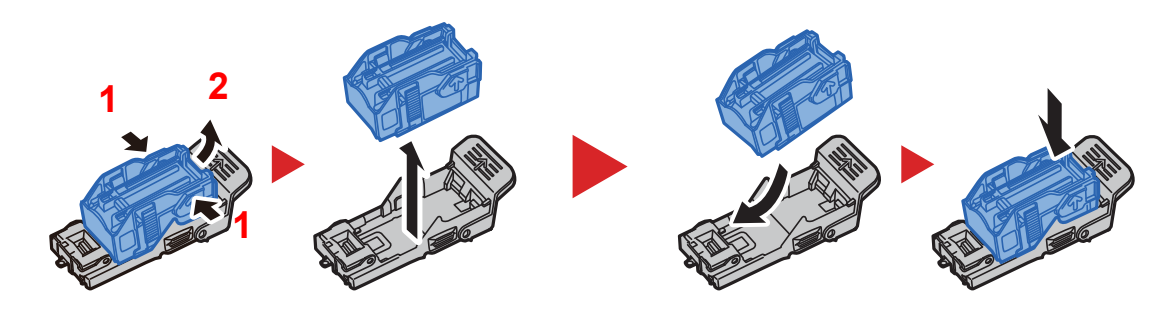

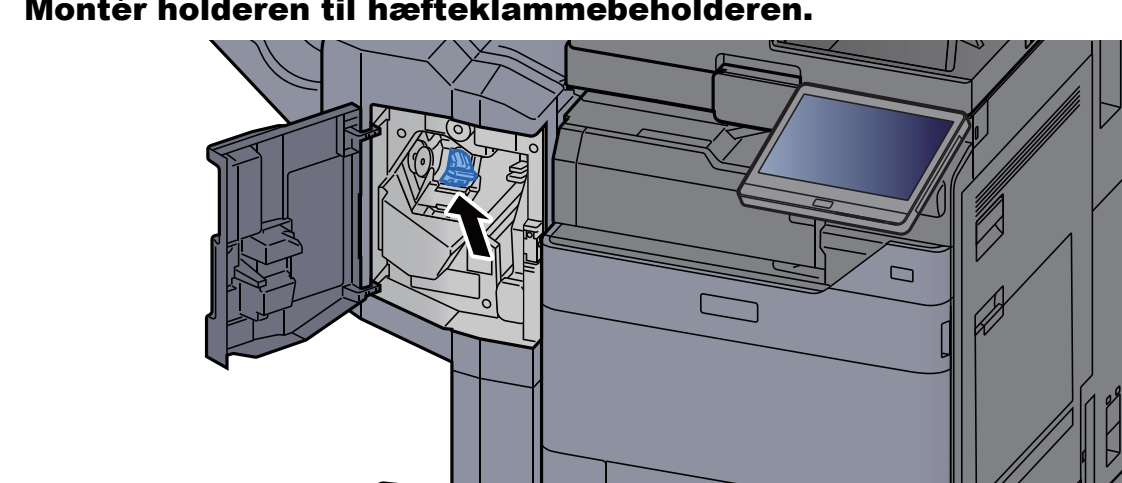

#### 4 Montér holderen til hæfteklammebeholderen.

### 5 Luk dækslet.

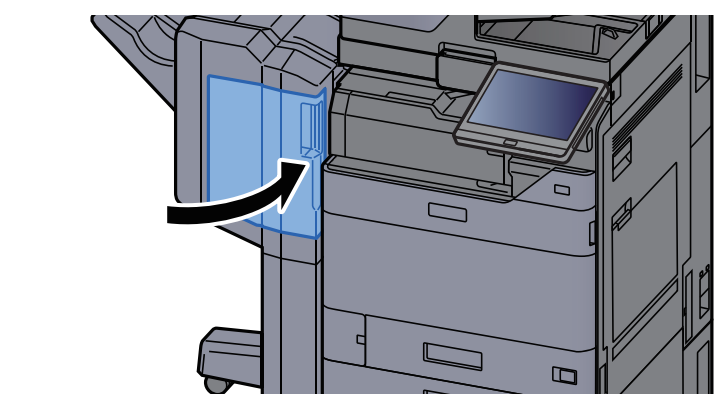

### <span id="page-199-0"></span>Isætning af hæfteklammer (4.000-arks efterbehandler)

Når hæftemaskinen løber tør for hæfteklammer, vises følgende besked. Hæfteklammebeholderen skal fyldes op med hæfteklammer.

"Der er ikke flere hæfteklammer."

#### **BEMÆRK**  $\mathbb{Q}$

Kontakt serviceteknikeren eller salgsstedet, hvis hæftemaskinen løber tør for hæfteklammer.

1 Åbn efterbehandlerens frontdækslet 1.

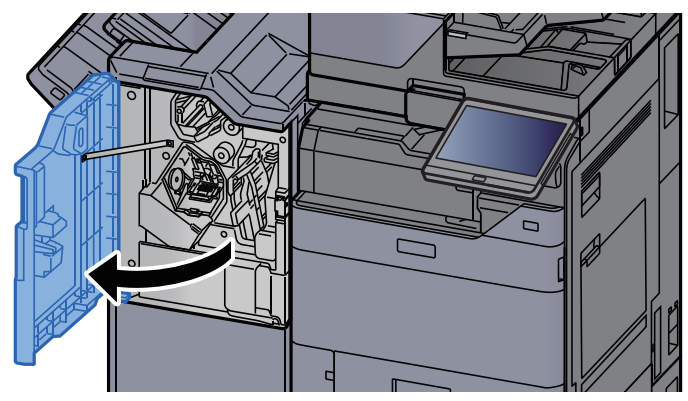

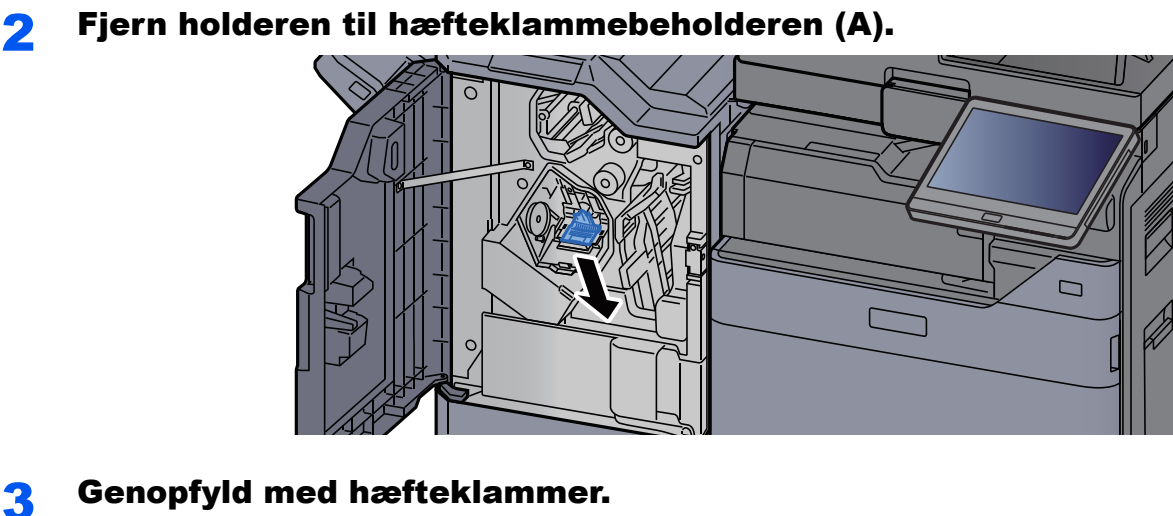

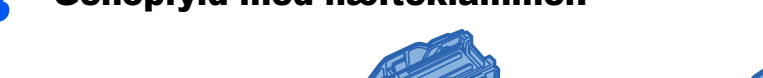

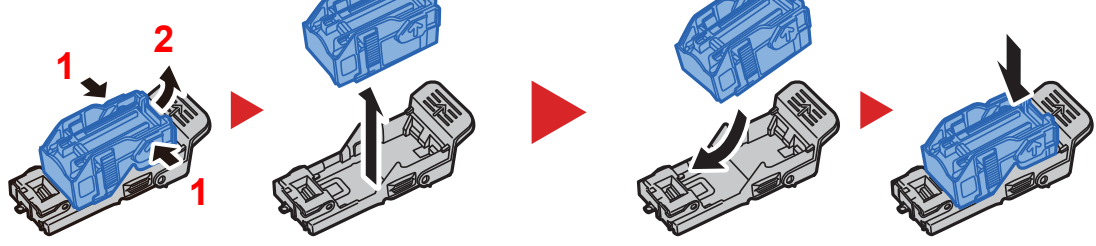

Montér holderen til hæfteklammebeholderen (A).

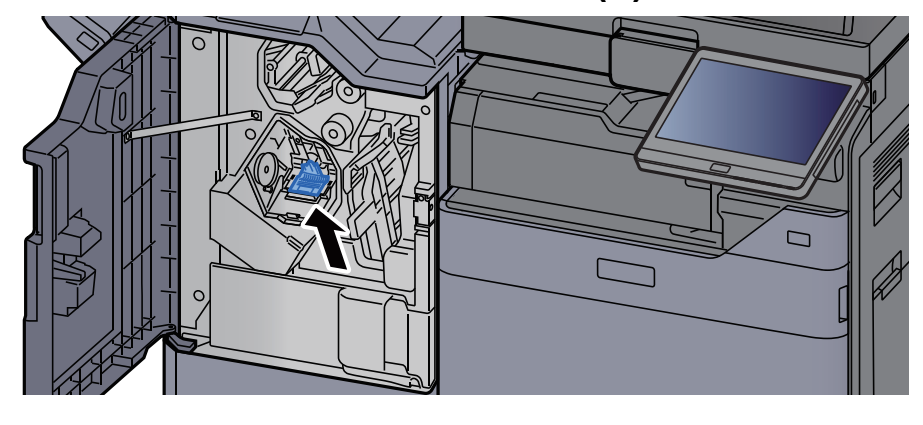

Luk dækslet.

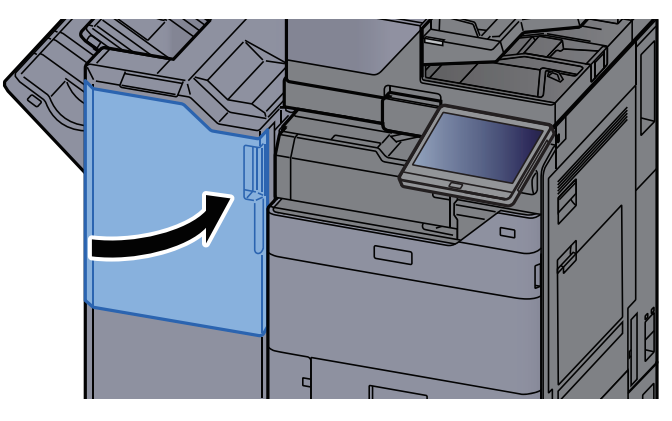

# <span id="page-201-0"></span>Isætning af hæfteklammer (100-arks efterbehandler)

Når hæftemaskinen løber tør for hæfteklammer, vises følgende besked. Hæfteklammebeholderen skal fyldes op med hæfteklammer.

"Der er ikke flere hæfteklammer."

#### **BEMÆRK**  $\ddot{\mathbb{Q}}$

Kontakt serviceteknikeren eller salgsstedet, hvis hæftemaskinen løber tør for hæfteklammer.

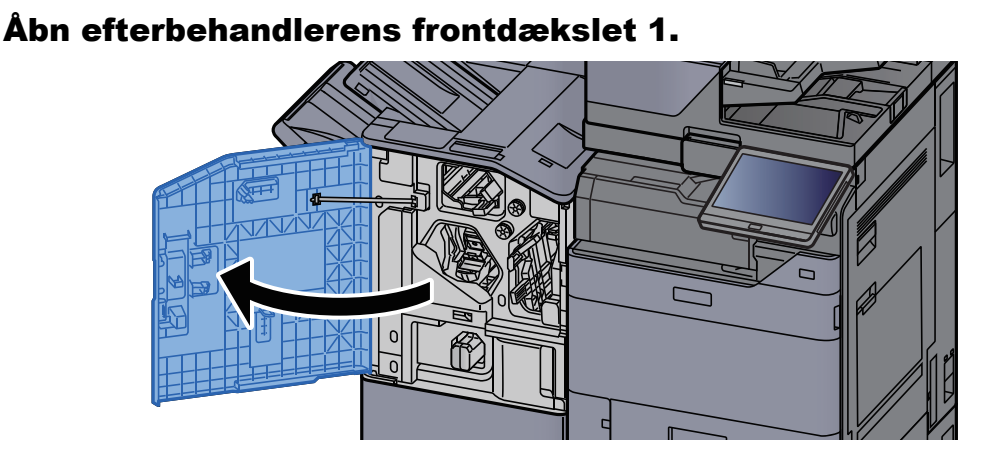

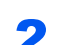

2 Fjern holderen til hæfteklammebeholderen (A).

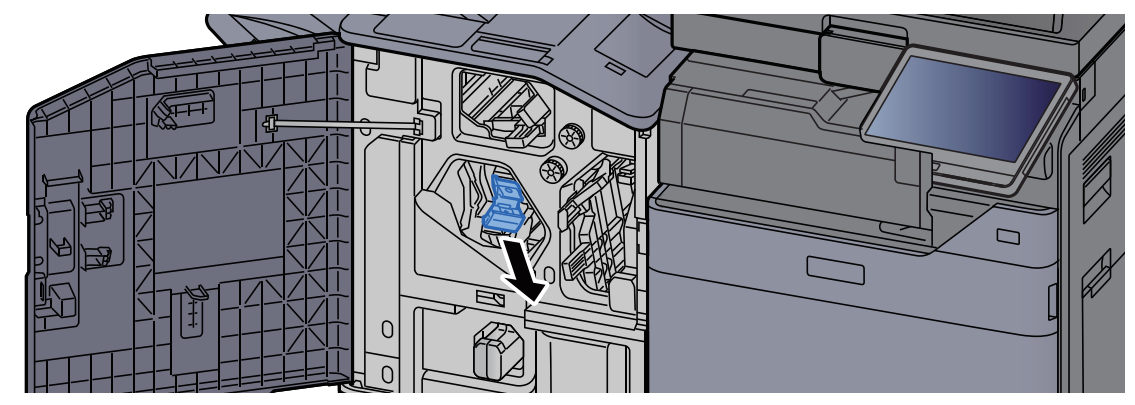

### 3 Genopfyld med hæfteklammer.

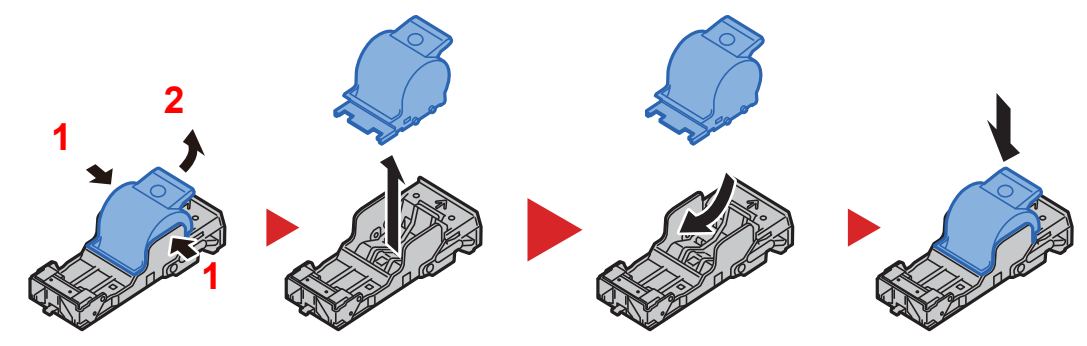

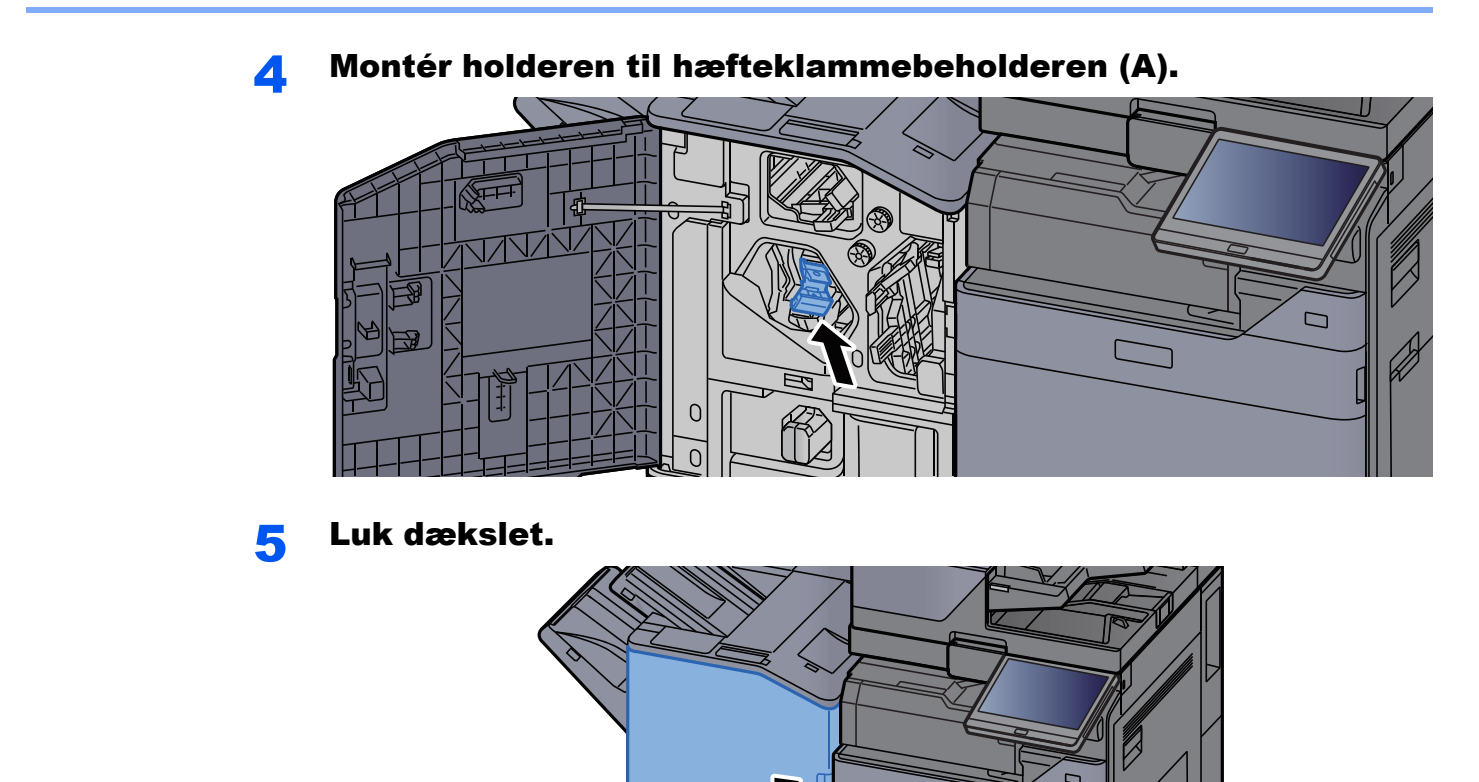

# <span id="page-202-0"></span>Udskiftning af hæfteklammer (Falseenhed)

Når hæftemaskinen løber tør for hæfteklammer, vises følgende besked. Hæfteklammebeholderen skal fyldes op med hæfteklammer.

"Der er ikke flere hæfteklammer."

#### **<b>BEMÆRK**

Kontakt serviceteknikeren eller salgsstedet, hvis hæftemaskinen løber tør for hæfteklammer.

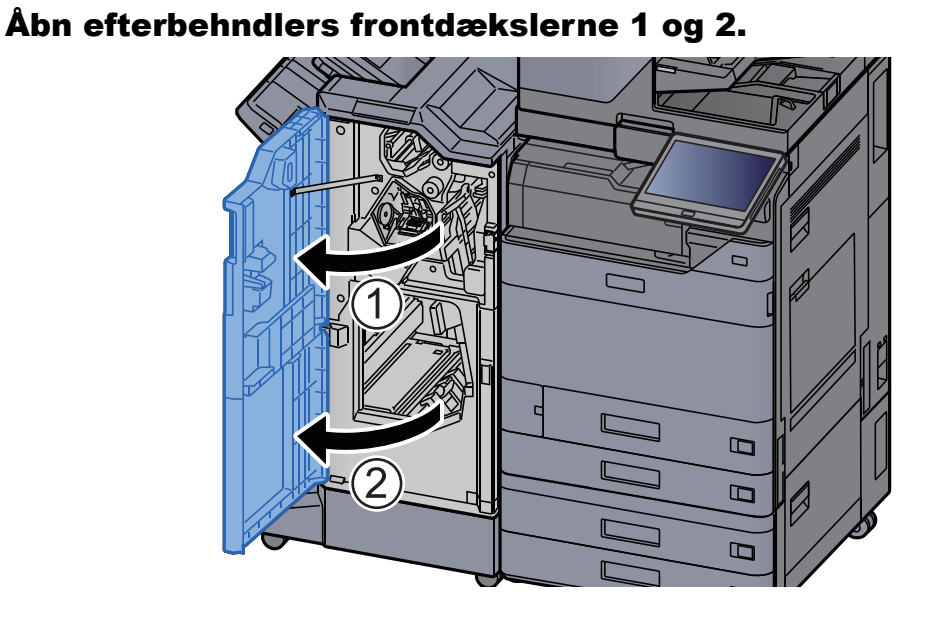

Fjern hæfteklammeholderen (B) eller (C).

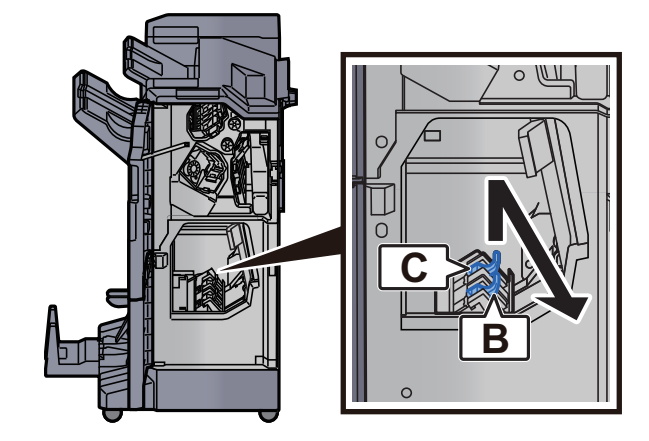

Genopfyld med hæfteklammer.

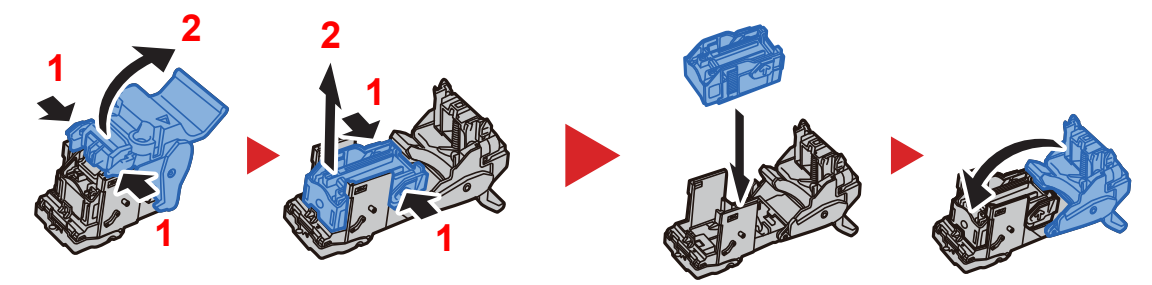

Montér hæfteklammeholderen (B) eller (C).

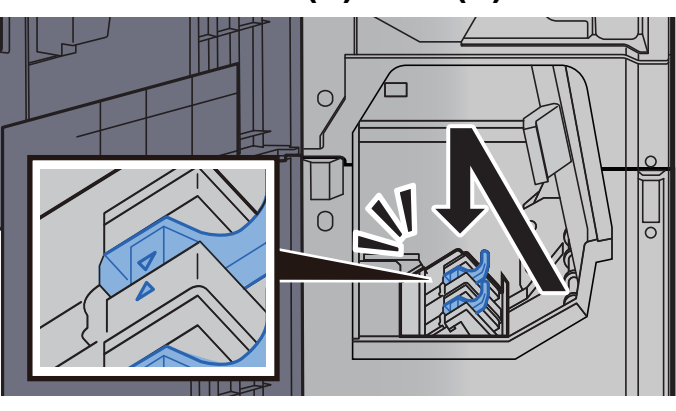

Luk dækslerne.

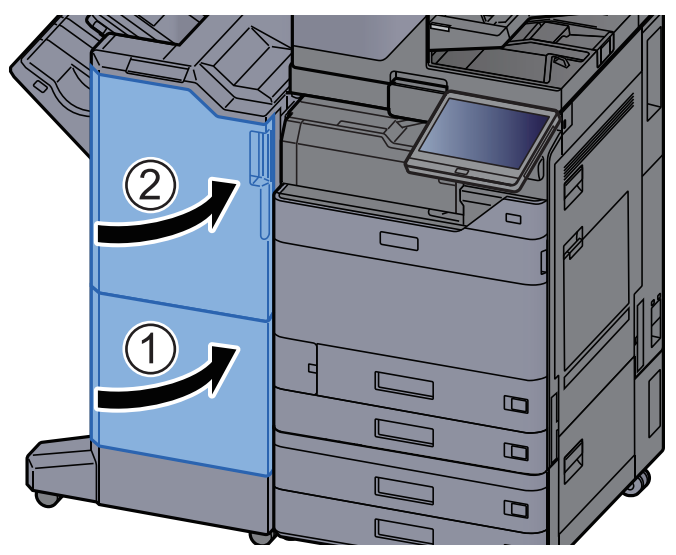

### Bortskaffelse af hæftespild

Når beholderen til hæftespild er fuld, vises følgende meddelelse. Tøm beholderen til hæftespild.

"Kontroller beholderen til hæftespild."

Sørg for, at maskinens afbryder er tændt i forbindelse med denne procedure.

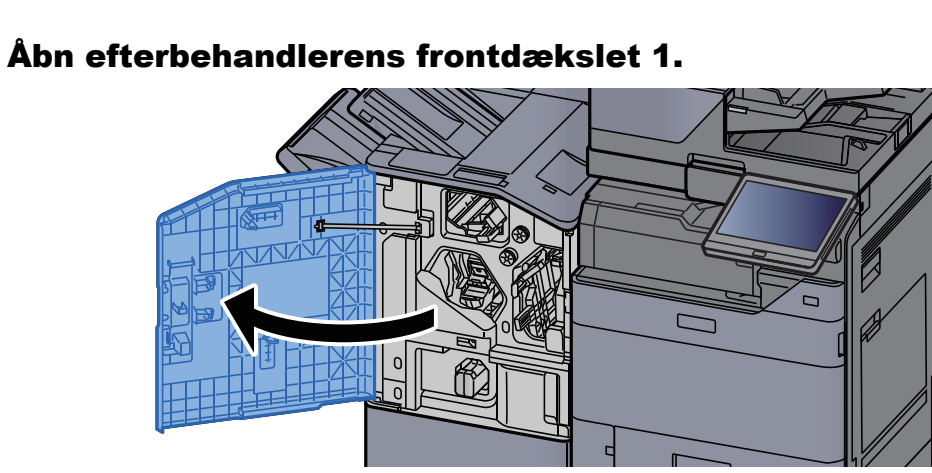

Fjern beholderen til hæftespild.

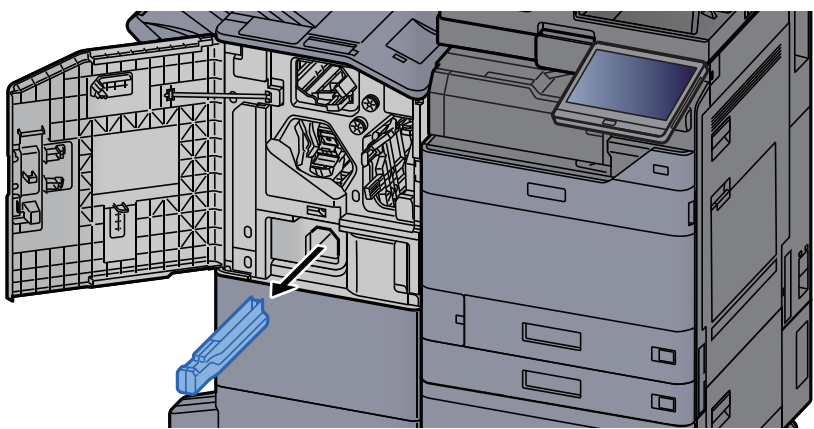

### **<b>BEMÆRK**

Pas på ikke at tabe hulaffaldet, når beholderen fjernes.

### **3** Tøm beholderen til hæftespild.

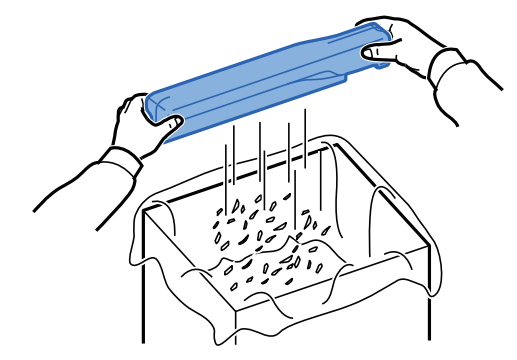

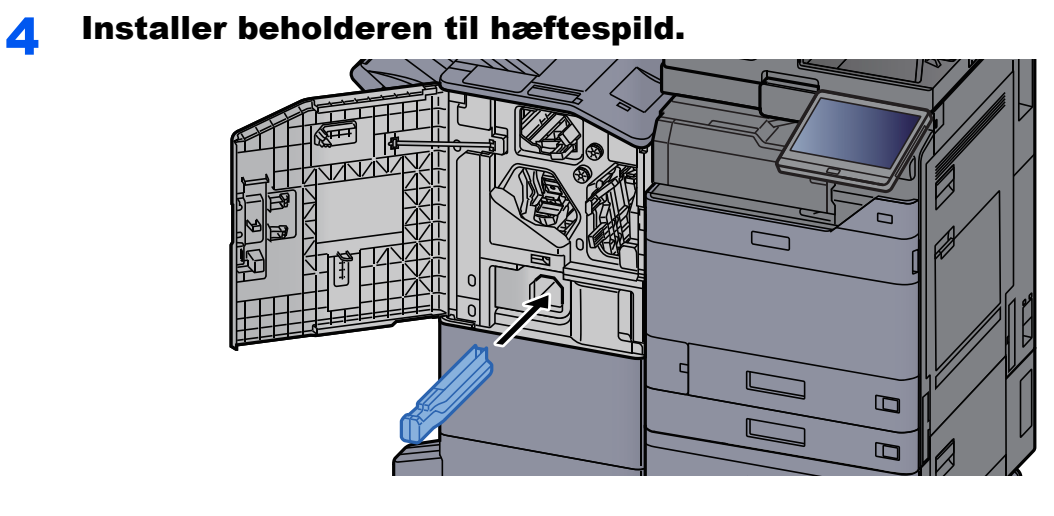

5 Luk dækslet.

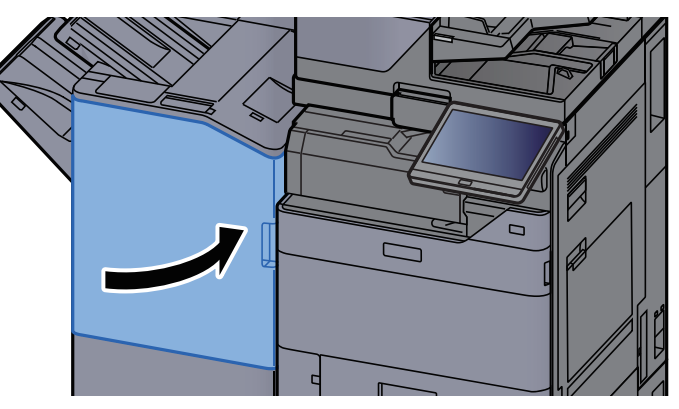

### <span id="page-206-0"></span>Bortskaffelse af hulaffald

Når beholderen til hulaffald er fuld, vises følgende meddelelse. Tøm beholderen til hulaffald.

"Tøm hulbeholder."

Sørg for, at maskinens afbryder er tændt i forbindelse med denne procedure.

#### **Indre efterbehandler**

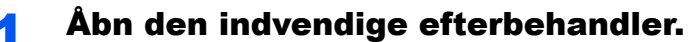

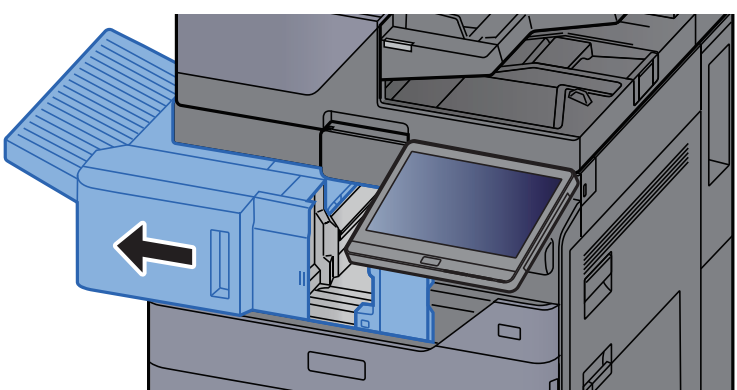

2 Fjern beholderen til hulaffald.

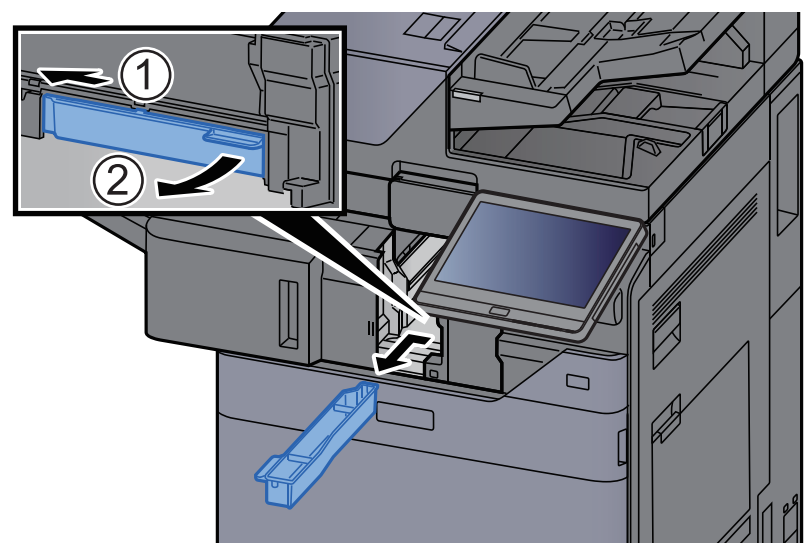

### **BEMÆRK**

Pas på ikke at tabe papirstykkerne, når beholderen fjernes.

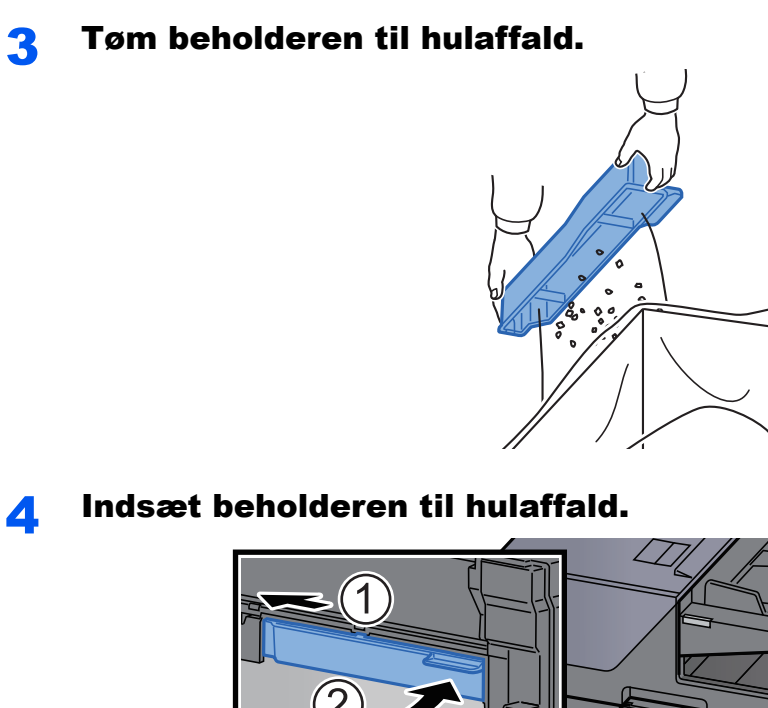

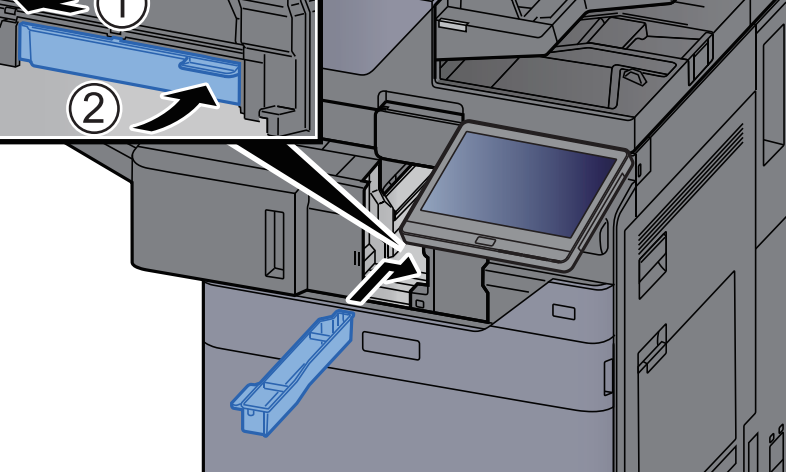

5 Sæt enheden tilbage til oprindelig placering.

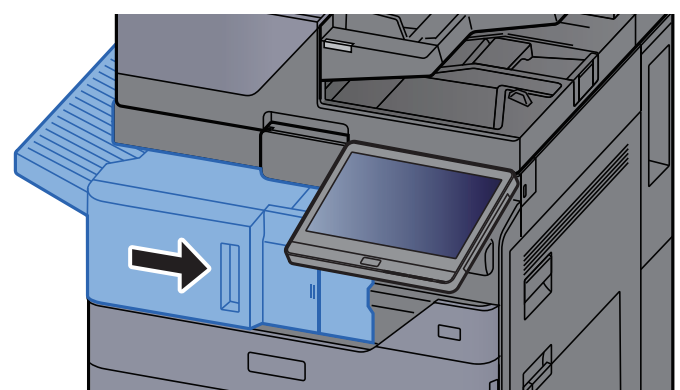

### **1.000-arks efterbehandler**

Ġ Ċ ſ  $\Box$ 

### 4 Åbn eftebehandlerens frontdæksel.

### 2 Fjern beholderen til hulaffald.

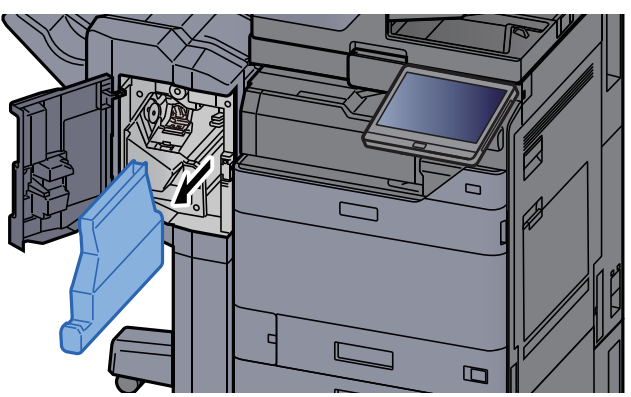

### **<b>BEMÆRK**

Pas på ikke at tabe papirstykkerne, når beholderen fjernes.

### 3 Tøm beholderen til hulaffald.

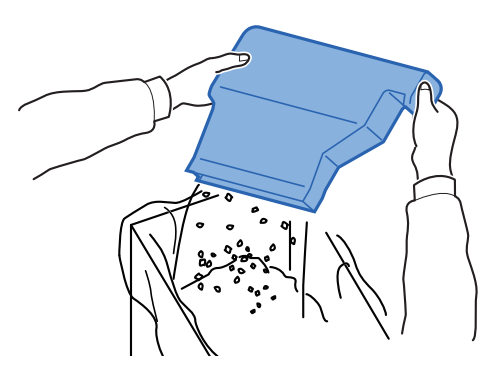

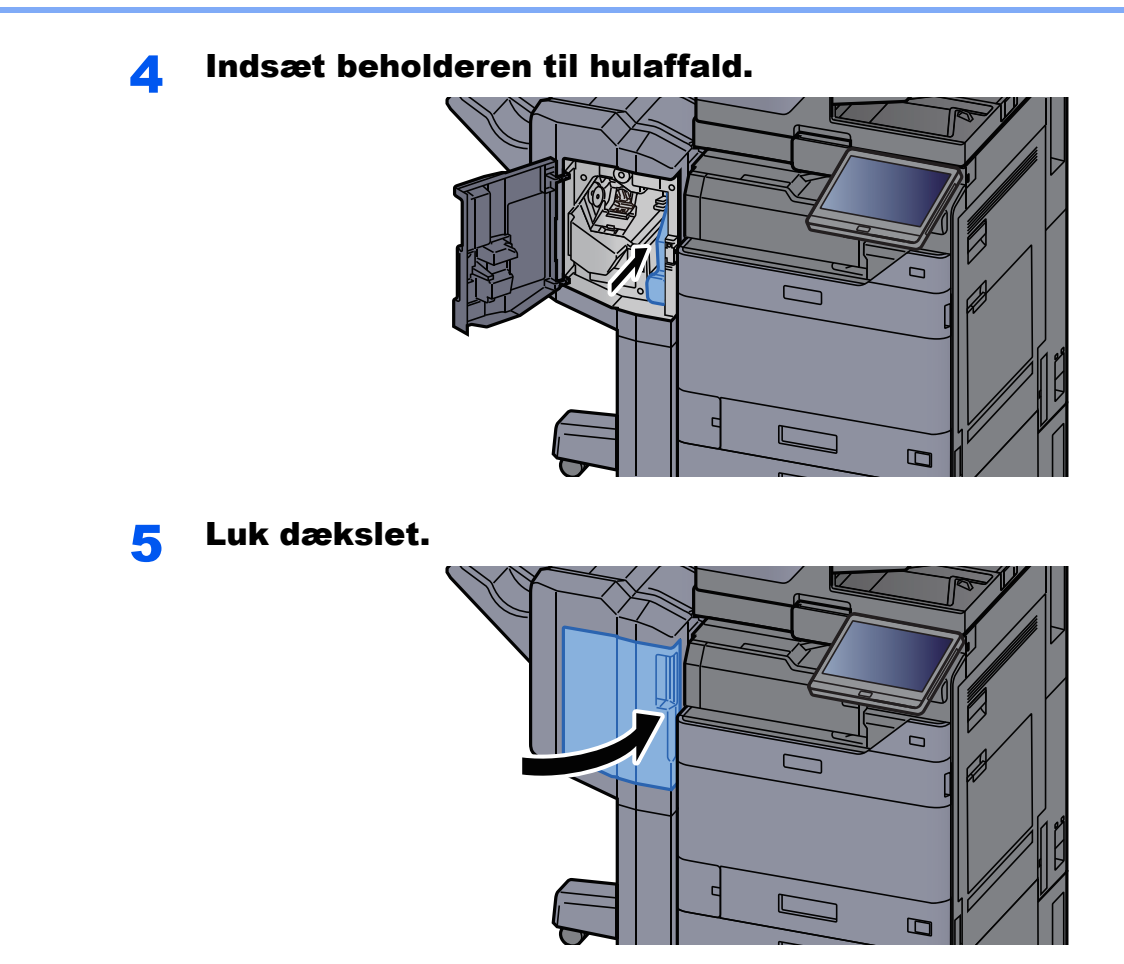

**4.000-arks efterbehandler/100-arks hæftningsefterbehandler**

1 Åbn efterbehandlerens frontdækslet 1.

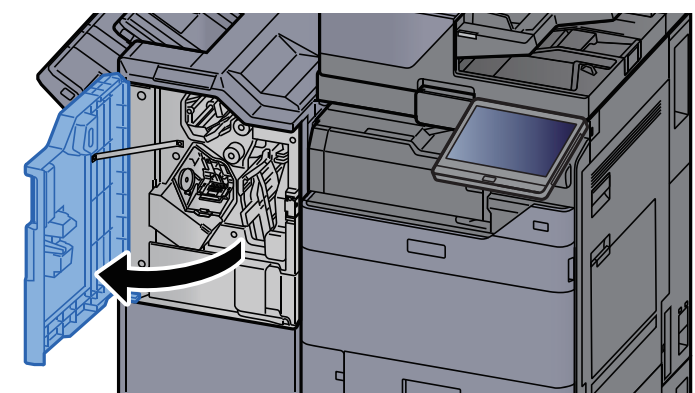

### 2 Fjern beholderen til hulaffald.

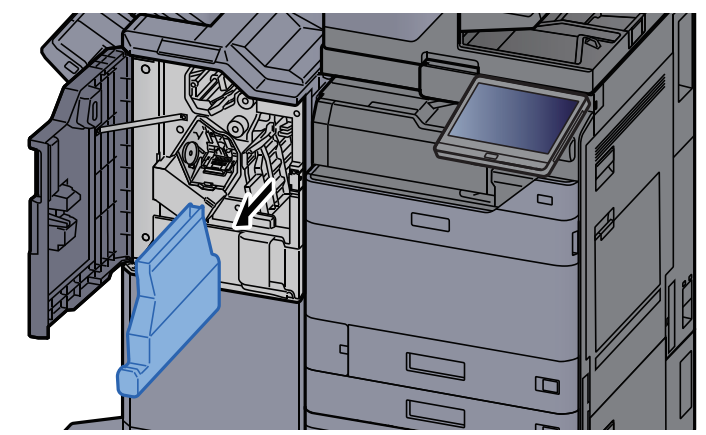

### **BEMÆRK**

Pas på ikke at tabe papirstykkerne, når beholderen fjernes.

### 3 Tøm beholderen til hulaffald.

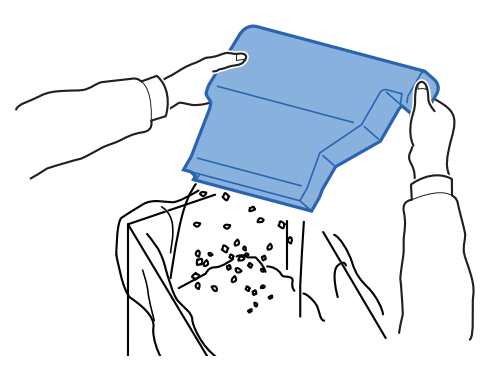

4 Indsæt beholderen til hulaffald.

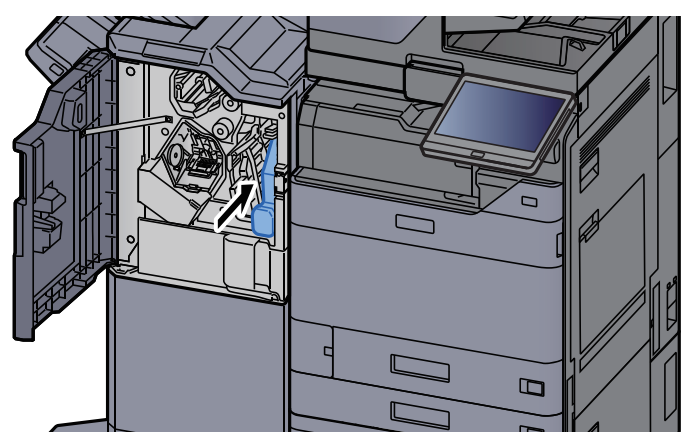

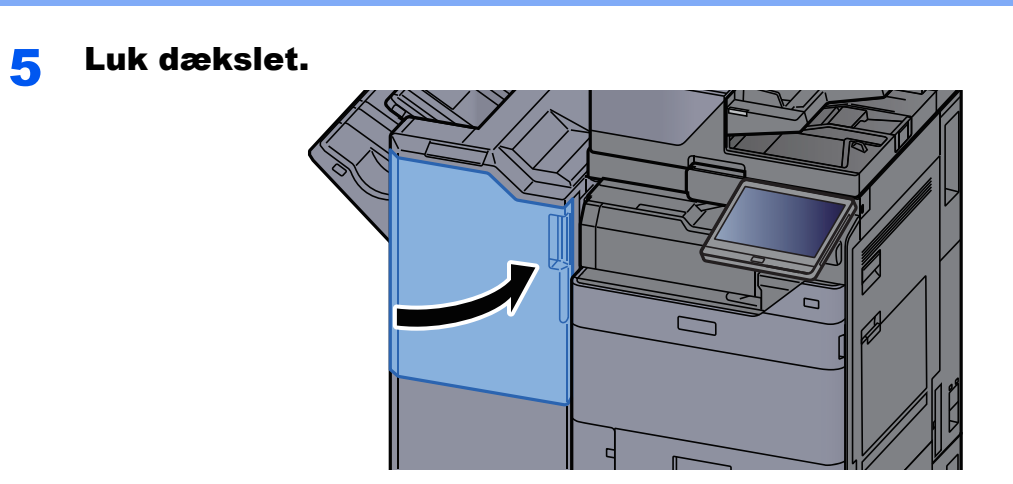

# <span id="page-212-0"></span>Problemløsning

### <span id="page-212-1"></span>Funktionsproblemer

Tabellen indeholder generelle retningslinjer for løsning af problemer.

Hvis der opstår problemer med maskinen, skal du undersøge de kontrolpunkter og følge de fremgangsmåder, der er beskrevet på de følgende sider. Kontakt en servicetekniker, hvis du ikke kan løse problemet.

#### **BEMÆRK**  $\mathbb{Q}$

Når du kontakter os, skal du have serienummeret ved hånden. Se følgende for oplysninger om, hvordan du kontrollere serienummeret:

[Visning til enhedsoplysninger \(side 2-23\)](#page-55-0)

### <span id="page-212-2"></span>Problem med maskinbetjening

Når følgende problem med maskinbetjeningen opstår, skal følgende passende handlinger udføres.

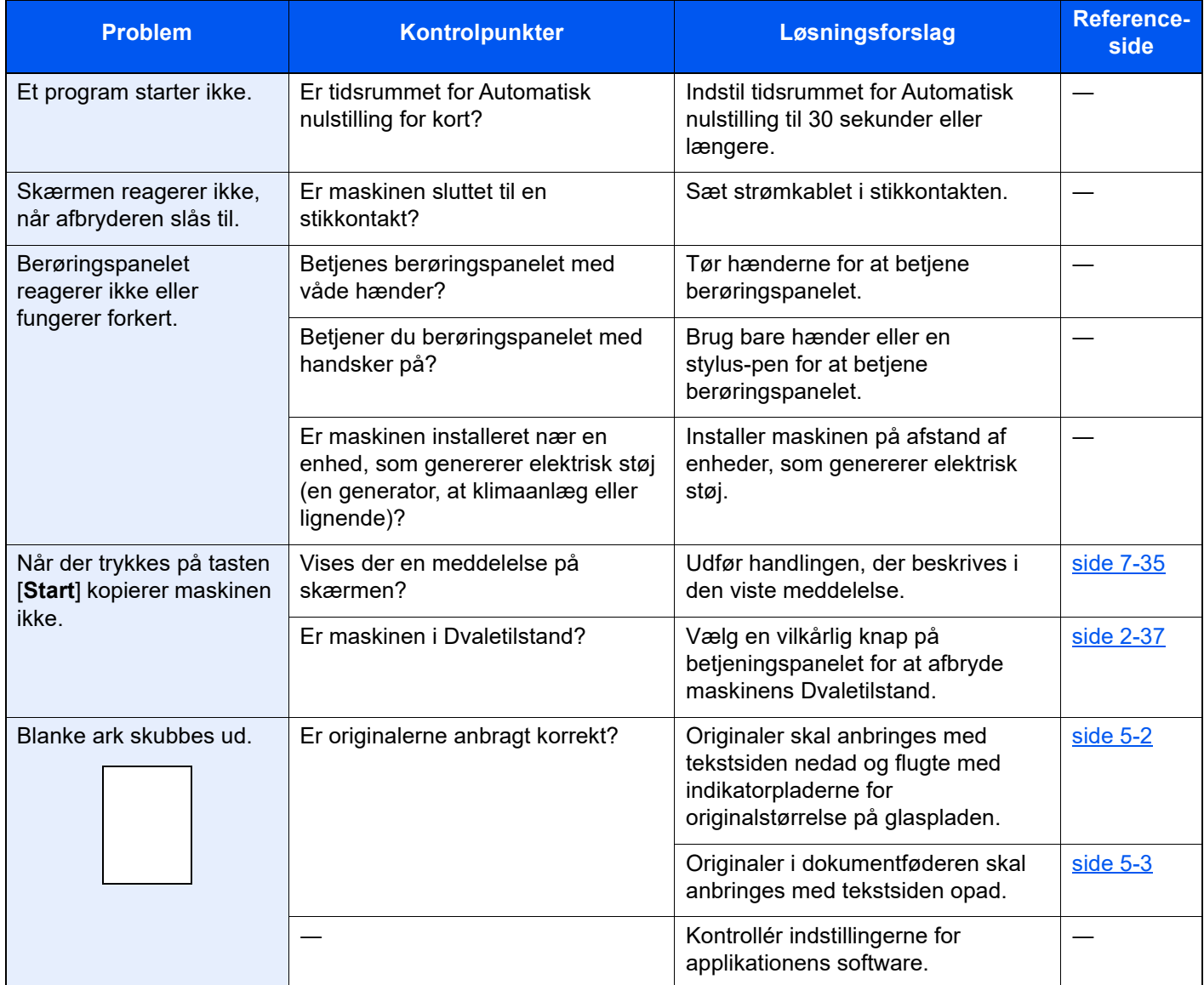

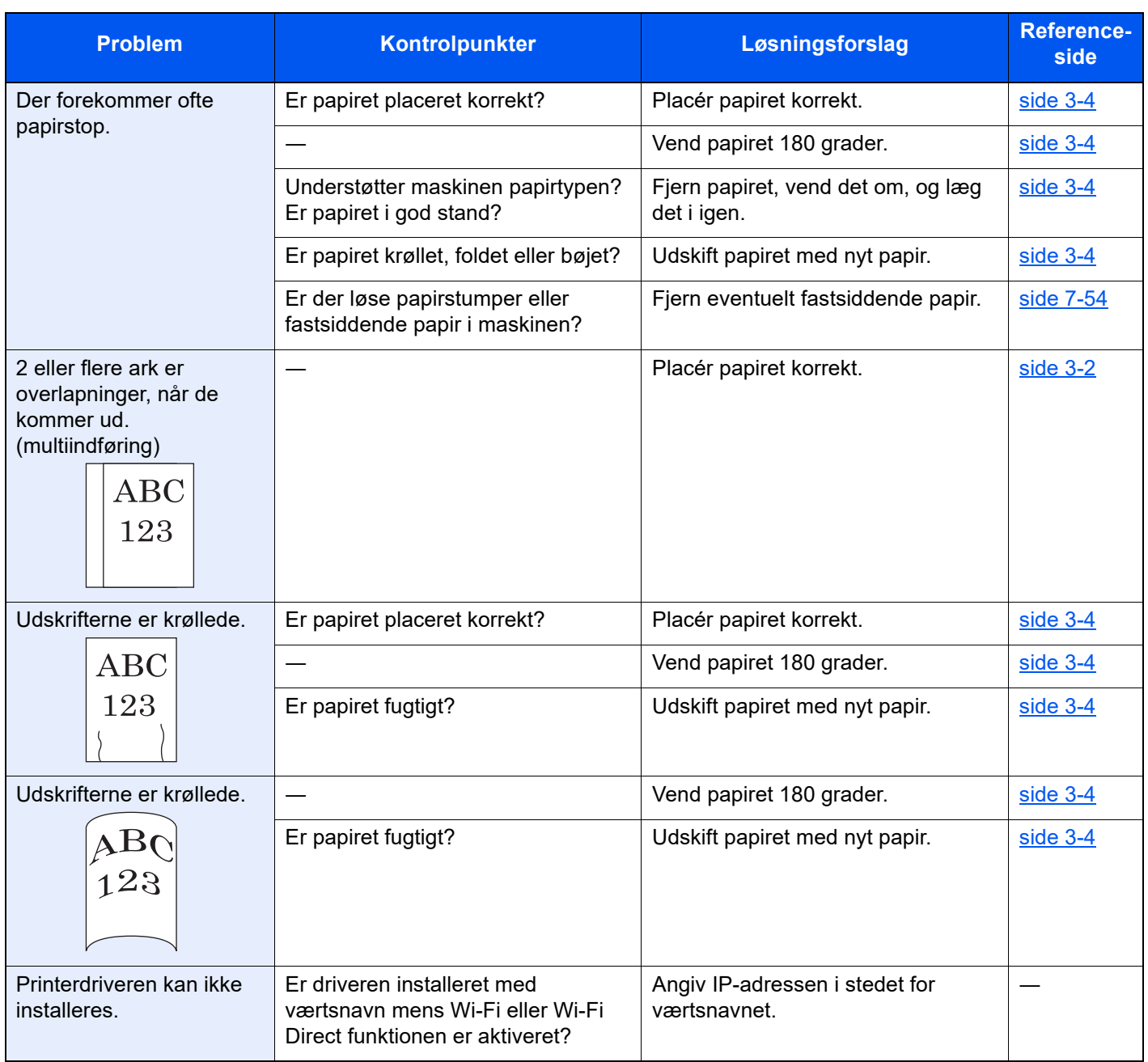

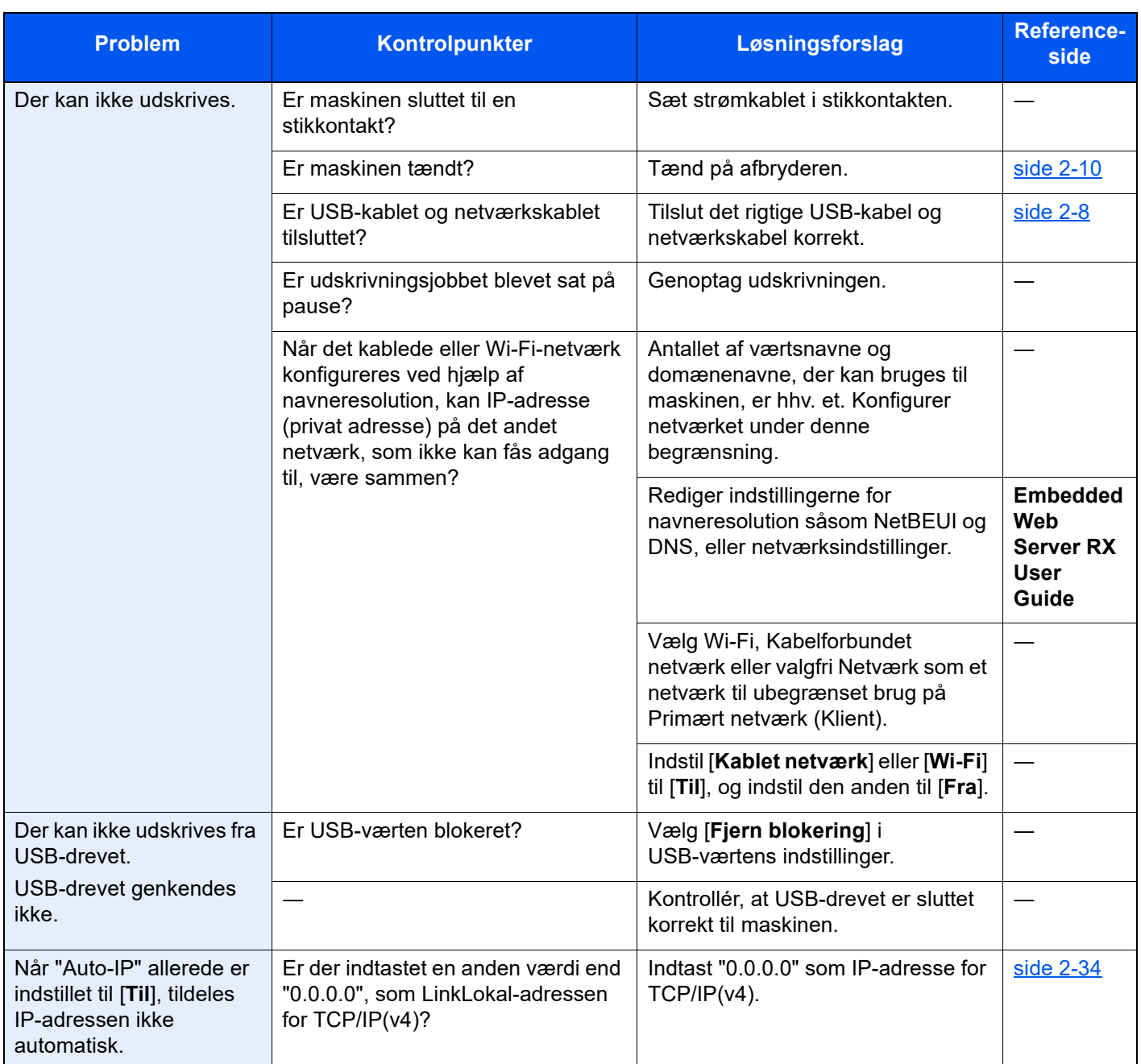

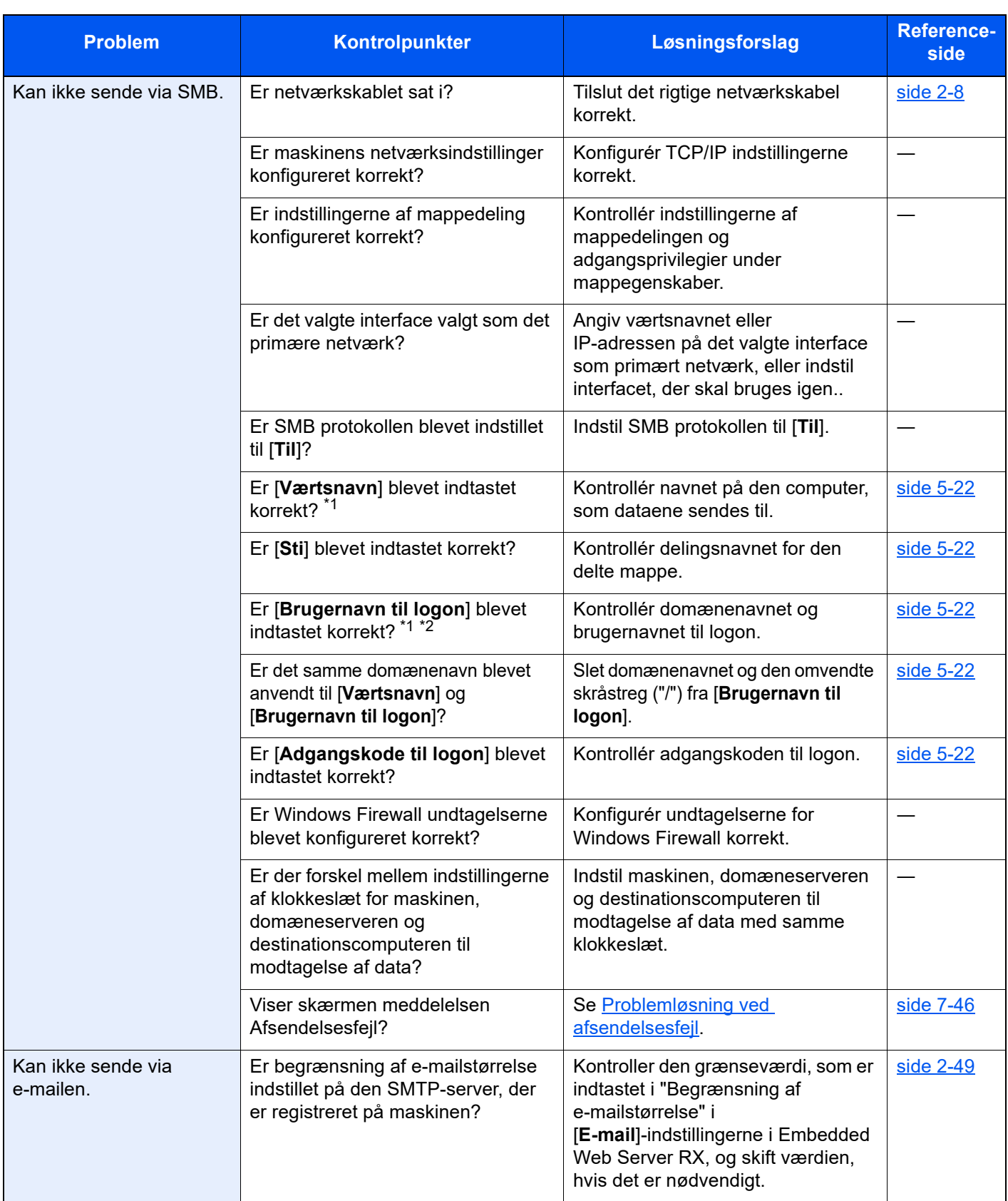
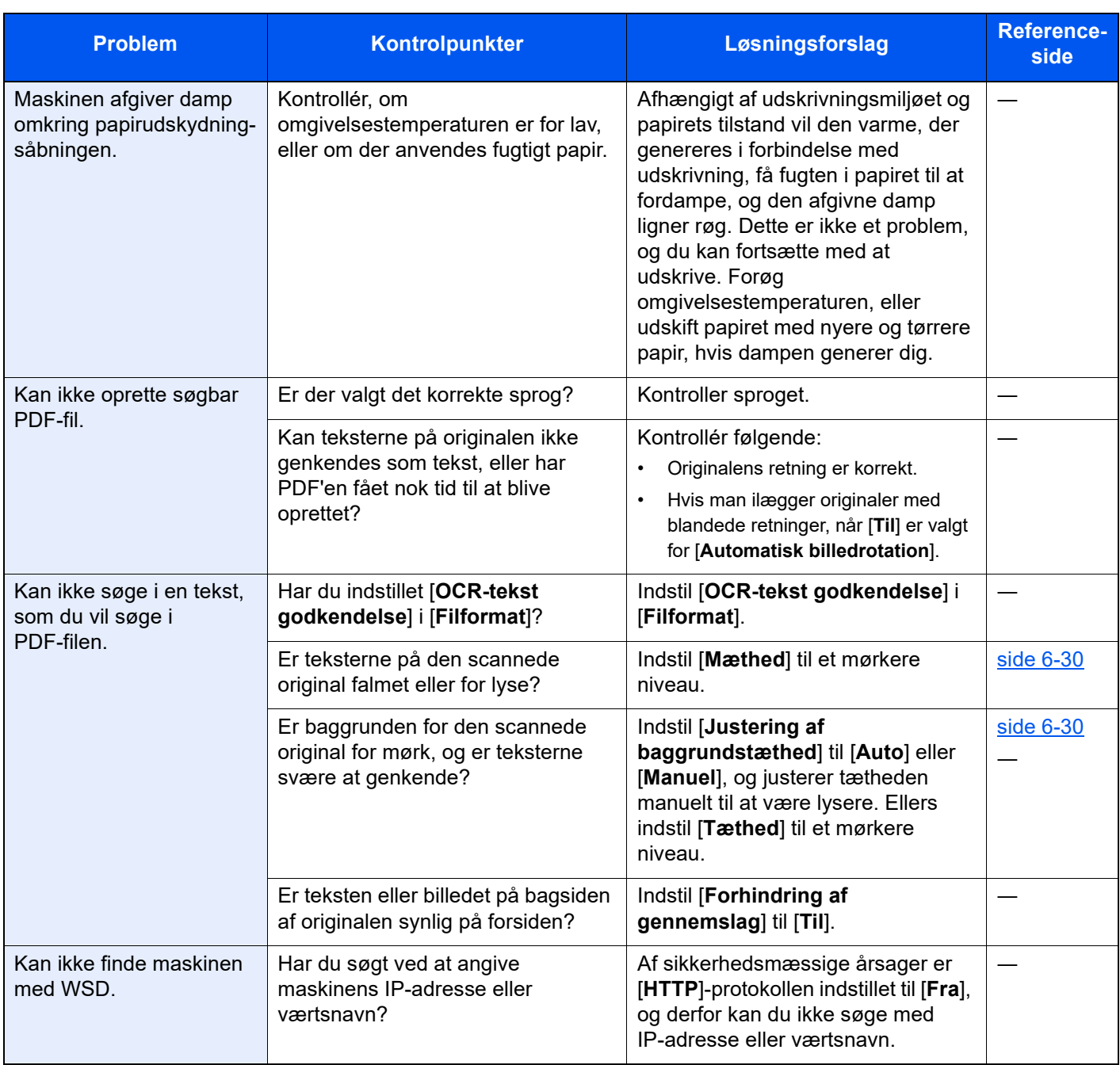

\*1 Du kan også indtaste et fuldt pc-navn som værtsnavn (eksempelvis pc001.abcdnet.com).

\*2 Du kan også indtaste brugernavne til login i følgende formater: Domæne\_navn/bruger\_navn (eksempelvis abcdnet/james.smith) Bruger\_navn@domæne\_navn (eksempelvis james.smith@abcdnet)

# Problem med udskrevet billede

Når følgende problem med et udskrevet billede opstår, skal følgende passende handlinger udføres.

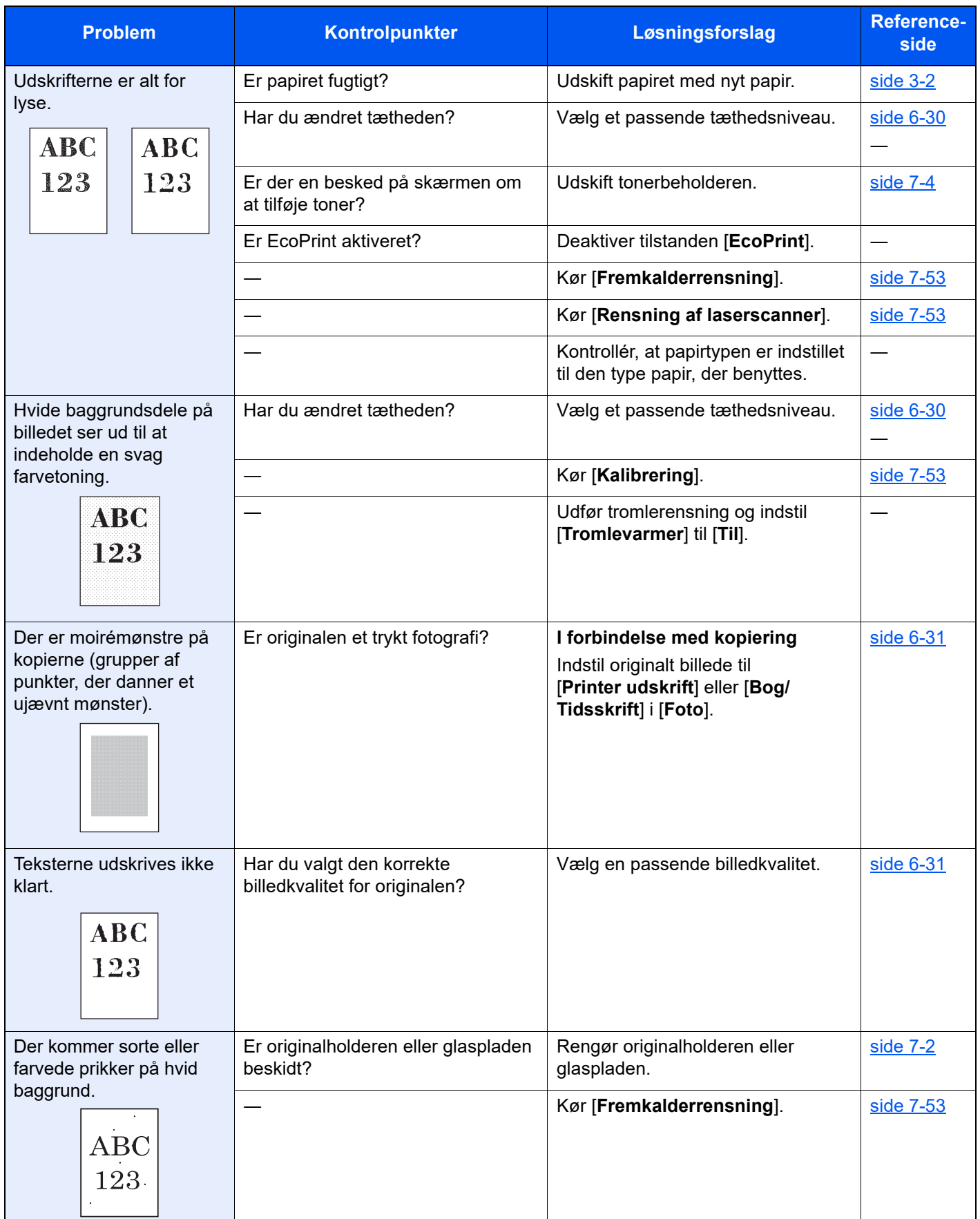

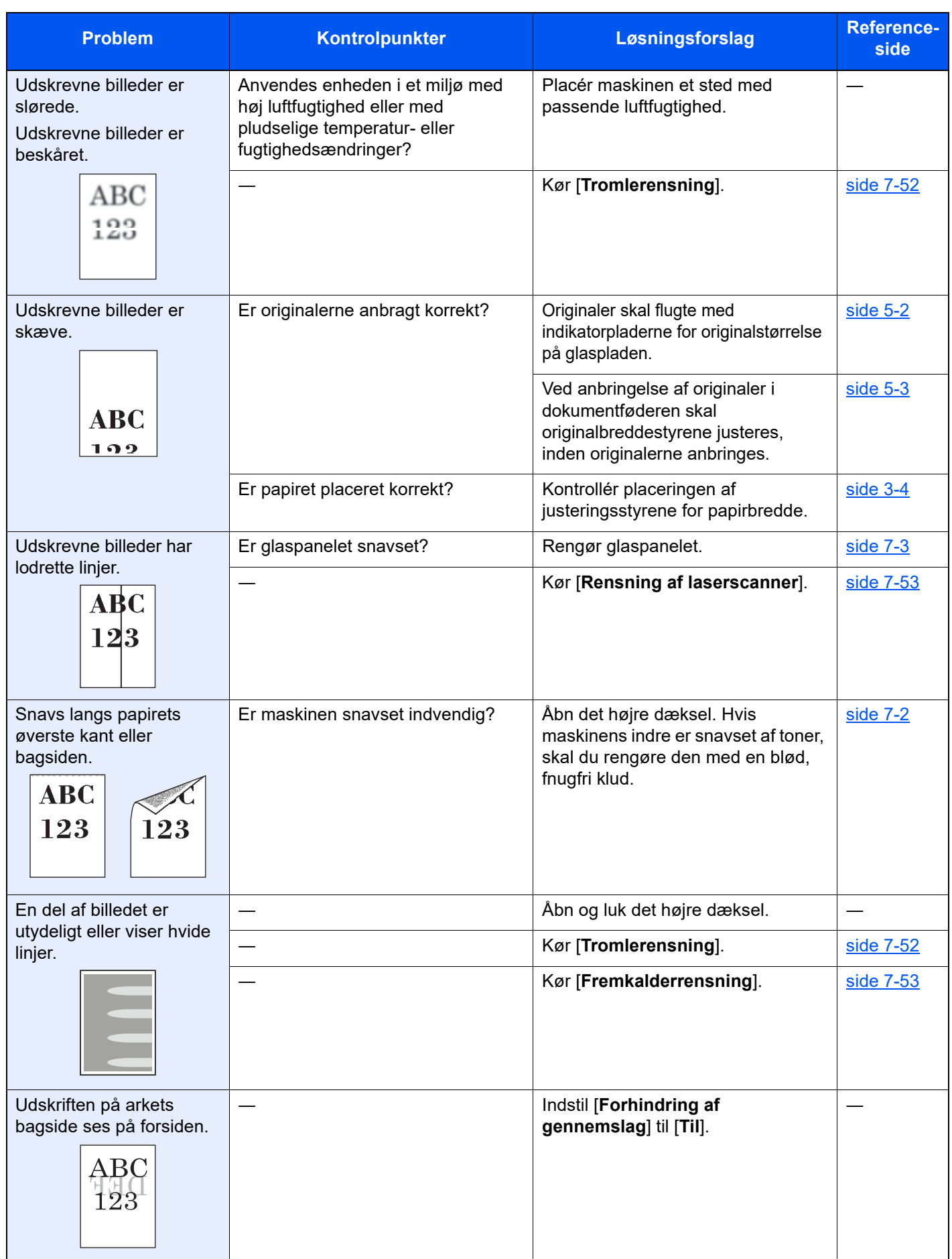

# Fjernbetjening

Denne funktion gør, at systemadministratoren kan forklare brugeren, hvordan panelet skal betjenes, og hvordan der udføres fejlfinding, ved at få fjernadgang til maskinens operationspanel ved hjælp af en browser og VNC-software.

#### **Sådan udføres fjernbetjening fra browser**

Følgende browsere er understøttede. Vi anbefaler den nyeste browserversion til anvendelse af Fjernbetjening.

- Google Chrome (Version 21.0 eller nyere)
- Internet Explorer (Version 9.0 eller nyere)
- Microsoft Edge
- Mozilla Firefox (Version 14.0 eller nyere)
- Safari (Version 5.0 eller nyere)

Denne procedure beskriver, hvordan deres udføres fjernbetjening fra Embedded Web Server RX ved hjælp af Google Chrome.

#### **RBEMÆRK**

For at udføre fjernbetjening fra andre browsere, se følgende:

**Embedded Web Server RX User Guide** a.

#### 1 Vis skærmen.

[**Hjem**] tast > [**...**] > [**Systemmenu**] > [**Netværks indst.**] > "Netværksindstillinger" [**Protokolindstillinger**]

#### 2 Indstil "Enhanced VNC over SSL" til [Til].

Se *den engelske Operation Guide.*

#### **<b>R**BEMÆRK

Du kan konfigurere protokollens indstillinger ved hjælp af Embedded Web Server RX.

**Embedded Web Server RX User Guide**

#### 3 Konfigurer indstillinger til fjernbetjening.

- 1 [**Hjem**] tast > [**...**] > [**Systemmenu**] > [**Netværks indst.**] > "Forbindelsestilstand" [**Fjernbetjening**] > [**Til**]
- 2 Vælg [**Fra**], [**Anvend adgangskode**] eller [**Kun administrator**].

Når du vælger [**Anvend adgangskode**], skal du indtaste adgangskoden i "Adgangskode" og "Bekræft adgangskode". Vælg derefter [**OK**].

Se *den engelske Operation Guide.*

#### **BEMÆRK**

Du kan konfigurere indstillinger for fjernbetjening ved hjælp af Embedded Web Server RX

**Embedded Web Server RX User Guide**

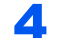

#### **4** Genstart maskinen.

Se *den engelske Operation Guide.*

#### 5 Start browseren.

Indtast "https://" og maskinens værtsnavn for at få adgang til Embedded Web Server RX.

◆ [Adgang Embedded Web Server RX \(side 2-46\).](#page-78-0)

### 6 Vælg [Maskininformation/Fjernbetjening] > [Fjernbetjening].

### **7** Klik på knappen [Start].

#### **<b>R**BEMÆRK

- Hvis brugeren er logget ind på enheden, vises bekræftelsesskærmbilledet på betjeningspanelet. Vælg [**Ja**].
- Hvis der forekommer blokering af pop op-beskeder i browseren under tilslutning af fjernbetjeningen, skal du altid tillade pop op-beskeder fra https:// [værtsnavn], og klikke på Udført. Udfør fjernbetjening, efter du har ventet 1 minut eller mere.

Når fjernbetjeningen er startet, vises skærmbilledet på betjeningspanelet på systemadministratorens eller brugerens pc-skærm.

#### **Sådan udføres fjernbetjening fra VNC-software**

#### Vis skærmen.

[**Hjem**] tast > [**...**] > [**Systemmenu**] > [**Netværks indst.**] > "Netværksindstillinger" [**Protokolindstillinger**]

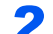

#### 2 Indstil "Enhanced VNC (RFB)" til [Til].

**→ Se den engelske Operation Guide.** 

#### **<b>BEMÆRK**

- Når "VNC (RFB) over SSL" indstilles til [**Til**], er kommunikationen krypteret.
- Du kan konfigurere protokollens indstillinger ved hjælp af Embedded Web Server RX. **Embedded Web Server RX User Guide**

#### 3 Start fjernbetjeningen.

- 1 Start VNC-softwaren.
- 2 Indtast følgende format separeret af et kolon for at starte fjernbetjeningen.

"IP-adresse: portnummer"

#### **<b>R**BEMÆRK

Når "VNC (RFB)" indstilles til [**Til**] i trin 2, er standard portnummeret 9062. Når "VNC (RFB) over SSL " indstilles til [**Til**], er standard portnummeret 9063.

Se *den engelske Operation Guide.*

# Fejlmeddelelser og problemløsning

Udfør den relevante fremgangsmåde, hvis en af følgende meddelelser vises på berøringspanelets eller computerens skærm.

#### iQ. **BEMÆRK**

Når du kontakter os, skal du have serienummeret ved hånden. Se følgende for oplysninger om, hvordan du kontrollere serienummeret:

[Visning til enhedsoplysninger \(side 2-23\)](#page-55-0)

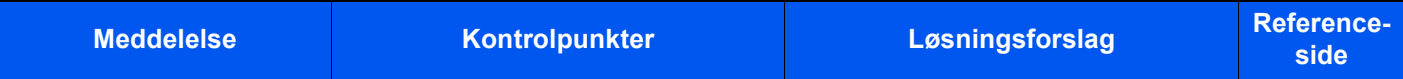

#### **A**

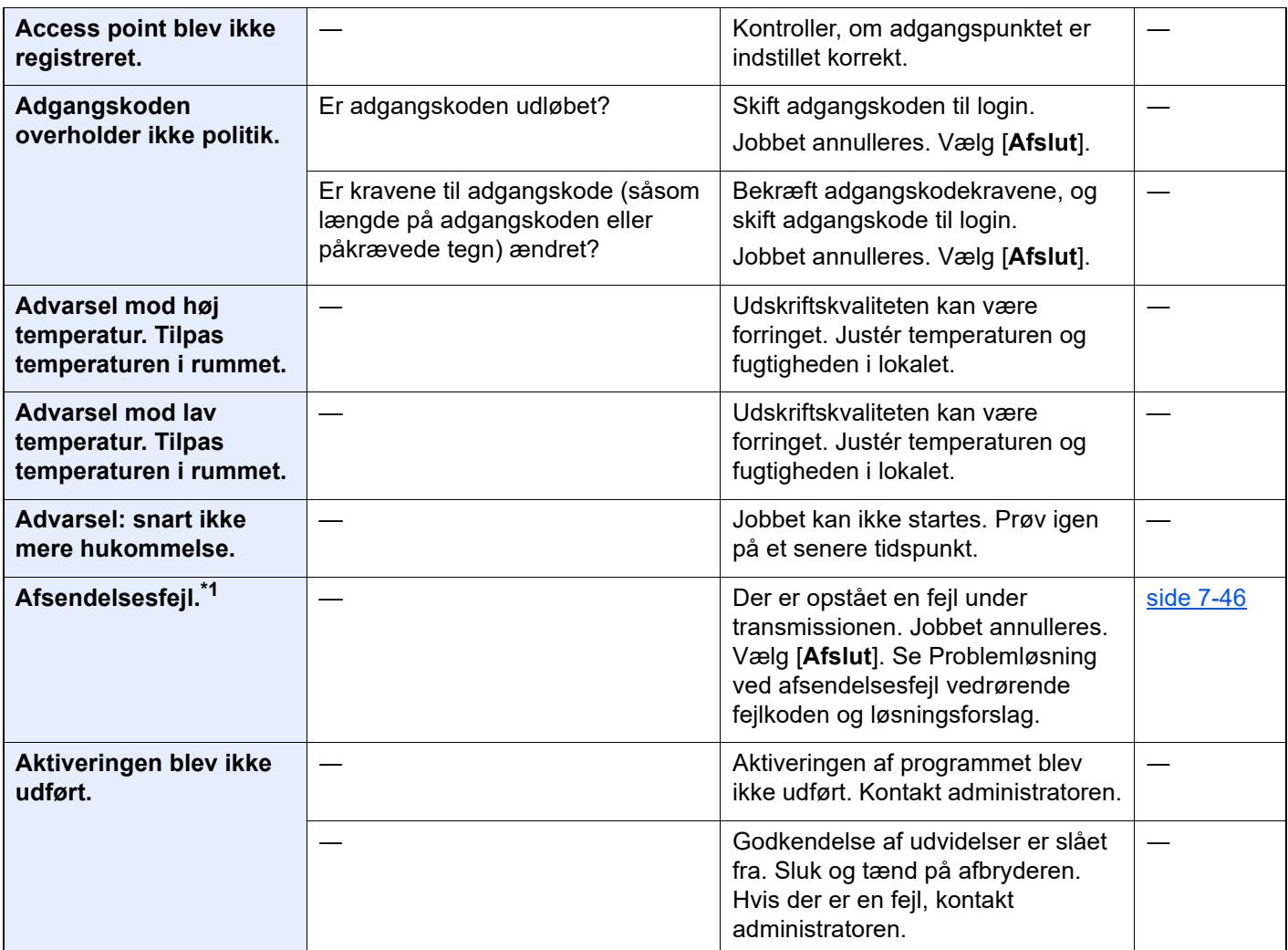

**B**

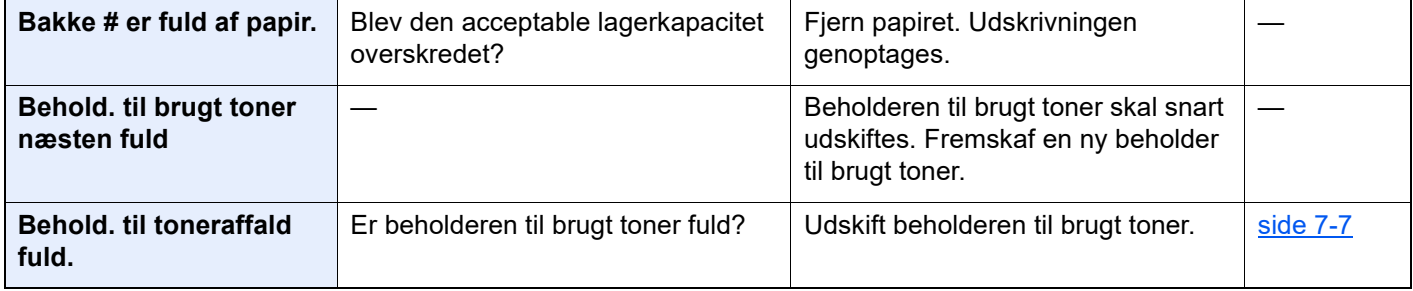

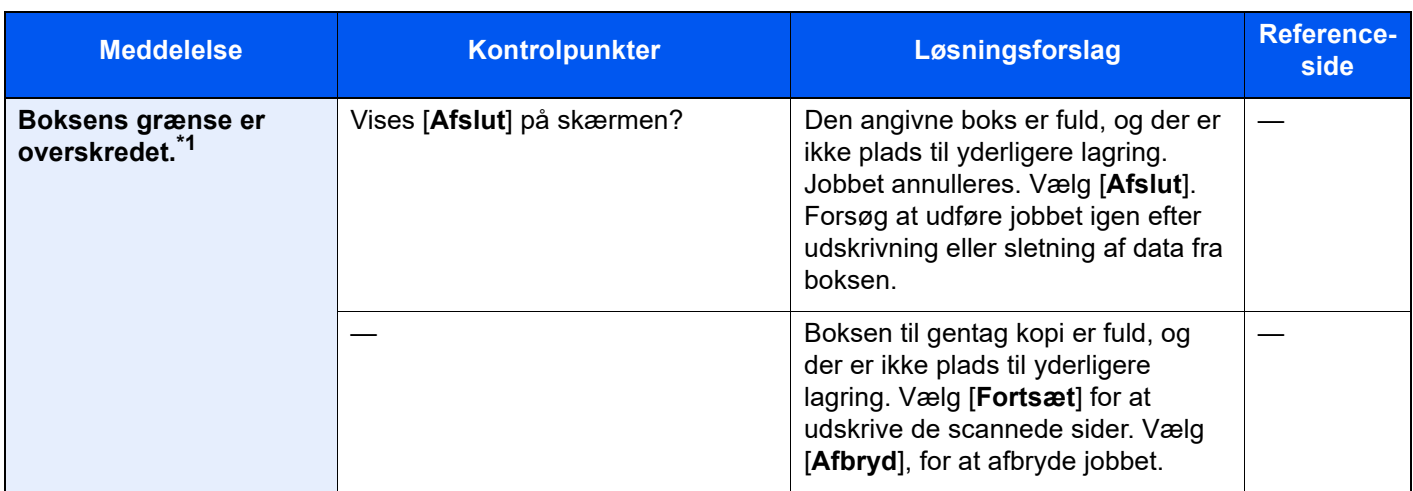

#### **D**

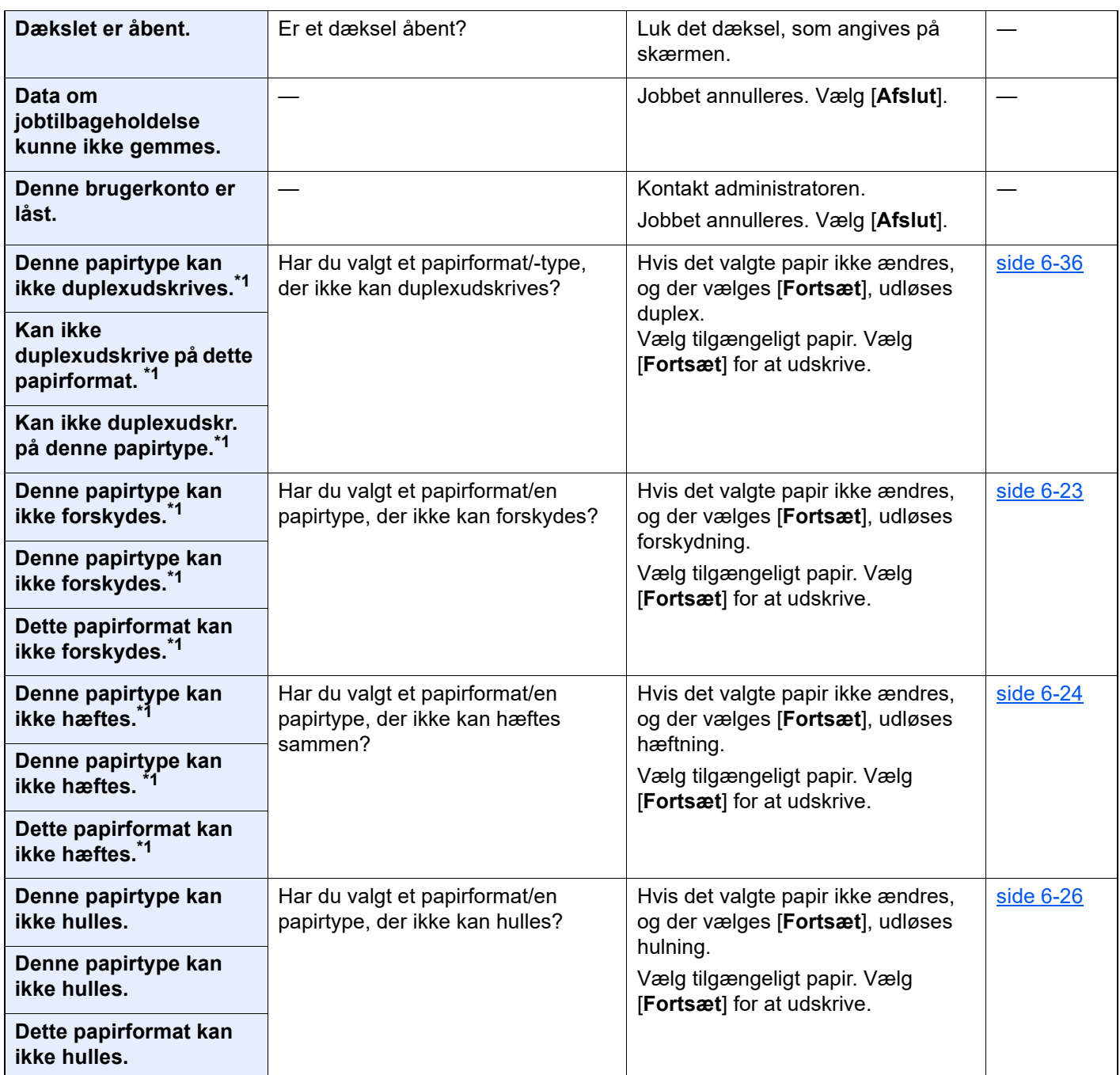

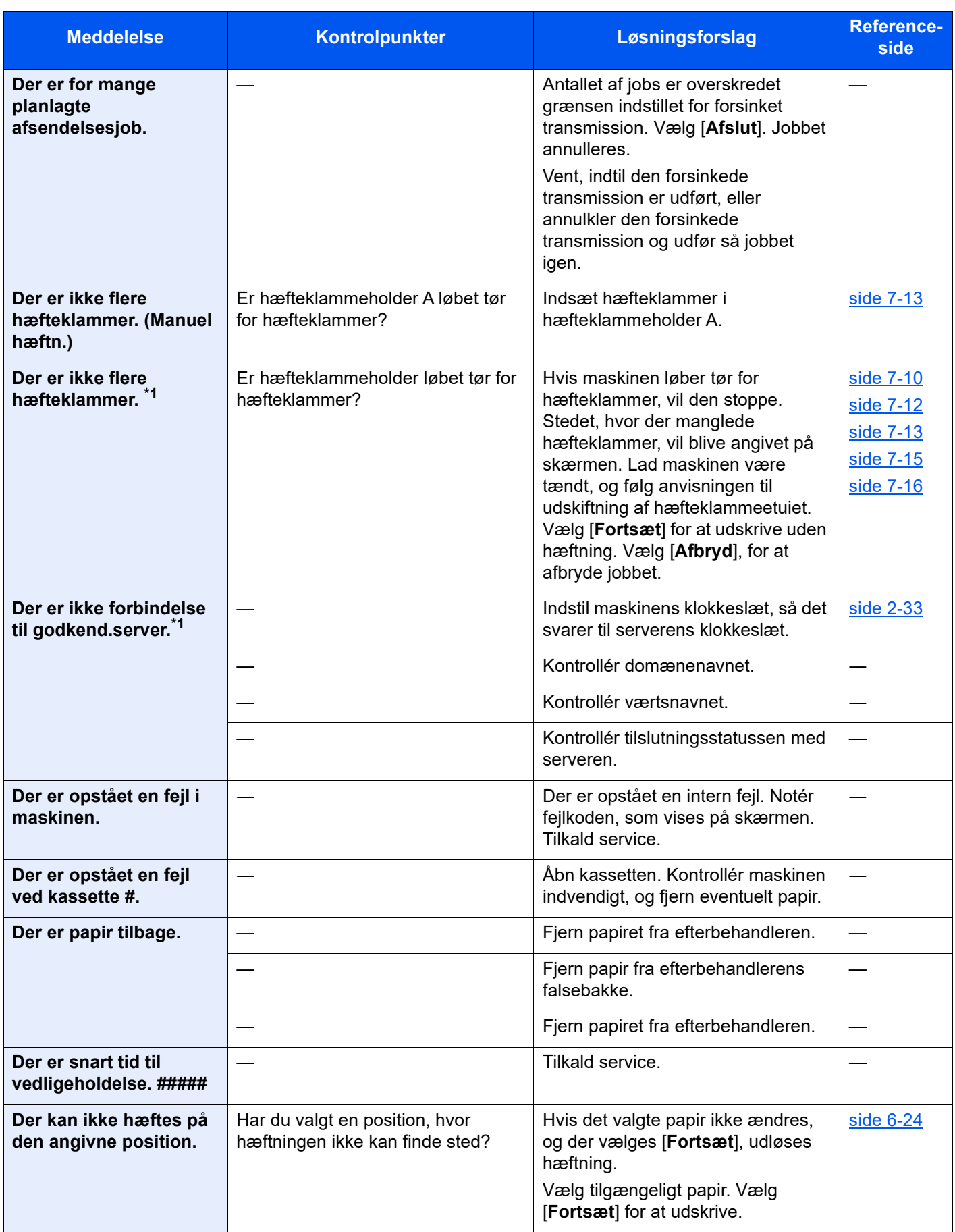

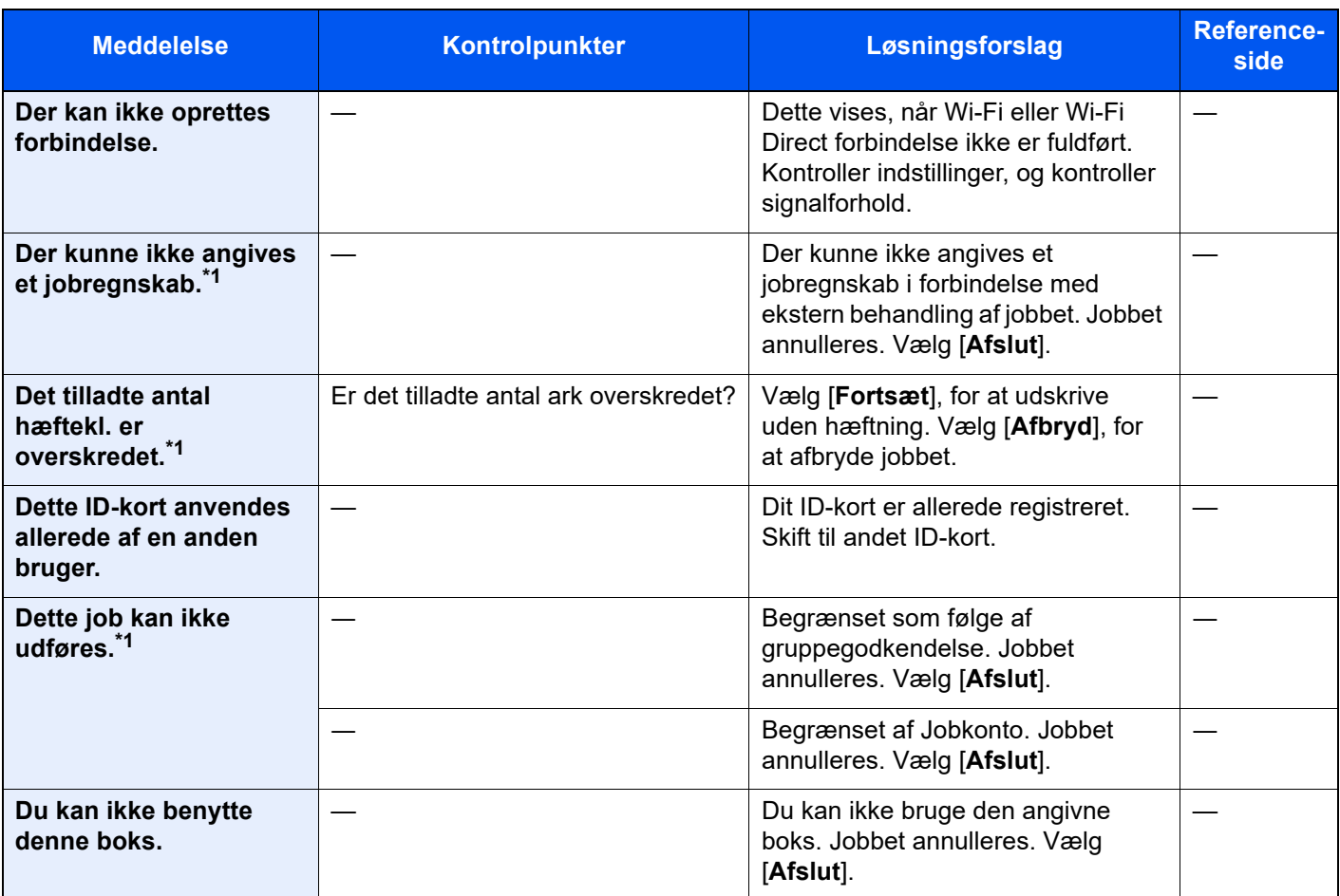

#### **E**

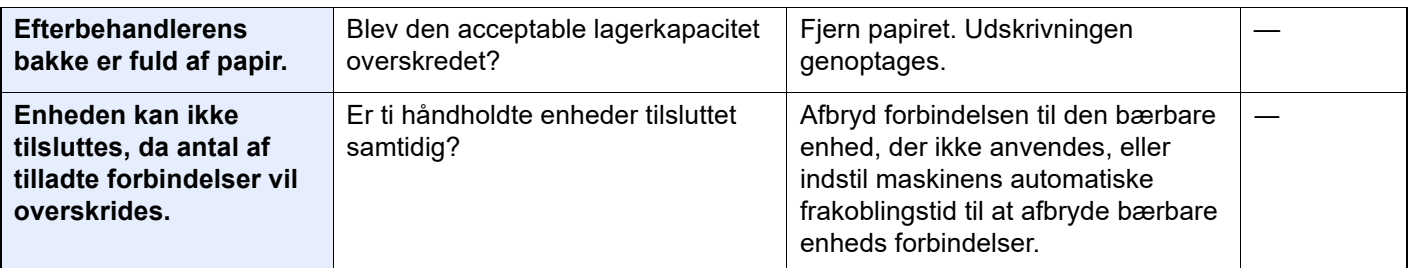

### **F**

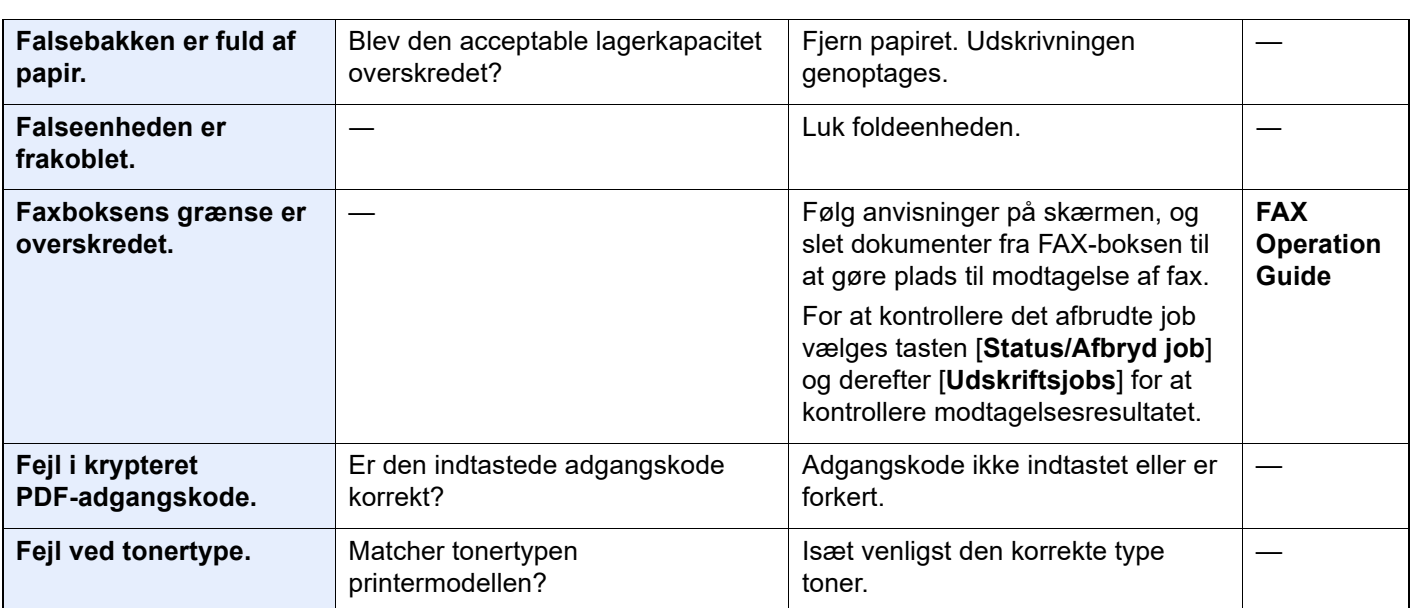

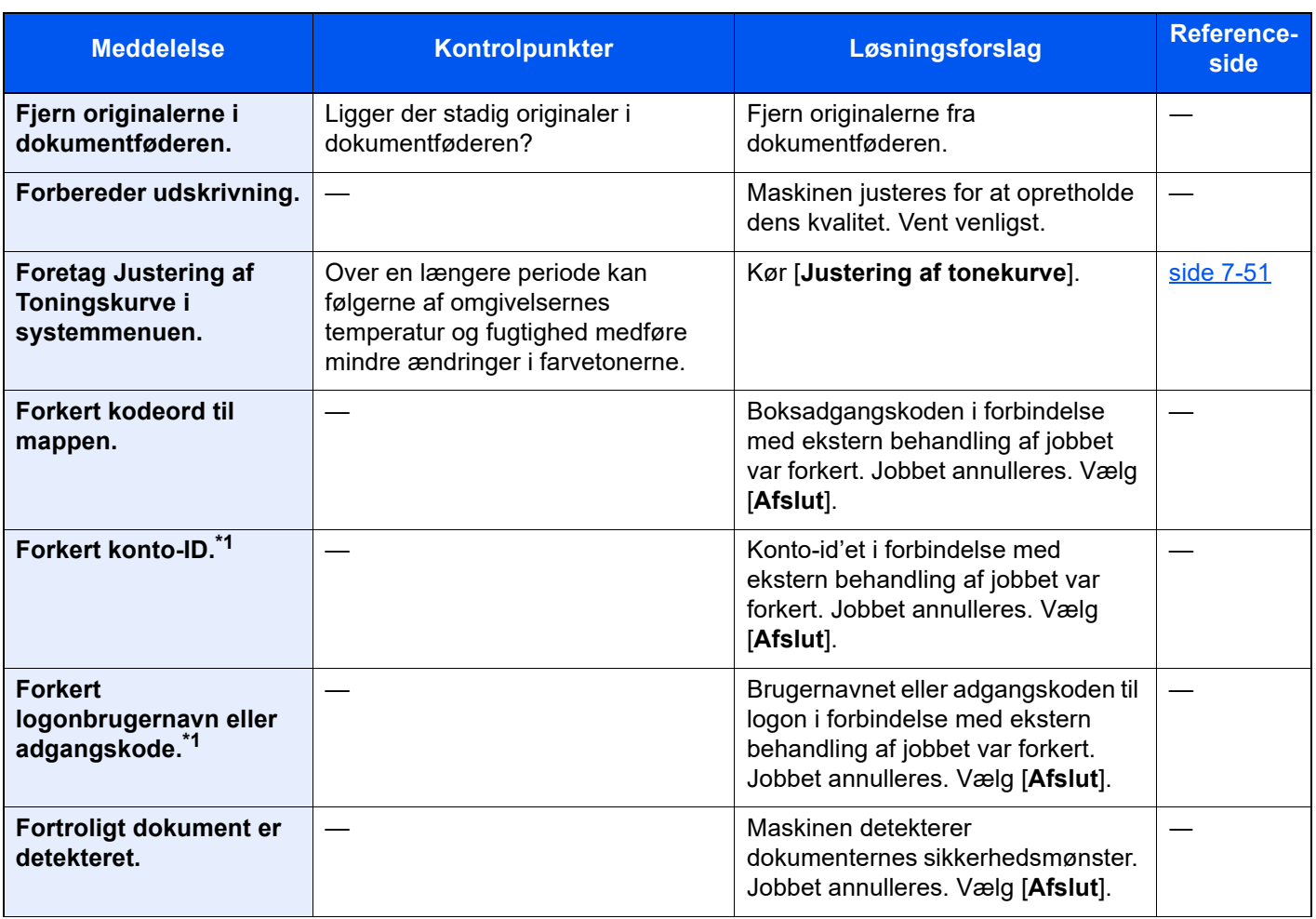

#### **G**

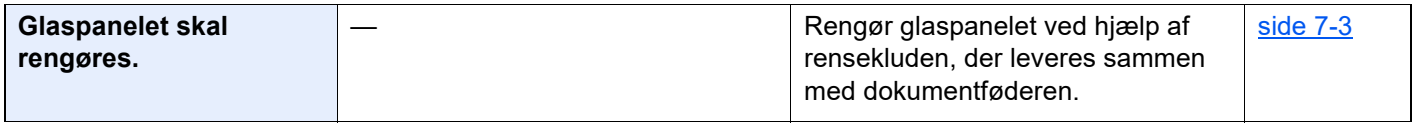

#### **H**

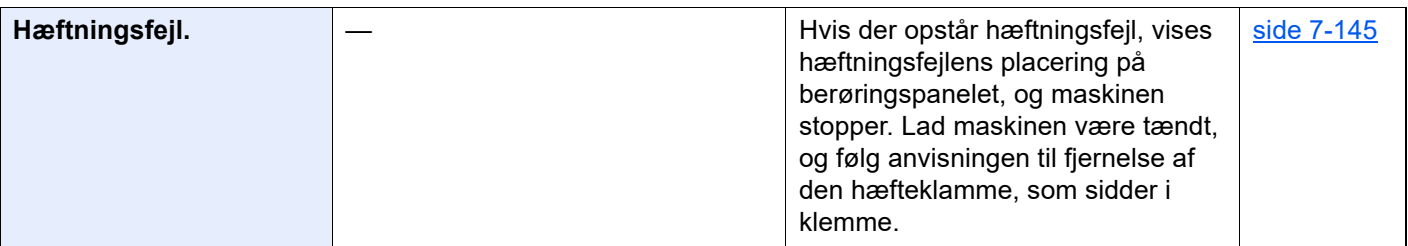

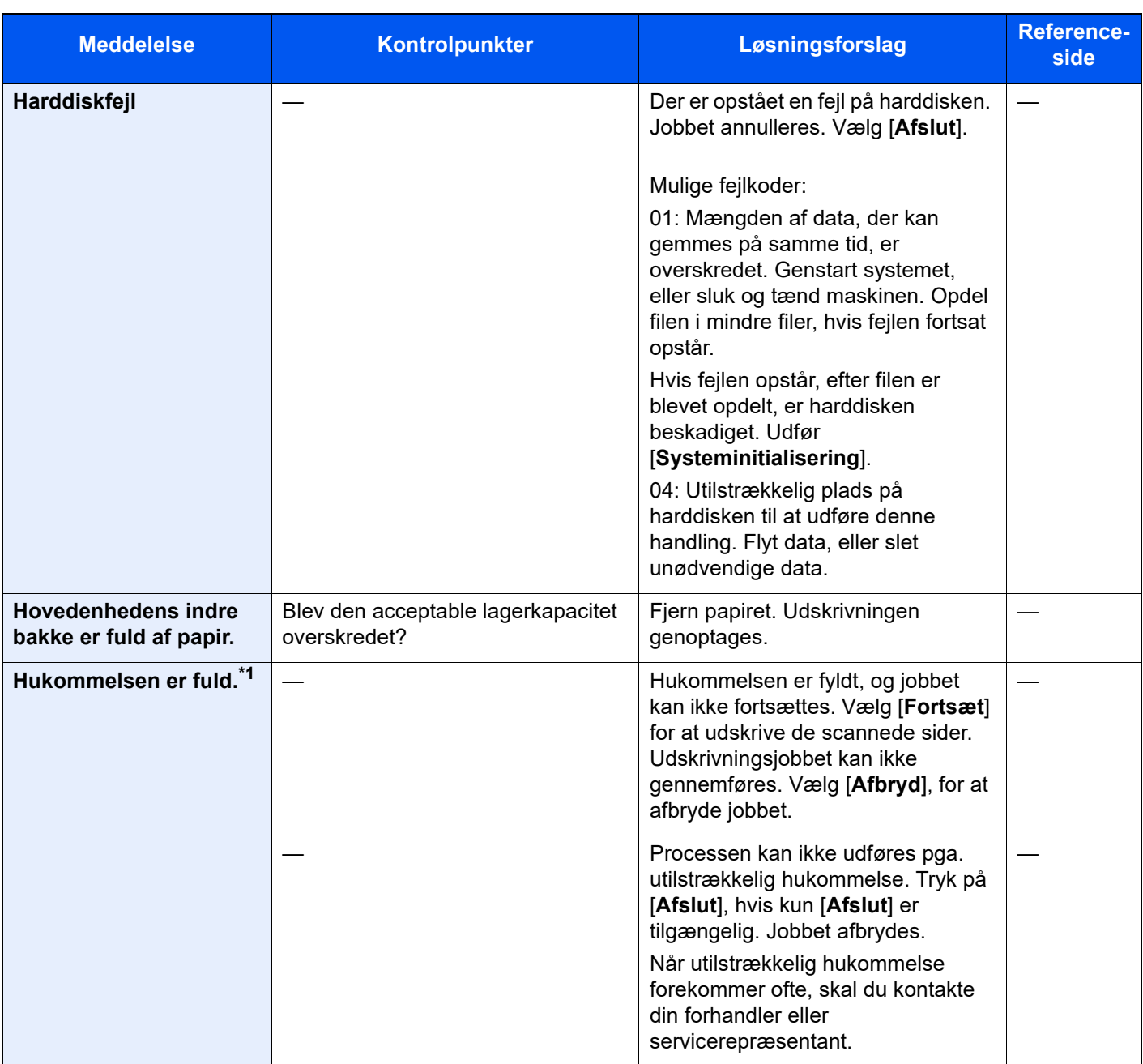

**I**

| Indsæt beholderen til<br>brugt toner. | Beholderen til brugt toner er ikke<br>installeret korrekt. Indstil denne<br>korrekt. | side 7-7  |
|---------------------------------------|--------------------------------------------------------------------------------------|-----------|
| Indsæt beholderen til<br>hulaffald.   | Følg anvisningerne på skærmen, og<br>indsæt beholderen til hulaffald.                | side 7-20 |

**J**

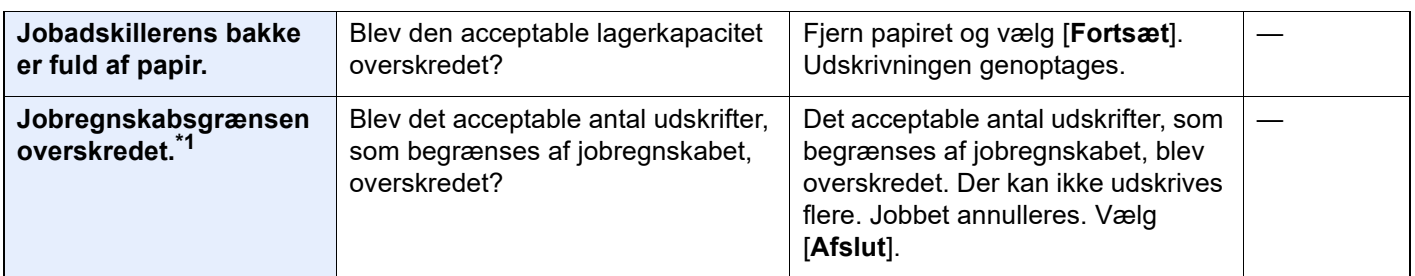

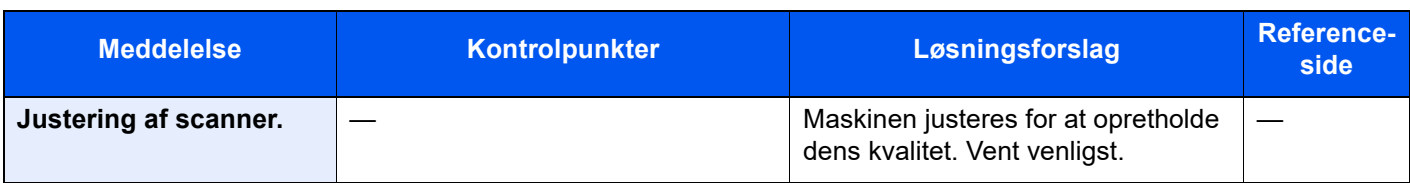

**K**

ı

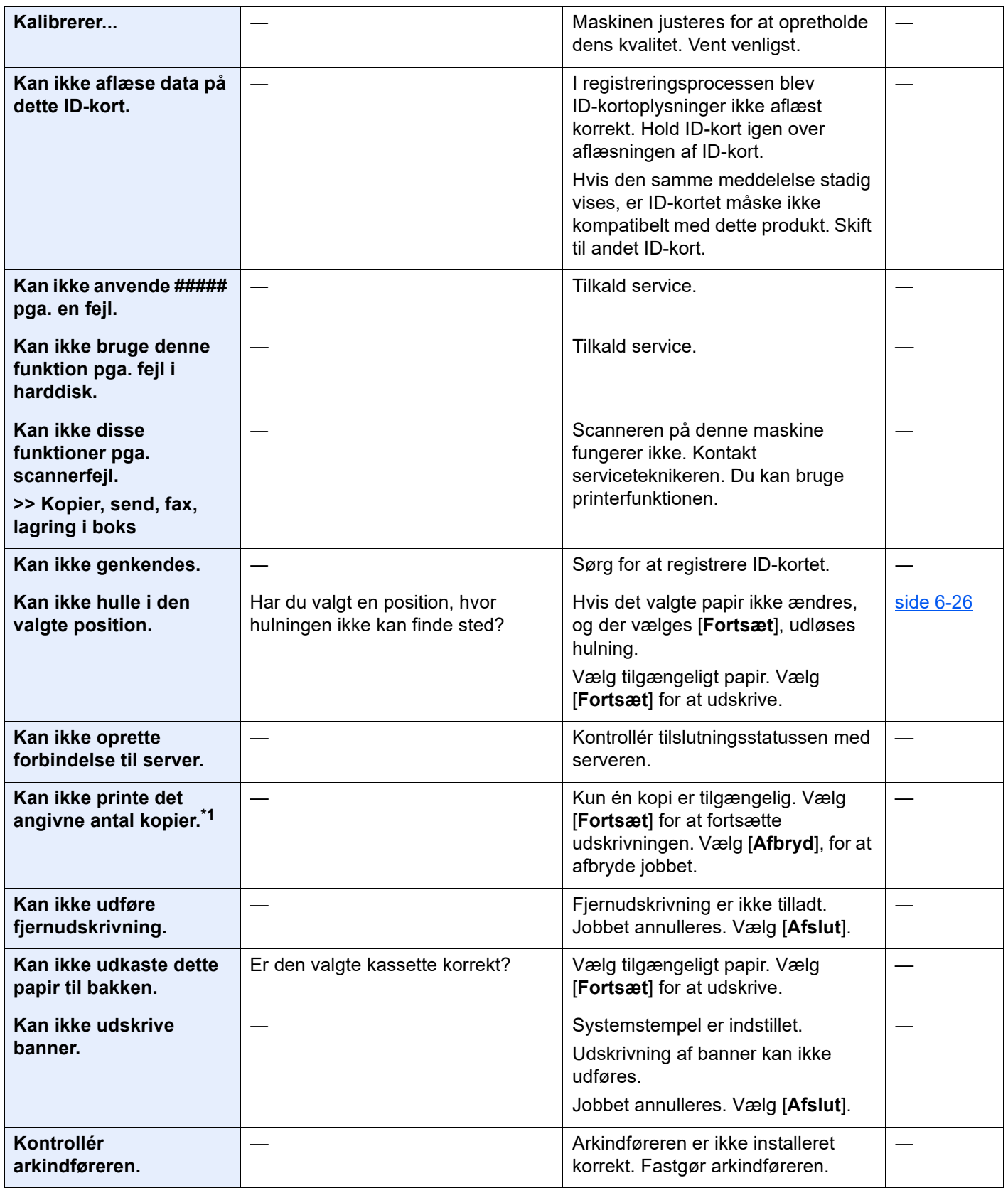

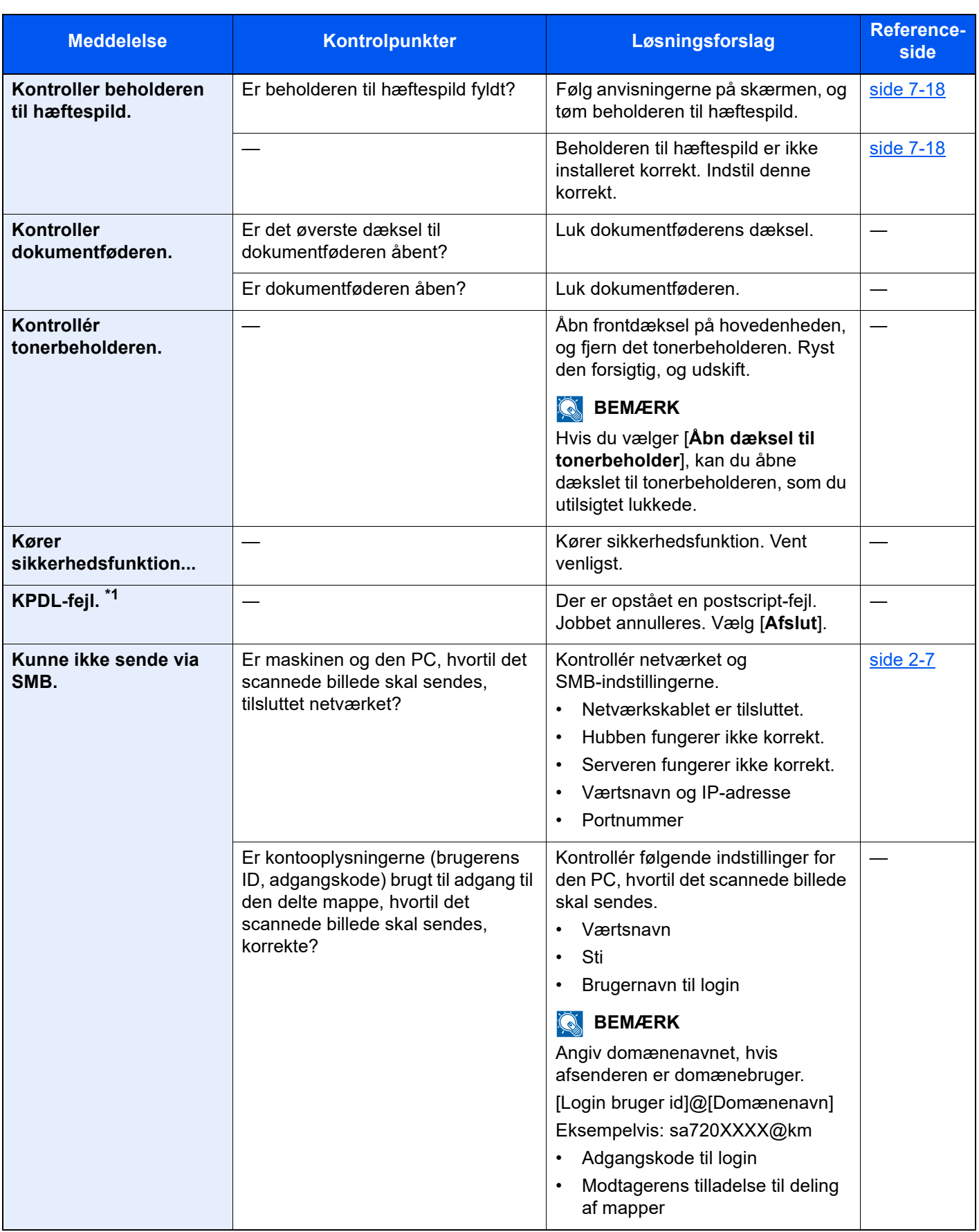

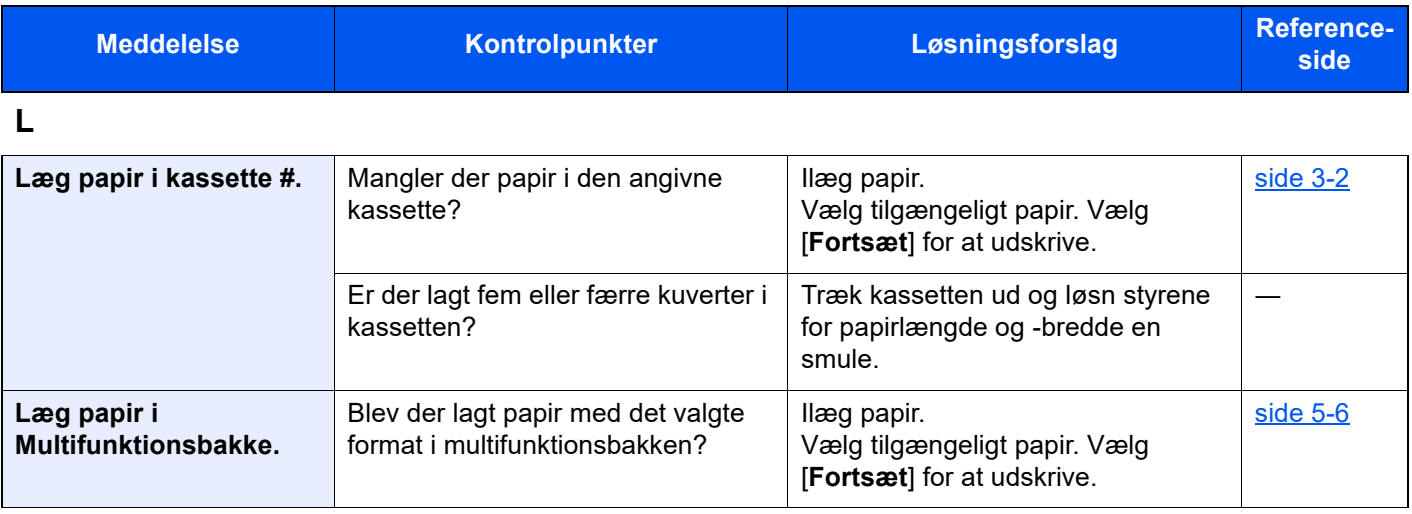

#### **M**

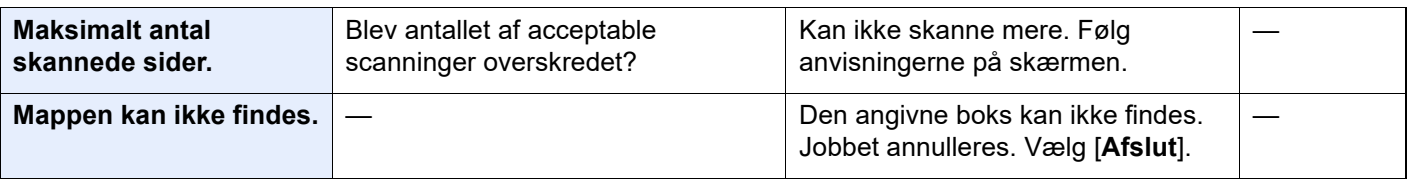

#### **P**

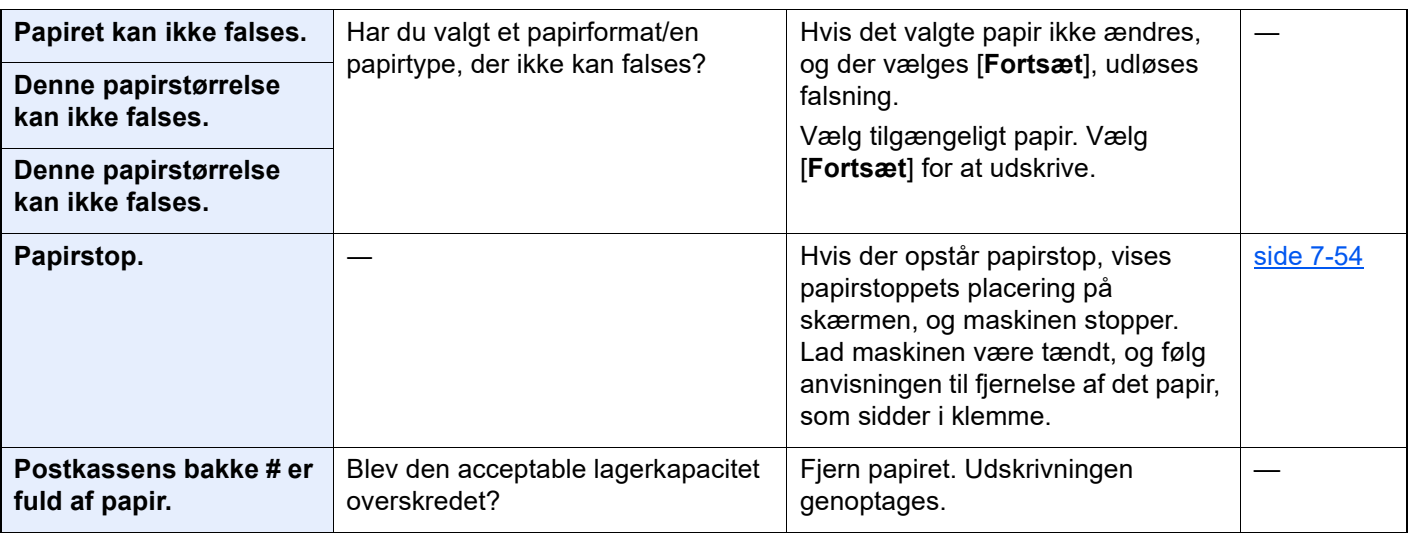

#### **R**

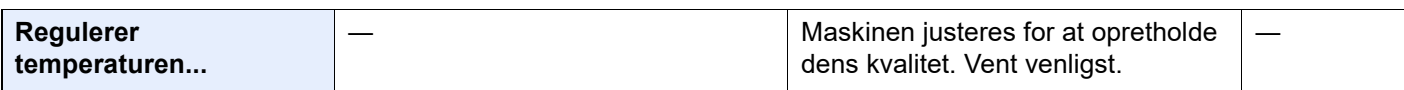

### **S**

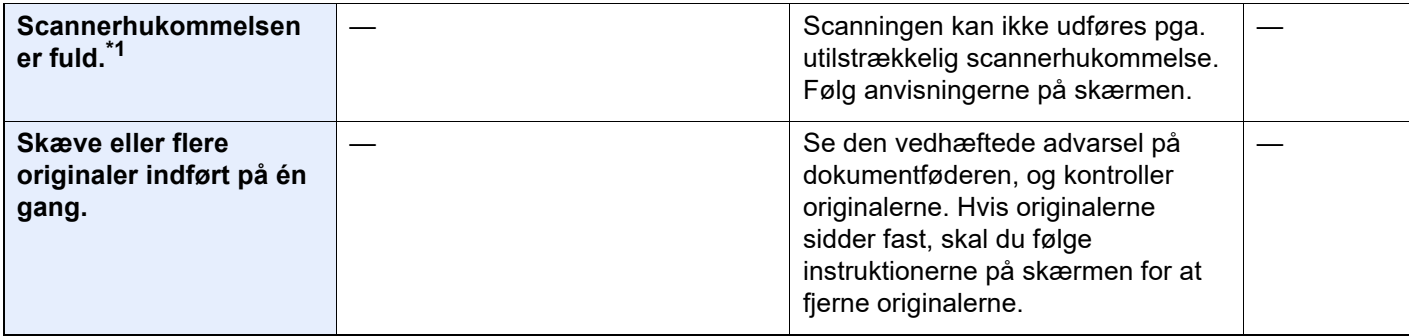

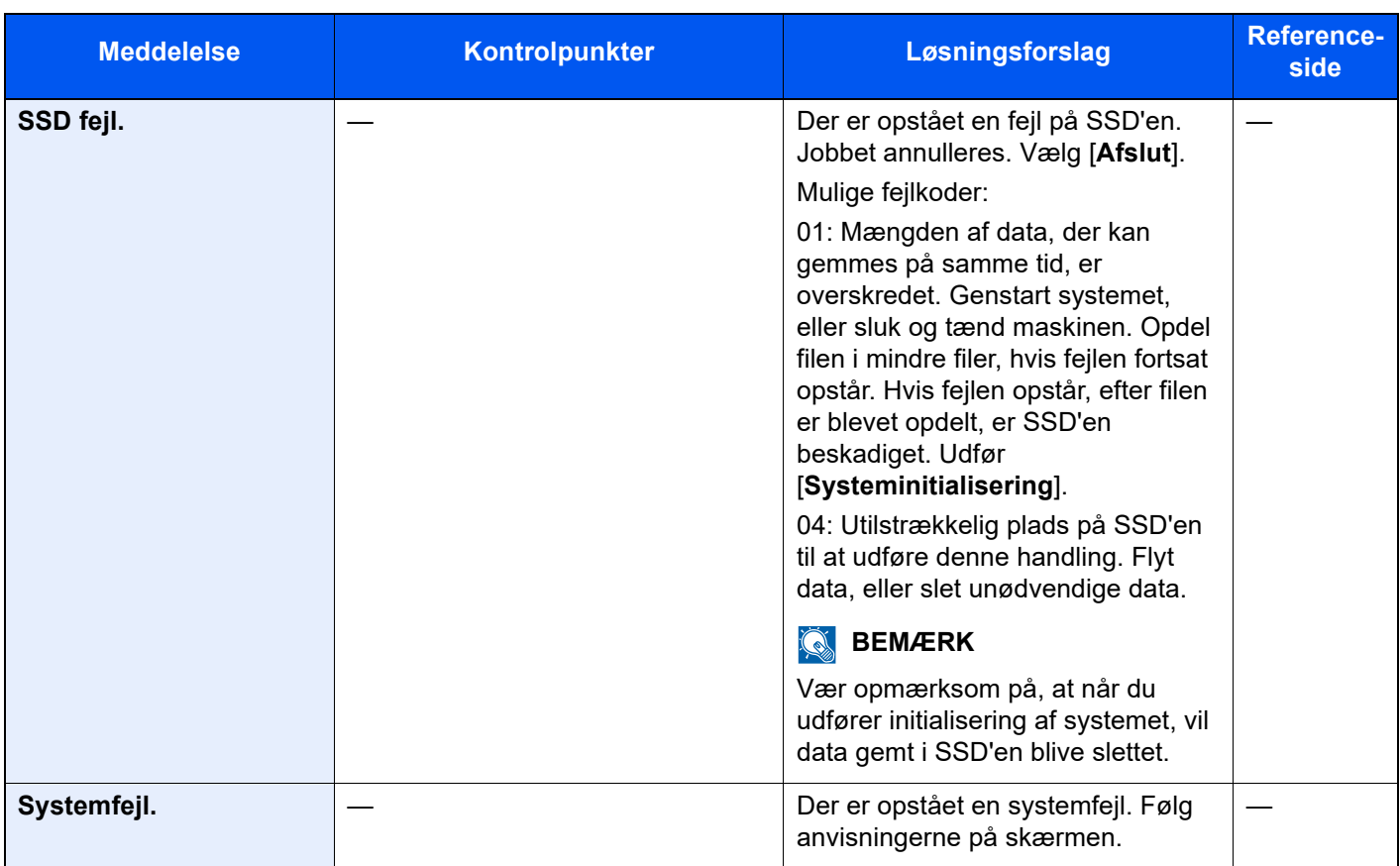

#### **T**

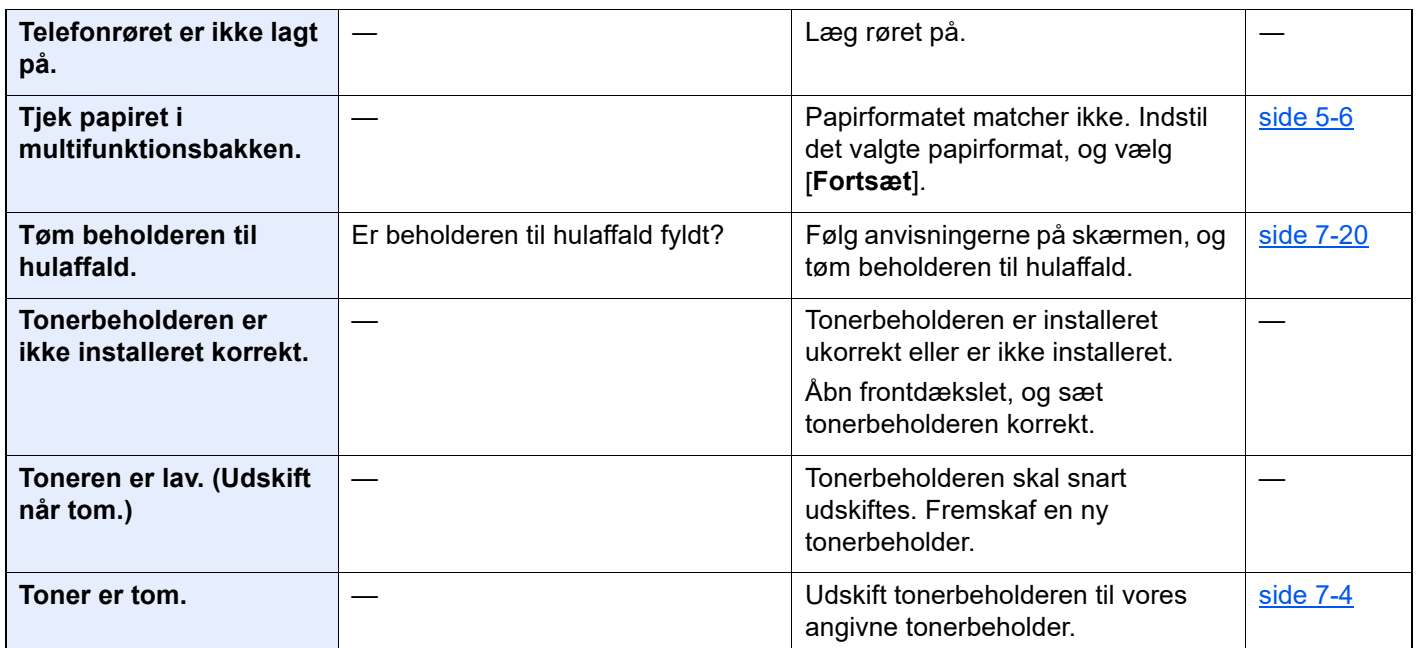

**U**

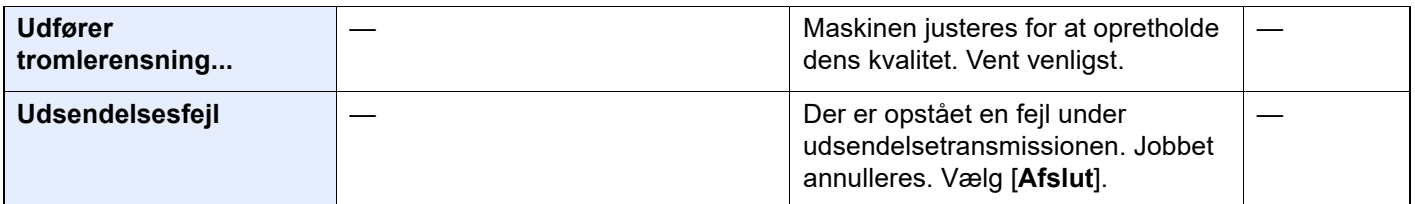

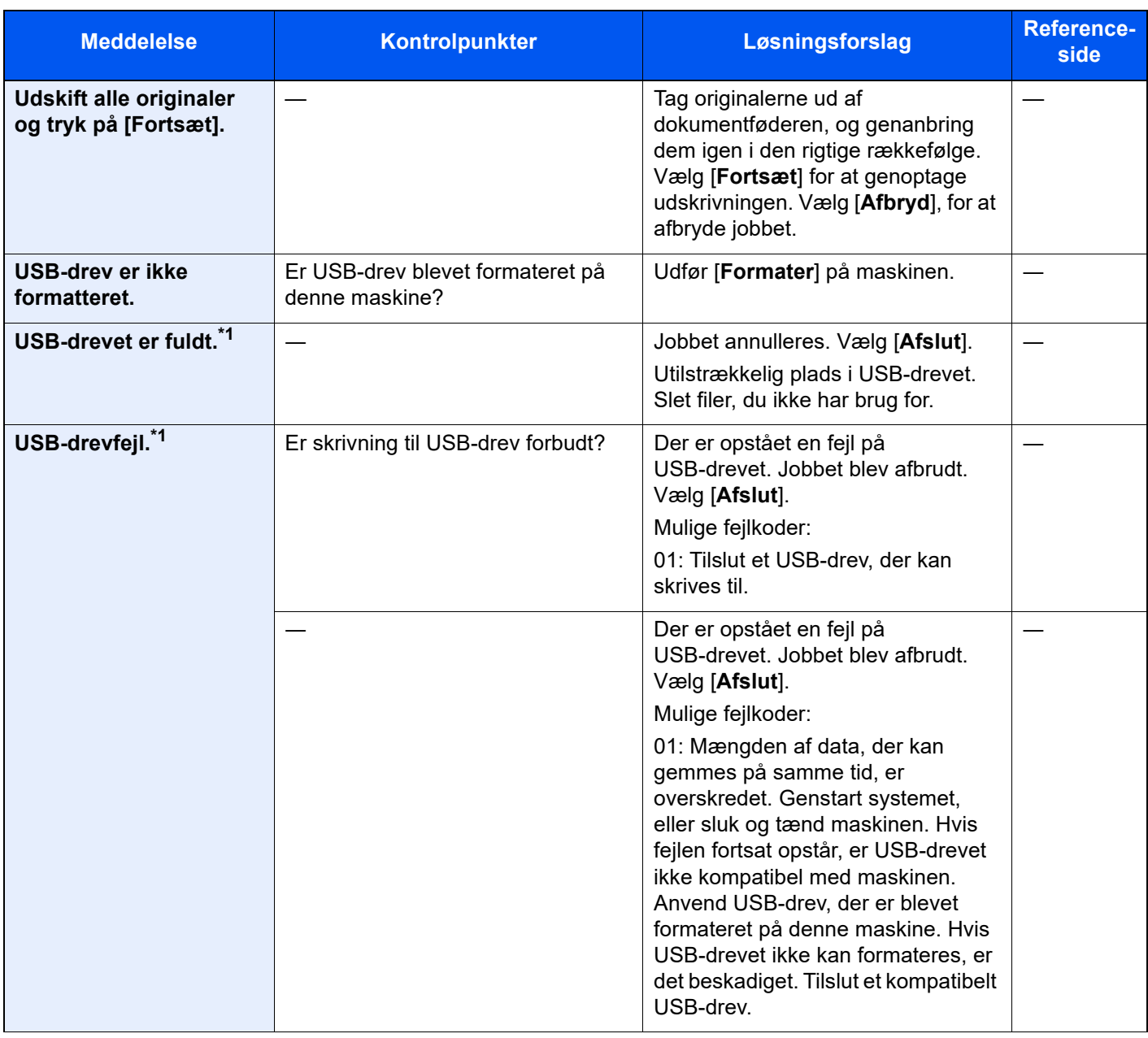

#### **V**

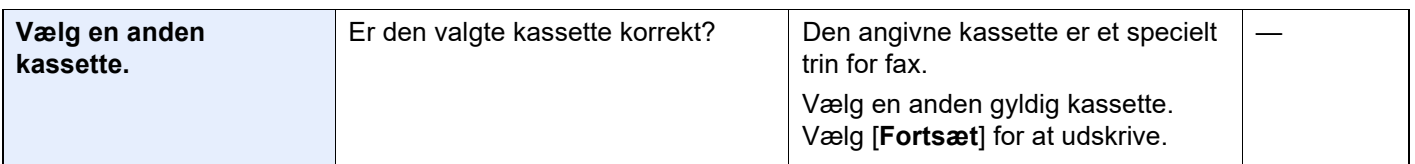

\*1 Hvis Automatisk fejlsletning er indstillet til [**Til**], genoptages udskrivningen automatisk efter et forudindstillet tidsrum. Se følgende for yderligere oplysninger om auto fejlsletning:

*Engelsk Operation Guide*

### <span id="page-232-0"></span>**Problemløsning ved afsendelsesfejl**

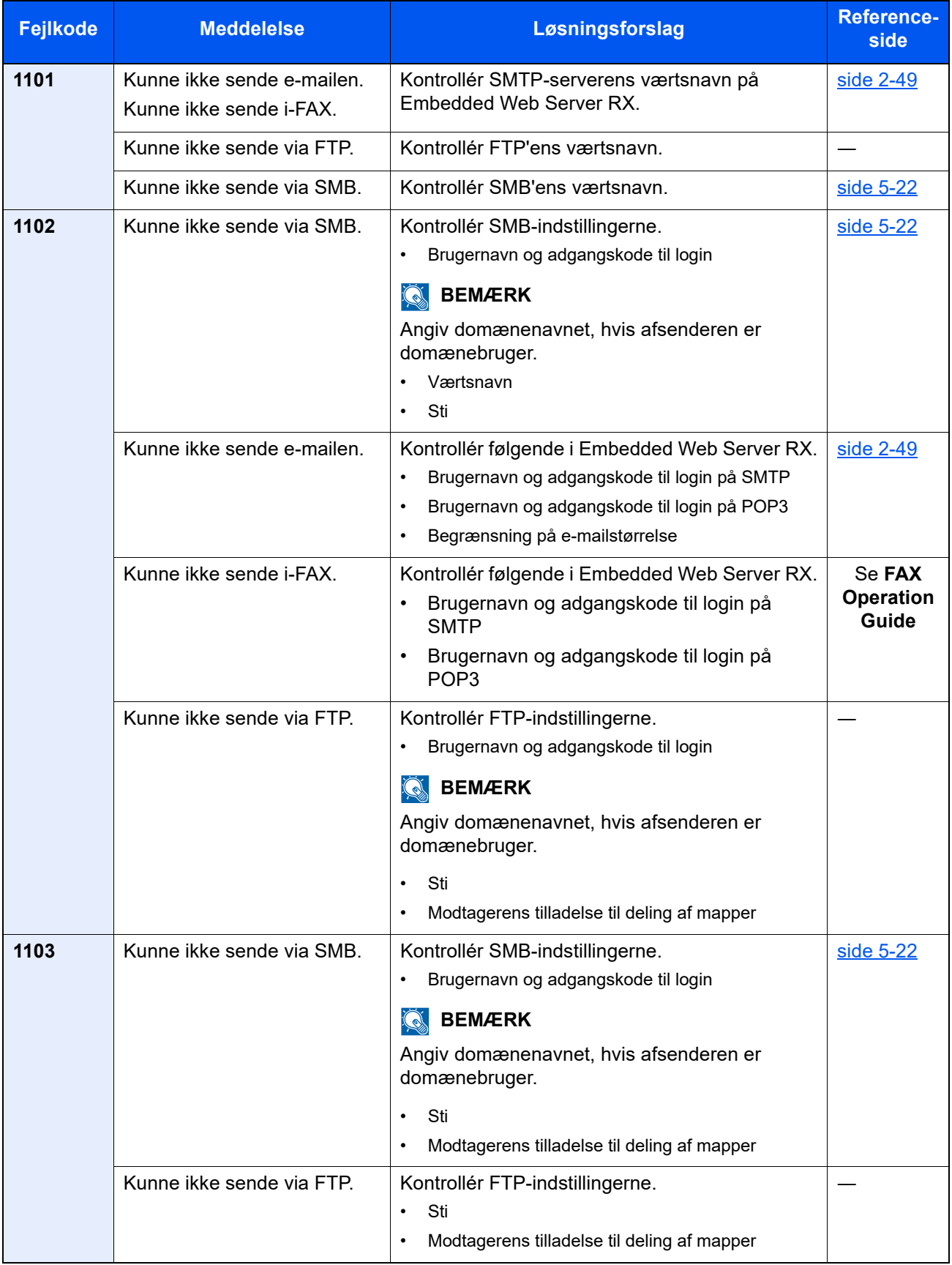

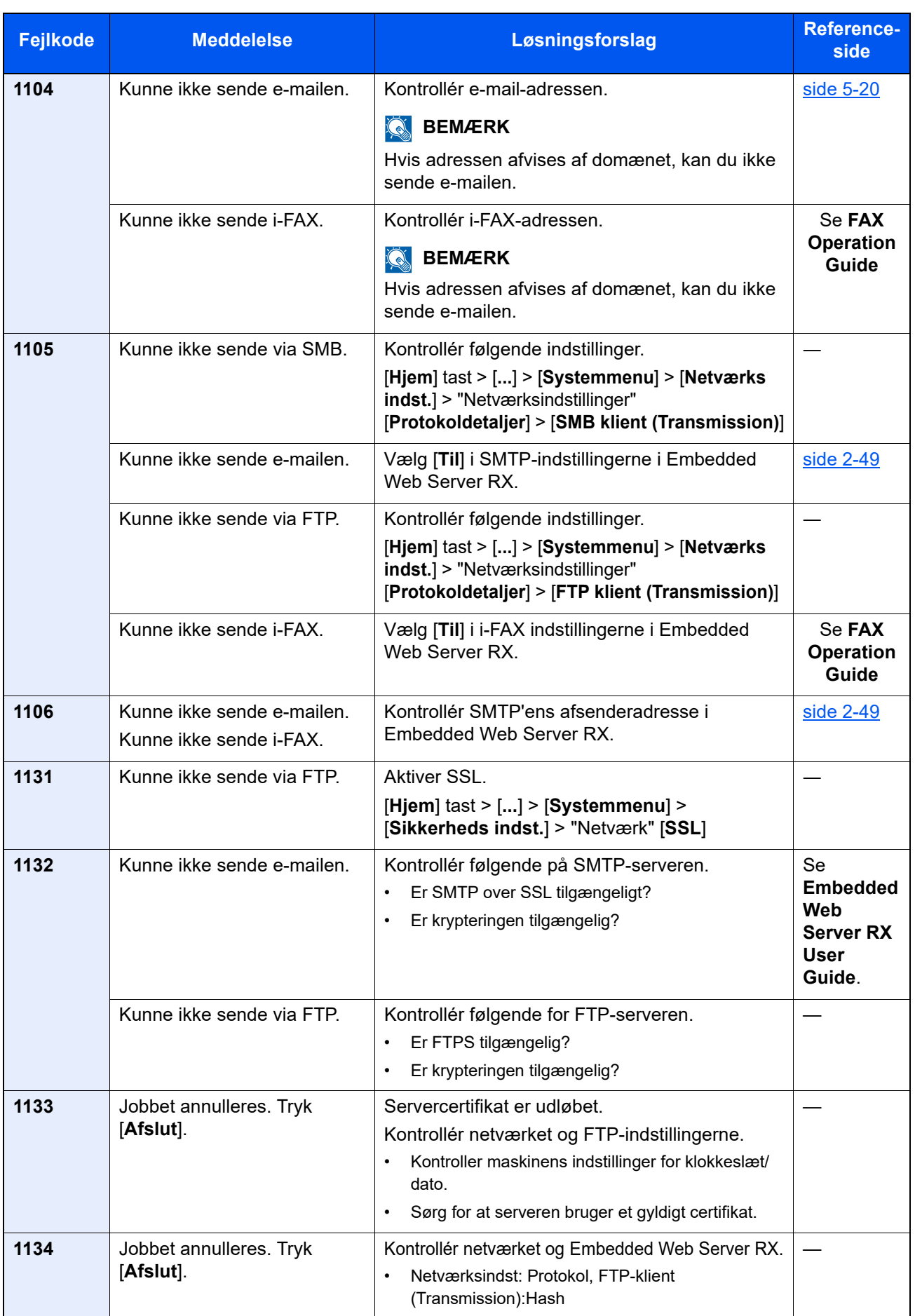

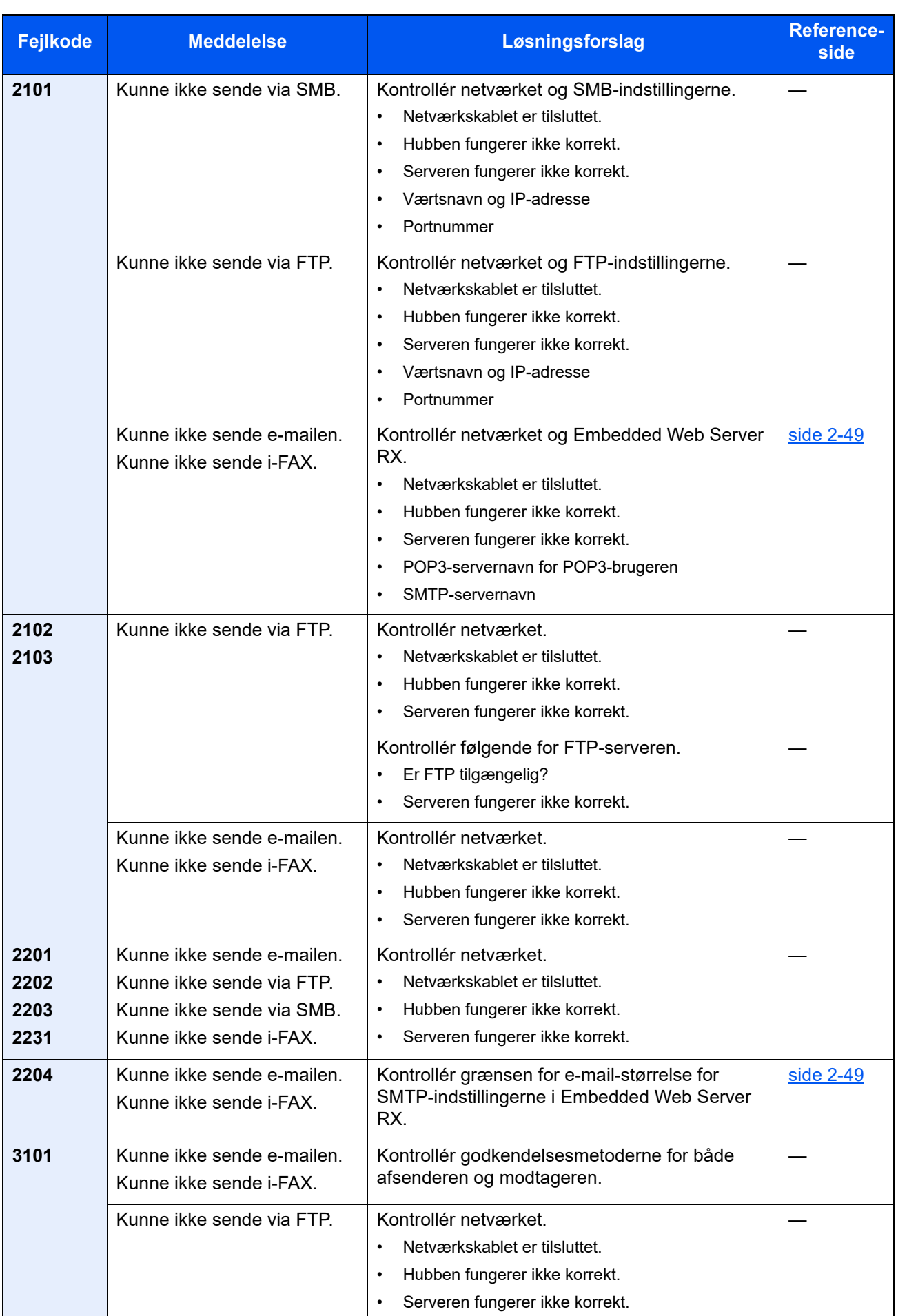

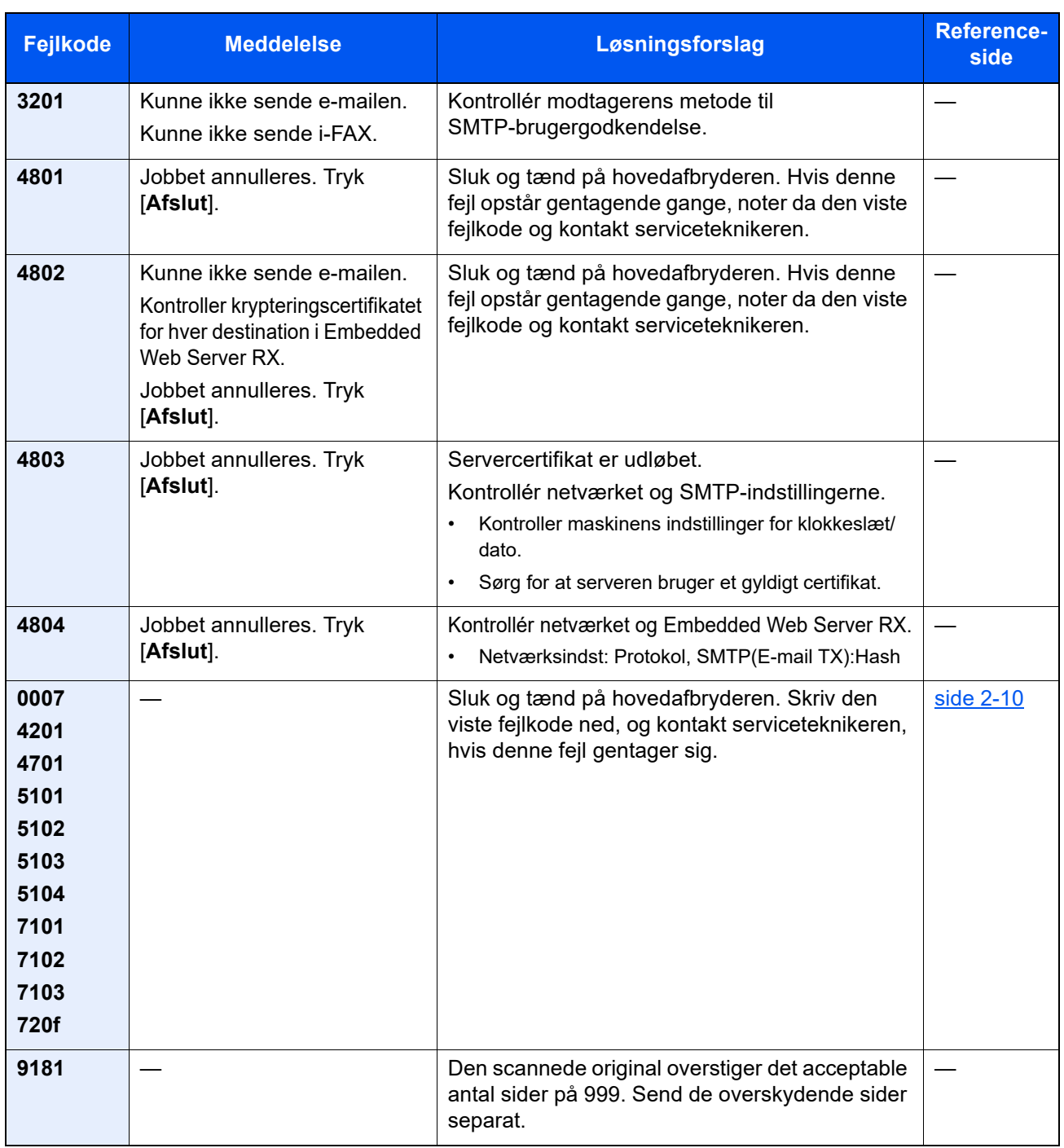

# Justering/ vedligehold

# Oversigt over Justering/vedligeholdelse

Kør Justering/vedligeholdelse fra systemmenuen, hvis der er et problem med billeder og beskeden om at køre Justering/vedligeholdelse vises.

Nedenstående skema viser elementerne, du kan udføre.

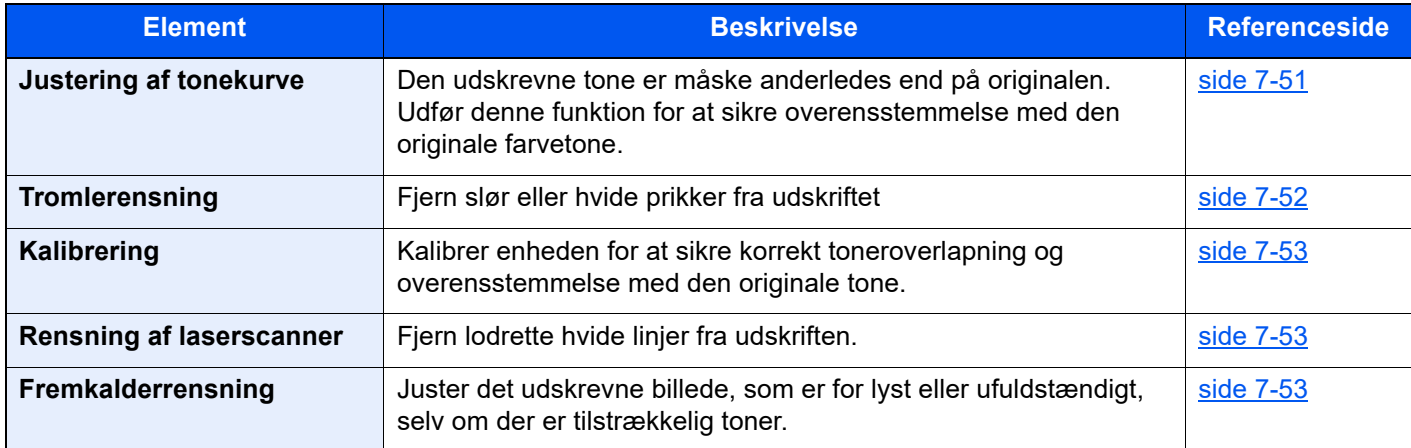

# <span id="page-237-0"></span>Justering af tonekurve

Efter lang tids brug, eller på grund af påvirkning af omgivelsestemperaturer, kan farvetonen, der udskrives, variere fra originalen. Udfør denne funktion for at sikre overensstemmelse med den originale farvetone. Før du udfører justering af tonekurve, skal du udføre kalibrering.

Hvis kalibreringen ikke forbedrer farvetonerne, skal du udføre justering af tonekurve.

#### $\rightarrow$  [Kalibrering \(side 7-53\)](#page-239-2)

I alt 3 mønstersider (nr. 1 til 3) udskrives under justeringen. De udskrevne mønstre indlæses sekventielt under justeringen.

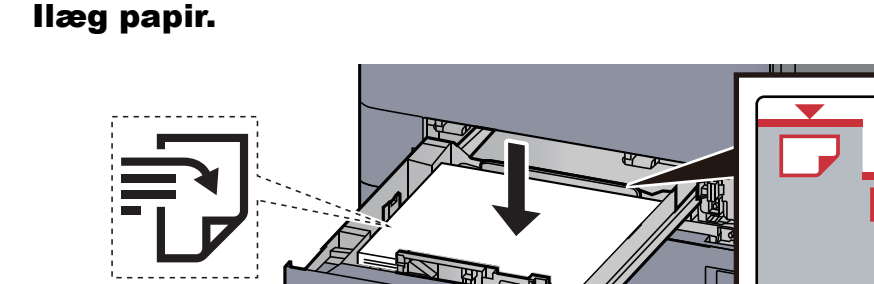

#### **VIGTIGT**

- **Læg papiret i med den side, der skal skrives på, vendt opad.**
- **Efter udpakning af nyt papir er det nødvendigt at bladre gennem papiret, inden det lægges i kassetten.**

In

- **[Ilægning i kassette 1 \(side 3-4\)](#page-87-0)**
- **Kontrollér inden ilægning af papir, at det ikke er krøllet eller foldet. Krøllet eller foldet papir kan forårsage papirstop.**
- **Kontrollér, at det ilagte papir ikke overstiger det angivne niveau (se figuren ovenfor).**
- **Hvis papiret er lagt i uden brug af justeringsstyr for papirlængde, kan papiret køre skævt eller sidde fast.**

#### 2 Vis skærmen.

- 1 [**Hjem**] tast > [**...**] > [**Systemmenu**] > [**Justering/Vedligehold**] > "Billedjustering" [**Justering af tonekurve**]
- 2 Vælg [**Kopier/udskriv (600dpi)**] eller [**Udskriv (1200dpi)**].

#### **<b>BEMÆRK**

Vælg [**Udskriv (1200dpi)**] hvis du ønsker at justere tonen på det udskrevne i en udskriftsopløsning på 1200 dpi.

#### 3 Juster af tonekurven.

1 Vælg [**Start**]. Et mønster udskrives.

Kontroller, at tallet "1" er udskrevet i bunden af mønsteret.

2 Som vist i illustrationen, skal du placere den printede side ned mod pladen med kanten ned pilene mod bagsiden.

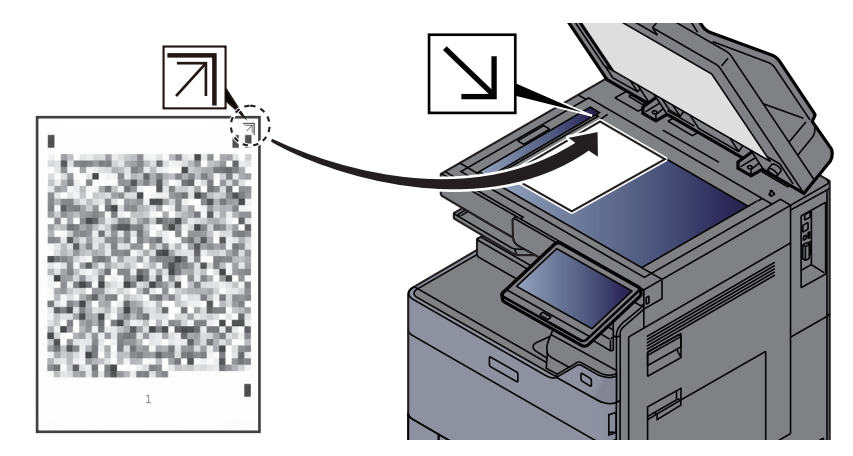

- 3 Vælg [**Start**]. Mønsteret er indlæst, og justeringen begynder. Det andet mønster er udskrevet.
- 4 Kontroller at tallet "2" (til "3") er udskrevet i bunden af mønsteret, og gentag trin 2 til 3 to gange, for at indlæse mønsterene 2 og 3 i sekvens.
- 5 Tryk på [**OK**] i bekræftelsesskærmbilledet til justering.

## <span id="page-238-0"></span>**Tromlerensning**

Fjern slør eller hvide prikker fra udskriftet

#### **Q BEMÆRK**

Tromlerensning kan ikke udføres under udskrivning. Udfør tromlerensning, når udskrivningen er overstået.

#### 1 Vis skærmen.

[**Hjem**] tast > [**...**] > [**Systemmenu**] > [**Justering/Vedligehold**] > "Billedjustering" [**Tromlerensning**]

### **2** Udfør tromlerensning.

Vælg [**Start**]. "Tromlerensning" begynder.

# <span id="page-239-2"></span>**Kalibrering**

Kalibrer enheden for at sikre korrekt toneroverlapning og overensstemmelse med den originale tone.

#### Vis skærmen.

[**Hjem**] tast > [**...**] > [**Systemmenu**] > [**Justering/Vedligehold**] > "Billedjustering" [**Kalibrering**]

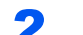

#### 2 Udfør kalibrering.

Vælg [**Start**]. "Kalibrering" begynder.

#### **<b>BEMÆRK**

Hvis overensstemmelse med den originale tone ikke sikres selv om der udføres en kalibrering, skal du se følgende:

 $\rightarrow$  [Justering af tonekurve \(side 7-51\)](#page-237-0)

## <span id="page-239-1"></span>Rensning af laserscanner

Fjern lodrette hvide linjer fra udskriften.

#### Vis skærmen.

[**Hjem**] tast > [**...**] > [**Systemmenu**] > [**Justering/Vedligehold**] > "Billedjustering" [**Rensning af laserscanner**]

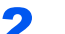

#### **2** Udfør rensning af laserscanner

Vælg [**Start**]. "Rensning af laserscanner" begynder.

## <span id="page-239-0"></span>Fremkalderrensning

Juster det udskrevne billede, som er for lyst eller ufuldstændigt, selv om der er tilstrækkelig toner.

#### 1 Vis skærmen.

[**Hjem**] tast > [**...**] > [**Systemmenu**] > [**Justering/Vedligehold**] > "Billedjustering" [**fremkalderrensning**]

#### 2 Udfør fremkalderrensning.

Vælg [**Start**]. "Fremkalderrensning" begynder.

#### **<b>BEMÆRK**

Ventetiden kan være længere, når toneren er genopfyldt under fremkalderrensning.

# <span id="page-240-0"></span>Fjern papirstop

Hvis der opstår papirstop, stopper udskrivningen, og det sted, hvor papirstoppet opstod, og følgende besked vises på berøringspanelet.

"Papirstop."

Fjern det fastsiddende papir ved at følge fremgangsmåderne nedenfor.

# Indikator for papirstop

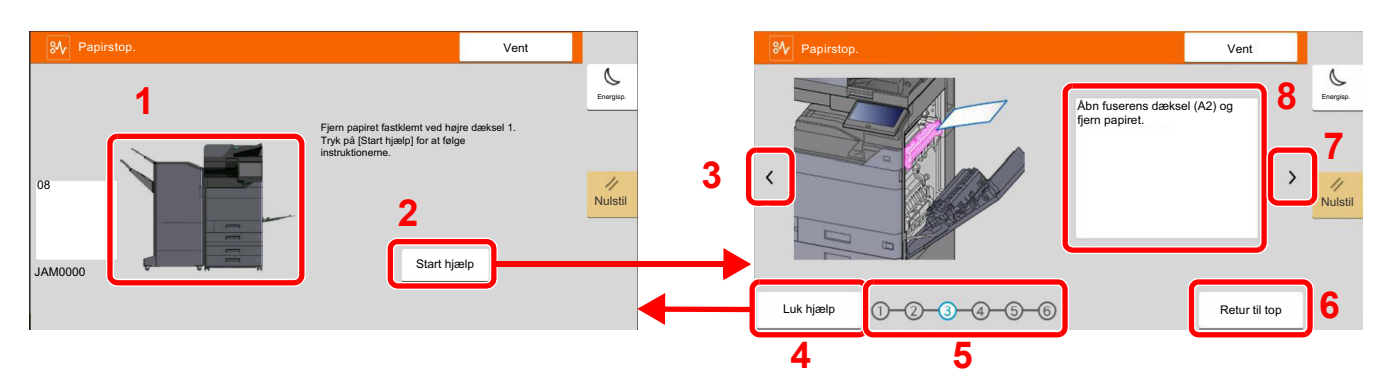

- <span id="page-240-1"></span>1 Viser placeringen af papirstop.
- <span id="page-240-2"></span>2 Viser skærmbilledet Hjælp. Skærmbilledet Hjælp viser proceduren til udredning af papirstop.
- <span id="page-240-8"></span>3 Vender tilbage til forrige trin.
- <span id="page-240-3"></span>4 Lukker hjælp skærmbilledet og vender tilbage til det oprindelige skærmbillede.
- <span id="page-240-5"></span>5 Viser næste trin.
- <span id="page-240-7"></span>6 Vender tilbage til 1. trin
- <span id="page-240-6"></span>7 Går videre til næste trin.
- <span id="page-240-4"></span>8 Viser proceduren for fjernelse.

Hvis der opstår papirstop, vil stedet for papirstop blive vist på berøringspanelet sammen med instruktioner til rydning.

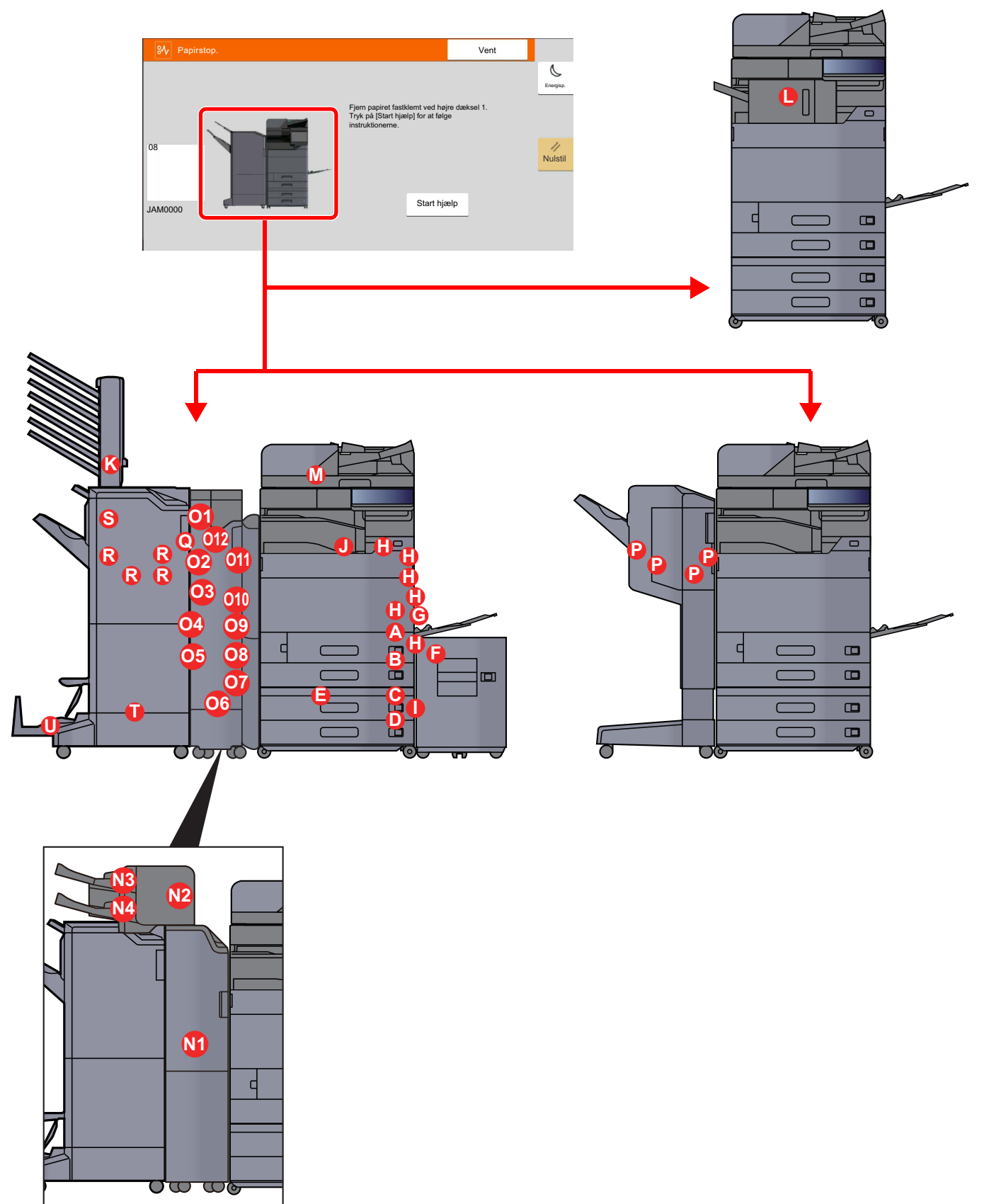

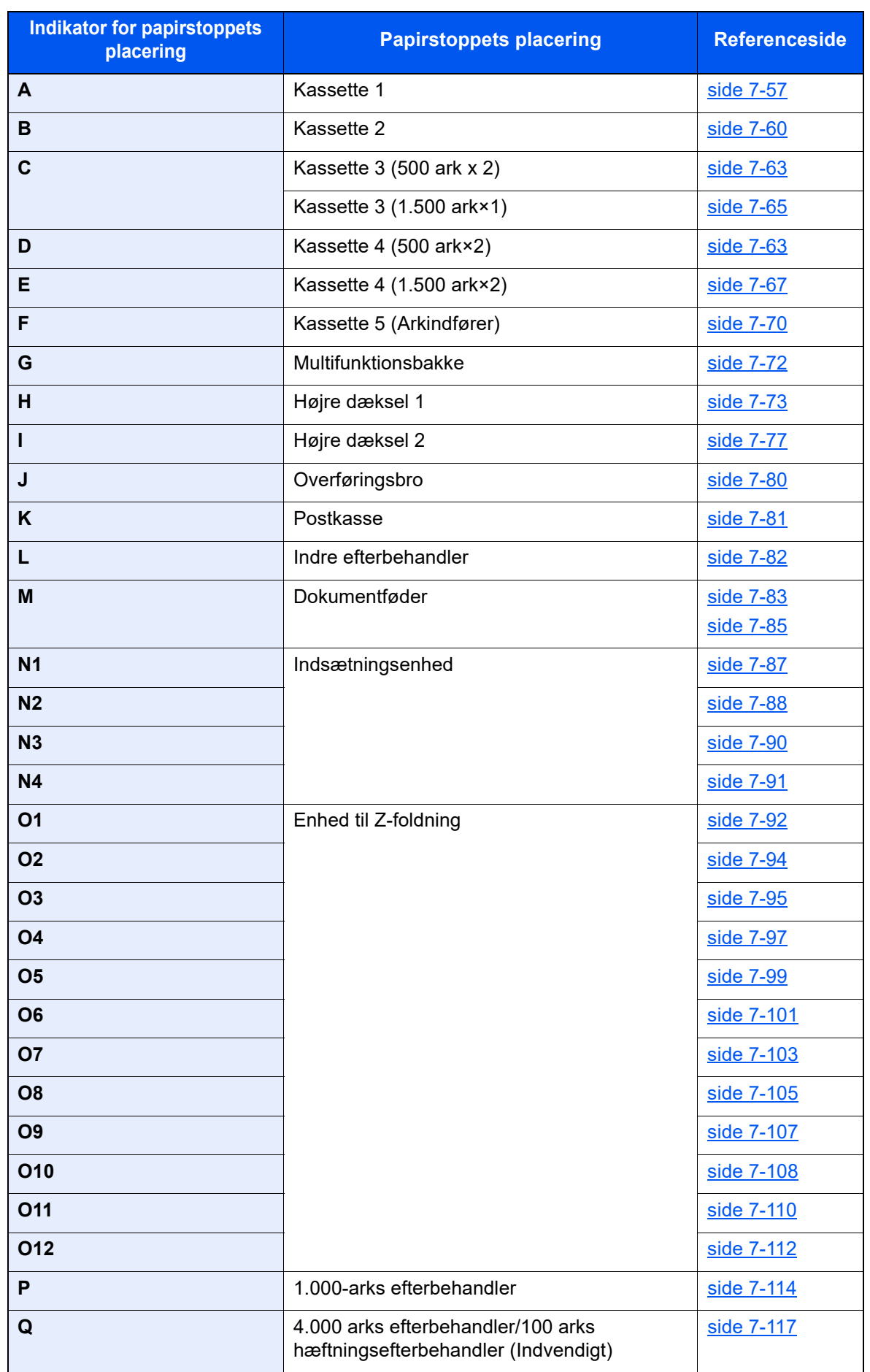

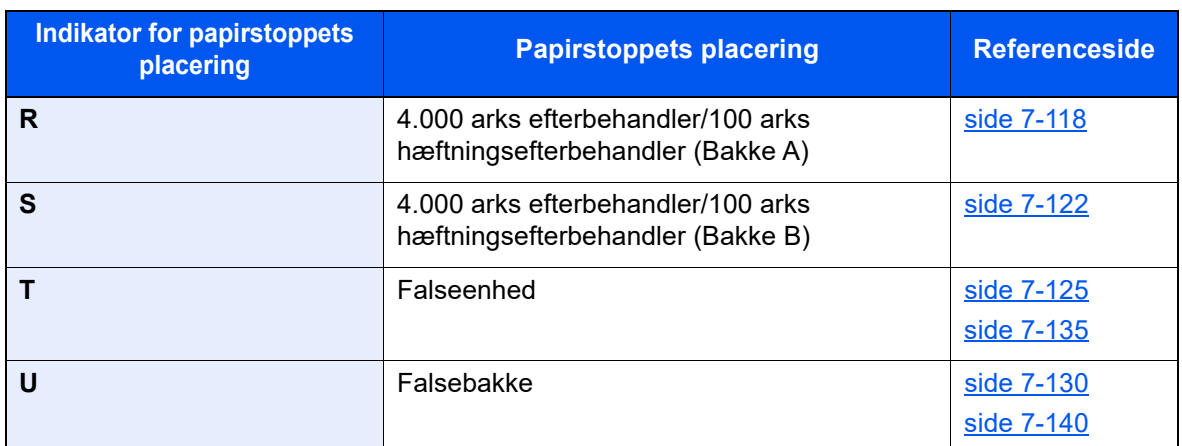

Når du har fjernet det fastsiddende papir, varmer maskinen op igen, og fejlmeddelelsen forsvinder. Maskinen fortsætter med den side, der var ved at blive udskrevet, da papirstoppet opstod.

## <span id="page-243-0"></span>Fjern papirstop i kassette 1

Her forklarer vi fremgangsmåden med kassette 1 som eksempel.

# **FORSIGTIG**

- **Papiret, der sad i klemme, må ikke genbruges.**
- **Hvis papiret går i stykker under udredning af papirstoppet, skal du sørge for at fjerne alle papirstykker i maskinen. Papirstykker, der efterlades i maskinen, kan forårsage nye papirstop.**

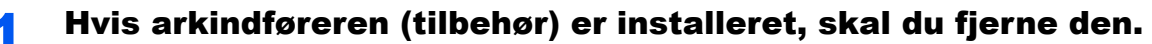

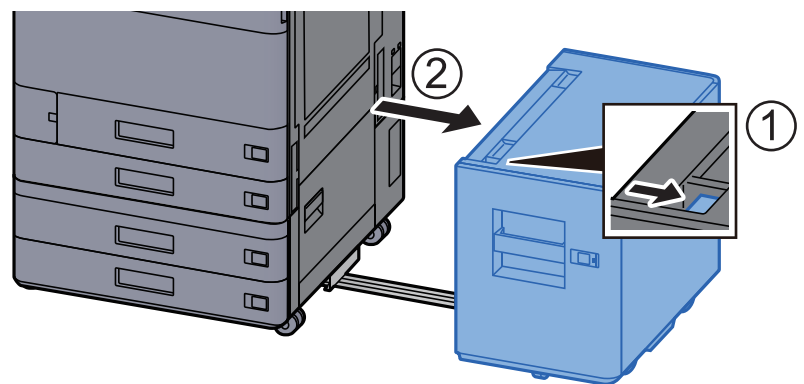

2 Åbn det højre dæksel 1.

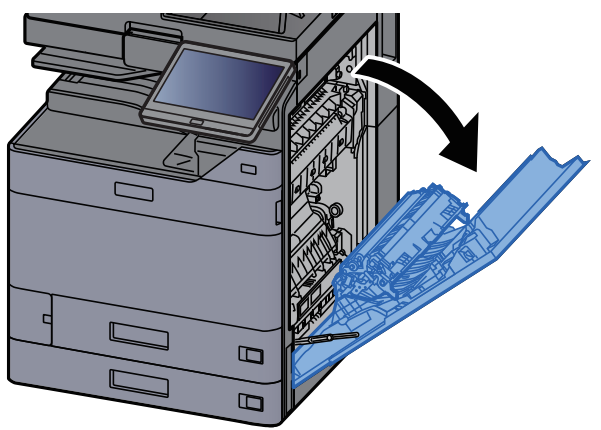

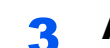

3 Åbn dæksel (A3).

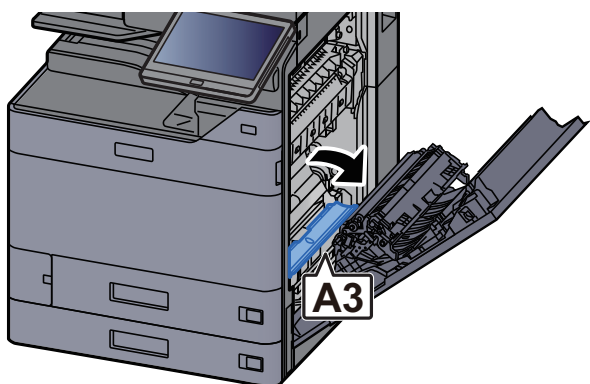

**4** Fjern eventuelt fastsiddende papir.

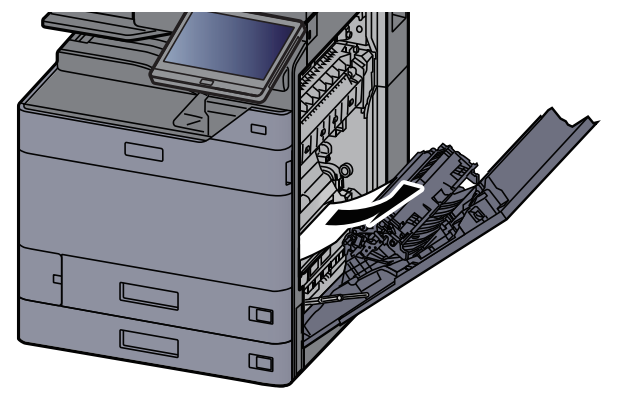

5 Sæt dækslet tilbage til oprindelig placering.

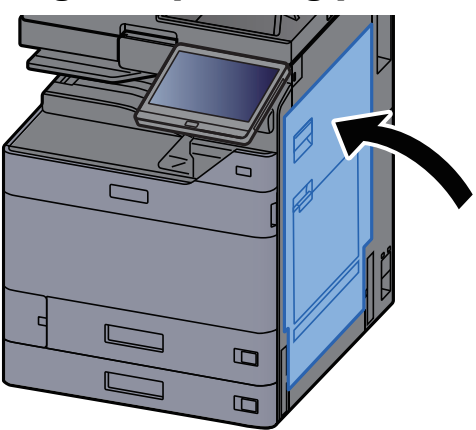

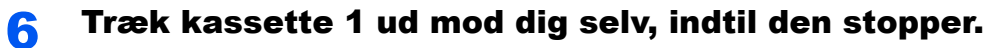

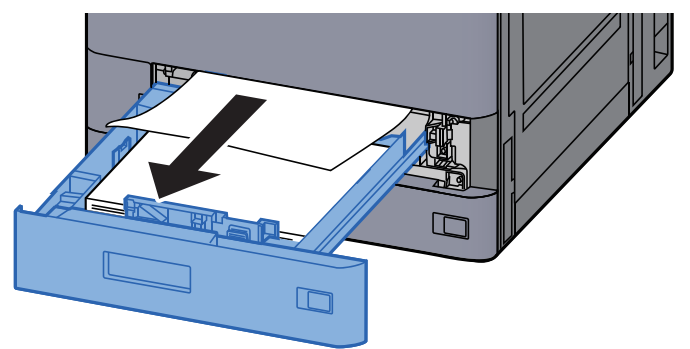

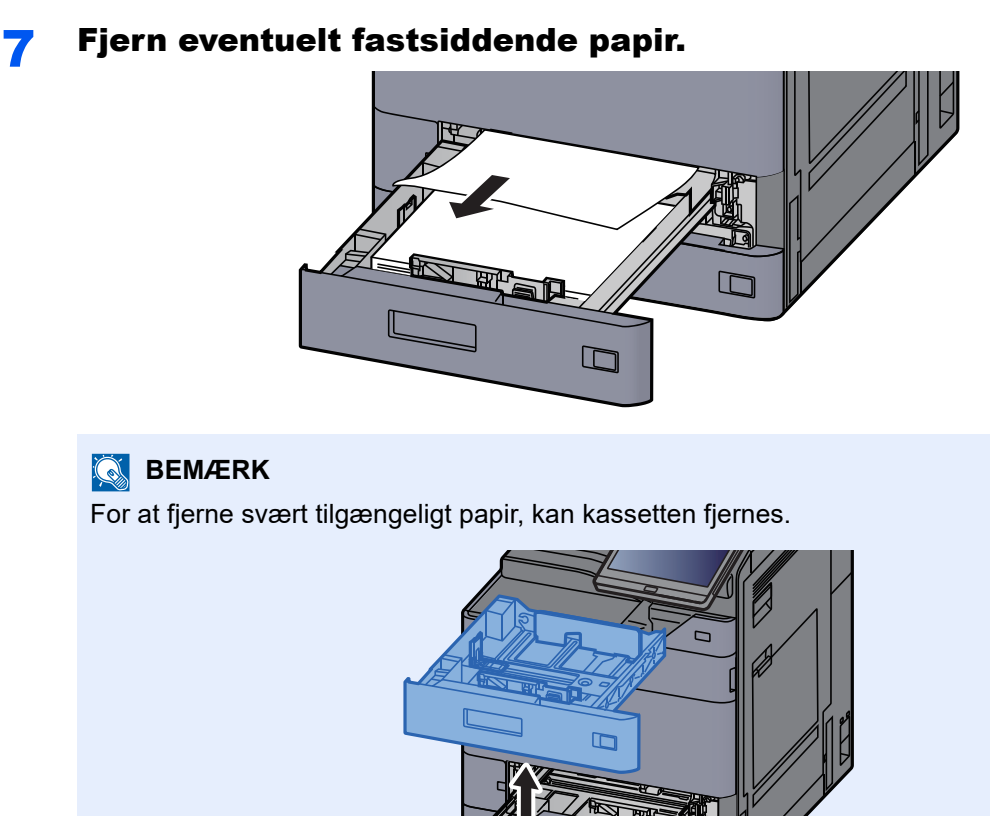

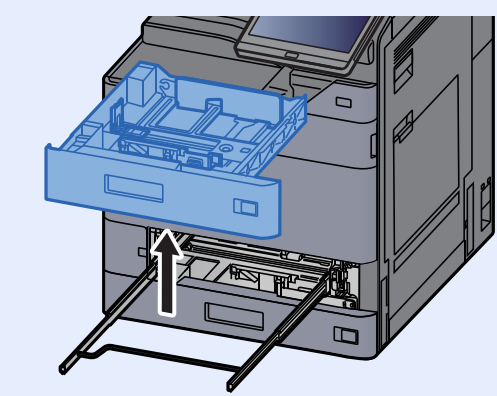

8 Skub kassette 1 tilbage igen.

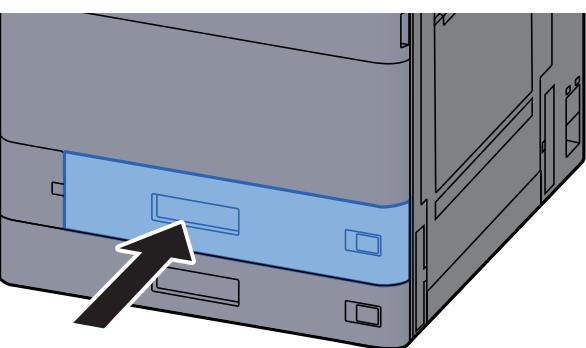

9 Hvis arkindføreren (tilbehør) er installeret, skal du sætte den tilbage til oprindelig placering.

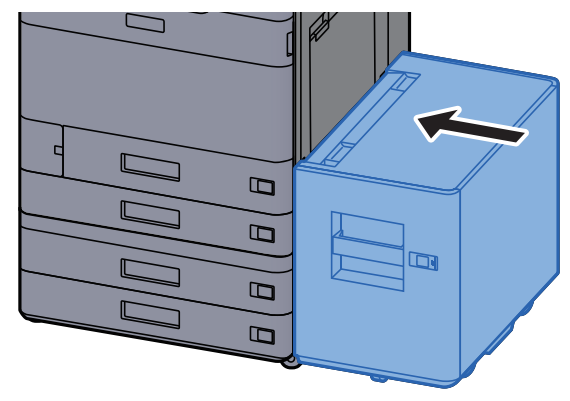

# <span id="page-246-0"></span>Fjern papirstop i kassette 2

# **FORSIGTIG**

- **Papiret, der sad i klemme, må ikke genbruges.**
- **Hvis papiret går i stykker under udredning af papirstoppet, skal du sørge for at fjerne alle papirstykker i maskinen. Papirstykker, der efterlades i maskinen, kan forårsage nye papirstop.**

1 Hvis arkindføreren (tilbehør) er installeret, skal du fjerne den.

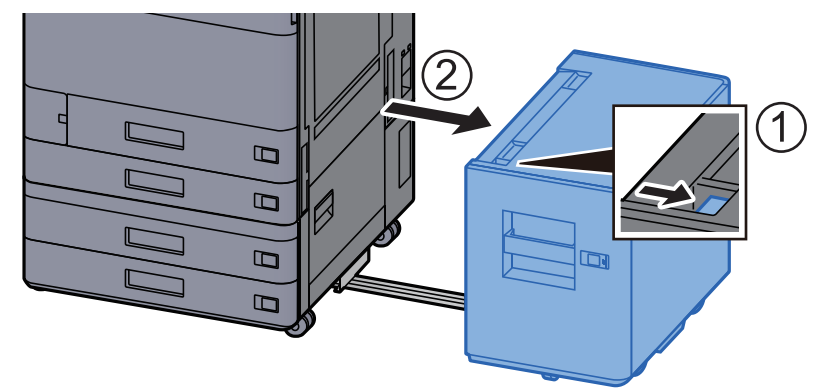

2 Åbn det højre dæksel 1.

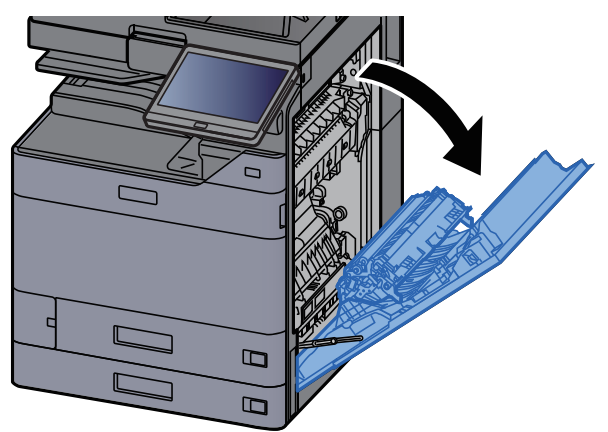

3 Luk duplexenheden (A5).

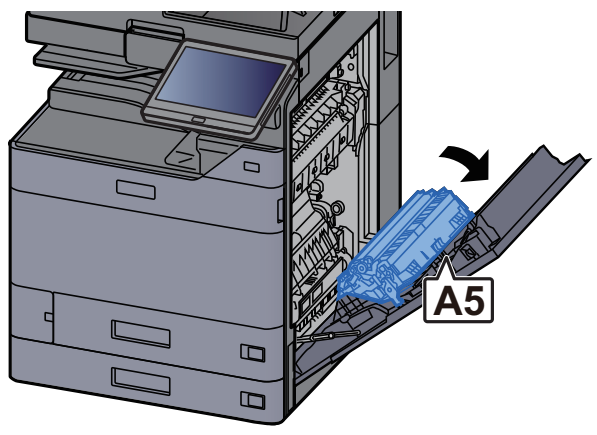

#### **4** Fjern eventuelt fastsiddende papir.

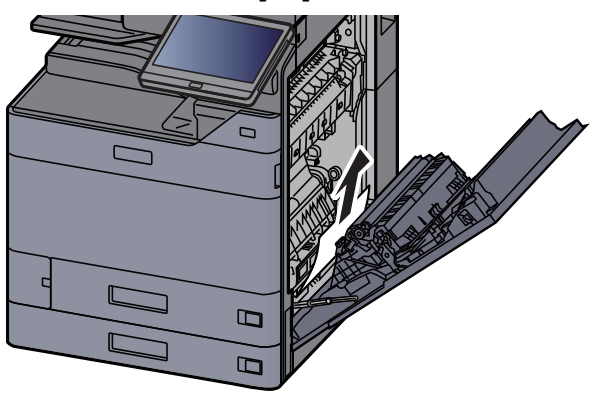

5 Sæt dækslet tilbage til oprindelig placering.

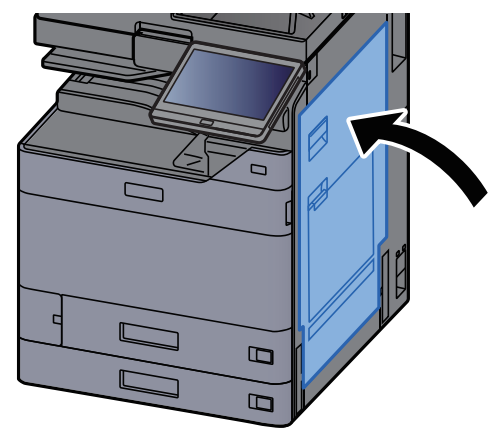

## 6 Træk kassette 2 ud mod dig selv, indtil den stopper.

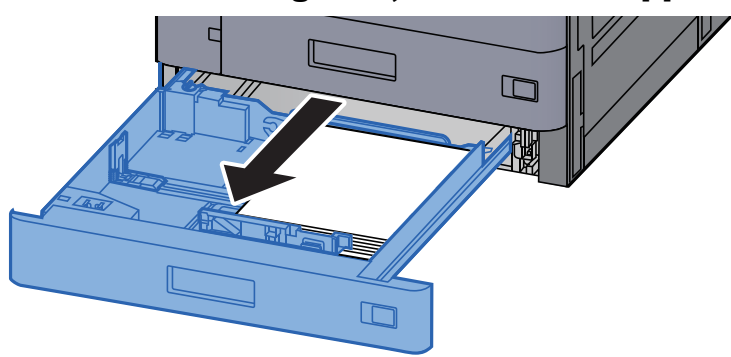

**7** Fjern eventuelt fastsiddende papir.

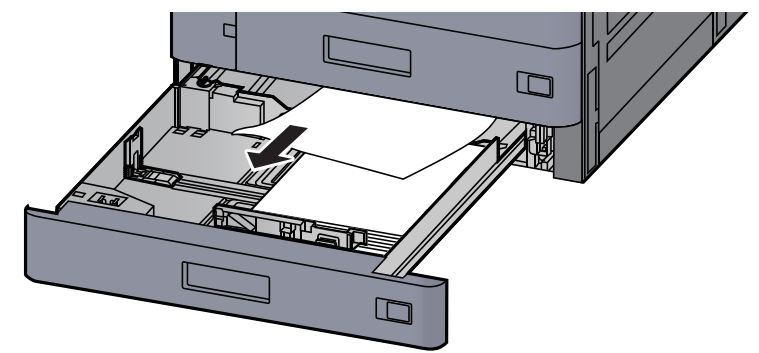

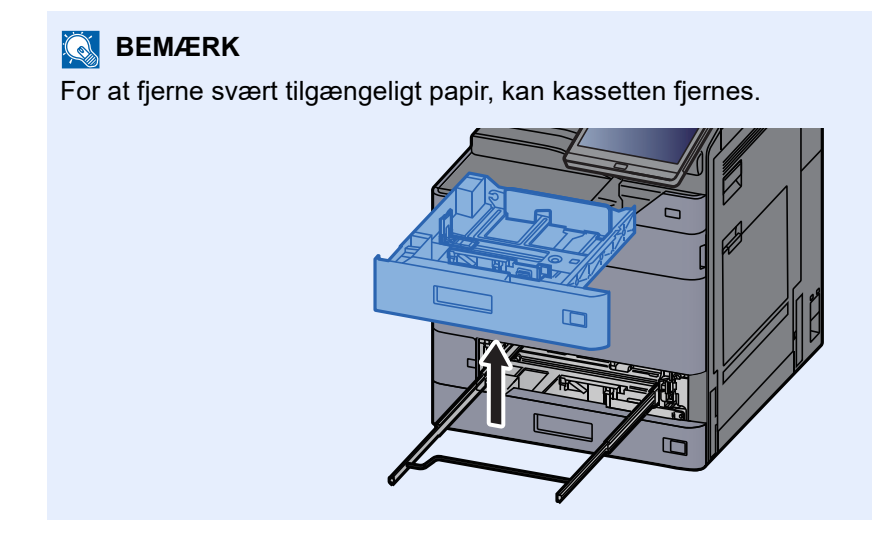

8 Skub kassette 2 tilbage igen.

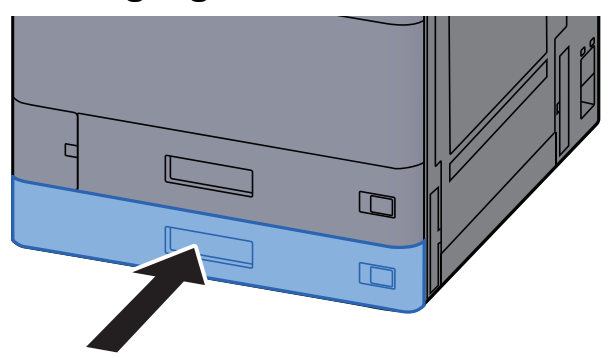

9 Hvis arkindføreren (tilbehør) er installeret, skal du sætte den tilbage til oprindelig placering.

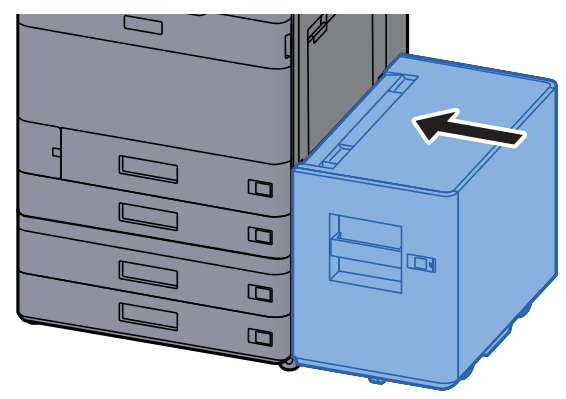

# <span id="page-249-0"></span>Fjern papirstop i kassette 3 og 4 (500-ark×2)

Se forklaringen til kassette 3 nedenfor.

# **FORSIGTIG**

- **Papiret, der sad i klemme, må ikke genbruges.**
- **Hvis papiret går i stykker under udredning af papirstoppet, skal du sørge for at fjerne alle papirstykker i maskinen. Papirstykker, der efterlades i maskinen, kan forårsage nye papirstop.**

1 Hvis arkindføreren (tilbehør) er installeret, skal du fjerne den.

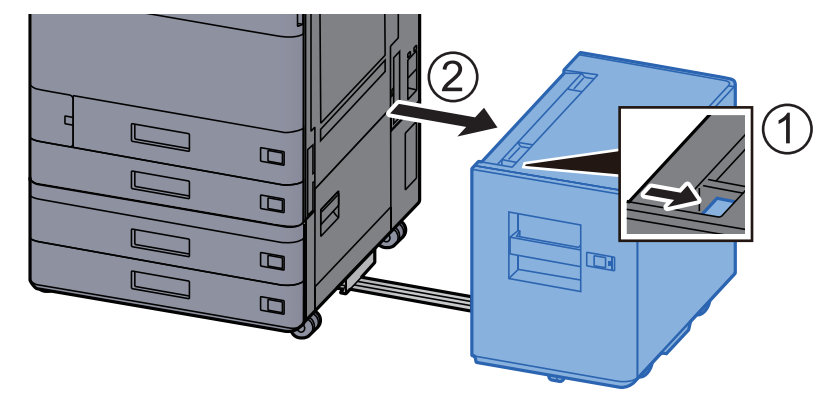

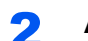

2 Åbn det højre dæksel 2.

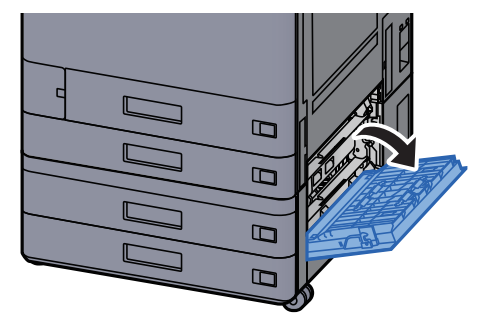

3 Fjern eventuelt fastsiddende papir.

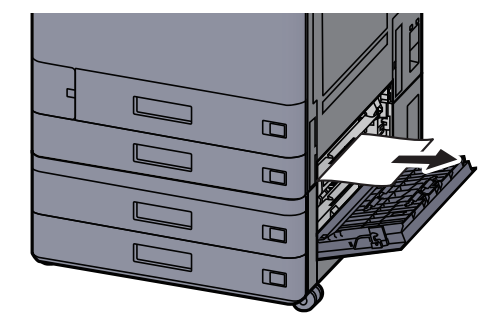

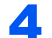

**4** Træk kassette 3 ud mod dig selv, indtil den stopper.

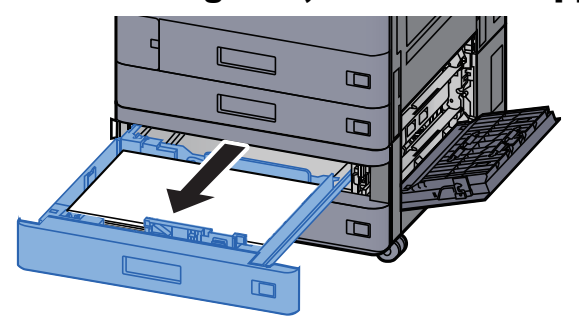

**5** Fjern eventuelt fastsiddende papir.

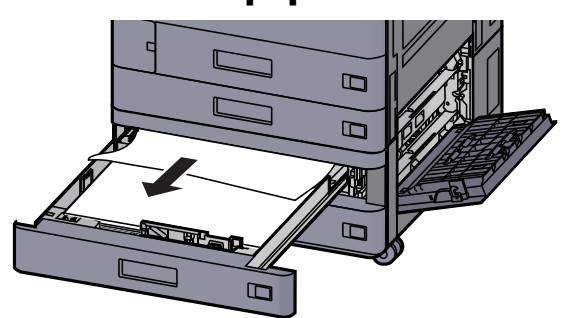

#### **BEMÆRK**

For at fjerne svært tilgængeligt papir, kan kassetten fjernes.

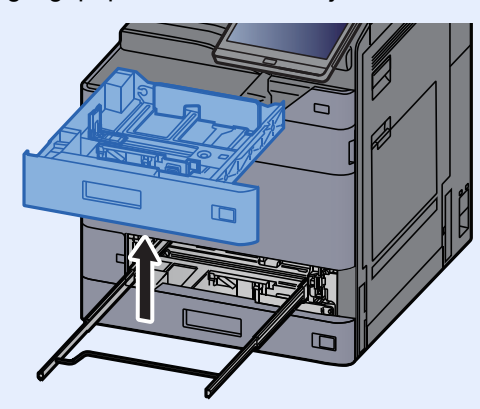

6 Skub det højre dæksel 2 og kassette 3 tilbage på plads.

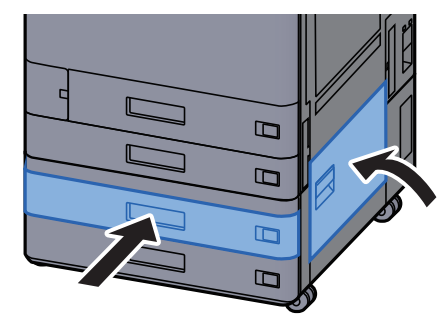

7 Hvis arkindføreren (tilbehør) er installeret, skal du sætte den tilbage til oprindelig placering.

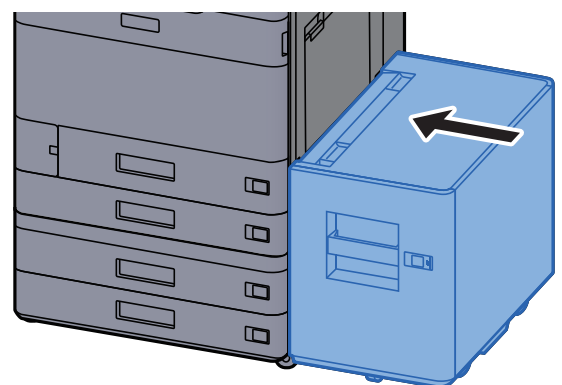

# <span id="page-251-0"></span>Fjern papirstop i kassette 3 (1.500-ark×2)

# **FORSIGTIG**

- **Papiret, der sad i klemme, må ikke genbruges.**
- **Hvis papiret går i stykker under udredning af papirstoppet, skal du sørge for at fjerne alle papirstykker i maskinen. Papirstykker, der efterlades i maskinen, kan forårsage nye papirstop.**

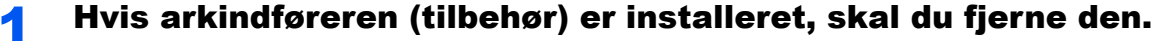

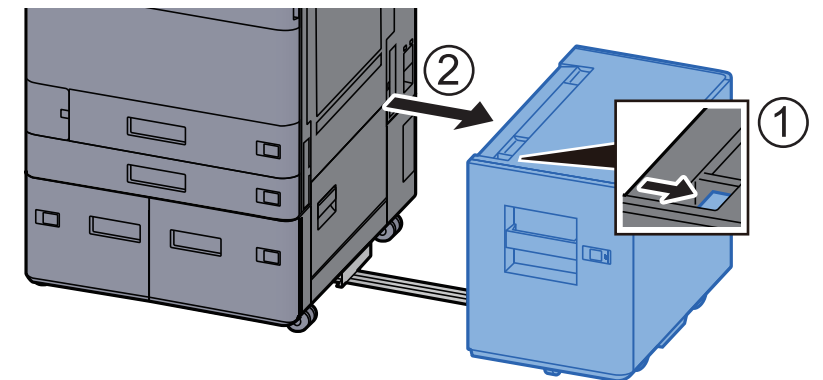

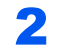

2<sup> Åbn det højre dæksel 2.</sup>

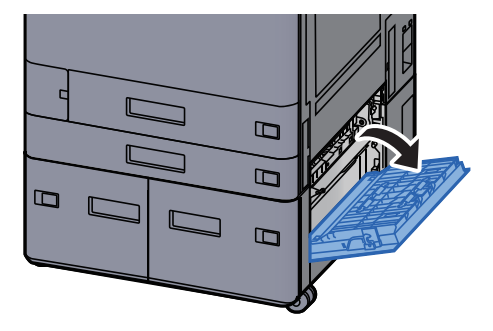
3 Fjern eventuelt fastsiddende papir.

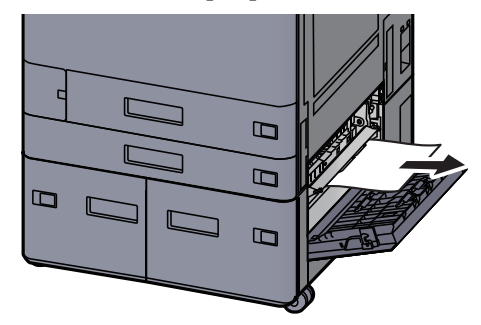

**4** Træk kassette 3 ud mod dig selv, indtil den stopper.

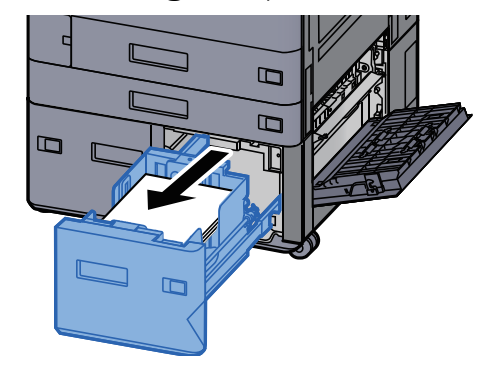

**5** Fjern eventuelt fastsiddende papir.

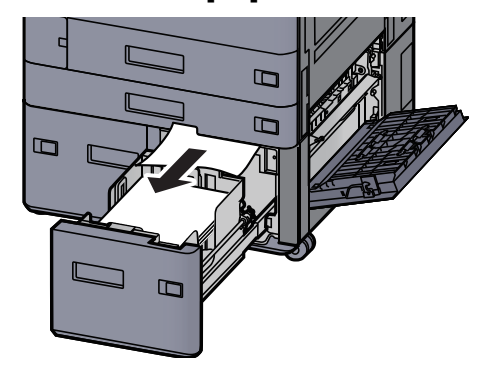

6 Skub det højre dæksel 2 og kassette 3 tilbage på plads.

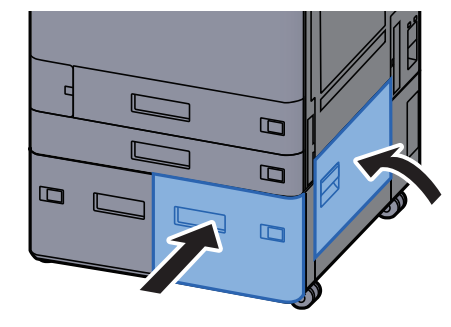

7 Hvis arkindføreren (tilbehør) er installeret, skal du sætte den tilbage til oprindelig placering.

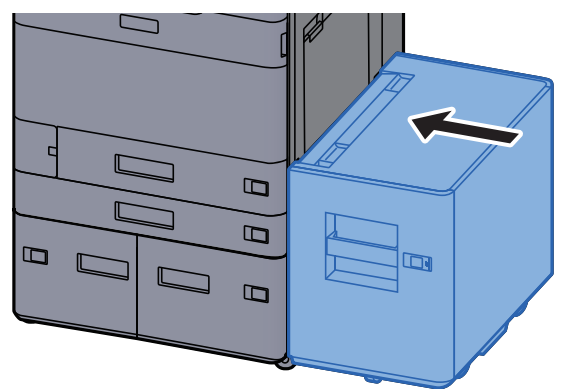

## Fjern papirstop i kassette 4 (1.500-ark×2)

# **FORSIGTIG**

- **Papiret, der sad i klemme, må ikke genbruges.**
- **Hvis papiret går i stykker under udredning af papirstoppet, skal du sørge for at fjerne alle papirstykker i maskinen. Papirstykker, der efterlades i maskinen, kan forårsage nye papirstop.**

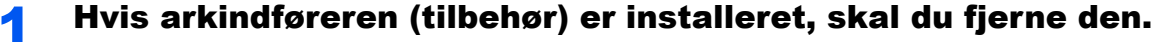

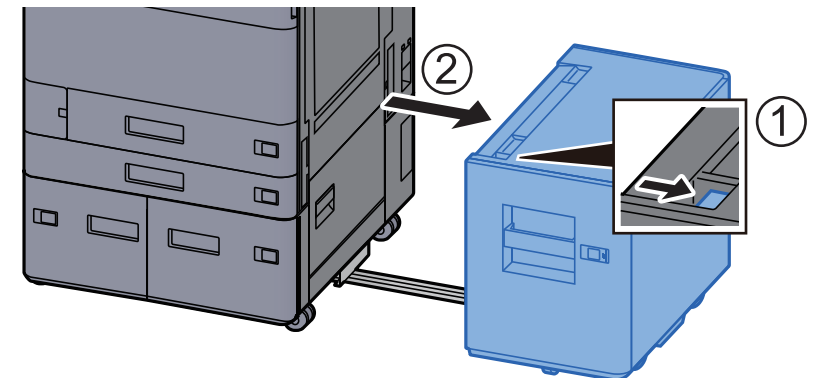

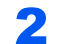

2 Åbn det højre dæksel 2.

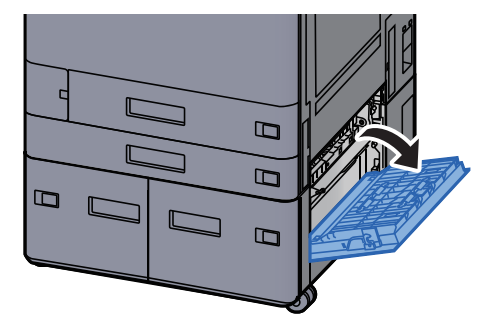

3 Fjern eventuelt fastsiddende papir.

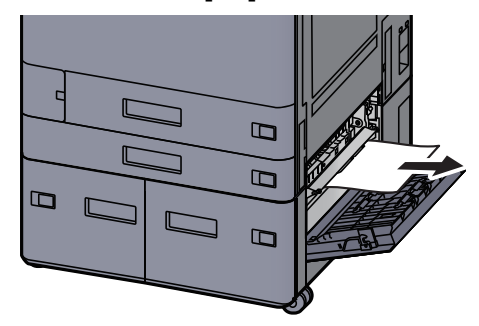

**4** Træk kassette 3 ud mod dig selv, indtil den stopper.

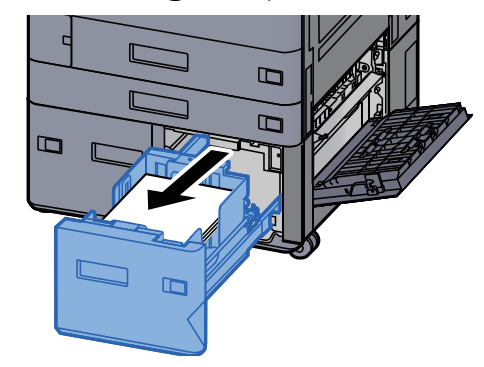

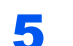

5 Træk kassette 4 ud mod dig selv, indtil den stopper.

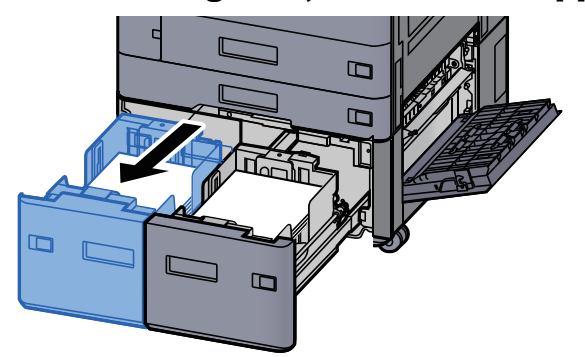

6 Træk papirføderen (B1) ud.

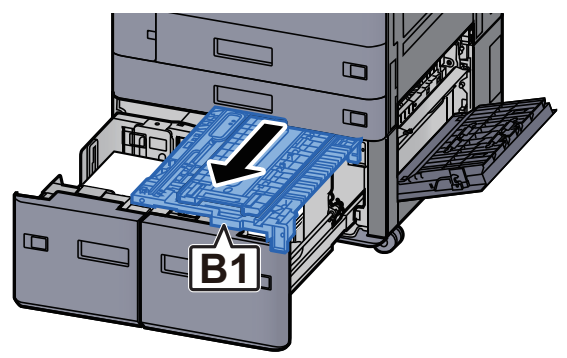

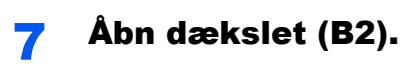

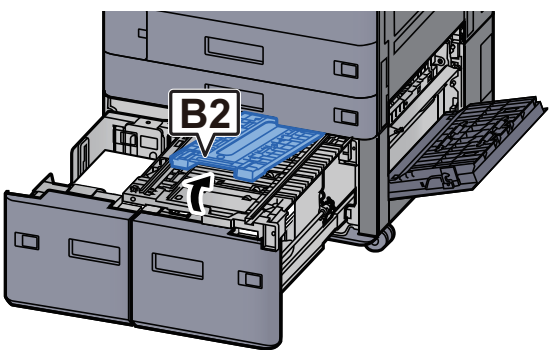

8 Fjern eventuelt fastsiddende papir.

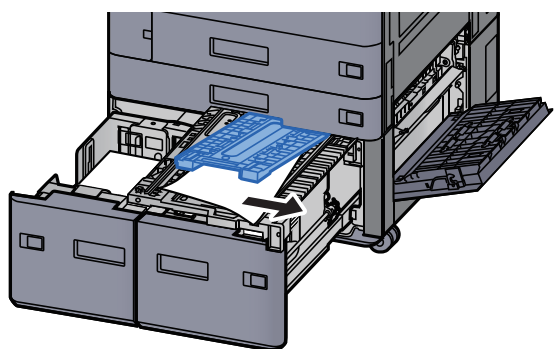

9 Skub papirføderen, kassette 3 og kassette 4 tilbage på plads.

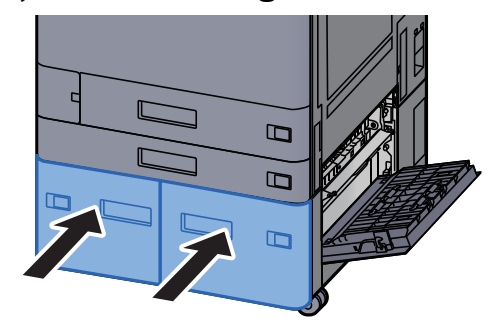

10 Sæt dækslet tilbage til oprindelig placering.

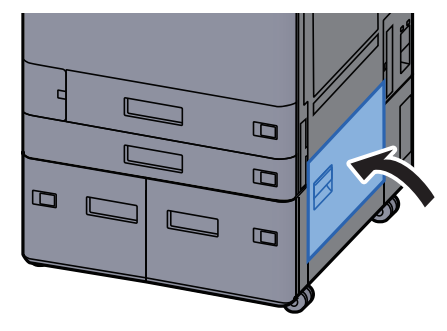

11 Hvis arkindføreren (tilbehør) er installeret, skal du sætte den tilbage til oprindelig placering.

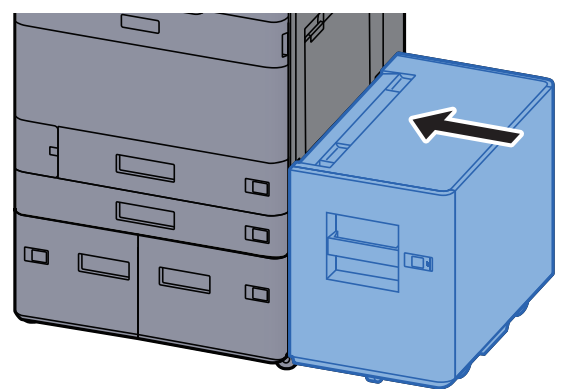

## Fjern papirstop i kassette 5 (Arkindfører)

# **FORSIGTIG**

- **Papiret, der sad i klemme, må ikke genbruges.**
- **Hvis papiret går i stykker under udredning af papirstoppet, skal du sørge for at fjerne alle papirstykker i maskinen. Papirstykker, der efterlades i maskinen, kan forårsage nye papirstop.**

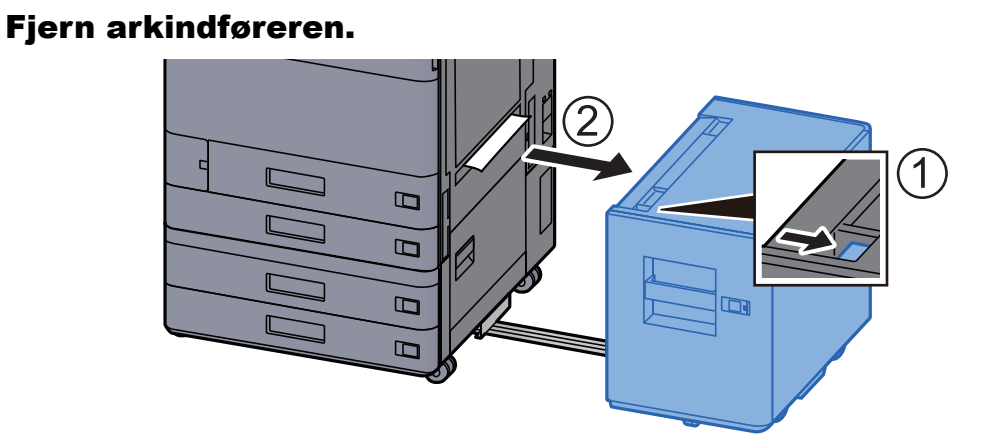

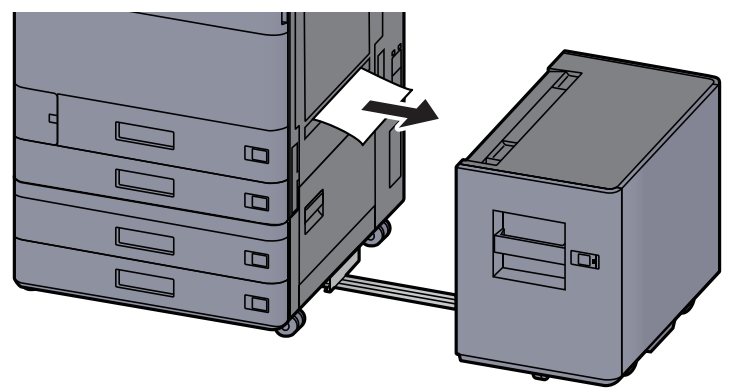

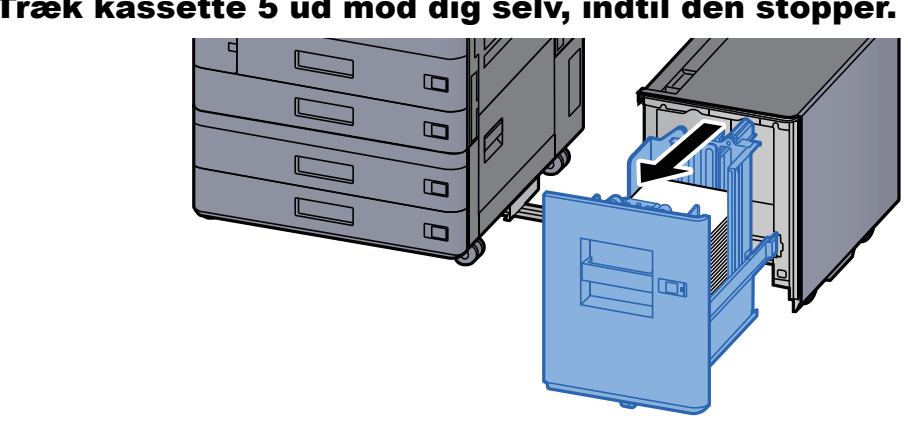

3 Træk kassette 5 ud mod dig selv, indtil den stopper.

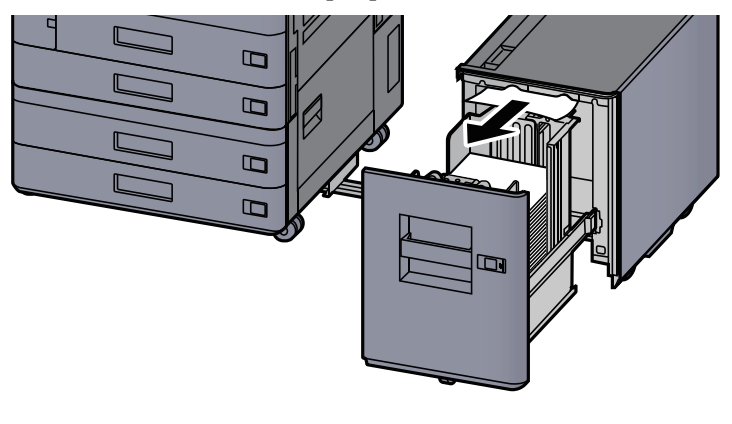

5 Sæt kassette 5 og arkindføreren til den oprindelige placering.<br>

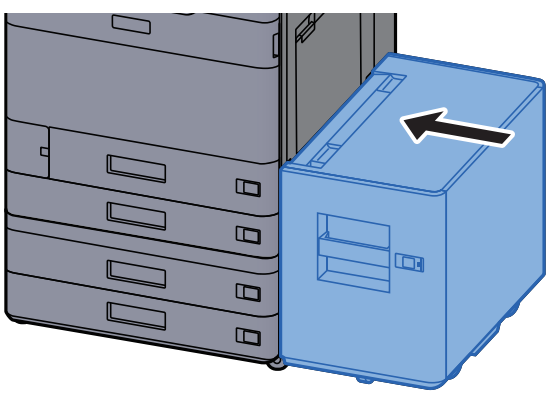

## Fjern papirstop i multifunktionsbakken

# **FORSIGTIG**

- **Papiret, der sad i klemme, må ikke genbruges.**
- **Hvis papiret går i stykker under udredning af papirstoppet, skal du sørge for at fjerne alle papirstykker i maskinen. Papirstykker, der efterlades i maskinen, kan forårsage nye papirstop.**

**1** Fjern eventuelt fastsiddende papir.

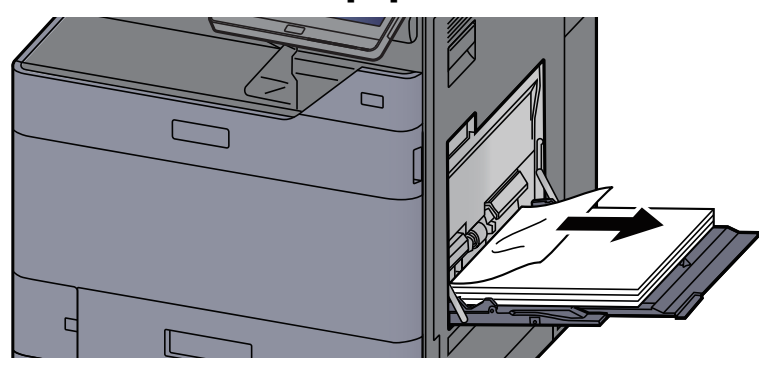

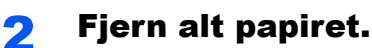

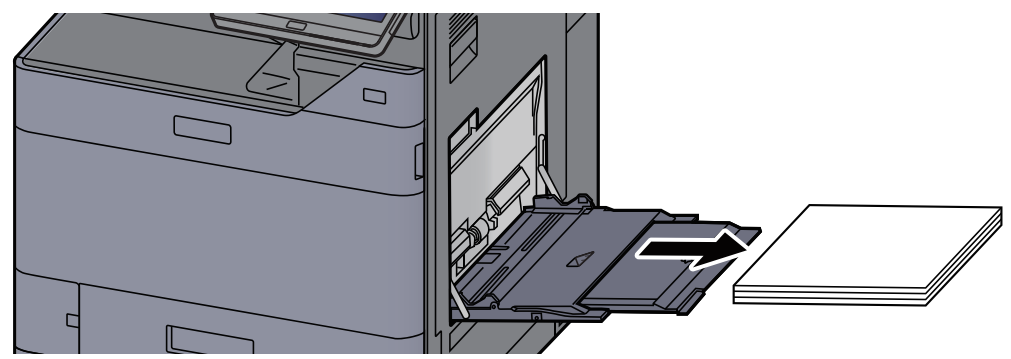

3 Ilæg papiret igen.

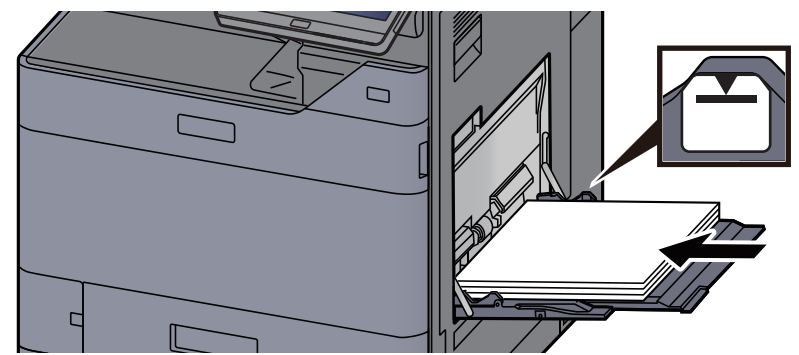

## Fjern papirstop i højre dæksel 1

## **FORSIGTIG**

**Maskinens fikseringsenhed er meget varm. Vær ekstra forsigtig, hvis du arbejder i dette område, da der er risiko for forbrænding.**

1 Hvis arkindføreren (tilbehør) er installeret, skal du fjerne den.

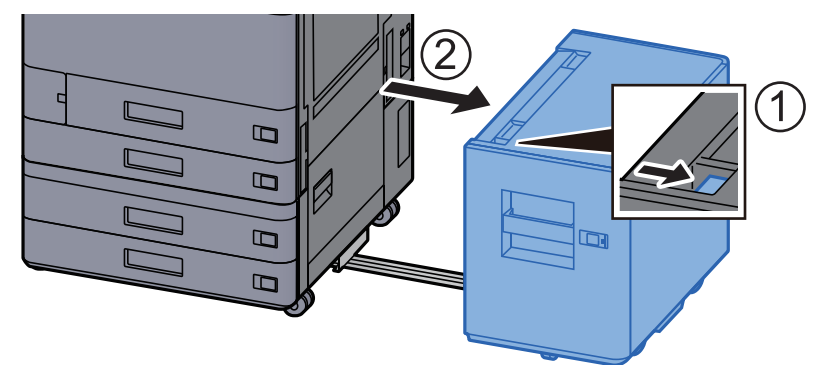

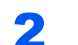

2 Åbn det højre dæksel 1.

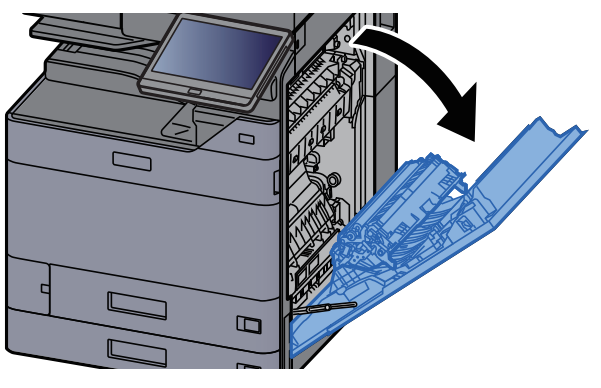

3 Luk duplexenheden (A5).

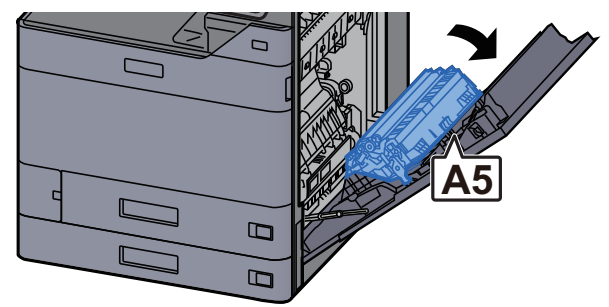

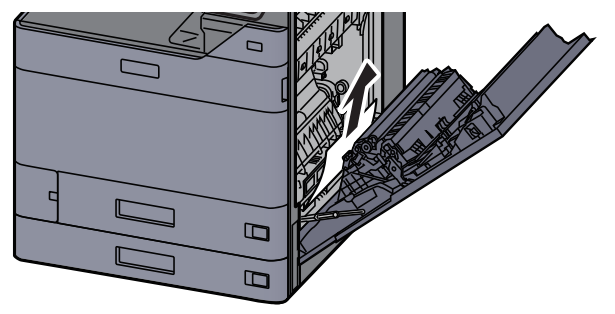

#### **5** Åbn dæksel til papirføderen (A1).

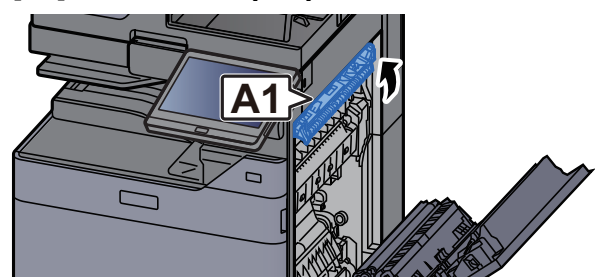

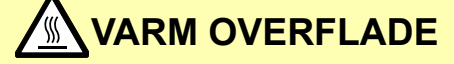

**(A1) må ikke berøres i det første minut efter åbning af det højre dæksel.**

### **6** Fjern eventuelt fastsiddende papir.

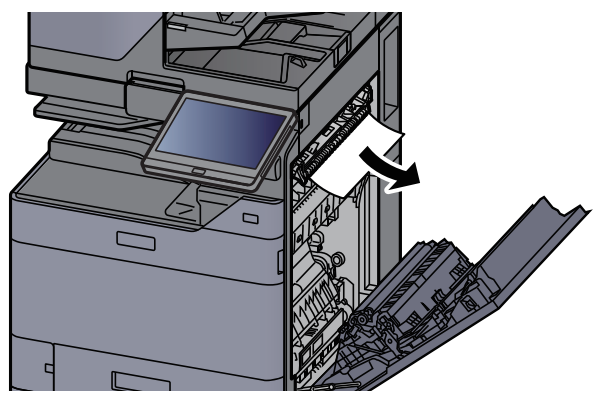

7 Åbn fuserdækslet (A2).

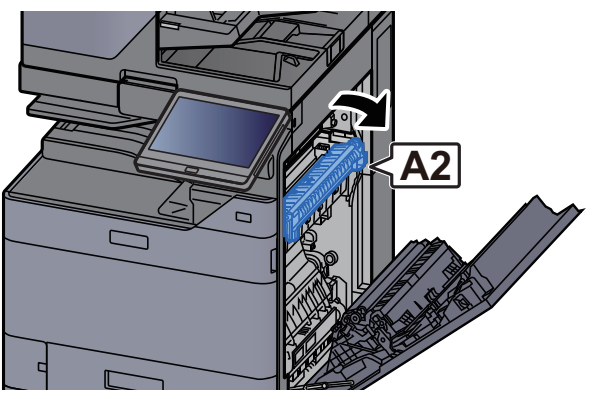

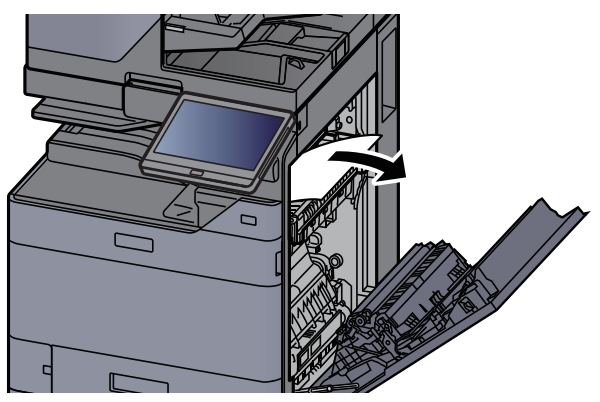

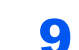

9 Åbn dæksel (A3).

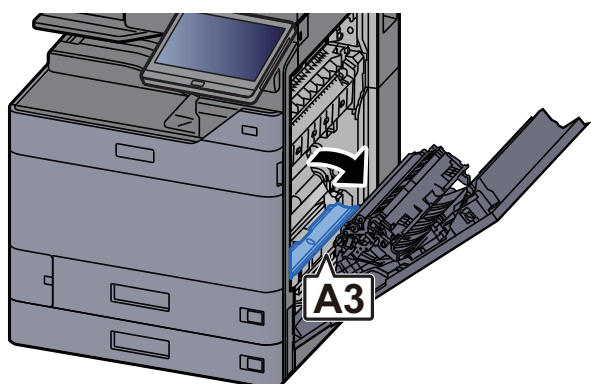

10 Fjern eventuelt fastsiddende papir.

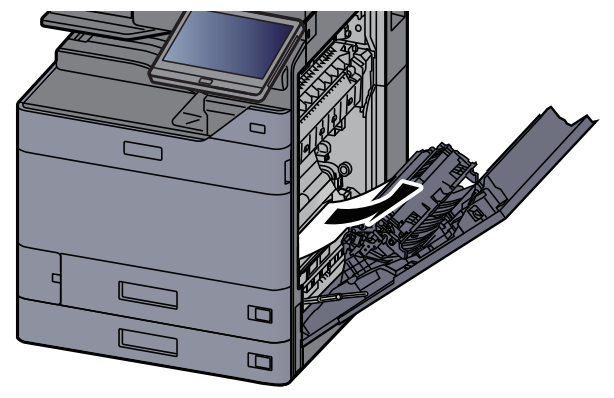

11 Løft dækslet (A4).

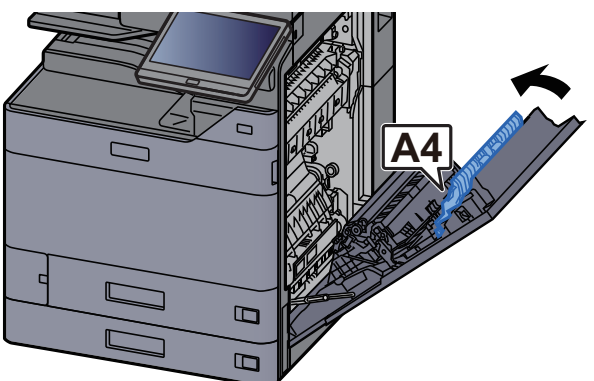

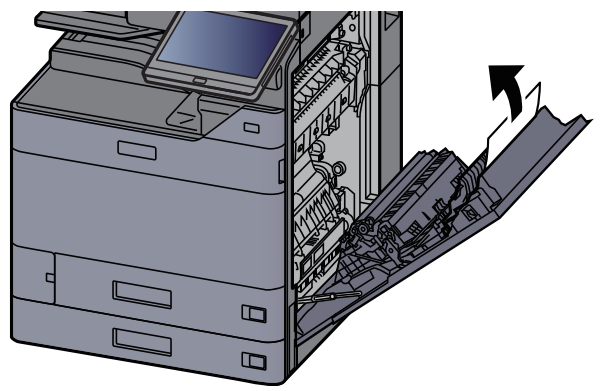

13 Løft duplexenheden (A5).

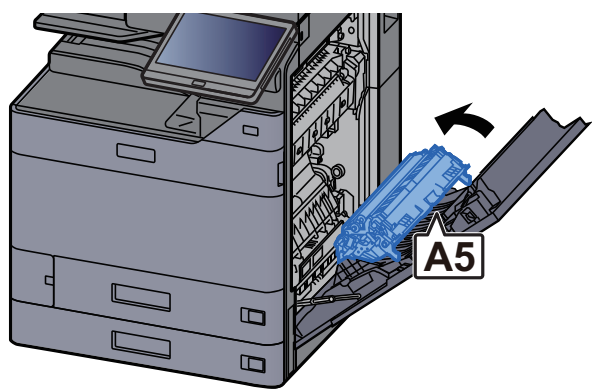

14 Fjern eventuelt fastsiddende papir.

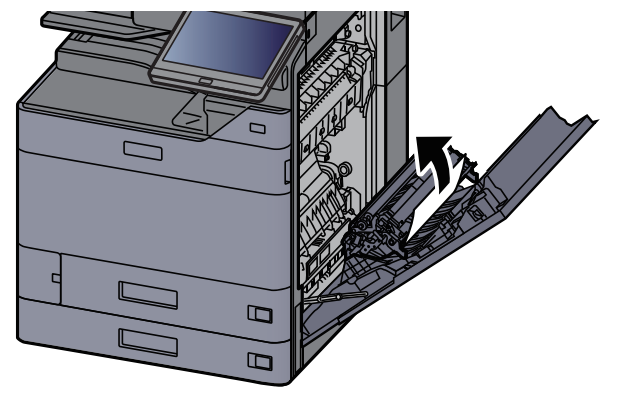

**15 Fjern papiret fra papirudskubningen.** 

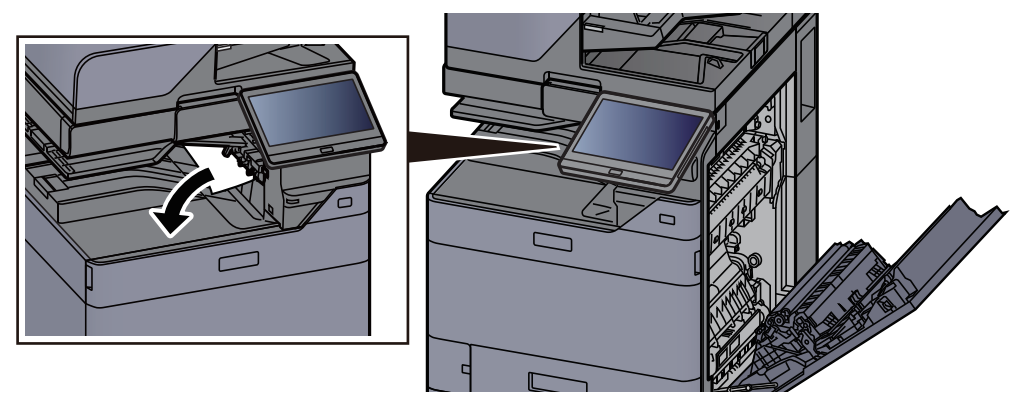

16 Sæt dækslet tilbage til oprindelig placering.

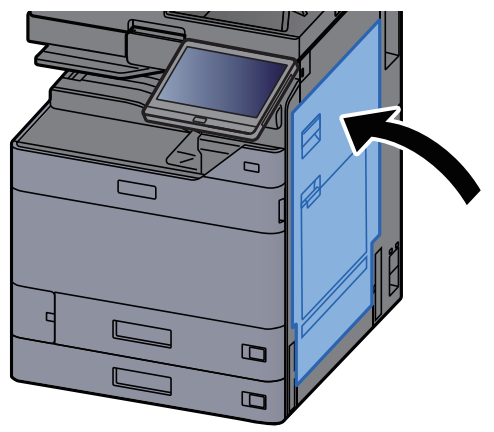

17 Hvis arkindføreren (tilbehør) er installeret, skal du sætte den tilbage til oprindelig placering.

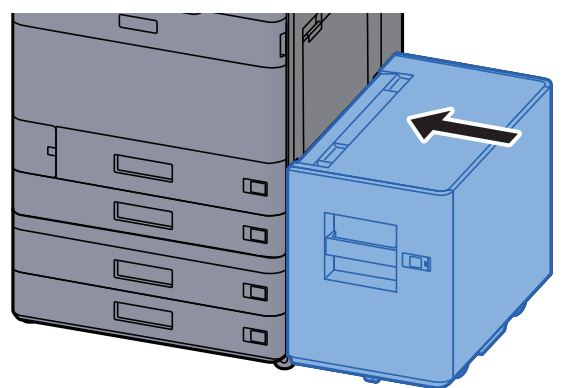

### Fjern papirstop i højre dæksel 2 (500-ark×2)

# **FORSIGTIG**

- **Papiret, der sad i klemme, må ikke genbruges.**
- **Hvis papiret går i stykker under udredning af papirstoppet, skal du sørge for at fjerne alle papirstykker i maskinen. Papirstykker, der efterlades i maskinen, kan forårsage nye papirstop.**

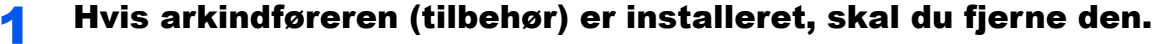

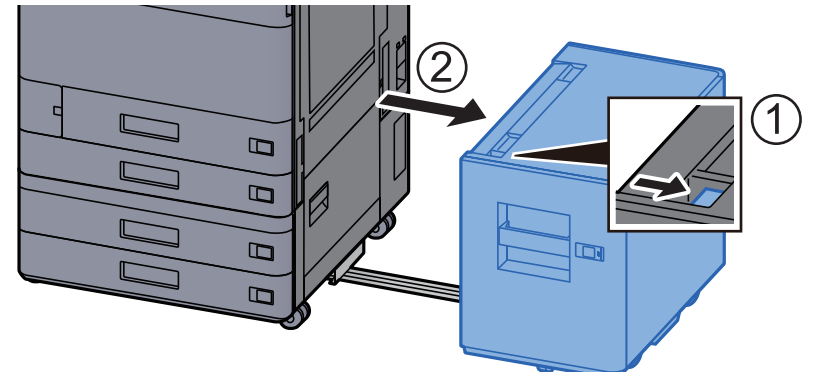

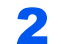

2 Åbn det højre dæksel 2.

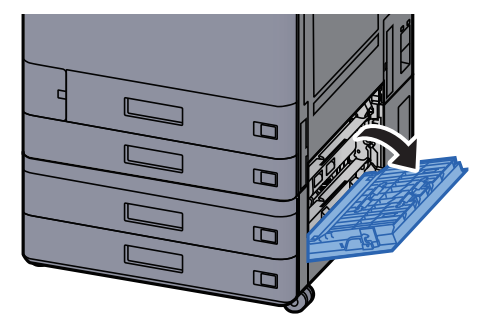

**3** Fjern eventuelt fastsiddende papir.

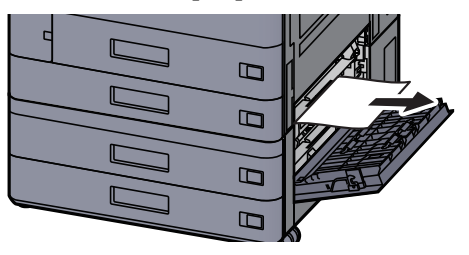

**4** Sæt dækslet tilbage til oprindelig placering.

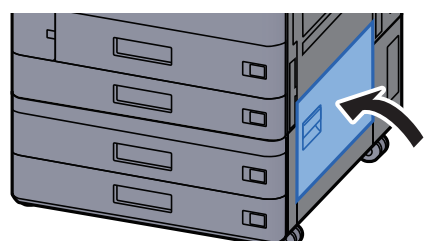

5 Hvis arkindføreren (tilbehør) er installeret, skal du sætte den tilbage til oprindelig placering.

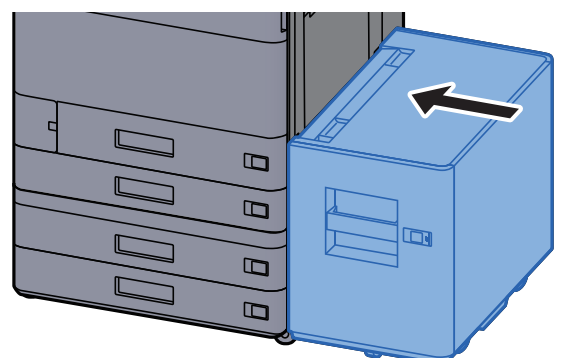

### Fjern papirstop i højre dæksel 2 (1.500-ark×2)

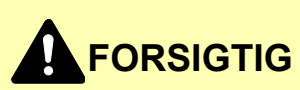

- **Papiret, der sad i klemme, må ikke genbruges.**
- **Hvis papiret går i stykker under udredning af papirstoppet, skal du sørge for at fjerne alle papirstykker i maskinen. Papirstykker, der efterlades i maskinen, kan forårsage nye papirstop.**

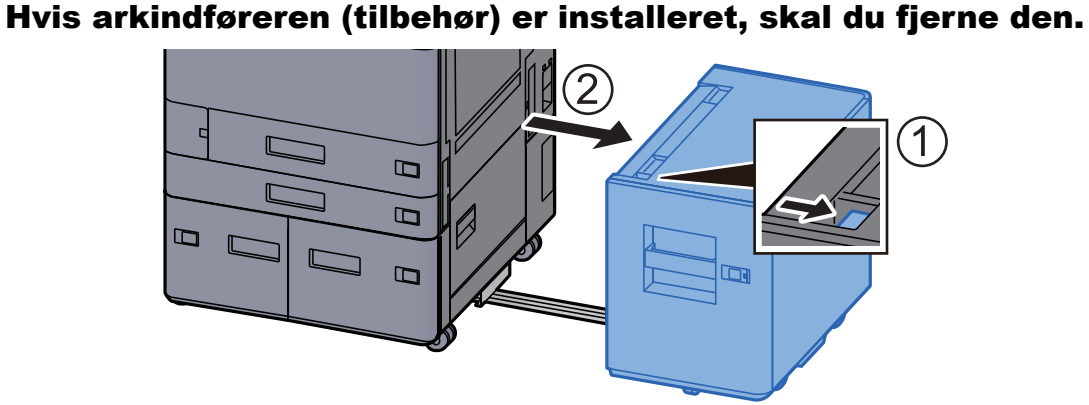

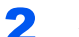

2 Åbn det højre dæksel 2.

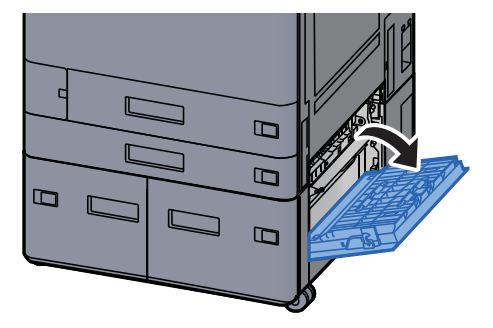

3 Fjern eventuelt fastsiddende papir.

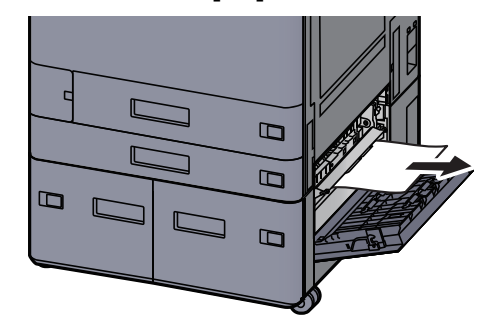

**4** Sæt dækslet tilbage til oprindelig placering.

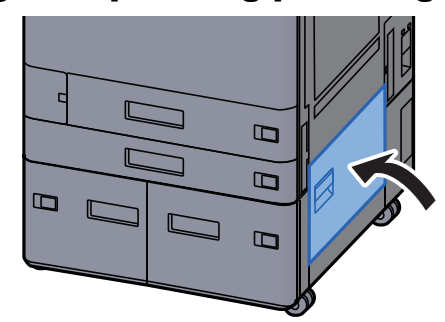

5 Hvis arkindføreren (tilbehør) er installeret, skal du sætte den tilbage til oprindelig placering.

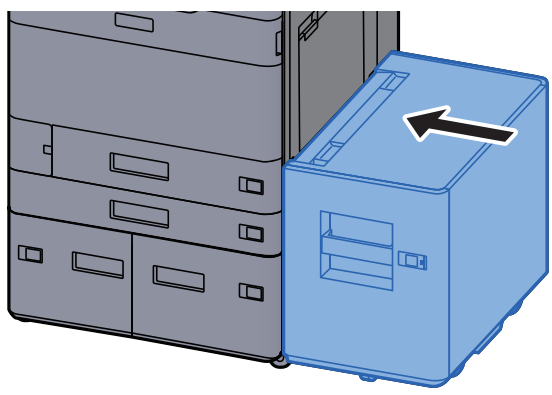

## Fjern papirstop i overføringsbroen

# **FORSIGTIG**

- **Papiret, der sad i klemme, må ikke genbruges.**
- **Hvis papiret går i stykker under udredning af papirstoppet, skal du sørge for at fjerne alle papirstykker i maskinen. Papirstykker, der efterlades i maskinen, kan forårsage nye papirstop.**

**4 Åbn overføringsbroens dæksel.** 

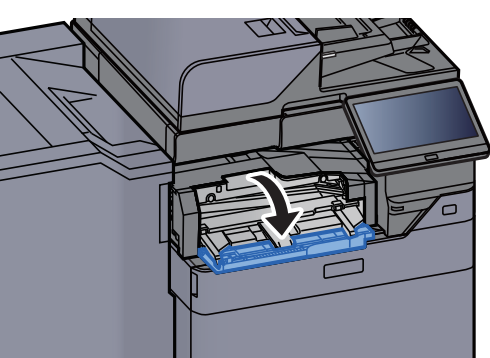

**2** Fjern eventuelt fastsiddende papir.

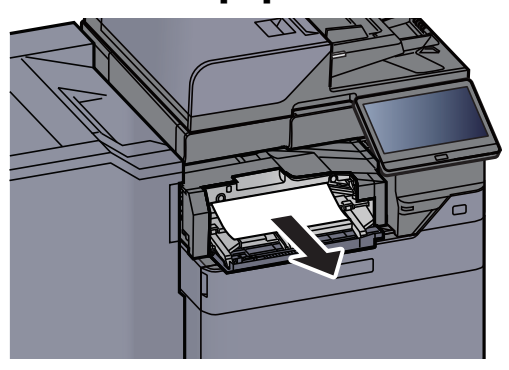

3 Luk dækslet.

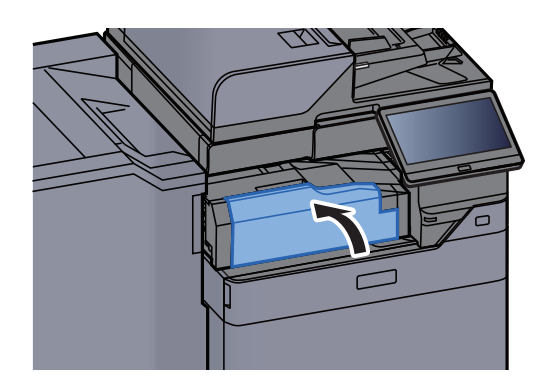

## Fjern papirstop i postkassen

# **FORSIGTIG**

- **Papiret, der sad i klemme, må ikke genbruges.**
- **Hvis papiret går i stykker under udredning af papirstoppet, skal du sørge for at fjerne alle papirstykker i maskinen. Papirstykker, der efterlades i maskinen, kan forårsage nye papirstop.**

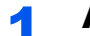

**4 Åbn postkassens dæksel.** 

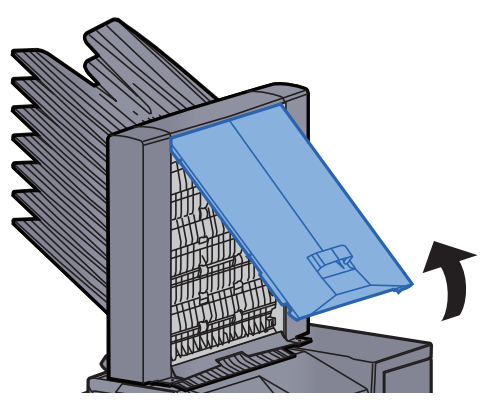

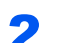

**2** Fjern eventuelt fastsiddende papir.

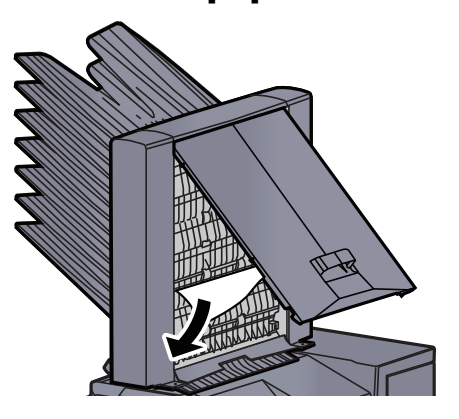

3 Luk dækslet.

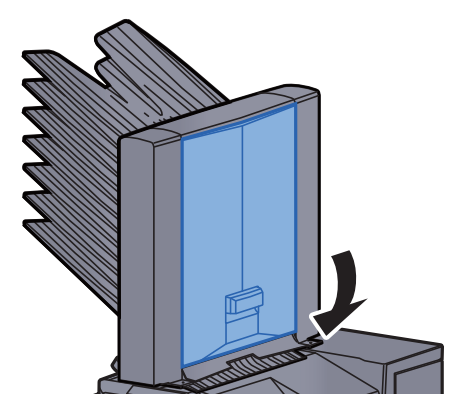

## Fjern papirstop i den indre efterbehandler

# **FORSIGTIG**

- **Papiret, der sad i klemme, må ikke genbruges.**
- **Hvis papiret går i stykker under udredning af papirstoppet, skal du sørge for at fjerne alle papirstykker i maskinen. Papirstykker, der efterlades i maskinen, kan forårsage nye papirstop.**

Fjern eventuelt fastsiddende papir.

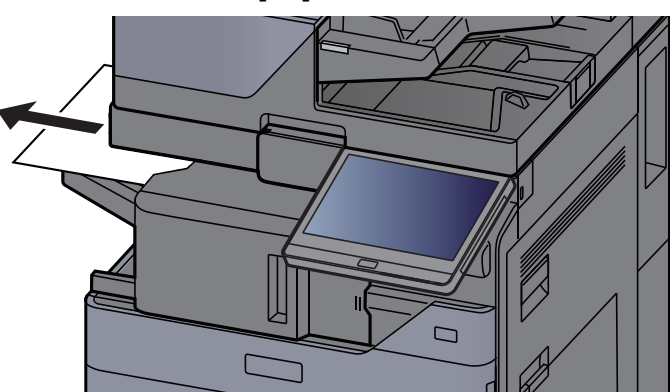

2 Åbn den indvendige efterbehandler.

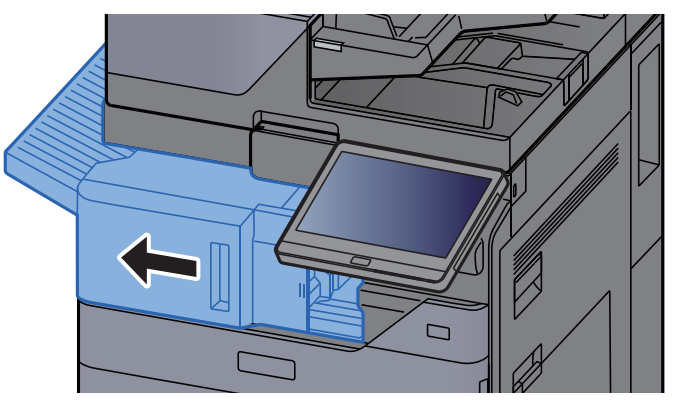

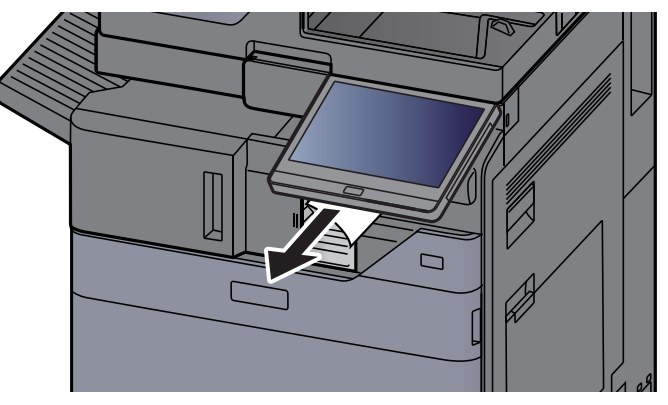

**A** Sæt enheden tilbage til oprindelig placering.

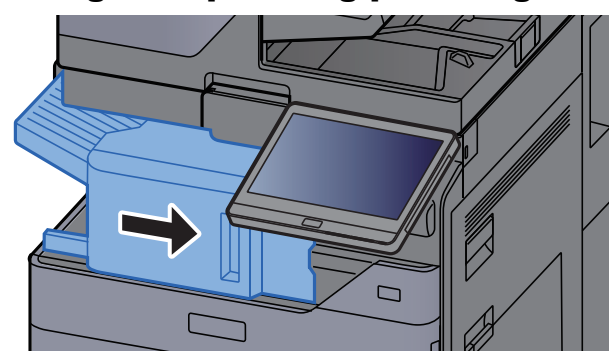

### Fjern papirstop i dokumentføderen (automatisk vendende)

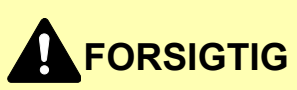

**Hvis papiret går i stykker under udredning af papirstoppet, skal du sørge for at fjerne alle papirstykker i maskinen. Papirstykker, der efterlades i maskinen, kan forårsage nye papirstop.**

#### **1** Fjern originalerne fra originalpladen.

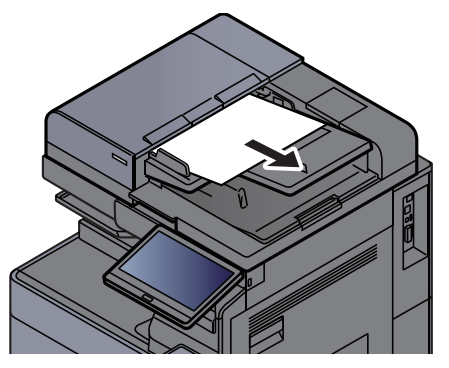

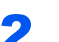

2<sup>b</sup> Åbn dokumentføderens dæksel.

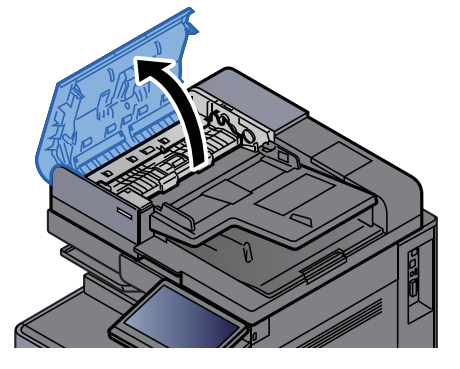

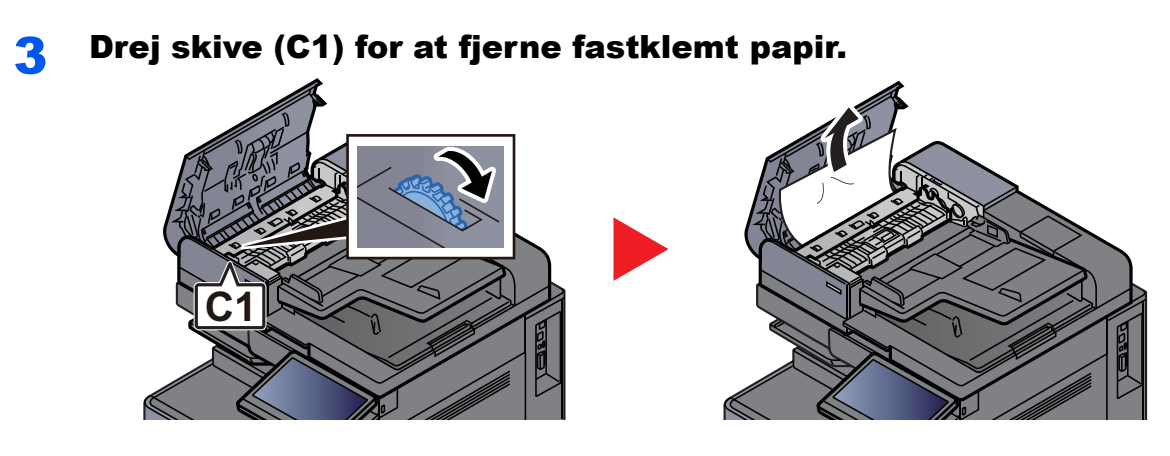

**4** Åbn vendeenhed (C2), og fjern det fastklemte papir.

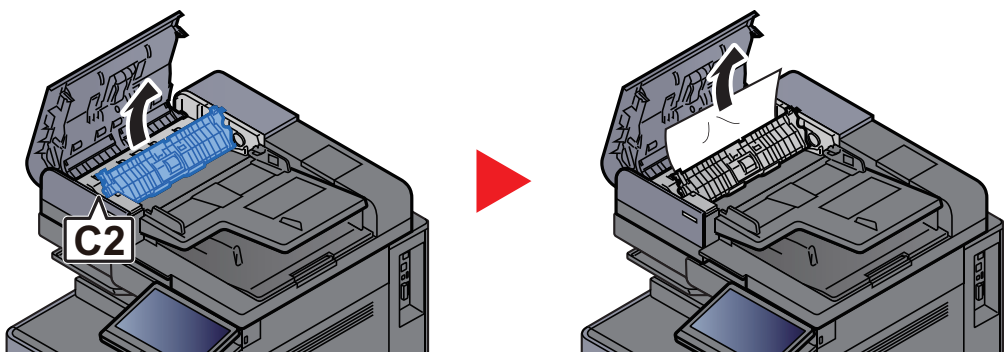

5 Drej skive (C1) for at fjerne fastklemt papir.

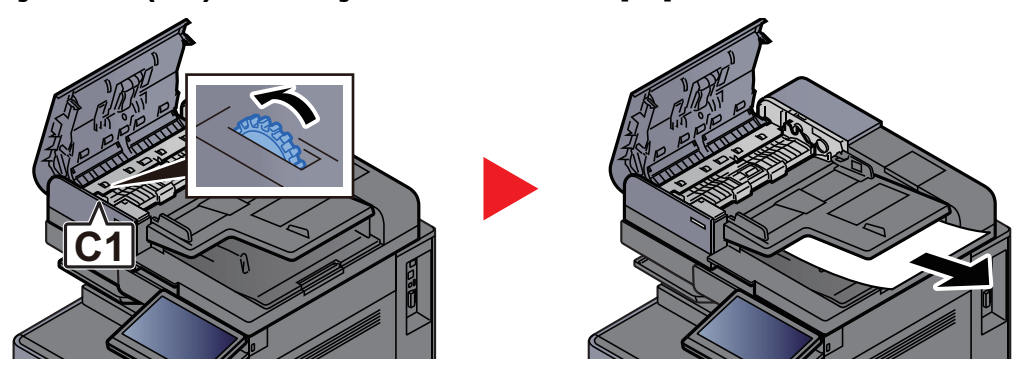

6 Sæt dækslet tilbage til oprindelig placering.

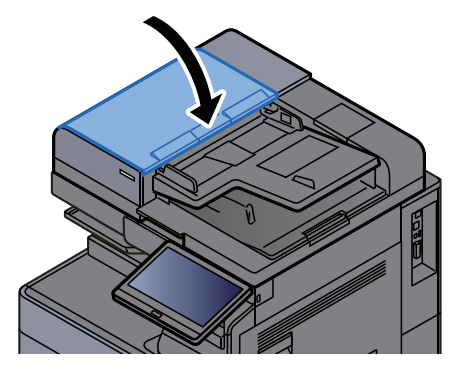

## Fjern papirstop i dokumentføderen (dual scan)

## **FORSIGTIG**

**Hvis papiret går i stykker under udredning af papirstoppet, skal du sørge for at fjerne alle papirstykker i maskinen. Papirstykker, der efterlades i maskinen, kan forårsage nye papirstop.**

**1** Fjern originalerne fra originalpladen.

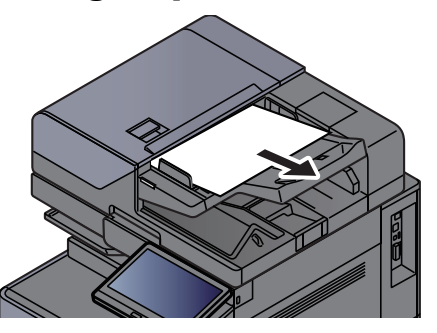

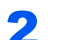

2 Åbn dokumentføderens dæksel.

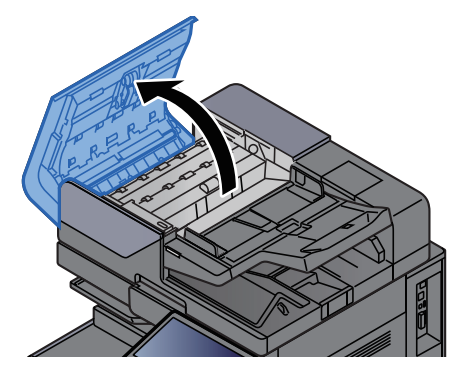

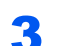

**3** Drej skive (C) for at fjerne fastklemt papir.

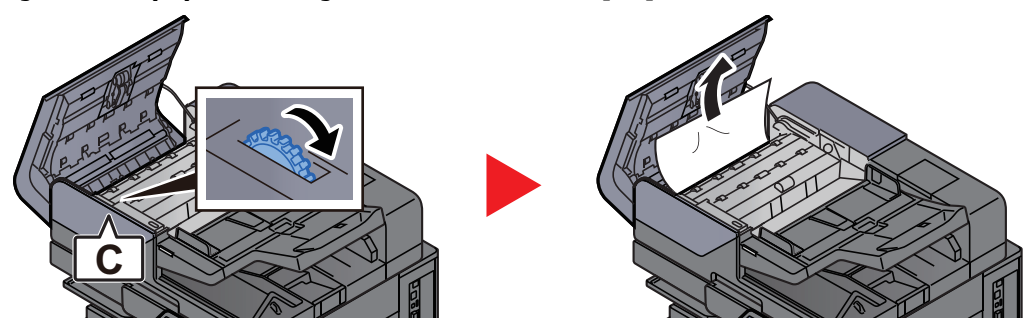

**A** Drej skive (C) for at fjerne fastklemt papir.

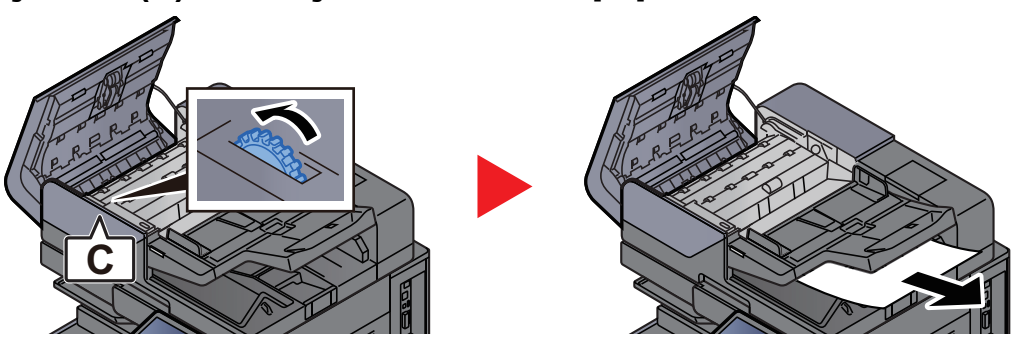

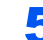

### 5 Sæt dækslet tilbage til oprindelig placering.

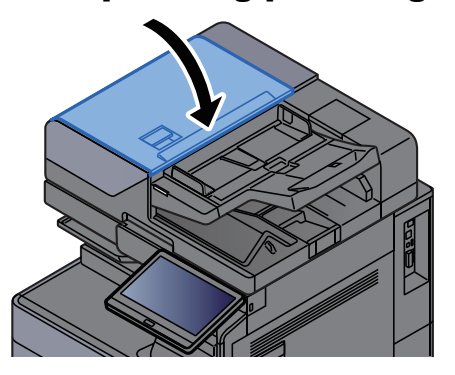

## Fjern papirstop i indsætningsenheden

# **FORSIGTIG**

- **Papiret, der sad i klemme, må ikke genbruges.**
- **Hvis papiret går i stykker under udredning af papirstoppet, skal du sørge for at fjerne alle papirstykker i maskinen. Papirstykker, der efterlades i maskinen, kan forårsage nye papirstop.**

#### Lige passage

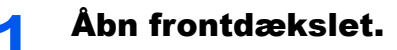

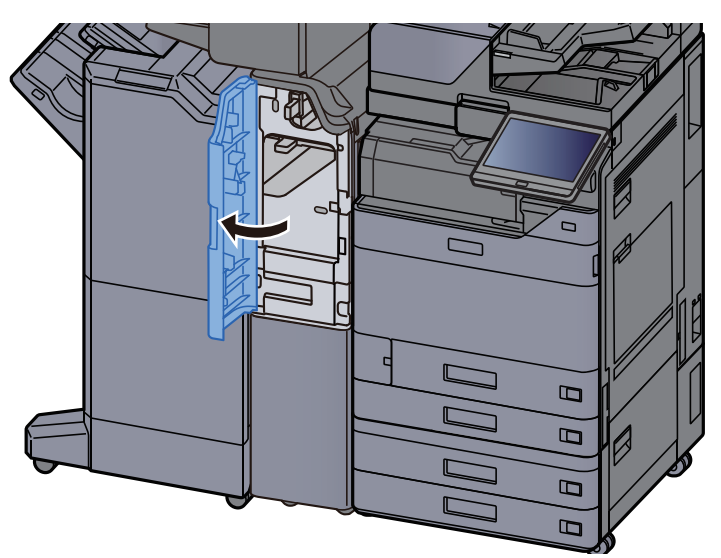

**2** Åbn transportguiden (E1).

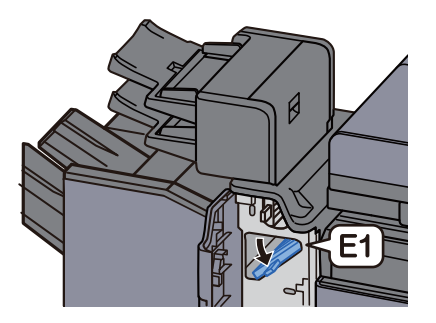

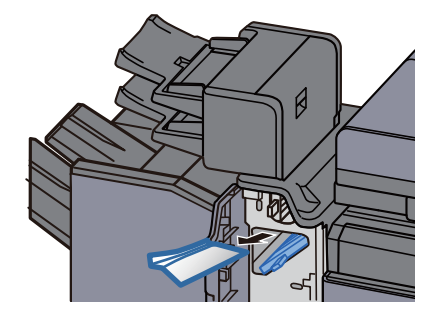

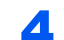

4 Sæt transportguiden (E1) tilbage til oprindelig placering.

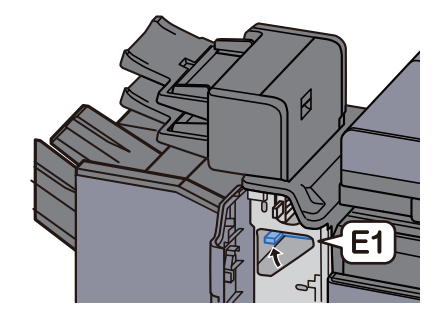

5 Sæt dækslet tilbage til oprindelig placering.

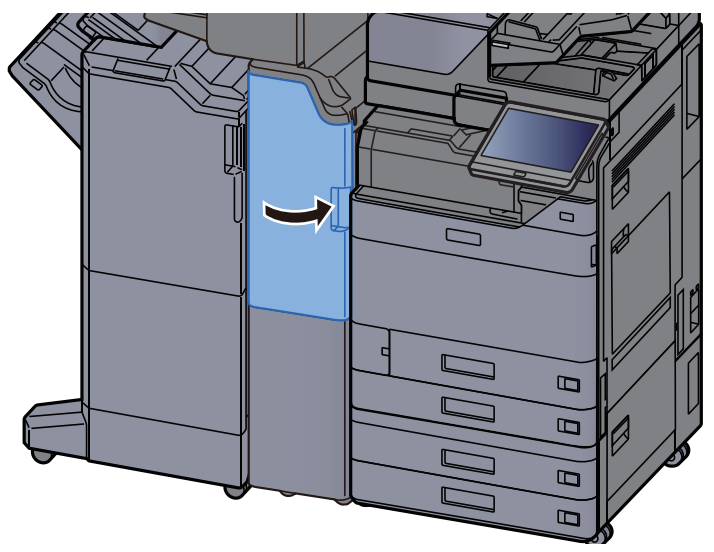

#### Lodret transportsektion

- 
- 1 Åbn frontdækslet og højre dæksel.

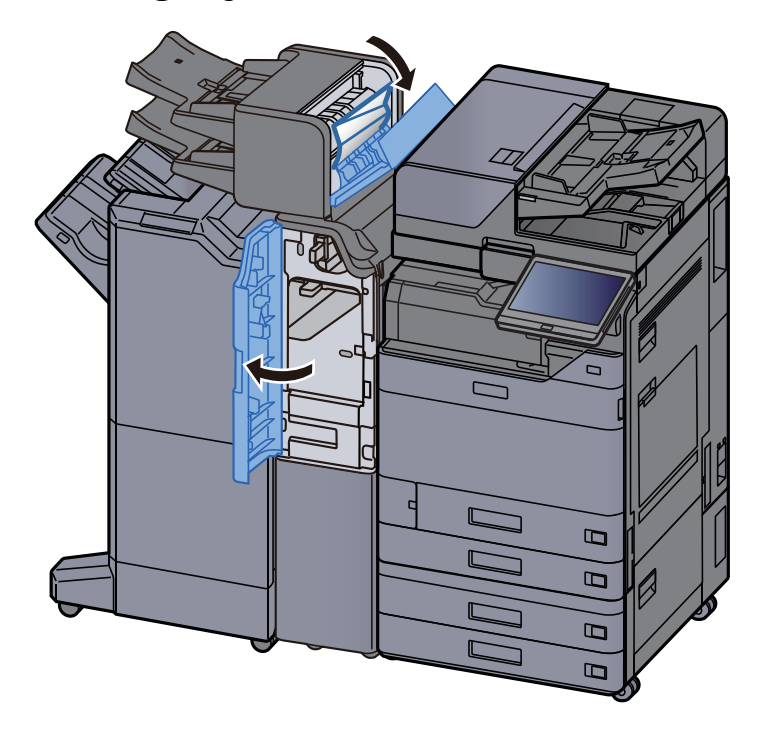

2 Åbn transportguiderne (E1) og (E2).

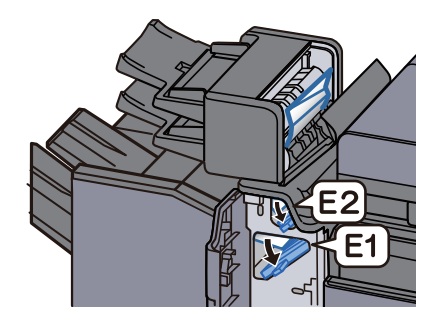

#### 3 Fjern eventuelt fastsiddende papir.

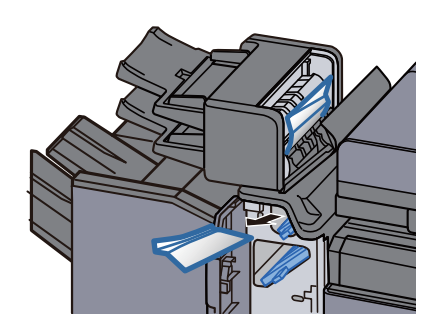

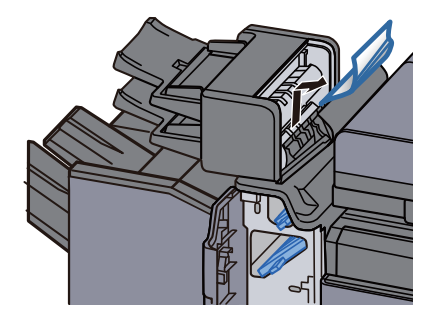

4 Sæt transportguiderne (E1) og (E2) tilbage til oprindelig placering.

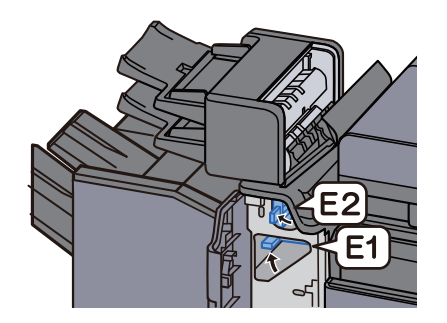

### 5 Sæt dækslet tilbage til oprindelig placering.

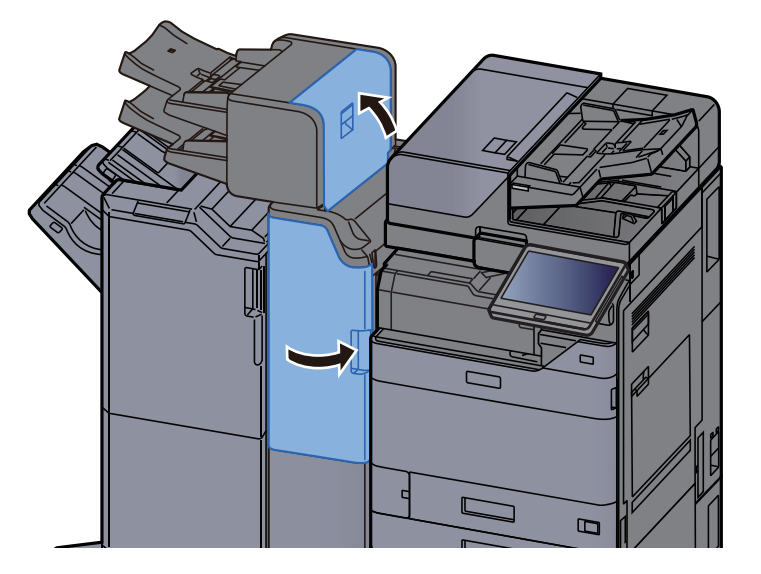

### Bakke 1 løftefejl

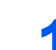

1 Ilæg papir i bakke 1.

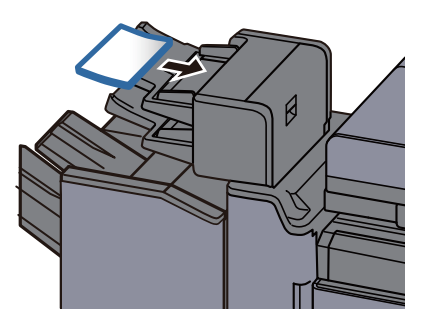

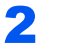

2 Åbn det højre dæksel.

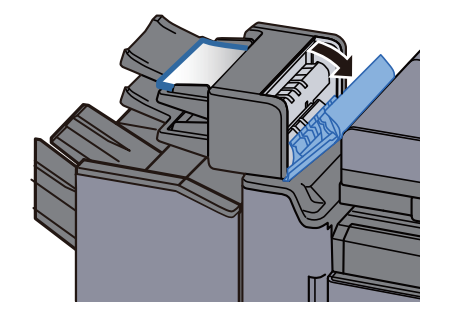

3 Luk det højre dæksel.

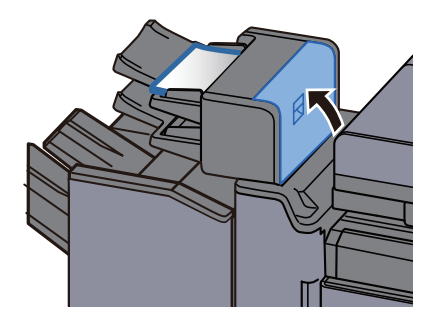

### Bakke 2 løftefejl

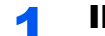

1 Ilæg papir i bakke 2.

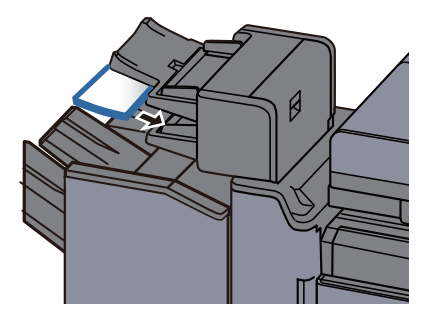

2 Åbn det højre dæksel.

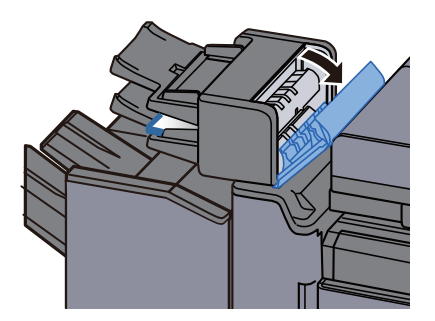

3 Luk det højre dæksel.

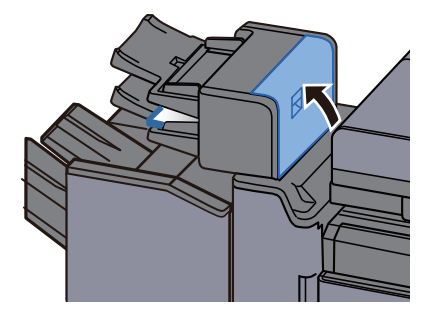

## Fjern papirstop i Z-foldeenheden

# **FORSIGTIG**

- **Papiret, der sad i klemme, må ikke genbruges.**
- **Hvis papiret går i stykker under udredning af papirstoppet, skal du sørge for at fjerne alle papirstykker i maskinen. Papirstykker, der efterlades i maskinen, kan forårsage nye papirstop.**

#### Foldemaskines udskriftsbakke

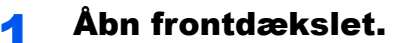

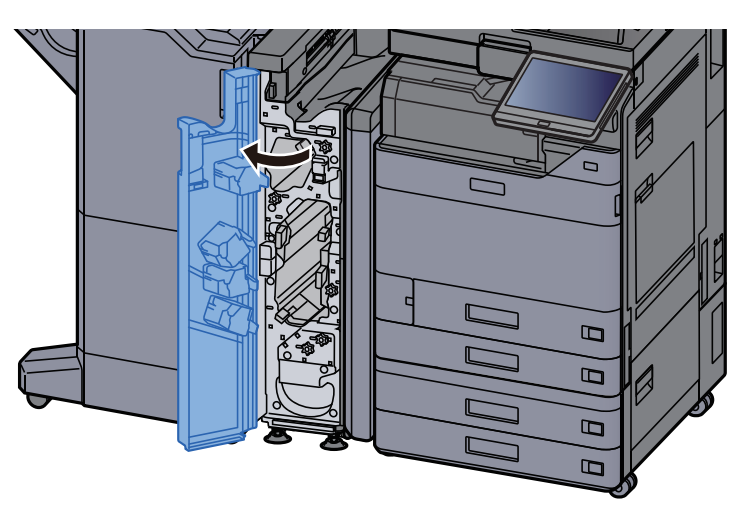

### 2 Åbn transportguiden (N12).

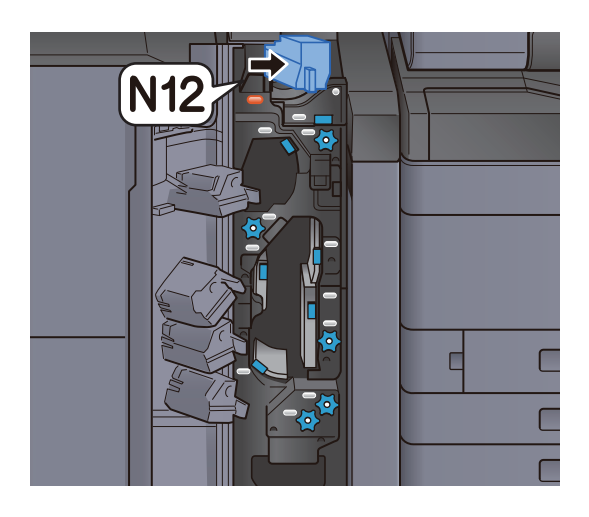

3 Fjern eventuelt fastsiddende papir.

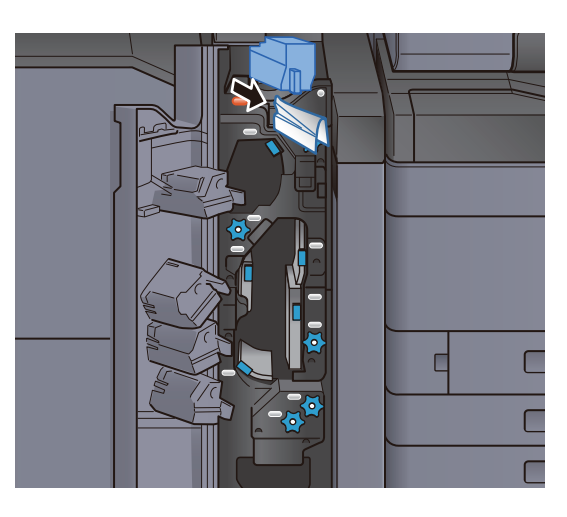

**4** Sæt transportguiden (N12) tilbage til oprindelig placering.

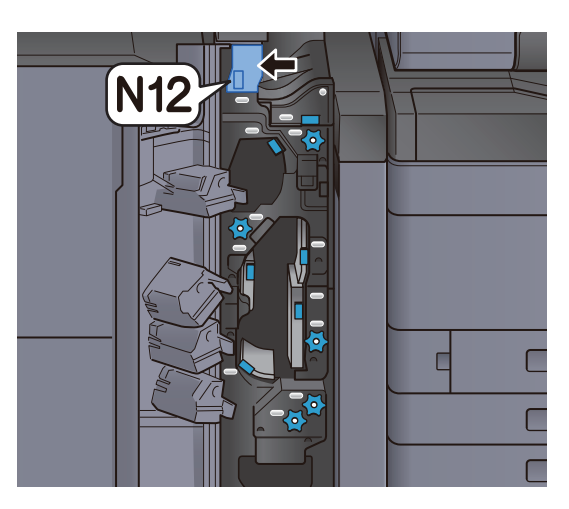

5 Luk frontdækslet.

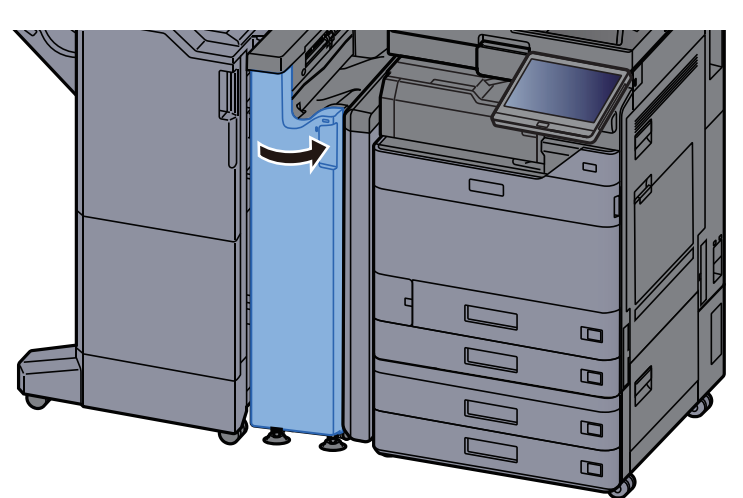

#### Overførselsenhedens transportguideplade

1 Åbn frontdækslet.

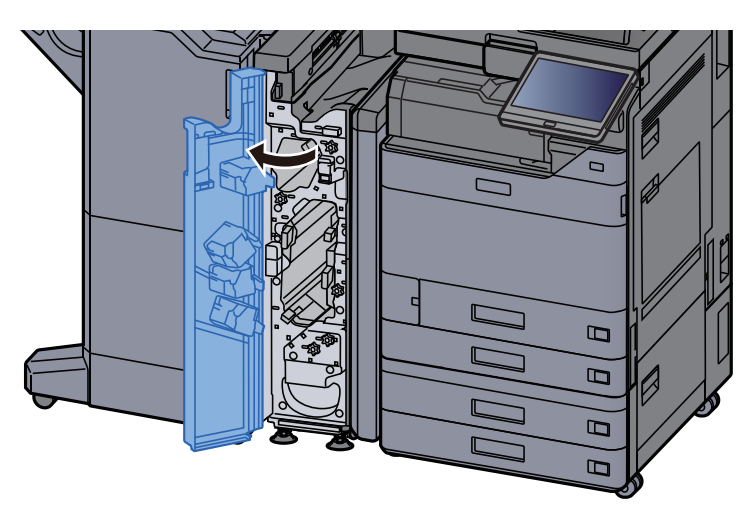

2 Åbn transportguiden (N11).

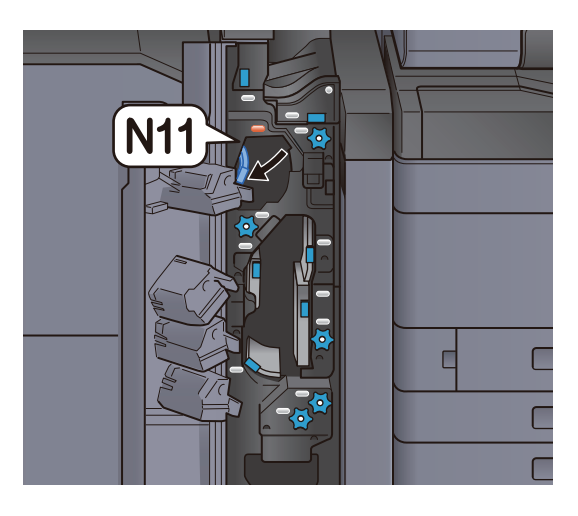

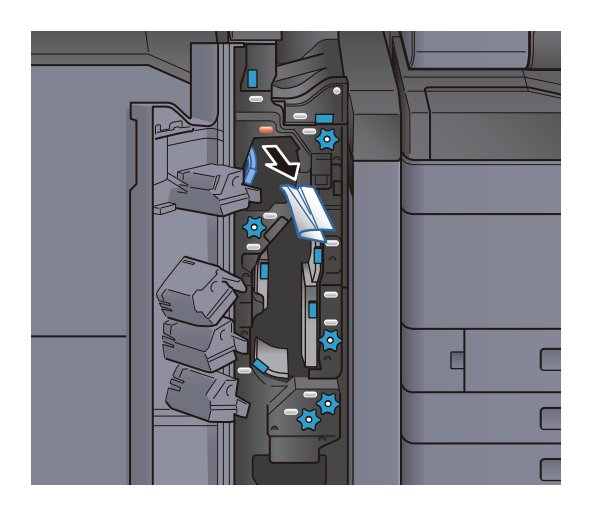

**4** Sæt transportguiden (N11) tilbage til oprindelig placering.

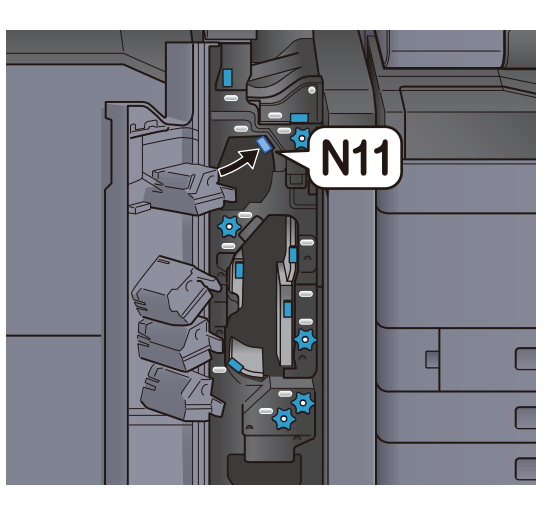

### 5 Luk frontdækslet.

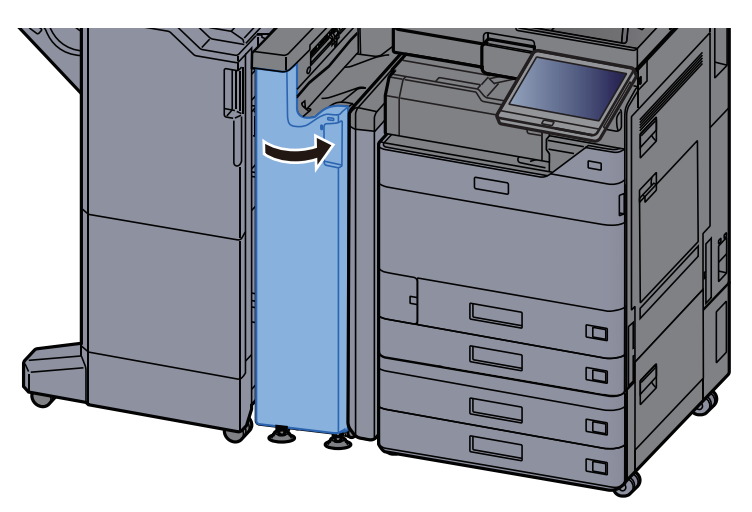

#### Papirtransports rulleknap

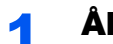

1 Åbn frontdækslet.

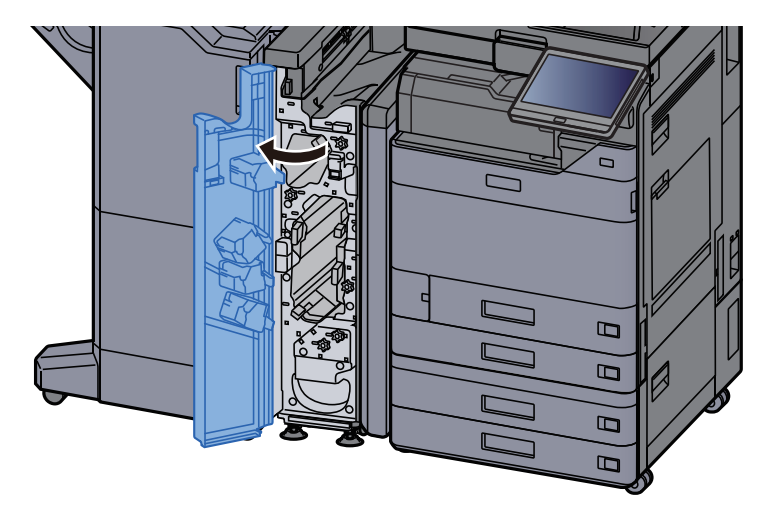

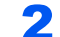

### 2 Åbn transportguiden (N11).

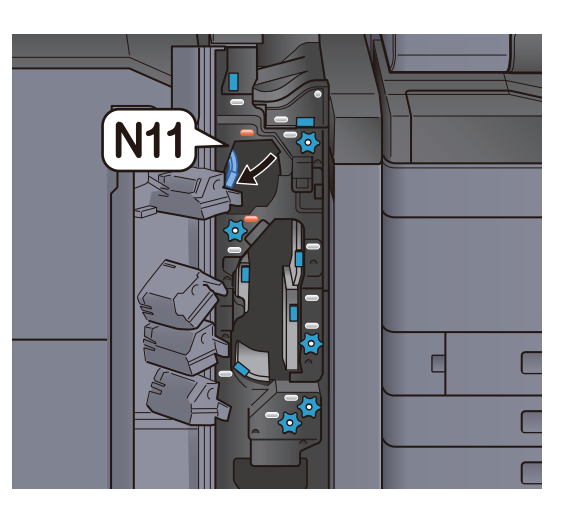

### 3 Drej knappen (N10).

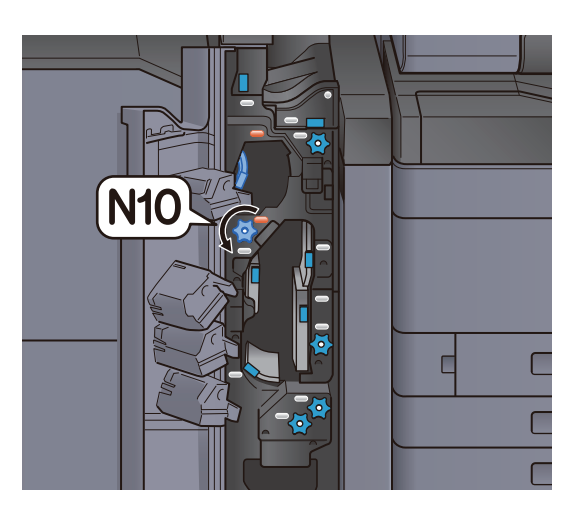

4 Fjern fastsiddende papir.

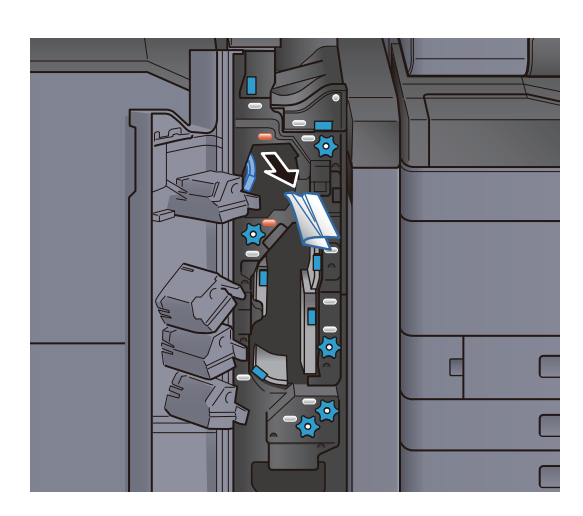

5 Sæt transportguiden (N11) tilbage til oprindelig placering.

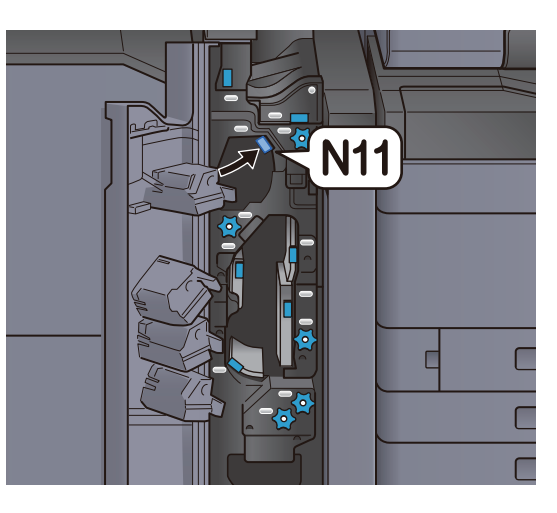

### 6 Luk frontdækslet.

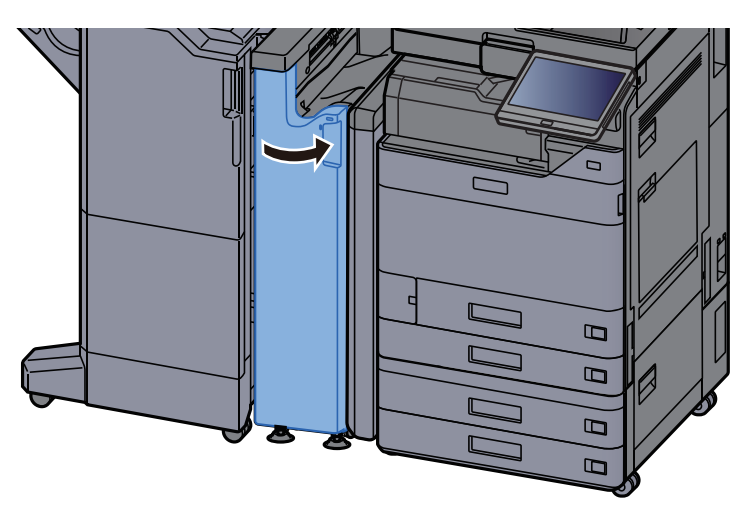

#### Ekstra plade til foldeenhed

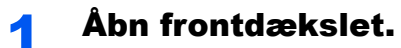

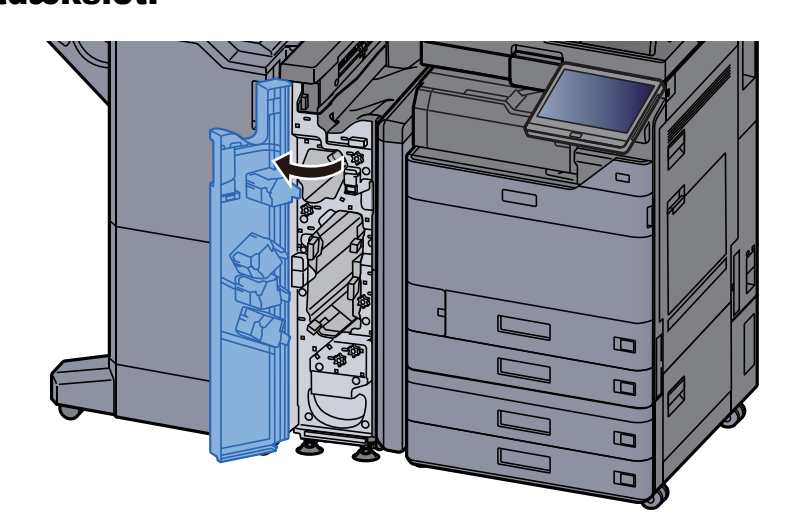

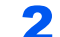

#### 2 Åbn transportguiden (N9).

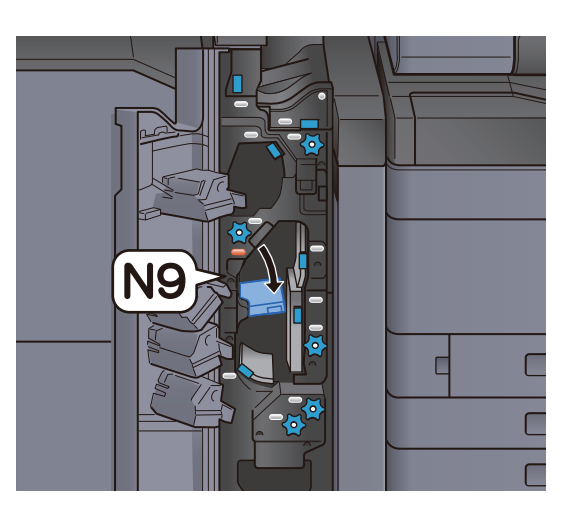

3 Fjern eventuelt fastsiddende papir.

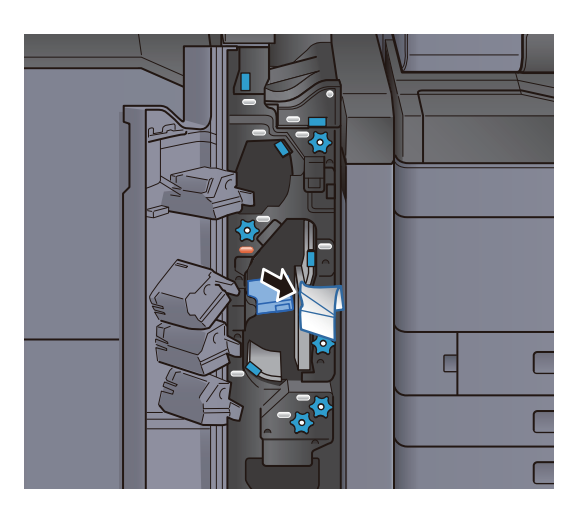

4 Sæt transportguiden (N9) tilbage til oprindelig placering.

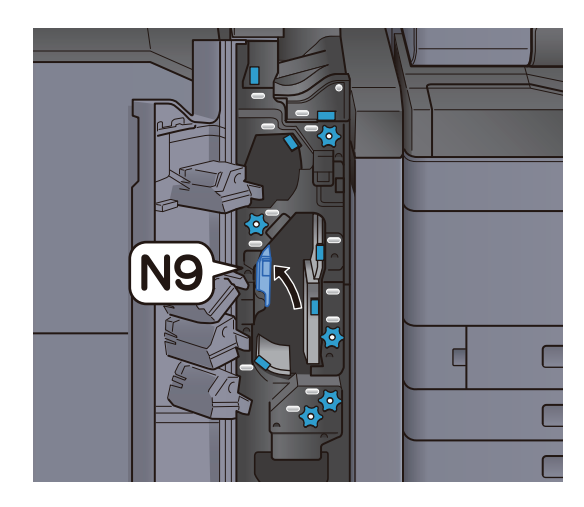

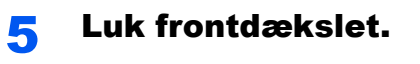

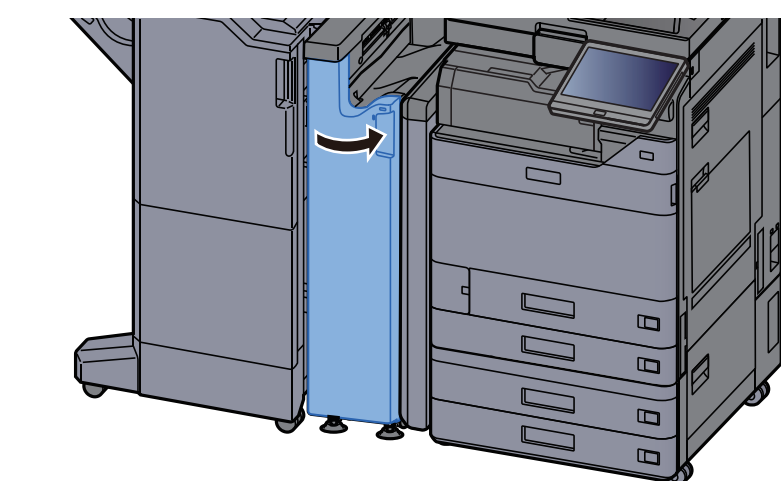

Transportguideplade til efterfoldning

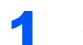

**1** Åbn frontdækslet.

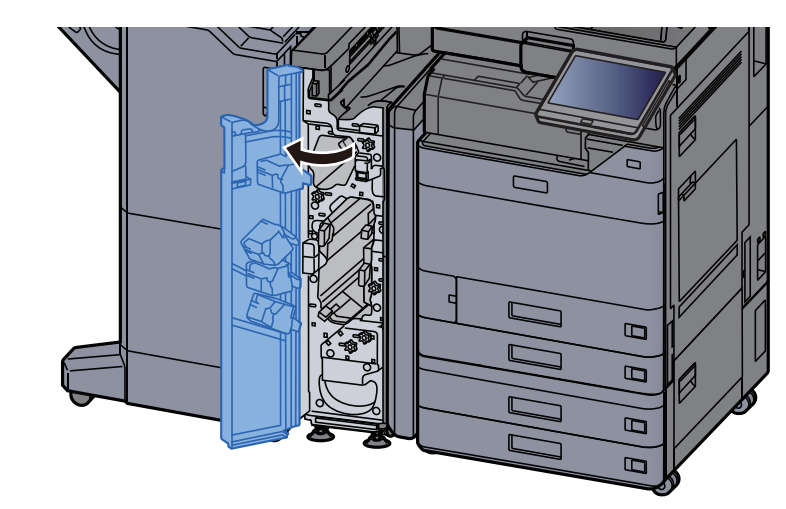

2 Åbn transportguiden (N8).

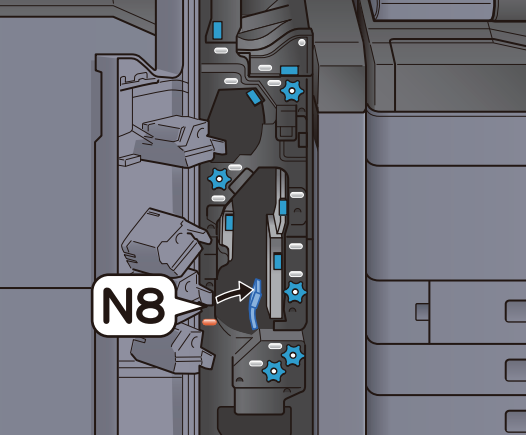

### 3 Fjern eventuelt fastsiddende papir.

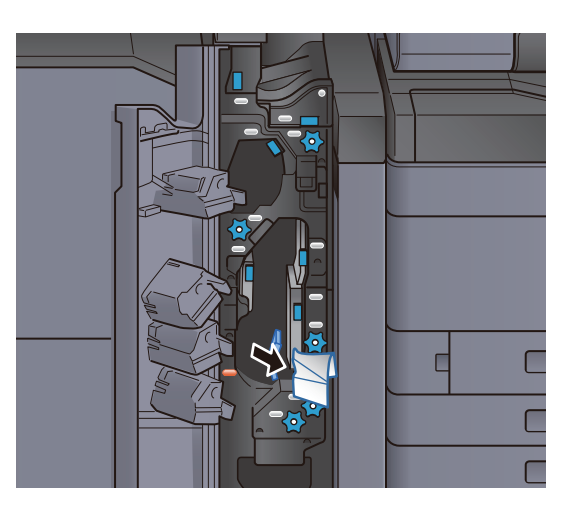

**4** Sæt transportguiden (N8) tilbage til oprindelig placering.

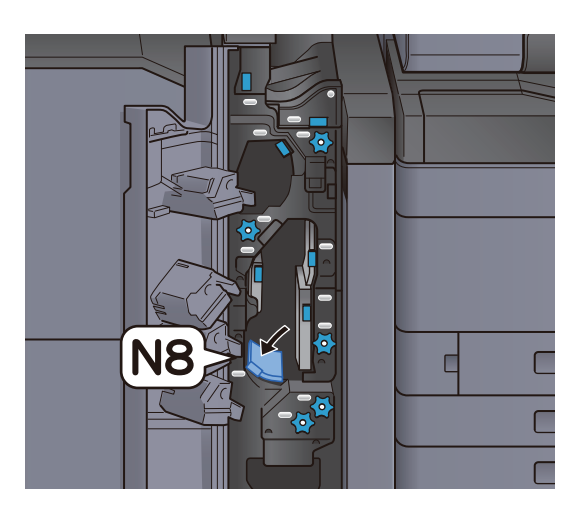

5 Luk frontdækslet.

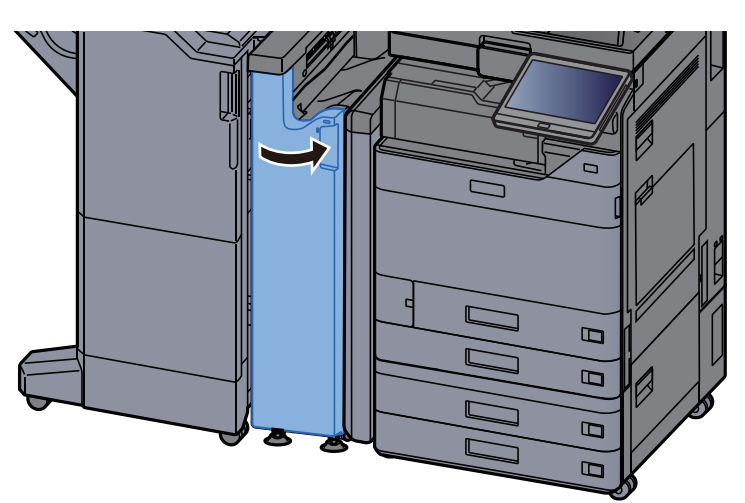

### Rulleknap til foldning

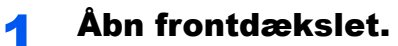

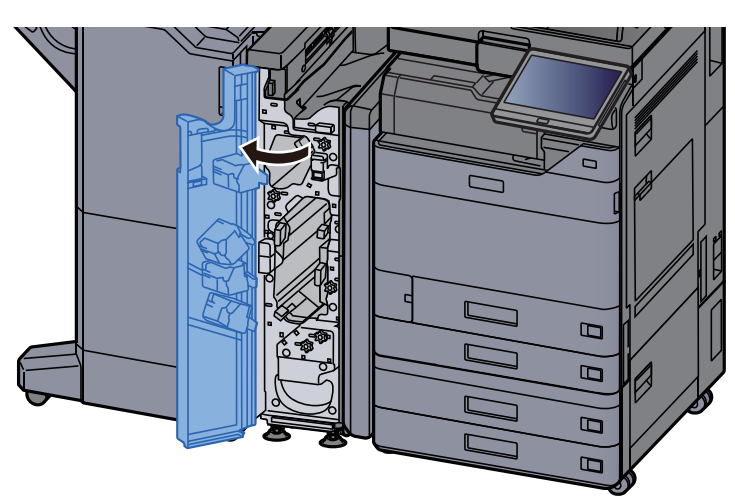

2 Åbn transportguiderne (N8).

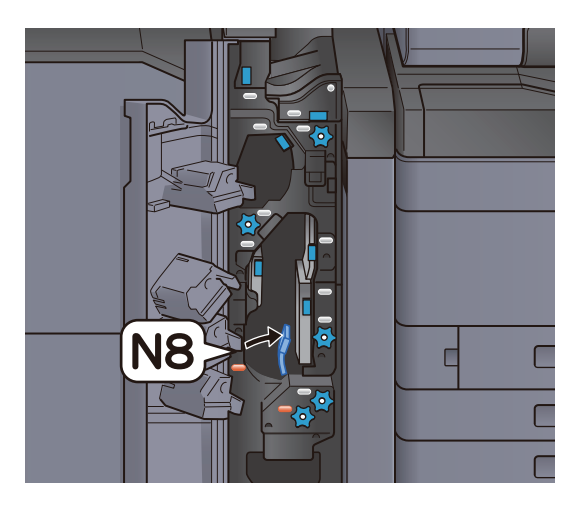

3 Drej knappen (N7).

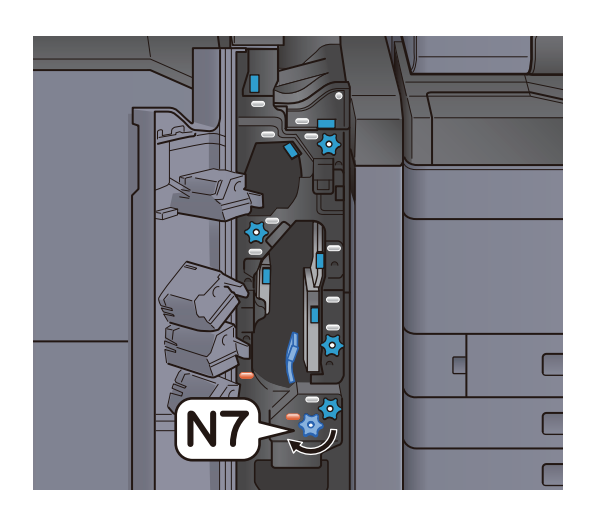
## 4 Fjern fastsiddende papir.

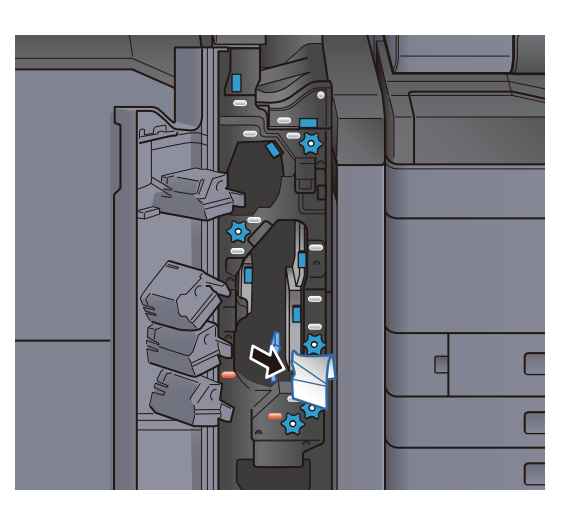

5 Sæt transportguiden (N8) tilbage til oprindelig placering.

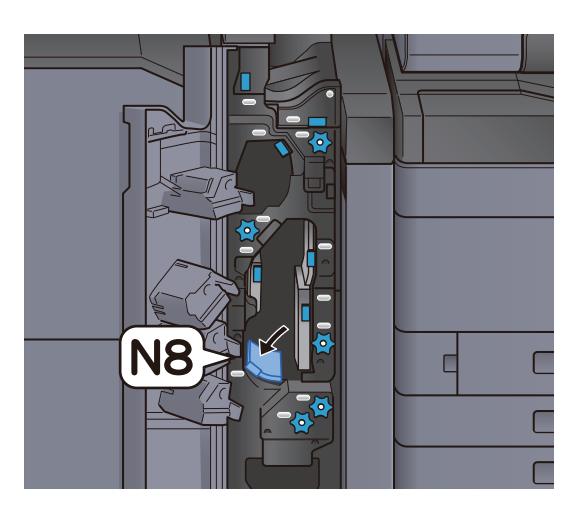

6 Luk frontdækslet.

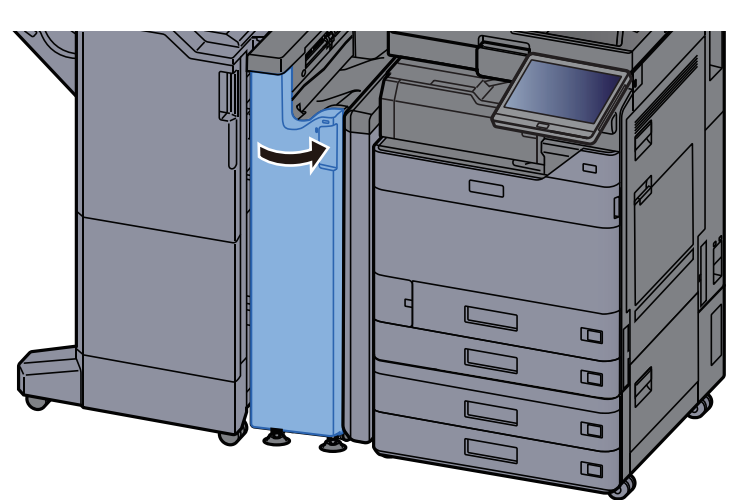

## Drejeknapposition

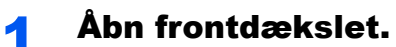

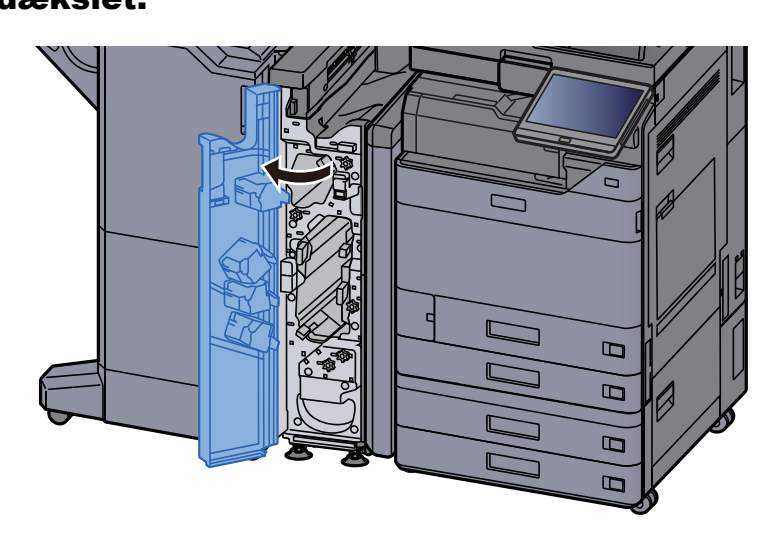

2 Åbn transportguiderne (N4).

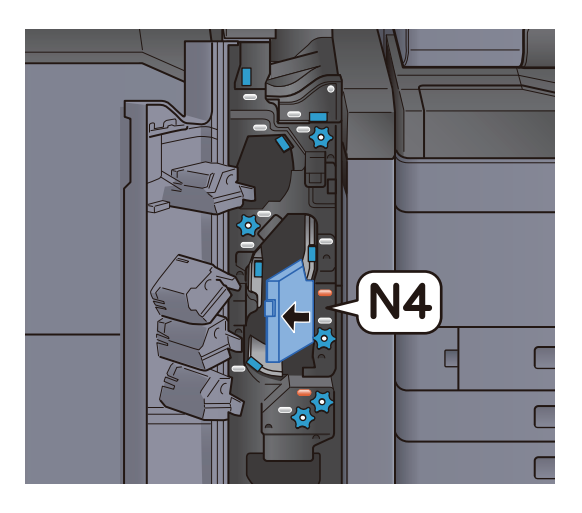

3 Drej knappen (N6).

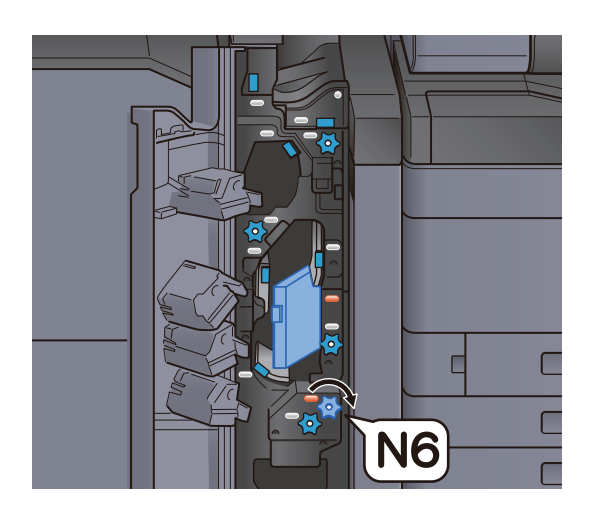

## **4** Fjern eventuelt fastsiddende papir.

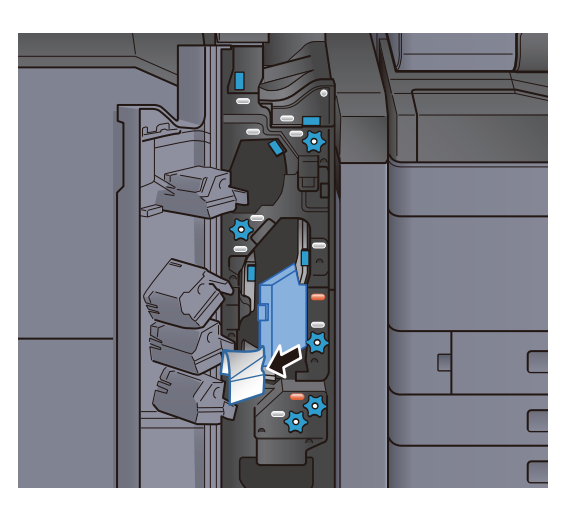

5 Sæt transportguiden (N4) tilbage til oprindelig placering.

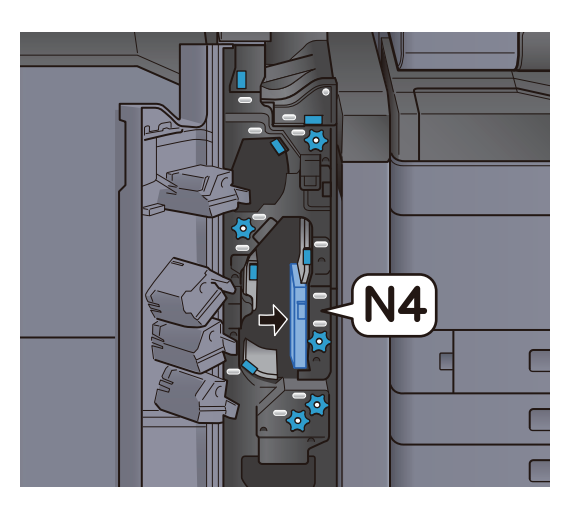

6 Luk frontdækslet.

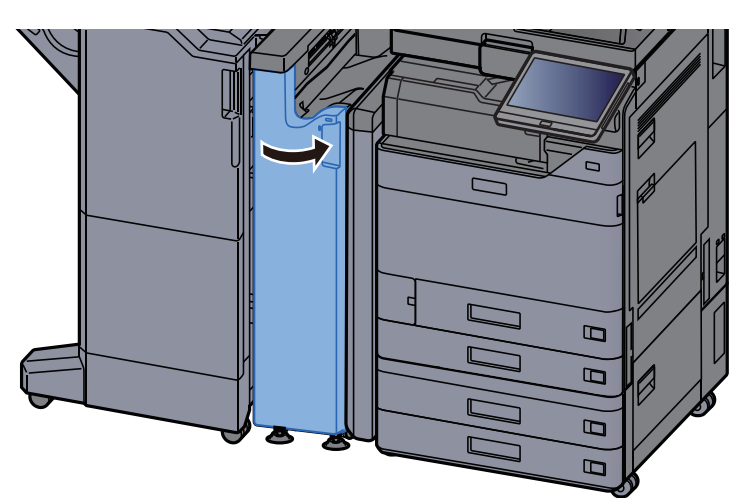

## Papirstakkens rulleknap

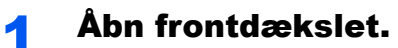

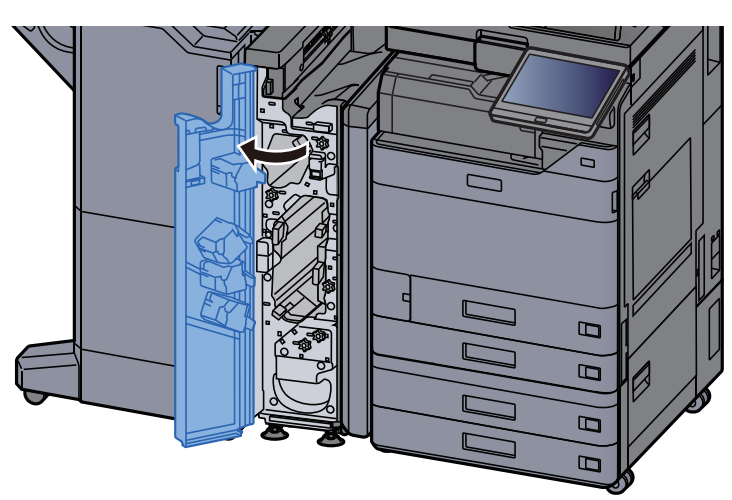

2 Åbn transportguiderne (N4).

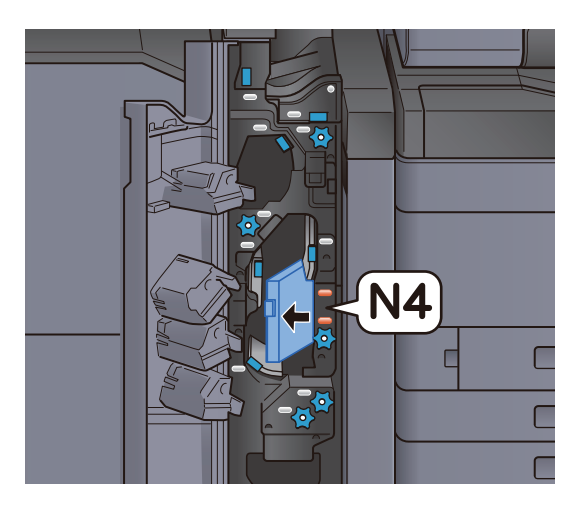

3 Drej knappen (N5).

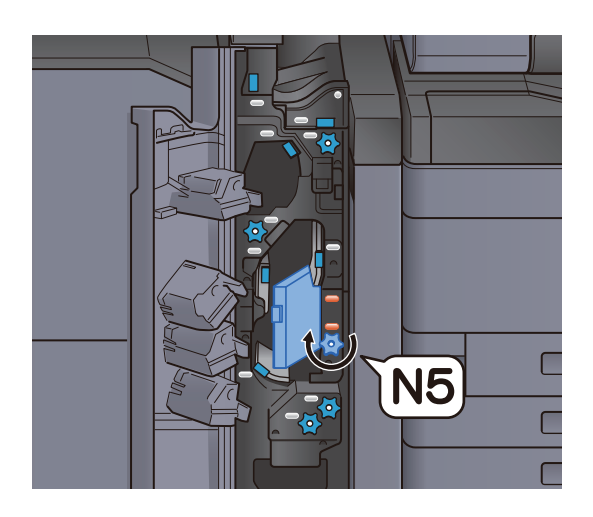

#### **4** Fjern eventuelt fastsiddende papir.

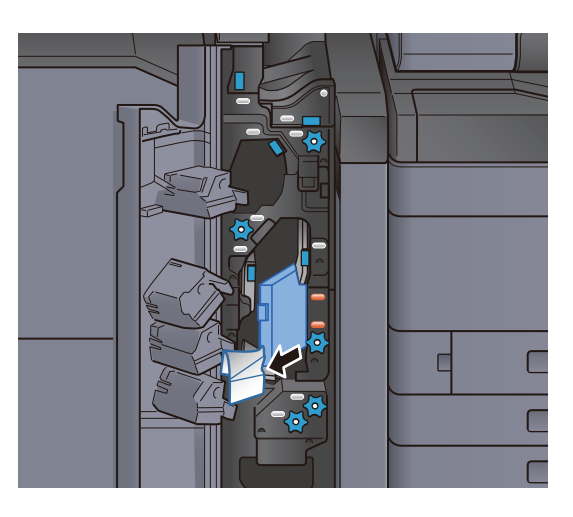

5 Sæt transportguiden (N4) tilbage til oprindelig placering.

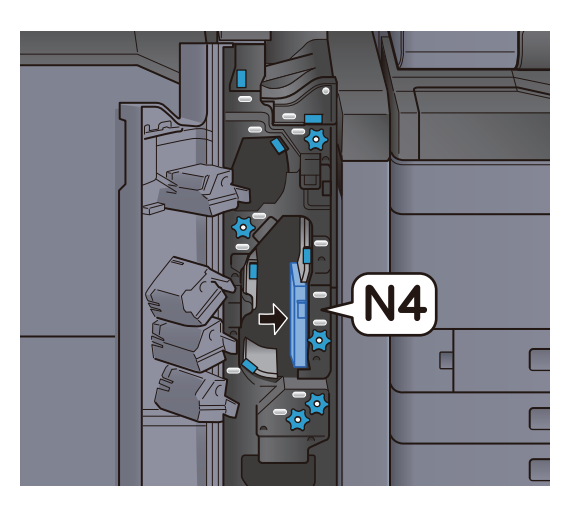

6 Luk frontdækslet.

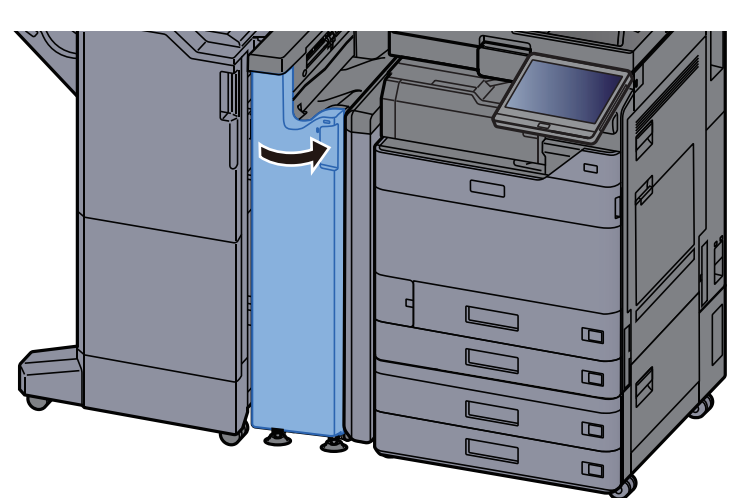

#### Modstand for overførselsstyrets plade

1 Åbn frontdækslet.

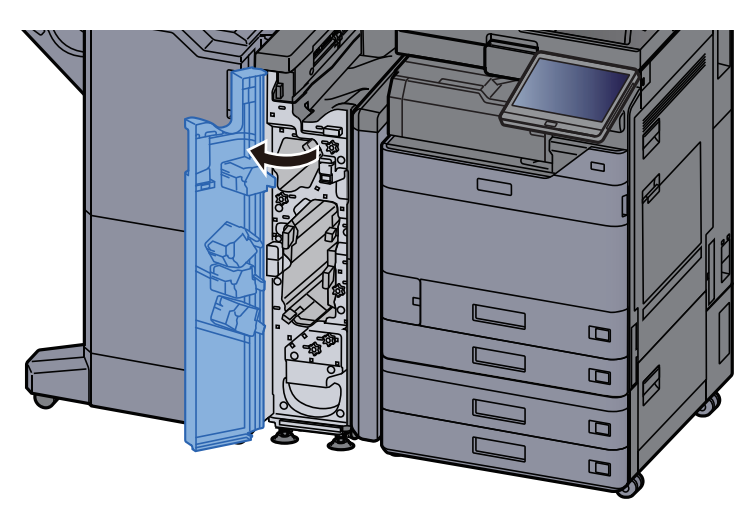

2 Åbn transportguiderne (N4).

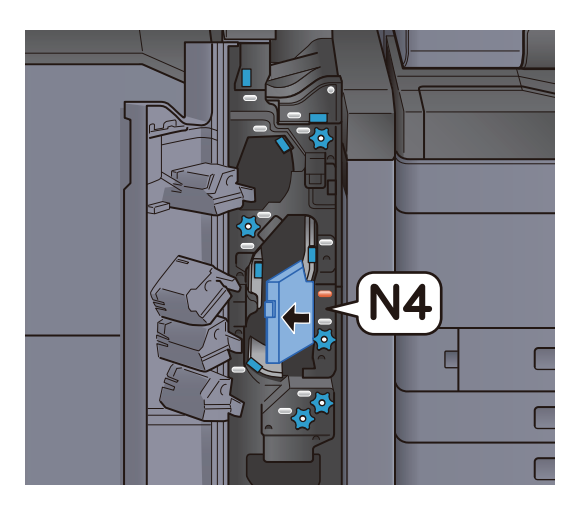

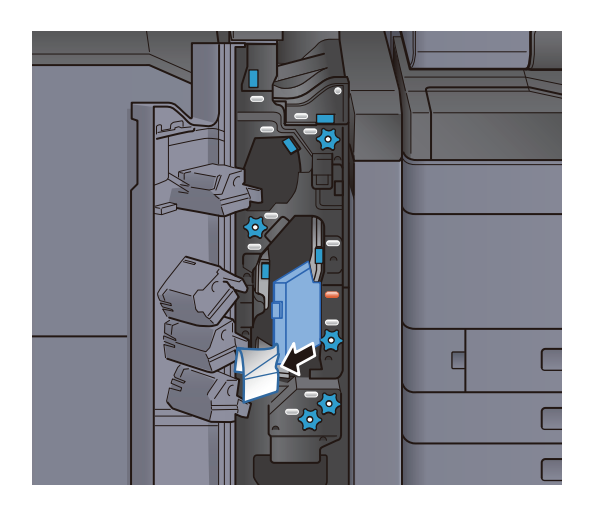

4 Sæt transportguiden (N4) tilbage til oprindelig placering.

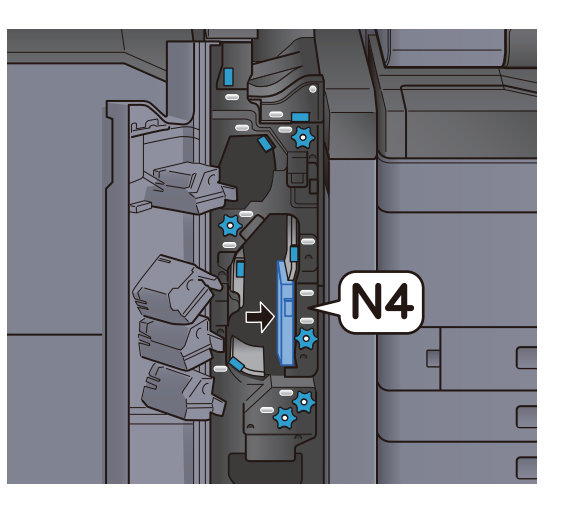

## 5 Luk frontdækslet.

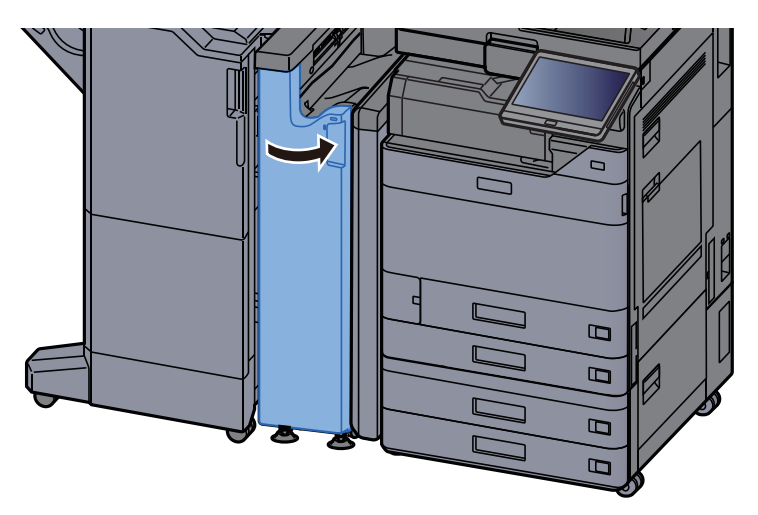

#### Transportguideplade til forpositionering

1 Åbn frontdækslet.

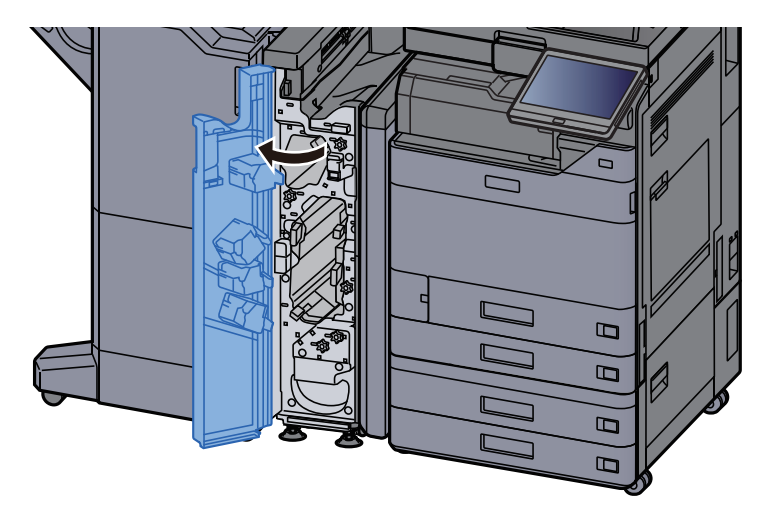

## 2 Åbn transportguiderne (N3).

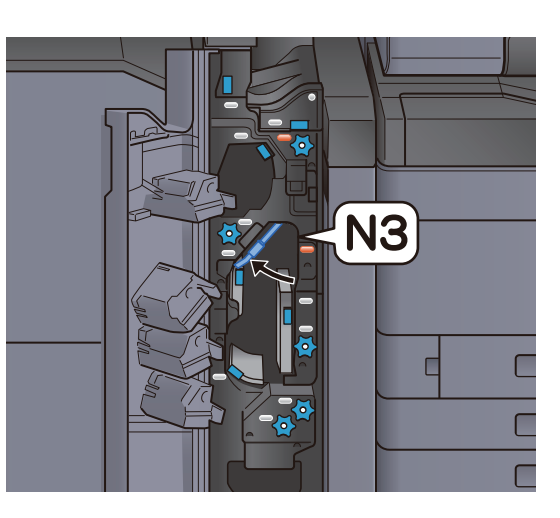

3 Drej knappen (N2).

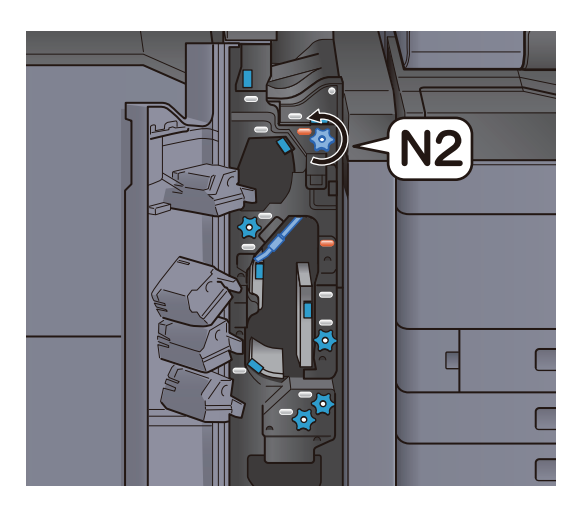

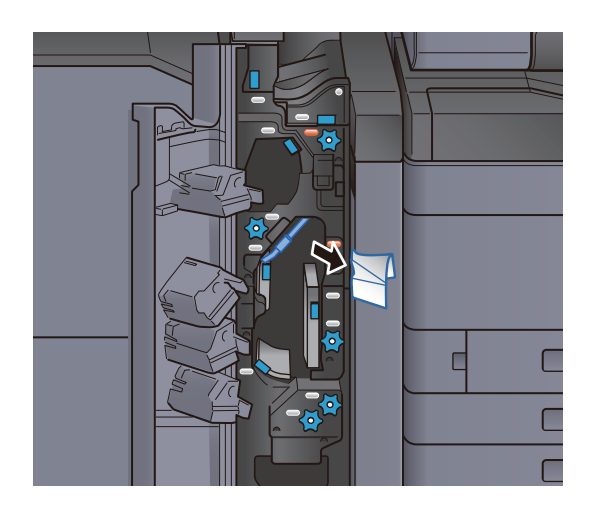

5 Sæt transportguiden (N3) tilbage til oprindelig placering.

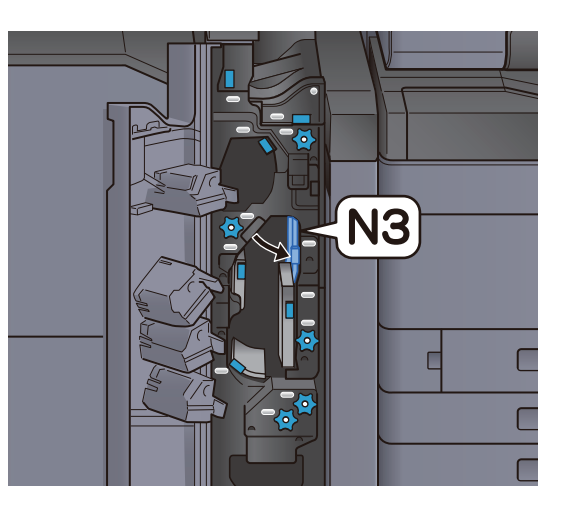

## 6 Luk frontdækslet.

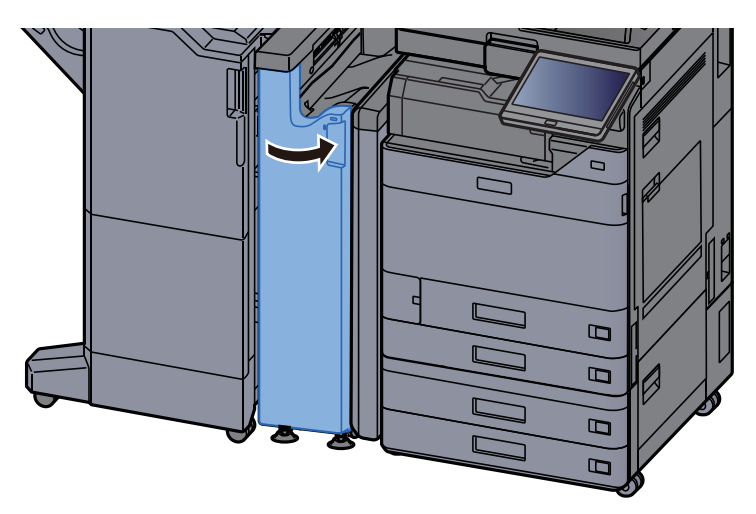

#### Fjern papirstop i Z-foldningsenheden

Åbn frontdækslet.

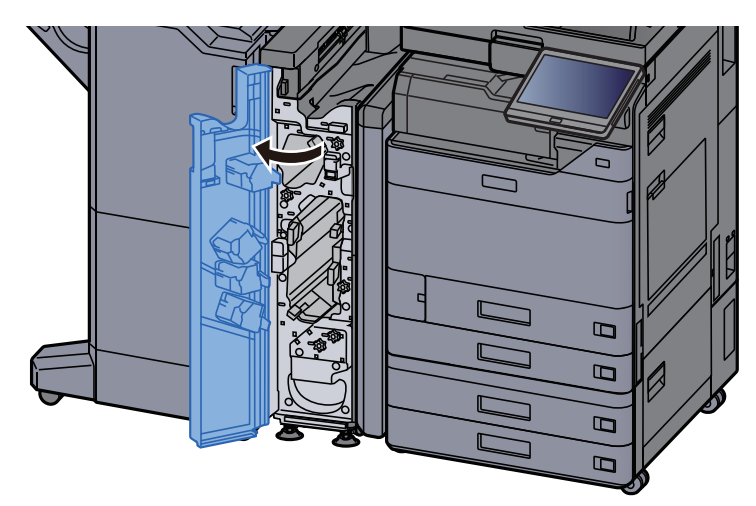

## 2 Åbn transportguiderne (N3).

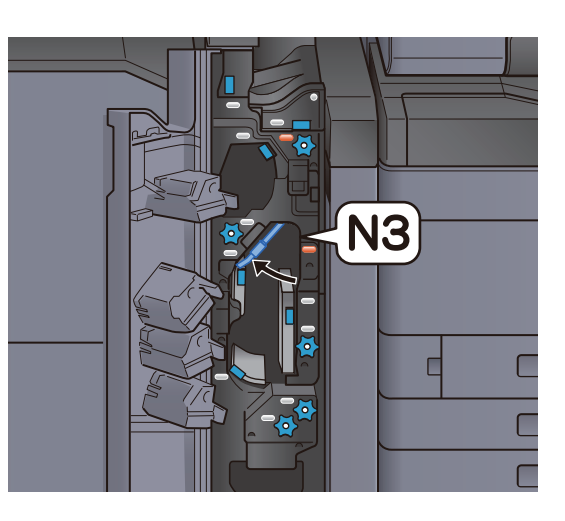

3 Drej knappen (N2).

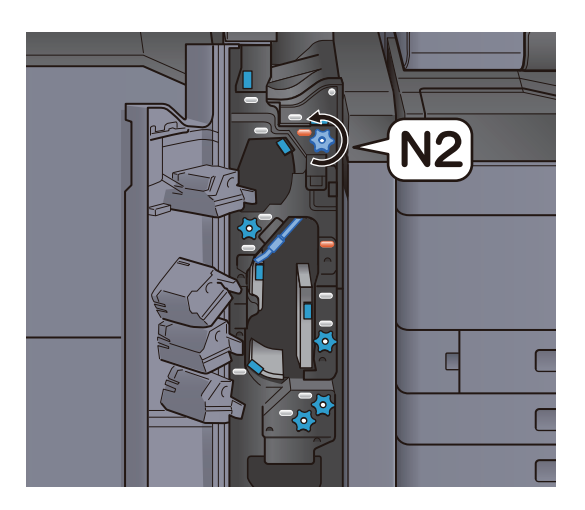

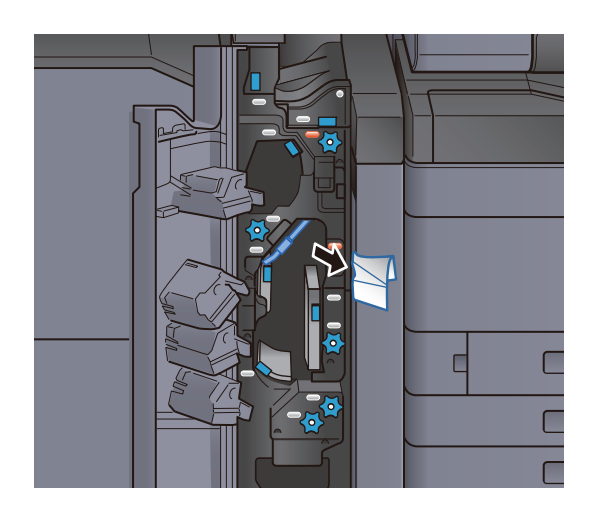

5 Sæt transportguiden (N3) tilbage til oprindelig placering.

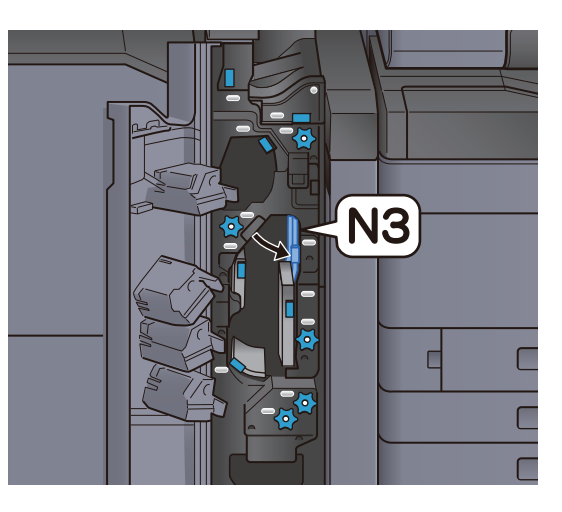

## 6 Luk frontdækslet.

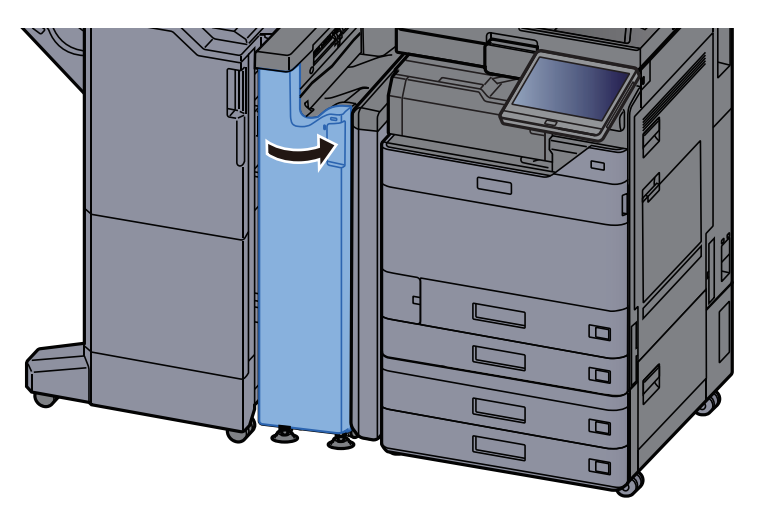

#### Indgang til guideplade

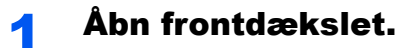

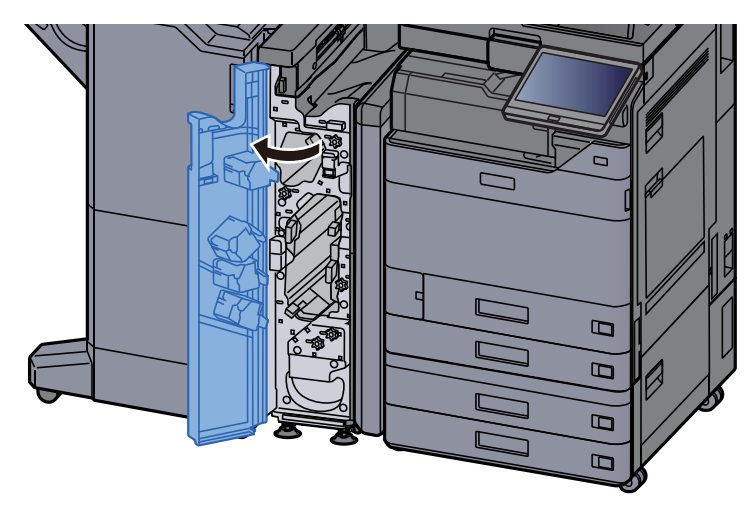

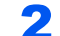

### 2 Åbn transportguiderne (N1).

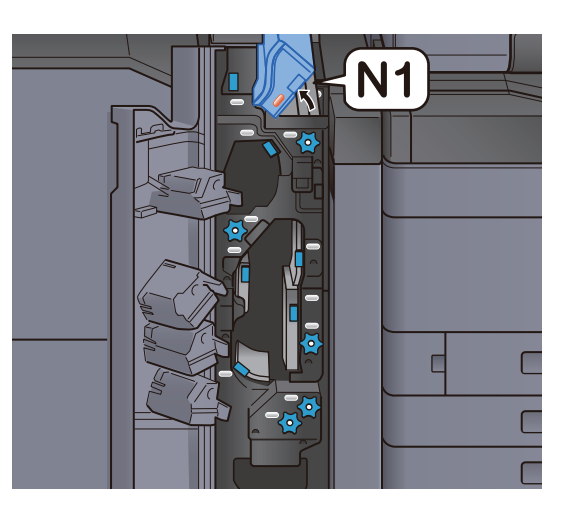

3 Fjern eventuelt fastsiddende papir.

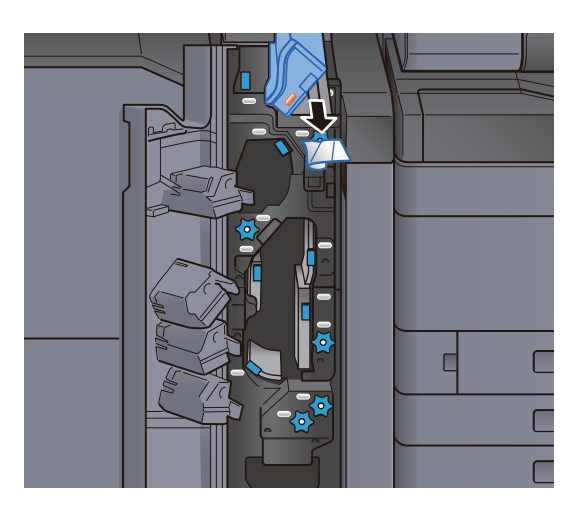

4 Sæt transportguiden (N1) tilbage til oprindelig placering.

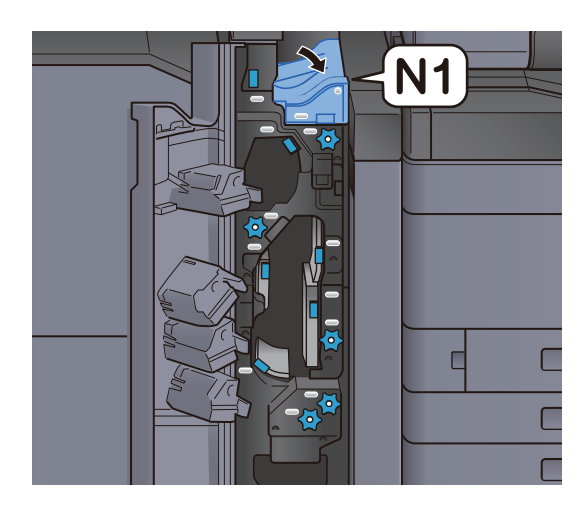

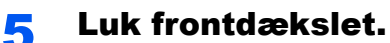

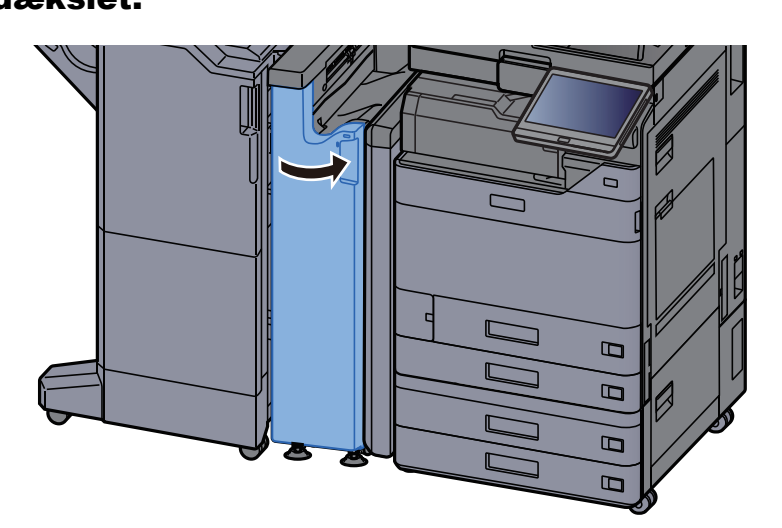

# Fjern papirstop i 1.000 arks efterbehandleren

# **FORSIGTIG**

- **Papiret, der sad i klemme, må ikke genbruges.**
- **Hvis papiret går i stykker under udredning af papirstoppet, skal du sørge for at fjerne alle papirstykker i maskinen. Papirstykker, der efterlades i maskinen, kan forårsage nye papirstop.**

#### Fjern eventuelt fastsiddende papir.

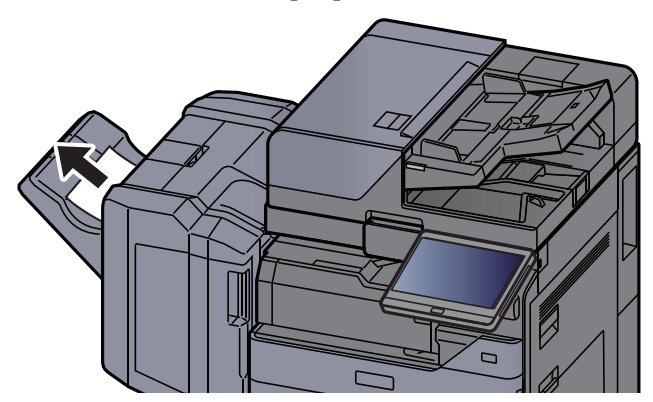

2 Åbn eftebehandlerens øverste dæksel.

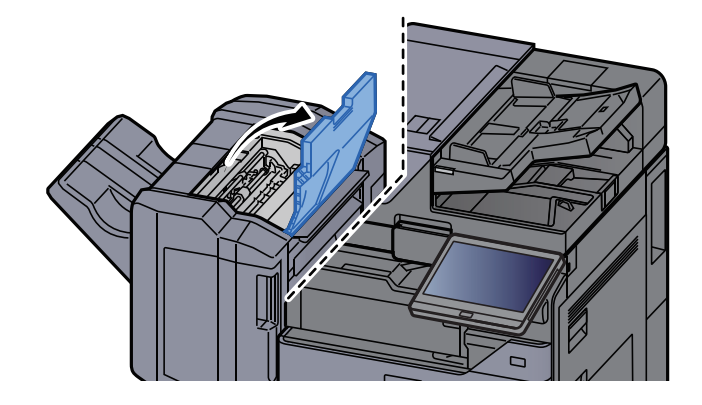

3 Åbn transportstyret (D2).

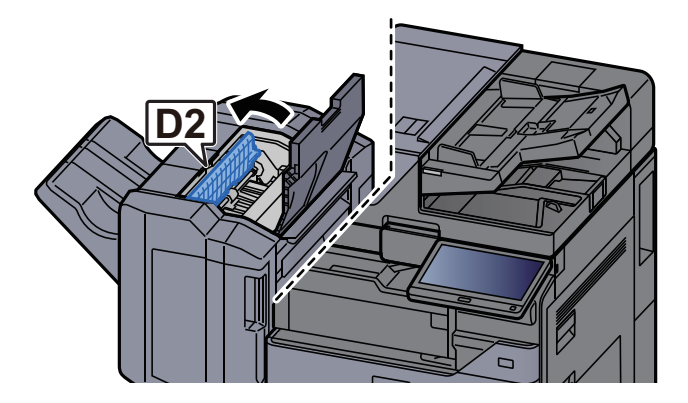

**4** Fjern eventuelt fastsiddende papir.

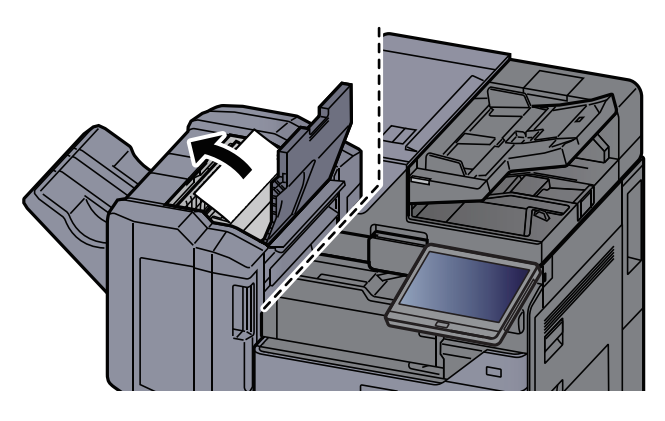

5 Sæt transportstyret (D2) tilbage til oprindelig placering.

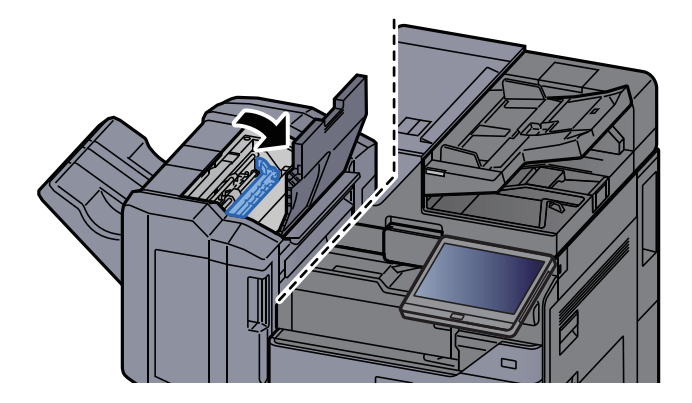

6 Åbn eftebehandlerens frontdæksel.

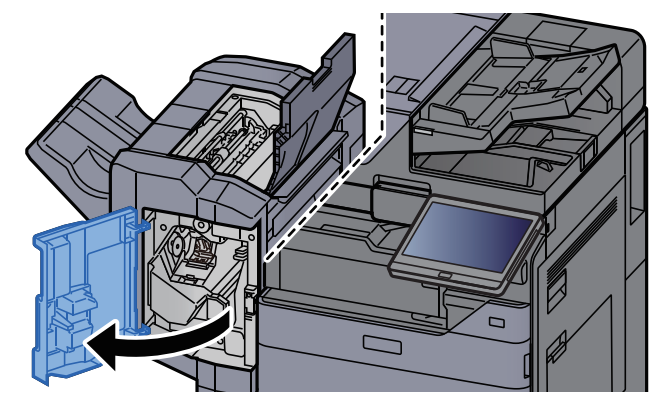

**7** Åbn transportstyret (D1).  $\Box$ **D1**

8 Fjern eventuelt fastsiddende papir.

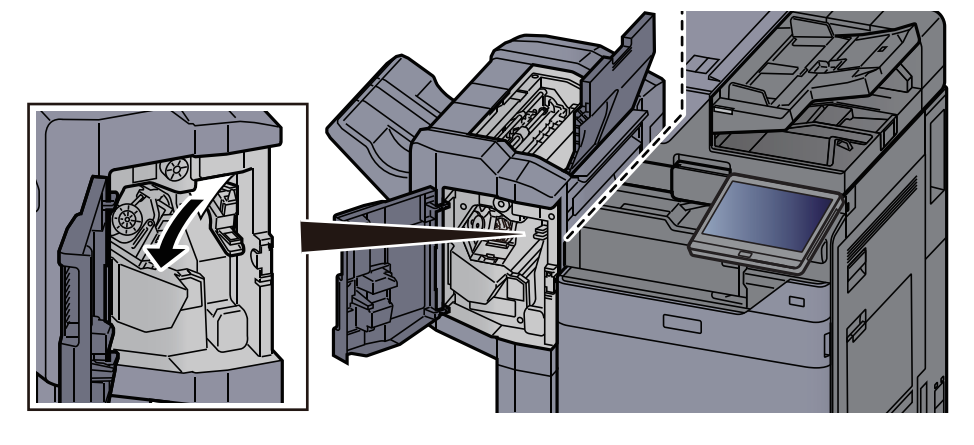

9 Sæt transportstyret (D1) tilbage til oprindelig placering.

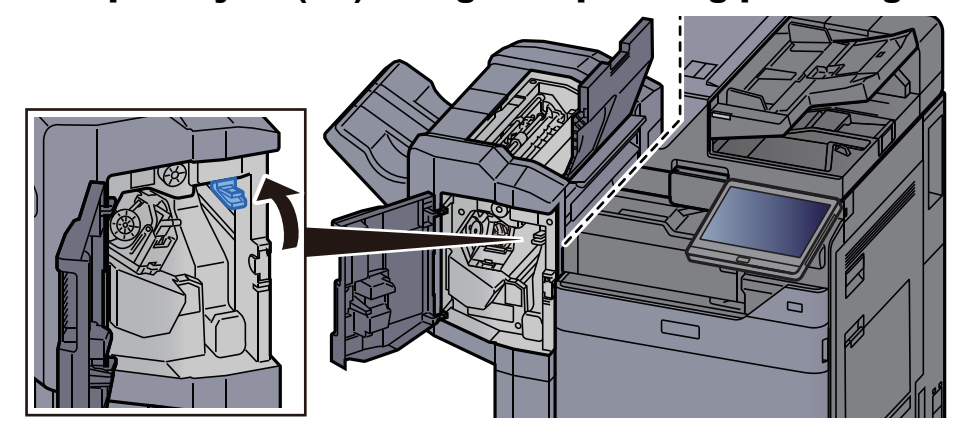

10 Sæt dæksler tilbage til oprindelig placering.

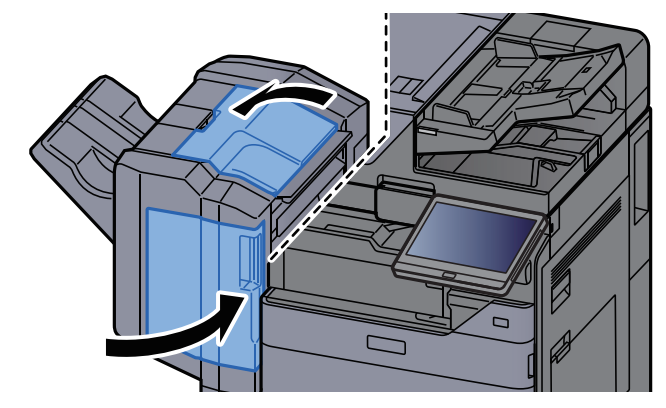

# Fjern papirstop i efterbehandleren til 4.000 ark/ hæftningsefterbehandleren til 100 ark (Indre)

# **FORSIGTIG**

- **Papiret, der sad i klemme, må ikke genbruges.**
- **Hvis papiret går i stykker under udredning af papirstoppet, skal du sørge for at fjerne alle papirstykker i maskinen. Papirstykker, der efterlades i maskinen, kan forårsage nye papirstop.**

1 Åbn efterbehandlerens frontdækslet 1.

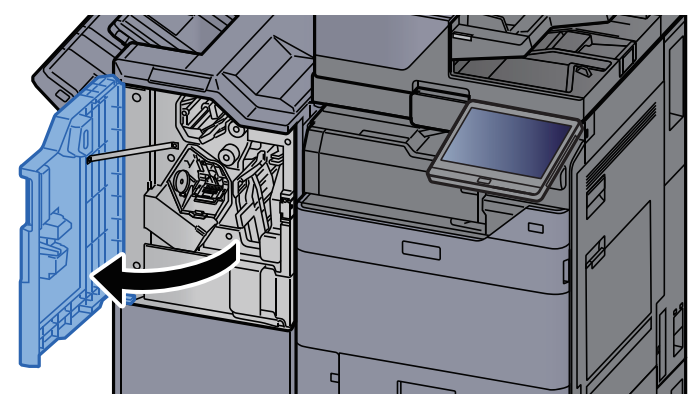

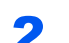

**2** Åbn transportstyret (D1).

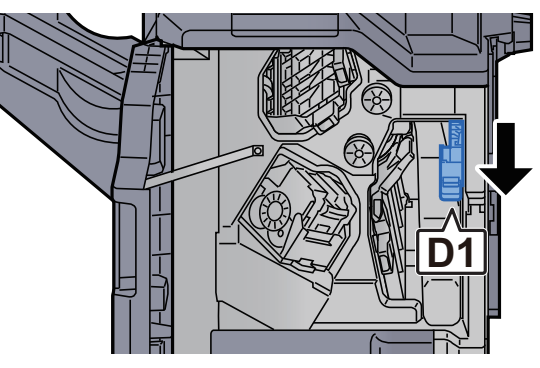

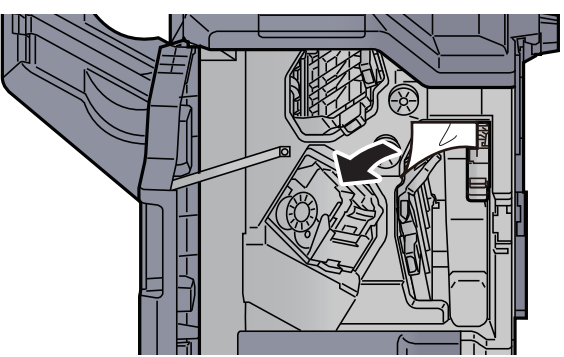

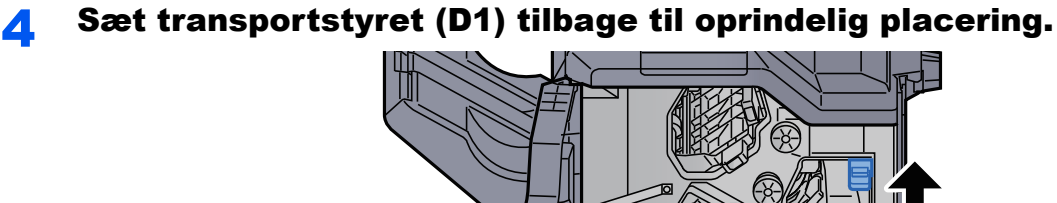

5 Sæt dækslet tilbage til oprindelig placering.

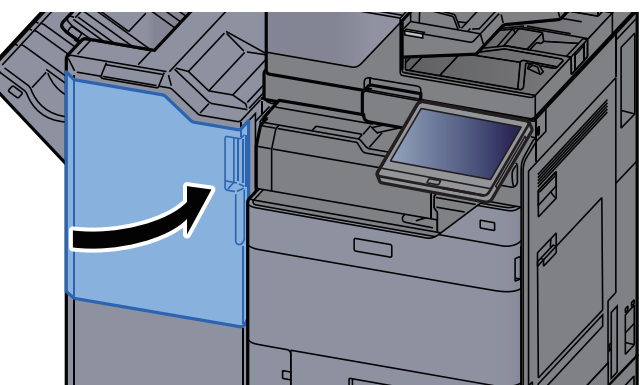

## Fjern papirstop i efterbehandleren til 4.000 ark/ hæfteningsefterbehandleren til 100 ark (Bakke A)

# **FORSIGTIG**

- **Papiret, der sad i klemme, må ikke genbruges.**
- **Hvis papiret går i stykker under udredning af papirstoppet, skal du sørge for at fjerne alle papirstykker i maskinen. Papirstykker, der efterlades i maskinen, kan forårsage nye papirstop.**

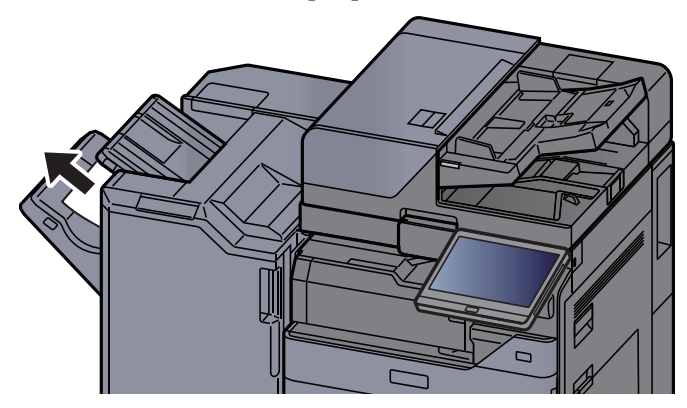

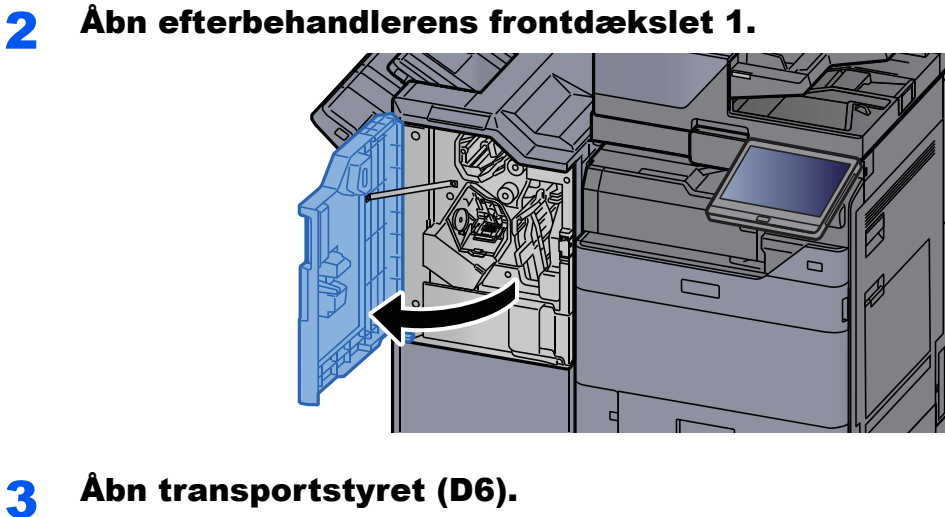

**D6**

**4** Fjern eventuelt fastsiddende papir.

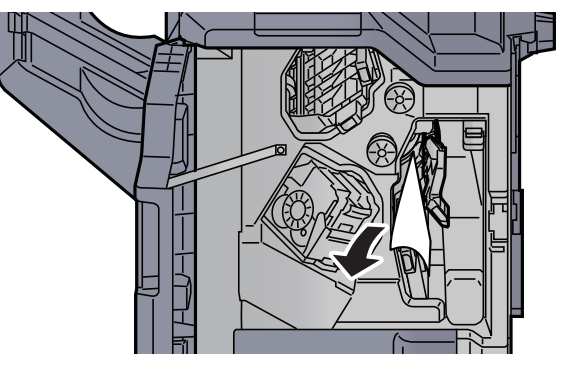

5 Sæt transportstyret (D6) tilbage til oprindelig placering.

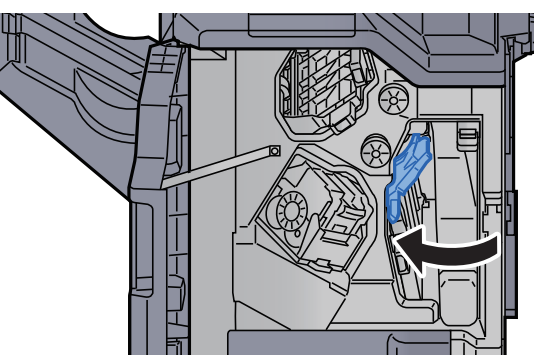

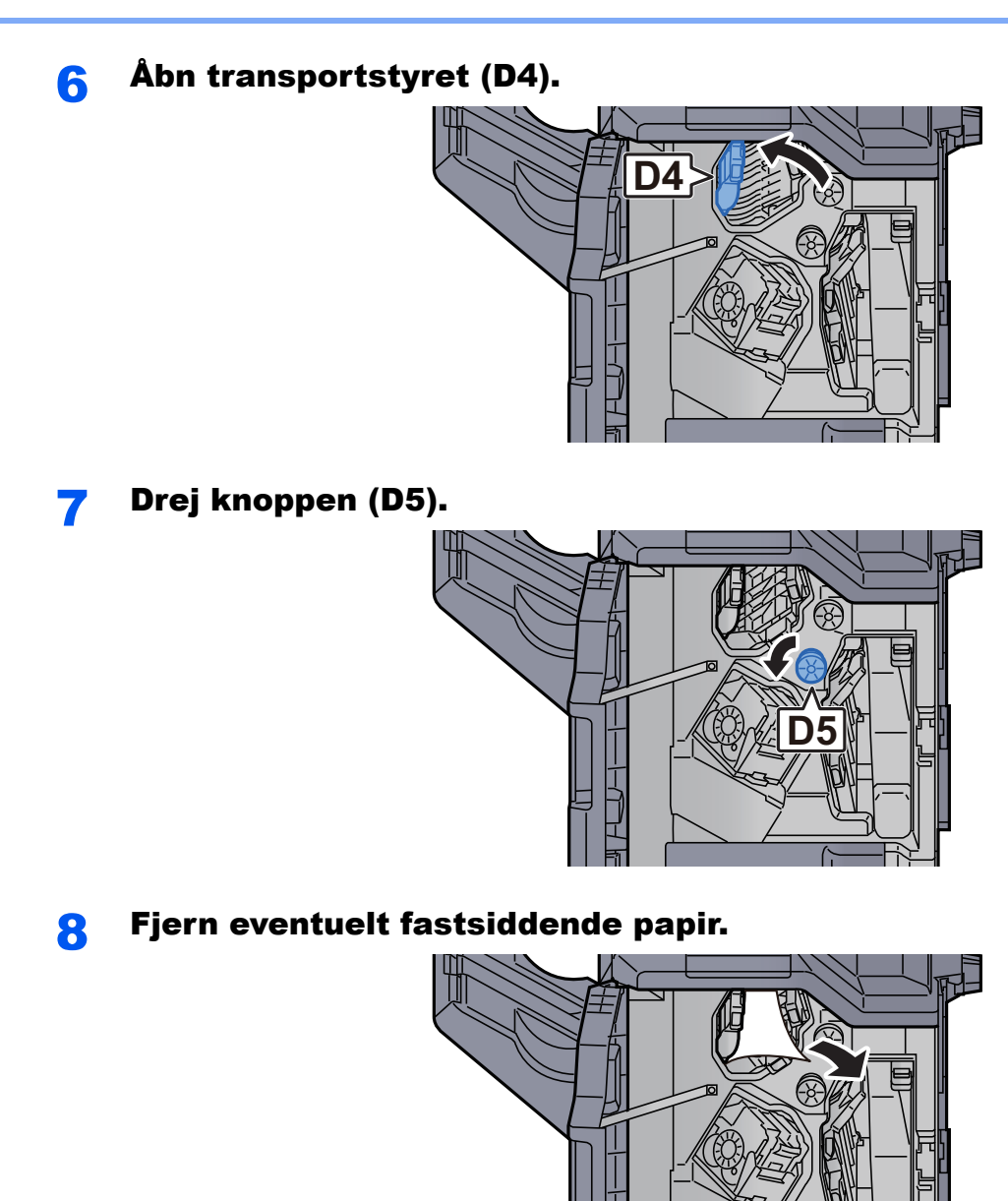

9 Sæt transportstyret (D4) tilbage til oprindelig placering.

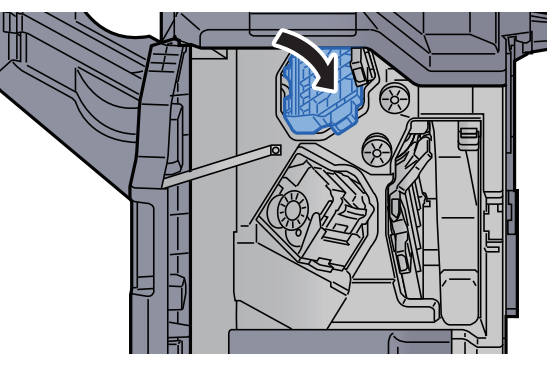

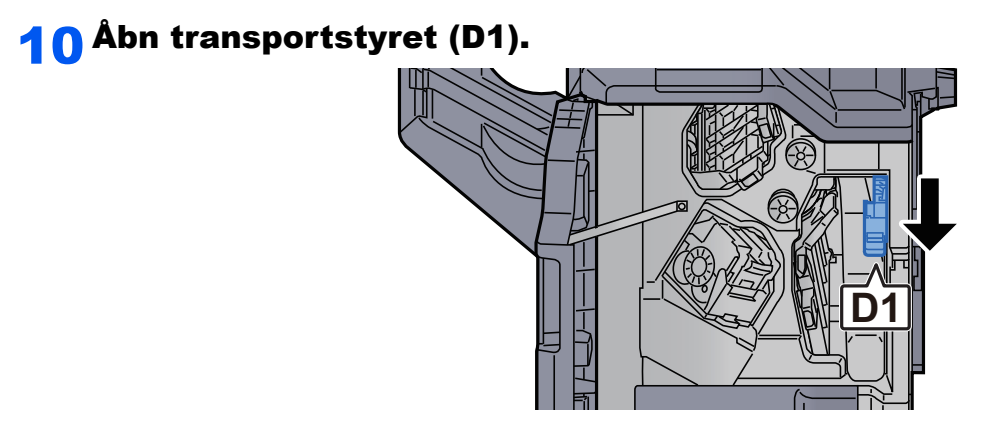

11 Fjern eventuelt fastsiddende papir.

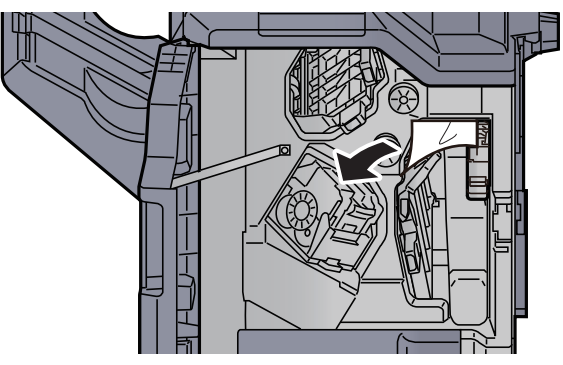

12 Sæt transportstyret (D1) tilbage til oprindelig placering.

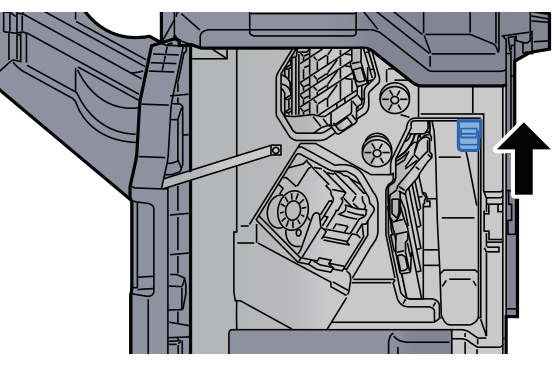

13 Sæt dækslet tilbage til oprindelig placering.

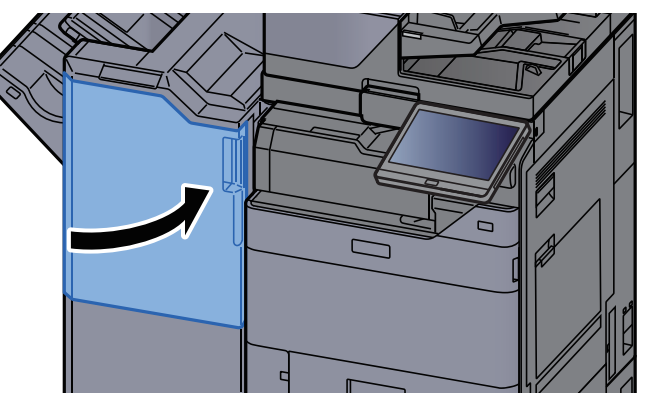

# Fjern papirstop i efterbehandleren til 4.000 ark/ hæfteningsefterbehandleren til 100 ark (Bakke B)

# **FORSIGTIG**

- **Papiret, der sad i klemme, må ikke genbruges.**
- **Hvis papiret går i stykker under udredning af papirstoppet, skal du sørge for at fjerne alle papirstykker i maskinen. Papirstykker, der efterlades i maskinen, kan forårsage nye papirstop.**

# Fjern eventuelt fastsiddende papir.

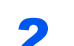

**2** Åbn efterbehandlerens frontdækslet 1.

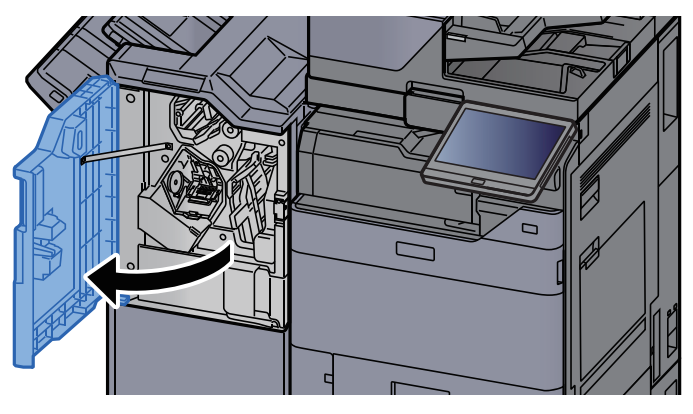

3 Åbn transportstyret (D2).

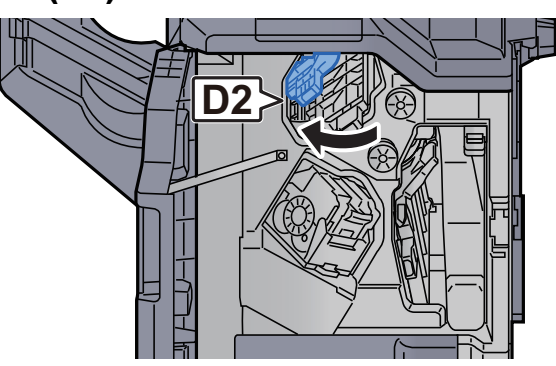

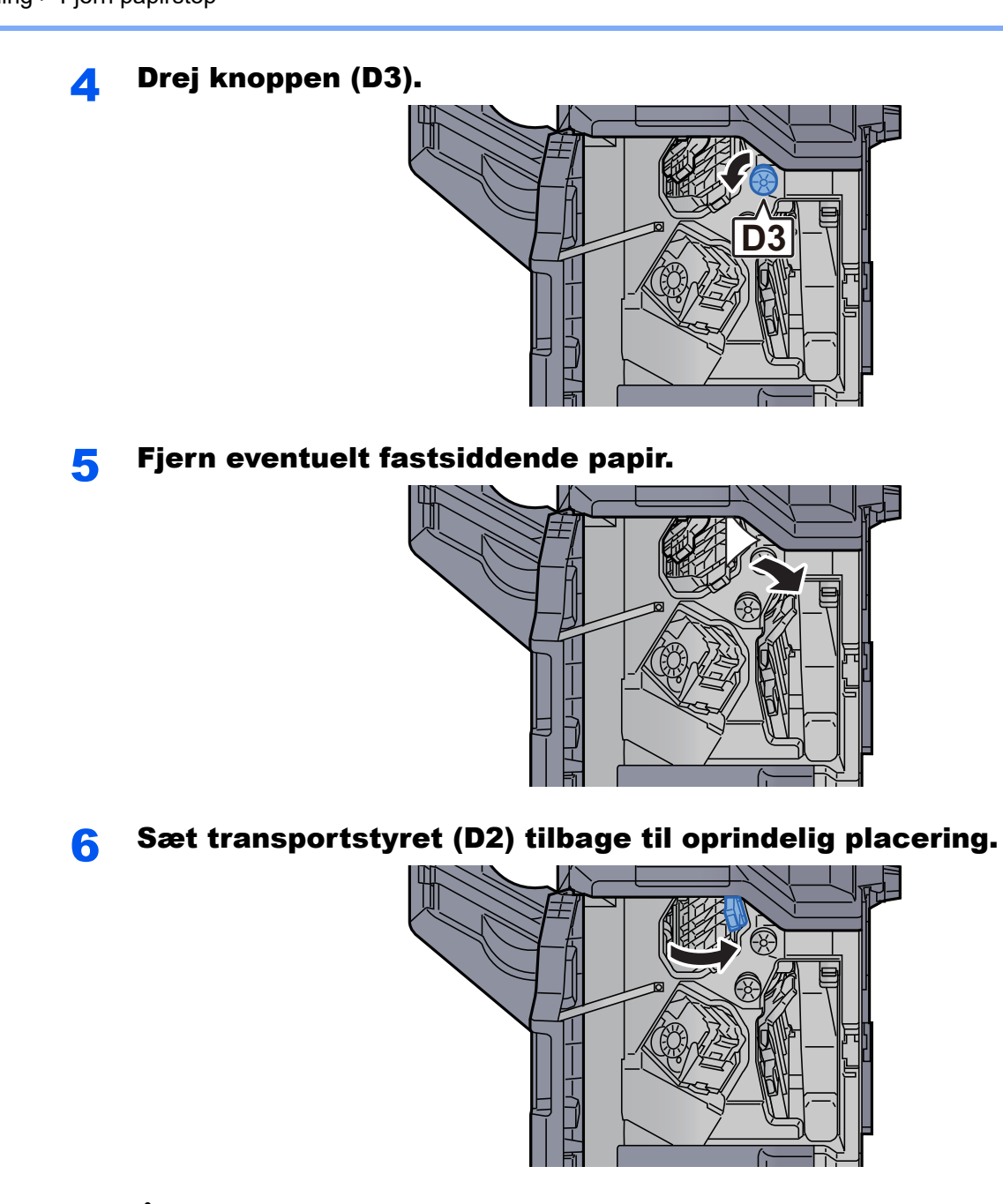

7 Åbn transportstyret (D1).

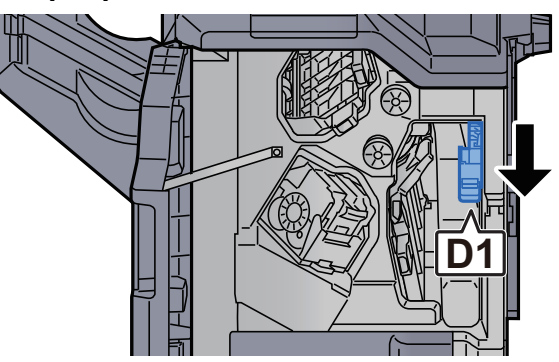

## 8 Fjern eventuelt fastsiddende papir.

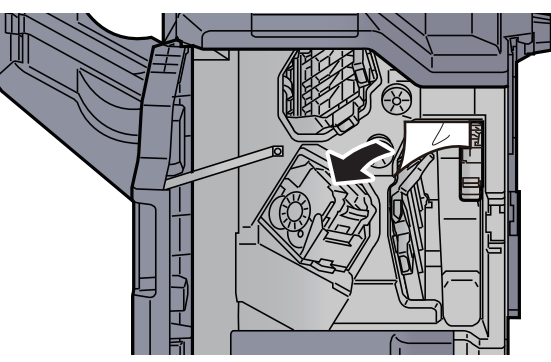

**9** Sæt transportstyret (D1) tilbage til oprindelig placering.

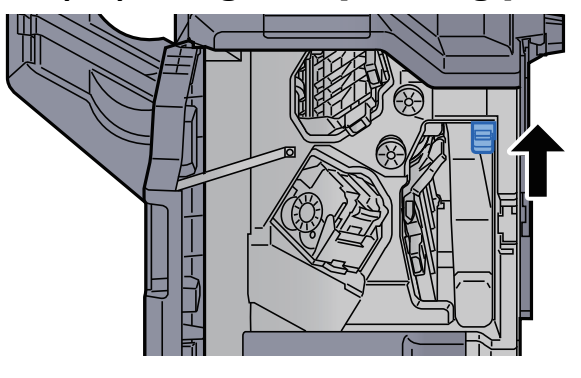

## 10 Sæt dækslet tilbage til oprindelig placering.

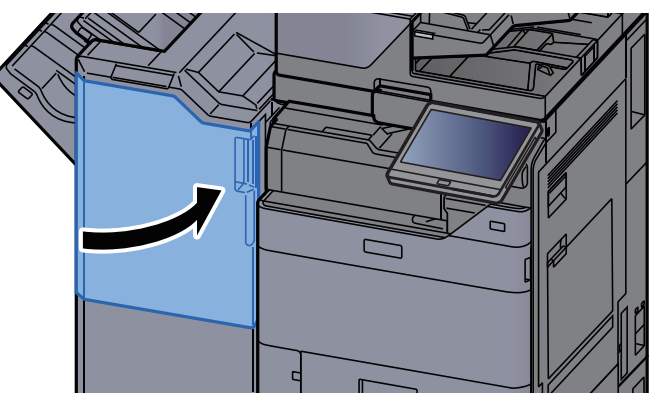

## Fjern papirstop i foldeenheden (4.000-arks efterbehandler)

# **FORSIGTIG**

- **Papiret, der sad i klemme, må ikke genbruges.**
- **Hvis papiret går i stykker under udredning af papirstoppet, skal du sørge for at fjerne alle papirstykker i maskinen. Papirstykker, der efterlades i maskinen, kan forårsage nye papirstop.**

1 Åbn efterbehndlers frontdækslerne 1 og 2.

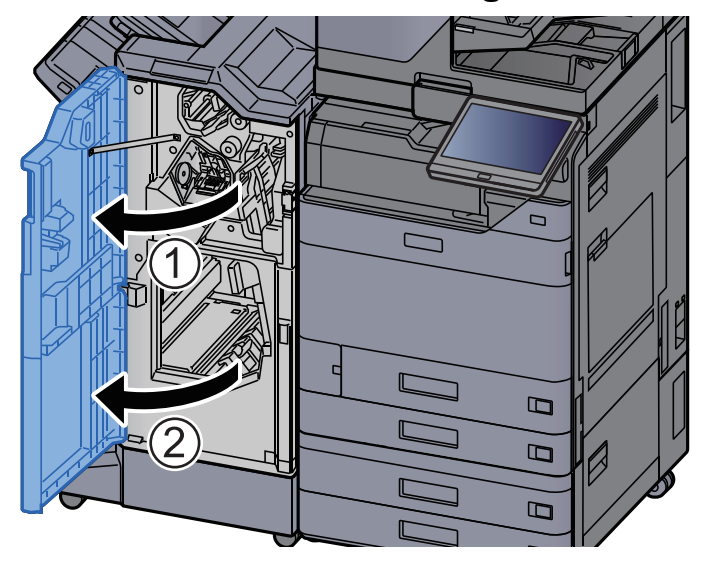

2 Luk transportstyret (D7).

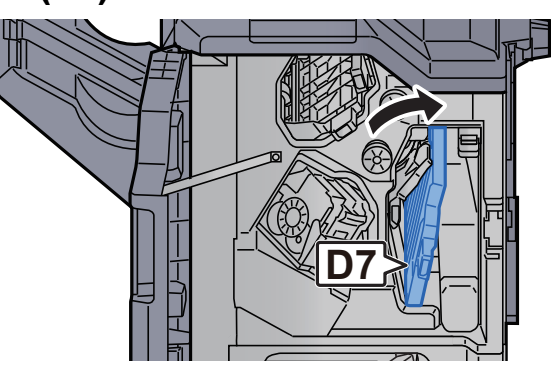

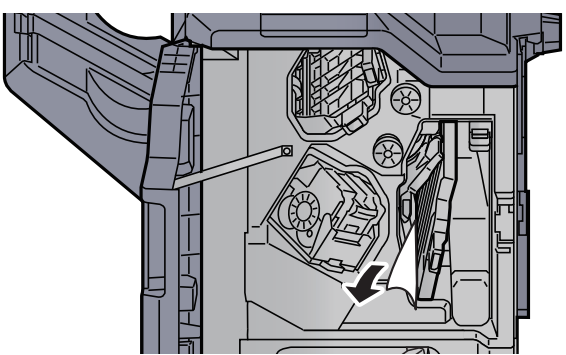

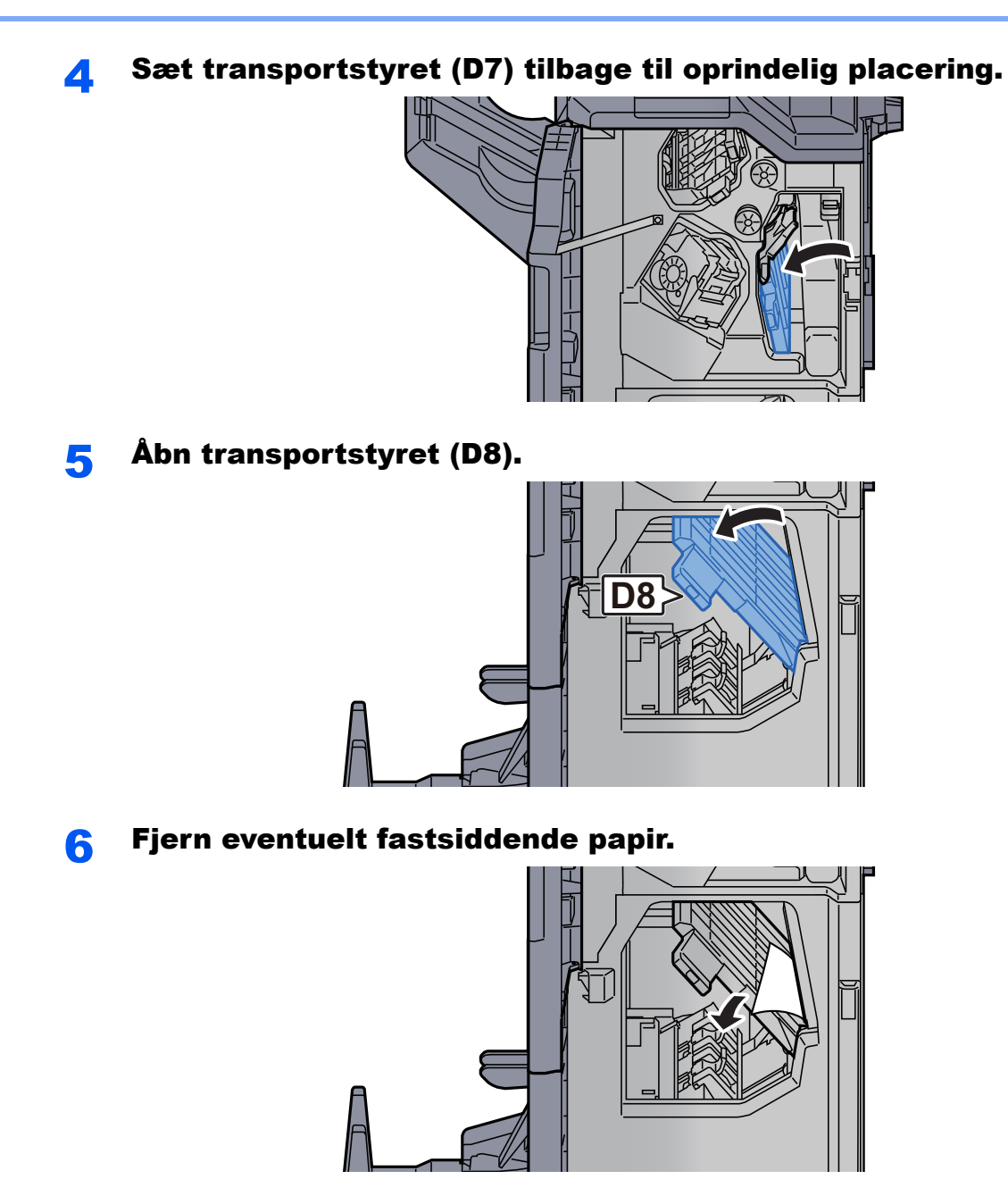

7 Sæt transportstyret (D8) tilbage til oprindelig placering.

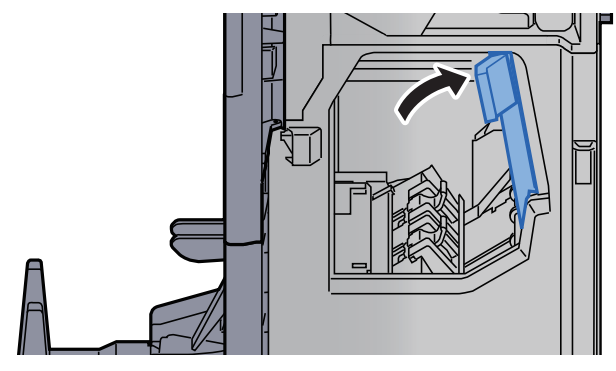

## 8 Fjern papiret fra efterbehandleren.

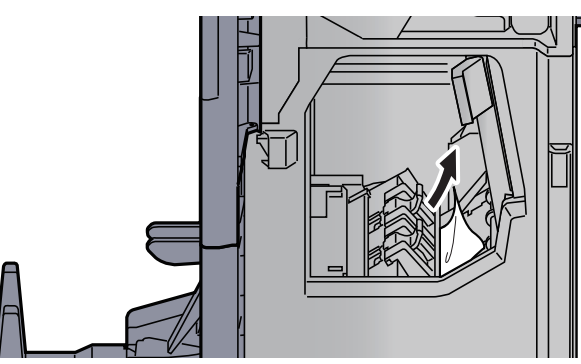

9 Sæt dæksler tilbage til oprindelig placering.

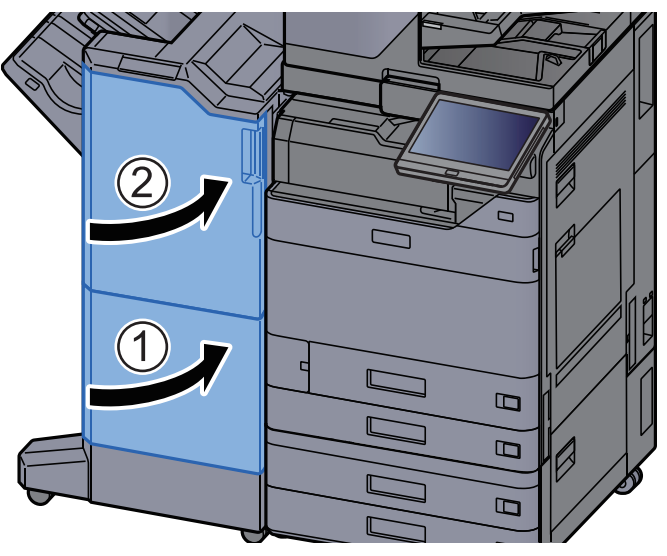

10 Løft falsebakken.

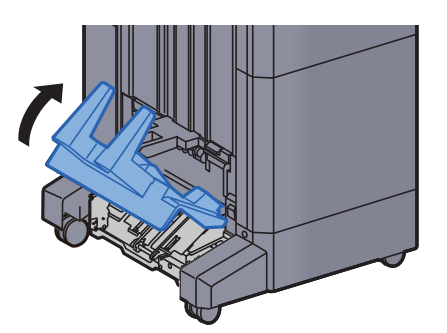

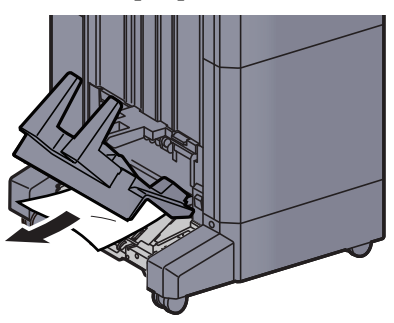

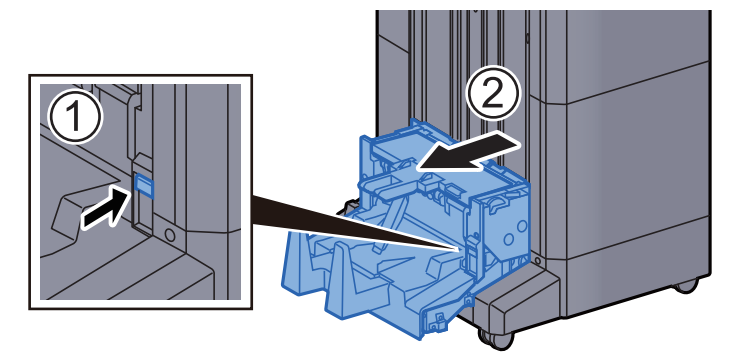

12 Tryk på udløserhåndtaget for at skubbe foldeenheden ud.

13 Åbn foldeenhedens venstre dæksel.

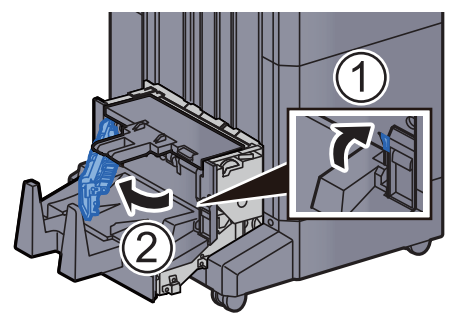

**14** Drej skiven (D9).

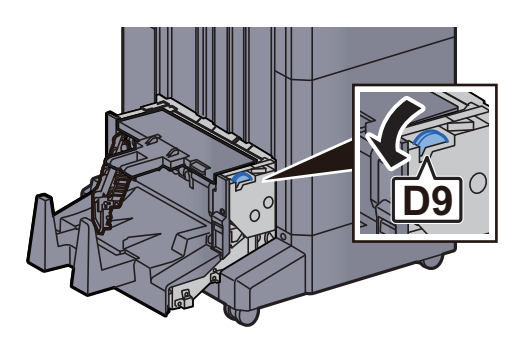

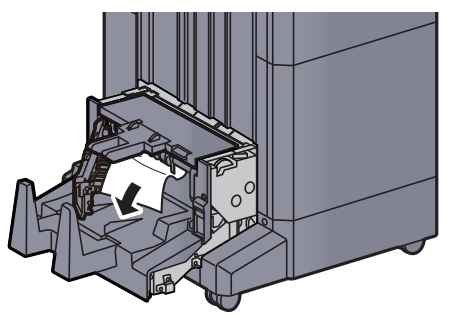

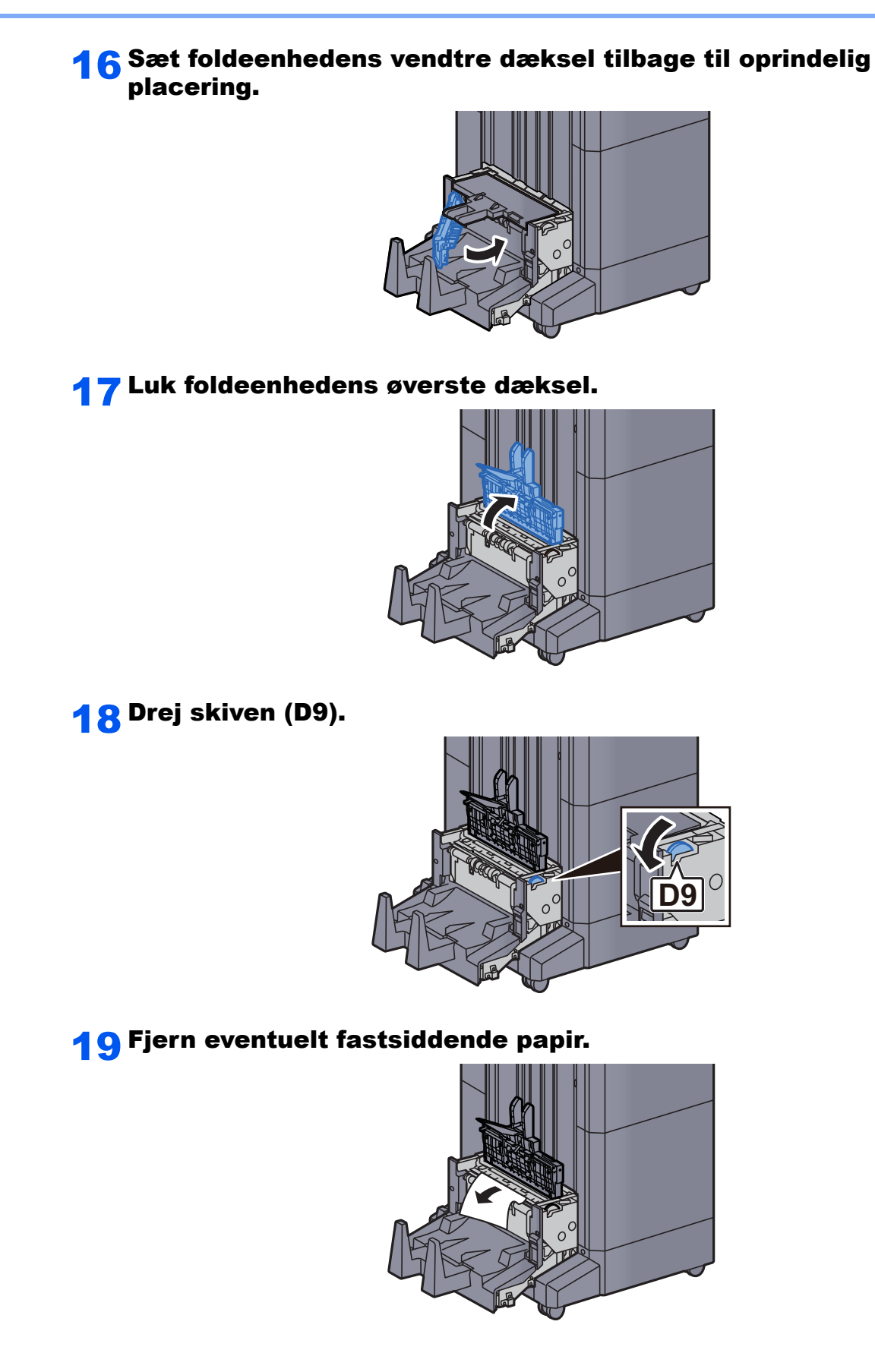

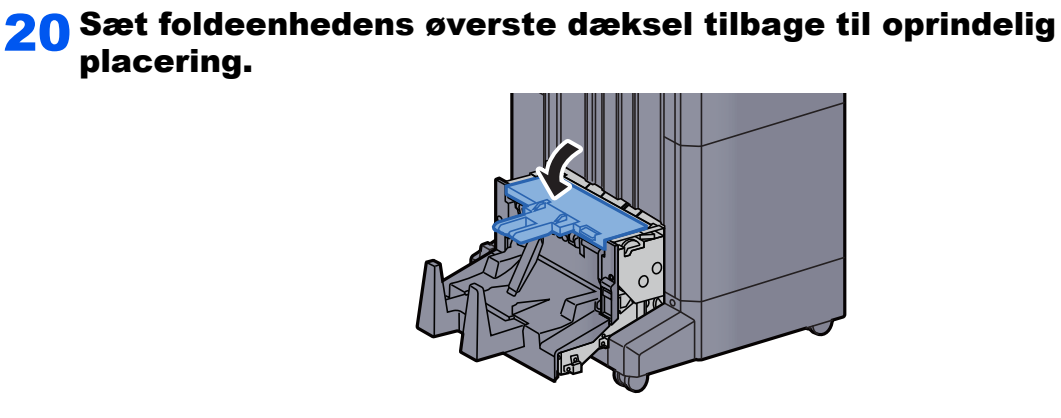

21 Sæt foldeenheden tilbage til oprindelig placering.

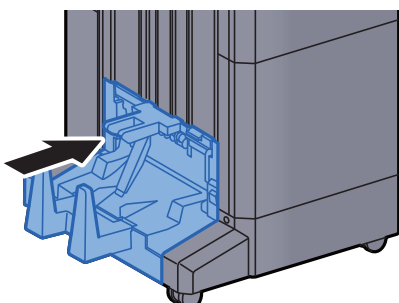

## Fjern papirstop i falsebakken (4.000-arks efterbehandler)

# **FORSIGTIG**

- **Papiret, der sad i klemme, må ikke genbruges.**
- **Hvis papiret går i stykker under udredning af papirstoppet, skal du sørge for at fjerne alle papirstykker i maskinen. Papirstykker, der efterlades i maskinen, kan forårsage nye papirstop.**

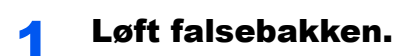

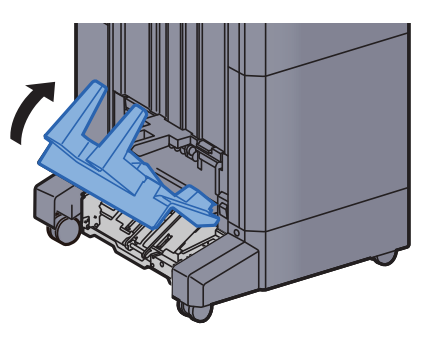

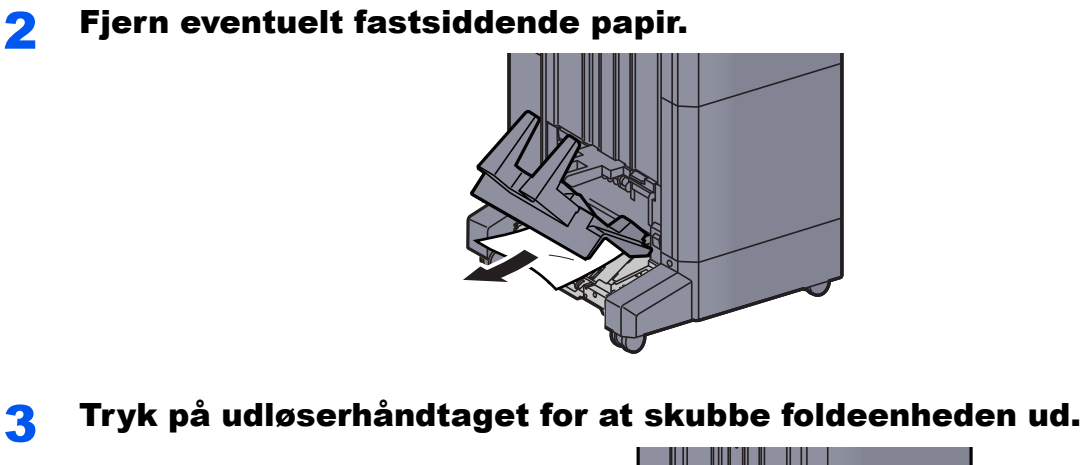

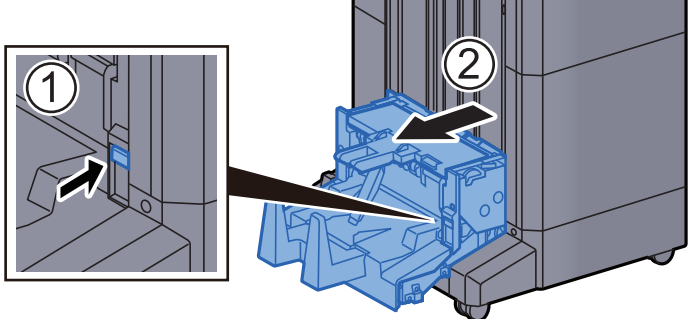

A Åbn foldeenhedens venstre dæksel.

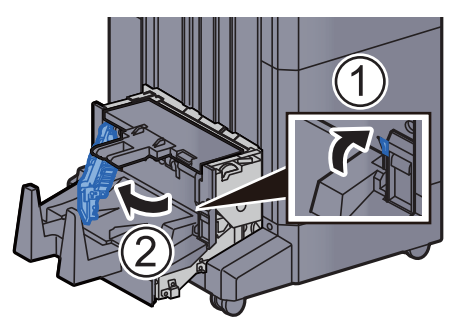

5 Drej skiven (D9).

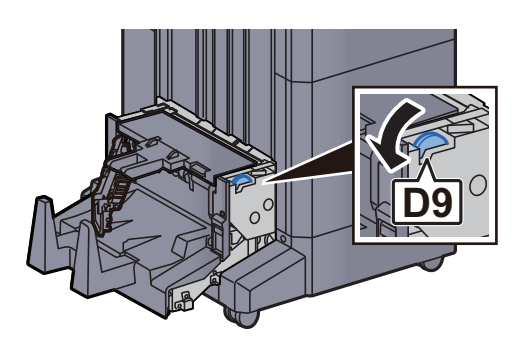

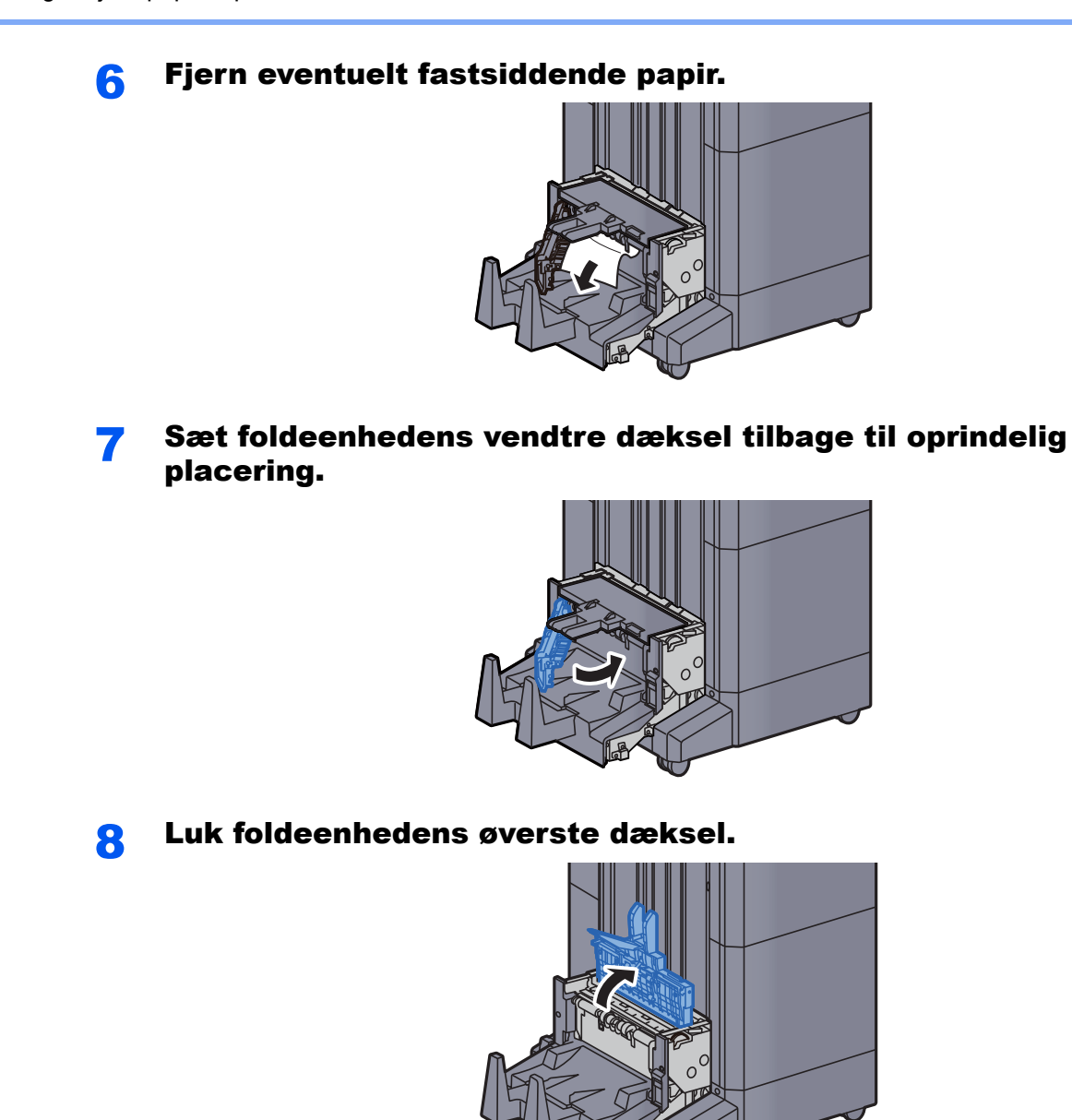

**9** Drej skiven (D9).

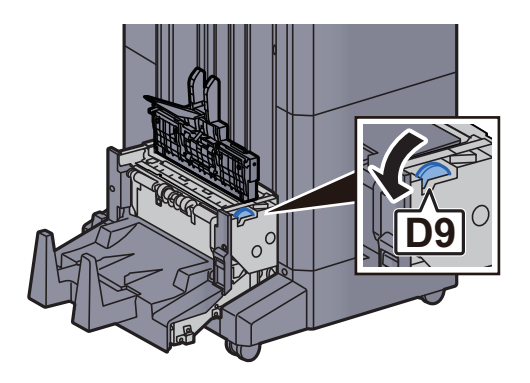

10 Fjern eventuelt fastsiddende papir.

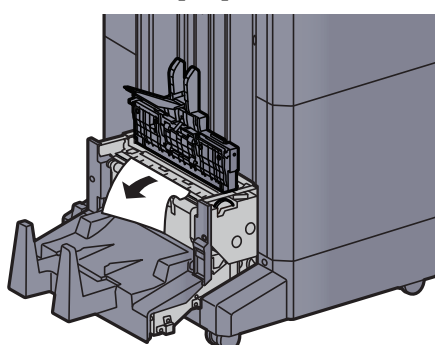

11 Sæt foldeenhedens øverste dæksel tilbage til oprindelig placering.

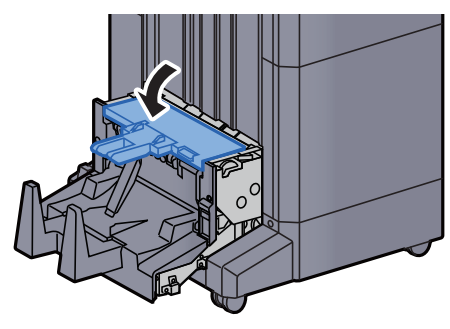

12 Sæt foldeenheden tilbage til oprindelig placering.

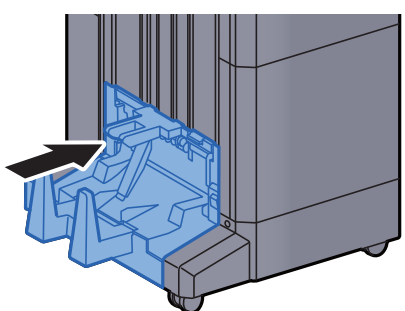

13 Åbn efterbehndlers frontdækslerne 1 og 2.

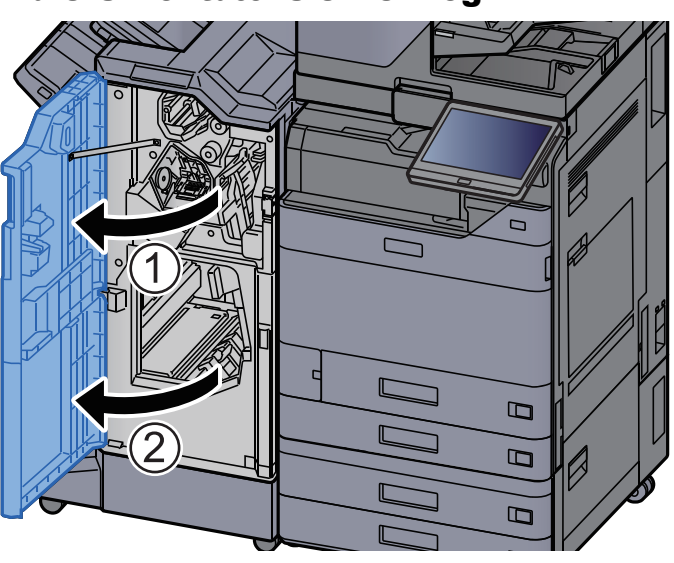

## 14 Fjern papiret fra efterbehandleren.

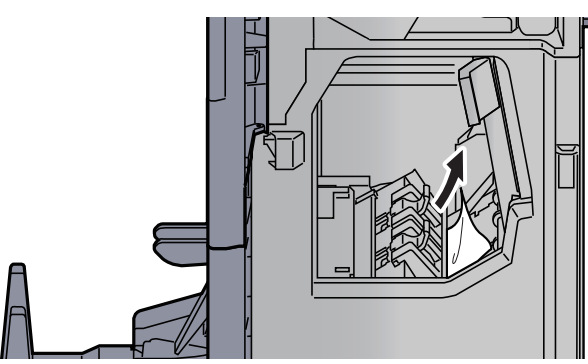

15 Sæt dæksler tilbage til oprindelig placering.

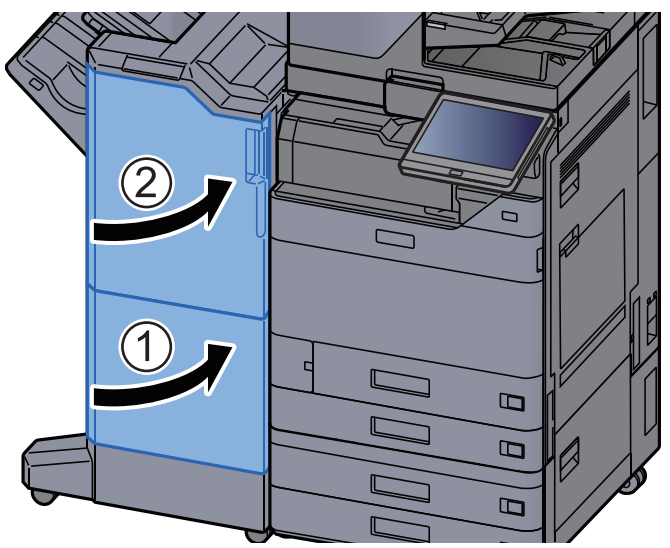

## Fjern papirstop i foldeenheden (100-arks hæftningsefterbehandler)

# **FORSIGTIG**

- **Papiret, der sad i klemme, må ikke genbruges.**
- **Hvis papiret går i stykker under udredning af papirstoppet, skal du sørge for at fjerne alle papirstykker i maskinen. Papirstykker, der efterlades i maskinen, kan forårsage nye papirstop.**

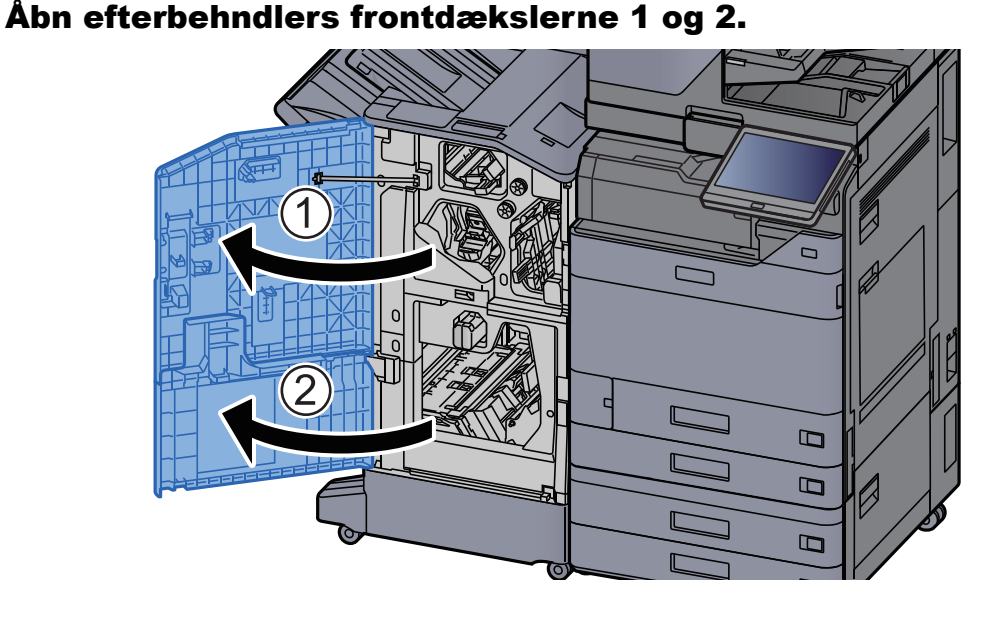

2 Luk transportstyret (D7).

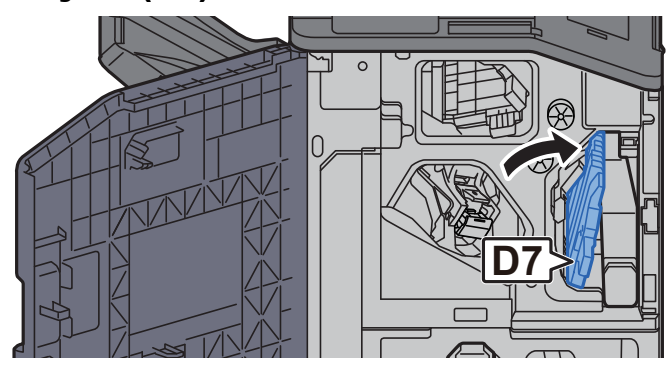

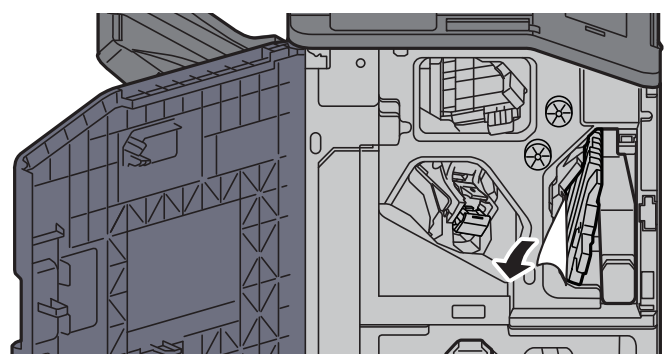

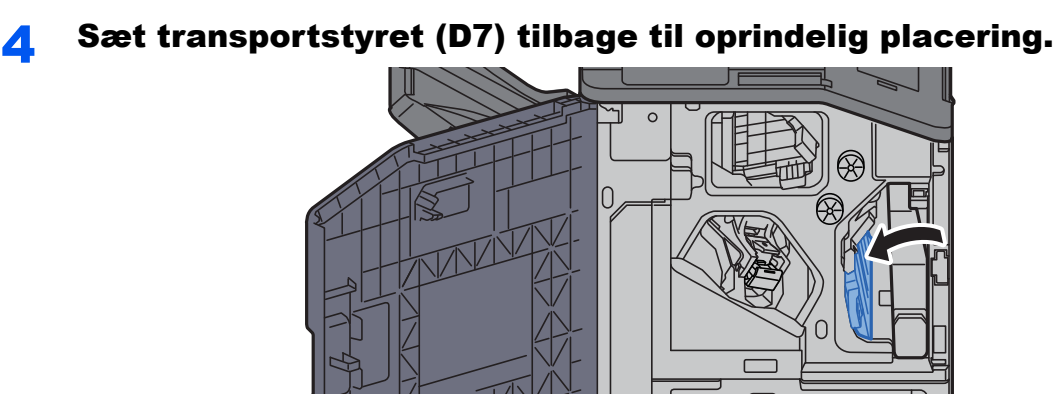

5 Åbn transportstyret (D8).

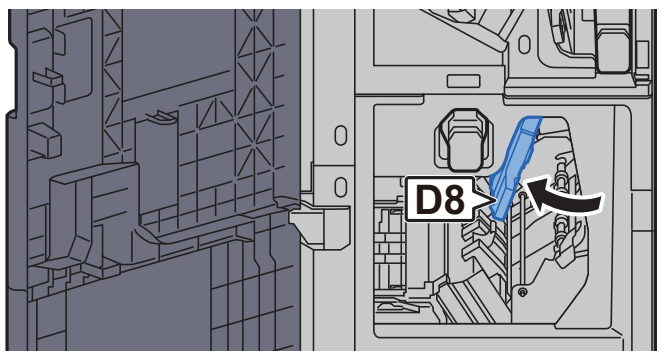

**6** Fjern eventuelt fastsiddende papir.

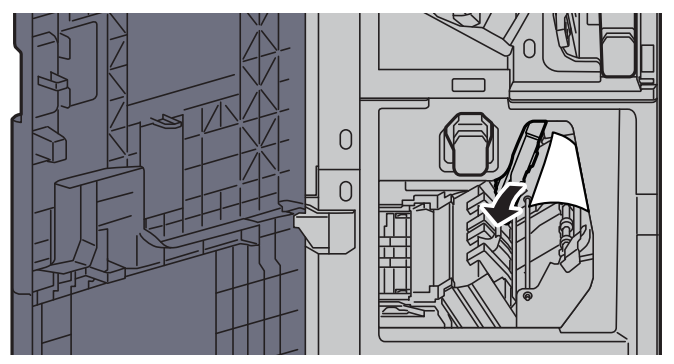

7 Sæt transportstyret (D8) tilbage til oprindelig placering.

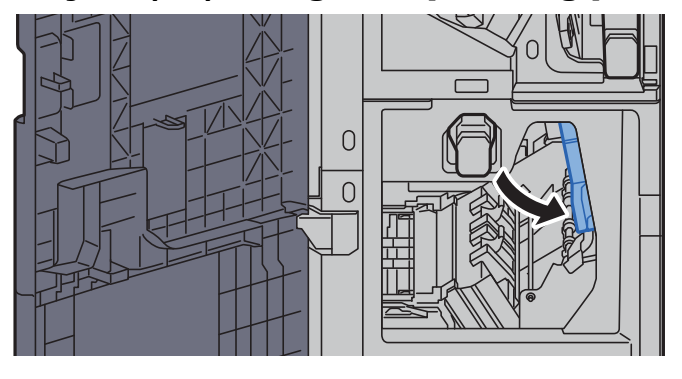

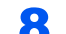

8 Fjern papiret fra efterbehandleren.

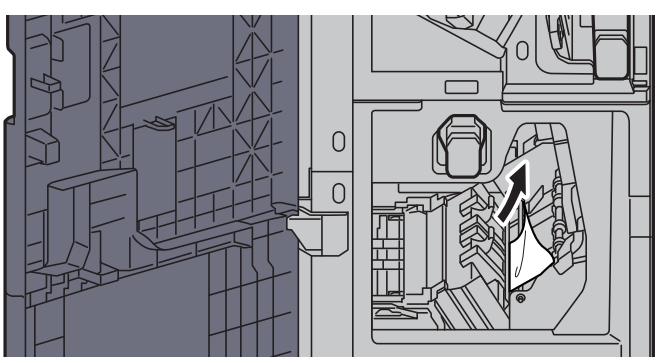

9 Sæt dæksler tilbage til oprindelig placering.

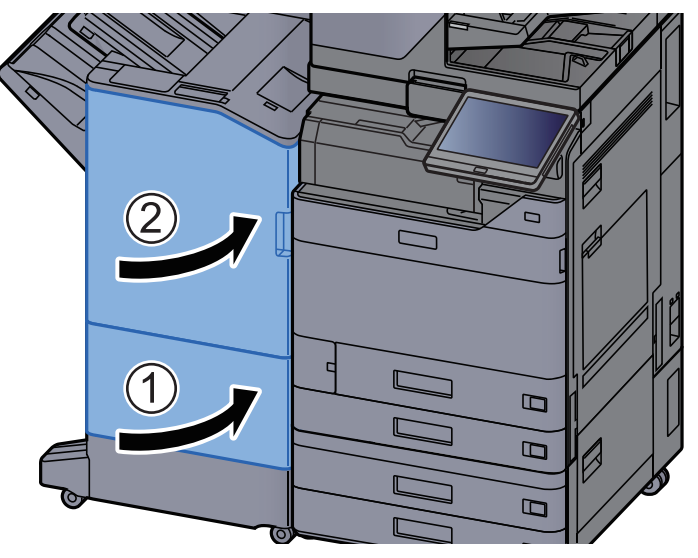

10 Løft udløserhåndtaget for at skubbe foldeenheden ud.

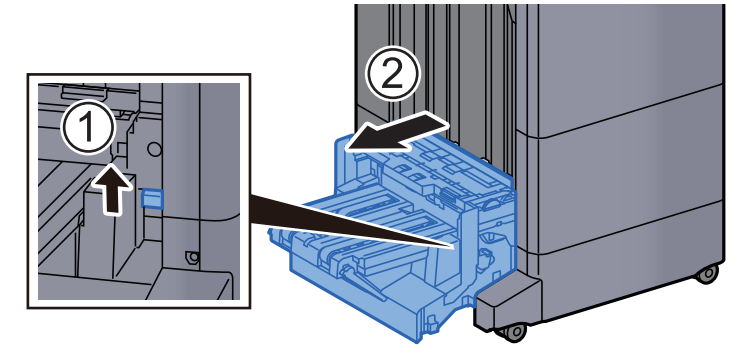

11 Luk foldeenhedens øverste dæksel.

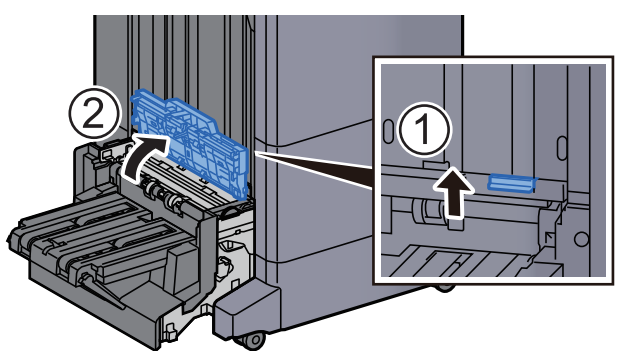
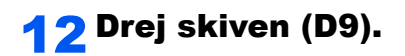

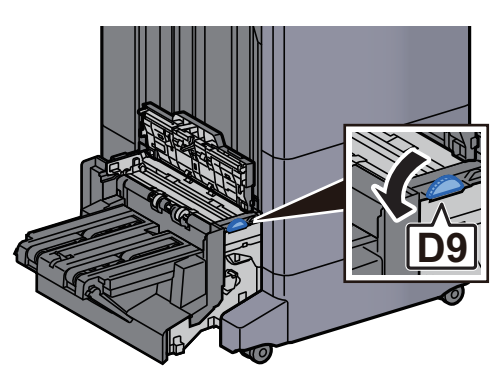

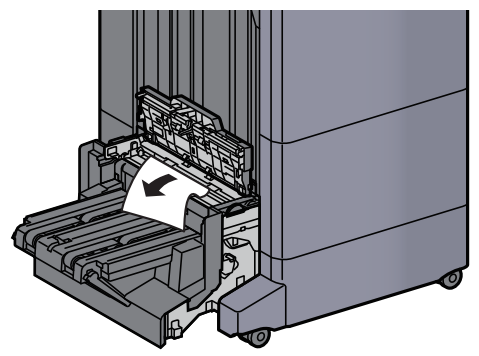

14 Åbn transportstyret på foldeenheden.

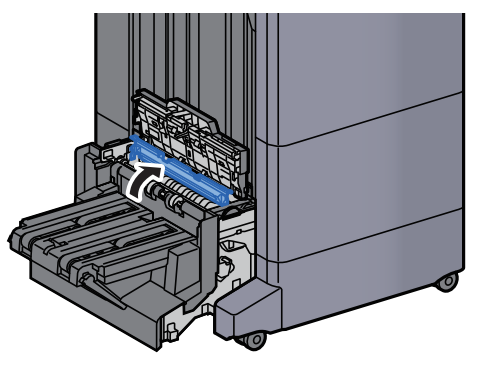

**15** Drej skiven (D9).

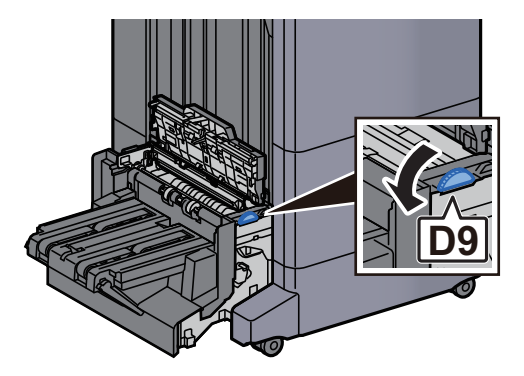

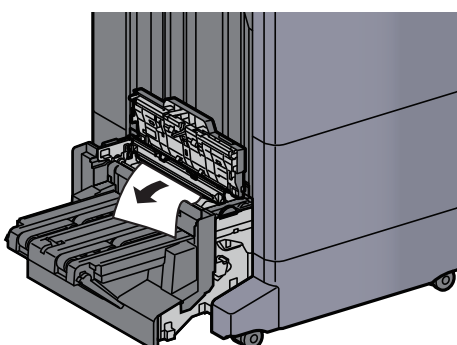

17 Løft falsebakken.

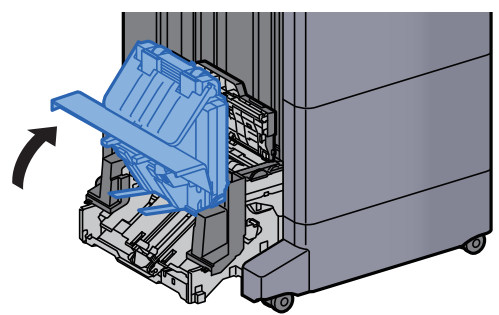

**18** Fjern eventuelt fastsiddende papir.

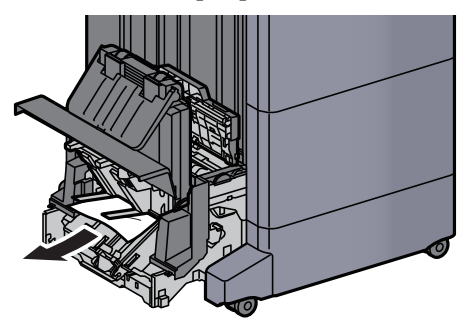

19 Sæt dæksler tilbage til oprindelig placering.

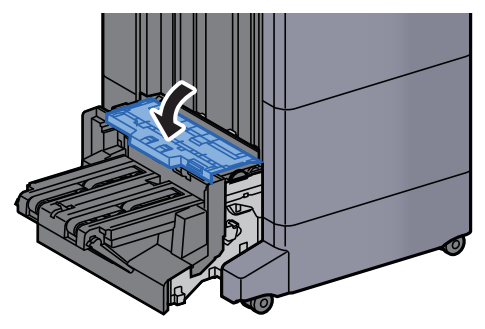

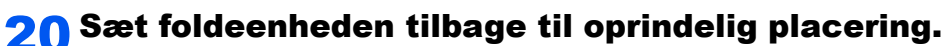

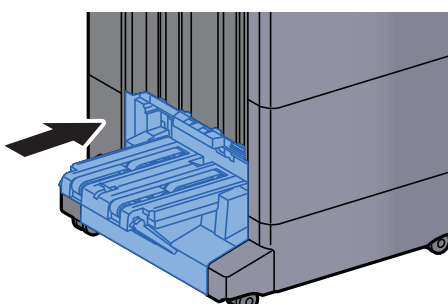

## Fjern papirstop i falsebakken (100-arks hæfningsefterbehandler)

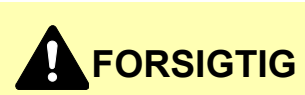

- **Papiret, der sad i klemme, må ikke genbruges.**
- **Hvis papiret går i stykker under udredning af papirstoppet, skal du sørge for at fjerne alle papirstykker i maskinen. Papirstykker, der efterlades i maskinen, kan forårsage nye papirstop.**

Løft udløserhåndtaget for at skubbe foldeenheden ud.

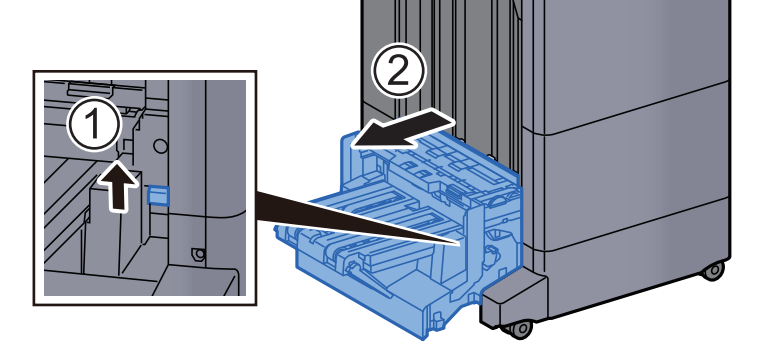

2 Luk foldeenhedens øverste dæksel.

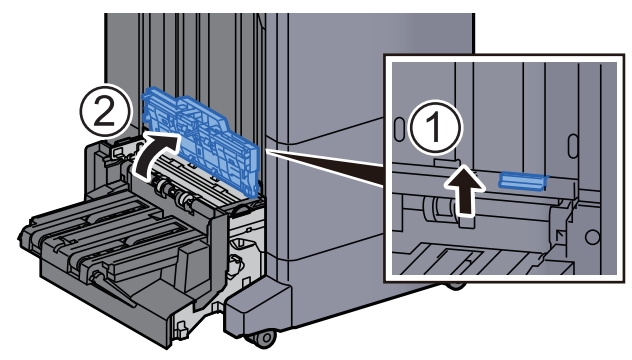

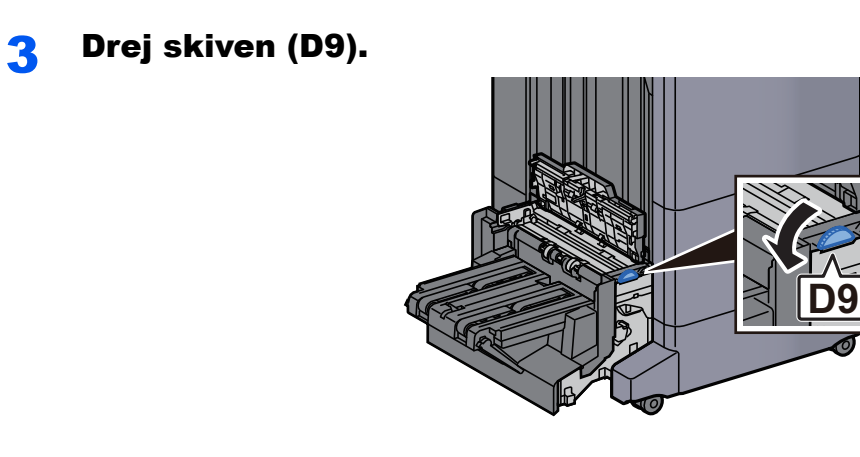

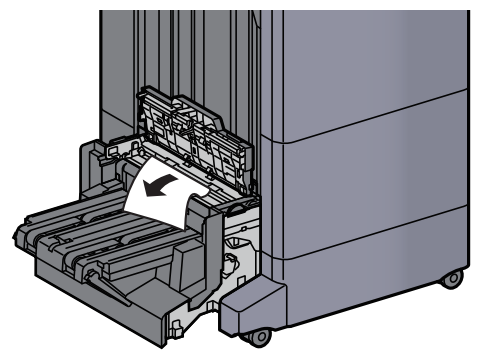

5 Åbn transportstyret på foldeenheden.

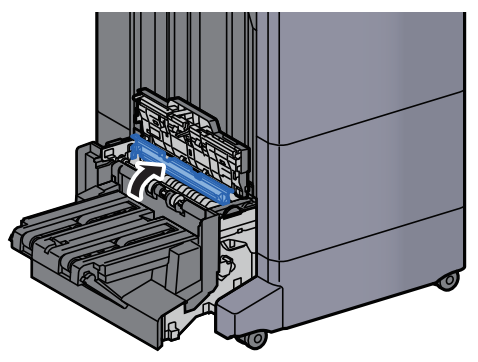

6 Drej skiven (D9).

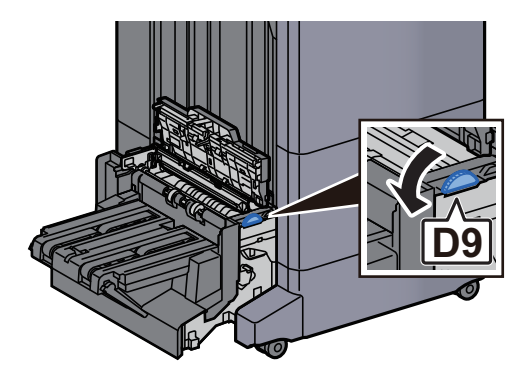

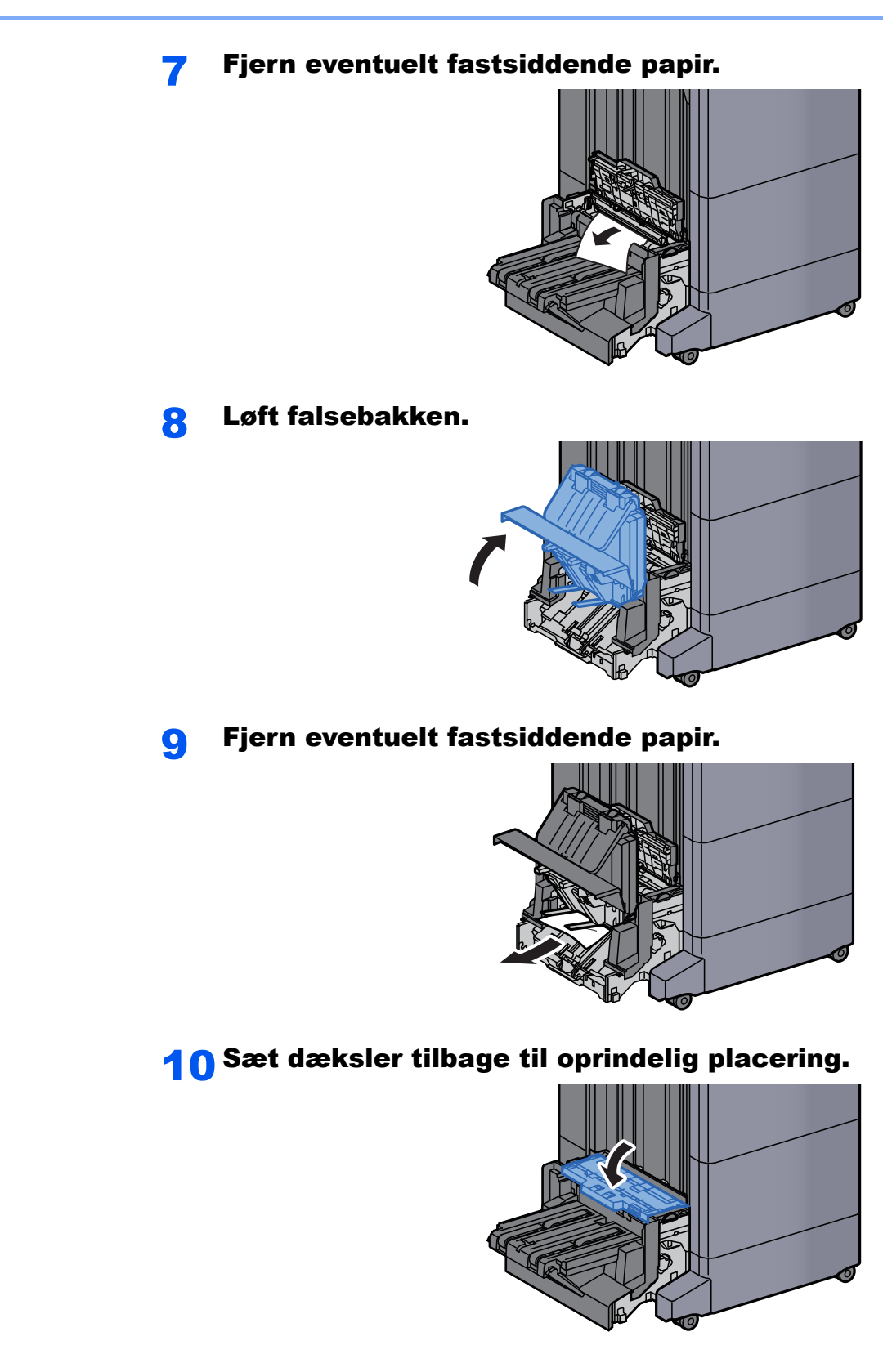

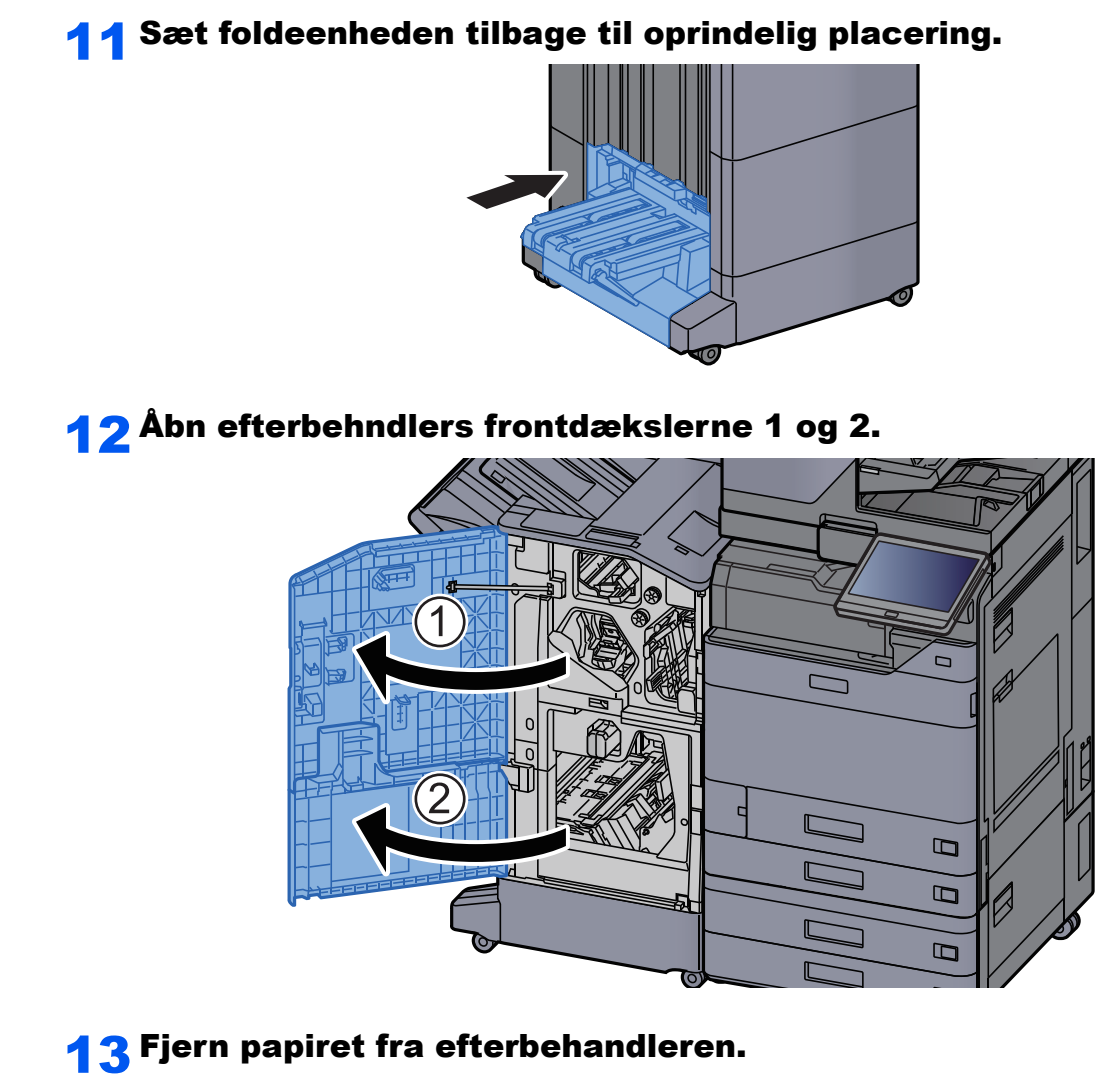

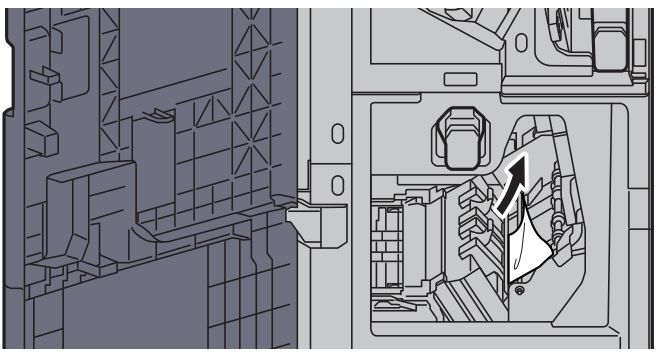

7-143

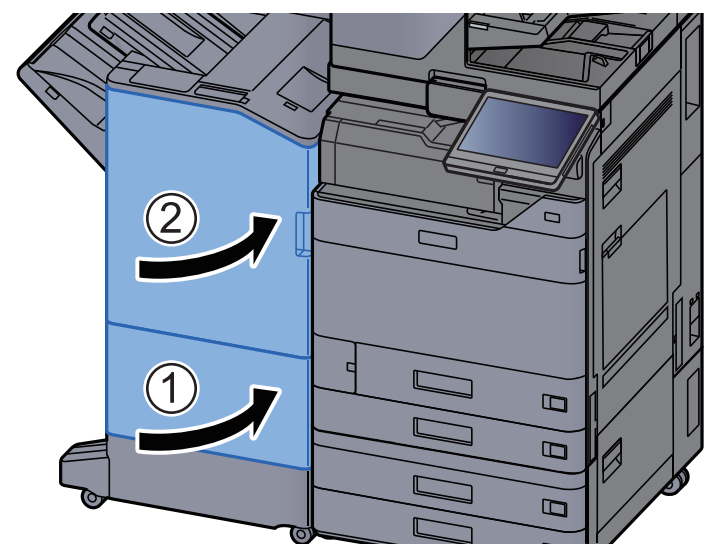

## 14 Sæt dæksler tilbage til oprindelig placering.

# Fjerne hæfteklammer, der sidder i klemme

### Fjerne fastklemte hæfteklammer i den indre efterbehandler

4 Åbn den indvendige efterbehandler.

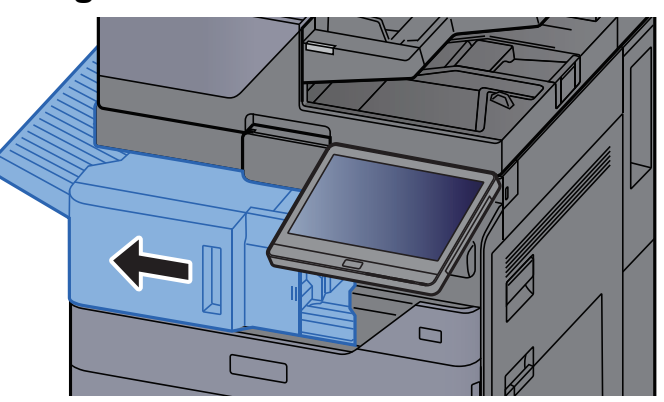

**2** Fjern eventuelt fastsiddende papir.

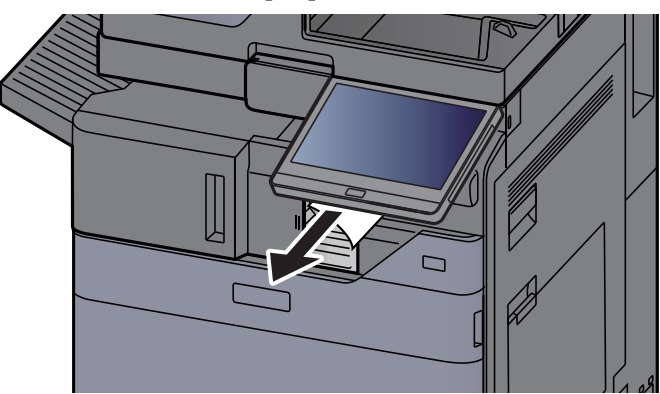

3 Åbn hæfteenhedens dæksel.

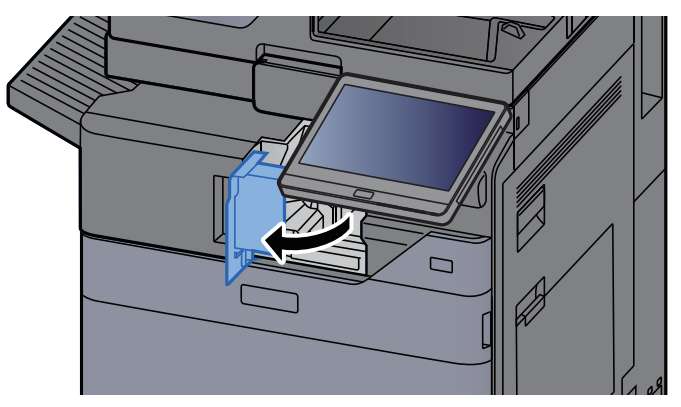

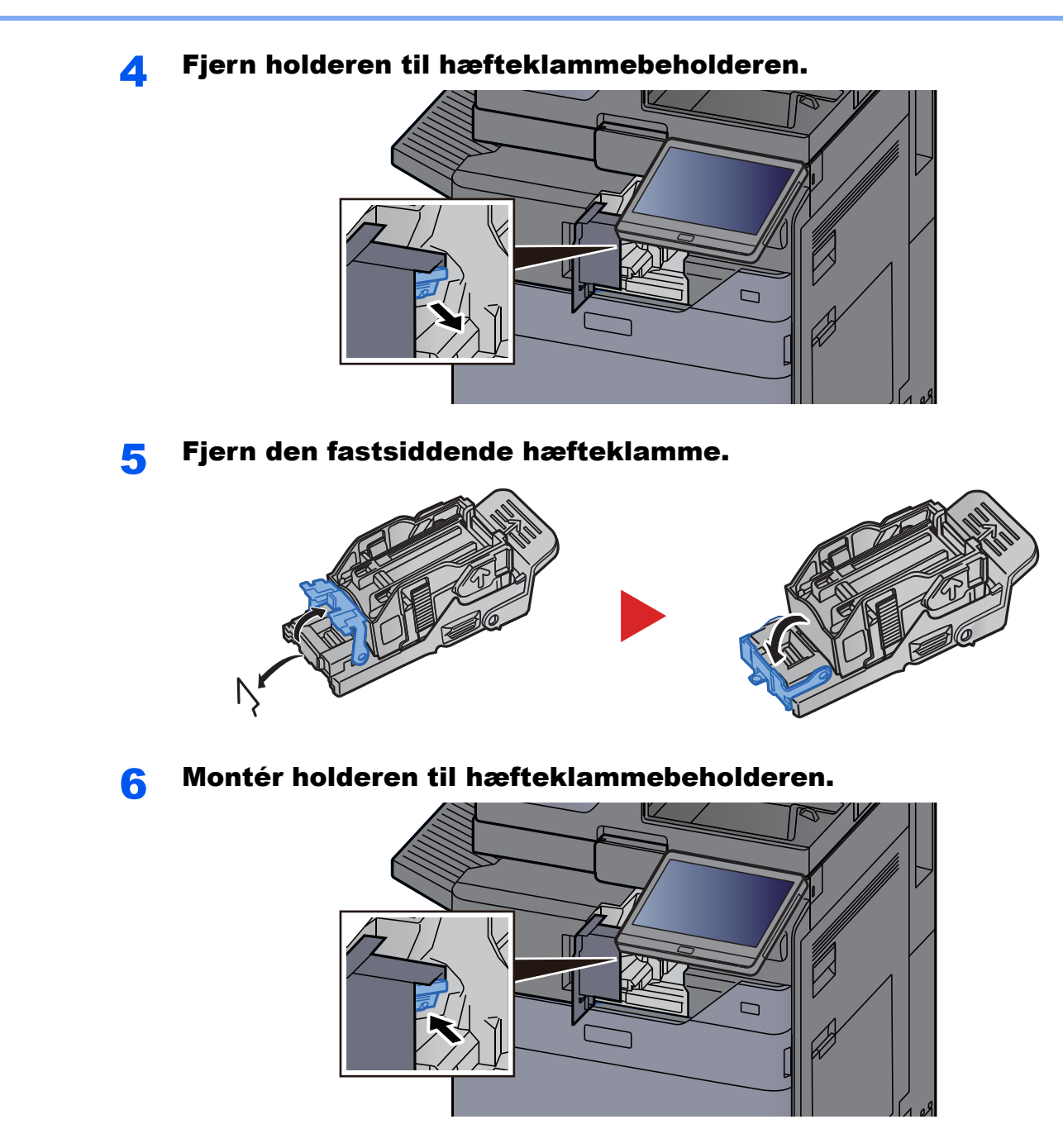

7 Sæt hæfteenhedens dæksel tilbage til oprindelig placering.

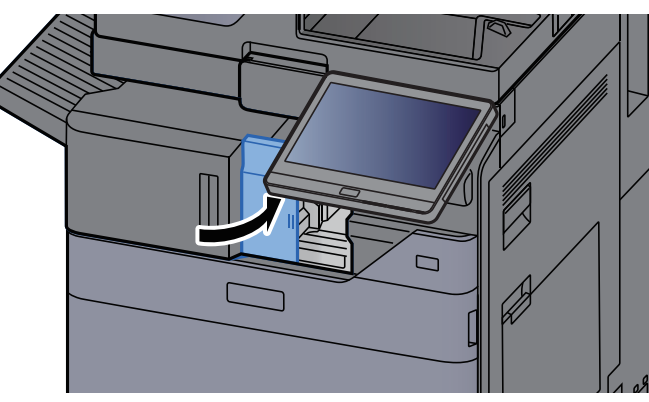

#### 8 Sæt enheden tilbage til oprindelig placering.

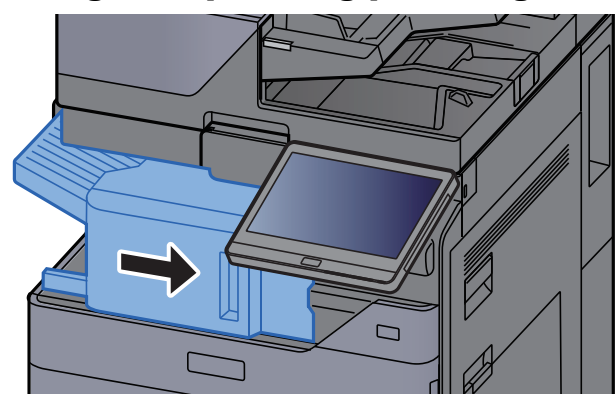

### Fjerne fastklemte hæfteklammer i 1.000 arks efterbehandler

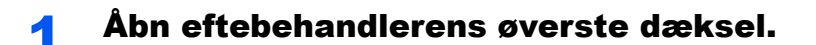

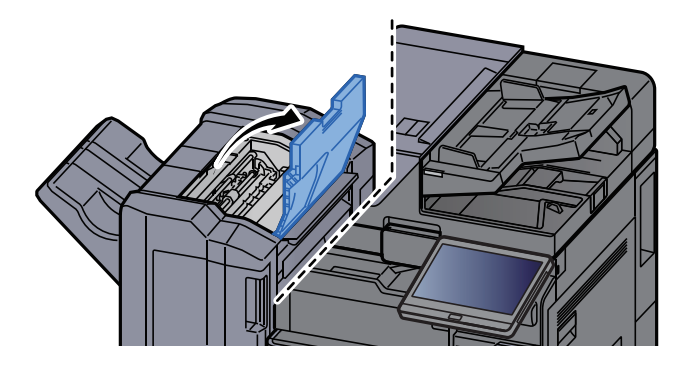

2 Åbn transportstyret (D2).

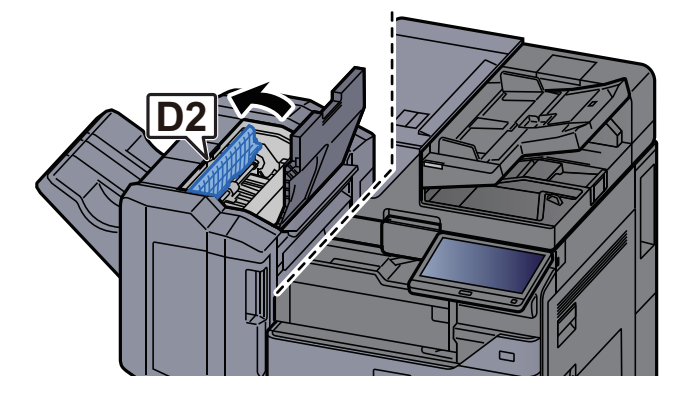

3 Fjern eventuelt fastsiddende papir.

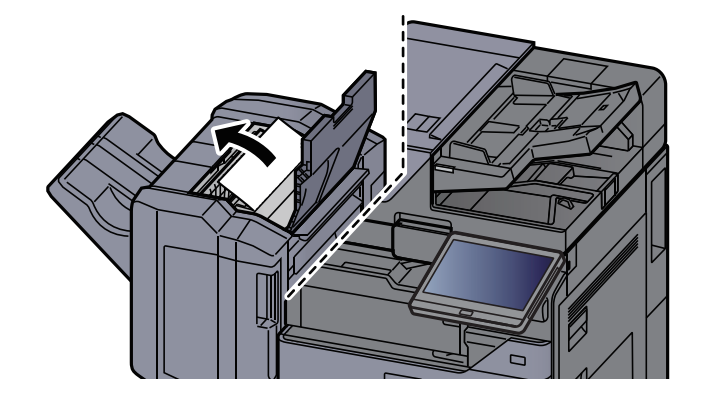

4 Sæt transportstyret (D2) tilbage til oprindelig placering.

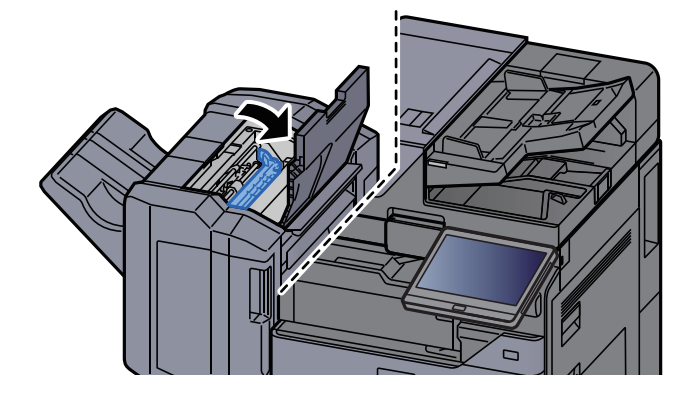

5 Åbn eftebehandlerens frontdæksel.

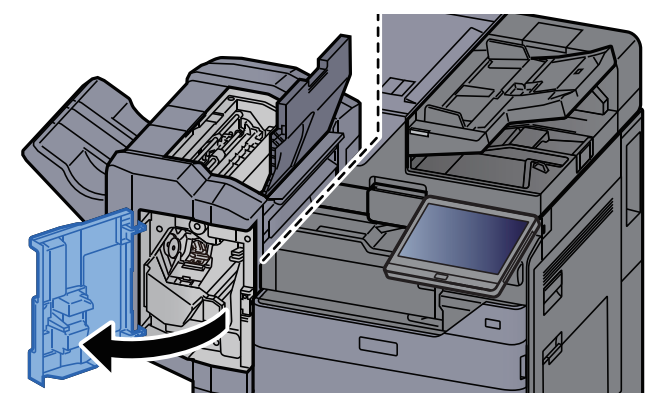

6 Åbn transportstyret (D1).

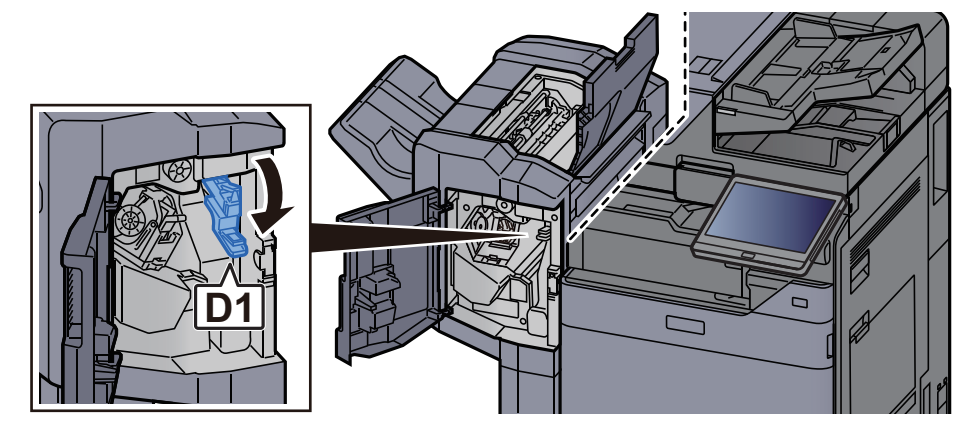

**7** Fjern eventuelt fastsiddende papir.

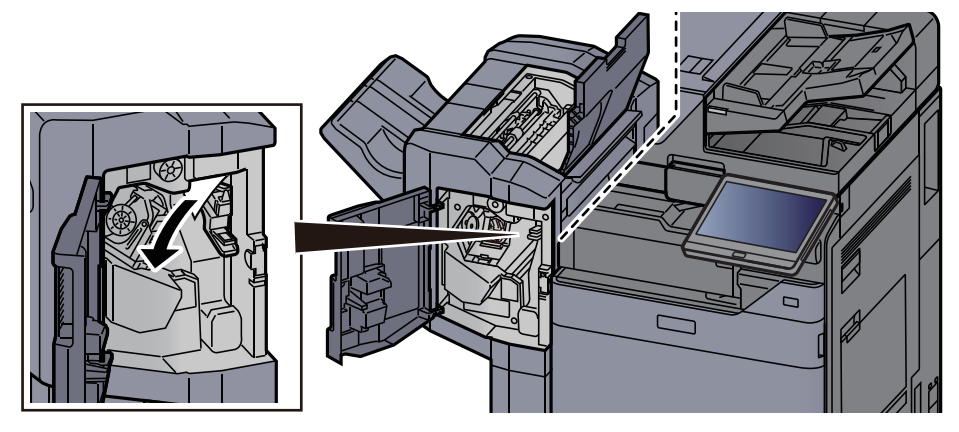

8 Sæt transportstyret (D1) tilbage til oprindelig placering.

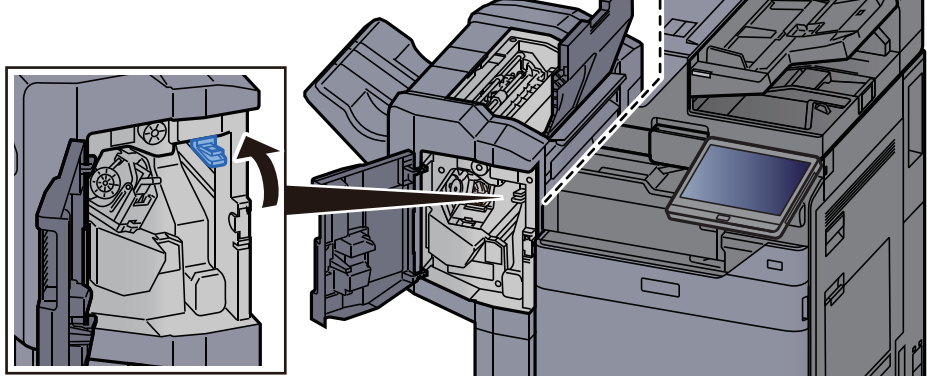

#### **G** Fjern holderen til hæfteklammebeholderen.

![](_page_335_Figure_4.jpeg)

#### 10 Fjern den fastsiddende hæfteklamme.

![](_page_335_Picture_6.jpeg)

11 Montér holderen til hæfteklammebeholderen.

![](_page_335_Picture_8.jpeg)

12 Sæt dæksler tilbage til oprindelig placering.

![](_page_336_Picture_2.jpeg)

### Fjern fastklemte hæfteklammer i 4.000-arks efterbehandleren

1 Åbn efterbehandlerens frontdækslet 1.

![](_page_336_Figure_5.jpeg)

2 Åbn transportstyret (D4).

![](_page_336_Figure_7.jpeg)

3 Drej knoppen (D5).

![](_page_336_Figure_9.jpeg)

![](_page_337_Figure_3.jpeg)

5 Sæt transportstyret (D4) tilbage til oprindelig placering.

![](_page_337_Figure_5.jpeg)

6 Fjern holderen til hæfteklammebeholderen (A).

![](_page_337_Figure_7.jpeg)

Fjern den fastsiddende hæfteklamme.

![](_page_337_Picture_9.jpeg)

8 Montér holderen til hæfteklammebeholderen (A).

![](_page_338_Picture_3.jpeg)

**Q** Sæt dækslet tilbage til oprindelig placering.

![](_page_338_Figure_5.jpeg)

### Fjerne fastklemte hæfteklammer i 100 arks hæftningsefterbehandler

![](_page_338_Picture_7.jpeg)

#### 1 Åbn efterbehandlerens frontdækslet 1.

2 Åbn transportstyret (D4).

![](_page_338_Figure_10.jpeg)

3 Drej knoppen (D5).

![](_page_339_Figure_2.jpeg)

#### **4** Fjern eventuelt fastsiddende papir.

![](_page_339_Figure_4.jpeg)

5 Sæt transportstyret (D4) tilbage til oprindelig placering.

![](_page_339_Figure_6.jpeg)

6 Fjern holderen til hæfteklammebeholderen (A).

![](_page_339_Figure_8.jpeg)

![](_page_340_Picture_1.jpeg)

![](_page_340_Figure_2.jpeg)

## Fjerne fastklemte hæfteklammer i foldeenheden (4.000-arks efterbehandler)

![](_page_341_Picture_2.jpeg)

1 Åbn efterbehndlers frontdækslerne 1 og 2.

**2** Fjern papiret fra efterbehandleren.

![](_page_341_Picture_5.jpeg)

3 Fjern hæfteklammeholderen (B) eller (C).

![](_page_341_Figure_7.jpeg)

![](_page_342_Picture_1.jpeg)

7 Løft falsebakken.

![](_page_342_Picture_3.jpeg)

![](_page_343_Picture_3.jpeg)

9 Tryk på udløserhåndtaget for at skubbe foldeenheden ud.

![](_page_343_Picture_5.jpeg)

10 Åbn foldeenhedens venstre dæksel.

![](_page_343_Picture_7.jpeg)

11 Drej skiven (D9).

![](_page_343_Picture_9.jpeg)

![](_page_344_Picture_2.jpeg)

13 Sæt foldeenhedens vendtre dæksel tilbage til oprindelig placering.

![](_page_344_Picture_4.jpeg)

14Luk foldeenhedens øverste dæksel.

![](_page_344_Picture_6.jpeg)

**15** Drej skiven (D9).

![](_page_344_Picture_8.jpeg)

![](_page_345_Picture_2.jpeg)

17 Sæt foldeenhedens øverste dæksel tilbage til oprindelig placering.

![](_page_345_Picture_4.jpeg)

18 Sæt foldeenheden tilbage til oprindelig placering.

![](_page_345_Picture_6.jpeg)

## Fjerne fastklemte hæfteklammer i foldeenheden (100 arks hæftningsefterbehandler)

![](_page_346_Picture_2.jpeg)

![](_page_346_Picture_3.jpeg)

**2** Fjern papiret fra efterbehandleren.

![](_page_346_Figure_5.jpeg)

**3** Fjern hæfteklammeholderen (B) eller (C).

![](_page_346_Picture_7.jpeg)

![](_page_347_Picture_1.jpeg)

7 Løft udløserhåndtaget for at skubbe foldeenheden ud.

![](_page_347_Figure_3.jpeg)

#### 8 Luk foldeenhedens øverste dæksel.

![](_page_348_Picture_3.jpeg)

**9** Drej skiven (D9).

![](_page_348_Picture_5.jpeg)

10 Fjern eventuelt fastsiddende papir.

![](_page_348_Picture_7.jpeg)

11 Åbn transportstyret på foldeenheden.

![](_page_348_Picture_9.jpeg)

![](_page_349_Picture_1.jpeg)

**D9**

16 Sæt dæksler tilbage til oprindelig placering.

![](_page_350_Picture_2.jpeg)

17 Sæt foldeenheden tilbage til oprindelig placering.

![](_page_350_Picture_4.jpeg)

![](_page_351_Picture_0.jpeg)

#### Dette kapitel indeholder følgende emner:

![](_page_351_Picture_14.jpeg)

# <span id="page-352-0"></span>Tilbehør

## <span id="page-352-1"></span>Oversigt over tilbehør

Følgende tilbehør kan installeres på maskinen.

![](_page_352_Figure_4.jpeg)

Hvis følgende tilbehør er installeret, skal der monteres et væltesikringskit: PF-7140, PF-7150, PF-7120

![](_page_353_Figure_1.jpeg)

![](_page_353_Picture_69.jpeg)

(32) Data Security Kit 10

(33) USB Keyboard

# <span id="page-354-0"></span>Specifikationer

#### **VIGTIGT**

**Specifikationerne kan ændres uden forudgående varsel.**

#### **BEMÆRK**

For flere oplysninger om anvendelse af FAX, se følgende:

**FAX Operation Guide**

## <span id="page-354-1"></span>Maskine

![](_page_354_Picture_189.jpeg)

![](_page_355_Picture_190.jpeg)

\*1 Op til den øverste grænselinje i kassetten.

\*2 Der kan ikke installeres en faxlinje, når der er installeret to interface (tilbehør).

\*3 Der kan kun installeres én faxlinje, når der er installeret IB-50 eller IB-51.

## <span id="page-356-0"></span>Kopifunktioner

![](_page_356_Picture_233.jpeg)

## <span id="page-357-0"></span>Printerfunktioner

![](_page_357_Picture_100.jpeg)

## <span id="page-358-0"></span>Scannerfunktioner

![](_page_358_Picture_237.jpeg)

\*1 Ved brug af dokumentføder (Dual Scan med registrering af skæv og multifødning) (undtagen TWAIN og WIA scanning)

<span id="page-358-3"></span>\*2 Tilgængeligt operativsystem: Windows 8.1/Windows 10/Windows Server 2012/Windows Server 2012 R2/Windows Server 2016/Windows Server 2019

## <span id="page-358-1"></span>Dokumentføder

![](_page_358_Picture_238.jpeg)

<span id="page-358-2"></span>\*1 Op til den øverste grænselinje i dokumentføderen.

## <span id="page-359-0"></span>Papirføder (500 ark x 2)

![](_page_359_Picture_147.jpeg)

## <span id="page-359-1"></span>LCF (1.500 ark x 2)

![](_page_359_Picture_148.jpeg)

## <span id="page-359-2"></span>Arkindfører (3.000 ark)

![](_page_359_Picture_149.jpeg)
# <span id="page-360-1"></span>Indre efterbehandler

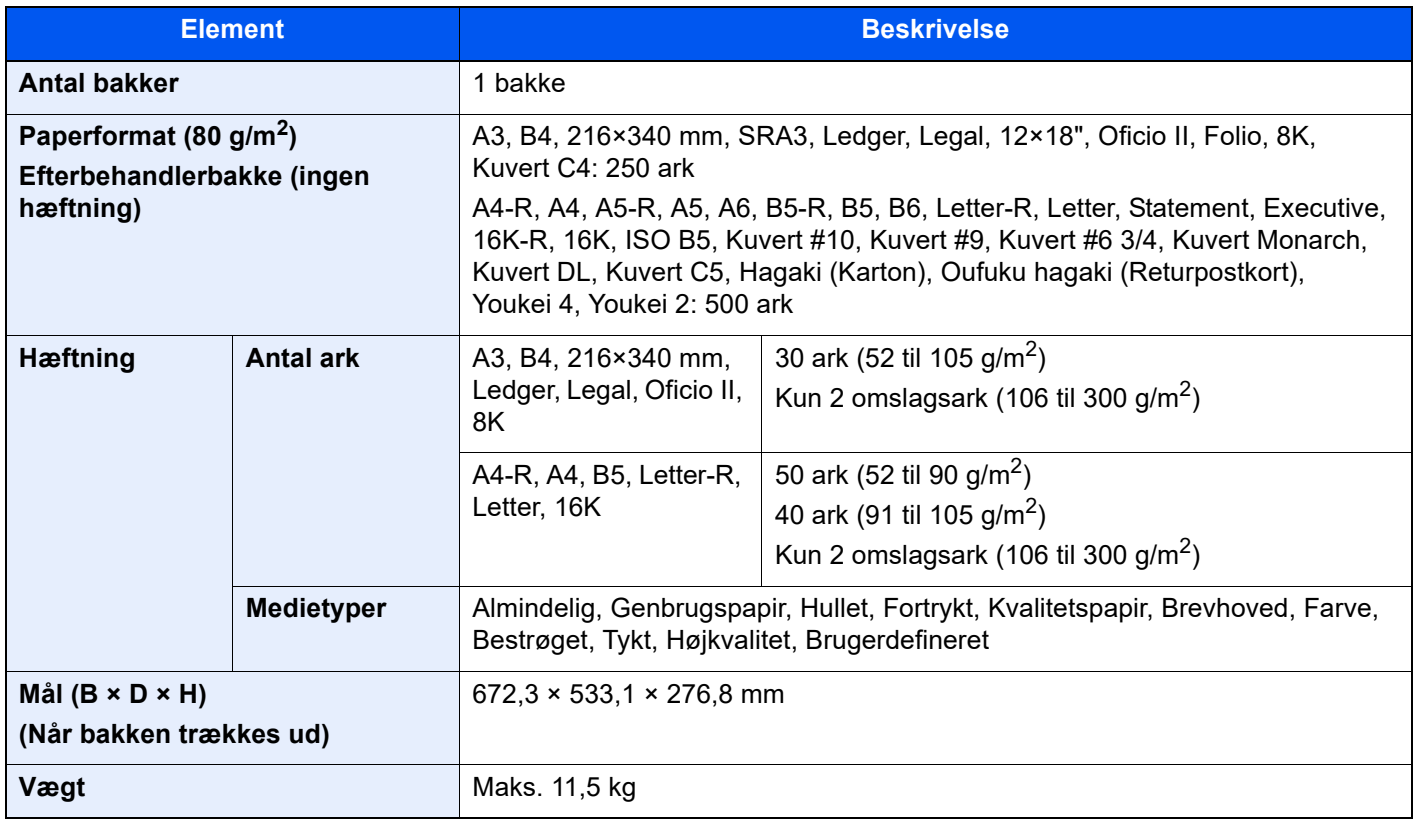

# <span id="page-360-0"></span>Hulningsenhed (Til indre efterbehandler)

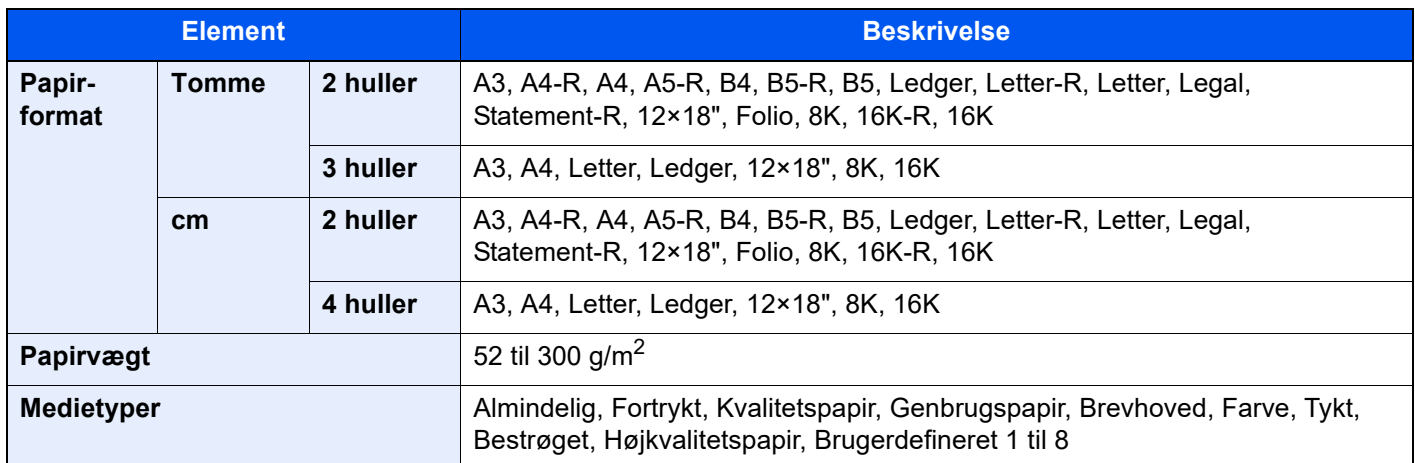

## <span id="page-361-0"></span>1.000-arks efterbehandler

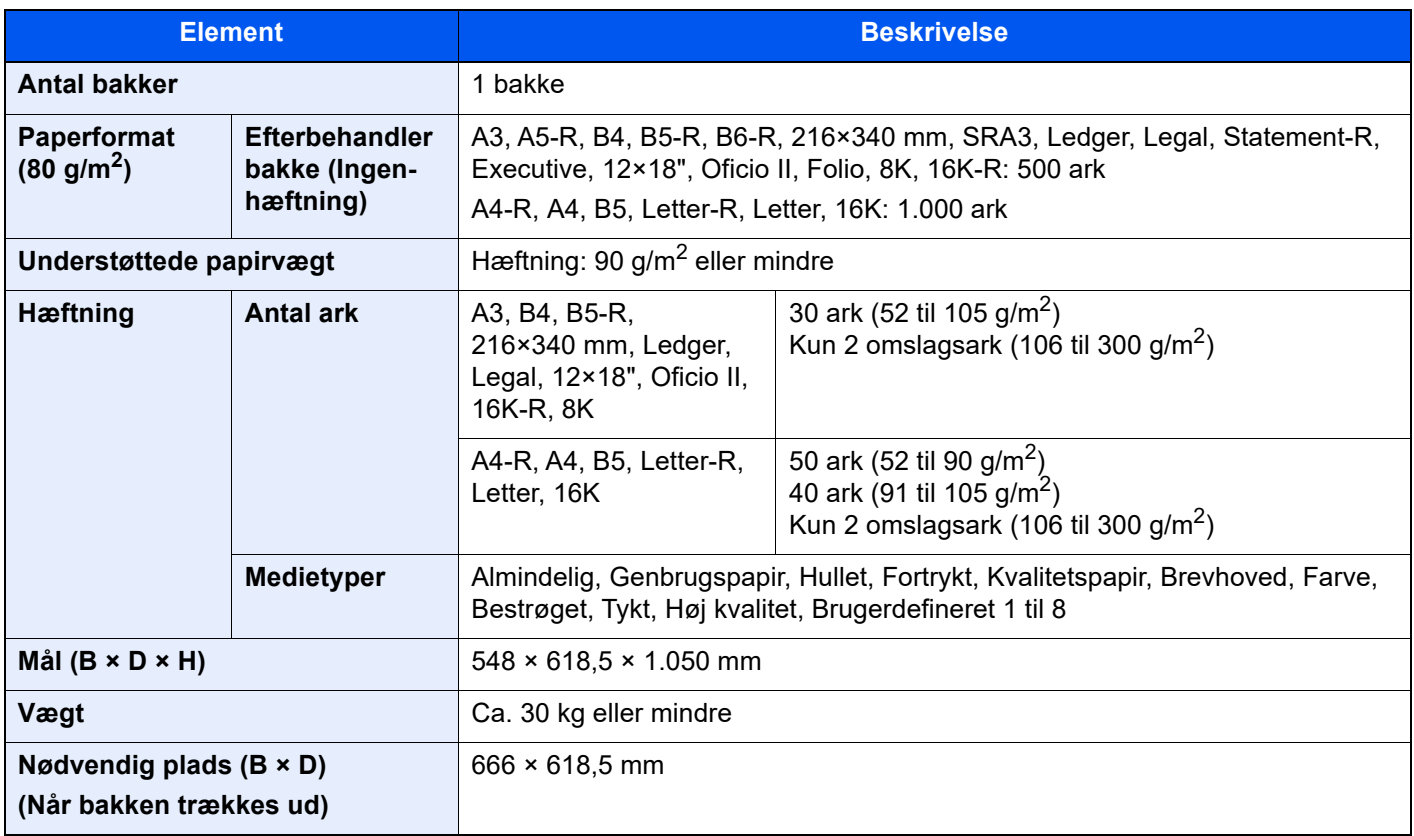

# <span id="page-362-0"></span>4.000-arks efterbehandler

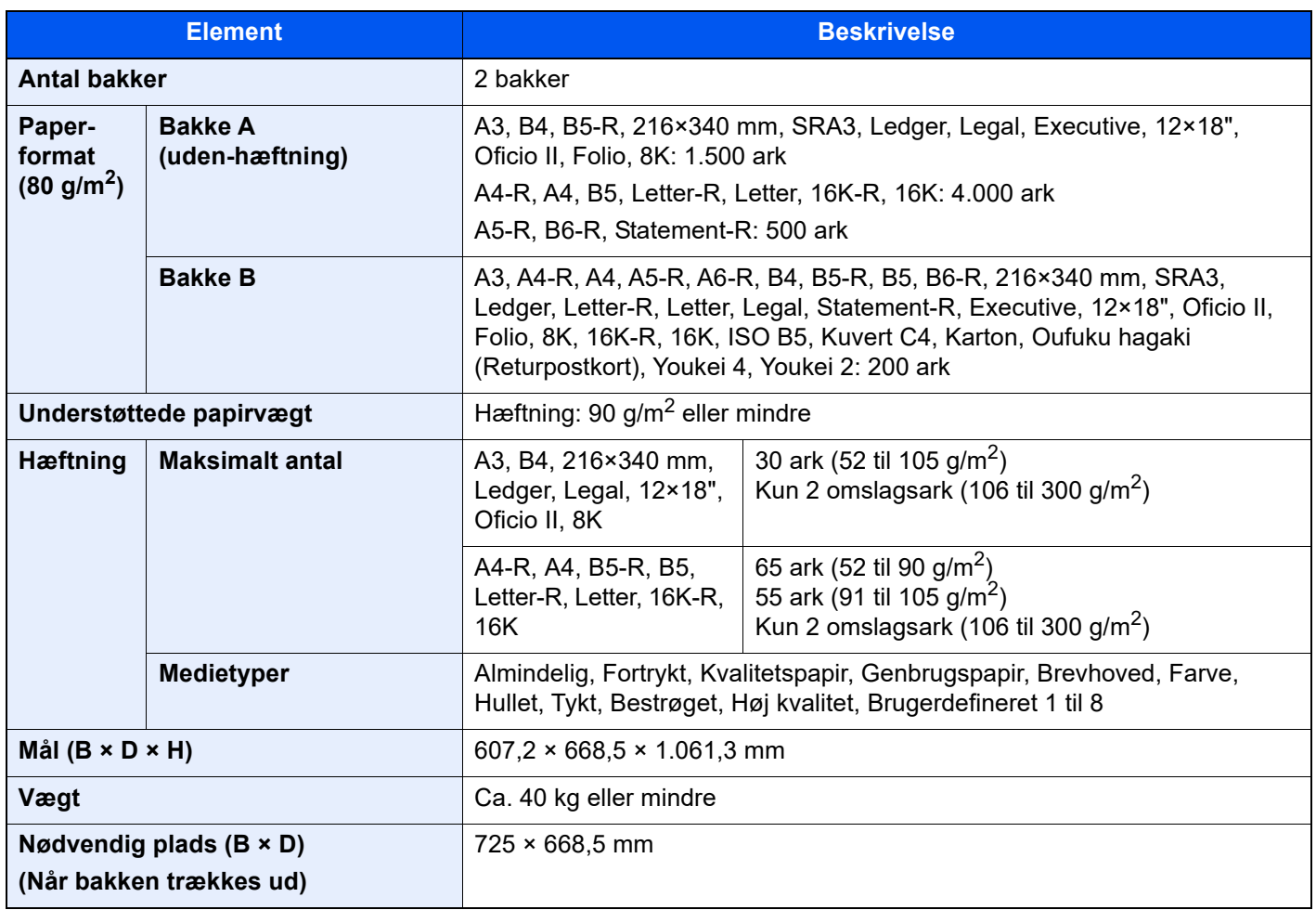

## <span id="page-363-0"></span>100 arks hæftningsefterbehandler

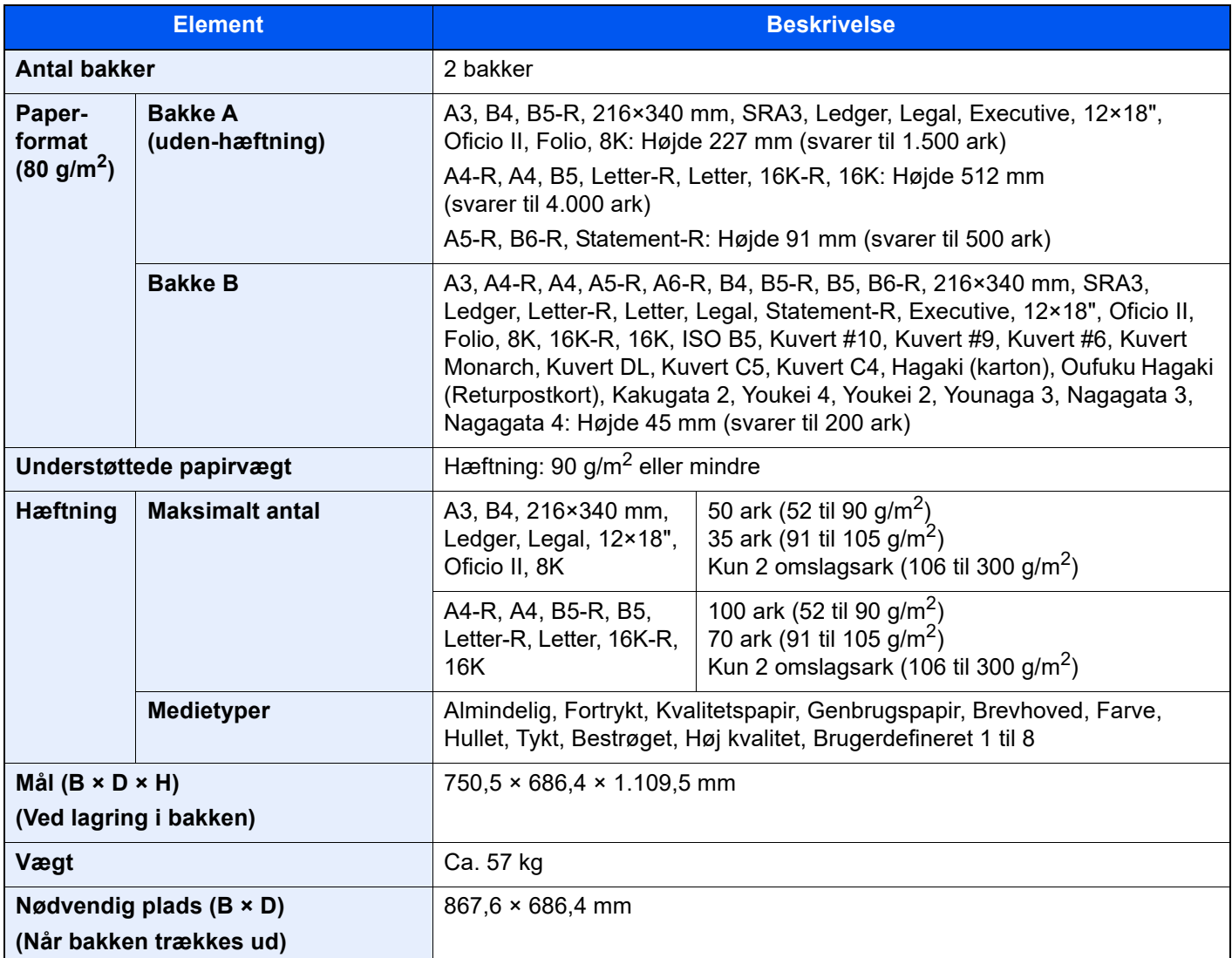

### <span id="page-363-1"></span>Hulningsenhed (til efterbehandler for 1.000 ark/ 4.000 ark/hæftningsefterbehandler for 100 ark)

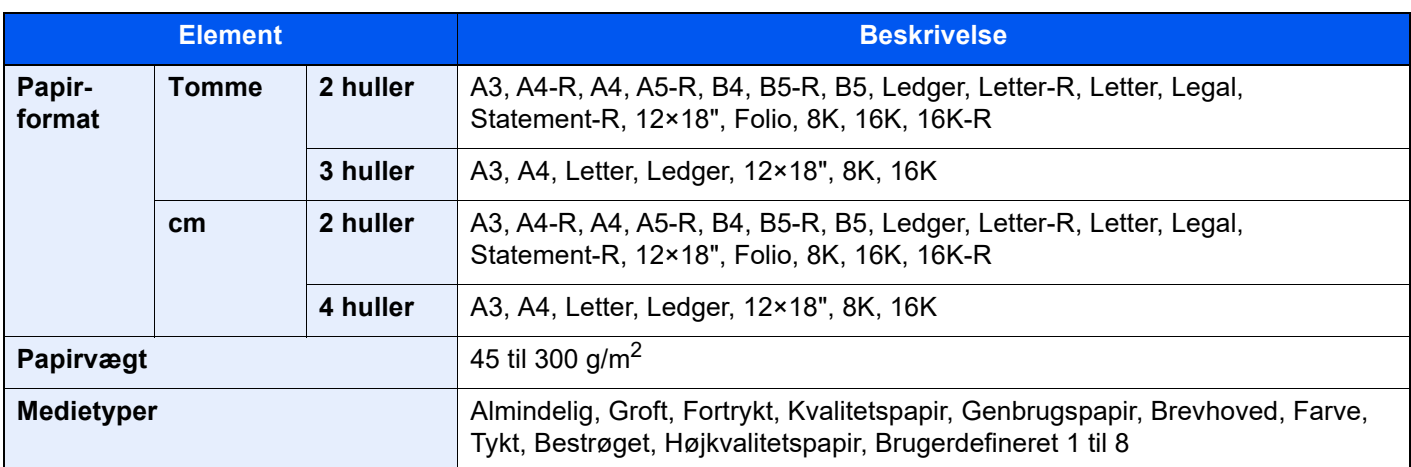

# <span id="page-364-1"></span>Postkasse (til 4.000-arks efterbehandler)

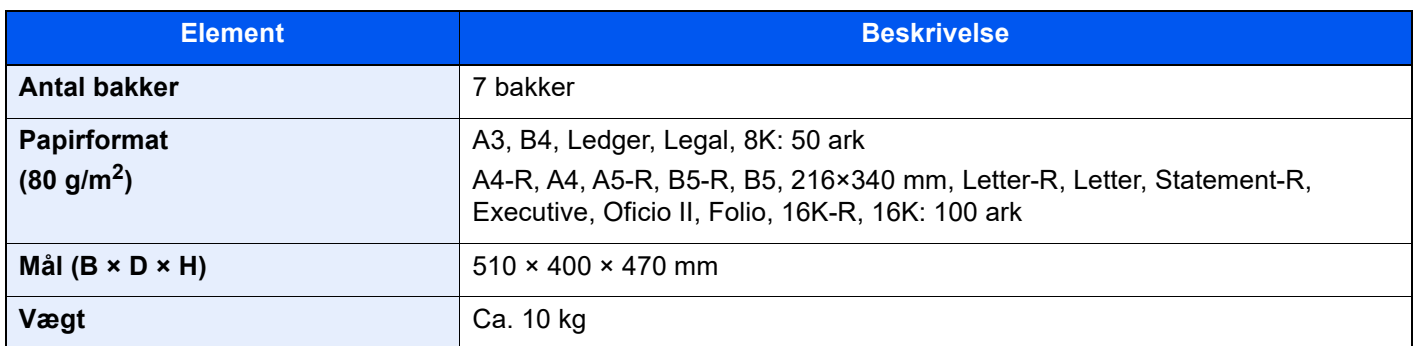

## <span id="page-364-0"></span>Foldeenhed (til 4.000-arks efterbehandler)

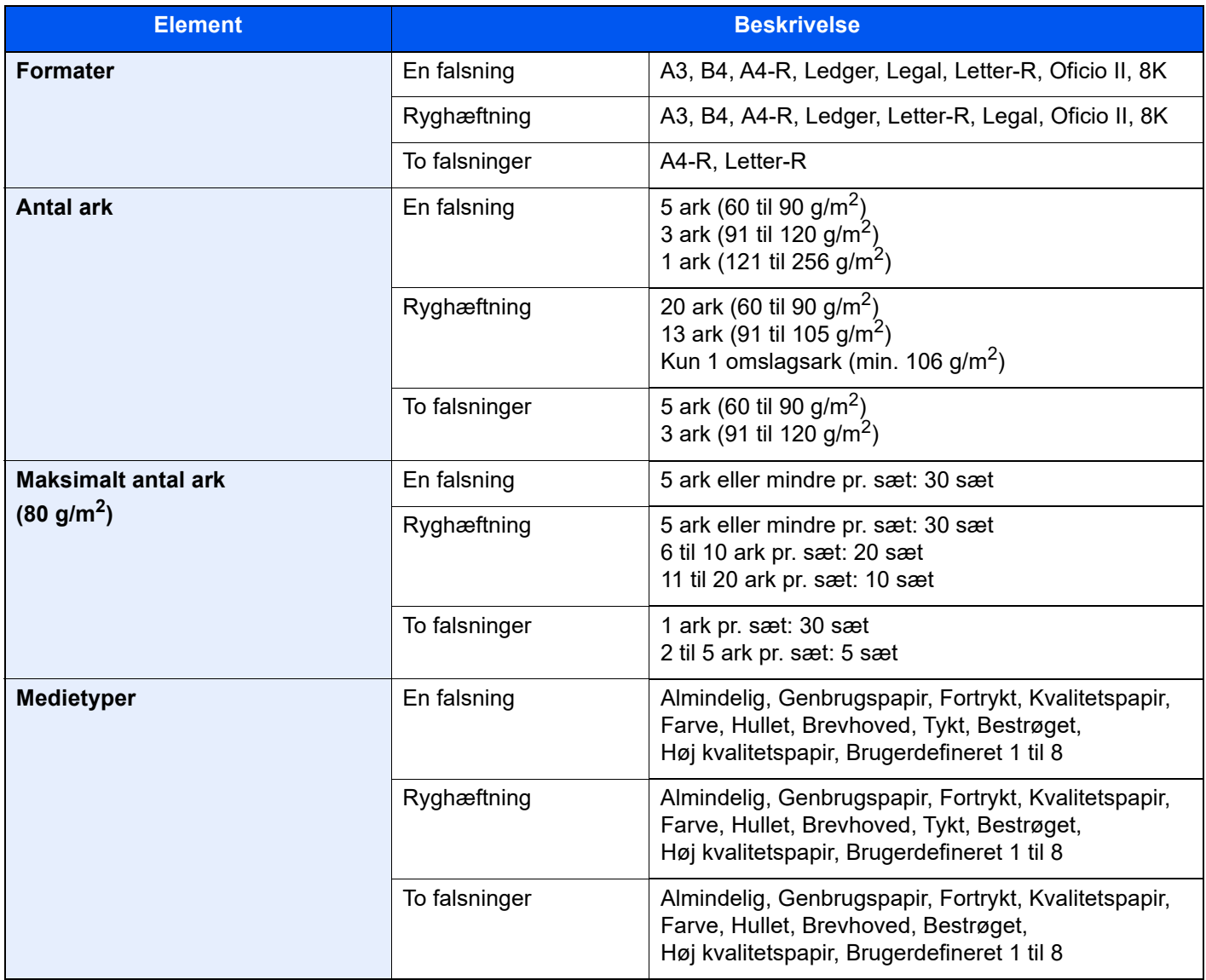

# <span id="page-365-0"></span>Foldeenhed (til hæftningsefterbehandler for 100 ark)

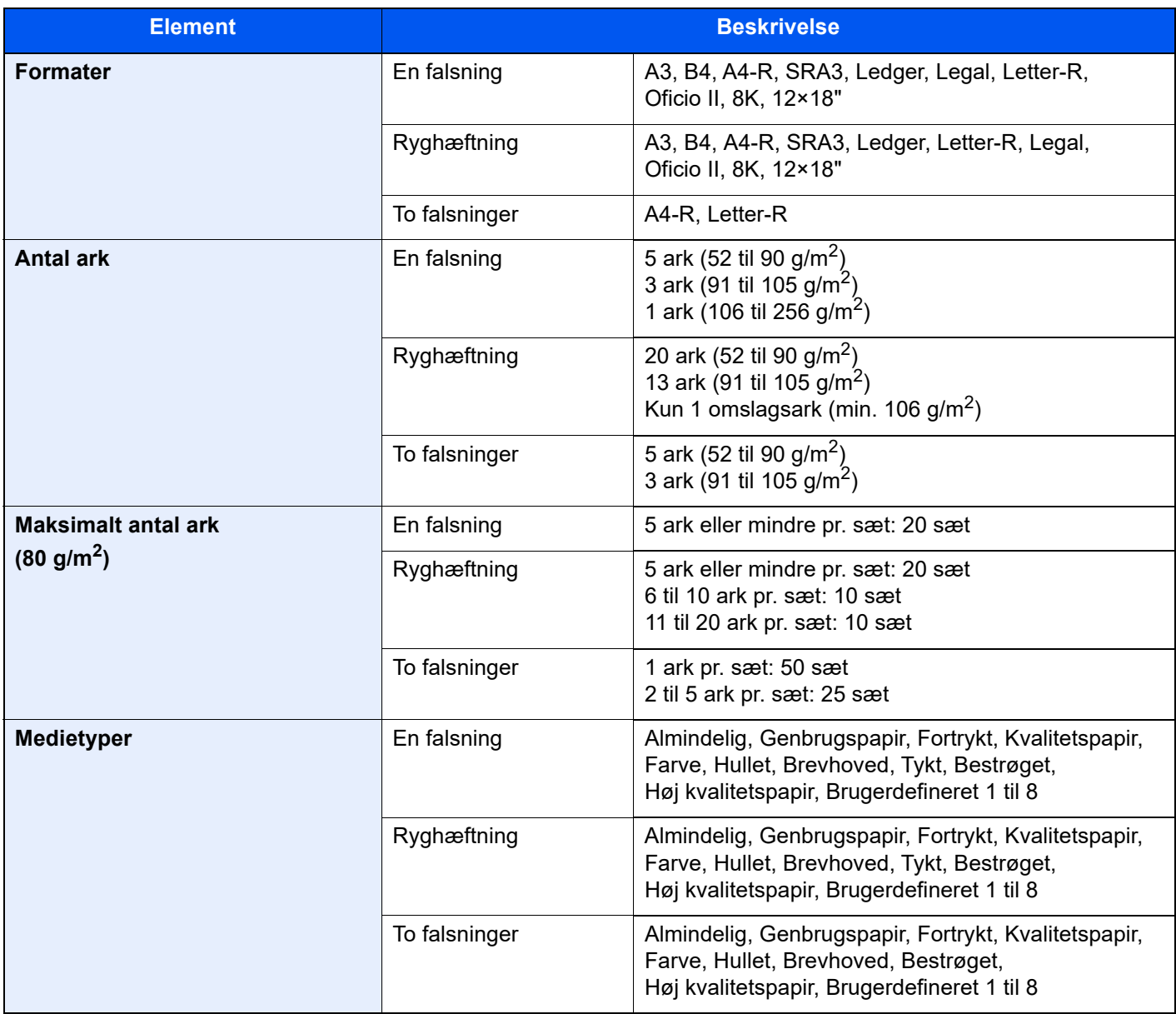

## <span id="page-365-1"></span>Jobadskillerbakke

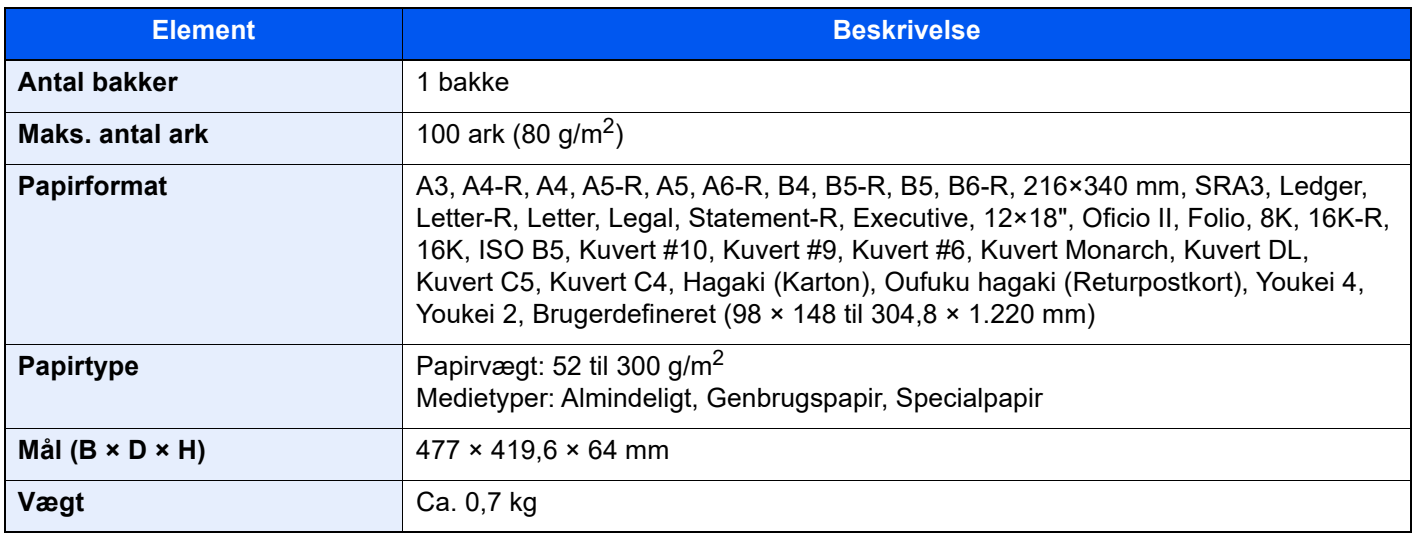

## <span id="page-366-2"></span>Offset-bakke

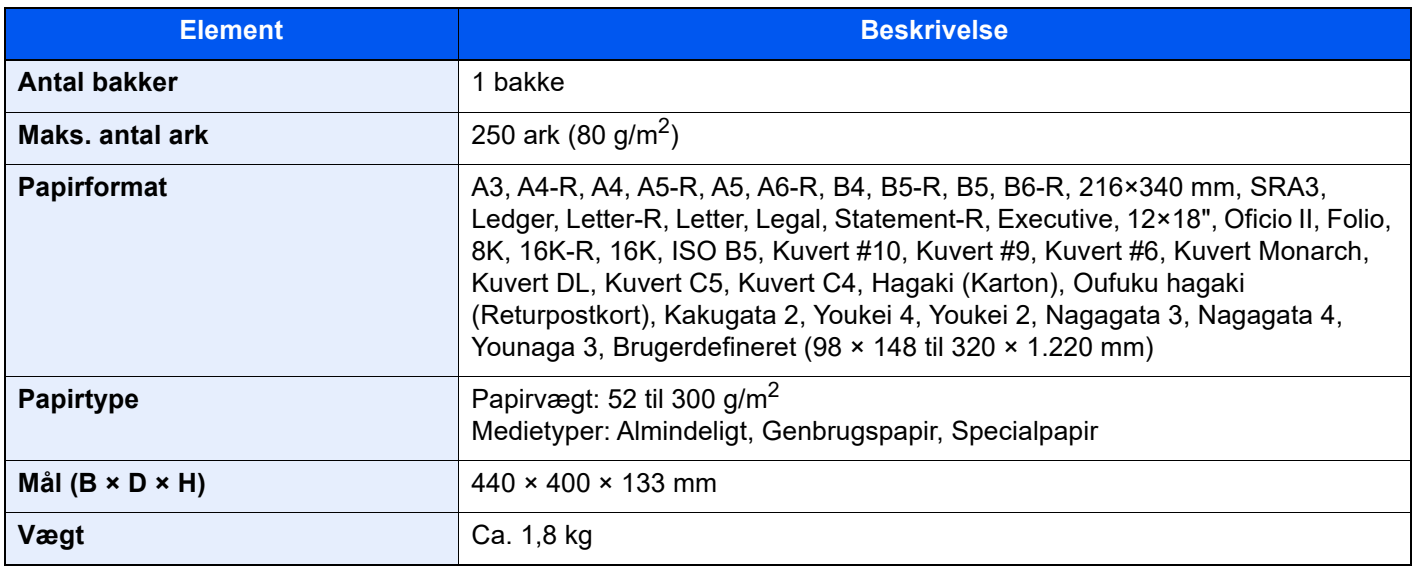

## <span id="page-366-0"></span>Bannerbakke

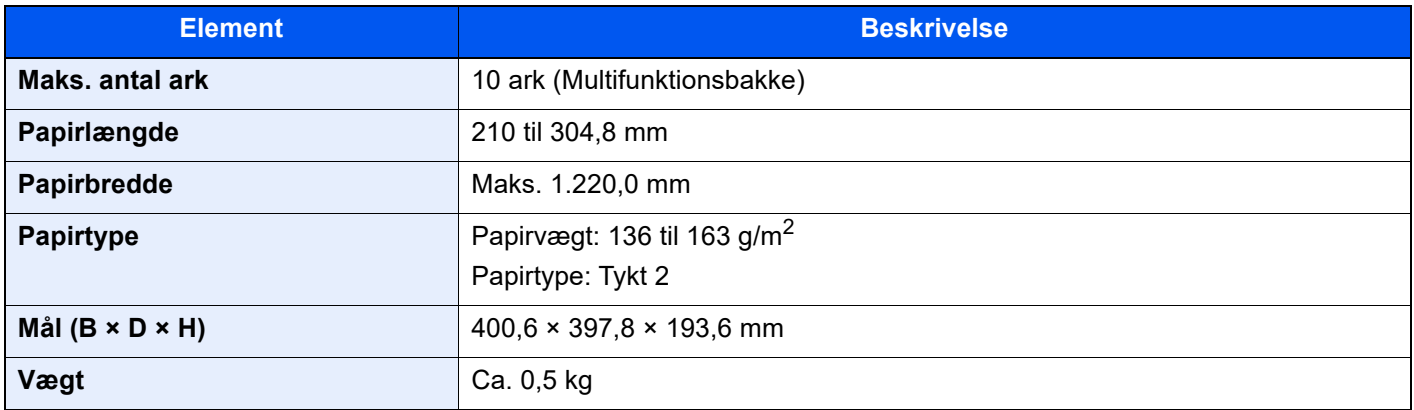

# <span id="page-366-1"></span>Indsætningsbakke

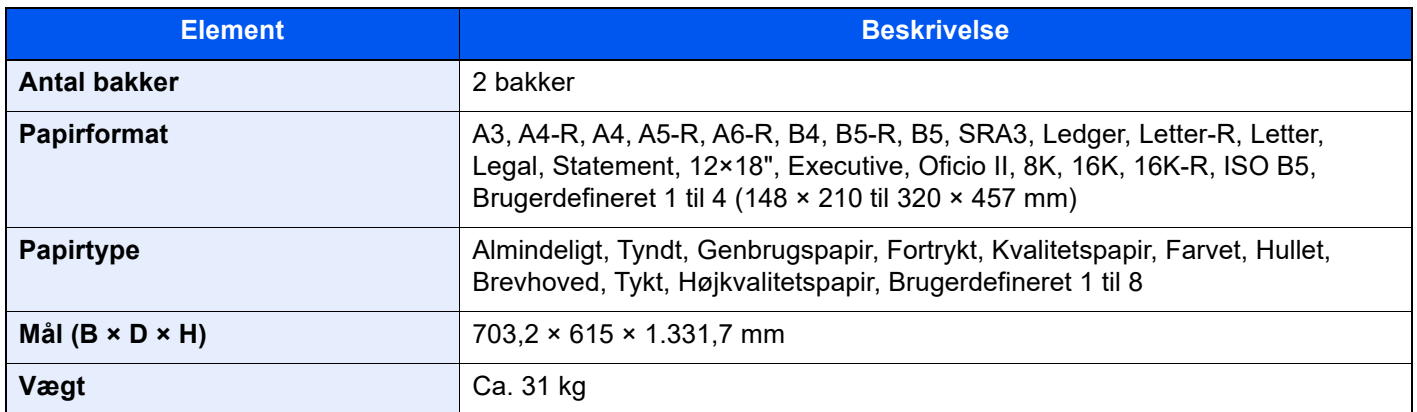

# <span id="page-367-0"></span>Enhed til Z-foldning

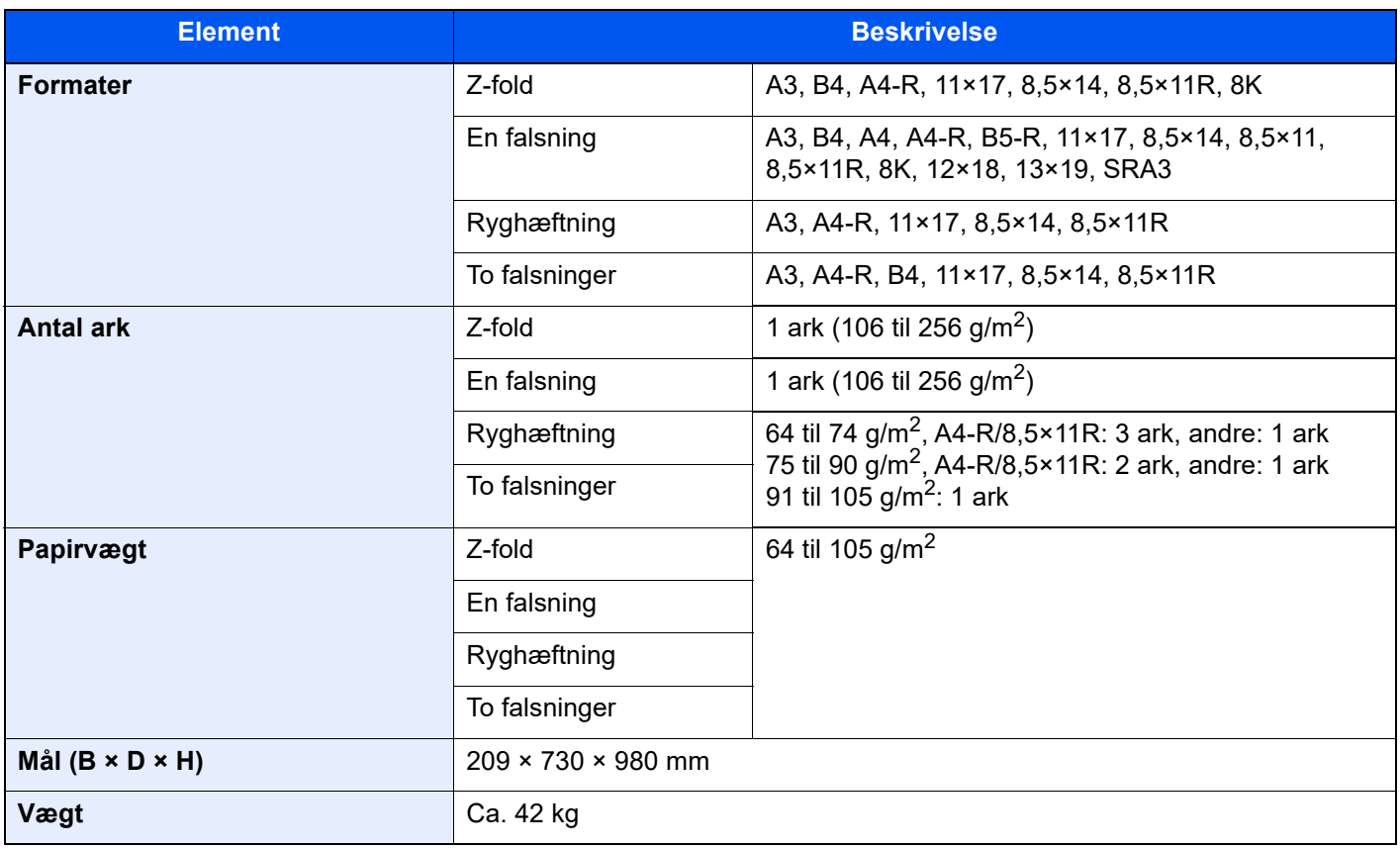

## **BEMÆRK**

Din forhandler eller en servicetekniker kan give dig yderligere oplysninger om de anbefalede papirtyper.

# <span id="page-368-0"></span>Sikkerhedskopiering af dine data

Hvis SSD, HDD eller hukommelsen installeret på denne maskine af en eller anden grund ikke fungerer vil filerne i Brugerdefineret boks, modtagne faxdata og forskellige indstillinger blive slettet og kan ikke gendannes. For at forhindre sletning af data skal der regelmæssigt foretages sikkerhedskopiering på følgende måde.

### Sikkerhedskopiering af dine data med NETWORK PRINT MONITOR

Brug NETWORK PRINT MONITOR for at gemme følgende data registreret på denne maskine regelmæssigt på din PC.

- **Systemindstillinger**
- Netværksindstillinger
- **Brugerliste**
- Adressebog
- Indstillinger for Brugerdefineret boks (På nær filen i Brugerdefineret boks)
- **► Se den engelske Operation Guide.**

### Sikkerhedskopiering af dine data med Embedded Web Server RX

Brug Embedded Web Server RX for at gemme data gemt i Brugerdefineret boks og Fax-boks regelmæssigt på din PC. Dette underafsnit beskriver proceduren for sikkerhedskopiering af dataene i Brugerdefineret boks. Du kan sikkerhedskopiere fax-boksen ved at følge samme procedure.

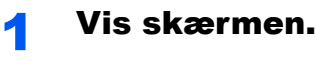

- 1 Start din web-browser.
- 2 I adresse- eller lokationslinjen skal du indtaste maskinens IP-adresse eller værtsnavnet.

Klik på følgende rækkefølge for at kontrollere maskinens IP-adresse og værtsnavn. [Maskininformation] i hovedskærmen > [Identifikation/Kablet netværk]

3 Klik på nummeret eller navnet for den Brugerdefinerede boks, som indeholder dokumenterne.

#### **2** Download dokumenterne.

- 1 Vælg de dokumentdata, du ønsker at downloade til din computer. Der kan kun downloades et dokumentdata ad gangen.
- 2 Klik på ikonet [Overfør]. Den valgte fil er vist under "Markerede filer".
- 3 Angiv [Farvevalg] og [Filformat], hvis det er nødvendigt.
- 4 Klik på [Overfør].

### Sikkerhedskopiering af dine data med USB-drev

Du kan kopiere dataene gemt i Brugerdefineret boks og Fax-boks regelmæssigt på din PC. Du kan gemme flere dokumentdata på én gang.

Se *den engelske Operation Guide.*

# <span id="page-369-0"></span>Funktionsliste over hurtig sikkerhedsopsætning

Funktionerne der er konfigureret i hvert niveau af den hurtige sikkerhedsopsætning er som følger. Efter valg af sikkerhedsniveau, konfigureres sikkerhedsfunktionen i overensstemmelse med dit driftsmiljø.

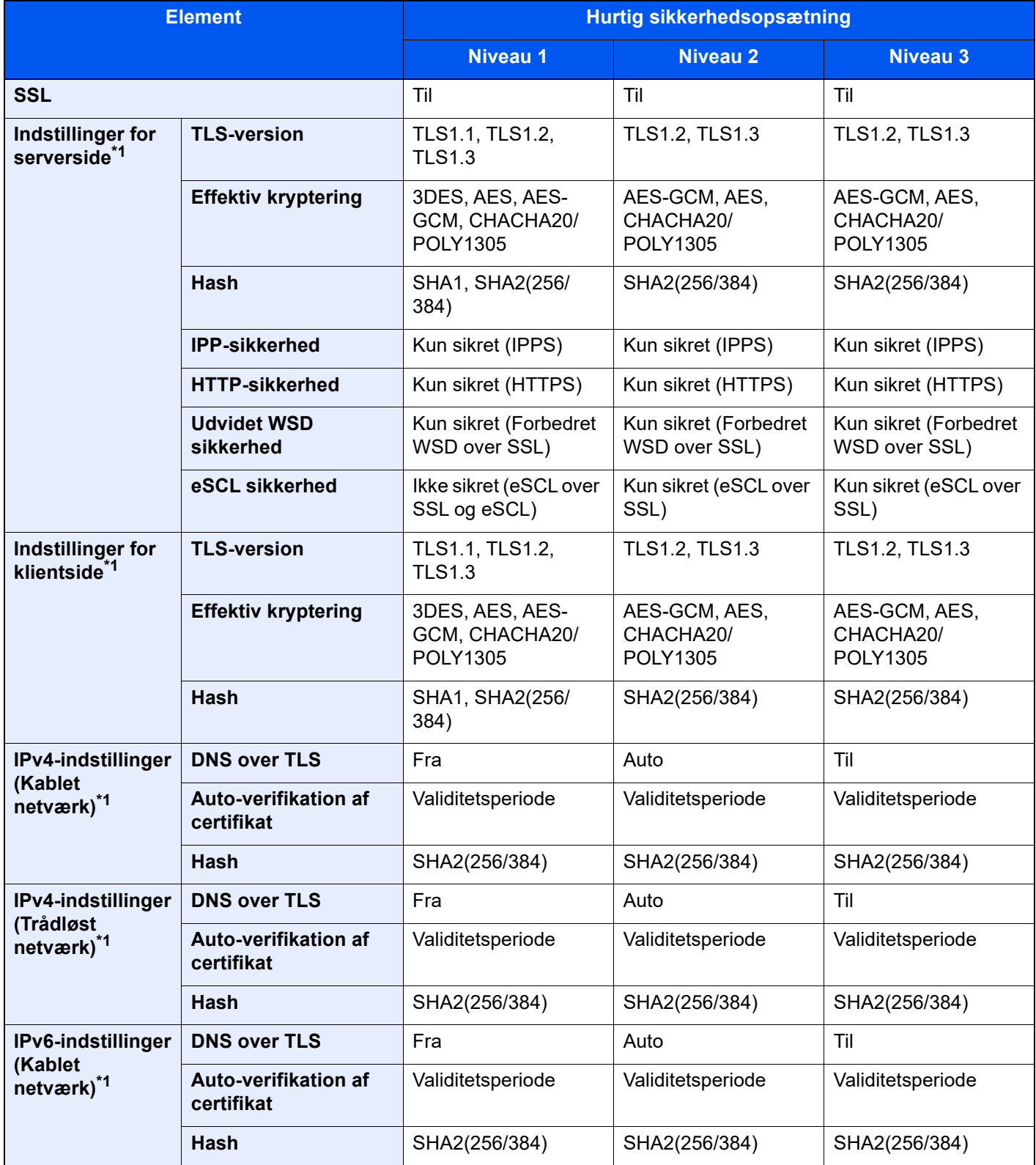

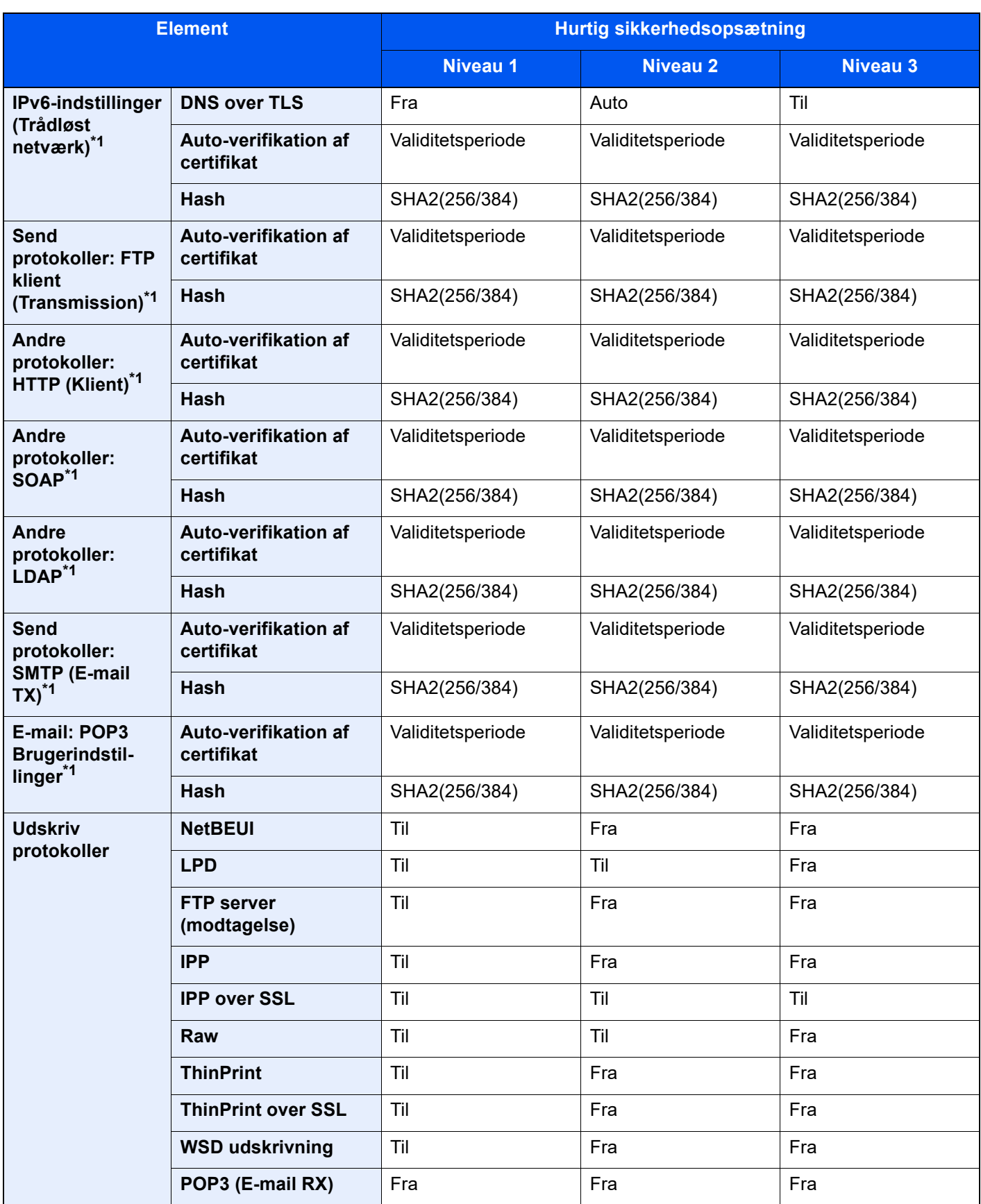

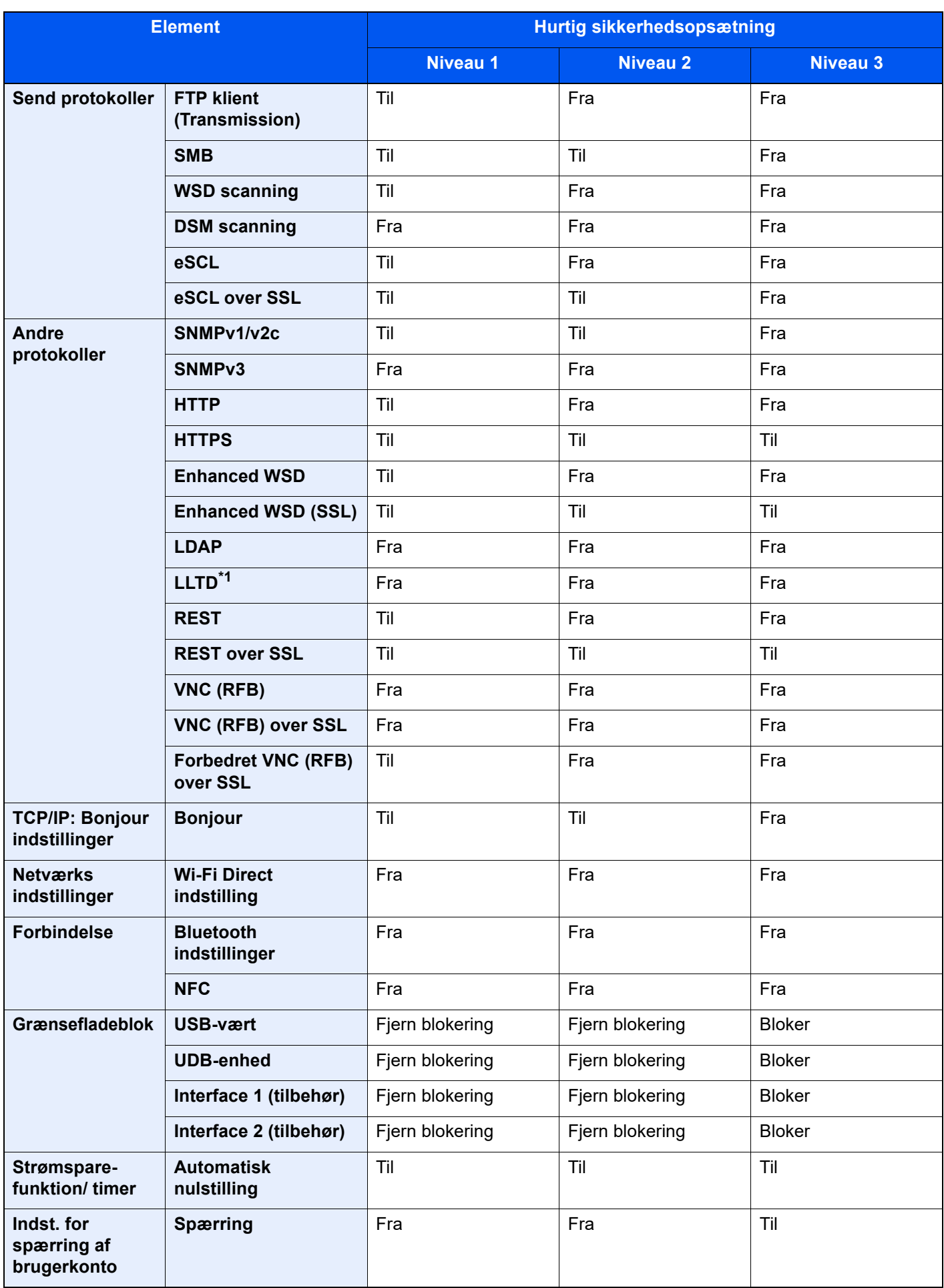

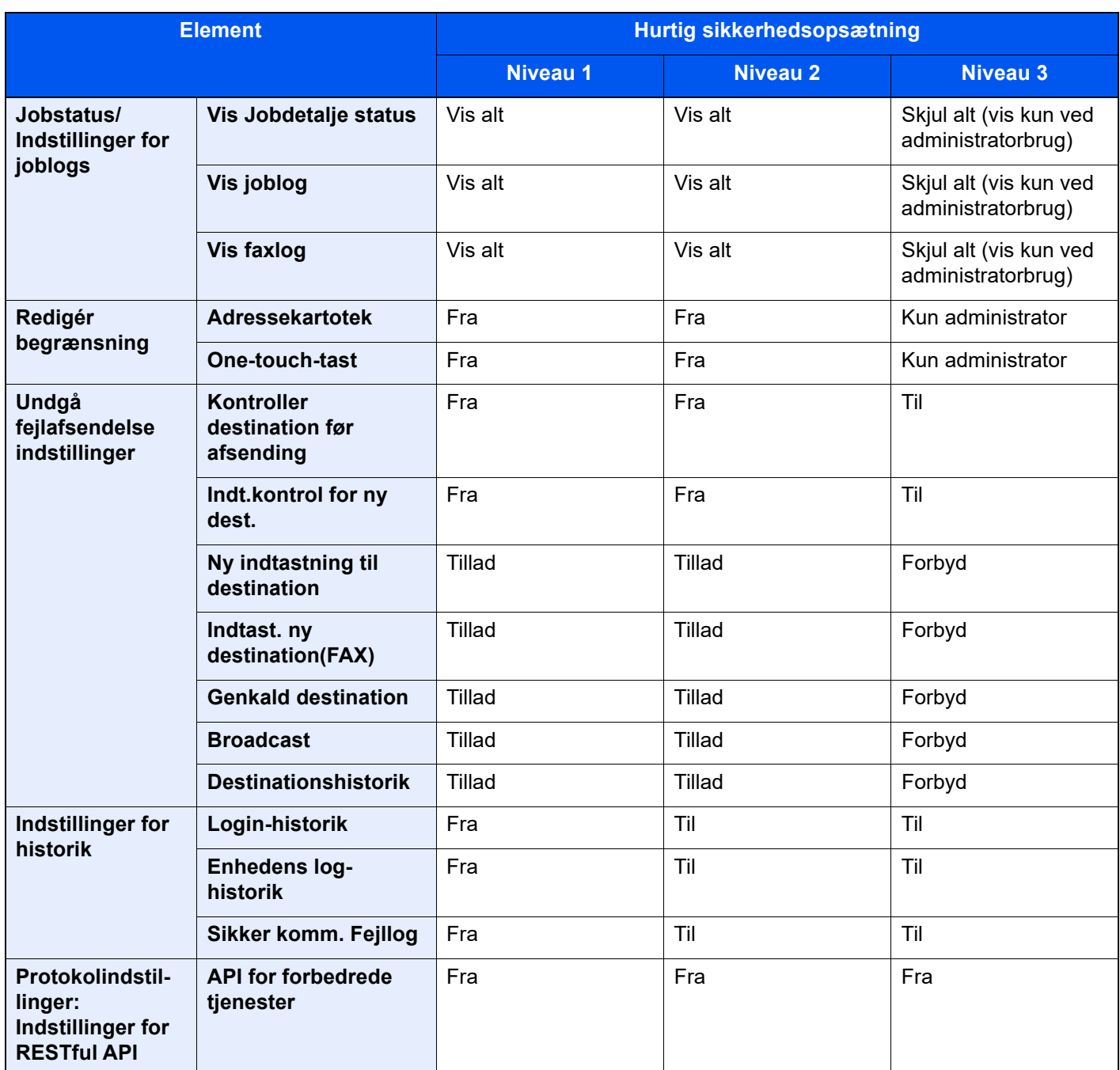

\*1 Indstillingselementet der kan indstilles eller konfigureret fra Embedded Web Server RX.

# Indeks

#### **Numerisk**

1.000-arks efterbehandler [7-147](#page-333-0)

#### **A**

Adminstration af brugerlogin Log af [2-32](#page-64-0) Log på [2-31](#page-63-0) Afsendelse [5-19](#page-136-0) Afsendelse som e-mail [5-19](#page-136-1) AirPrint [4-10](#page-116-0) Arkindfører (3.000 ark) Ilægning af papir [3-16](#page-99-0) Automatisk 2-sidet udskrivning [1-10](#page-32-0) Automatisk dvale [2-38](#page-70-0)

### **B**

Bakke 1 til 7 [2-5](#page-37-0) Bakke A [2-5](#page-37-1) Bakke B [2-5](#page-37-2) Begrænset brug af produktet [1-7](#page-29-0) Beholder til brugt toner [2-4](#page-36-0) Berøringspanel [2-13](#page-45-0) Betjeningspanel [2-2](#page-34-0) Bevægelsessensor [2-2](#page-34-1), [2-36](#page-68-0) Billedjustering Fremkalderrensning [7-53](#page-239-0) Justering af tonekurve [7-51](#page-237-0) Kalibrering [7-53](#page-239-1) Rensning af laserscanner [7-53](#page-239-2) Tromlerensning [7-52](#page-238-0) Bortskaffelse af hulaffald [7-20](#page-206-0) 1.000-ark efterbehandler (tilbehør) [7-22](#page-208-0) 100-arks hæftningsefterbehandler [7-23](#page-209-0) 4.000-arks efterbehandler [7-23](#page-209-0) Indre efterbehandler [7-20](#page-206-1) Bortskaffelse af hæftespild [7-18](#page-204-0)

### **D**

Destination Adressebog [5-27](#page-144-0) Multiafsendelse [5-25](#page-142-0) Søgning [5-28](#page-145-0) Dokumentføder [2-2](#page-34-2) Ilægning af originaler [5-3](#page-120-0) Maskinens dele [2-2](#page-34-3) Originaler, der ikke understøttes af dokumentføderen [5-3](#page-120-1) Originaler, der understøttes af dokumentføderen [5-3](#page-120-2) Duplex [6-36](#page-182-0) Dvale [2-37](#page-69-0) Dæksel til beholder til brugt toner [2-2](#page-34-4), [2-4](#page-36-1)

### **E**

EcoPrint [6-32](#page-178-0) Efterbehandlerbakke [2-5](#page-37-3) E-mail-indstillinger [2-49](#page-81-0)

Embedded Web Server RX [2-45](#page-77-0) Energisparefunktion [1-10](#page-32-1) Energy Star (ENERGY STAR®)-program [1-10](#page-32-2)

### **F**

Falsebakke [2-5](#page-37-4) Farve Kalibrering [7-53](#page-239-1) Farvevalg [6-33](#page-179-0) Fastklemte hæfteklammer [7-145](#page-331-0), [7-147](#page-333-0) Favoritter [5-11](#page-128-0) Genkaldelse [5-12](#page-129-0) Redigering [5-13](#page-130-0) Registrering [5-12](#page-129-1) Sletning [5-13](#page-130-1) Fejlmeddelelser og problemløsning [7-35](#page-221-0) Fil Adskillelse [6-40](#page-186-0) Filformat [6-39](#page-185-0) Filadskillelse [6-40](#page-186-0) Filformat [6-39](#page-185-0) Fjernbetjening [7-33](#page-219-0) Forholdsregler for brug [1-4](#page-26-0) Forstørret visning [2-30](#page-62-0) Fremkalderrensning [7-53](#page-239-0) Frontlåge [2-2](#page-34-5) Funktionsliste over hurtig sikkerhedsopsætning [8-19](#page-369-0) Funktionsproblemer [7-26](#page-212-0) Første kopiering [8-6](#page-356-0) Første udskrift ud [8-7](#page-357-0)

### **G**

Generel bemærkning [1-2](#page-24-0) Genoprettelsesniveau for energibesparelse [2-39](#page-71-0) Genveje Redigering og sletning af genveje [5-15](#page-132-0) Tilføjelse [5-14](#page-131-0) Glaspanel [2-2](#page-34-6) Glasplade [2-2](#page-34-7) Guide til hurtig opsætning [2-40](#page-72-0)

### **H**

Hjem Brugertilpas proceslinje [2-17](#page-49-0) Brugertilpas skrivebord [2-17](#page-49-1) Tapet [2-17](#page-49-2) Hjælpeskærmbillede [2-29](#page-61-0) Hovedafbryder [2-2](#page-34-8) Hoved-skærm [2-15](#page-47-0) Hulning [6-26](#page-172-0) Hæftning [6-24](#page-170-0) Hæftning af forskellige formater [6-26](#page-172-1) Hæftning/Hulning [6-24](#page-170-0) Hæftningsfejl 100 arks hæftningsefterbehandler [7-152](#page-338-0) 4.000-ark efterbehandler [7-150](#page-336-0) Foldeenhed (100 arks hæftningsefterbehandler) [7-160](#page-346-0) Foldeenhed (4.000 arks efterbehandler) [7-155](#page-341-0)

Højre dæksel 1 [2-3](#page-35-0) Håndtag [2-2](#page-34-9) Håndtag til højre dæksel 1 [2-3](#page-35-1)

#### **I**

Ilægning af originaler [5-2](#page-119-0) Ilægning af originaler i dokumentføder [5-3](#page-120-0) Placering af originaler på glasplade [5-2](#page-119-1) Ilægning af papir [7-9](#page-195-0) Indikatorplader for originalstørrelse [2-2](#page-34-10) Indre bakke [2-2](#page-34-11) Indre efterbehandler [7-145](#page-331-1) Indstilling af dato og klokkeslæt [2-33](#page-65-0) Indstillinger for ugentlig timer [2-39](#page-71-1) Indtastning af tal [2-27](#page-59-0) Installér software [2-43](#page-75-0) Interfacestik til tilbehør [2-4](#page-36-2) Isætning af hæfteklammer 1.000 arks efterbehandler [7-12](#page-198-0) 100-arks hæftningsefterbehandler [7-15](#page-201-0) 4.000-arks efterbehandler [7-13](#page-199-0) Indre efterbehandler [7-10](#page-196-0)

#### **J**

Jobadskillerbakke [2-2](#page-34-12), [2-5](#page-37-5) Juridiske oplysninger [1-8](#page-30-0) Justering af stakniveau [3-20](#page-103-0) Justering af tonekurve [7-51](#page-237-0) Justeringsstyr for papirbredde [2-3](#page-35-2) Justeringsstyr for papirlængde [2-3](#page-35-3), [3-4](#page-87-0), [3-7](#page-90-0)

#### **K**

Kabler [2-7](#page-39-0) Kalibrering [7-53](#page-239-1) Kassette Ilægning af kuverter eller karton [3-10](#page-93-0) Ilægning af papir [3-4](#page-87-1), [3-7](#page-90-1) Kassette 1 [2-2](#page-34-13) Kassette 2 [2-2](#page-34-14) Kassette 3 [2-5](#page-37-6) Kassette 4 [2-5](#page-37-7) Kassette 5 [2-5](#page-37-8) Kontrol af tælleren [2-44](#page-76-0) Kontrolsektion for efterbehandler [2-5](#page-37-9) Konventioner i denne vejledning [xx](#page-20-0) Kopi af ID-kort [6-30](#page-176-0) Kopiering [5-16](#page-133-0) Kopieringshastighed [8-6](#page-356-1)

#### **L**

LAN-kabel [2-7](#page-39-1) Tilslutning [2-8](#page-40-0) LCF (1.500 ark x 2) Ilægning ag papir [3-14](#page-97-0) Log af [2-32](#page-64-0) Log på [2-31](#page-63-0)

#### **M**

Maskinens dele [2-2](#page-34-3) Miljø [1-3](#page-25-0) Monotype Imaging License Agreement [1-9](#page-31-0) Mopria [4-10](#page-116-1) Multiafsendelse [5-25](#page-142-0) Multifunktionsbakke [2-2](#page-34-15), [2-3](#page-35-4) Ilægning af indekspapir [5-9](#page-126-0)

#### **N**

Netværksinterface [2-7](#page-39-2) Netværksinterfacestik [2-4](#page-36-3) NFC Udskrivning [4-11](#page-117-0)

### **O**

Opløsning [6-40](#page-186-1), [8-6](#page-356-2), [8-7](#page-357-1) Optælling af antal af udskrevne sider Tæller [2-44](#page-76-1) Original Størrelse [xxii](#page-22-0) Original størrelse [6-19](#page-165-0) Originalbillede [6-31](#page-177-0) Originalbreddestyr [2-2](#page-34-16) Originalplade [2-2](#page-34-17) Originalretning [6-22](#page-168-0) Originalstopper [2-2](#page-34-18)

#### **P**

Papir Ilægning af indekspapir [5-9](#page-126-0) Ilægning af karton [3-10](#page-93-0), [5-8](#page-125-0) Ilægning af kuverter [3-10](#page-93-0), [5-8](#page-125-0) Ilægning af papir [3-2](#page-85-0) Ilægning af papir i kassette 1 [3-4](#page-87-1) Ilægning af papir i kassette 2 [3-7](#page-90-1) Ilægning i arkindføreren [3-16](#page-99-0) Ilægning i LCF'en [3-14](#page-97-0) Papirstop [7-54](#page-240-0) 1.000 arks efterbehandler [7-114](#page-300-0) 100 arks hæftningsefterbehandler (Bakke A) [7-118](#page-304-0) 100 arks hæftningsefterbehandler (Bakke B) [7-122](#page-308-0) 100 arks hæftningsefterbehandler (indre) [7-117](#page-303-0) 4.000 arks efterbehandler (Bakke A) [7-118](#page-304-0) 4.000 arks efterbehandler (Bakke B) [7-122](#page-308-0) 4.000 arks efterbehandler (indre) [7-117](#page-303-0) Dokumentføder [7-83](#page-269-0), [7-85](#page-271-0) Falsebakke (100 arks hæftningsefterbehandler) [7-140](#page-326-0) Falsebakke (4.000 arks efterbehandler) [7-130](#page-316-0) Foldeenhed (100 arks hæftningsefterbehandler) [7-135](#page-321-0) Foldeenhed (4.000 arks efterbehandler) [7-125](#page-311-0) Højre dæksel 1 [7-73](#page-259-0) Højre dæksel 2 (500 ark x 2) [7-77](#page-263-0) Indikator for papirstoppets placering [7-54](#page-240-1) Indre efterbehandler [7-82](#page-268-0) Kassette 1 [7-57](#page-243-0) Kassette 2 [7-60](#page-246-0)

Kassette 3 (1.500 ark x 2) [7-65](#page-251-0) Kassette 3 og 4 (500 ark x 2) [7-63](#page-249-0) Kassette 4 (1.500 ark x 2) [7-67](#page-253-0) Kassette 5 (Arkindfører) [7-70](#page-256-0) Multifunktionsbakke [7-72](#page-258-0) Overføringsbro [7-80](#page-266-0) Postbakke [7-81](#page-267-0) Papirstop. Højre dæksel 2 (1.500 ark×2) [7-78](#page-264-0) Papirstopper [2-2](#page-34-19), [3-19](#page-102-0) Papirstyr til kuvert [3-10](#page-93-1) Papirvalg [6-20](#page-166-0) Printer Udskriftsindstillinger [4-2](#page-108-0) Printerdriver Hjælp [4-3](#page-109-0) Ændre standard printerdriver indstillinger [4-3](#page-109-1) Problemløsning [7-26](#page-212-1) Product Library [xviii](#page-18-0)

### **R**

Regelmæssig vedligeholdelse [7-2](#page-188-0) Bortskaffelse af hulaffald [7-20](#page-206-0) Ilægning af papir [7-9](#page-195-0) Isætning af hæfteklammer [7-10](#page-196-0) Rengøring [7-2](#page-188-1) Udskift beholderen til brugt toner [7-7](#page-193-0) Udskiftning af tonerbeholder [7-4](#page-190-0) Regler for dvale (europæiske modeller) [2-38](#page-70-1) Rengøring [7-2](#page-188-1) Dokumentføder [7-2](#page-188-2) Glaspanel [7-3](#page-189-0) Glasplade [7-2](#page-188-3) Rensning af laserscanner [7-53](#page-239-2) Ressourcebesparende - Papir [1-10](#page-32-3)

### **S**

Scanningsopløsning [6-40](#page-186-1) Send til mappe (FTP) [5-19](#page-136-2) Send til mappe (SMB) [5-19](#page-136-3) Sikkerhedskonventioner i denne vejledning [1-2](#page-24-1) Sikkerhedskopiering af dine data [8-18](#page-368-0) Sikkerhedsregler ved brug af trådløs LAN [1-7](#page-29-1) Simpelt login [2-32](#page-64-1) Slukning [2-10](#page-42-0) Sorter/Forskyd [6-23](#page-169-0) Specifikationer [8-4](#page-354-0) 1.000 arks efterbehandler [8-11](#page-361-0) 100 arks hæftningsefterbehandler [8-13](#page-363-0) 4.000-arks efterbehandler [8-12](#page-362-0) Arkindfører (3.000 ark) [8-9](#page-359-0) Bannerbakke [8-16](#page-366-0) Dokumentføder [8-8](#page-358-0) enhed til Z-foldning [8-17](#page-367-0) Foldeenhed (til 4.000-arks efterbehandler) [8-14](#page-364-0) Foldeenhed (til hæftningsefterbehandler for 100 ark) [8-15](#page-365-0) Hulningsenhed (til efterbehandler for 1.000 ark/4.000 ark/hæftningsefterbehandler for 100 ark) [8-13](#page-363-1)

Hulningsenhed (til indre efterbehandler) [8-10](#page-360-0) Indre efterbehandler [8-10](#page-360-1) Indsætningsbakke [8-16](#page-366-1) Jobadskillerbakke [8-15](#page-365-1) Kopifunktioner [8-6](#page-356-3) LCF (1.500 ark  $x$  2) [8-9](#page-359-1) Maskine [8-4](#page-354-1) Offset-bakke [8-16](#page-366-2) Papirføder (500 ark x 2) [8-9](#page-359-2) Postkasse (til efterbehandler til 4.000 ark) [8-14](#page-364-1) Printerfunktioner [8-7](#page-357-2) Scannerfunktioner [8-8](#page-358-1) Stik til USB-hukommelse [2-2](#page-34-20) Stik til USB-interface [2-4](#page-36-4) Strømkabel Tilslutning [2-9](#page-41-0) Strømstyring [1-10](#page-32-4) Styr for papirbredde [2-3](#page-35-5), [3-5](#page-88-0), [3-8](#page-91-0) Styr til stak af kuverter [3-19](#page-102-1) Støttebakke til multifunktionsbakken [2-3](#page-35-6) Symboler [1-2](#page-24-2) Systemmenu Guide til hurtig opsætning [2-40](#page-72-0)

#### **T**

TCP/IP (IPv4) Indstilling [2-34](#page-66-0) Tilbehør Oversigt [8-2](#page-352-0) Tildeling af funktionstaster [2-21](#page-53-0) Tilgængelighedsfunktioner [2-30](#page-62-0) Tilslutning [2-7](#page-39-3) LAN-kabel [2-8](#page-40-0) Strømkabel [2-9](#page-41-0) USB-kabel [2-9](#page-41-1) Tonerbeholder (sort) [2-4](#page-36-5) Tromlerensning [7-52](#page-238-0) Tænd/sluk timer [2-39](#page-71-2) Tænding [2-10](#page-42-1) Tæthed [6-30](#page-176-1)

### **U**

Udskift beholderen til brugt toner [7-7](#page-193-0) Udskiftning af hæfteklammer Falseenhed [7-16](#page-202-0) Udskiftning af tonerbeholder [7-4](#page-190-0) Udskriftsindstillinger [4-2](#page-108-0), [4-9](#page-115-0) Udskrivning fra PC [4-4](#page-110-0) Udskrivning fra pc Papir der ikke har standardstørrelse [4-6](#page-112-0) Papir i standardstørrelse [4-4](#page-110-1) Udskrivningshastighed [8-7](#page-357-3) Udskubningsplade for original [2-2](#page-34-21) Universaludskrivning [4-10](#page-116-2) USB-interface [2-7](#page-39-4) USB-kabel [2-7](#page-39-4) Tilslutning [2-9](#page-41-1) USB-port [2-4](#page-36-6)

#### **V**

Vedrørende varemærker [1-8](#page-30-1) Vejledninger der leveres med maskinen [xvii](#page-17-0)

### **W**

Wi-Fi Direct Udskrivning [4-11](#page-117-1)

#### **Z**

Zoom [6-33](#page-179-1)

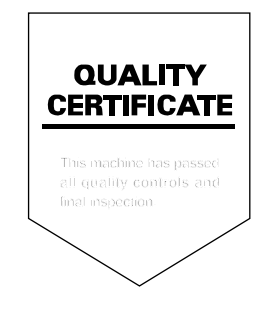

TA Triumph-Adler GmbH Haus 5, Deelbögenkamp 4c, 22297 Hamburg, Germany